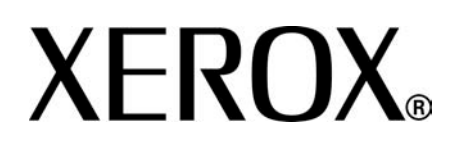

**Versie 1.2**

**Januari 2008**

# Xerox 4595 copier/printer  **Handleiding voor de gebruiker**

Samengesteld door: Xerox Corporation Global Knowledge & Language Services 800 Phillips Road Building 218 Webster, New York 14580

Vertaald door: Xerox GKLS European Operations Bessemer Road Welwyn Garden City Hertfordshire AL7 1BU Verenigd Koninkrijk

© Copyright 2008 Xerox Corporation. Alle rechten voorbehouden.

De auteursrechtelijke bescherming waarop aanspraak wordt gemaakt, bevat alle vormen en zaken van auteursrechtelijk materiaal en informatie die thans of in de toekomst van rechtswege is toegestaan. Dit omvat, zonder enige beperking, materiaal dat wordt gegenereerd door de software en dat in het beeldvenster wordt weergegeven, zoals stijlen, sjablonen, pictogrammen, uiterlijk en inhoud van de schermen, enzovoort. Xerox® en alle productnamen en -nummers van Xerox die in deze publicatie worden genoemd, zijn handelsmerken

van XEROX CORPORATION. Andere bedrijfsmerken en productnamen kunnen (gedeponeerde) handelsmerken zijn van de betreffende bedrijven en worden hierbij erkend.

Microsoft, MS-DOS, Windows, Windows NT, Microsoft Network en Windows Server zijn handelsmerken of gedeponeerde handelsmerken van Microsoft Corporation in de Verenigde Staten en/of andere landen. Novell, NetWare, IntranetWare en NDS zijn gedeponeerde handelsmerken van Novell, Inc. in de Verenigde Staten en andere landen. Adobe, Acrobat, PostScript, PostScript3 en het PostScript-logo zijn handelsmerken van Adobe Systems Incorporated. Apple, AppleTalk, EtherTalk, LocalTalk, Macintosh, MacOS en TrueType zijn handelsmerken van Apple Computer, Inc., gedeponeerd in de Verenigde Staten en andere landen. HP, HPGL, HPGL/2 en HP-UX zijn gedeponeerde handelsmerken van Hewlett-Packard Corporation.

Alle product-/merknamen zijn (gedeponeerde) handelsmerken van de respectieve houders.

# **Inhoudsopgave**

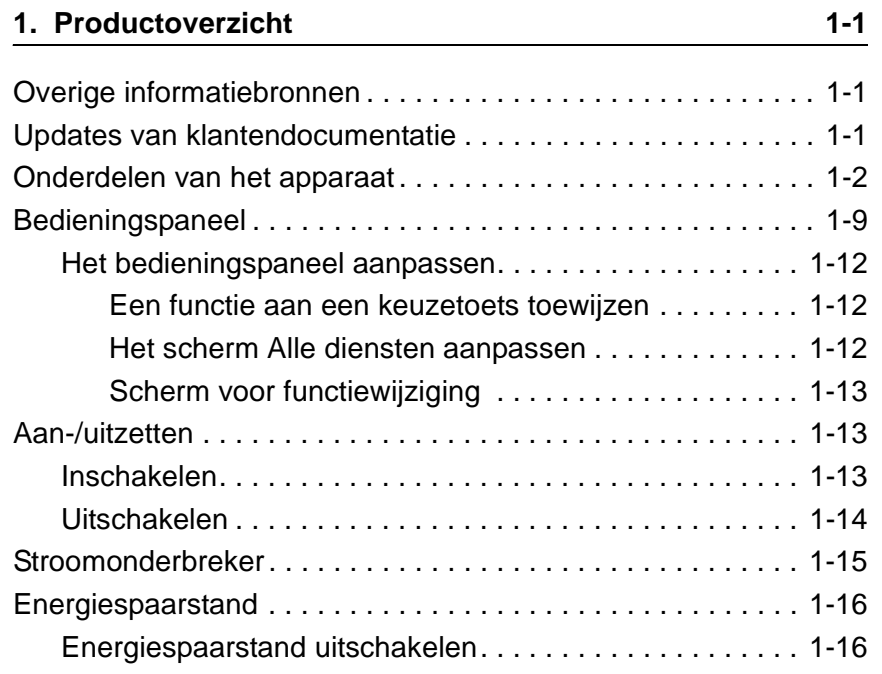

# 2. Kopiëren

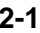

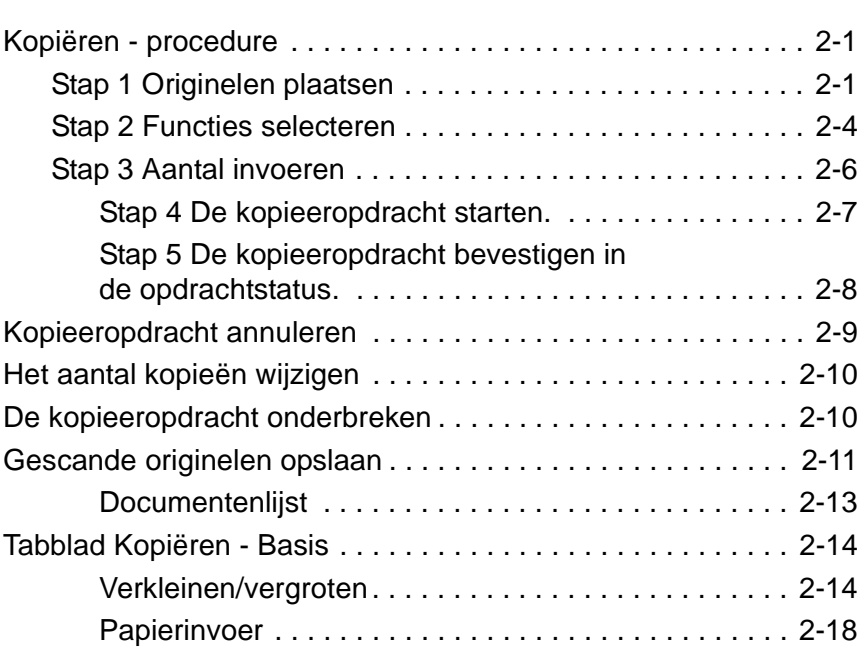

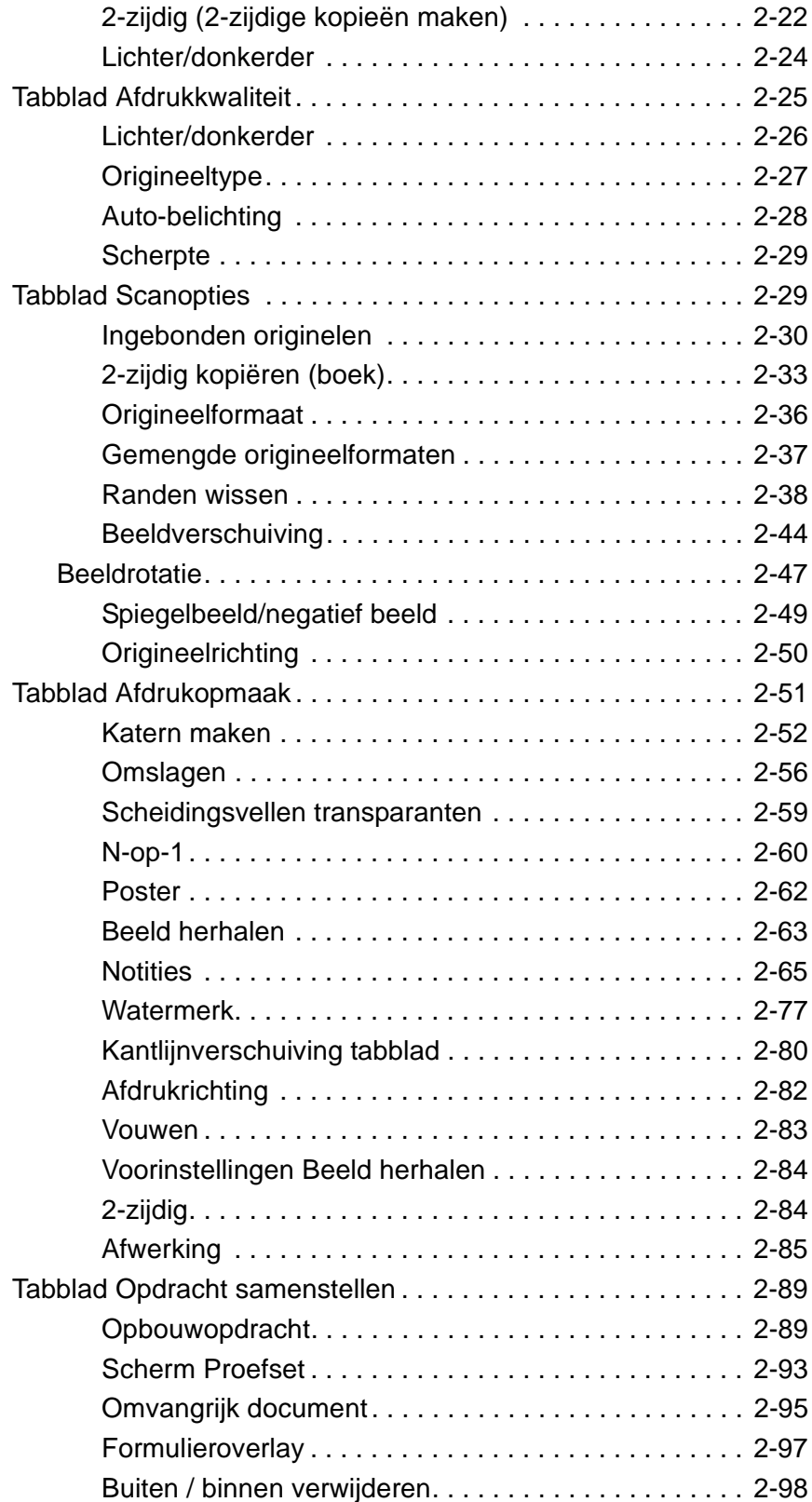

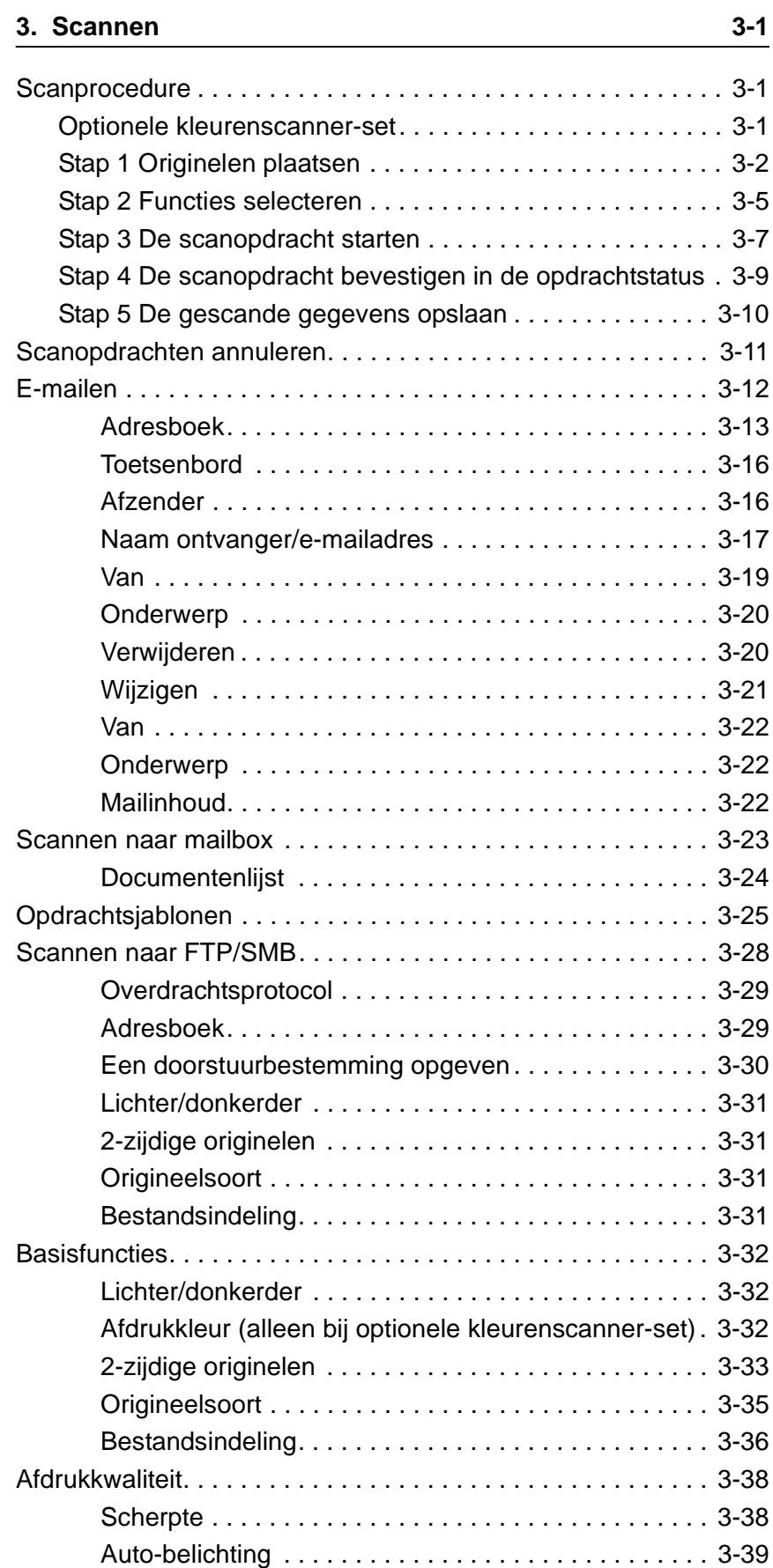

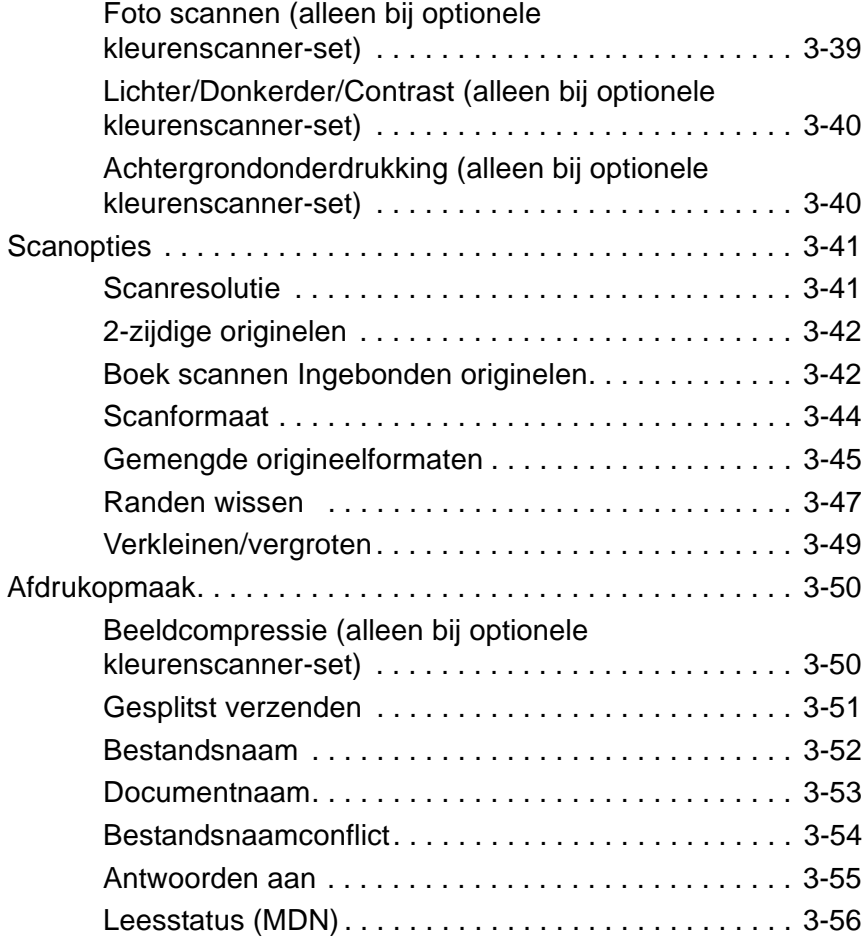

# **[4. Mailboxbeheer 4-1](#page-186-0)**

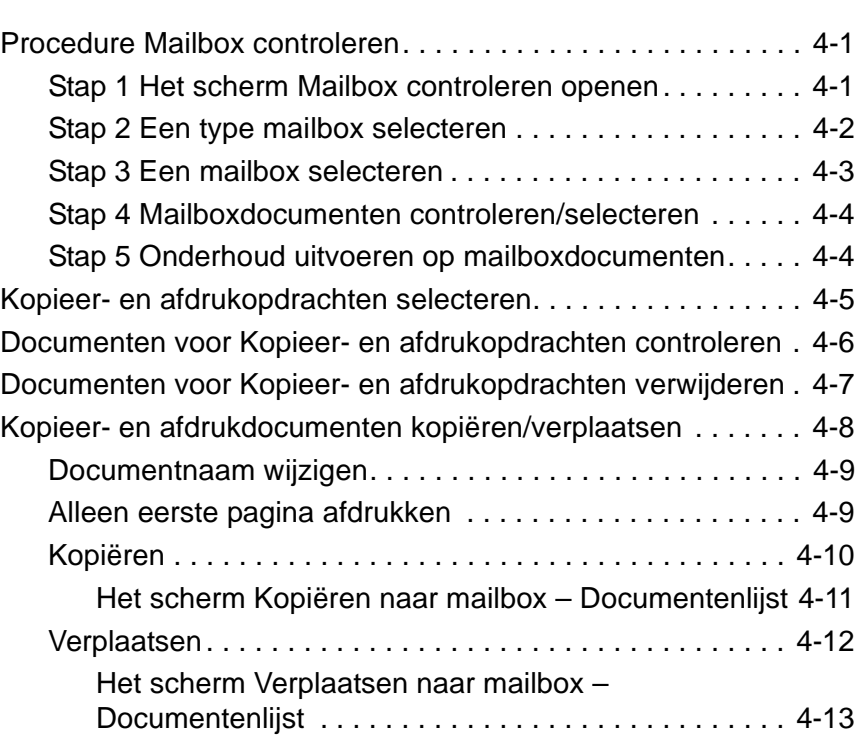

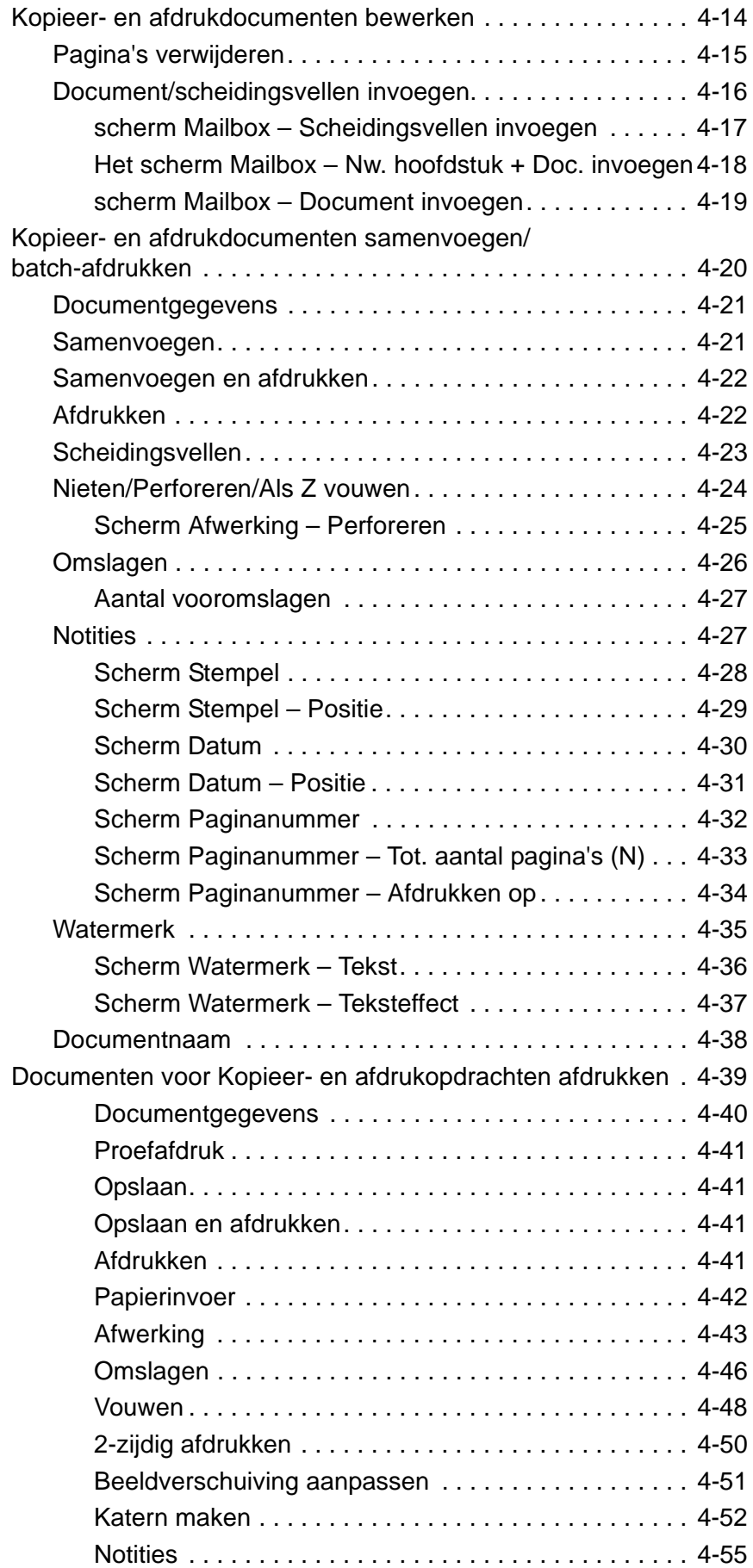

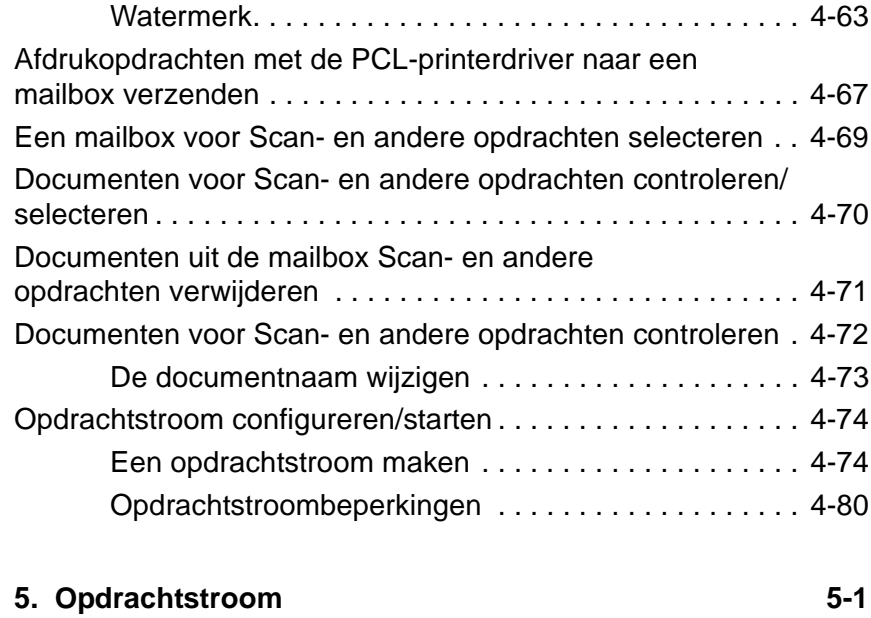

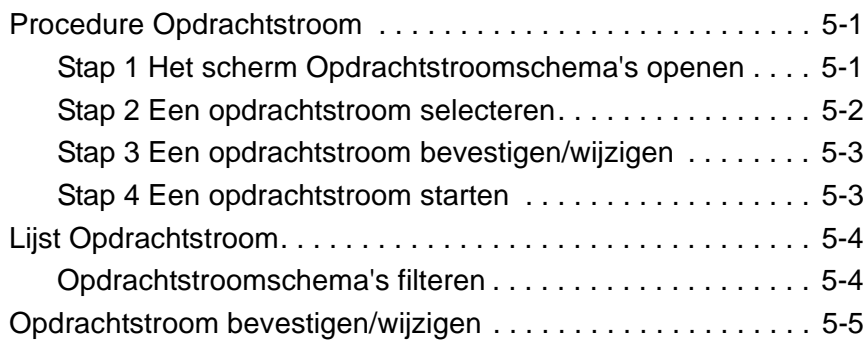

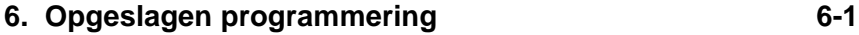

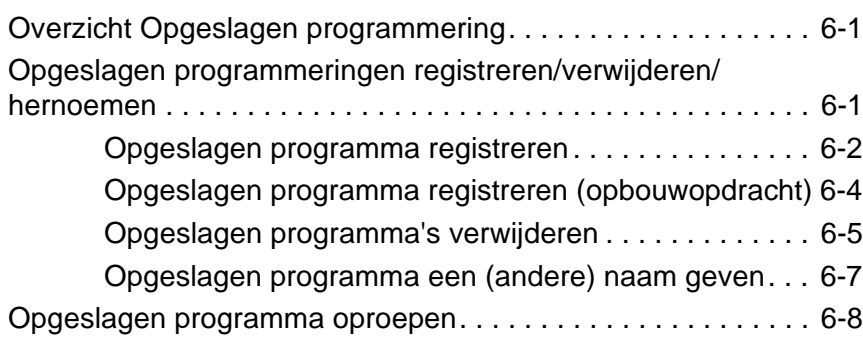

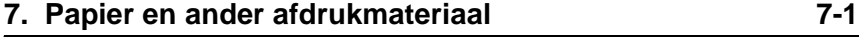

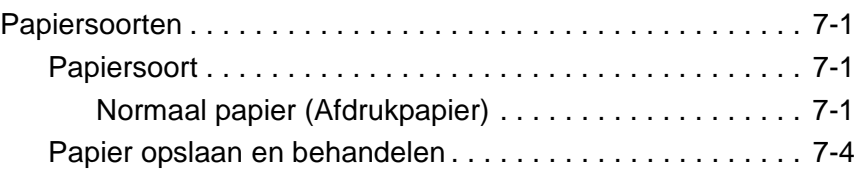

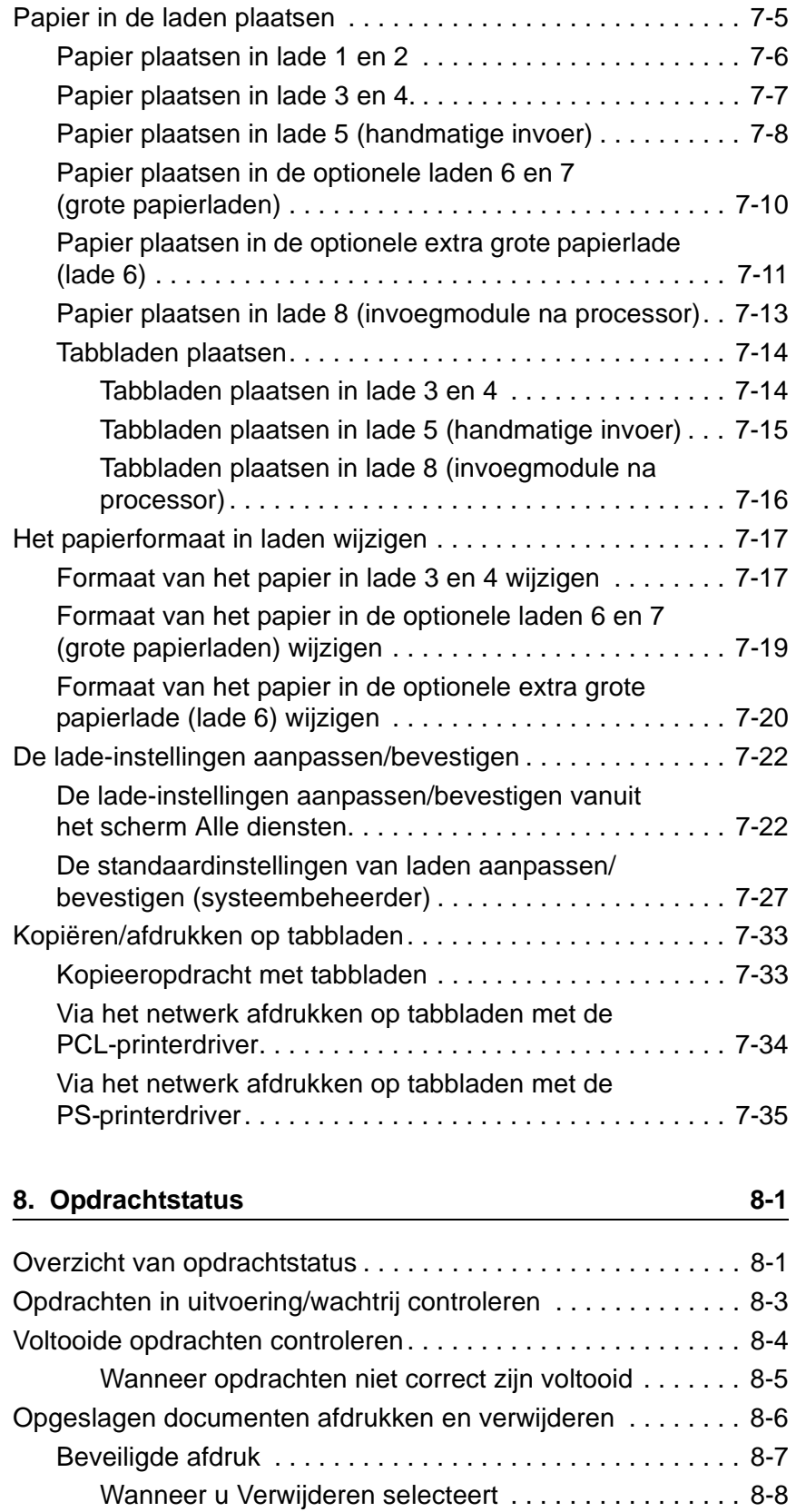

Wanneer u Afdrukken selecteert. . . . . . . . . . . . . . . . 8-9 [Proefafdruk . . . . . . . . . . . . . . . . . . . . . . . . . . . . . . . . . . . . . 8-9](#page-326-1) [Wanneer u Verwijderen selecteert . . . . . . . . . . . . . . . 8-11](#page-328-0)

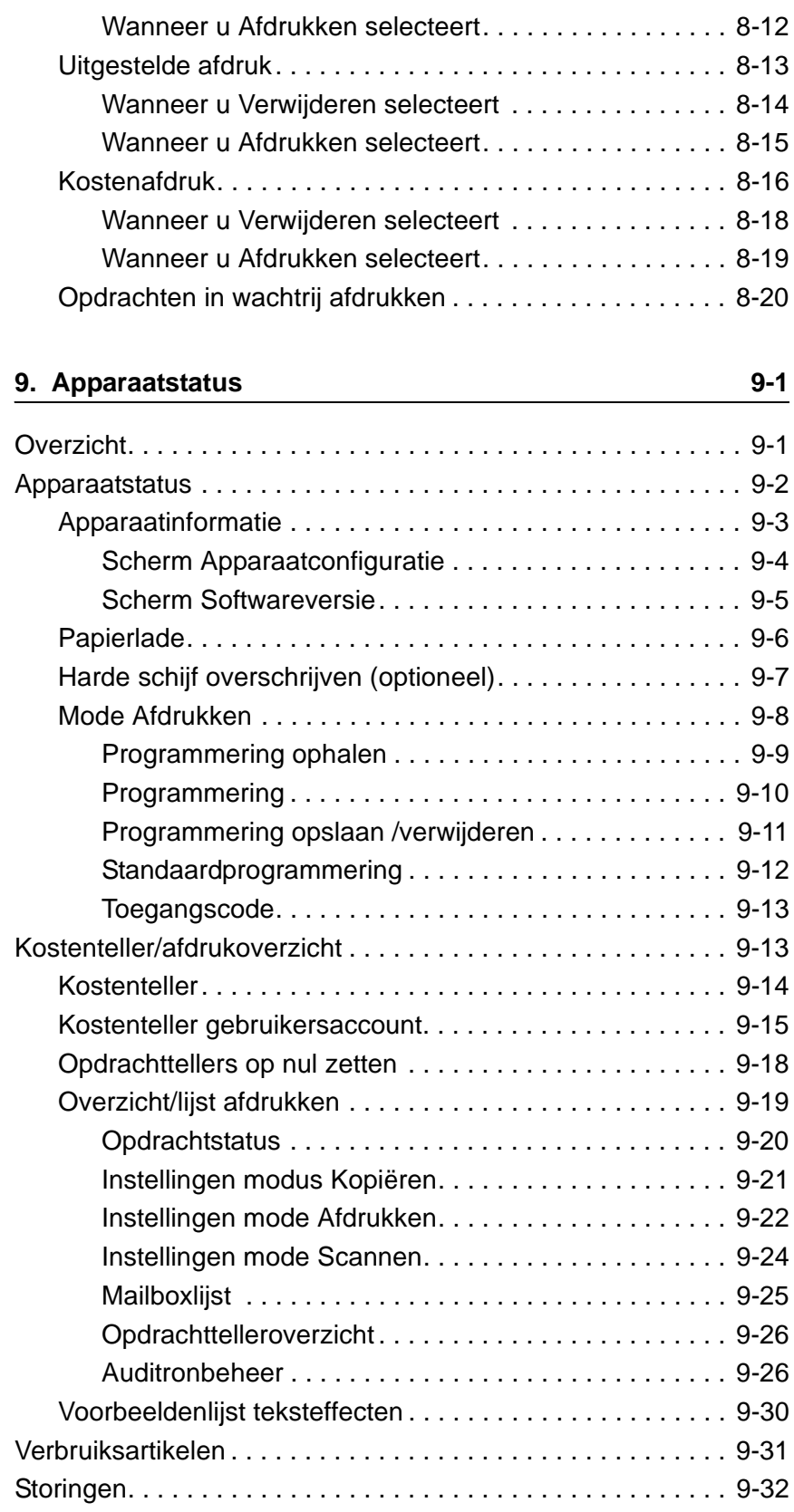

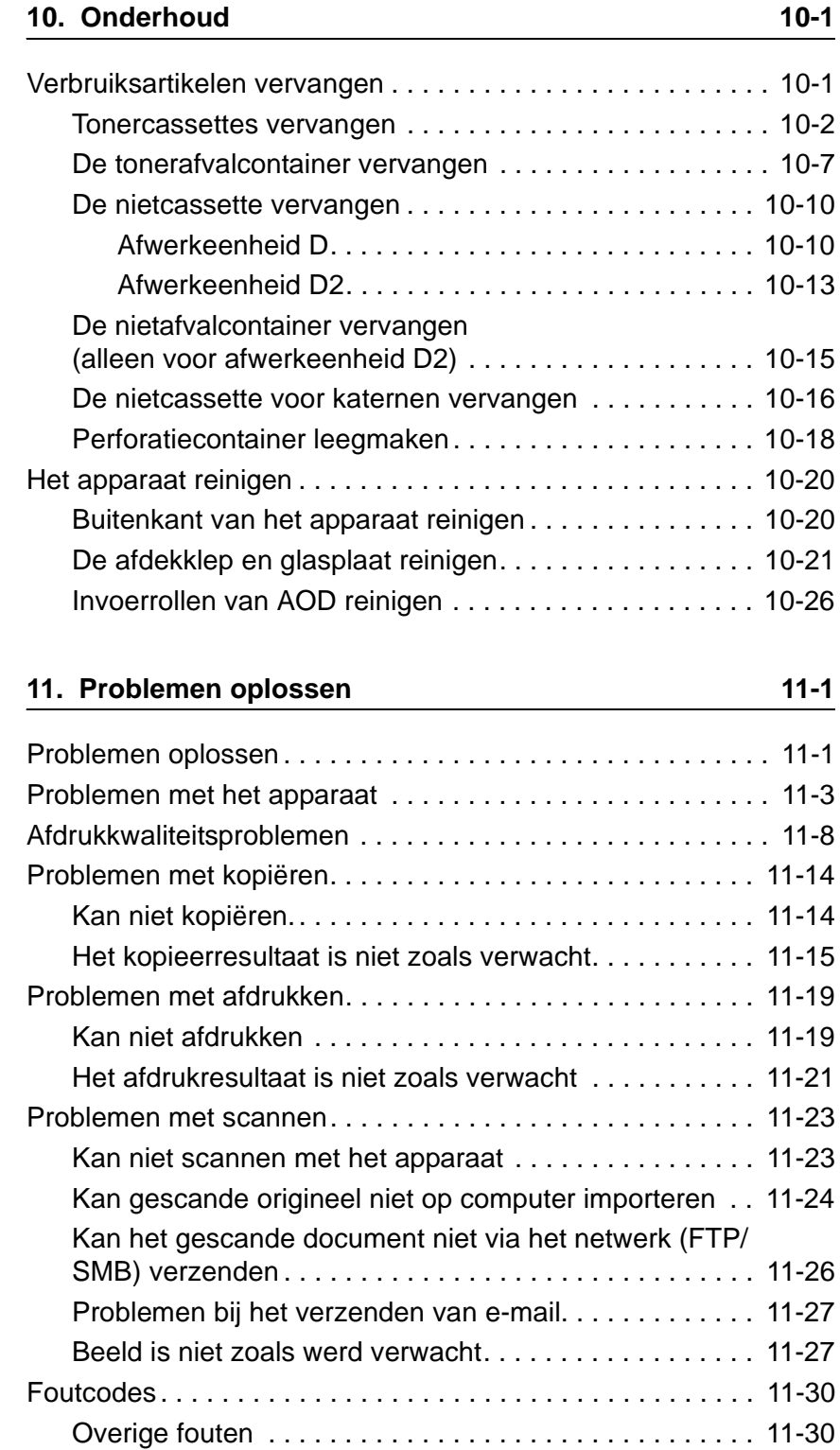

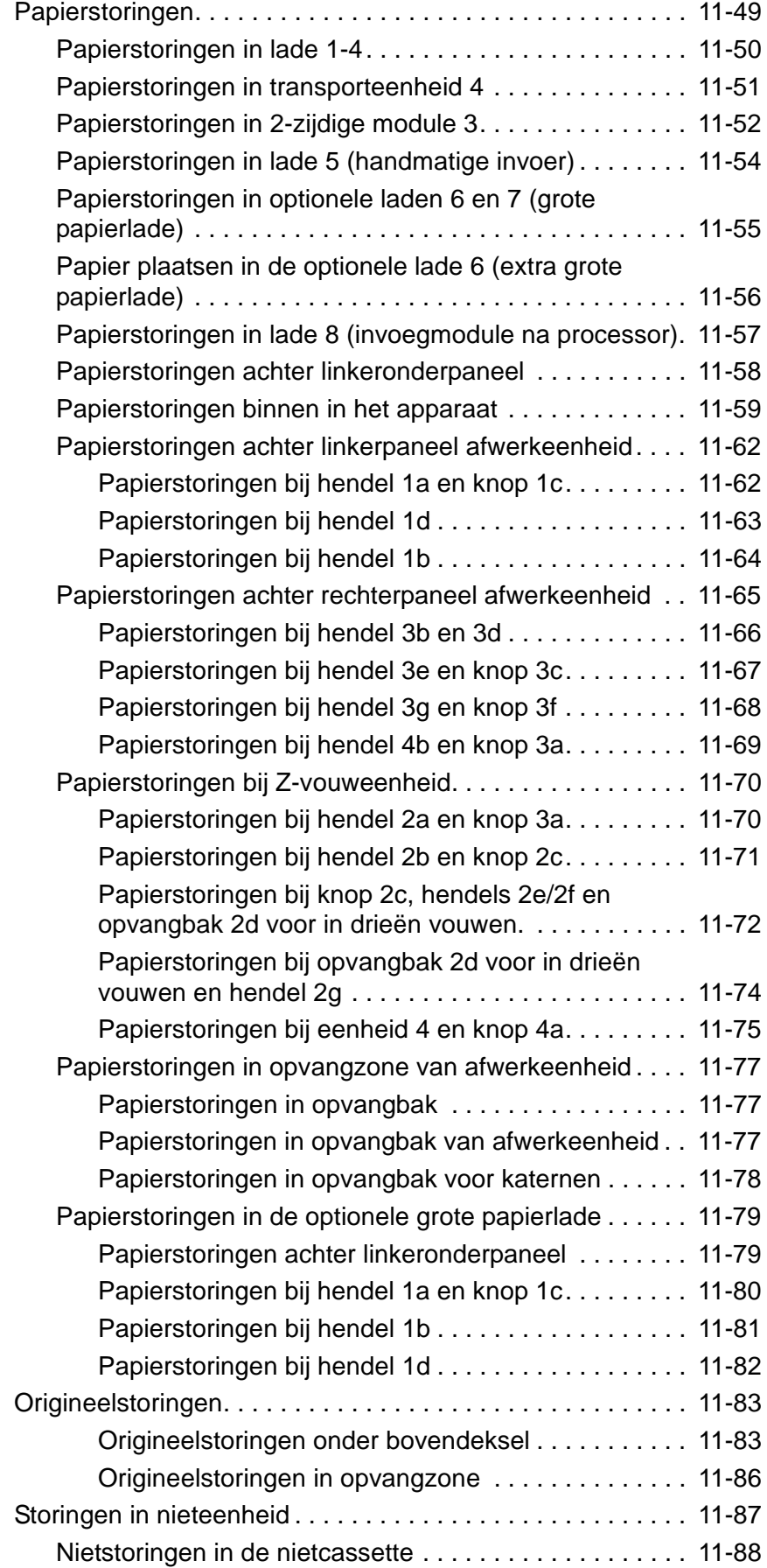

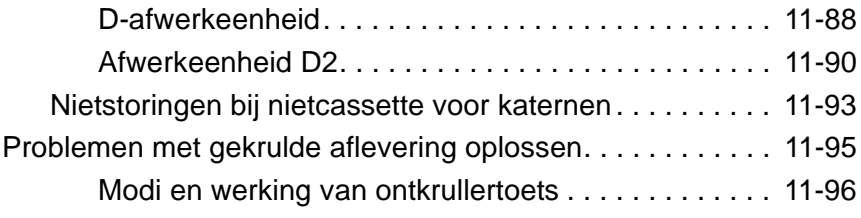

#### **12. Technische specificaties**

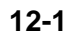

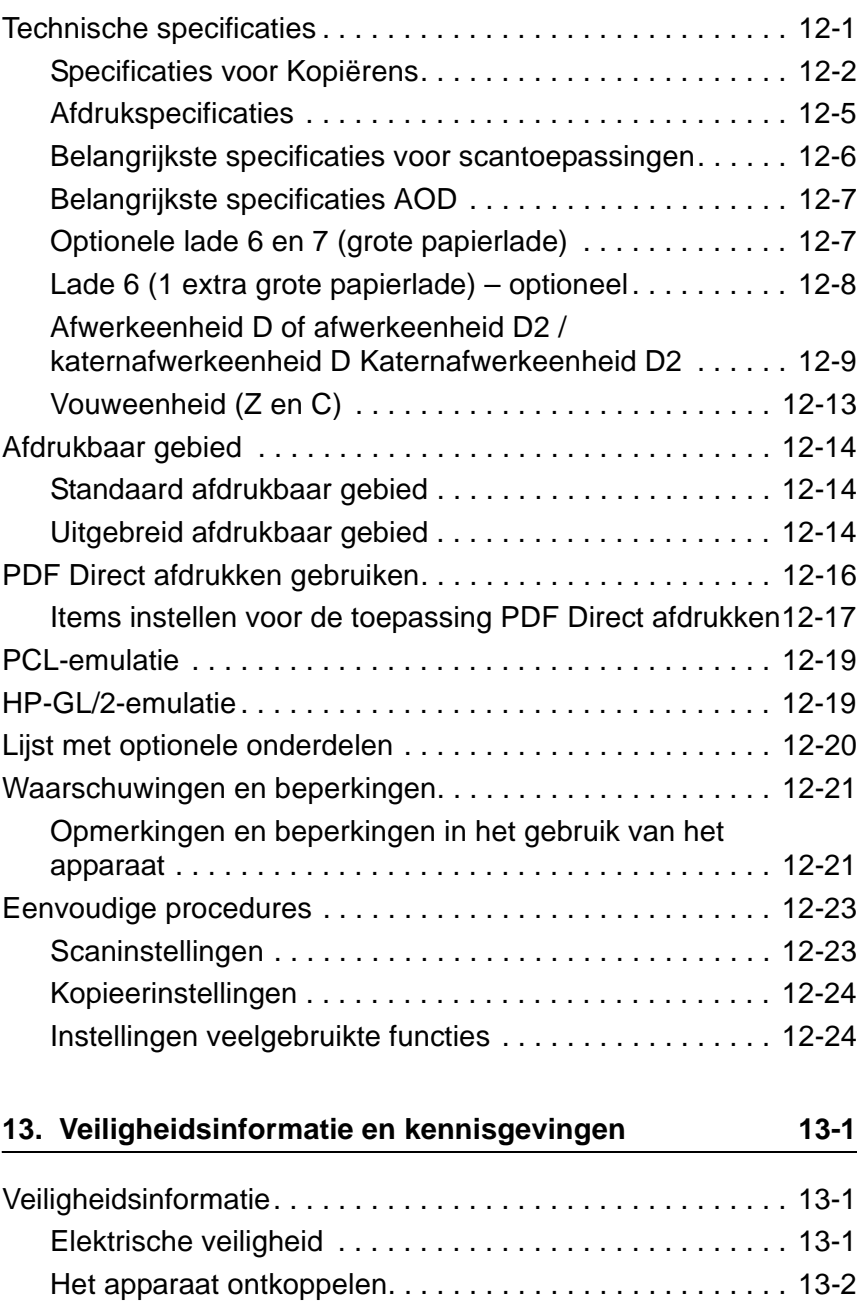

[Veiligheid van de laser . . . . . . . . . . . . . . . . . . . . . . . . . . . . . . 13-3](#page-522-0) [Noord-Amerika . . . . . . . . . . . . . . . . . . . . . . . . . . . . . . . . . 13-3](#page-522-1) [Europa en andere markten . . . . . . . . . . . . . . . . . . . . . . . . 13-4](#page-523-0)

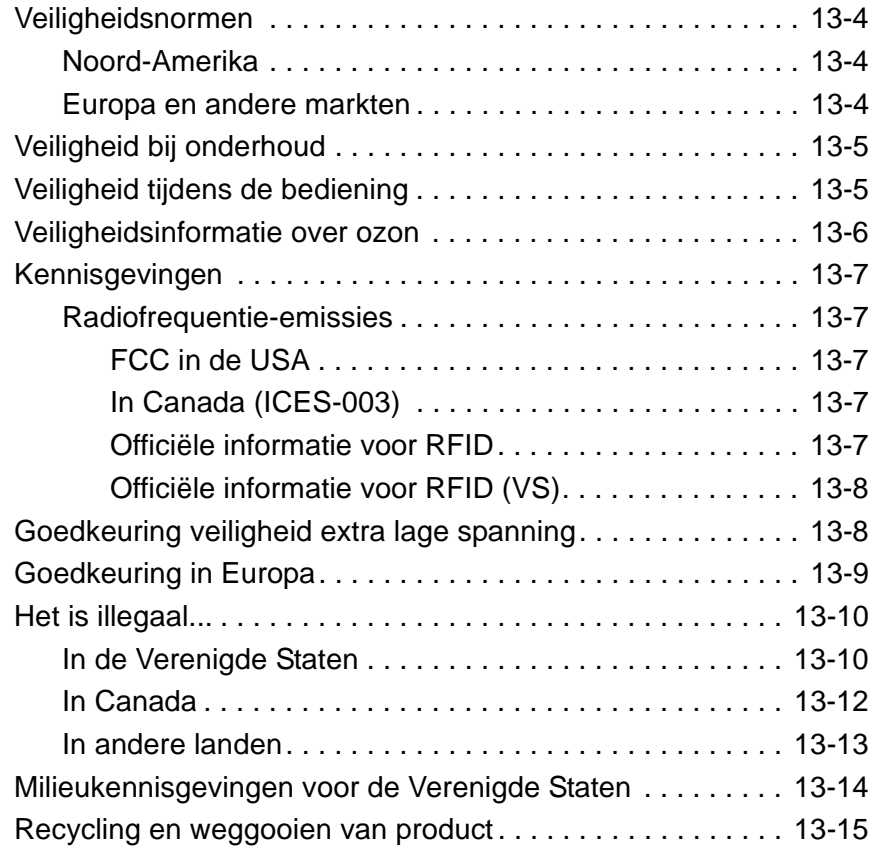

# <span id="page-14-0"></span>**1. Productoverzicht**

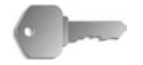

**BELANGRIJK:** De schermen die in deze handleiding worden getoond, kunnen overeenkomen met de schermen die op uw 4595 copier/printer-systeem worden weergegeven, maar dit is niet altijd het geval. De schermen verschillen per systeem en marktgebied. De schermen in deze handleiding zijn daarom een voorbeeld van het type schermen dat op uw specifieke systeem te zien *kan* zijn.

## <span id="page-14-1"></span>**Overige informatiebronnen**

De volgende bronnen zijn beschikbaar voor meer informatie:

- **Handleiding Aan de slag:** deze handleiding biedt basisinformatie voor kopieer-/afdruk-/scanopdrachten, het verhelpen van papierstoringen, dagelijks onderhoud en veiligheidsinformatie.
- **System Administration Guide:** systeembeheerders gebruiken deze handleiding om de (standaard)instellingen van het apparaat en de netwerkomgeving in te stellen.
- **PostScript Handleiding voor de gebruiker:** Deze handleiding verschaft informatie voor het installeren van de printerdriver, het configureren van de printeromgeving en verdere informatie met betrekking tot de cd-rom met CentreWare-hulpprogramma's.

# <span id="page-14-2"></span>**Updates van klantendocumentatie**

[U kunt de meest recente klantendocumentatie en -informatie voor](http://www.xerox.com)  [uw product vinden door naar](http://www.xerox.com) **www.xerox.com** te gaan en daar een van de volgende dingen te doen:

- Voer het productnummer in (bijv. 4110, 4595) in het zoekveld en klik op **zoeken**.
- Selecteer de koppeling **Support & Drivers** en gebruik de zoekopties om uw specifieke printer te vinden.

Bezoek **www.xerox.com** regelmatig voor de laatste informatie voor uw product.

# <span id="page-15-0"></span>**Onderdelen van het apparaat**

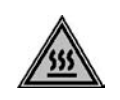

**WAARSCHUWING:** Voorkom lichamelijk letsel en raak geen onderdelen aan waarop wordt aangegeven dat ze heet kunnen zijn.

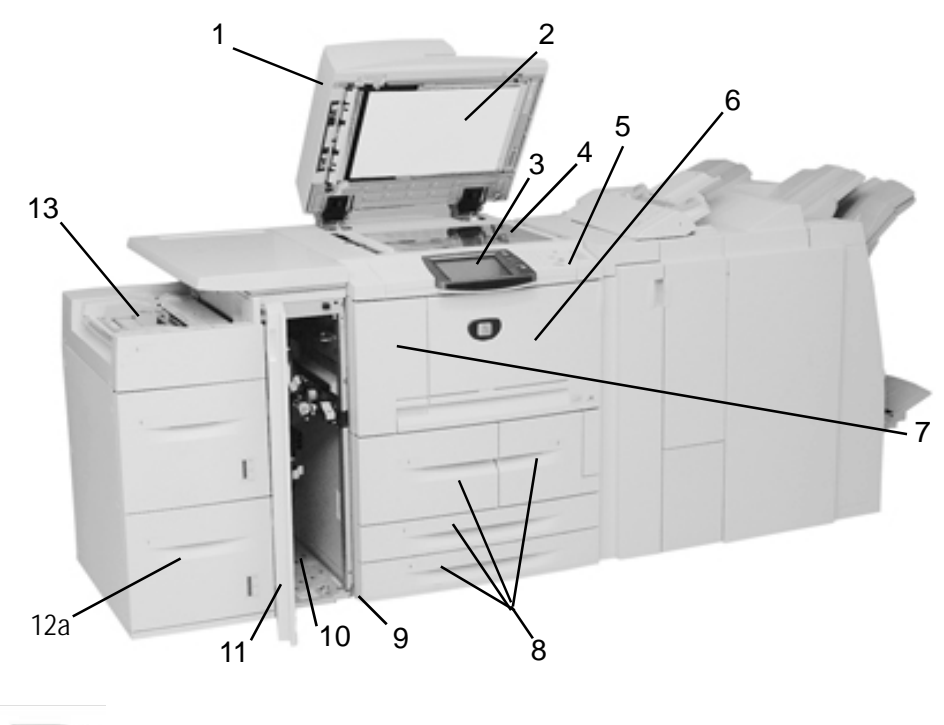

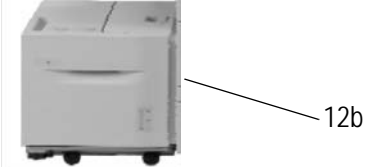

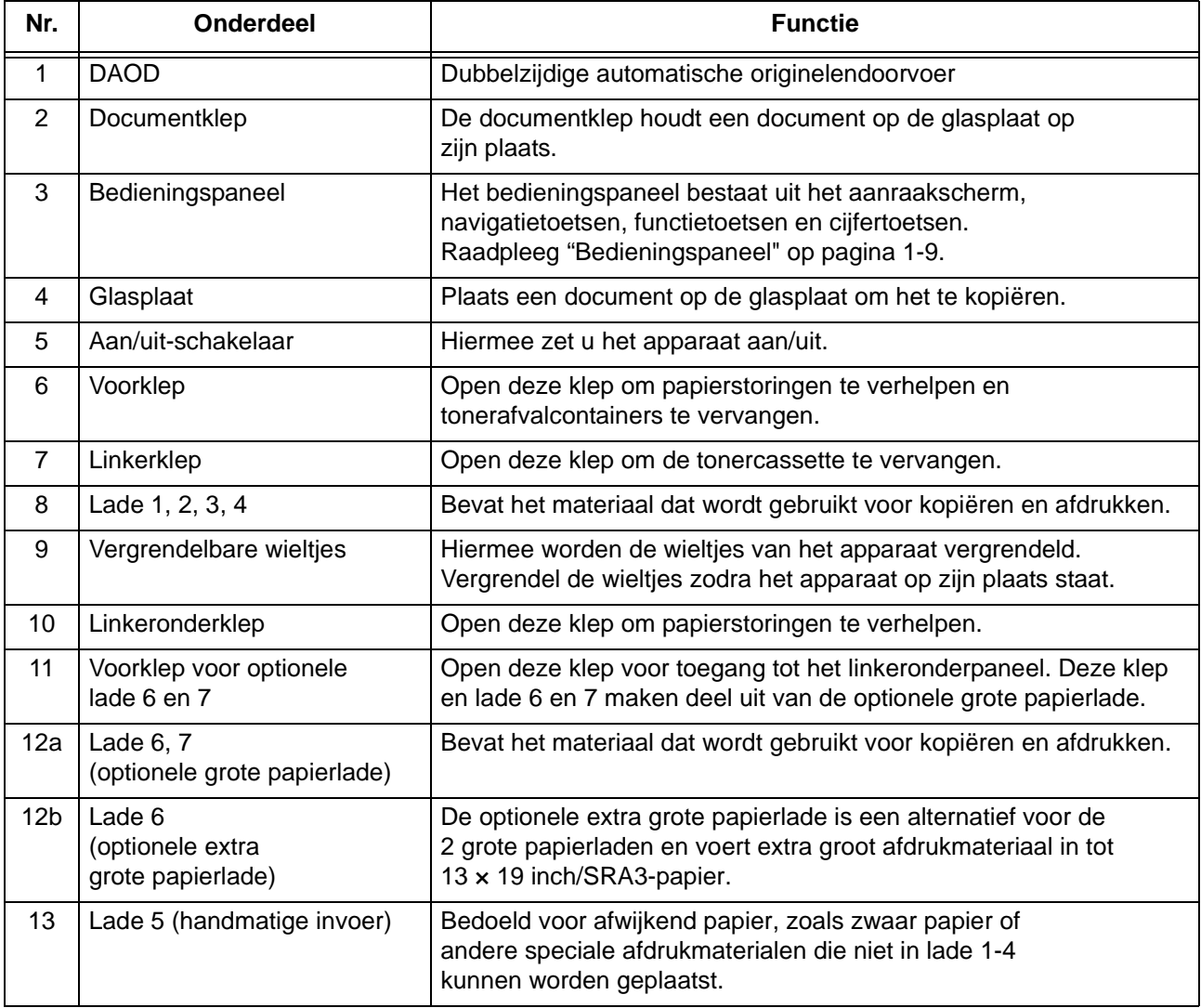

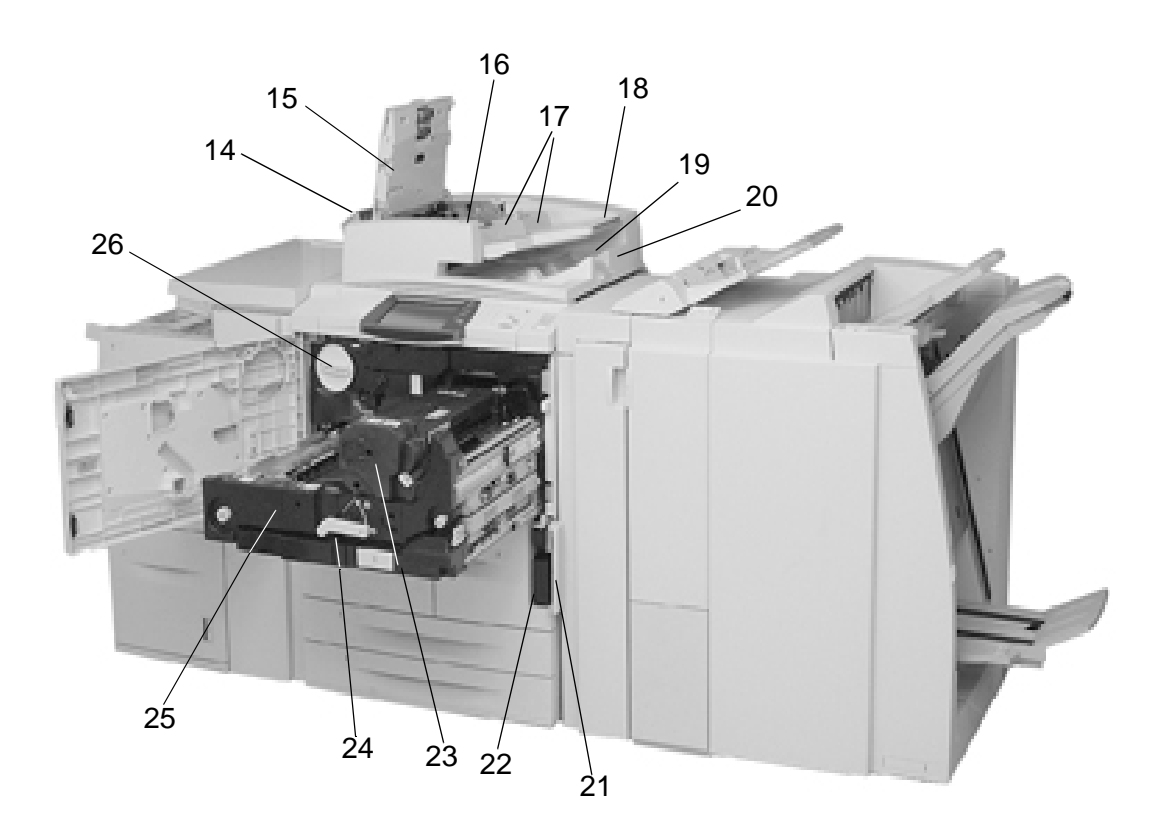

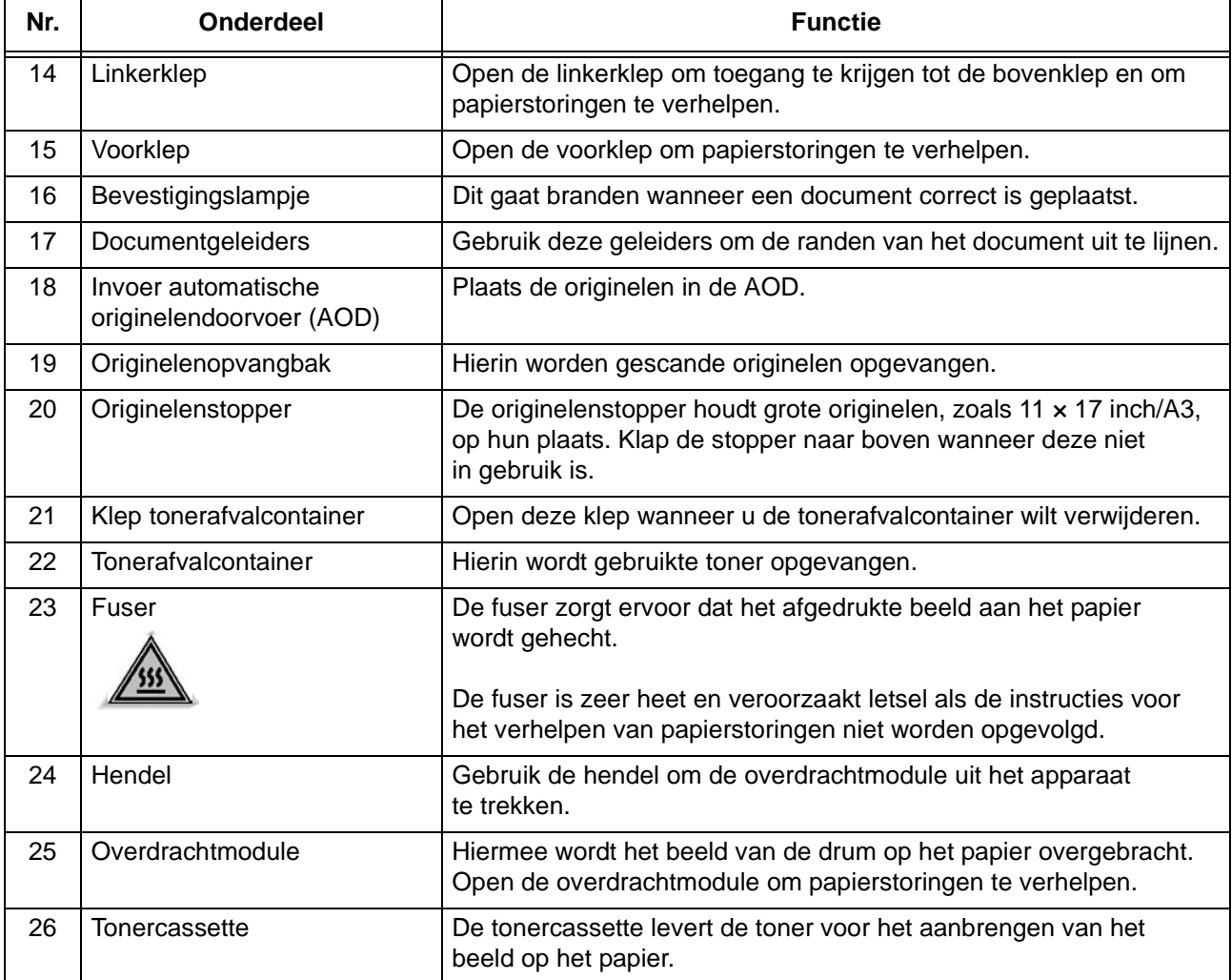

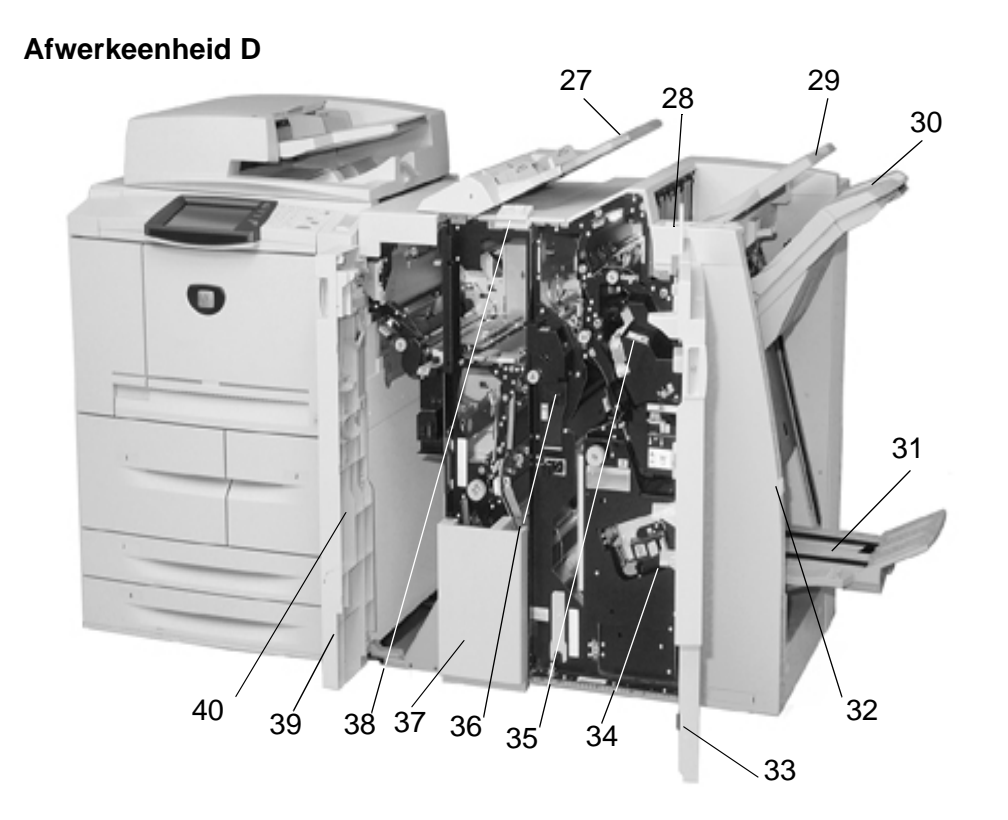

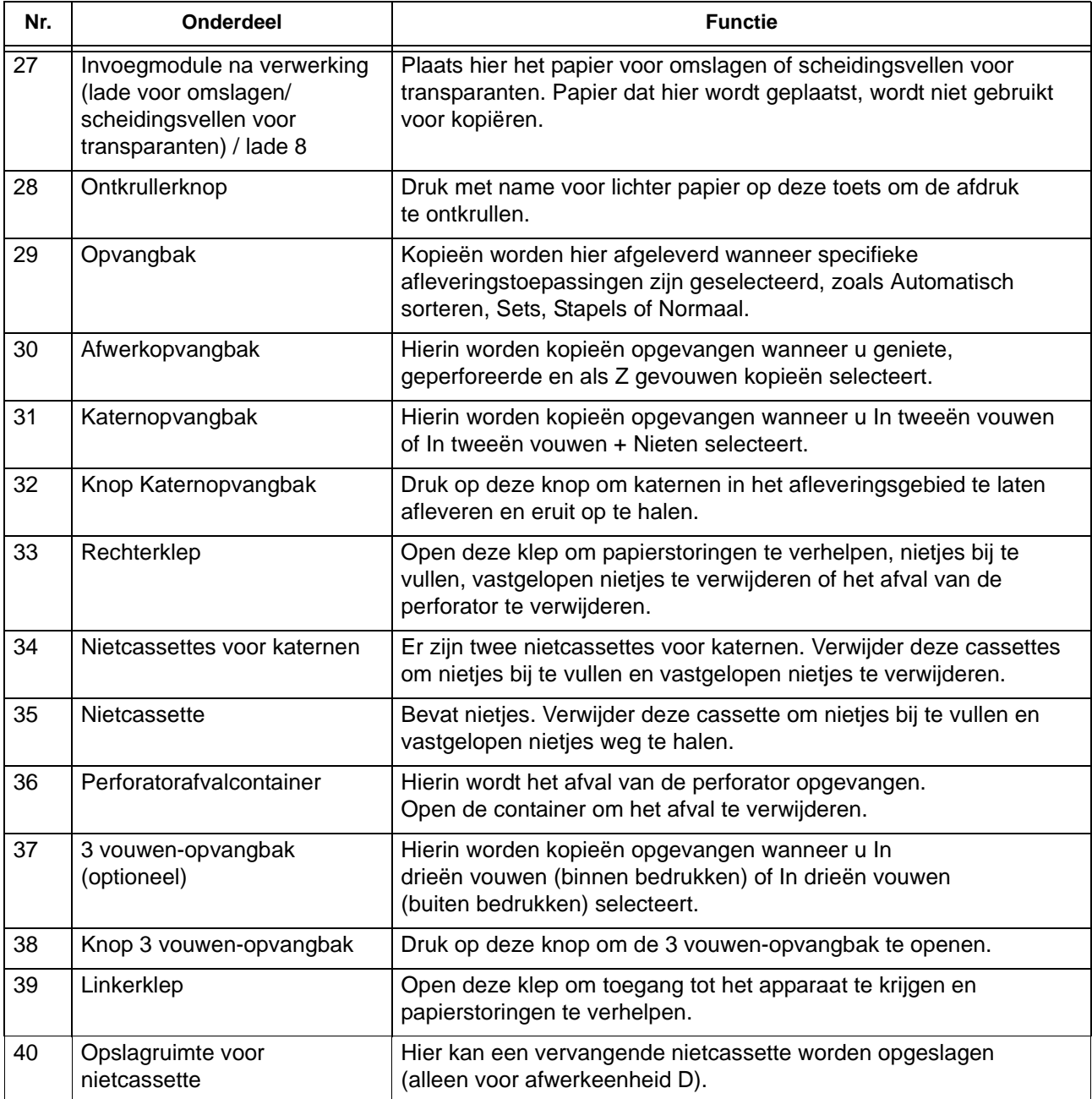

*OPMERKING 1: In deze hele handleiding kan naar Afwerkeenheid D, Katernafwerkeenheid D of Afwerkeenheid D2 worden verwezen als "afwerkeenheid".* 

*OPMERKING 2: Overal in deze handleiding wordt "Dubbelzijdige automatische originelendoorvoer" afgekort tot "Originelendoorvoer" of "DAOD".*

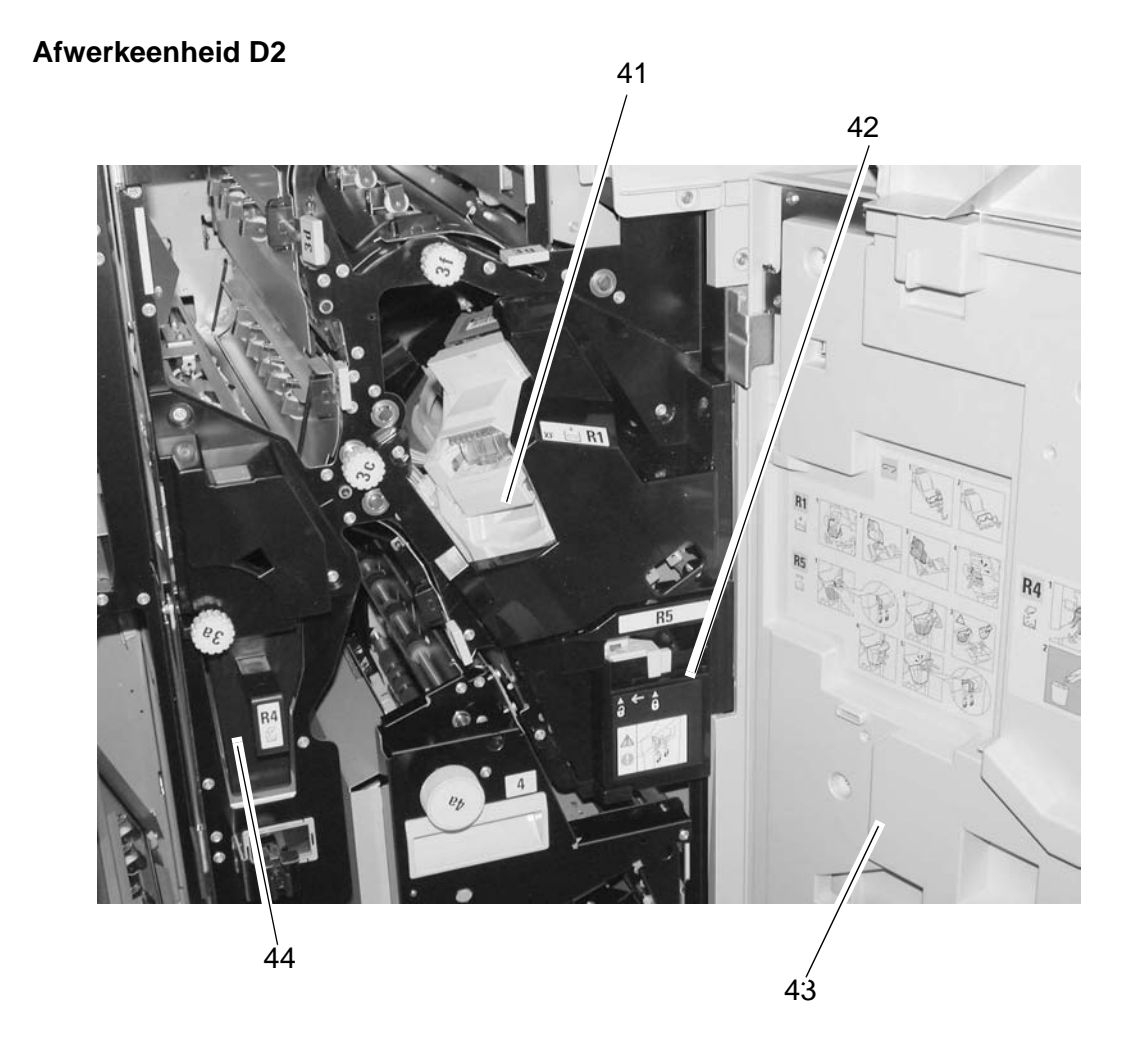

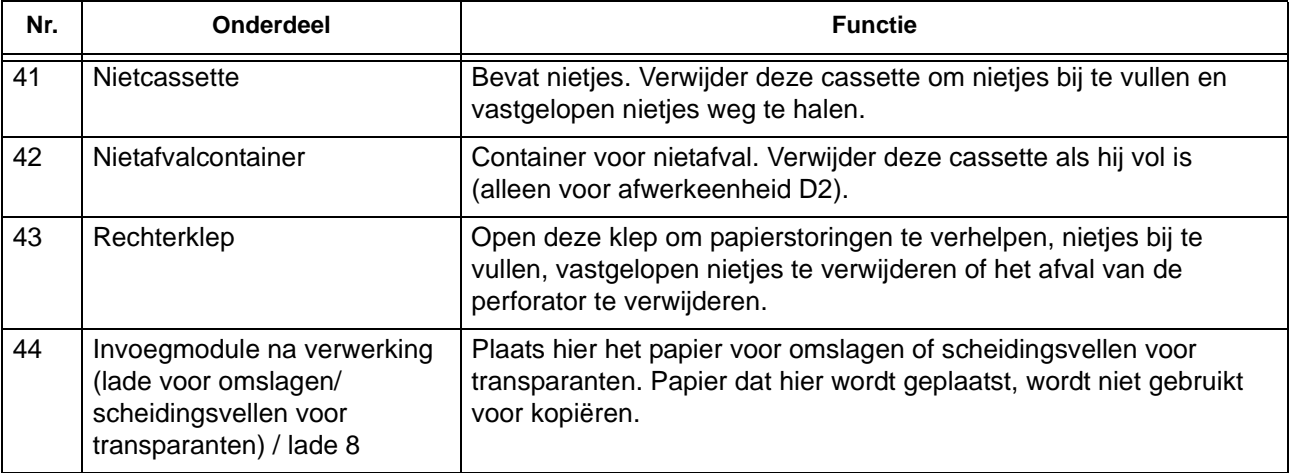

# <span id="page-22-0"></span>**Bedieningspaneel**

Het bedieningspaneel bestaat uit het aanraakscherm, navigatietoetsen, functietoetsen en cijfertoetsen. Hieronder worden de namen en functies van de onderdelen op het bedieningspaneel beschreven.

# **Internationaal bedieningspaneel (zonder tekst)**

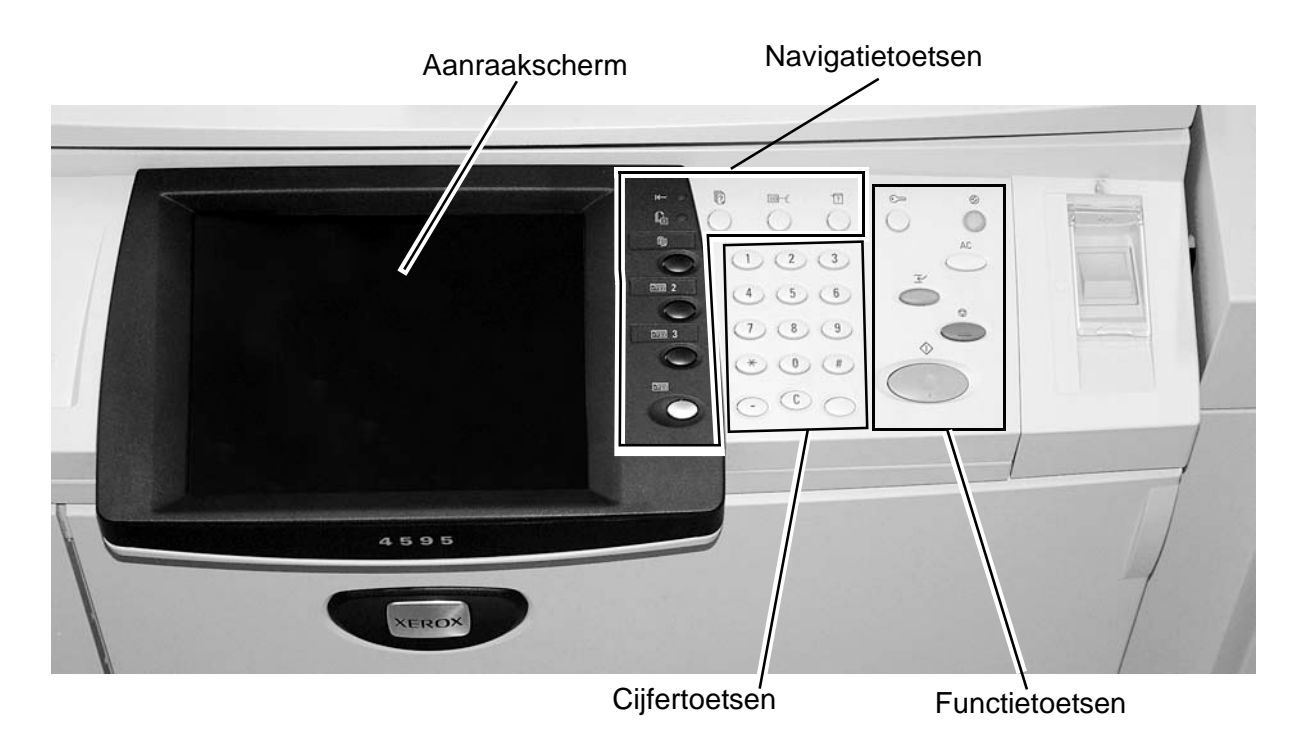

**Bedieningspaneel met tekst**

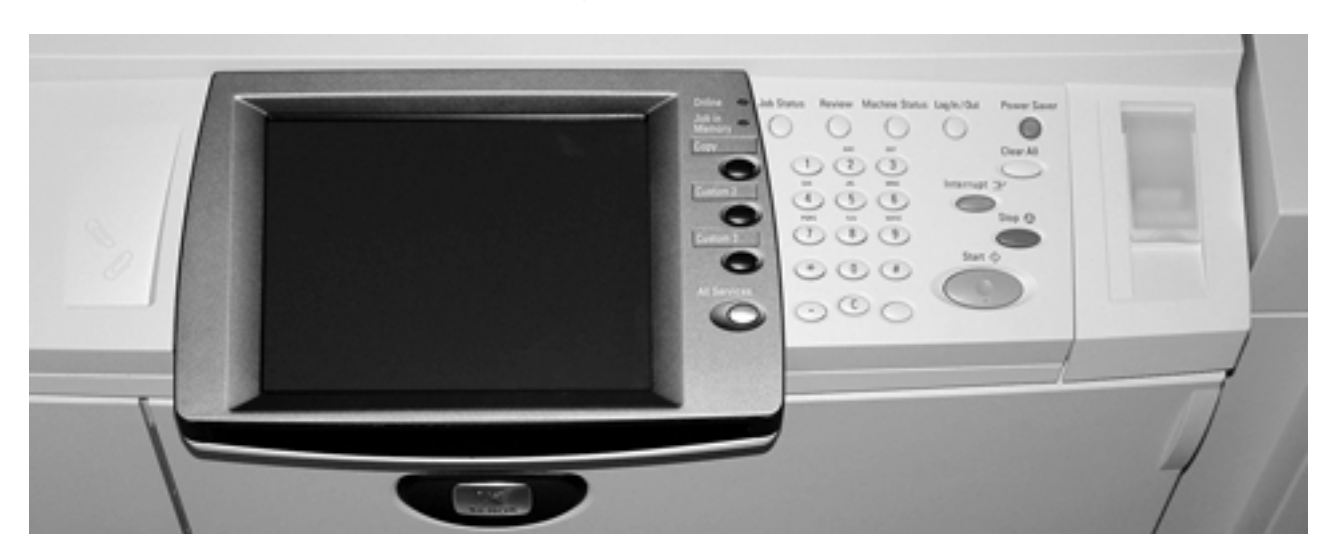

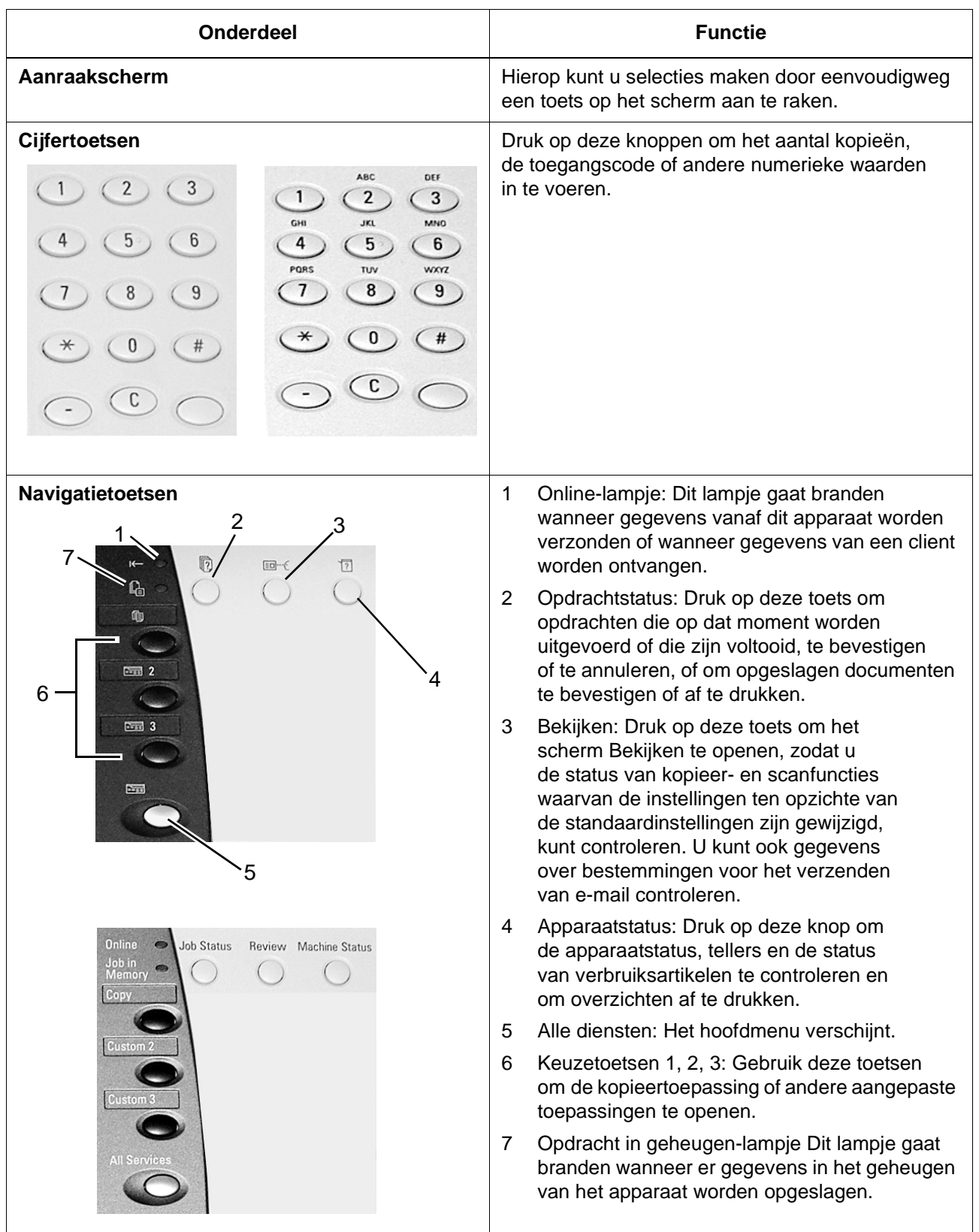

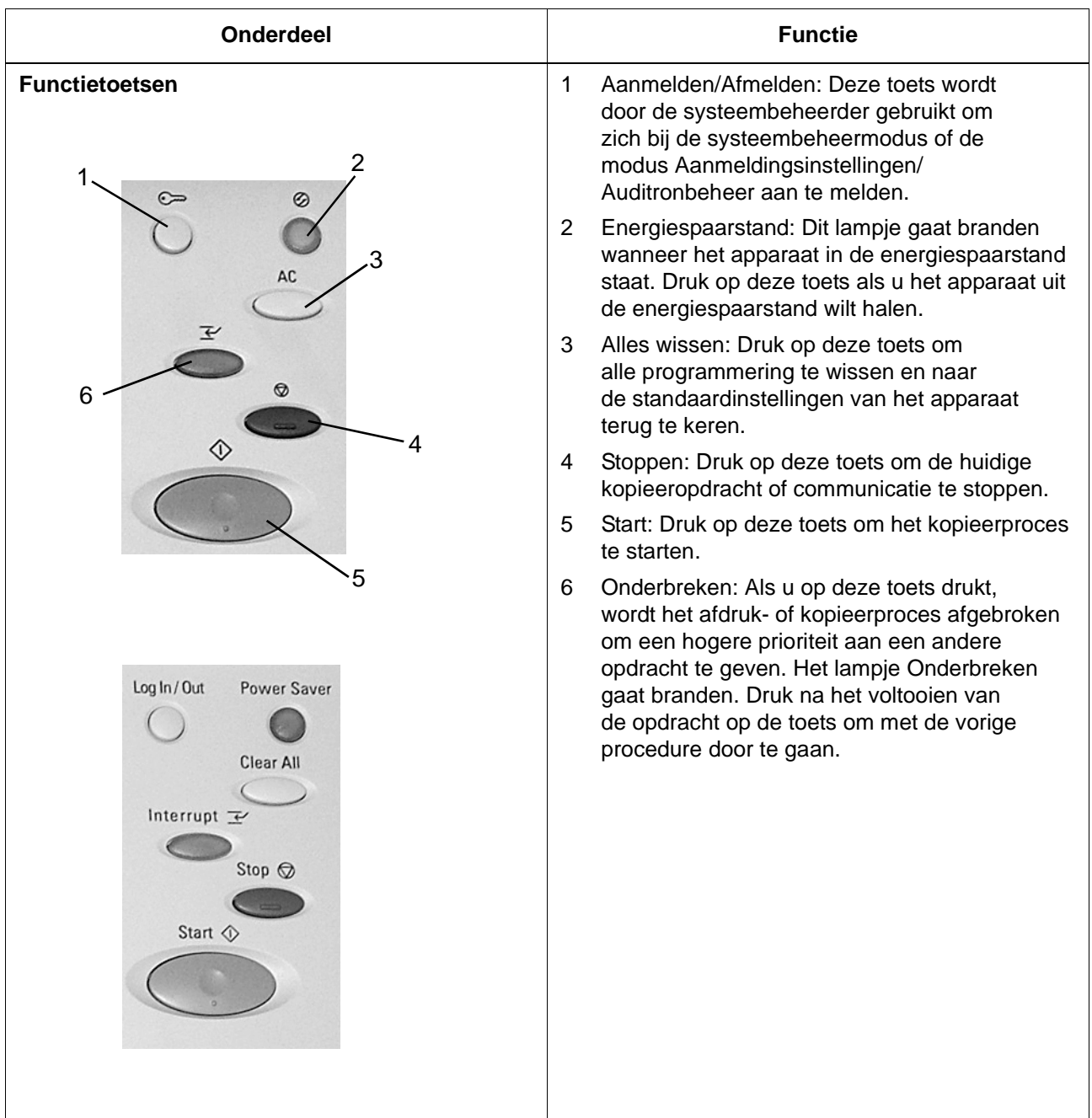

#### <span id="page-25-1"></span><span id="page-25-0"></span>**Het bedieningspaneel aanpassen**

U kunt de keuzetoetsen en opties in het scherm **Alle diensten** aanpassen.

#### **Een functie aan een keuzetoets toewijzen**

Door een functie toe te wijzen aan keuzetoetsen (**Kopiëren**, **Keuze 2** en **Keuze 3**), kunt u naar die functie schakelen zonder terug te keren naar het scherm **Alle diensten**. De standaardinstellingen voor deze toetsen zijn **Kopiëren** voor de 1e toets en geen voor de 2e en 3e toets.

Raadpleeg "Screen Defaults" (Standaardinstellingen schermen) in de *System Administration Guide* voor meer informatie over de procedure om functies toe te wijzen, of vraag de systeembeheerder om de wijzigingen voor u door te voeren.

Als u de toewijzing van een keuzetoets heeft veranderd, bevestigt u de etiketten die bij dit product worden meegeleverd. Als u een functie heeft gebruikt waarvoor geen etiket is meegeleverd, gebruikt u een blanco etiket en schrijft u de functie er met een onuitwisbare stift op. Bevestig het etiket op de betreffende keuzetoets.

#### <span id="page-25-2"></span>**Het scherm Alle diensten aanpassen**

U kunt het type functies en de locatie van de toetsen in het scherm **Alle diensten** aanpassen. In de volgende afbeelding worden de standaardinstellingen weergegeven.

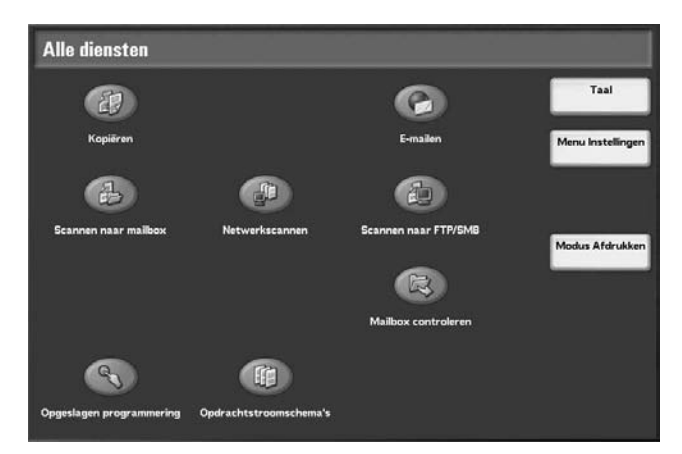

Raadpleeg "Screen Defaults" (Standaardinstellingen schermen) in de *System Administration Guide* voor meer informatie over de procedure om functies toe te wijzen, of vraag de systeembeheerder om de wijzigingen voor u door te voeren.

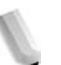

*OPMERKING: Wanneer de functie niet beschikbaar is, wordt de toets niet weergegeven. Als de functie bovendien niet beschikbaar is vanwege hardwareproblemen, wordt de toets grijs weergegeven.* 

#### <span id="page-26-0"></span>**Scherm voor functiewijziging**

U kunt het instelscherm voor de volgende functies aanpassen in het scherm **Alle diensten**.

- Kopiëren
- E-mailen
- Scannen naar mailbox
- Scannen naar FTP/SMB

Raadpleeg "Copy Mode Settings" (Instellingen mode Kopiëren) en "Scan Mode Settings" (Instellingen mode Scannen) in de *System Administration Guide* voor informatie over het wijzigen van instellingen.

## <span id="page-26-1"></span>**Aan-/uitzetten**

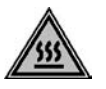

**WAARSCHUWING:** Raak nooit een gedeelte aan waarbij wordt aangegeven dat dit heet kan zijn. Aanraken kan brandwonden veroorzaken.

Schakel de stroom in voordat u het apparaat bedient. Na het inschakelen moet het apparaat ongeveer 5 minuten opwarmen voordat u kunt beginnen met het maken van kopieën. Schakel het apparaat uit aan het einde van de dag of wanneer het langere tijd niet wordt gebruikt. Gebruik ook de energiebesparingsvoorziening wanneer het apparaat enige tijd niet in gebruik is, om het energieverbruik te verminderen.

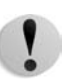

**VOORZICHTIG:** Als u de stroomvoorziening van het apparaat uitschakelt, kunnen gegevens die op dat moment werden verwerkt, verloren gaan.

Raadpleeg ["Energiespaarstand" op pagina 1-16](#page-29-0) voor meer informatie over de energiebesparingstoepassing.

#### <span id="page-26-2"></span>**Inschakelen**

De procedure voor het inschakelen van de stroomvoorziening is als volgt:

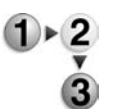

Open de klep en zet de aan/uit-schakelaar in de stand **|** om de stroomvoorziening in te schakelen.

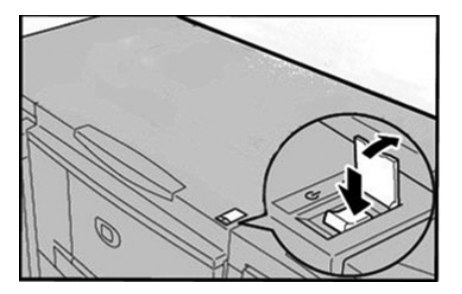

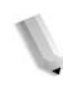

*OPMERKING: Het bericht "Even geduld a.u.b…" geeft aan dat het apparaat bezig is met opwarmen. Het apparaat kan tijdens het opwarmen niet worden gebruikt.* 

#### <span id="page-27-0"></span>**Uitschakelen**

De procedure voor het uitschakelen van de stroomvoorziening is als volgt:

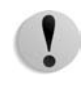

**VOORZICHTIG:** Als u de stroomvoorziening van het apparaat uitschakelt, kunnen gegevens die op dat moment werden verwerkt, verloren gaan.

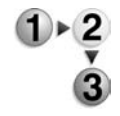

**1.** Controleer voordat u de stroom uitschakelt of alle kopieeren afdrukopdrachten zijn voltooid. Controleer bovendien of het **Online**-lampje uit is.

**BELANGRIJK:** Schakel in de volgende gevallen de stroom niet uit:

- wanneer er gegevens worden ontvangen
- wanneer er gegevens worden verzonden (FTP/SMB/e-mail)
- wanneer er opdrachten worden afgedrukt
- wanneer er opdrachten worden gekopieerd
- wanneer er een scan wordt uitgevoerd
- wanneer er gegevens worden geïmporteerd van een computer
- **2.** Zet de aan/uit-schakelaar in de stand  $\theta$ .

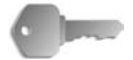

**BELANGRIJK:** Het uitschakelproces vindt in het apparaat zelf plaats en duurt enige tijd nadat de aan/uit-schakelaar in de stand Uit is geplaatst. Trek daarom niet onmiddellijk de stekker van het netsnoer uit het stopcontact wanneer u de aan/uit-schakelaar in de stand Uit heeft geplaatst.

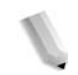

*OPMERKING: Als u de stroom na het uitschakelen weer inschakelt, moet u controleren of de display van het aanraakscherm uit is.*

# <span id="page-28-0"></span>**Stroomonderbreker**

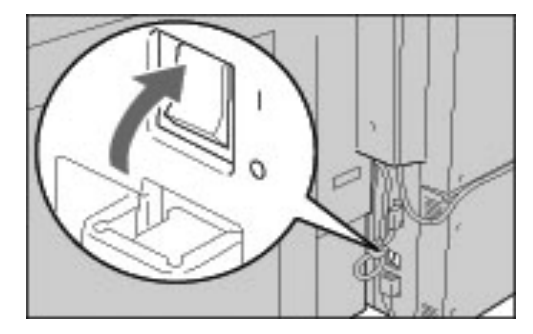

Het apparaat is voorzien van een stroomonderbreker.

In het geval van lekstroom schakelt de onderbreker het stroomcircuit automatisch uit om te voorkomen dat er lekstroom of brand ontstaat.

De stroomonderbreker staat normaliter in de stand Aan ("l"), zoals weergegeven in de afbeelding hierboven.

Als de onderbreker in de stand Uit ("O") staat, neemt u contact op met het Xerox Welcome Centre omdat er dan iets aan de hand kan zijn.

## <span id="page-29-0"></span>**Energiespaarstand**

Het apparaat is voorzien van een energiebesparingsvoorziening, waarin de stroomvoorziening automatisch wordt uitgeschakeld als er gedurende enige tijd geen kopieer- of afdrukgegevens zijn ontvangen.

De energiebesparingsvoorziening heeft twee standen: de Energiespaarstand en de Slaapstand.

Het apparaat schakelt over op de Energiespaarstand wanneer het gedurende een vooraf ingestelde periode niet in gebruik is geweest.

Het apparaat schakelt vervolgens over op de Slaapstand als nogmaals een vooraf ingestelde periode is verstreken.

Dit zijn twee voorbeelden:

- Als de Energiespaarstand is ingesteld op 15 minuten en de Slaapstand op 60 minuten, wordt de Slaapstand geactiveerd na 60 minuten van totale inactiviteit, niet 60 minuten nadat de Energiespaarstand is ingeschakeld.
- Als de Energiespaarstand is ingesteld op 15 minuten en de Slaapstand op 20 minuten, wordt de Slaapstand geactiveerd 5 minuten nadat de Energiespaarstand is ingeschakeld.

#### <span id="page-29-1"></span>**Energiespaarstand uitschakelen**

Hieronder wordt beschreven hoe u de energiespaarstand uitschakelt.

De energiespaarstand wordt op de volgende manieren uitgeschakeld:

- Door op de toets **Energiespaarstand** te drukken
- Wanneer er afdrukgegevens worden ontvangen

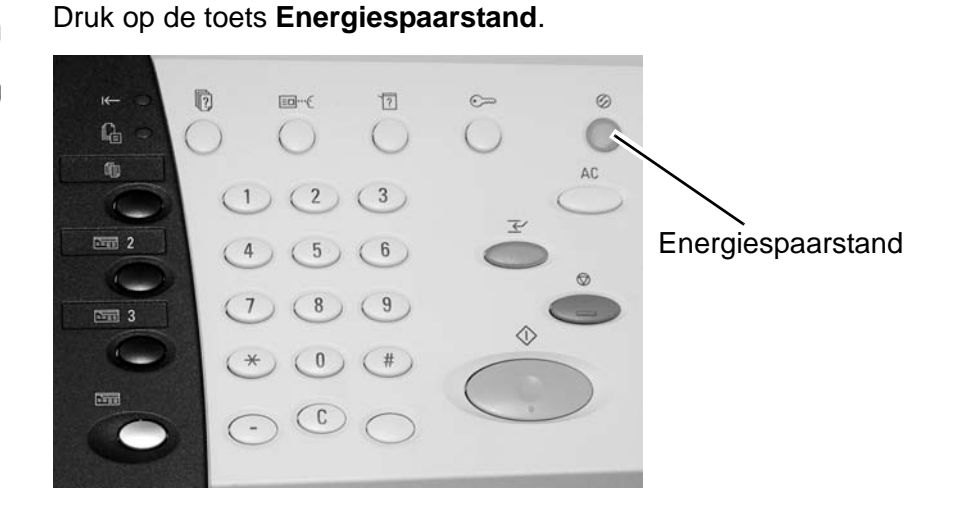

# <span id="page-30-0"></span>**2. Kopiëren**

## <span id="page-30-2"></span><span id="page-30-1"></span>**Kopiëren - procedure**

#### **Stap 1 Originelen plaatsen**

Er zijn twee manieren om originelen te plaatsen:

AOD

- Enkel vel
- Meerdere vellen

Glasplaat

- Enkel vel
- Ingebonden originelen, zoals boeken

#### **Automatische originelendoorvoer (AOD)**

De AOD is geschikt voor originelen die bestaan uit één of meer vellen, met een formaat variërend van 140  $\times$  210 mm (A5, A5  $\Box$ ,  $5.5 \times 8.5$  inch,  $5.5 \times 8.5$  inch  $\Box$ ) tot maximaal 297  $\times$  432 mm (A3, 11 × 17 inch).

De AOD kan alleen originelen met een standaardformaat detecteren. Voor originelen die geen standaardformaat hebben, voert u het formaat in in het veld **Origineelformaat**.

Raadpleeg ["Origineelformaat" op pagina 2-36](#page-65-0) voor informatie over het invoeren van een keuzeformaat.

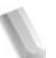

*OPMERKING: Welke standaard origineelformaten automatisch kunnen worden gedetecteerd, hangt af van de Instellingen papierformaat in de modus Systeembeheer. Raadpleeg "Paper Size Settings" (Instellingen papierformaat) in de System Administration Guide voor meer informatie.*

De AOD is geschikt voor het volgende aantal vellen:

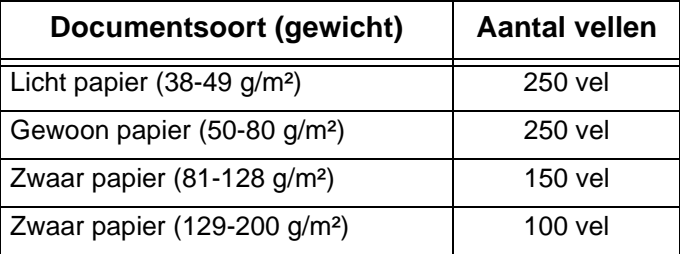

Raadpleeg ["Origineelformaat" op pagina 2-36](#page-65-0) voor informatie over het kopiëren van originelen met verschillende formaten.

**BELANGRIJK:** Plaats gevouwen of gekreukelde originelen op de glasplaat, want deze kunnen papierstoringen veroorzaken als ze in de DAOD worden geplaatst.

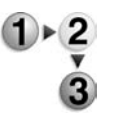

- **1.** Verwijder alle eventuele paperclips en nietjes voordat u het origineel plaatst.
- **2.** Stel de verstelbare origineelgeleiders zodanig in dat deze net de rand van de stapel originelen raken.

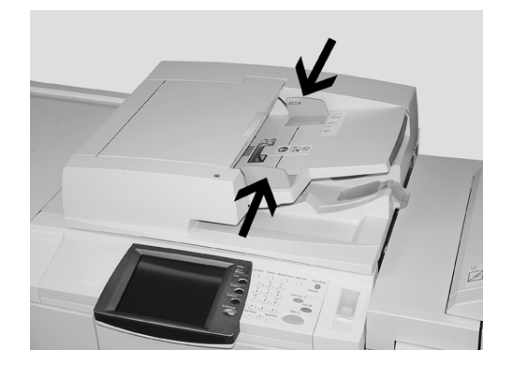

**3.** Plaats het origineel en controleer of het **bevestiging**slampje gaat branden, ten teken dat het origineel correct is geplaatst.

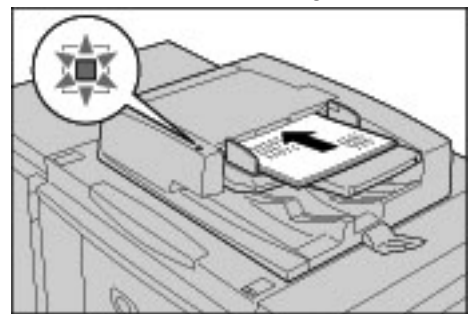

#### **Glasplaat**

Op de glasplaat kunt u een los vel leggen, of een boek of soortgelijk document, met een maximale afmeting van 297 × 432 mm (A3, 11 × 17 inch).

Op de glasplaat kunnen alleen originelen met een standaardformaat automatisch worden gedetecteerd. Voor originelen met een afwijkend formaat, voert u een keuzeformaat in bij **Origineelformaat**.

Raadpleeg ["Origineelformaat" op pagina 2-36](#page-65-0) voor informatie over het invoeren van een keuzeformaat.

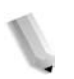

*OPMERKING: Welke standaard origineelformaten automatisch kunnen worden gedetecteerd, hangt af van de Instellingen papierformaat in de modus Systeembeheer. Raadpleeg "Paper Size Settings" (Instellingen papierformaat) in de System Administration Guide voor meer informatie.*

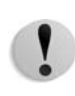

**VOORZICHTIG:** Gebruik bij het kopiëren van een dik origineel geen kracht om dit op de glasplaat te drukken. Het glas kan breken en letsel veroorzaken.

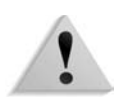

**WAARSCHUWING:** Kijk bij het maken van kopieën met de afdekplaat open niet rechtstreeks in de kopieerlamp. Rechtstreekse blootstelling van het oog kan oogmoeheid of beschadiging tot gevolg hebben.

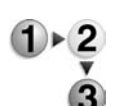

**1.** Open de afdekklep.

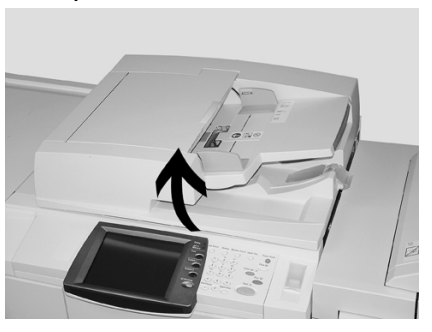

**2.** Plaats het origineel met de bedrukte zijde omlaag en lijn het uit in de linkerbinnenhoek van de glasplaat.

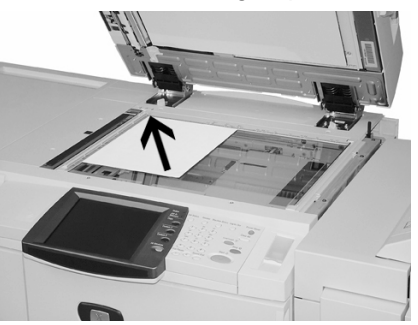

**3.** Sluit de afdekklep.

*OPMERKING: Wanneer een origineel met een standaardformaat op de glasplaat wordt gelegd, wordt het formaat van het origineel op de glasplaat weergegeven in het berichtengebied*

#### <span id="page-33-0"></span>**Stap 2 Functies selecteren**

U kunt kopieerfuncties selecteren via de toets **Kopiëren** of de toets **Basisfuncties**.

Het apparaat wordt geleverd met de volgende functies voor kopiëren: **Alleen kopiëren**, **Kopiëren en opslaan** en **Alleen opslaan**. U kunt één optie kiezen in het scherm Kopiëren.

*OPMERKING: Welke functies worden weergegeven, is afhankelijk van de configuratie van het apparaat. Om de functie Aanmeldingsinstellingen of de functie Auditronbeheer te kunnen gebruiken, heeft u een gebruikers-ID en een toegangscode of alleen een gebruikers-ID nodig. Neem voor informatie over gebruikers-ID en toegangscodes contact op met de systeembeheerder.* 

**1.** Druk op de toets **Alle diensten**.

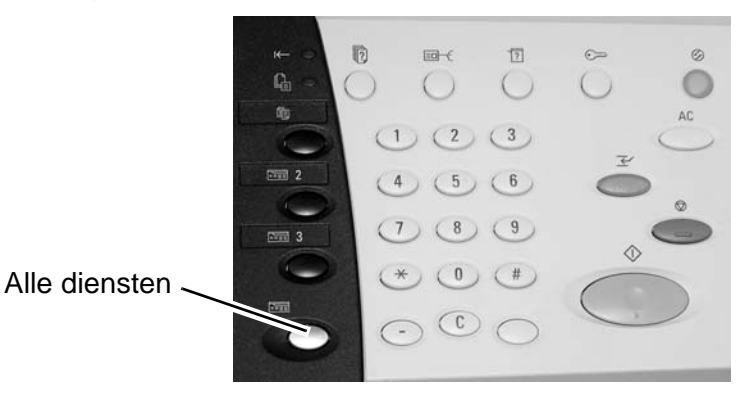

**2.** Selecteer **Kopiëren**.

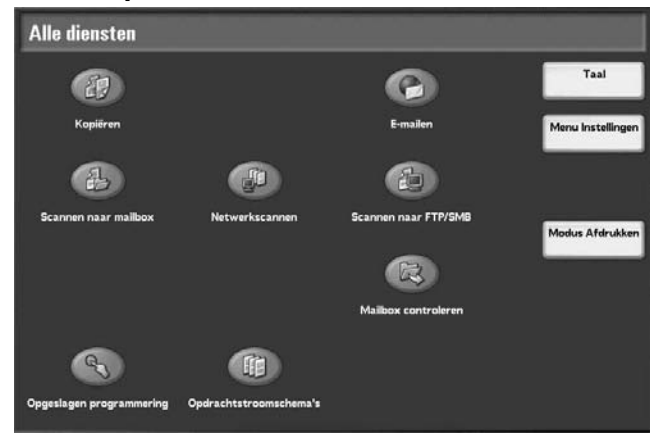

**3.** Als de vorige instellingen nog aanwezig zijn, drukt u op de toets **AC** (Alles wissen).

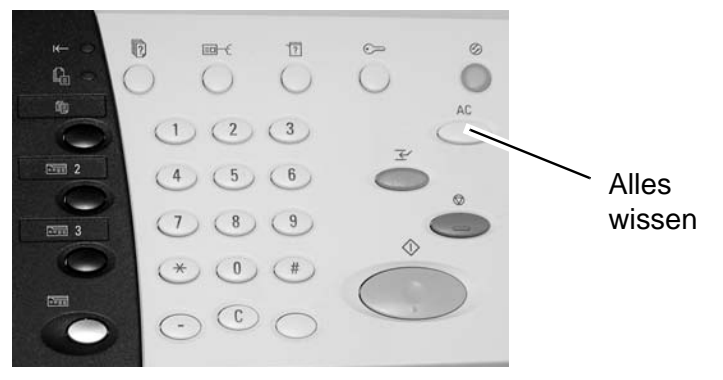

**4.** Maak een keuze uit **Alleen kopiëren**, **Kopiëren en opslaan** of **Alleen opslaan**.

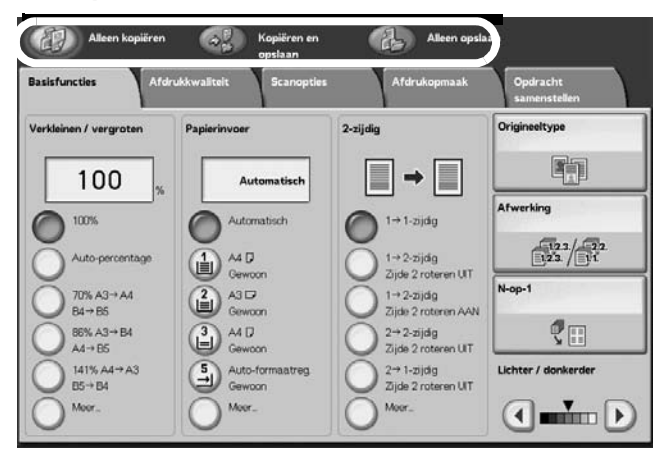

#### **Alleen kopiëren**

Hiermee worden gescande originelen gekopieerd.

#### **Kopiëren en opslaan**

Hiermee worden gescande originelen gekopieerd en als gegevens opgeslagen in de mailbox op het apparaat. U kunt opgeslagen gegevens vanuit de mailbox afdrukken of de instellingen wijzigen.

#### **Opslaan in mailbox**

Hiermee worden gescande originelen als gegevens opgeslagen in de mailbox op het apparaat. U kunt opgeslagen gegevens vanuit de mailbox afdrukken of de instellingen wijzigen.

Raadpleeg ["Gescande originelen opslaan" op pagina 2-11](#page-40-0) voor meer informatie over **Kopiëren en opslaan** en **Alleen opslaan**. Raadpleeg ook "Check Box" (Mailbox controleren) in de *System Administration Guide* voor meer informatie over het controleren van de mailbox.

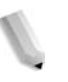

*OPMERKING: Welke functies worden weergegeven, is afhankelijk van de configuratie van het apparaat. Om de functie Aanmeldingsinstellingen of de functie Auditronbeheer te kunnen gebruiken, heeft u een gebruikers-ID en een toegangscode of alleen een gebruikers-ID nodig. Vraag de systeembeheerder om de gebruikers-ID en toegangscode.*

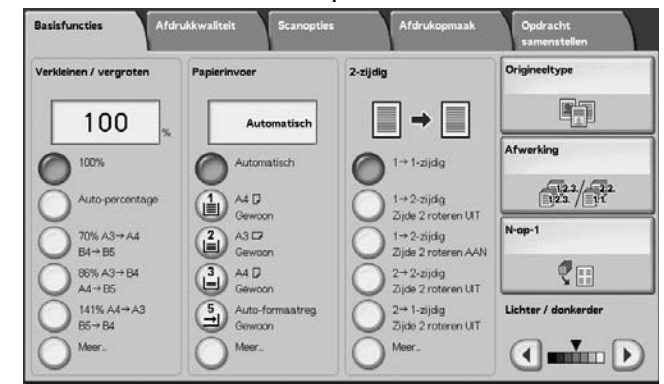

**5.** Selecteer de functies die u op elk tabblad wilt instellen.

In dit hoofdstuk wordt elke toepassing gedetailleerder besproken.

#### <span id="page-35-0"></span>**Stap 3 Aantal invoeren**

U kunt maximaal 9999 invoeren als aantal kopieën.

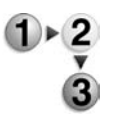

**1.** Voer met de cijfertoetsen het aantal kopieën in. Het ingevoerde aantal kopieën verschijnt in de rechterbovenhoek van de display.

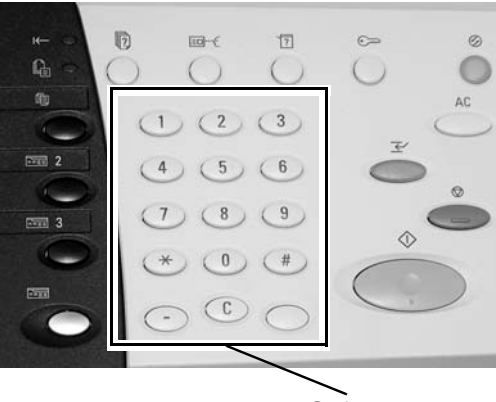

Cijfertoetsen

**2.** Als u een onjuiste waarde heeft ingevoerd, drukt u op de toets **C** en voert u de juiste waarde in.

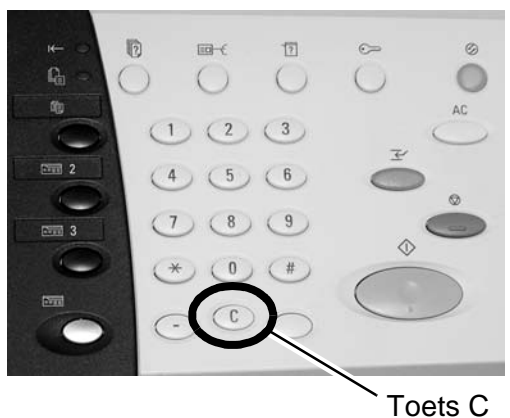
## **Stap 4 De kopieeropdracht starten.**

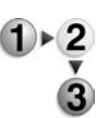

**1.** Druk op de toets **Start**.

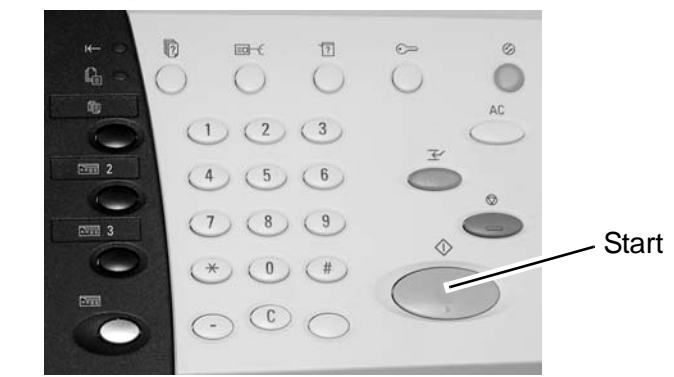

*OPMERKING: Als er zich een probleem voordoet, verschijnt er een foutbericht op de display. Los het probleem op aan de hand van het bericht in het scherm. U kunt de volgende opdracht instellen tijdens het kopiëren.* 

## **Als u een ander origineel heeft**

Als u een ander origineel heeft, selecteert u **Volgende origineel** op het aanraakscherm terwijl het huidige origineel wordt gescand. U kunt meerdere originelen tegelijk kopiëren.

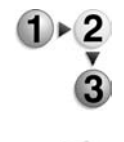

**1.** Selecteer **Volgende origineel** terwijl het scannen aan de gang is.

*OPMERKING 1: De optie* **Volgende origineel** *wordt niet automatisch weergegeven. Als u deze functie wilt gebruiken, activeert u Opbouwopdracht door Opdracht samenstellen Opbouwopdracht Aan te selecteren.*

*OPMERKING 2: Wanneer u de AOD gebruikt, plaatst u het volgende origineel nadat het apparaat klaar is met het scannen van het eerste origineel.*

**2.** Plaats het volgende origineel.

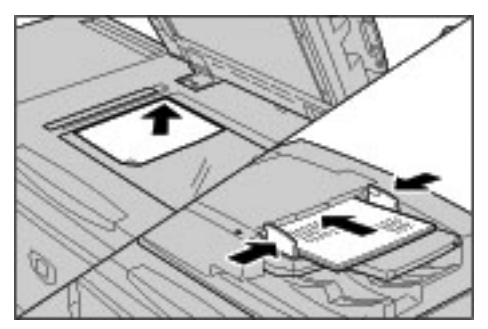

- **3.** Druk op de toets **Start**. Als u meer originelen heeft, plaatst u het volgende origineel en drukt u op de toets **Start**.
- **4.** Wanneer alle originelen zijn gescand, selecteert u **Laatste origineel**.

## **Stap 5 De kopieeropdracht bevestigen in de opdrachtstatus.**

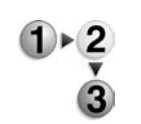

**1.** Druk op de toets **Opdrachtstatus**.

## **Opdrachtstatus**

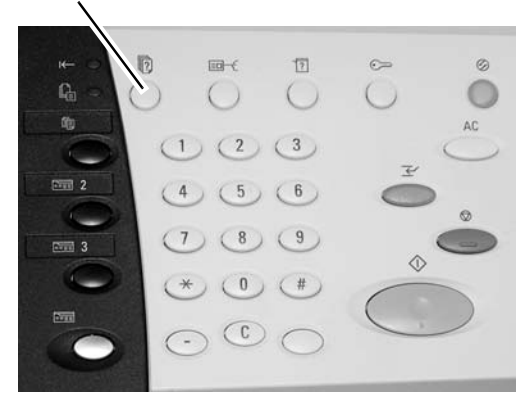

**2.** Bevestig de opdrachtstatus.

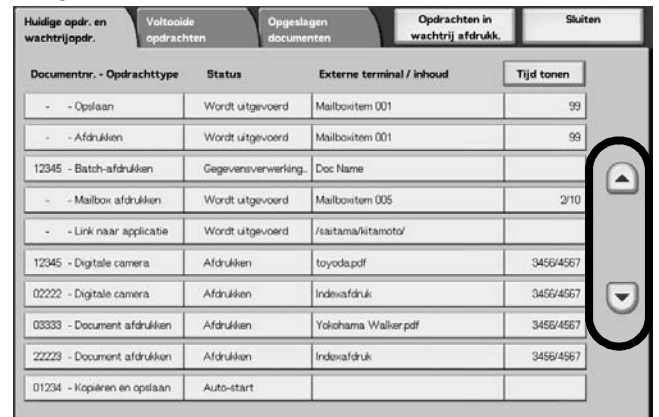

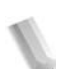

*OPMERKING: Gebruik de toetsen omhoog en omlaag om tussen schermen te navigeren.*

# **Kopieeropdracht annuleren**

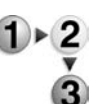

**1.** Selecteer **Stop** op het aanraakscherm of druk op de toets **Stop** op het bedieningspaneel.

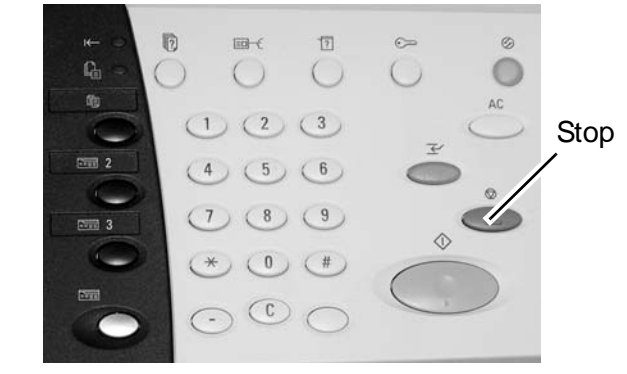

**2.** Als het scherm uit stap 1 niet verschijnt, drukt u op de toets **Opdrachtstatus**.

**Opdrachtstatus** 

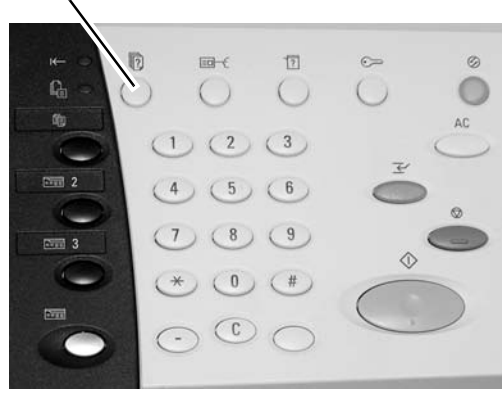

**3.** Selecteer de opdracht om deze te annuleren en selecteer **Stop**.

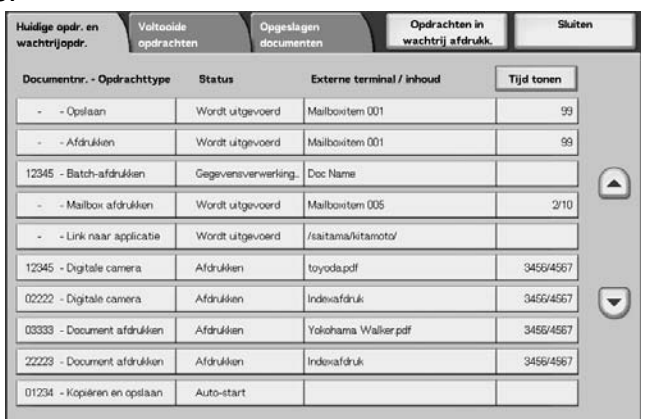

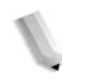

*OPMERKING: Als het een korte opdracht is, kan het zijn dat deze al voltooid is voordat u deze kunt annuleren.*

# **Het aantal kopieën wijzigen**

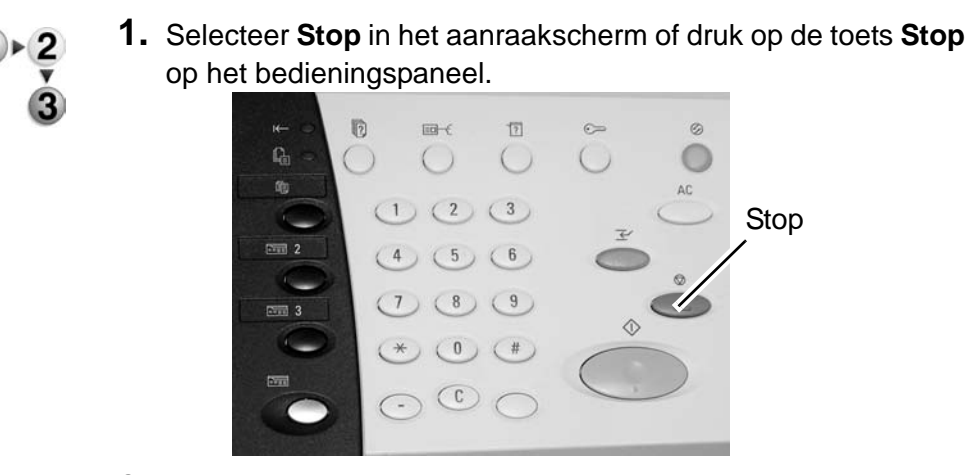

- **2.** Selecteer **Aantal wijzigen** in het aanraakscherm.
- **3.** Geef het aantal op met behulp van de cijfertoetsen.
- **4.** Druk op de toets **Start** op het bedieningspaneel.

*OPMERKING: Het ingevoerde aantal moet hoger zijn dan het aantal dat reeds is gekopieerd. Indien u een aantal invoert dat hetzelfde is als het reeds gekopieerde aantal, worden er geen verdere kopieën gemaakt.*

# **De kopieeropdracht onderbreken**

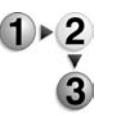

Volg deze stappen om een kopieeropdracht die wordt uitgevoerd tijdelijk te onderbreken om een andere kopieeropdracht uit te voeren:

**1.** Druk op de toets **Onderbreken** op het bedieningspaneel.

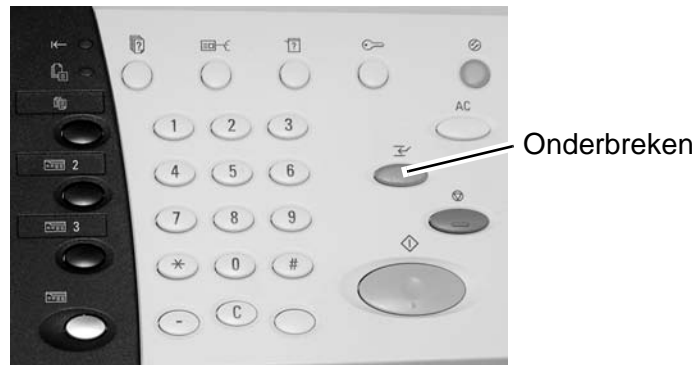

*OPMERKING: Het lampje Onderbreken brandt; dit betekent dat het apparaat zich in de mode Opdrachtonderbreking bevindt.*

- **2.** Plaats een origineel in de AOD of op de glasplaat en wijzig desgewenst de toepassingsinstellingen.
- **3.** Geef het gewenste aantal op met behulp van de cijfertoetsen.
- **4.** Druk op de toets **Start**.
- **5.** Wanneer de onderbrekingsopdracht is voltooid, drukt u opnieuw op de toets **Onderbreken**.

*OPMERKING: Het lampje Onderbreken brandt niet meer; dit betekent dat de opdrachtonderbrekingsmode is opgeheven of voltooid. Indien u een origineel op de glasplaat had geplaatst, dient u dit te verwijderen.*

**6.** Druk op de toets **Start** om de vorige kopieeropdracht te hervatten.

## **Gescande originelen opslaan**

Hiermee worden gescande originelen als gegevens opgeslagen in de mailbox op het apparaat.

Als u de mailbox wilt gebruiken, selecteert u **Kopiëren en opslaan** of **Alleen opslaan**.

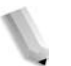

*OPMERKING: Om deze functie te kunnen gebruiken, moeten mailboxen zijn ingesteld.*

> *Het maximumaantal pagina's dat kan worden opgeslagen in het apparaat is ongeveer 45.000 voor het formaat 8,5 x 11 inch of A4 portret. Dit aantal is slechts een richtlijn, want het maximumaantal gescande pagina's is afhankelijk van het soort, formaat en de richting van het origineel.*

> *In totaal kunnen maximaal 100 gekopieerde en afgedrukte documenten worden opgeslagen.*

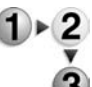

**1.** Selecteer in het scherm **Alle diensten** de optie **Kopiëren**.

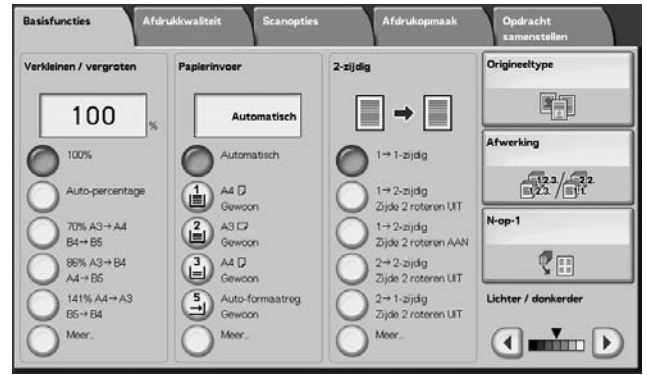

**2.** Selecteer **Kopiëren en opslaan** of **Alleen opslaan**.

**3.** Geef aan in welke mailbox de gegevens moeten worden opgeslagen.

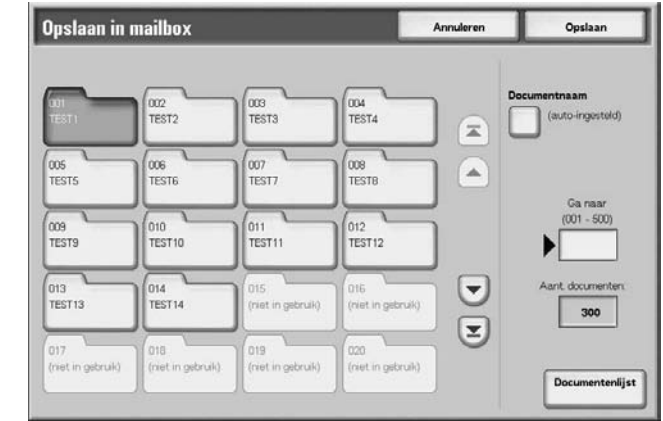

*OPMERKING: Als er een toegangscode is ingesteld voor de mailbox, verschijnt het invoerscherm voor de toegangscode. Voer de toegangscode in en selecteer Bevestigen. Indien u de toegangscode bent vergeten, neemt u contact op met de systeembeheerder.*

**4.** Druk op **Opslaan** om de wijzigingen op te slaan en druk op de toets **Start**. Druk op **Annuleren** om alle wijzigingen te wissen.

### **Mailbox**

In deze mailbox worden gegevens opgeslagen. Gebruik de toetsen **omhoog** en **omlaag** om tussen schermen te navigeren.

#### **Documentnaam**

Geef de naam op waaronder u het document wilt opslaan.

Met het weergegeven toetsenbord en de cijfertoetsen kunt u maximaal 20 tekens invoeren.

#### **Ga naar**

Voer met de cijfertoetsen een 3-cijferig mailboxnummer in. Die mailbox verschijnt vervolgens boven aan de lijst.

#### **Aantal documenten**

Wanneer een mailbox wordt geselecteerd die documenten bevat, wordt het aantal opgeslagen documenten weergegeven.

### ■ Documentenlijst

Selecteer een mailbox en druk op deze toets om documenten die erin zijn opgeslagen te controleren of te verwijderen.

## **Documentenlijst**

Controleer of verwijder documenten die zijn opgeslagen in een mailbox.

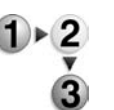

**1.** Selecteer in het scherm **Alle diensten** de optie **Kopiëren**. Selecteer vervolgens **Kopiëren en opslaan** of **Alleen opslaan** en geef de gewenste mailbox op. Selecteer **Documentenlijst**.

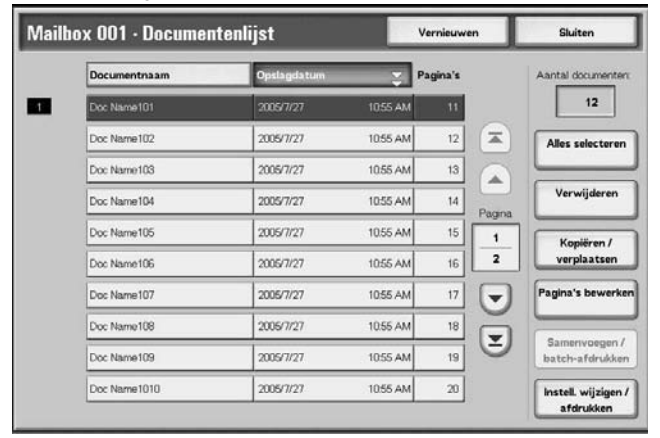

**2.** Selecteer het document dat u wilt bevestigen of verwijderen.

*OPMERKING: Als de gescande gegevens niet worden weergegeven, selecteert u Vernieuwen.*

> *U kunt originelen in oplopende of aflopende volgorde sorteren door op Documentnaam of Opslagdatum te drukken.*

**3.** Wanneer u klaar bent met het controleren of verwijderen van items in de mailboxen, selecteert u **Sluiten**.

#### **Aantal documenten**

Wanneer een mailbox wordt geselecteerd die documenten bevat, wordt het aantal opgeslagen documenten weergegeven.

#### **Alle selecteren**

Selecteer alle documenten die in de mailbox zijn opgeslagen.

#### **Verwijderen**

Hiermee verwijdert u de geselecteerde documenten.

#### **Ja/Nee**

Bevestig hiermee het verwijderen van het geselecteerde document. Dit is alleen geldig wanneer één document wordt geselecteerd.

#### ■ Documentgegevens

Hiermee wordt extra informatie over het geselecteerde document weergegeven.

# **Tabblad Kopiëren - Basis**

U kunt de basisfuncties instellen in het scherm **Basisfuncties**.

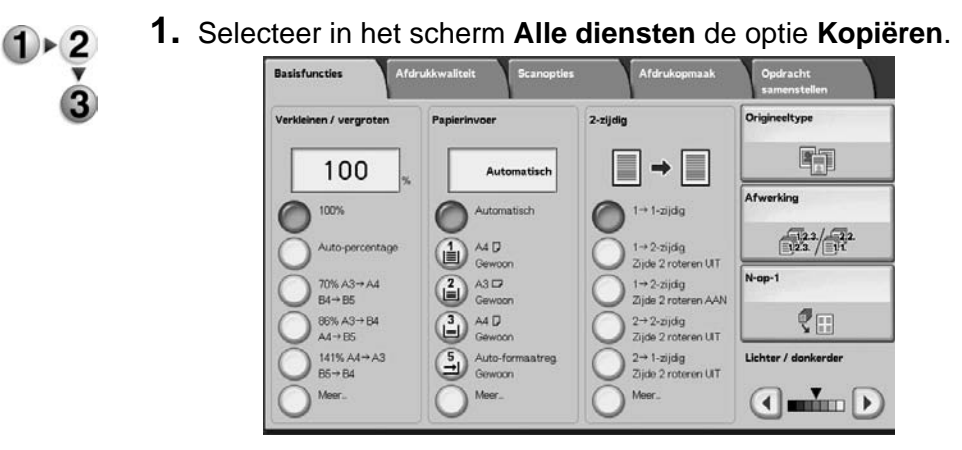

**2.** Selecteer functies in het scherm **Basisfuncties** dat als eerste verschijnt.

## **Verkleinen/vergroten**

**1.** Selecteer in het gebied **Verkleinen/vergroten** de  $1 \times 2$ kopieerverhouding. 3

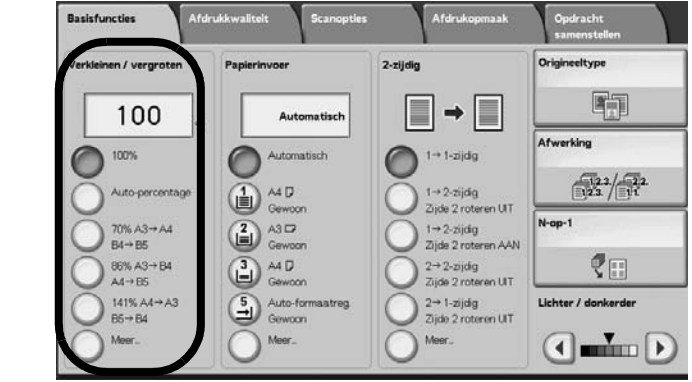

### **100%**

De kopieën hebben hetzelfde formaat als het origineel.

#### **Auto-percentage**

De kopieerverhouding wordt automatisch ingesteld op basis van het origineel- en papierformaat die zijn vastgelegd in **Papierinvoer** en het origineel wordt gekopieerd zodat het op het opgegeven formaat past.

*OPMERKING: Als u Auto-percentage selecteert, geeft u een andere waarde op dan Automatisch voor Papierinvoer.* 

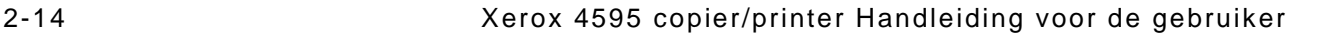

## **Verhouding (3e tot 5e toets)**

Maak een keuze uit vooraf ingestelde verhoudingen.

U kunt de aangegeven verhoudingen wijzigen. Raadpleeg "Reduce/Enlarge - Button X" (Verkleinen/vergroten - Toets X) (waarbij X staat voor het nummer van de toets) in de *System Administration Guide* voor meer informatie over de instelprocedures.

#### **Meer...**

Geef het scherm **Verkleinen/vergroten** weer.

Raadpleeg "Wanneer Voorinstellingen % wordt geselecteerd", "Wanneer Variabel % wordt geselecteerd", "Wanneer Onafhankelijk X-Y-percentage wordt geselecteerd" en "Wanneer Berekend percentage wordt geselecteerd" voor meer informatie.

## **Wanneer Voorinstellingen Verkleinen/vergroten wordt geselecteerd**

U kunt kiezen uit vooraf ingestelde standaard kopieerverhoudingen.

- 
- **1.** Selecteer in het scherm **Basisfuncties** de optie **Meer** en selecteer vervolgens **Voorinstellingen %**.

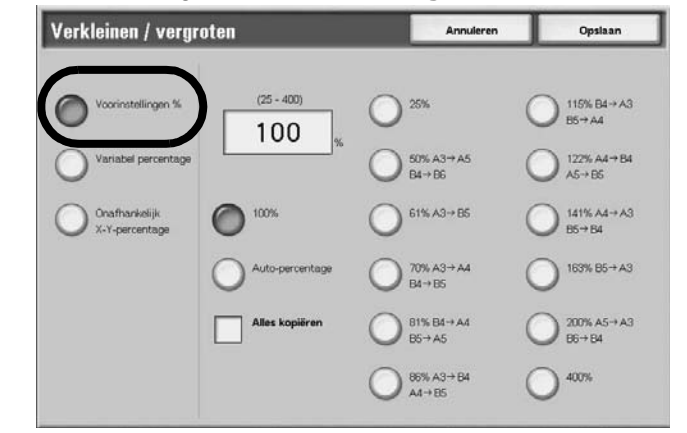

**2.** Selecteer de kopieerverhouding.

#### **100%**

De kopieën hebben hetzelfde formaat als het origineel.

#### **Auto-percentage**

De kopieerverhouding wordt automatisch ingesteld op basis van het origineel- en papierformaat en het origineel wordt gekopieerd zodat het op het geselecteerde papier past.

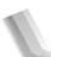

*OPMERKING: Als u Auto-percentage selecteert, geeft u een andere waarde op dan Automatisch voor Papierinvoer.* 

#### **Voorinstellingen verkleinen/vergroten**

Maak een keuze uit de vooraf ingestelde kopieerverhoudingen.

## **Alles kopiëren (volledig scherm)**

Om beeldverlies te voorkomen, wordt het document verkleind tot iets minder dan 100% wanneer het wordt gekopieerd. Als deze optie wordt geselecteerd, verschijnt een vinkje in het selectievak **Alles kopiëren**.

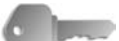

**BELANGRIJK:** Als u **Alles kopiëren** selecteert, moet u de waarden voor kader wissen instellen op 0 mm (0 inch) afhankelijk van het formaat van het origineel. Let op dat wanneer u Kader wissen voor originelen instelt op 0 mm (0 inch), de rand van het gekopieerde document soms vuil wordt of er beeldverlies optreedt, afhankelijk van het formaat van de originelen.

### **Wanneer Variabel percentage wordt geselecteerd**

U kunt elke gewenste verhouding voor het kopiëren invoeren. Stel de verhouding in binnen het bereik van 25 tot 400%, in stappen van 1%.

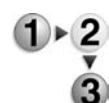

## **1.** Selecteer **Variabel percentage**.

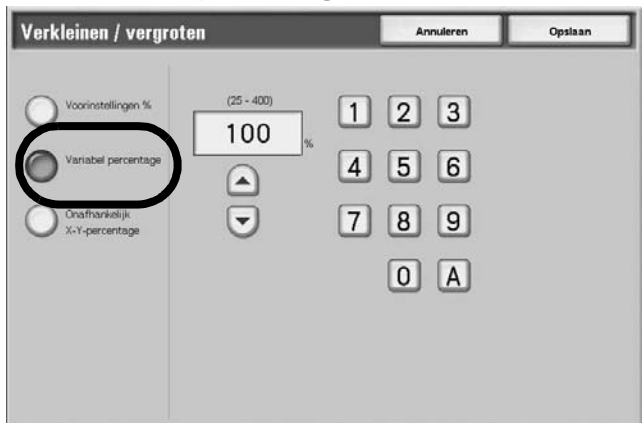

**2.** Geef met de cijfertoetsen of de toetsen **omhoog** en **omlaag** de verhouding op.

Als u een verkeerde waarde heeft ingevoerd, selecteert u **C**.

## **Wanneer Onafhankelijk X-Y-percentage wordt geselecteerd**

U kunt verschillende hoogte- en breedteverhoudingen opgeven om de schaal van de hoogte en breedte onafhankelijk in te stellen.

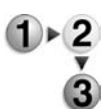

**1.** Selecteer **Onafhankelijk X-Y-percentage**.

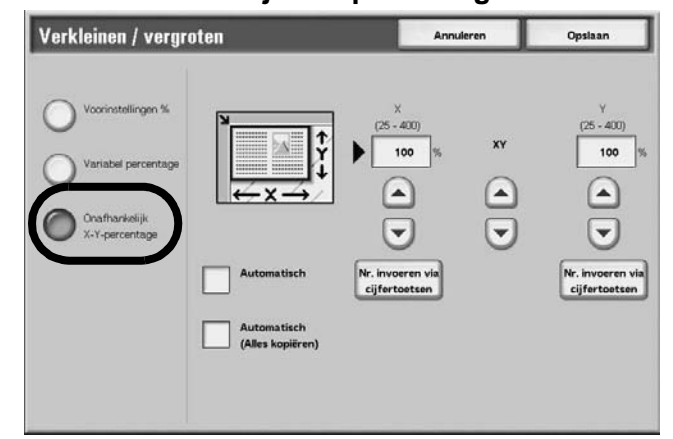

**2.** Geef met de toetsen **omhoog** en **omlaag** de hoogte- en breedteverhouding op.

## **Automatisch**

De kopieën worden gemaakt met de hoogte- en breedteverhouding automatisch aangepast aan het papierformaat. Als deze optie wordt geselecteerd, wordt een vinkje toegevoegd.

## **Automatisch (Alles kopiëren)**

De hoogte- en breedteverhouding wordt automatisch aangepast aan het papierformaat en het origineel wordt op een iets kleiner formaat gekopieerd om beeldverlies tegen te gaan. Als deze optie wordt geselecteerd, verschijnt een vinkje in het selectievak **Alles kopiëren**.

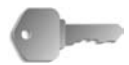

**BELANGRIJK:** Als u **Alles kopiëren** selecteert, moet u de waarden voor kader wissen instellen op 0 mm (0 inch) afhankelijk van het formaat van het origineel. Let op dat wanneer u Kader wissen voor originelen instelt op 0 mm (0 inch), de rand van het gekopieerde document soms vuil wordt of er beeldverlies optreedt, afhankelijk van het formaat van de originelen.

## **X (breedte) Y (hoogte)**

Stel de hoogte- en breedteverhouding in binnen het bereik van 25 tot 400%, in stappen van 1%.

## **Papierinvoer**

 $1 \times 2$ 

U kunt de lade selecteren waarin het kopieerpapier is geplaatst dat u voor het kopiëren wilt gebruiken.

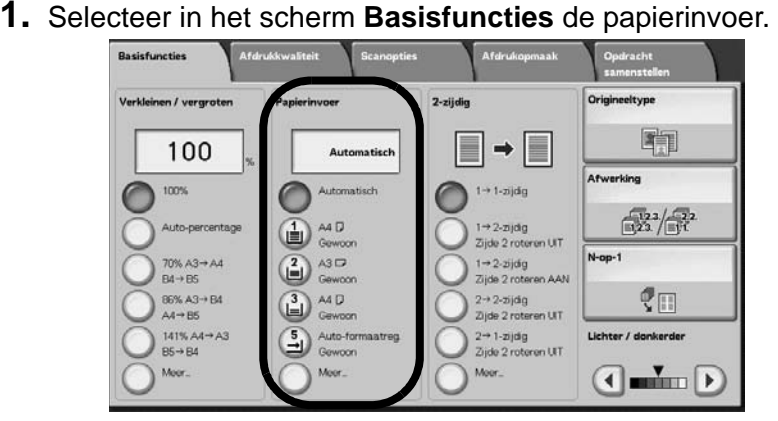

#### **Automatisch**

Op basis van het origineelformaat en de ingestelde verhoudingen selecteert het apparaat automatisch de lade waarin het juiste papier zit en worden de kopieën gemaakt.

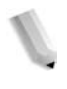

*OPMERKING: Als u Automatisch selecteert, moet u een andere waarde dan Auto-percentage opgeven voor Verkleinen/ vergroten.*

#### ■ Lade 2 t/m 5

Maak een keuze uit vooraf ingestelde papierladen.

U kunt de papierladen die worden weergegeven wijzigen.

Raadpleeg "Paper Supply - Button 2," "Paper Supply - Button 3," "Paper Supply - Button 4," of "Paper Supply - Button 5" (Papierinvoer - Toets 2, Papierinvoer - Toets 3, Papierinvoer - Toets 4 of Papierinvoer - Toets 5) in de *System Administration Guide* voor meer informatie over instellingen.

#### **Meer...**

Het scherm **Papierinvoer** wordt weergegeven.

## **Scherm Papierinvoer**

U kunt een papierlade selecteren die niet in het scherm **Basisfuncties** staat.

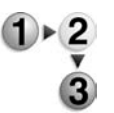

**1.** Selecteer in het scherm **Basisfuncties** in het gedeelte **Papierinvoer** de optie **Meer...**.

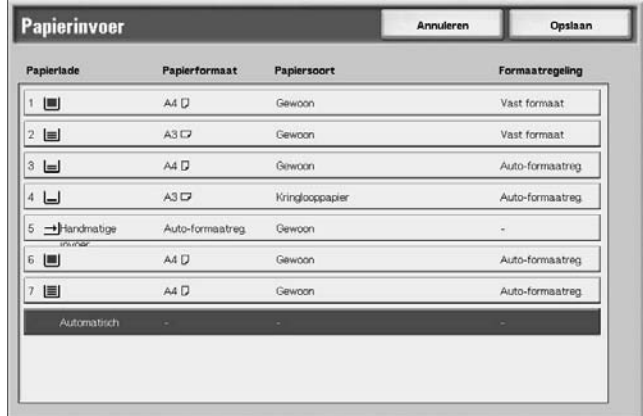

- **2.** Selecteer de **Handmatige invoer**.
- **3.** Selecteer het papierformaat en de papiersoort.
- **4.** Selecteer **Opslaan** om de wijzigingen te behouden.

#### **Automatisch**

Op basis van het origineelformaat en de ingestelde verhoudingen selecteert het apparaat automatisch de lade waarin het juiste papier zit en worden de kopieën gemaakt.

#### ■ Lade 1 t/m 4 en lade 6 en 7 (optionele grote papierlade)

U kunt papier selecteren uit zes verschillende laden (als u de optionele grote papierlade hebt bevestigd).

#### **Handmatige invoer**

Het scherm **Lade 5 (handmatig)** wordt weergegeven.

## **Scherm Lade 5 (handmatig)**

Als u kopieën wilt maken op papier dat niet in lade 1 t/m 4 of 6 en 7 kan worden geplaatst, gebruikt u Lade 5 (handmatig).

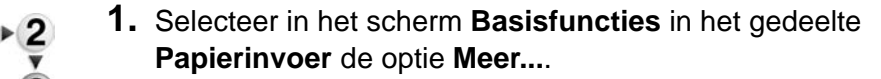

**2.** Selecteer de **Handmatige invoer**.

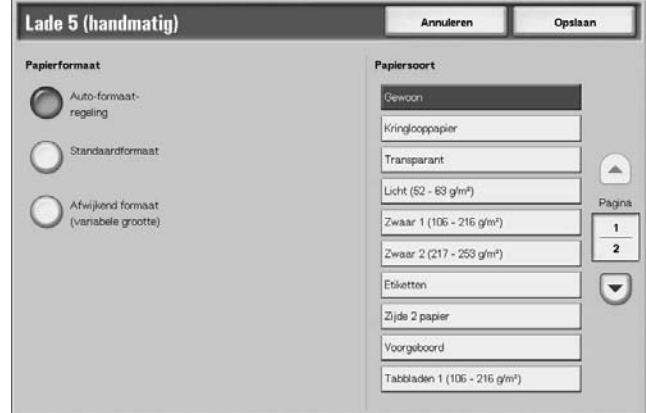

- **3.** Selecteer het papierformaat en de papiersoort.
- **4.** Selecteer **Opslaan** om de wijzigingen op te slaan.

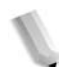

*OPMERKING: Selecteer de toets omhoog om het vorige scherm weer te geven en selecteer de toets omlaag om het volgende scherm weer te geven.*

#### **Papierformaat**

Maak een keuze uit **Auto-formaatregeling**, **Standaardformaat** en **Afwijkend formaat**.

Wanneer **Auto-formaatregeling** wordt geselecteerd, wordt het papierformaat automatisch herkend.

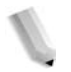

*OPMERKING: Bij Auto-formaatregeling kunnen alleen standaardformaten worden herkend.* 

### ■ Papiersoort

Selecteer de papiersoort.

### **Wanneer Standaardformaat wordt geselecteerd**

Selecteer het papierformaat uit de standaardformaten en selecteer de papiersoort.

- 
- **1.** Selecteer **Standaardformaat**.

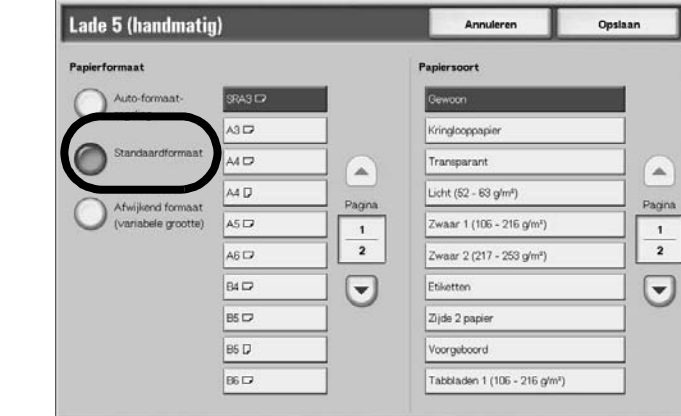

**2.** Selecteer het papierformaat en de papiersoort.

*OPMERKING: Selecteer de toets omhoog om het vorige scherm weer te geven en selecteer de toets omlaag om het volgende scherm weer te geven.* 

**3.** Selecteer **Opslaan** om de wijzigingen op te slaan.

## **Wanneer Afwijkend formaat wordt geselecteerd**

Stel de breedte (X) in binnen het bereik van 140 tot 400 mm (5,9 tot 19,2 inch) en de hoogte (Y) binnen het bereik van 100 tot 330 mm (4,0 tot 12,9 inch) in stappen van 1 mm of 0,1 inch.

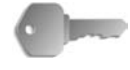

**BELANGRIJK:** Het afdrukken verloopt mogelijk niet correct wanneer de X-richting (horizontaal) van een afwijkend papierformaat kleiner is dan 148 mm (5,7 inch).

> Wanneer u kopieert op beide zijden van een afwijkend papierformaat, specificeert u het formaat binnen het bereik van 182 tot 488 mm (7,2 tot 19,2 inch) voor de X-richting (horizontaal) en van 140 tot 330 mm (5,5 tot 13,0 inch) voor de Y-richting (verticaal).

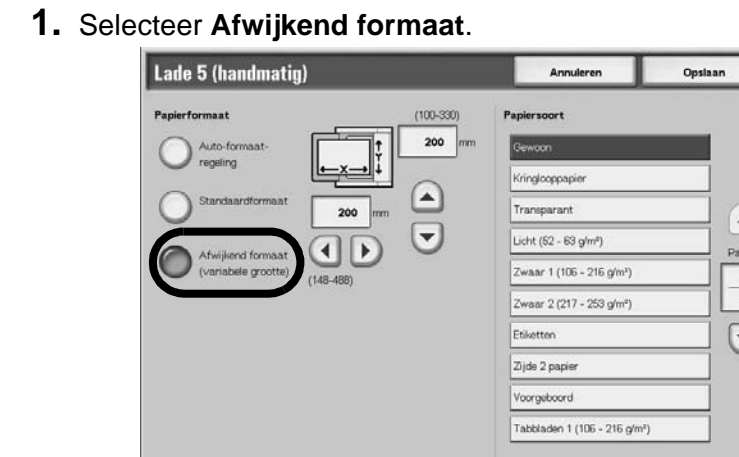

- **2.** Voer het papierformaat in met de toetsen **omhoog**, **omlaag**, **links** en **rechts**.
- **3.** Selecteer de papiersoort.

*OPMERKING: Selecteer de toets omhoog om het vorige scherm weer te geven en selecteer de toets omlaag om het volgende scherm weer te geven.*

**4.** Selecteer **Opslaan** om de wijzigingen op te slaan.

## **2-zijdig (2-zijdige kopieën maken)**

Kopieën van 1-zijdige en 2-zijdige originelen kunnen op één of beide zijden worden gemaakt.

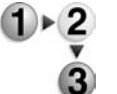

 $\mathbf{1}$  + 2

**1.** Maak in het scherm **Basisfuncties** een keuze in het gedeelte **2-zijdig**.

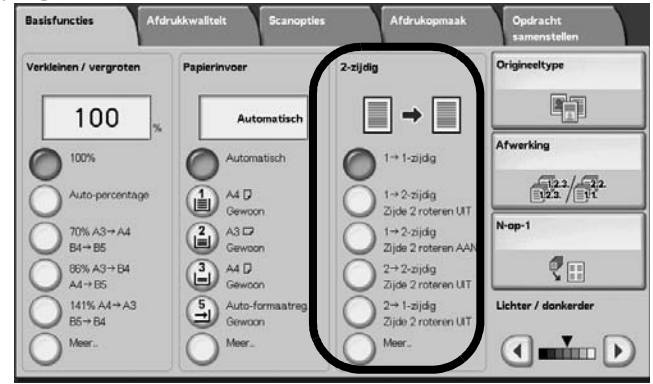

## $\blacksquare$  1  $\rightarrow$  1-zijdig

Wanneer u de toets **1-1 zijdig** selecteert, maakt u snel 1-zijdige kopieën van één zijde van een origineel.

## $\blacksquare$  1  $\rightarrow$  2-zijdig (kop/kop)

Met de optie **1-2 zijdig** kunt u 2-zijdige **kop/kop**-kopieën maken bijvoorbeeld presentaties en bulletins.

# $\blacksquare$  **1**  $\rightarrow$  2-zijdig (kop/staart)

Met de optie **1-2 zijdig** kunt u 2-zijdige **kop/staart**-kopieën maken - bijvoorbeeld kalenders en PowerPoint-presentaties in landschaprichting.

## $\blacksquare$  2  $\rightarrow$  2-zijdig (kop/kop)

Met de optie **2-2 zijdig** kunt u snel 2-zijdige kopieën maken van 2-zijdige originelen.

## $\blacksquare$  2  $\rightarrow$  1-zijdig (kop/kop)

Hiermee maakt u 1-zijdige kopieën van 2-zijdige originelen

### **Meer...**

Het scherm **2-zijdig** verschijnt.

## **Scherm 2-zijdig**

Geef aan hoe de twee zijden van de 2-zijdige originelen oorspronkelijk zijn gedrukt en hoe kopieën moeten worden afgedrukt.

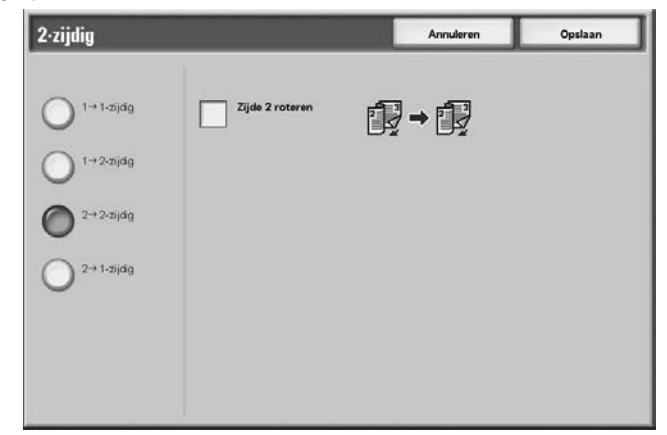

Selecteer **Opslaan** om de wijzigingen te behouden.

## **Lichter/donkerder**

U kunt de kopieerdensiteit instellen op een van zeven verschillende niveaus. De kopieën worden donkerder wanneer u de toets **omlaag** naar links beweegt en lichter wanneer u deze naar rechts beweegt.

*OPMERKING: Kopieerdensiteit van het scherm Basisfuncties en Kopieerdensiteit van Lichter/donkerder/contrast van het scherm Afdrukkwaliteit zijn hetzelfde.* 

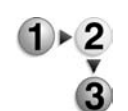

**1.** Pas in **Basisfuncties**, in het gebied **Lichter/donkerder** de densiteit aan door de toets **links** of **rechts** te selecteren.

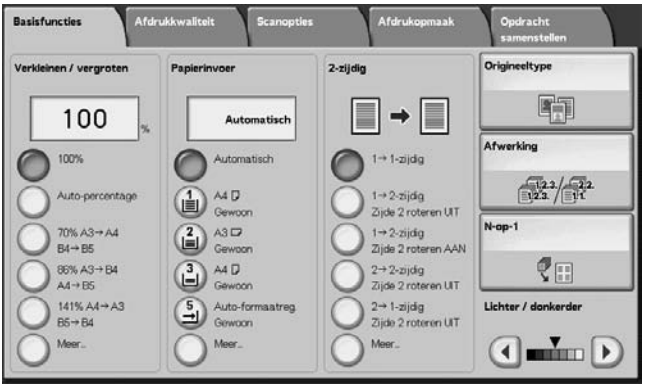

# **Tabblad Afdrukkwaliteit**

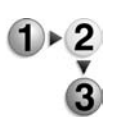

- **1.** Selecteer in het scherm **Alle diensten** de optie **Kopiëren**.
- **2.** Selecteer het tabblad **Afdrukkwaliteit** en selecteer een toepassing in het scherm **Afdrukkwaliteit**.

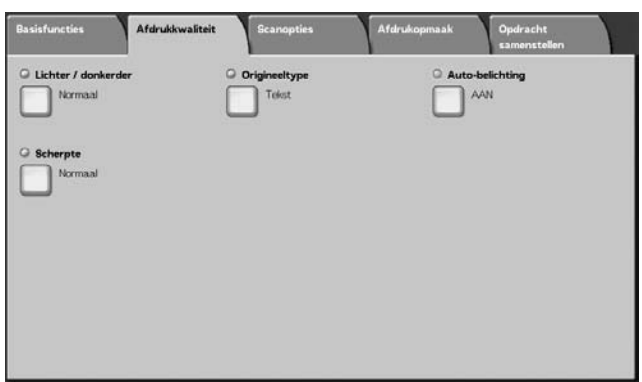

Bijvoorbeeld Scherpte:

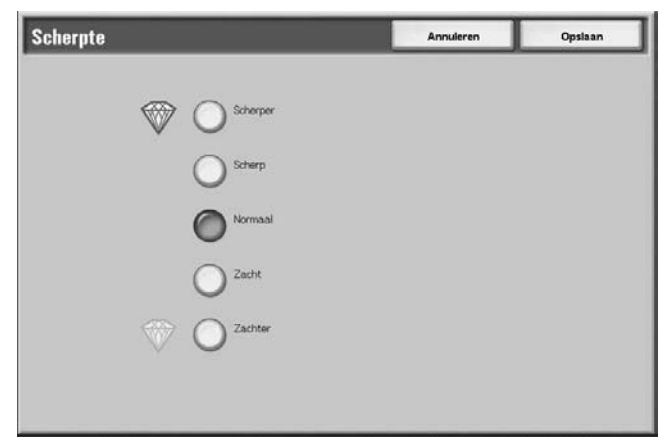

## **Lichter/donkerder**

U kunt kiezen uit zeven densiteitsniveaus voor kopieën, tussen **Lichter** en **Donkerder**.

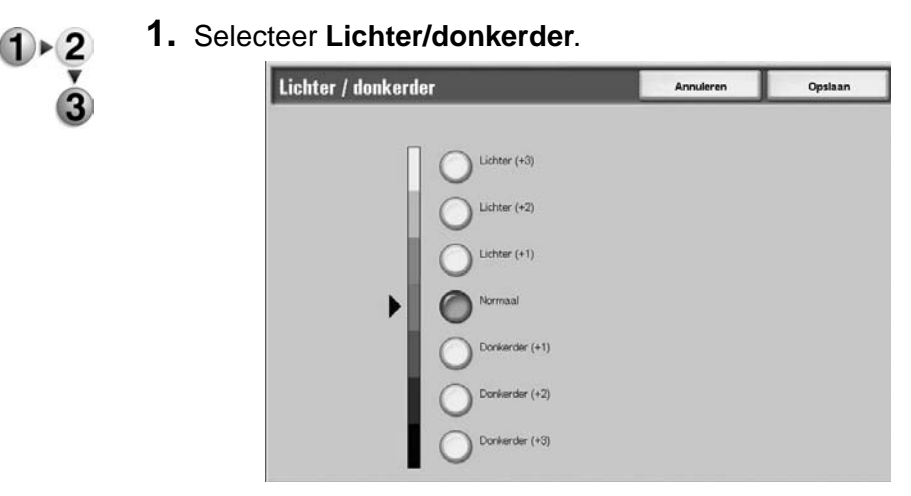

- **2.** Selecteer de densiteit.
- **3.** Selecteer **Opslaan** om de wijzigingen op te slaan.

# **Origineeltype**

Wanneer u kopieën maakt van foto's, tekst en andere originelen, kunt u die kopieën maken op de afdrukkwaliteit die past bij elk type origineel. Kopieën van het origineel kunnen op een meer natuurgetrouwe afdrukkwaliteit worden gereproduceerd door het type origineel te selecteren dat overeenkomt met het origineel.

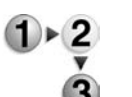

- **1.** Selecteer in het scherm **Alle diensten** de optie **Kopiëren**. Selecteer vervolgens het tabblad **Afdrukkwaliteit** en selecteer **Origineeltype**.
- **2.** Selecteer het type afdrukkwaliteit.

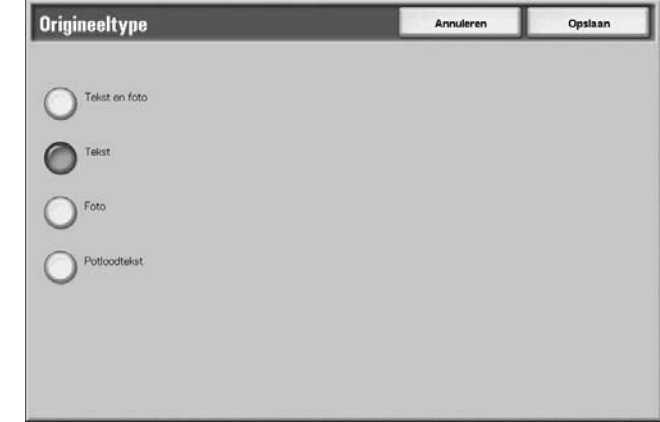

**3.** Selecteer **Opslaan** om uw keuze op te slaan.

## **Tekst en foto**

Selecteer dit item wanneer u kopieën maakt van originelen die zowel tekst als foto's bevatten. Het apparaat maakt automatisch onderscheid tussen de tekst- en fotovlakken en stelt de juiste afdrukkwaliteit in voor elk deel van het origineel.

#### **Tekst**

Selecteer dit item om scherpe kopieën te maken van tekst. In deze modus kunnen ook scherpe kopieën worden gemaakt van grafieken en afbeeldingen.

## **Foto**

Selecteer dit item voor het maken van kopieën van foto's.

# ■ Potloodtekst

Selecteer dit item voor originelen met potloodtekst.

#### **Lichte originelen**

Selecteer dit item voor lichte originelen (38 tot 49 g/m²).

*OPMERKING: Of* **Lichte originelen** *op de gebruikersinterface wordt weergegeven of niet, hangt af van de systeeminstelling. Raadpleeg "Original Type - Lightweight Originals" (Origineeltype - Lichte originelen) in de System Administration Guide (of vraag uw systeembeheerder) voor instructies om dit te kunnen weergeven.*

## **Auto-belichting**

Wanneer **Auto-belichting** wordt geselecteerd, wordt de achtergrondkleur van originelen zoals kranten en documenten op gekleurd papier gewist.

*OPMERKING: Wanneer Origineeltype wordt ingesteld op* **Foto***, werkt de functie Auto-belichting niet.* 

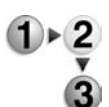

**1.** Selecteer in het scherm **Alle diensten** de optie **Kopiëren**. Selecteer vervolgens het tabblad **Afdrukkwaliteit** en selecteer **Auto-belichting**.

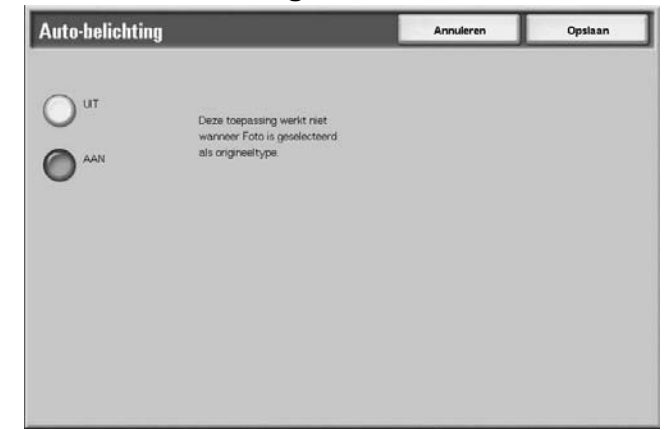

- **2.** Selecteer **Uit** of **Aan**.
- **3.** Selecteer **Opslaan** om de wijzigingen op te slaan.

#### **Uit**

De achtergrondkleur van het origineel wordt meegenomen tijdens het kopiëren.

#### **Aan**

De achtergrondkleur van het origineel wordt genegeerd tijdens het kopiëren.

## **Scherpte**

U kunt kiezen uit vijf scherpteniveaus tussen **Scherper** en **Zachter**.

Hoe dichter het niveau bij **Scherper** ligt, des te scherper de contouren van beelden. Hoe dichter het niveau bij **Zachter** ligt, des te zachter de contouren van beelden.

**1.** Selecteer **Scherpte**.

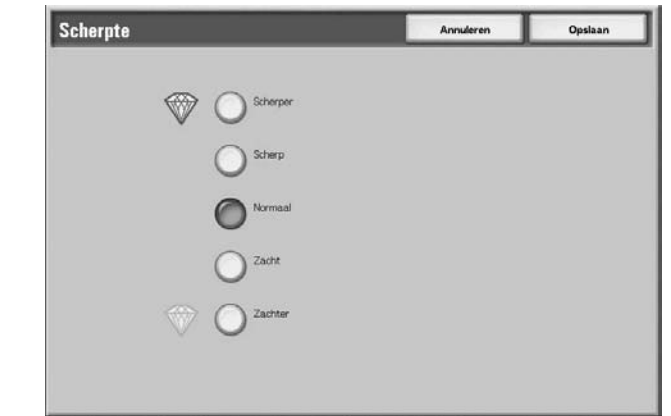

- **2.** Selecteer het beeldcontourniveau uit de vijf weergegeven niveaus.
- **3.** Selecteer **Opslaan** om de wijzigingen op te slaan.

# **Tabblad Scanopties**

In het scherm **Scanopties** kunt u functies voor het scannen van originelen configureren.

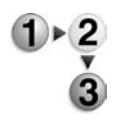

- **1.** Selecteer in het scherm **Alle diensten** de optie **Kopiëren**.
- **2.** Selecteer het tabblad **Scanopties** en selecteer een functie in het scherm **Scanopties** dat verschijnt.

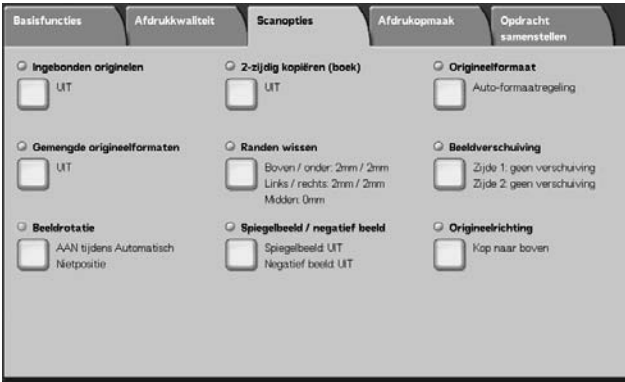

## **Ingebonden originelen**

Met de functie Ingebonden originelen kunt u tegenover elkaar gelegen pagina's van een origineel in de paginavolgorde kopiëren op afzonderlijke vellen papier. Deze functie is nuttig als u afzonderlijke kopieën wilt maken van tegenover elkaar gelegen pagina's van een ingebonden origineel, zoals een katern.

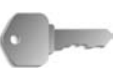

**BELANGRIJK:** U kunt bij deze functie de AOD niet gebruiken.

Een origineel met een afwijkend formaat of een niet vast te stellen formaat kan niet precies in tweeën worden verdeeld.

- **1.** Selecteer in het scherm **Alle diensten** de optie **Kopiëren** en vervolgens het tabblad **Scanopties**. Selecteer in het scherm **Scanopties** dat verschijnt de optie **Ingebonden originelen**.
	- **2.** Selecteer het document.

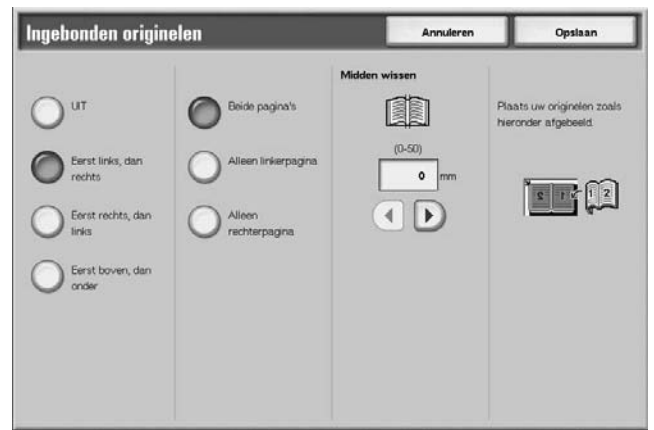

- **3.** Selecteer de pagina die u wilt kopiëren.
- **4.** Selecteer **Opslaan** om de wijzigingen op te slaan.

## **Uit**

Het document wordt niet gekopieerd als een ingebonden origineel.

#### **Eerst links, dan rechts**

Kopieën worden gemaakt van de linkerpagina van tegenover elkaar gelegen pagina's in een document, te beginnen op de linkerpagina.

## **Eerst rechts, dan links**

Kopieën worden gemaakt van de rechterpagina van tegenover elkaar gelegen pagina's in een document, te beginnen op de rechterpagina.

#### **Eerst boven, dan onder**

Kopieën worden gemaakt van de bovenste pagina van tegenover elkaar gelegen pagina's in een document, te beginnen op de bovenste pagina.

## **Beide pagina's**

Van beide pagina's worden in de paginavolgorde kopieën gemaakt.

### **Alleen linkerpagina**

Alleen van de linkerpagina worden kopieën gemaakt. U kunt dit item selecteren wanneer **Eerst links, dan rechts** of **Eerst rechts, dan links** is geselecteerd.

#### **Alleen rechterpagina**

Alleen van de rechterpagina worden kopieën gemaakt. U kunt dit item selecteren wanneer **Eerst links, dan rechts** of **Eerst rechts, dan links** is geselecteerd.

### **Alleen bovenpagina**

Alleen van de bovenste pagina worden kopieën gemaakt. U kunt dit item selecteren wanneer **Eerst boven, dan onder** is geselecteerd.

### **Alleen onderpagina**

Alleen van de onderste pagina worden kopieën gemaakt. U kunt dit item selecteren wanneer **Eerst boven, dan onder** is geselecteerd.

## <span id="page-60-0"></span>**Midden wissen**

Hiermee wordt de schaduw in het middelste gedeelte van een ingebonden origineel gewist. U kunt de breedte voor het wissen in het midden instellen van 0 tot 50 mm (0 tot 1,9 inch) in stappen van 1 mm of 0,1 inch.

In de volgende voorbeelden wordt uitleg gegeven over de waarde van **Midden wissen**:

## **Waarde van Midden wissen: 0 mm**

- Uw ingebonden origineel is een boek met een spiraalband, waarvan u zowel de linker- als de rechterpagina's wilt kopiëren.
- U selecteert **Eerst links, dan rechts**.
- U verhoogt *niet* de waarde van **Midden wissen**; de waarde van **Midden wissen** is derhalve **0 mm**.

• U maakt een kopie van de linker- en rechterpagina van het boek. Op de afdruk is de kopie te zien met zwarte vlekken langs de bindrug:

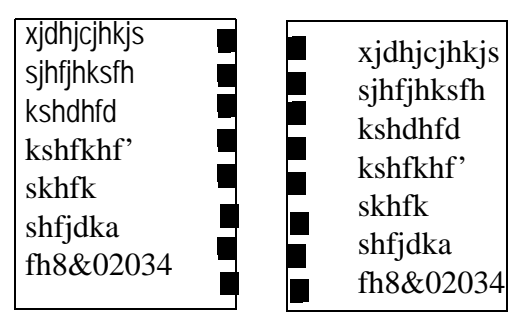

- **Waarde van Midden wissen: 10 mm**
	- Met hetzelfde ingebonden origineel selecteert u **Eerst links, dan rechts**.
	- Verhoog de waarde van **Midden wissen** tot 10 mm.

U maakt een kopie van de linker- en rechterpagina van het boek. Op de afdruk zijn de kopieën te zien *zonder* zwarte vlekken langs de bindrug en heeft u een scherpe, witte kopie van de pagina's:

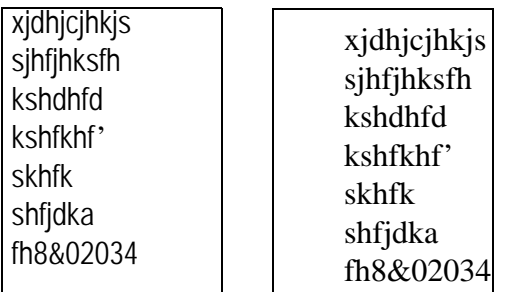

## **2-zijdig kopiëren (boek)**

U kunt pagina's toewijzen wanneer u kopieën maakt van tegenover elkaar gelegen pagina's in een ingebonden origineel, zodat de pagina's op dezelfde manier tegenover elkaar komen te liggen als in het origineel. Als eerste pagina wordt automatisch een blanco vel ingevoegd.

*OPMERKING: Originelen met een afwijkend formaat worden niet nauwkeurig in tweeën verdeeld.*

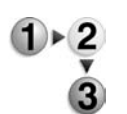

- **1.** Selecteer in het scherm **Alle diensten** de optie **Kopiëren** en vervolgens het tabblad **Scanopties**. Selecteer in het scherm **Scanopties** dat verschijnt de optie **2-zijdig kopiëren (boek)**.
- **2.** Selecteer de pagina die u eerst wilt kopiëren.

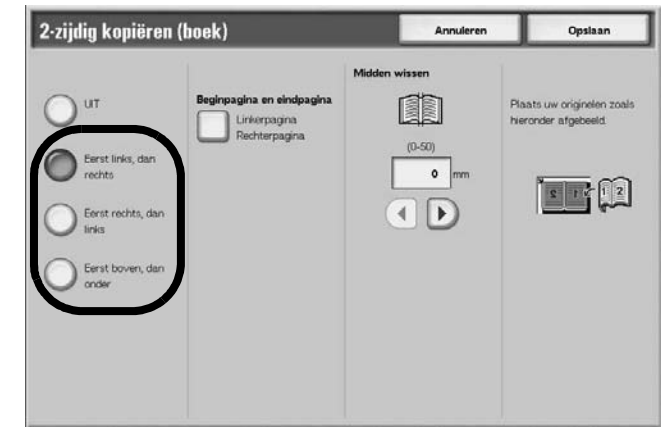

- **3.** Selecteer welke pagina's u wilt kopiëren.
- **4.** Voer alle vereiste instellingen in voor **Midden wissen**.
- **5.** Selecteer **Opslaan** om de wijzigingen op te slaan.

*OPMERKING: Controleer de richting van het geplaatste origineel.* 

## **Uit**

Wanneer **Uit** wordt geselecteerd, kan de functie **Ingebonden originelen** niet worden gebruikt

## **Eerst links, dan rechts**

Kopieën worden gemaakt van beide pagina's van een ingebonden origineel, eerst van de linkerpagina, dan de rechterpagina.

### **Eerst rechts, dan links**

Kopieën worden gemaakt van beide pagina's van een ingebonden origineel, eerst van de rechterpagina, dan de linkerpagina.

### **Eerst boven, dan onder**

Kopieën worden gemaakt van beide pagina's van een ingebonden origineel, eerst van de bovenste pagina, dan de onderste pagina.

#### **Beginpagina en eindpagina**

Het scherm **2-zijdig kopiëren (boek) - Begin- + eindpagina** verschijnt.

#### **Midden wissen**

Hiermee wordt de schaduw in het middelste gedeelte van een ingebonden origineel gewist. U kunt de breedte voor het wissen in het midden instellen van 0 tot 50 mm (0 tot 1,9 inch) in stappen van 1 mm of 0,1 inch.

Zie "Midden wissen" op [pagina 2-31](#page-60-0) voor meer informatie over deze functie.

## **Scherm 2-zijdig kop. (boek) - Begin- + eindpagina**

U kunt de begin- en eindpagina voor het kopiëren instellen.

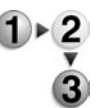

**1.** Selecteer in het scherm **Alle diensten** de optie **Kopiëren** en vervolgens het tabblad **Scanopties**. Selecteer in het scherm **Scanopties** dat verschijnt de optie **Beginpagina en eindpagina**.

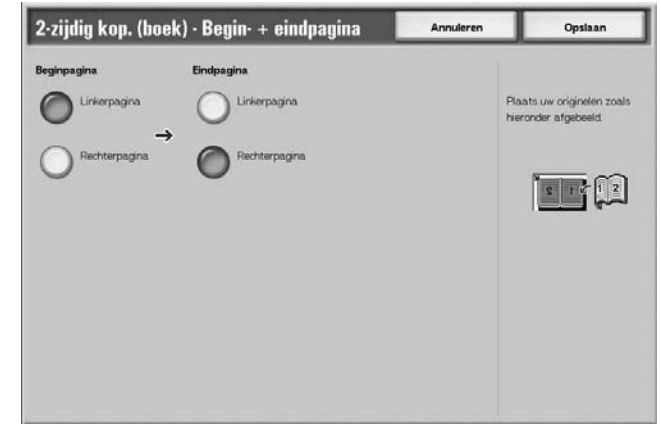

- **2.** Stel de begin- en eindpagina in.
- **3.** Selecteer **Opslaan** om de wijzigingen op te slaan.

### **Beginpagina**

Selecteer de beginpagina voor het kopiëren vanuit de volgende items.

• Linkerpagina/rechterpagina

U kunt deze items selecteren wanneer **Eerst links, dan rechts** of **Eerst rechts, dan links** is geselecteerd.

• Bovenste pagina/onderste pagina

U kunt deze items selecteren wanneer **Eerst boven, dan onder** is geselecteerd.

### **Eindpagina**

Selecteer de eindpagina voor het kopiëren vanuit de volgende items.

• Linkerpagina/rechterpagina

U kunt deze items selecteren wanneer **Eerst links, dan rechts** of **Eerst rechts, dan links** is geselecteerd.

• Bovenste pagina/onderste pagina

U kunt deze items selecteren wanneer **Eerst boven, dan onder** is geselecteerd.

## **Origineelformaat**

U kunt het scanformaat voor het origineel instellen.

Geef het formaat van het origineel op wanneer u originelen met een afwijkend formaat scant of wanneer u kopieën maakt op een ander formaat dan dat van het op dat moment geplaatste origineel.

Wanneer een origineelformaat wordt opgegeven, wordt het origineel gescand op dat formaat, ongeacht het werkelijke formaat van het geplaatste origineel. Met deze toepassing kunt u het origineel kopiëren zonder de kantlijn te hoeven toevoegen of verwijderen.

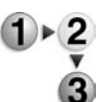

**1.** Selecteer in het scherm **Alle diensten** de optie **Kopiëren** en vervolgens het tabblad **Scanopties**. Selecteer in het scherm **Scanopties** dat verschijnt de optie **Origineelformaat**.

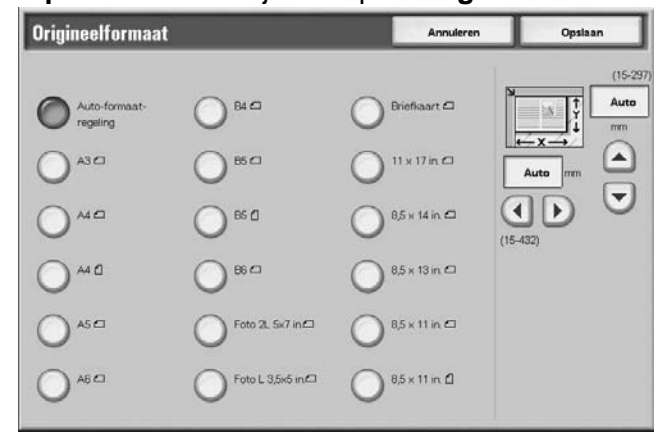

- **2.** Selecteer het formaat van het origineel. Als u een afwijkend formaat selecteert, geeft u de waarden op voor de richting X en Y.
- **3.** Selecteer **Opslaan** om de wijzigingen op te slaan.

### **Auto-formaatregeling**

Scanformaten worden automatisch gedetecteerd.

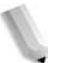

*OPMERKING: Als het origineelformaat niet kan worden gedetecteerd, verschijnt een scherm waarin u het origineelformaat kunt opgeven.* 

#### **Standaardformaat**

Maak een keuze uit de toetsen met vooraf ingestelde formaten.

U kunt de aangegeven origineelformaten wijzigen. Raadpleeg "Original Size Defaults" (Standaardinstellingen origineelformaten) in de *System Administration Guide* voor informatie over de instelprocedure.

## **Afwijkend formaat**

Gebruik het gebied aan de rechterkant van het scherm om het gewenste scanformaat in te voeren wanneer u originelen met een afwijkend formaat scant of wanneer u kopieën maakt op een formaat dat verschilt van dat van het op dat moment geplaatste origineel. Het formaat kan worden opgegeven in stappen van 1 mm of 0,1 inch, binnen het bereik van 15 tot 432 mm (0,6 tot 17,0 inch) voor de breedte (X) op de glasplaat en binnen het bereik van 15 tot 297 mm (0,6 tot 11,6 inch) voor de hoogte (Y) op de glasplaat. De schaal aan de buitenkant van de glasplaat is een handig hulpmiddel voor het opgeven van het origineelformaat.

## **Gemengde origineelformaten**

U kunt originelen met verschillende formaten tegelijkertijd scannen. Afdrukken kunnen worden gemaakt op materialen die hetzelfde formaat zijn als de originelen of op één afdrukformaat ongeacht het formaat van het origineel.

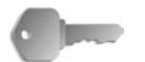

**BELANGRIJK:** Plaats A5-originelen in de richting Lange kant eerst.

> Wanneer u een origineel van het formaat B5 met originelen van het formaat A3 of A4 in verticale richting plaatst, plaats dan het B5-origineel ook in verticale richting.

> De aanbevolen combinaties van originelen zijn 8,5 x 11 inch/A4 portret en 11 x 17 inch/A3 landschap of B5 portret en B4 landschap. Indien u originelen met andere formaten combineert dan degene die u zojuist hebt opgegeven, worden de originelen misschien niet goed ingevoerd of gescand.

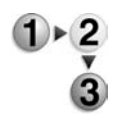

**1.** Selecteer in het scherm **Alle diensten** de optie **Kopiëren** en vervolgens het tabblad **Scanopties**. Selecteer in het scherm **Scanopties** dat verschijnt de optie **Gemengde origineelformaten**.

**2.** Selecteer **Aan**

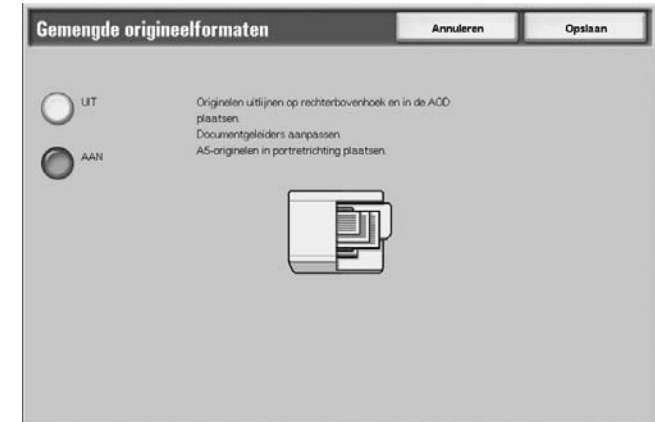

- **3.** Selecteer **Origineelrichting**.
- **4.** Selecteer **Opslaan** om de wijzigingen op te slaan.

#### **Uit**

Selecteer dit item wanneer alle originelen hetzelfde formaat hebben.

## **Aan**

Wanneer originelen van verschillend formaat worden gekopieerd, detecteert het apparaat automatisch het formaat van elk origineel.

### **Randen wissen**

Wanneer u kopieën maakt met de afdekklep open of kopieën maakt van een boek, verschijnen er soms zwarte schaduwen langs de randen en het midden van het papier. Als dit gebeurt, kunt u kopieën maken waarbij de schaduwen worden gewist.

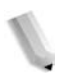

*OPMERKING: Wanneer u 2-zijdige kopieën maakt, wordt dezelfde wisrand voor zijde 1 en 2 ingesteld.*

> *Als u Verkleinen/vergroten instelt, worden de afmetingen van de wisrand verkleind/vergroot overeenkomstig de verhouding die u heeft geconfigureerd.*

Raadpleeg ["Afdrukbaar gebied" op pagina 12-14](#page-507-0) voor meer informatie over de gebieden waarin u daadwerkelijk kunt afdrukken.

 $1 \times 2$ 

- **1.** Selecteer in het scherm **Alle diensten** de optie **Kopiëren** en vervolgens het tabblad **Scanopties**. Selecteer in het scherm **Scanopties** dat verschijnt de optie **Randen wissen**.
- **2.** Selecteer een item.

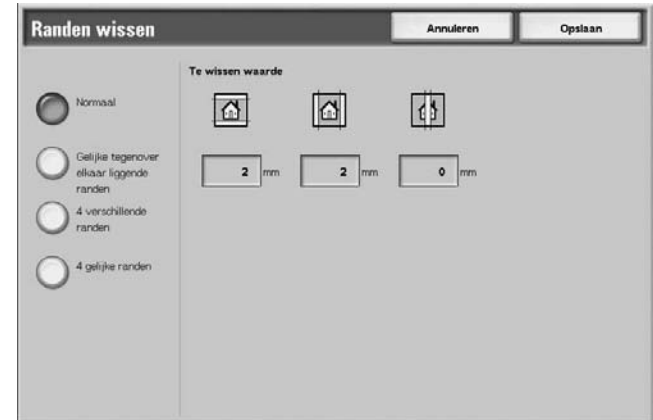

- **3.** Selecteer **Origineelrichting**.
- **4.** Selecteer **Opslaan** om de wijzigingen op te slaan.

## **Normaal**

De hoeveelheid te wissen kader wordt ingesteld op 2 mm of 0,1 inch van de boven-, onder-, linker- en rechterkant.

#### **Gelijke tegenover elkaar liggende randen**

Raadpleeg ["Wanneer Gelijke tegenover elkaar liggende randen](#page-69-0)  [wordt geselecteerd:" op pagina 2-40](#page-69-0).

### **4 verschillende randen**

Raadpleeg ["Wanneer 4 verschillende randen wordt geselecteerd:"](#page-70-0)  [op pagina 2-41.](#page-70-0)

#### **4 gelijke randen**

Raadpleeg ["Wanneer 4 gelijke randen wordt geselecteerd:" op](#page-72-0)  [pagina 2-43](#page-72-0).

## **Origineelrichting**

Raadpleeg ["Origineelrichting" op pagina 2-50](#page-79-0).

## <span id="page-69-0"></span>**Wanneer Gelijke tegenover elkaar liggende randen wordt geselecteerd:**

U kunt dezelfde waarde opgeven voor de boven-, onder-, linkeren rechterrand.

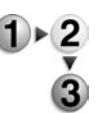

- **1.** Selecteer in het scherm **Alle diensten** de optie **Kopiëren** en vervolgens het tabblad **Scanopties**. Selecteer in het scherm **Scanopties** dat verschijnt de optie **Randen wissen** en vervolgens **Gelijke tegenover elkaar liggende randen**.
- **2.** Gebruik de knoppen **omhoog** en **omlaag** om de waarde voor Randen wissen in te voeren.

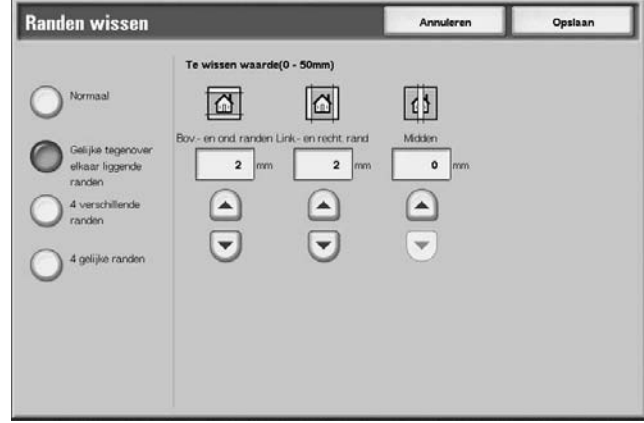

**3.** Selecteer **Opslaan** om de wijzigingen op te slaan.

#### ■ Boven en onder

Schaduwen aan de boven- en onderkant van het origineel worden gewist. Randen aan de boven- en onderkant worden gewist overeenkomstig de richting waarin het origineel was geplaatst. U kunt de breedte voor het wissen van de rand instellen van 0 tot 50 mm (0 tot 1,9 inch) in stappen van 1 mm of 0,1 inch.

#### **Links en rechts**

Schaduwen aan de linker- en rechterkant van het origineel worden gewist. Randen aan de linker- en rechterkant worden gewist overeenkomstig de richting waarin het origineel was geplaatst. U kunt de breedte voor het wissen van de rand instellen van 0 tot 50 mm (0 tot 1,9 inch) in stappen van 1 mm of 0,1 inch.

## **Midden**

Schaduwen in het midden van originelen, zoals katernen of originelen met tegenover elkaar liggende pagina's, worden gewist. U kunt de breedte voor het wissen in het midden instellen van 0 tot 50 mm (0 tot 1,9 inch) in stappen van 1 mm of 0,1 inch.

### **Origineelrichting**

Raadpleeg ["Origineelrichting" op pagina 2-50](#page-79-0).

#### <span id="page-70-0"></span>**Wanneer 4 verschillende randen wordt geselecteerd:**

U kunt verschillende waarden opgeven voor de boven-, onder-, linker- en rechterrand.

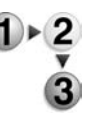

**1.** Selecteer in het scherm **Alle diensten** de optie **Kopiëren** en vervolgens het tabblad **Scanopties**. Selecteer in het scherm **Scanopties** dat verschijnt de optie **Randen wissen** en vervolgens **4 verschillende randen**.

**2.** Gebruik de knoppen **omhoog** en **omlaag** om de waarde voor Randen wissen in te voeren.

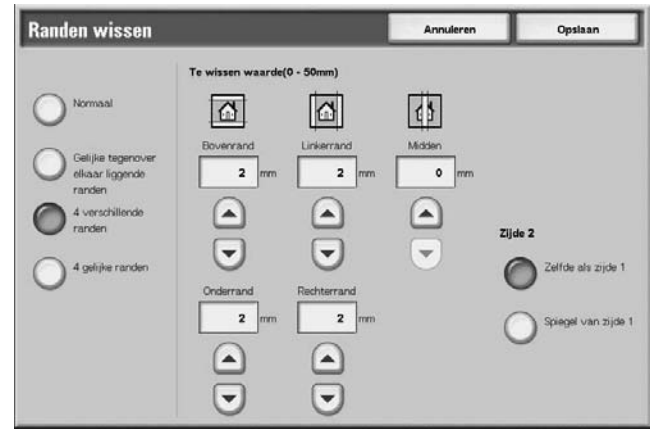

**3.** Selecteer **Opslaan** om de wijzigingen op te slaan.

#### ■ Bovenrand

Hiermee worden schaduwen aan de bovenkant van kopieën gewist. De randen worden gewist op basis van de ingestelde origineelrichting.

U kunt de breedte voor de te wissen rand instellen van 0 tot 50 mm in stappen van 1 mm.

#### **Onderrand**

Hiermee worden schaduwen aan de onderkant van kopieën gewist. De randen worden gewist op basis van de ingestelde origineelrichting.

U kunt de breedte voor het wissen van de rand instellen van 0 tot 50 mm (0 tot 1,9 inch) in stappen van 1 mm of 0,1 inch.

## ■ Linkerrand

Hiermee worden schaduwen aan de linkerkant van kopieën gewist. De randen worden gewist op basis van de ingestelde origineelrichting.

U kunt de breedte voor het wissen van de rand instellen van 0 tot 50 mm (0 tot 1,9 inch) in stappen van 1 mm of 0,1 inch.

### **Rechterrand**

Hiermee worden schaduwen aan de rechterkant van kopieën gewist. De randen worden gewist op basis van de ingestelde origineelrichting.

U kunt de breedte voor het wissen van de rand instellen van 0 tot 50 mm (0 tot 1,9 inch) in stappen van 1 mm of 0,1 inch.

#### **Midden**

Schaduwen in het midden van originelen, zoals katernen of originelen met tegenover elkaar liggende pagina's, worden gewist. U kunt de breedte voor het wissen in het midden instellen van 0 tot 50 mm (0 tot 1,9 inch) in stappen van 1 mm of 0,1 inch.

## **Origineelrichting**

Raadpleeg ["Origineelrichting" op pagina 2-50](#page-79-0).

## **Zijde 2**

• Zelfde als zijde 1

Selecteer dit item als u dezelfde instellingen wilt voor zowel zijde 1 als zijde 2.

• Spiegel van zijde 1

Selecteer dit item als u de symmetrie-instellingen wilt voor zowel zijde 1 als zijde 2.
### **Wanneer 4 gelijke randen wordt geselecteerd:**

U kunt dezelfde waarde opgeven voor de boven-, onder-, linkeren rechterrand.

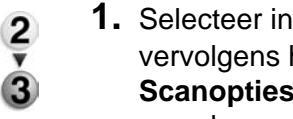

**1.** Selecteer in het scherm **Alle diensten** de optie **Kopiëren** en vervolgens het tabblad **Scanopties**. Selecteer in het scherm **Scanopties** dat verschijnt de optie **Randen wissen** en vervolgens **4 gelijke randen**.

**2.** Gebruik de knoppen **omhoog** en **omlaag** om de waarde voor Randen wissen in te voeren.

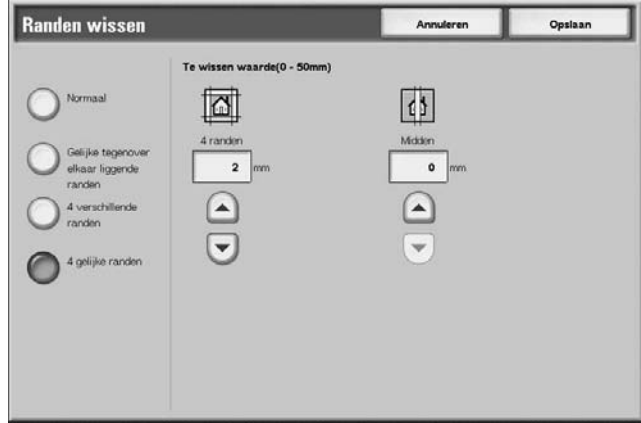

**3.** Selecteer **Opslaan** om de wijzigingen op te slaan.

#### **4 randen**

Hiermee worden schaduwen aan de boven-, onder-, linker- en rechterkant van kopieën gewist. U kunt de breedte voor het wissen van de rand instellen van 0 tot 50 mm (0 tot 1,9 inch) in stappen van 1 mm of 0,1 inch.

#### **Midden**

Schaduwen in het midden van originelen, zoals katernen of originelen met tegenover elkaar liggende pagina's, worden gewist. U kunt de breedte voor het wissen in het midden instellen van 0 tot 50 mm (0 tot 1,9 inch) in stappen van 1 mm of 0,1 inch.

### **Origineelrichting**

Raadpleeg ["Origineelrichting" op pagina 2-50](#page-79-0).

## **Beeldverschuiving**

Kopieën kunnen worden gemaakt met de positie van het origineelbeeld verschoven naar de linker-, rechter-, boven- of onderkant van het papier of met het midden van het origineel verschoven naar het midden van het papier. U kunt ook kopieën maken met een kantlijn toegevoegd aan de boven-, onder-, linkerof rechterkant. Wanneer u 2-zijdige afdrukken maakt, kunt u de verschuivingsposities voor zowel zijde 1 als zijde 2 instellen.

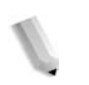

*OPMERKING: Wanneer* **Gemengde origineelformaten** *is ingesteld, wordt de positie verschoven ten opzichte van de positie van het beeld van het eerste vel van het origineel.* 

> *De hoeveelheid beeldverschuiving wordt ingesteld in overeenstemming met het papier. Zelfs als u instelt dat kopieën moeten worden vergroot of verkleind, in Verkleinen/vergroten, heeft dit geen gevolgen voor de hoeveelheid beeldverschuiving.*

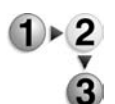

- **1.** Selecteer in het scherm **Alle diensten** de optie **Kopiëren** en vervolgens het tabblad **Scanopties**. Selecteer in het scherm **Scanopties** dat verschijnt de optie **Beeldverschuiving**.
- **2.** Selecteer een item.

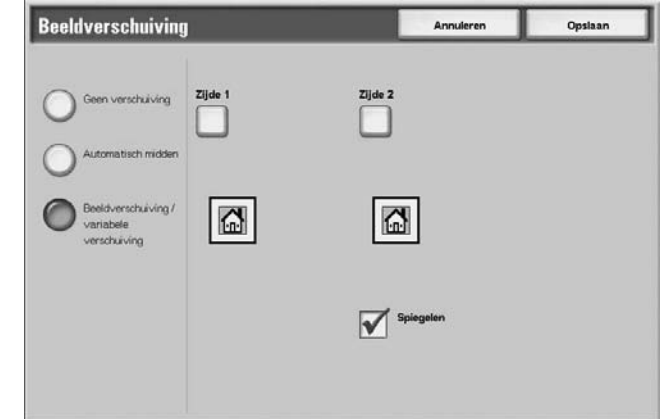

**3.** Selecteer **Opslaan** om de wijzigingen op te slaan.

#### **Geen verschuiving**

Kopieën worden gemaakt zonder dat de positie van het origineelbeeld wordt verschoven.

### **Automatisch midden**

Kopieën worden gemaakt zodat het midden van het origineel overeenkomt met het midden van het papier.

### **Beeldverschuiving/variabele verschuiving**

U kunt de grootte van de kantlijn instellen van 0 tot 50 mm (0 tot 1,9 inch) in stappen van 1 mm of 0,1 inch.

## **Zijde 1**

Hiermee wordt het scherm **Beeldverschuiving - Zijde 1** weergegeven.

## **Zijde 2**

Hiermee wordt het scherm **Beeldverschuiving - Zijde 2** weergegeven.

### **Spiegelen**

Schakel bij het kopiëren met dezelfde instelling als Zijde 1 de optie Spiegelen in.

### **Origineelrichting**

Raadpleeg ["Origineelrichting" op pagina 2-50](#page-79-0).

## **Scherm Beeldverschuiving - Zijde 1/Beeldverschuiving - Zijde 2**

U kunt de kopieerpositie/beeldverschuiving van zijde 1 of zijde 2 instellen.

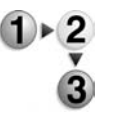

- **1.** Selecteer in het scherm **Alle diensten** de optie **Kopiëren** en vervolgens het tabblad **Scanopties**. Selecteer in het scherm **Scanopties** dat verschijnt de optie **Beeldverschuiving** en vervolgens **Zijde 1** of **Zijde 2**.
- **2.** Selecteer een item.

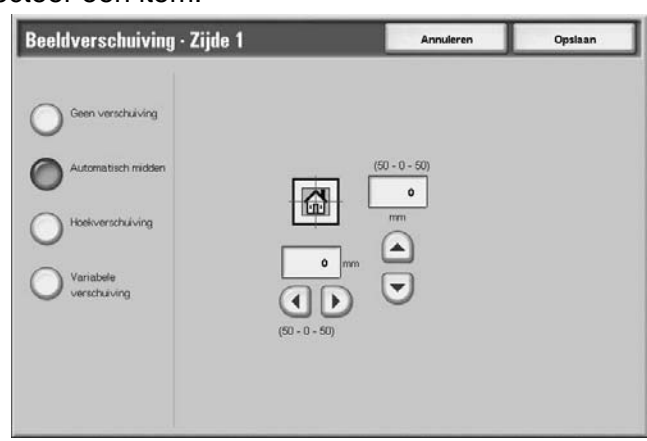

**3.** Selecteer **Opslaan** om de wijzigingen op te slaan.

#### **Geen verschuiving**

Kopieën worden gemaakt zonder dat de positie van het origineelbeeld wordt verschoven.

#### **Automatisch midden**

Kopieën worden gemaakt zodat het midden van het origineel overeenkomt met het midden van het papier.

#### **Hoekverschuiving**

Kopieën worden gemaakt met het origineelbeeld verschoven naar de randen of hoeken van het papier. U kunt kiezen uit acht verschuivingsrichtingen.

• Kleine aanpassing naar links en rechts

U kunt enkele kleine aanpassingen doen naar links en naar rechts. Het origineel wordt gekopieerd met het beeld verschoven naar links of naar rechts, binnen een bereik van 50 tot 0 tot 50 mm (1,9 tot 0 tot 1,9 inch) in stappen van 1 mm of 0,1 inch.

• Kleine aanpassing naar boven en naar onderen

U kunt enkele kleine aanpassingen omhoog en omlaag doen. Het origineel wordt gekopieerd met het beeld verschoven naar boven of naar onderen, binnen een bereik van 50 tot 0 tot 50 mm (1,9 tot 0 tot 1,9 inch) in stappen van 1 mm of 0,1 inch.

### **Variabele verschuiving**

Voer de kantlijnwaarden in voor kopiëren. Stel de waarden voor de boven-, onder-, linker- en rechterkant in van 0 tot 50 mm (0 tot 1,9 inch) in stappen van 1 mm of 0,1 inch.

## **Beeldrotatie**

Als de richting van het papier dat momenteel in de lade is geplaatst afwijkt van de richting van het origineel, roteert het apparaat automatisch het origineelbeeld om kopieën te maken met overeenkomstige origineel- en papierrichting. U kunt ook kiezen welke rand van het origineel u als referentie voor beeldrotatie wilt gebruiken als originelen in verschillende richtingen liggen.

De beeldrotatiefunctie kan alleen worden gebruikt om kopieën te maken op papier van het formaat A4 en 8,5 × 11 inch of kleiner.

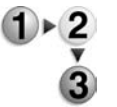

- **1.** Selecteer in het scherm **Alle diensten** de optie **Kopiëren** en vervolgens het tabblad **Scanopties**. Selecteer in het scherm **Scanopties** dat verschijnt de optie **Beeldrotatie**.
- **2.** Selecteer een item.

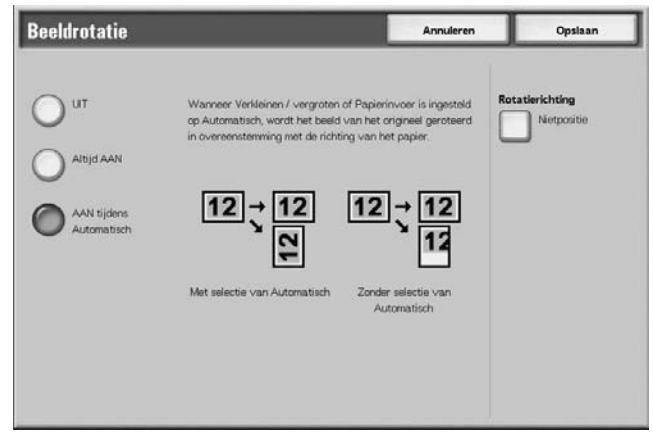

**3.** Selecteer **Opslaan** om de wijzigingen op te slaan.

### **UIT**

Kopieën van originelen worden gemaakt zoals deze zijn, zelfs als de richting van het origineel afwijkt van die van het papier.

### **Altijd AAN**

Kopieën worden gemaakt met het origineelbeeld automatisch geroteerd zodat de richting van het origineel overeenkomt met die van het papier.

## **AAN tijdens Automatisch**

Kopieën worden gemaakt met het origineelbeeld automatisch geroteerd, zodat de richting van het origineel overeenkomt met die van het papier wanneer **Auto-percentage** of **Verkleinen/ vergroten** of **Automatisch** op **Papierinvoer** is geselecteerd.

#### ■ Rotatierichting

Het scherm **Beeldrotatie - Rotatierichting** verschijnt.

## **Het scherm Beeldrotatie - Rotatierichting**

U kunt de referentiepositie voor rotatie instellen.

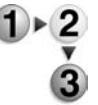

- **1.** Selecteer in het scherm **Alle diensten** de optie **Kopiëren** en vervolgens het tabblad **Scanopties**. Selecteer in het scherm **Scanopties** dat verschijnt de optie **Beeldrotatie** en vervolgens **Rotatierichting**.
	- **2.** Selecteer een rotatiereferentiepositie.

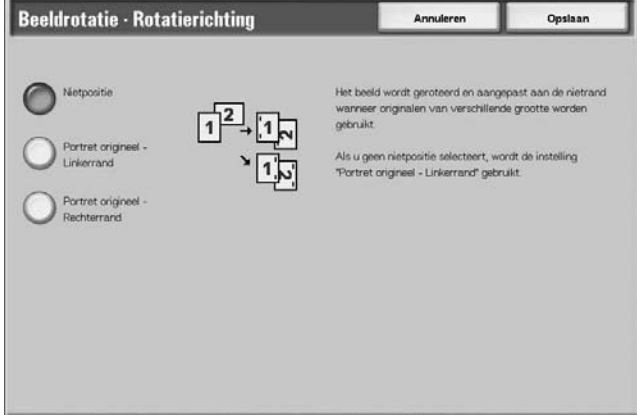

**3.** Selecteer **Opslaan** om de wijzigingen op te slaan.

#### **Nietpositie**

Wanneer de afwerkeenheid is geïnstalleerd, wordt **Nietpositie** weergegeven.

Als originelen in verschillende richtingen zijn geplaatst, worden de beelden geroteerd zodat de nietrand overeenkomt met de instellingen van de nietfunctie.

### **Portret origineel - Linkerrand**

Als originelen in verschillende richtingen zijn geplaatst, worden de beelden geroteerd zodat de bovenrand van een landschaporigineel wordt uitgelijnd aan de linkerrand van een portretorigineel.

### **Portret origineel - Rechterrand**

Als originelen in verschillende richtingen zijn geplaatst, worden de beelden geroteerd zodat de bovenrand van een landschaporigineel wordt uitgelijnd aan de rechterrand van een portretorigineel.

## **Spiegelbeeld/negatief beeld**

Kopieën kunnen worden gemaakt met de linker- en rechterkant van het origineelbeeld omgekeerd.

*OPMERKING: Wanneer Negatief beeld en Rand wissen tegelijkertijd zijn ingesteld, wordt het gebied voor Rand wissen wit.*

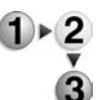

- **1.** Selecteer in het scherm **Alle diensten** de optie **Kopiëren** en vervolgens het tabblad **Scanopties**. Selecteer in het scherm **Scanopties** dat verschijnt de optie **Spiegelbeeld/negatief beeld**.
	- **2.** Selecteer **AAN** voor **Spiegelbeeld** en **Negatief beeld**.

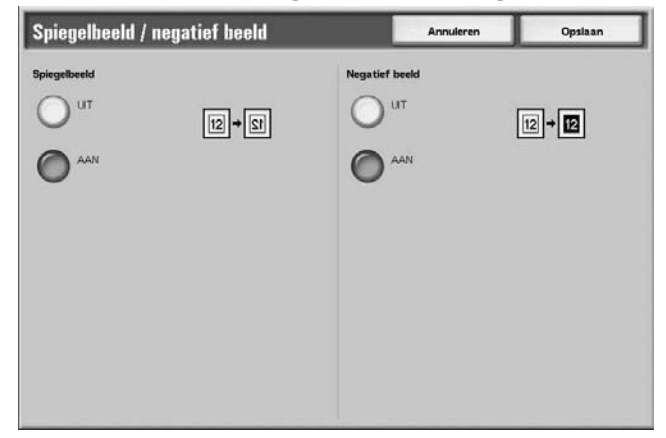

**3.** Selecteer **Opslaan** om de wijzigingen op te slaan.

## <span id="page-79-0"></span>**Origineelrichting**

De origineelrichting moet worden ingesteld om de bovenkant van het origineel aan te geven.

*OPMERKING: Als de aanduiding bij* **Origineelrichting** *afwijkt van de werkelijke origineelrichting, detecteert het apparaat mogelijk de bovenkant van het origineel onjuist.*

- **1.** Selecteer in het scherm **Alle diensten** de optie **Kopiëren** en vervolgens het tabblad **Scanopties**. Selecteer in het scherm **Scanopties** dat verschijnt de optie **Origineelrichting**.
	- **2.** Selecteer **Kop naar boven** of **Kop naar links** overeenkomstig de richting waarin het origineel is geplaatst.

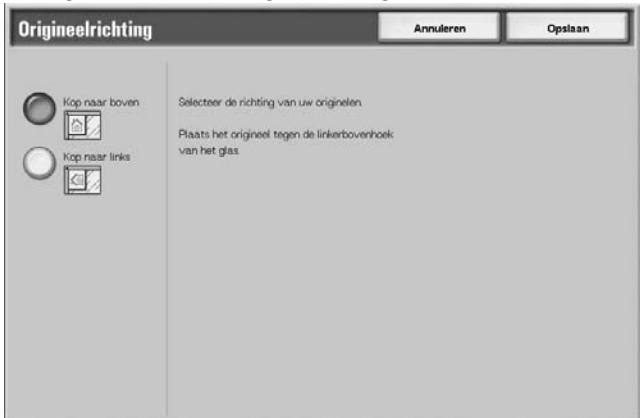

**3.** Selecteer **Opslaan** om de wijzigingen op te slaan.

#### **Kop naar boven**

Selecteer dit item wanneer u de bovenkant van het origineel in de richting van de binnenkant van de glasplaat of AOD plaatst.

#### **Kop naar links**

Selecteer dit item wanneer u de bovenkant van het origineel in de richting van de linkerkant van de glasplaat of AOD plaatst. Selecteer **Kop naar links** wanneer de bovenkant van het origineel naar links wijzend (horizontale tekst) is geplaatst.

# **Tabblad Afdrukopmaak**

In het scherm **Afdrukopmaak** kunt u functies voor het scannen van originelen configureren.

**1.** Selecteer in het scherm **Alle diensten** de optie **Kopiëren**.

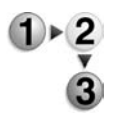

**2.** Selecteer het tabblad **Afdrukopmaak** en selecteer een functie in het scherm **Afdrukopmaak** dat verschijnt.

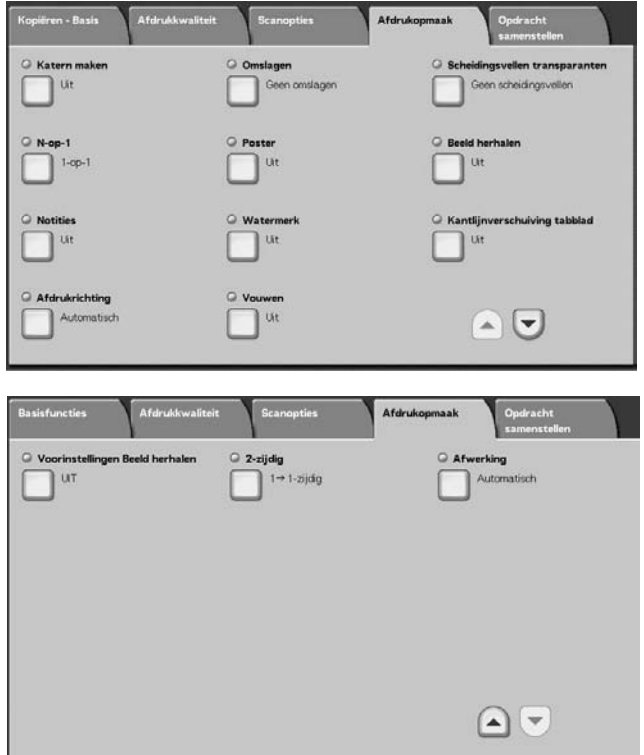

## **Katern maken**

Met het apparaat kunnen pagina's opgemaakt worden gekopieerd, zodat wanneer vellen met meerdere pagina's op elkaar worden gelegd en in het midden worden gevouwen (bindrug), er een katern wordt gemaakt in de paginavolgorde. U kunt ook de bindrug instellen en een omslag toevoegen wanneer u katernen maakt.

Wanneer de katernafwerkeenheid D of D2 is geïnstalleerd kan In tweeën vouwen of In tweeën vouwen + nieten worden uitgevoerd.

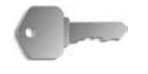

**BELANGRIJK:** Controleer of de richting van het origineel en de instelling van **Origineelrichting** van het scherm **Scanopties** hetzelfde zijn.

*OPMERKING: Indien het aantal pagina's in het katern geen veelvoud van vier is, worden de overige pagina's uitgevoerd als blanco pagina's.*

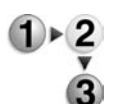

**1.** Selecteer in het scherm **Alle diensten** de optie **Kopiëren**. Selecteer het tabblad **Afdrukopmaak** en vervolgens **Katern maken**.

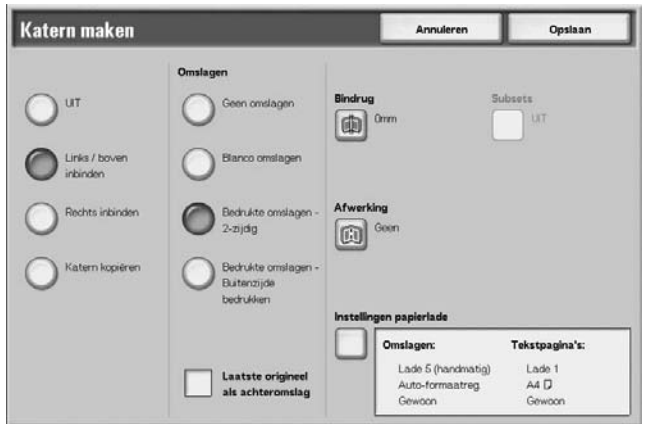

- **2.** Selecteer **Links/boven inbinden** of **Rechts inbinden**.
- **3.** Selecteer **Opslaan** om de keuzes te behouden.

#### **UIT**

Katern maken wordt niet toegepast op kopieën.

#### **Links/boven inbinden**

Kopieën worden gemaakt zodat links of boven inbinden mogelijk is.

### ■ Rechts inbinden

Kopieën worden gemaakt zodat rechts inbinden mogelijk is.

#### **Katern kopiëren**

Als u katerns wilt maken van een origineel dat al een katern is, selecteert u **Katern kopiëren**. Het origineel wordt in de huidige vorm gescand door het opgeven van In tweeën vouwen/Nieten zonder katernopmaak te hoeven specificeren.

### ■ Omslagen

U kunt een omslag aan een katern toevoegen. Selectiemogelijkheden voor omslagen zijn als volgt:

Geen omslagen

Er wordt geen omslag toegevoegd.

• Blanco omslagen

Er wordt een blanco vel papier als omslag toegevoegd.

• Bedrukte omslagen - 2-zijdig

Het origineel wordt vanaf de eerste pagina op het omslag gekopieerd.

• Bedrukte omslagen - Buitenzijde bedrukken Het origineel wordt alleen op de buitenkant van het omslag gekopieerd.

### **Laatste origineel als achteromslag**

Het laatste beeld wordt als achteromslag toegevoegd achter de laatste pagina van het katern. Selecteer dit wanneer u de laatste pagina als achteromslag specificeert. Wanneer u **Subsets** gebruikt om een katern onder te verdelen, wordt het laatste beeld als laatste pagina van het laatste deel van de set toegevoegd.

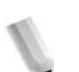

*OPMERKING: Er kan een blanco pagina worden ingevoegd net vóór de laatste pagina om de nummering te laten uitkomen.*

#### **Bindrug**

Het scherm **Katern maken - Bindrug** verschijnt.

#### ■ Afwerking

Het scherm **Katern maken - Afwerking** verschijnt.

#### **Papierlade-instellingen**

Het scherm **Katern maken - Papierlade-instellingen** verschijnt.

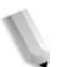

*OPMERKING: Dit wordt alleen weergegeven wanneer* **Omslagen** *is geselecteerd.*

Selecteer de papierlade bij **Lade voor omslagen** en **Tekstlade**. Selecteer laden met papier van hetzelfde formaat en in dezelfde richting voor de tekst en het omslag.

Wanneer **Handmatige invoer** wordt geselecteerd, verschijnt het scherm **Lade 5 (handmatig)**. Raadpleeg ["Scherm Lade 5](#page-49-0)  [\(handmatig\)" op pagina 2-20](#page-49-0) voor meer informatie.

## **Scherm Katern maken - Bindrug**

U kunt de bindrug instellen binnen een bereik van 0 t/m 50 mm. (0 t/m 1,9 inch) in stappen van 1 mm of 0,1 inch.

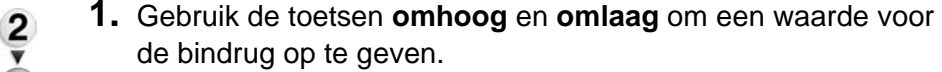

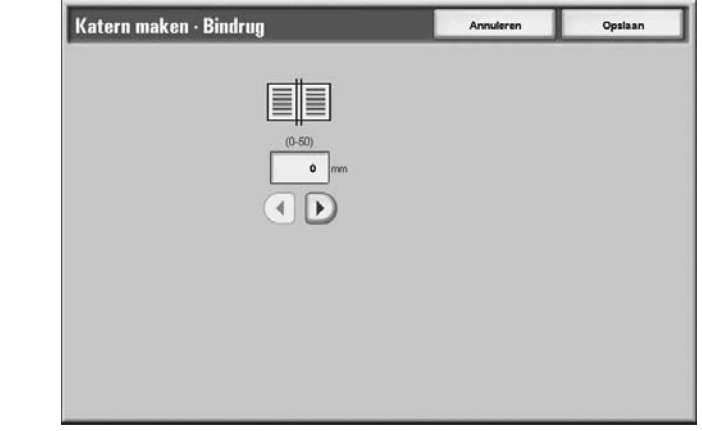

### **Scherm Katern maken - Afwerking.**

Wanneer de katernafwerkeenheid D of D2 is geïnstalleerd kan In tweeën vouwen of In tweeën vouwen + nieten worden uitgevoerd.

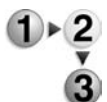

**1.** Selecteer een item.

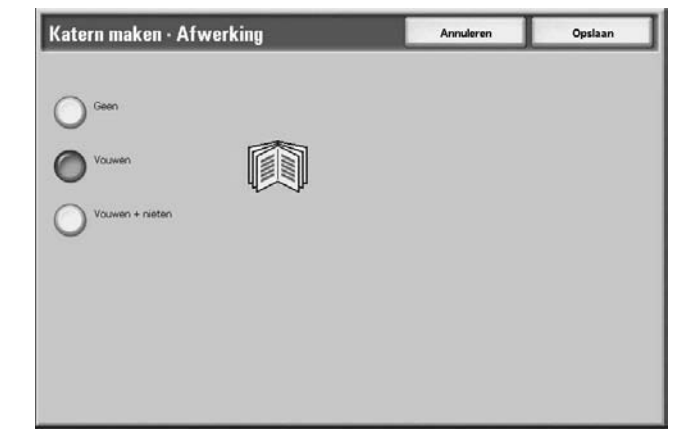

### **Uit**

Er wordt geen afwerking uitgevoerd.

### **Vouwen**

Afgeleverde kopieën worden in tweeën gevouwen.

#### **Vouwen + nieten**

De kopieën worden in tweeën gevouwen en in het midden geniet. Het aantal kopieën dat kan worden geniet, varieert van 2 tot 15.

## **Scherm Katern maken - Subsets**

Een katern wordt gedeeld door het aantal vellen dat is opgegeven wanneer er veel pagina's in een origineel zitten. Er kan worden gekopieerd zodat de uiteindelijke 2-zijdige kopieën kunnen worden gevouwen om een katern te vormen. U kunt het aantal vellen instellen van 1 t/m 50, in stappen van 1 vel.

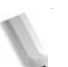

*OPMERKING: Wanneer u* **Vouwen** *specificeert, stelt u het aantal vellen waarover verdeeld moet worden in van 1 tot 15.*

Wanneer er een groot aantal vellen is, kan het aantal vellen worden verdeeld, zodat het katern niet te dik wordt.

Kopieën worden toegewezen en vrijgegeven in de volgorde van het opgegeven aantal vellen. U kunt het aantal vellen instellen (nummer van de verdeling) in het bereik van 1 t/m 50 vellen.

Als bijvoorbeeld het aantal vellen (het aantal verdelingen) wordt ingesteld op "5" om één vel (zijde 1/zijde 2) papier te gebruiken met vier originelen bij het maken van een katern, wordt een origineel toegewezen per 20 vellen.

- 
- **1.** Selecteer in het scherm **Katern maken** de optie **AAN** of **UIT**.

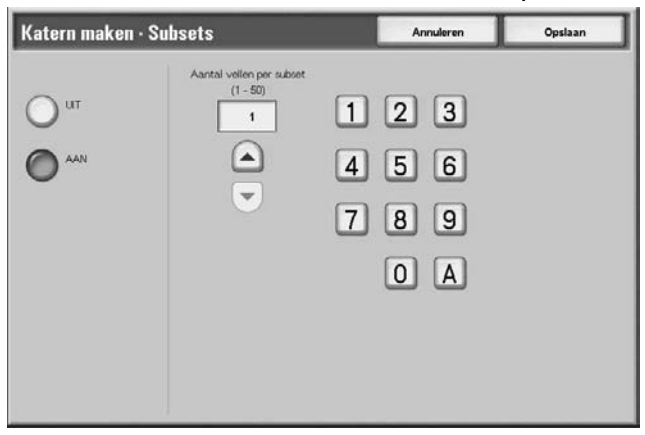

- **2.** Als u **Aan** selecteert, gebruikt u de toetsen **omhoog**/**omlaag** of de cijfertoetsen om het aantal vellen op te geven.
- **3.** Selecteer **Opslaan** om de wijzigingen te behouden.

## **Omslagen**

U kunt kopieën maken met daaraan een omslag toegevoegd.

Het voor- en achteromslag kan worden afgeleverd vóór de eerste pagina van het document op een ander soort papier (bijvoorbeeld gekleurd of zwaar papier).

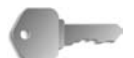

**BELANGRIJK:** Wanneer u deze functie selecteert en het aantal origineelpagina's groter is dan het maximumaantal dat het apparaat kan scannen, kan het deel van het origineel dat al gescand is, niet worden afgedrukt, gekopieerd of opgeslagen. Annuleer in dat geval de opdracht na het bericht dat wordt weergegeven.

Het maximumaantal origineelpagina's dat kan worden gescand is 2000 pagina's per opdracht. Voor meerdere opdrachten is het maximumaantal ongeveer 20.000 pagina's in totaal als het origineelformaat A4 of Letter is. Dit aantal is slechts een richtlijn, want het maximumaantal origineelpagina's dat het apparaat kan scannen is afhankelijk van het soort, formaat en de richting van het origineel.

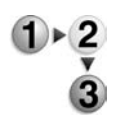

- **1.** Selecteer in het scherm **Alle diensten** de optie **Kopiëren**. Selecteer het tabblad **Afdrukopmaak** en vervolgens **Omslagen**.
- **2.** Selecteer een item.

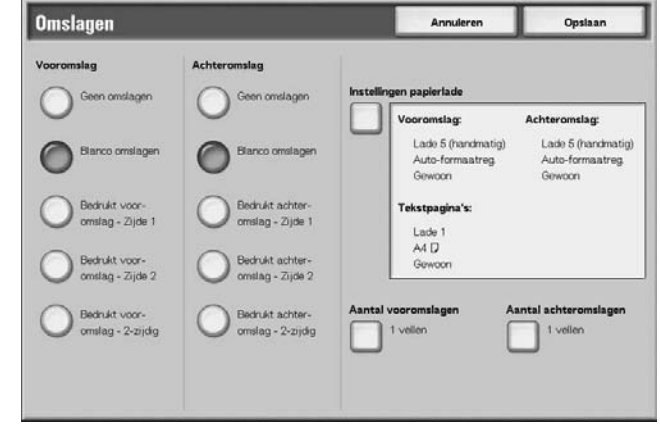

**3.** Selecteer **Opslaan** om de wijzigingen te behouden.

## **Vooromslag**

Vooromslag instellen voor de eerste pagina is mogelijk.

- Geen omslagen
	- Er wordt geen omslag toegevoegd.
- Blanco omslagen

Er wordt een blanco vel papier als omslag toegevoegd.

• Bedrukt vooromslag - Zijde 1

Het origineel wordt op de buitenkant van het vooromslag gekopieerd, vanaf de eerste pagina. Selecteer wanneer u alleen op de buitenkant van het vooromslag wilt kopiëren.

• Bedrukt vooromslag - Zijde 2

Het origineel wordt op de binnenkant van het vooromslag gekopieerd, vanaf de eerste pagina. Selecteer wanneer u alleen op de binnenkant van het vooromslag wilt kopiëren.

• Bedrukt vooromslag - 2-zijdig

Het origineel wordt vanaf de eerste pagina op beide zijden van het omslag gekopieerd. Selecteer dit wanneer u op beide zijden wilt kopiëren.

### ■ Achteromslag

Achteromslag instellen voor de laatste pagina is mogelijk. Wanneer u een achteromslag toevoegt, moet u eerst een origineel scannen dat overeenkomt met het achteromslag. Wanneer u de AOD gebruikt, plaatst u een origineel dat overeenkomt met het achteromslag boven op de stapel originelen. Wanneer u de glasplaat gebruikt, scant u in de volgorde: achteromslag, vooromslag, hoofdtekst.

Selectiemogelijkheden voor het achteromslag zijn als volgt:

- Geen omslagen
	- Er wordt geen omslag toegevoegd.
- Blanco omslagen

Er wordt een blanco vel papier als omslag toegevoegd.

• Bedrukt achteromslag - Zijde 1

Eén origineel dat overeenkomt met het achteromslag wordt gekopieerd op de buitenkant van het achteromslag.

• Bedrukt achteromslag - Zijde 2

Eén origineel dat overeenkomt met het achteromslag wordt gekopieerd op de binnenkant van het achteromslag.

• Bedrukt achteromslagen - 2-zijdig

Twee originelen die overeenkomen met het achteromslag worden op beide zijden van het achteromslag gekopieerd. Als een selectie voor een omslag wordt gemaakt, verschijnen de volgende opties:

#### **Instellingen papierlade**

Het scherm **Omslagen - Instellingen papierlade** verschijnt.

Selecteer de papierlade die u wilt gebruiken bij **Vooromslag**, **Achteromslag** en **Tekstpagina's**. Wanneer u een beeld aan het omslag toevoegt, selecteer dan laden met papier van hetzelfde formaat en in dezelfde richting voor de tekst en het omslag.

Wanneer **Handmatige invoer...** wordt geselecteerd, verschijnt het scherm **Lade 5 (handmatig)**. Raadpleeg ["Scherm Lade 5](#page-49-0)  [\(handmatig\)" op pagina 2-20](#page-49-0) voor meer informatie.

#### **Aantal vooromslagen**

Het scherm **Omslag - Aantal vooromslagen** verschijnt. Selecteer deze optie alleen wanneer u **Blanco omslagen** specificeert in het scherm **Vooromslag**.

#### **Aantal achteromslagen**

Het scherm **Omslag - Aantal achteromslagen** verschijnt. Selecteer deze optie alleen wanneer u **Blanco omslagen** specificeert in het scherm **Achteromslag**.

Raadpleeg ["Omslagen - Aantal voor-/achteromslagen" op](#page-87-0)  [pagina 2-58](#page-87-0) voor meer informatie.

#### <span id="page-87-0"></span>**Omslagen - Aantal voor-/achteromslagen**

U kunt het aantal omslagvellen opgeven dat moet worden gebruikt voor het vooromslag, in het bereik van 1 t/m 99, voor invoeging. Het vooromslag wordt net als de hoofdtekst afgedrukt, zelfs als er meerdere aantallen kopieën worden gemaakt.

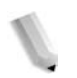

*OPMERKING: Deze instructies gelden ook voor Omslagen - Aantal achteromslagen.*

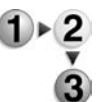

**1.** Gebruik de toetsen **omhoog**/**omlaag** of de cijfertoetsen om het benodigde aantal omslagvellen op te geven dat moet worden geplaatst.

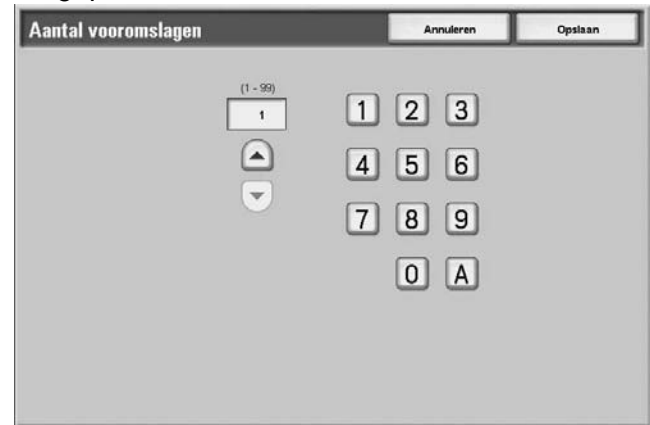

## **Scheidingsvellen transparanten**

Er kan een blanco vel worden afgedrukt en als scheidingsvel worden ingevoegd tussen gekopieerde transparanten. Tegelijkertijd wordt alleen het vereiste aantal kopieën voor distributie afgedrukt. Wanneer u transparanten plaatst in lade 5 (handmatige invoer), moet u ervoor zorgen dat het papier voor de scheidingsvellen (of voor distributie) in dezelfde richting wordt geplaatst als dat van de transparanten.

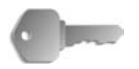

**BELANGRIJK:** Xerox beveelt OHP-film aan. Het gebruik van films die niet door Xerox worden aanbevolen, kan leiden tot apparaat- of papierstoringen.

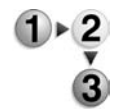

- **1.** Selecteer in het scherm **Alle diensten** de optie **Kopiëren**. Selecteer het tabblad **Afdrukopmaak** en vervolgens **Scheidingsvellen transparanten**.
- **2.** Selecteer een item.

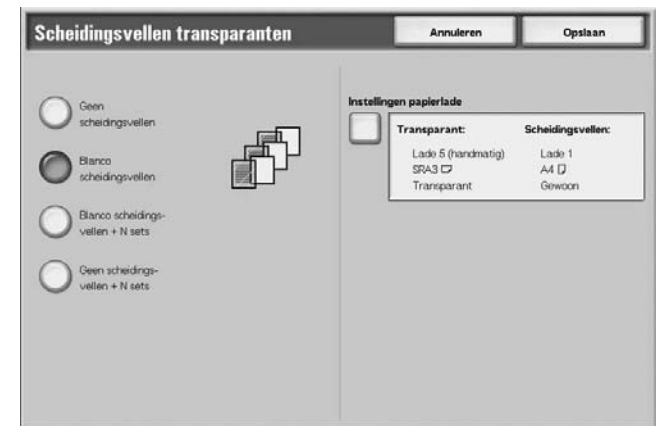

**3.** Selecteer **Opslaan** om de wijzigingen te behouden.

#### **Geen scheidingsvellen**

Er worden geen scheidingsvellen voor transparanten gebruikt.

#### **Blanco scheidingsvellen**

Telkens wanneer een transparant wordt gekopieerd, wordt een blanco vel papier ingevoegd als scheidingsvel. Er kan slechts één set kopieën worden gemaakt.

### **Blanco scheidingsvellen + N sets**

Telkens wanneer een transparant wordt gekopieerd, wordt een blanco vel papier ingevoegd als scheidingsvel. Tegelijkertijd wordt alleen het vereiste aantal kopieën voor distributie afgedrukt.

#### **Geen scheidingsvellen + N sets**

Er worden kopieën gemaakt op transparanten en alleen het vereiste aantal kopieën voor distributie wordt afgedrukt.

Afhankelijk van uw keuze kunnen de volgende opties verschijnen:

#### **Instellingen papierlade**

Het scherm **Scheidingsvellen transparanten - Instellingen papierlade** verschijnt. Selecteer elke papierlade die u wilt gebruiken.

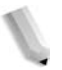

*OPMERKING:* Het scherm **Scheidingsvellen transparanten - Instellingen papierlade** verschijnt niet als **Geen scheidingsvellen** is geselecteerd.

Selecteer bij **Formaat/afdrukrichting transparant** het formaat en de richting van de transparanten. Selecteer bij **Lade voor scheidingsvellen/N sets** of **Lade N sets** de lade die u wilt gebruiken. Selecteer laden met papier van hetzelfde formaat en in dezelfde richting voor de transparant en de scheidingsvellen (N sets).

#### **N-op-1**

Twee, vier of acht vellen originelen kunnen op één vel papier worden gekopieerd.

Wanneer u **N-op-1** selecteert, wordt automatisch **Autopercentage** of **Verkleinen/vergroten** geselecteerd. Op het apparaat wordt automatisch de kopieerverhouding ingesteld en worden kopieën gemaakt van de beelden zodat deze op het geselecteerde papier passen.

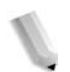

*OPMERKING: Afhankelijk van het beeldformaat van het origineel kan er beeldverlies optreden.* 

> *Wanneer Rand wissen is ingesteld, wordt het wissen van de rand uitgevoerd voor elk origineel dat wordt gekopieerd naar het hele document.*

*Wanneer Beeldverschuiving is ingesteld, wordt de verschuiving uitgevoerd op het hele document. Om deze reden kan er beeldverlies optreden, afhankelijk van het origineelformaat.* 

*Selecteer een andere papierlade dan Automatisch bij Papierinvoer in het scherm Basisfuncties.* 

**1.** Selecteer in het scherm **Alle diensten** de optie **Kopiëren**.  $1 \times 2$ Selecteer het tabblad **Afdrukopmaak** en vervolgens **N-op-1**.

**2.** Selecteer een item.

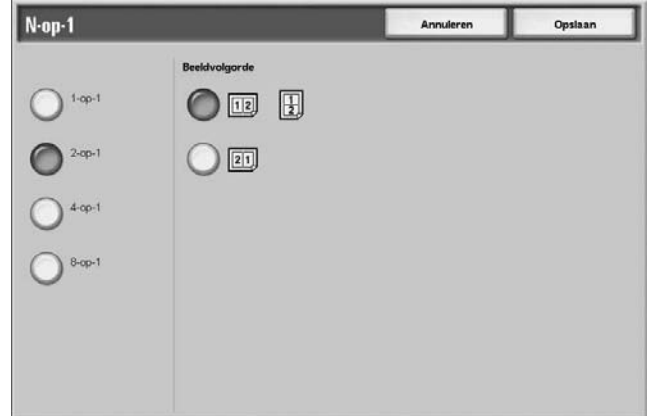

**3.** Selecteer **Opslaan** om de wijzigingen te behouden.

## ■ 1-op-1

N-op-1 wordt niet toegepast.

## ■ 2-op-1

Twee originelen kunnen samen op één vel papier worden gekopieerd.

### **4-op-1**

Vier originelen kunnen samen op één vel papier worden gekopieerd.

### ■ 8-op-1

Acht originelen kunnen samen op één vel papier worden gekopieerd.

## **Beeldvolgorde**

U kunt de opmaak voor het samen kopiëren van de originelen selecteren.

## **Poster**

Er kan een vergrote kopie van een origineel worden gemaakt die wordt verspreid over meerdere vellen.

Met deze functie kunt u een grote poster maken door de kopieën verspreid over meerdere vellen aan elkaar te plakken. Gekopieerde vellen krijgen een kantlijn zodat ze aan elkaar kunnen worden geplakt. De plakkantlijn is vast ingesteld op 10 mm (0,4 inch).

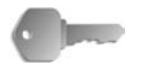

**BELANGRIJK:** Controleer of de richting van het origineel en de instelling van **Origineelrichting** van het scherm **Scanopties** hetzelfde zijn.

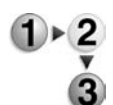

- **1.** Selecteer in het scherm **Alle diensten** de optie **Kopiëren**. Selecteer het tabblad **Afdrukopmaak** en vervolgens **Poster**.
	- Poster Annuleren Opslaan Lade<br>A4 D  $\bigcirc$   $\bigcirc$
- **2.** Selecteer een item.

**3.** Selecteer **Opslaan** om de wijzigingen te behouden.

## **UIT**

Er wordt geen poster gemaakt van kopieën.

#### **Afdrukformaat**

U kunt kiezen uit zeven papierformaten.

### **Vergrotings-%**

U kunt een vergrotingspercentage selecteren.

Afhankelijk van uw keuze kunnen de volgende opties verschijnen:

#### **Instellingen papierlade**

Het scherm **Poster - Instellingen papierlade** verschijnt. Selecteer de papierlade die u wilt gebruiken.

Wanneer **Handmatige invoer** wordt geselecteerd, verschijnt het scherm **Lade 5 (handmatig)**. Raadpleeg ["Scherm Lade 5](#page-49-0)  [\(handmatig\)" op pagina 2-20](#page-49-0) voor meer informatie.

## **Wanneer Vergrotings-% wordt geselecteerd**

U kunt een andere verhouding voor de hoogte en breedte opgeven.

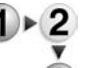

**1.** Selecteer in het scherm Poster de optie **Vergrotings-%**.

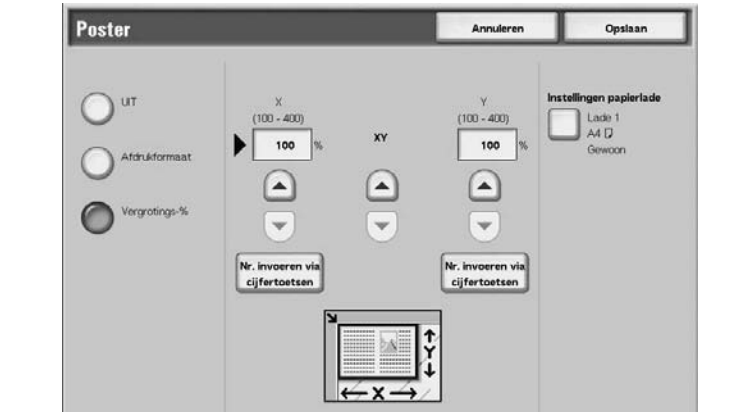

- **2.** Geef met de toetsen **omhoog**/**omlaag** de hoogte- en breedteverhouding op.
- **3.** Selecteer **Opslaan** om de keuze te behouden.

### **X (breedte) Y (hoogte)**

Stel de hoogte- en breedteverhouding in binnen het bereik van 100 tot 400%, in stappen van 1%.

## **Beeld herhalen**

Een origineelbeeld kan een bepaald aantal keren op één vel papier worden gekopieerd.

Wanneer de kopieerverhouding is ingesteld op Auto, worden de herhaalde kopieën verkleind zodat ze op het geselecteerde papier passen. U kunt ook opgeven hoe de herhaalde kopieën van het beeld worden gerangschikt.

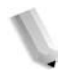

*OPMERKING: Wanneer u herhaalde kopieën van hetzelfde formaat als het origineelbeeld maakt, geeft u het aantal herhalingen op dat op het papier past.* 

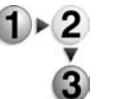

- **1.** Selecteer in het scherm **Alle diensten** de optie **Kopiëren**. Selecteer het tabblad **Afdrukopmaak** en vervolgens **Beeld herhalen**.
	- **2.** Selecteer **Auto-herhaling** of **Variabel herhalen**.

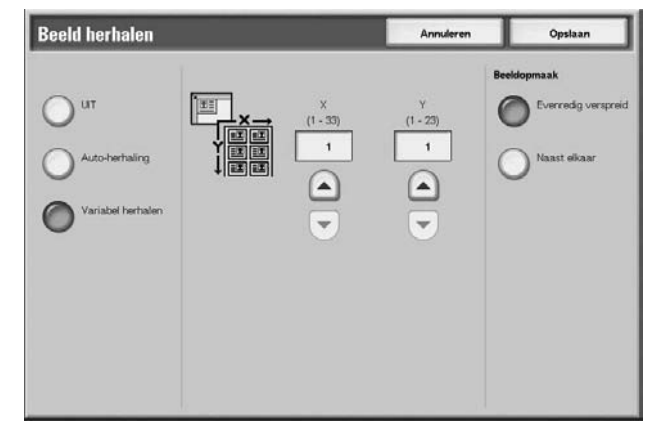

**Uit:** Beeld herhalen wordt niet toegepast.

#### **Auto-herhaling**

Op het apparaat wordt automatisch het aantal kopieën ingesteld, op basis van het origineelformaat, papierformaat en de kopieerverhouding, waarna het origineelbeeld herhaaldelijk op het papier wordt gekopieerd.

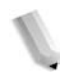

*OPMERKING: Er kunnen geen kopieën worden gemaakt wanneer het origineelbeeld groter is dan het opgegeven papierformaat.* 

#### **Variabel herhalen**

Geef het aantal keren op dat het origineelbeeld moet worden gekopieerd langs de lange en korte kant van het papier. U kunt tussen 1 en 23 herhalingen langs de lange kant (Y) en tussen 1 en 33 herhalingen langs de korte kant (X) opgeven.

#### **Beeldopmaak**

• Evenredig verspreid

Beelden worden op het papier gekopieerd met het papier gelijkelijk verdeeld over het herhaalde aantal beelden.

• Naast elkaar

De herhaalde beelden worden achter elkaar op het papier gekopieerd.

### **Notities**

U kunt een stempel, datum en paginanummer toevoegen die niet opgenomen zijn in het origineel wanneer kopieën worden afgedrukt.

U kunt kiezen uit kant-en-klare opmaak voor het type stempel, datum, paginanummer en afdrukpositie.

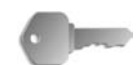

**BELANGRIJK:** Wanneer u deze functie selecteert en het aantal origineelpagina's groter is dan het maximumaantal dat het apparaat kan scannen, kan het deel van het origineel dat al gescand is, niet worden afgedrukt, gekopieerd of opgeslagen. Annuleer in dat geval de opdracht na het bericht dat wordt weergegeven.

Het maximumaantal origineelpagina's dat kan worden gescand is 2000 pagina's per opdracht. Voor meerdere opdrachten is het maximumaantal ongeveer 20.000 pagina's in totaal als het origineelformaat A4 of 8,5 x 11 inch is. Dit aantal is slechts een richtlijn, want het maximumaantal origineelpagina's dat het apparaat kan scannen is afhankelijk van het soort, formaat en de richting van het origineel.

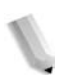

*OPMERKING: Het notitiebeeld en de tekengrootte worden niet gewijzigd, ook al stelt u de instelling voor vergroten/verkleinen in.* 

> *Als tegelijkertijd een stempel, datum en paginanummer worden opgegeven, is het raadzaam te controleren of de posities elkaar niet overlappen voordat u kopieën maakt.*

*Als* **N-op-1** *is ingesteld, wordt de notitie toegevoegd aan het gecombineerde beeld.* 

*Als* **Beeld herhalen** *of* **Katern maken** *is ingesteld, wordt de notitie toegevoegd aan elk afzonderlijk beeld.* 

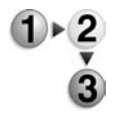

- **1.** Selecteer in het scherm **Alle diensten** de optie **Kopiëren**. Selecteer het tabblad **Afdrukopmaak** en vervolgens **Notities**.
	- **2.** Selecteer een item.

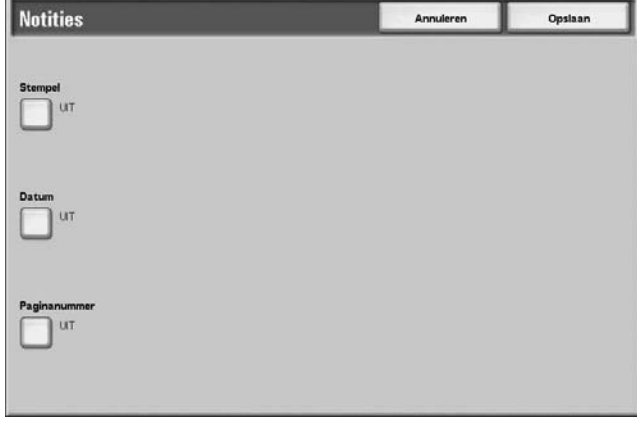

**3.** Selecteer **Opslaan** om de keuzes te behouden.

#### **Stempel**

Het scherm **Notities - Stempel** verschijnt.

#### **Datum**

Het scherm **Notities - Stempel** verschijnt.

#### **Paginanummer**

Het scherm **Notities - Paginanummer** verschijnt.

#### **Scherm Notities - Stempel**

U kunt de stempels "VERTROUWELIJK", "Kopiëren verboden", "URGENT", "BELANGRIJK", "Circuleren", "Zijde 2 kringlooppapier", "ONTWERP" en "ONGELDIG" toevoegen aan kopieën.

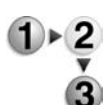

- **1.** Selecteer in het scherm **Notities** de optie **Stempel**.
- **2.** Maak een selectie.

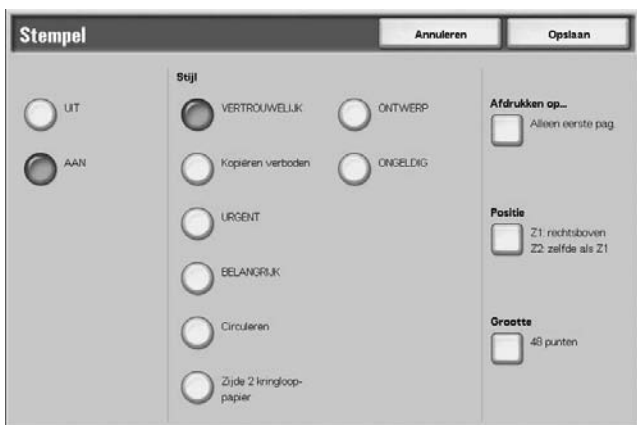

**3.** Selecteer **Opslaan** om de keuzes te behouden.

## **UIT**

Er wordt geen stempel toegevoegd.

### **AAN**

Er wordt een stempel toegevoegd.

#### ■ **Tekst**

U kunt kiezen uit acht tekentypes voor de stempel.

### **Afdrukken op**

Het scherm **Notities - Stempel - Afdrukken op** verschijnt. U kunt de pagina('s) selecteren waarop u de stempel wilt afdrukken bij **Alleen eerste pagina** en **Alle pagina's**.

### **Positie**

Het scherm **Notities - Stempel - Positie** verschijnt.

## **Grootte**

Het scherm **Notities - Stempel - Grootte** verschijnt. U kunt kiezen uit drie groottes voor de stempel.

## **Scherm Notities - Stempel - Positie**

U kunt een positie instellen om een stempel af te drukken.

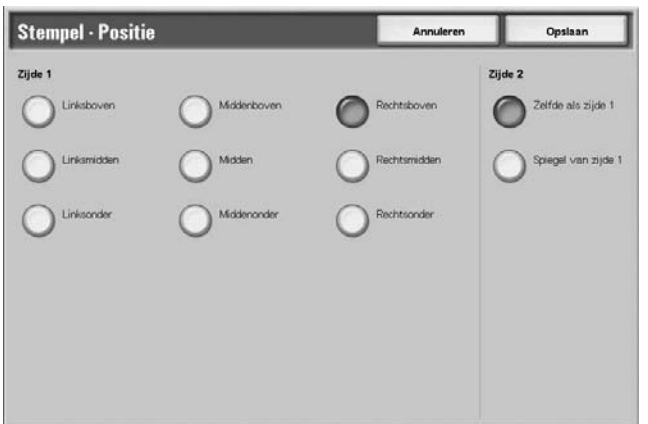

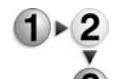

- **1.** Selecteer op het tabblad **Afdrukopmaak** de optie **Notities**, **Stempel**, **AAN** en vervolgens **Positie**.
- **2.** Maak een selectie.
- **3.** Selecteer **Opslaan** om de keuzes te behouden.

### **Zijde 1**

Maak een keuze uit de negen posities voor de stempel.

### **Zijde 2**

- Zelfde als zijde 1 Voeg de stempel toe op dezelfde plaats als op zijde 1.
	-
- Spiegel van zijde 1

Voeg de stempel toe op tegenovergestelde plaats als op zijde 1.

## **Scherm Notities - Datum**

U kunt kopieën maken met een datum toegevoegd. De afgedrukte datum bestaat uit de datum en de tijd waarop de kopie is gemaakt.

Raadpleeg "Date Format" (Datumnotatie) in de System Administration Guide voor meer informatie over de datumweergave.

- 
- **1.** Selecteer het tabblad **Afdrukopmaak** en selecteer vervolgens **Notities** en **Datum**.
- **2.** Maak een selectie.

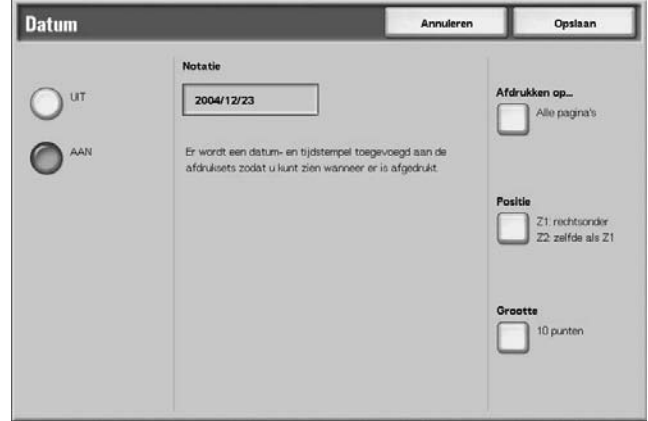

**3.** Selecteer **Opslaan** om de keuzes te behouden.

## **UIT**

Er wordt geen datum toegevoegd.

### **AAN**

Er wordt een datum toegevoegd.

### ■ Afdrukken op...

Het scherm **Notities - Datum - Afdrukken op** verschijnt. U kunt de pagina('s) selecteren waarop u de datum wilt afdrukken bij **Alleen eerste pagina** en **Alle pagina's**.

### ■ Positie

Het scherm **Notities - Datum - Positie** verschijnt.

### **Grootte**

Het scherm **Notities - Stempel - Grootte** verschijnt. U kunt kiezen uit drie groottes voor de datum.

## **Scherm Notities - Datum - Positie**

U kunt een positie instellen om een datum af te drukken.

- **1.** Selecteer het tabblad **Afdrukopmaak** en selecteer vervolgens **Notities**, **Datum** en vervolgens **Positie**.
- **2.** Maak een selectie.

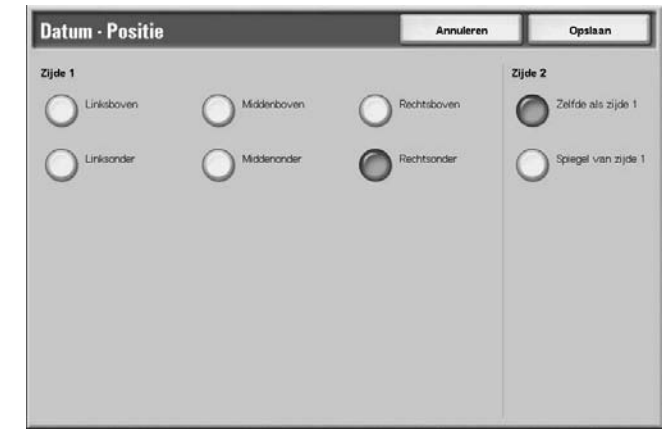

**3.** Selecteer **Opslaan** om de keuzes te behouden.

## **Zijde 1**

U kunt kiezen uit zes posities voor het afdrukken van de datum.

## **Zijde 2**

- Zelfde als zijde 1 Voeg de datum toe op dezelfde plaats als op zijde 1.
- Spiegel van zijde 1

Voeg de datum toe op de vergelijkbare plaats als op zijde 1.

# **Scherm Notities - Paginanummer**

U kunt een paginanummer aan kopieën toevoegen.

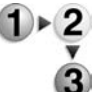

**1.** Selecteer het tabblad **Afdrukopmaak** en selecteer vervolgens **Notities** en **Paginanummer**.

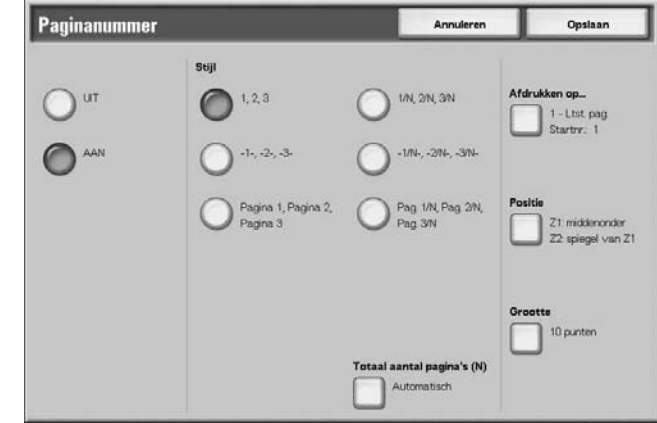

- **2.** Maak een selectie.
- **3.** Selecteer **Opslaan** om de keuzes te behouden.

## **UIT**

Er wordt geen paginanummer toegevoegd.

## **AAN**

Er wordt een paginanummer toegevoegd.

### **Stijl**

U kunt kiezen uit 6 nummers voor de pagina.

 $\bullet$  1,2,...

Er wordt alleen een paginanummer toegevoegd.

 $\bullet$   $-1$ -,-2-,...

Er wordt links en rechts van het paginanummer een streepje toegevoegd. (Voorbeeld: -1-)

• Pagina 1, Pagina 2,...

"Pagina" wordt toegevoegd vóór het paginanummer. (Voorbeeld: Pagina 1, Pagina 2)

 $\bullet$  1/N,2/N,...

Het totale aantal pagina's wordt toegevoegd rechts naast het paginanummer. (Voorbeeld: 1/50, 2/50)

 $\bullet$   $-1/N$ -.-2/N-....

Plaats het totale aantal pagina's rechts naast het paginanummer en het streepje rechts en links naast het paginanummer en het totaal. (Voorbeeld: -1/50-, -2/50-)

• Pag. 1/N, Pag. 2/N,...

"Pagina" wordt toegevoegd vóór het paginanummer en het totale aantal pagina's wordt toegevoegd rechts naast het paginanummer. (Voorbeeld: Pagina 1/50, Pagina 2/50)

### **Totaal aantal pagina's (N)**

Het scherm **Notities - Paginanummer - Tot. aantal pagina's (N)**  verschijnt.

### **Afdrukken op**

Het scherm **Notities - Paginanummer - Afdrukken op** verschijnt.

### **Positie**

Het scherm **Notities - Paginanummer - Positie** verschijnt. U kunt kiezen uit zes posities voor het paginanummer.

### **Grootte**

Het scherm **Notities - Paginanummer - Grootte** verschijnt.

## **Scherm Paginanummer - Tot. aantal pagina's (N)**

U kunt het totale aantal pagina's instellen.

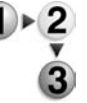

**1.** Selecteer het tabblad **Afdrukopmaak** en selecteer vervolgens **Notities** en **Paginanummer**. Selecteer **Totaal aantal pagina's (N)** en vervolgens **Automatisch** of **Nummer invoeren**.

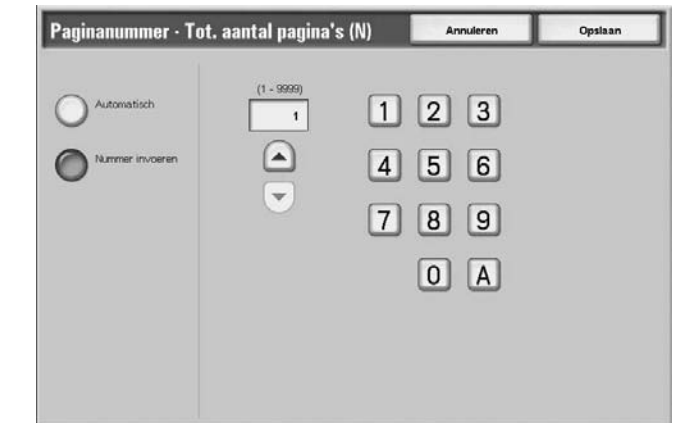

- **2.** Als u **Nummer invoeren** selecteert, gebruikt u de toetsen **omhoog**/**omlaag** of de cijfertoetsen om het aantal vellen op te geven.
- **3.** Selecteer **Opslaan** om de keuzes te behouden.

#### **Automatisch**

Het aantal pagina's van het document wordt automatisch geteld als het totale aantal pagina's.

### **Nummer invoeren**

U kunt het totale aantal pagina's opgeven binnen het bereik van 1 tot 9999.

### **Het scherm Notities - Paginanummer - Afdrukken op**

U kunt de pagina('s) opgeven om een paginanummer toe te voegen.

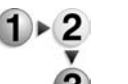

- **1.** Selecteer het tabblad **Afdrukopmaak** en vervolgens **Notities**. Selecteer **Paginanummer** en vervolgens **Afdrukken op**.
- **2.** Gebruik de toetsen **omhoog**/**omlaag** of de cijfertoetsen om het beginnummer op te geven.

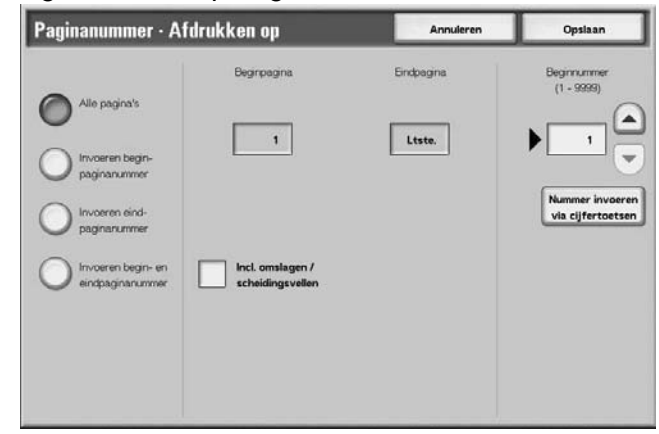

**3.** Selecteer **Opslaan** om de keuzes te behouden.

## **Alle pagina's**

Er wordt een paginanummer toegevoegd aan alle pagina's.

#### **Invoeren beginpaginanummer**

Raadpleeg ["Wanneer Invoeren beginpaginanummer wordt](#page-103-0)  [geselecteerd" op pagina 2-74](#page-103-0).

#### **Invoeren eindpaginanummer**

Voer een eindpaginanummer in. De procedure voor het invoeren van een eindpaginanummer is hetzelfde als ["Wanneer Invoeren](#page-103-0)  [beginpaginanummer wordt geselecteerd" op pagina 2-74](#page-103-0).

### **Invoeren begin- en eindpaginanummer**

Voer een begin- en een eindpaginanummer in. De procedure voor het invoeren van deze nummers is hetzelfde als ["Wanneer Invoeren](#page-103-0)  [beginpaginanummer wordt geselecteerd" op pagina 2-74](#page-103-0).

#### **Incl. omslagen/scheidingsvellen**

Selecteer dit om een omslag of scheidingsvellen op te nemen. Er verschijnt een vinkje om uw keuze te verifiëren.

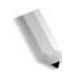

*OPMERKING: U kunt geen kopieën maken op papier (omslagen/scheidingsvellen transparanten) dat in lade 8 (invoegmodule na processor) is geplaatst.*

#### **Beginnummer**

Geef de beginpagina op voor het toevoegen van paginanummers, binnen het bereik van 1 tot 999. Als u het nummer met de cijfertoetsen wilt invoeren, selecteert u **Nummer invoeren via cijfertoetsen** en voert u het nummer in.

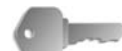

**BELANGRIJK:** Paginanummers na 9999 worden niet afgedrukt.

## <span id="page-103-0"></span>**Wanneer Invoeren beginpaginanummer wordt geselecteerd**

U kunt de beginpagina opgeven voor het toevoegen van paginanummers, binnen het bereik van 1 tot 9999.

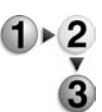

- **1.** Selecteer het tabblad **Afdrukopmaak** en vervolgens **Notities**. Selecteer **Paginanummer**, **Afdrukken op** en vervolgens **Invoeren beginpaginanummer**
- **2.** Gebruik de toetsen **omhoog**/**omlaag** of selecteer **Nummer invoeren via cijfertoetsen** om de beginpagina en het beginnummer op te geven.

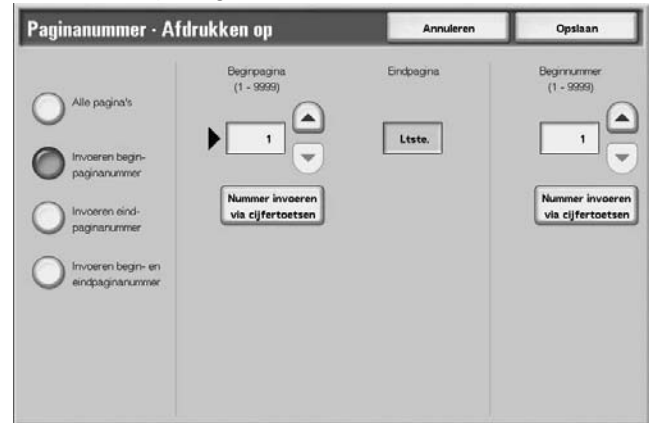

**3.** Selecteer **Opslaan** om de keuzes te behouden.

#### **Beginpagina**

U kunt de beginpagina opgeven voor het toevoegen van paginanummers, binnen het bereik van 1 tot 9999.

### **Beginnummer**

Geef de beginpagina op voor het toevoegen van paginanummers, binnen het bereik van 1 tot 9999.

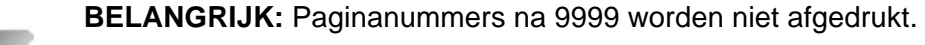

## **Wanneer Invoeren eindpaginanummer wordt geselecteerd**

U kunt de beginpagina opgeven voor het toevoegen van paginanummers, binnen het bereik van 1 tot 9999.

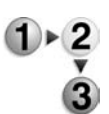

- **1.** Selecteer het tabblad **Afdrukopmaak** en vervolgens **Notities**. Selecteer **Paginanummer**, **Afdrukken op** en vervolgens **Invoeren eindpaginanummer**
- **2.** Gebruik de toetsen **omhoog**/**omlaag** of selecteer **Nummer invoeren via cijfertoetsen** om de eindpagina en het beginnummer op te geven.

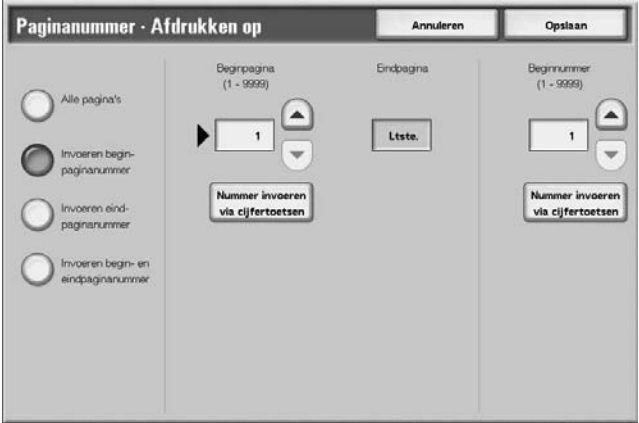

**3.** Selecteer **Opslaan** om de keuzes te behouden.

## **Eindpagina**

U kunt de beginpagina opgeven voor het toevoegen van paginanummers, binnen het bereik van 1 tot 9999.

### **Beginnummer**

Geef de beginpagina op voor het toevoegen van paginanummers, binnen het bereik van 1 tot 9999.

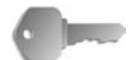

**BELANGRIJK:** Paginanummers na 9999 worden niet afgedrukt.

## **Wanneer Invoeren begin- en eindpaginanummer wordt geselecteerd**

U kunt de beginpagina opgeven voor het toevoegen van paginanummers, binnen het bereik van 1 tot 9999.

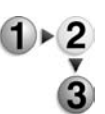

- **1.** Selecteer het tabblad **Afdrukopmaak** en vervolgens **Notities**. Selecteer **Paginanummer**, **Afdrukken op** en vervolgens **Invoeren begin- en eindpaginanummer**
- **2.** Gebruik de toetsen **omhoog**/**omlaag** of selecteer **Nummer invoeren via cijfertoetsen** om de begin- en eindpagina en het beginnummer op te geven.

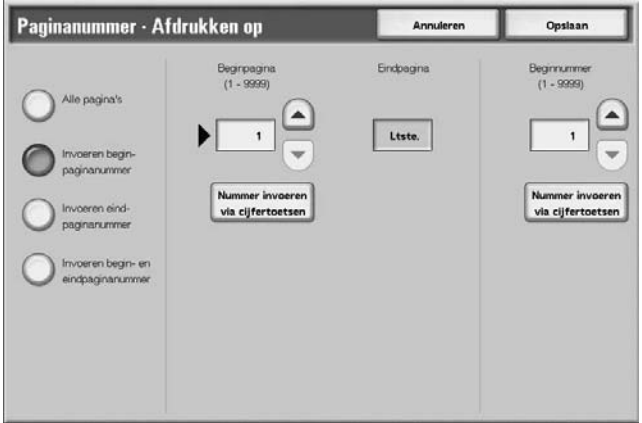

**3.** Selecteer **Opslaan** om de keuzes te behouden.

### **Beginpagina**

U kunt de beginpagina opgeven voor het toevoegen van paginanummers, binnen het bereik van 1 tot 9999.

### **Eindpagina**

U kunt de beginpagina opgeven voor het toevoegen van paginanummers, binnen het bereik van 1 tot 9999.

### **Beginnummer**

Geef de beginpagina op voor het toevoegen van paginanummers, binnen het bereik van 1 tot 9999.

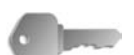

**BELANGRIJK:** Paginanummers na 9999 worden niet afgedrukt.

## **Watermerk**

U kunt licht ter controle een volgnummer afdrukken op de achtergrond van elke set kopieën. Als u bijvoorbeeld "1" instelt als beginnummer, wordt "1" afgedrukt op alle pagina's van de eerste set kopieën en "2" op alle pagina's van de tweede set.

Als u bijvoorbeeld wilt voorkomen dat vertrouwelijke documenten voor een bijeenkomst worden gedupliceerd, kunt u nummering op volgorde gebruiken om kopieën aan mensen te koppelen.

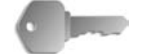

**BELANGRIJK:** Wanneer u deze functie selecteert en het aantal origineelpagina's groter is dan het maximumaantal dat het apparaat kan scannen, kan het deel van het origineel dat al gescand is, niet worden afgedrukt, gekopieerd of opgeslagen. Annuleer in dat geval de opdracht na het bericht dat wordt weergegeven.

Het maximumaantal origineelpagina's dat kan worden gescand is 2000 pagina's per opdracht. Voor meerdere opdrachten is het maximumaantal ongeveer 20.000 pagina's in totaal als het origineelformaat A4 of 8,5 x 11 inch of Letter is. Dit aantal is slechts een richtlijn, want het maximumaantal origineelpagina's dat het apparaat kan scannen is afhankelijk van het soort, formaat en de richting van het origineel.

De fontgrootte of densiteit die wordt afgedrukt kan worden geconfigureerd in de systeeminstellingen. Raadpleeg de System Administration Guide voor meer informatie.

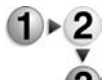

- **1.** Selecteer het tabblad **Afleveringsformaat** en vervolgens **Watermerk**.
- **2.** Selecteer **Aan**.

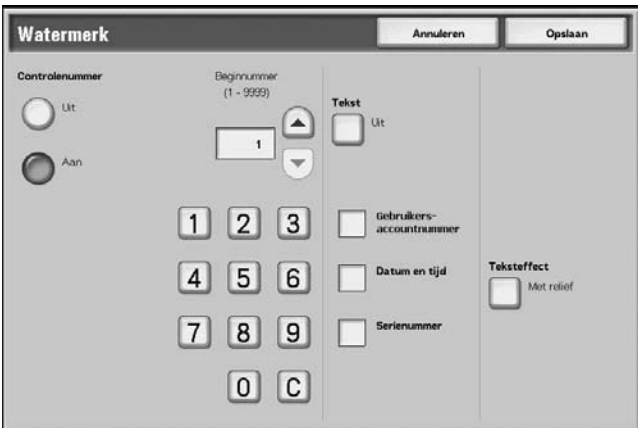

- **3.** Selecteer een item.
- **4.** Selecteer **Opslaan** om de keuzes te behouden.

## **UIT**

Watermerk wordt niet toegepast op kopieën.

### **AAN**

Watermerk wordt toegepast op kopieën.

#### **Beginnummer**

U kunt een controlenummer instellen binnen het bereik van 1 t/m 9999. Bij het instellen van een controlenummer gebruikt u de toetsen **omhoog**/**omlaag** of de cijfertoetsen om het beginnummer in te voeren.

### **Tekst**

Het scherm **Watermerk - Tekst** verschijnt.

#### **Gebruikersaccountnummer**

Het nummer van de gebruikersaccount wordt afgedrukt. Kruis dit aan wanneer u het nummer van de gebruikersaccount afdrukt.

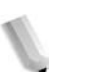

*OPMERKING: Dit wordt weergegeven bij het gebruik van Auditronbeheer.*

#### **Datum en tijd**

U kunt de datum en tijd waarop het kopiëren begint, afdrukken. Kruis dit aan wanneer de datum wordt afgedrukt.

Raadpleeg "Date Format" (Datumnotatie) in de System Administration Guide voor informatie over het weergeven van de datum.

### **Serienummer**

Het serienummer van het apparaat wordt afgedrukt. Kruis dit aan wanneer u het serienummer afdrukt.

### ■ Teksteffect

Het scherm **Watermerk - Teksteffect** verschijnt.
## **Scherm Watermerk - Tekst**

**Watermerk** en vervolgens **Tekst**.

U kunt kiezen uit drie tekentypes voor het watermerk.

**1.** Selecteer op het tabblad **Afleveringsformaat** de optie

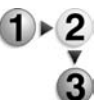

**2.** Selecteer een item.

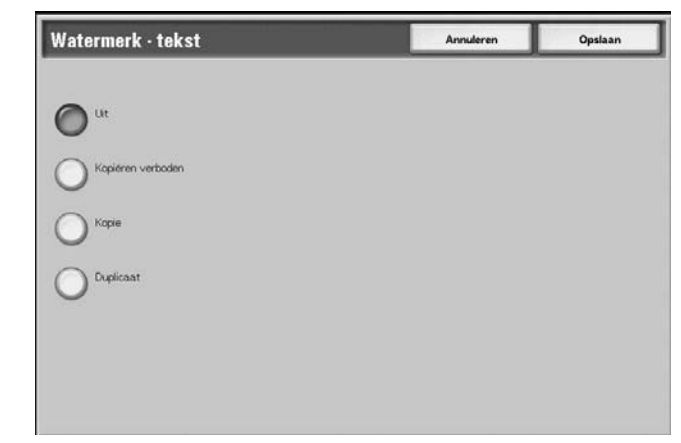

**3.** Selecteer **Opslaan** om de keuze te behouden.

**Watermerk** en vervolgens **Teksteffect**.

**1.** Selecteer op het tabblad **Afleveringsformaat** de optie

## **Scherm Watermerk - Teksteffect**

U kunt het teksteffect instellen.

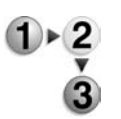

**2.** Selecteer een item.

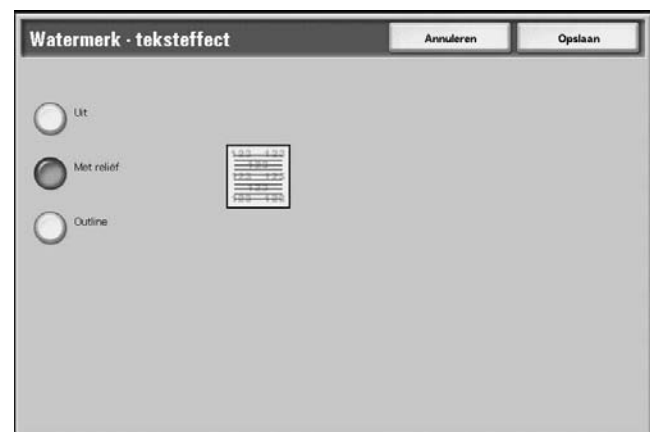

**3.** Selecteer **Opslaan** om de keuze te behouden.

## **UIT**

Druk de opgegeven tekst af zoals deze is.

## **Met reliëf**

Wanneer u bedrukt papier kopieert, wordt de tekst op de achtergrond afgedrukt, zodat het lijkt alsof deze in reliëf staat.

## **Outline**

Wanneer u bedrukt papier kopieert, wordt de tekst op de achtergrond met omtrek afgedrukt.

Raadpleeg "Text Effect" (Teksteffect) in de System Administration Guide voor informatie over het achtergrondpatroon dat wordt gebruikt voor het watermerk en andere instellingen.

## **Kantlijnverschuiving tabblad**

U kunt beelden van een tabbladorigineel kopiëren door de gekopieerde positie op te geven, zodat het beeld op de tab wordt gekopieerd.

Formaten van tabbladen die kunnen worden gekopieerd, zijn A4  $\Box$ , 8,5 tot 11 inch. $\Box$ 

**1.** Selecteer het tabblad **Afdrukopmaak** en vervolgens

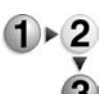

**2.** Selecteer een item.

**Kantlijnverschuiving tabblad**.

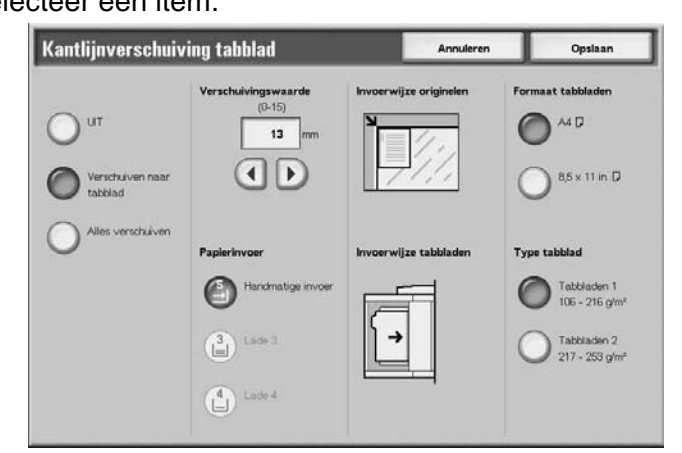

**3.** Selecteer **Opslaan** om de keuzes te behouden.

### **UIT**

Er wordt niets gekopieerd op het tabblad.

#### **Verschuiven naar tabblad**

Kopieer het beeld aan de rand van het document naar het tabgedeelte van het papier.

Geef de verschuivingswaarde op om het beeld naar de rand van het document te verschuiven, zodat het beeld op de tab wordt gekopieerd. (Voer de verschuivingswaarde in om het beeld van het document naar de tab te verschuiven om daar te worden gekopieerd.) Alleen het verschoven beeld kan worden gekopieerd.

## **Alles verschuiven**

Kopieer het hele beeld van het document naar het indexpapier.

Geef de **Verschuivingswaarde** op wanneer u het beeld aan de rand van het document wilt verschuiven naar de tab om daar te worden gekopieerd.

## **Verschuivingswaarde**

Geef de verschuivingspositie op binnen een bereik van 0 tot 15 mm (0 tot 0,5 inch) in stappen van 1 mm (0,1 inch).

## **Papierinvoer**

Selecteer de papierlade waarin u het indexpapier wilt plaatsen.

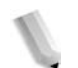

*OPMERKING: Het pictogram Papierinvoer wordt niet weergegeven als UIT is geselecteerd.* 

> *Wanneer u de tabbladen in lade 5 (handmatige invoer) plaatst, legt u dan de te bedrukken zijde naar boven en zorg dat de rand tegenover de tab als eerste het apparaat ingaat. Wanneer u de tabbladen in lade 3 of 4 plaatst, legt u dan de te bedrukken zijde naar beneden en de rand tegenover de tab tegen de linkerkant van de lade.*

> *U kunt de tabbladen alleen in lade 3 of 4 leggen wanneer u Tabbladen 1 105-216 g/m² selecteert.*

## **Formaat tabbladen**

Selecteer het formaat van het indexpapier.

### ■ **Type tabblad**

Selecteer de kwaliteit van het indexpapier.

## <span id="page-111-0"></span>**Afdrukrichting**

U kunt kiezen of kopieën met de beeldzijde naar boven of naar beneden moeten worden afgeleverd.

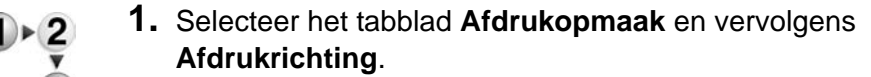

**2.** Selecteer een item.

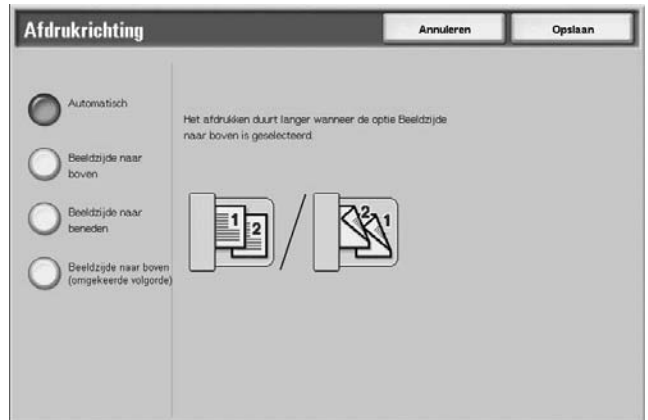

**3.** Selecteer **Opslaan** om de keuze te behouden.

#### **Automatisch**

Er wordt automatisch bepaald of de kopieën met de beeldzijde naar boven of naar beneden moeten worden afgeleverd.

#### **Beeldzijde naar boven**

Kopieën worden met de beeldzijde naar boven en vanaf de laatste pagina afgeleverd.

#### **Beeldzijde naar beneden**

Kopieën worden met de beeldzijde naar beneden en vanaf de laatste pagina afgeleverd.

#### **Beeldzijde naar boven (omgekeerde volgorde)**

Kopieën worden vanaf de eerste pagina met de beeldzijde omhoog afgeleverd.

*OPMERKING: Of Beeldzijde naar boven (omgekeerde volgorde) wordt weergegeven, is afhankelijk van de systeeminstellingen. Voor informatie over de weergaverichting raadpleegt u hoofdstuk 9 "Setups, Copy Mode Settings" (Instellingen, Instellingen voor de mode Kopiëren) in de System Administration Guide.*

## **Vouwen**

U kunt kopieën maken die in tweeën of in drieën zijn gevouwen.

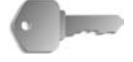

**BELANGRIJK:** Voor deze keuzemogelijkheid is een optiepakket nodig. Neem voor meer informatie contact op met het Xerox Welcome Centre.

**BELANGRIJK:** De richting van originelen is beperkt tot KKEinvoer; u moet derhalve een papierlade selecteren die is ingesteld op papier dat met de korte kant eerst wordt ingevoerd.

- **1.** Selecteer het tabblad **Afdrukopmaak** en vervolgens **Vouwen**.
- **2.** Selecteer een item.

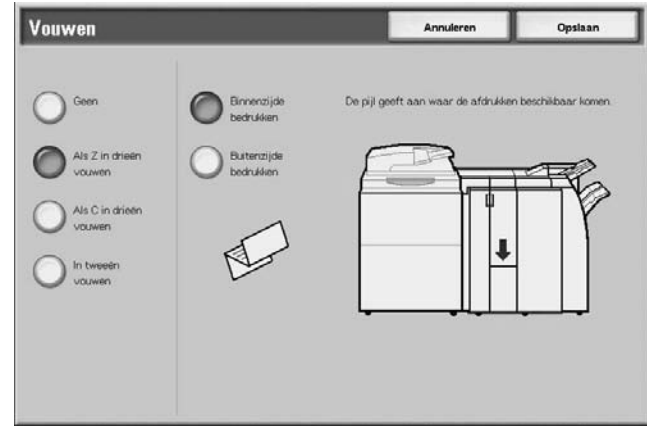

**3.** Selecteer **Opslaan** om de keuzes te behouden.

## **Geen**

Een kopie wordt niet gevouwen.

#### **Als Z in drieën vouwen**

Kopieën worden in drieën naar buiten gevouwen.

#### **Als C in drieën vouwen**

Kopieën worden in drieën naar binnen gevouwen.

### **In tweeën vouwen**

Kopieën worden in tweeën gevouwen.

## **Binnenzijde bedrukken.**

Kopieën worden zodanig gevouwen dat het afgedrukte beeld aan de binnenzijde zit.

## **Buitenzijde bedrukken**

Kopieën worden zodanig gevouwen dat het afgedrukte beeld aan de buitenzijde zit.

## **Voorinstellingen Beeld herhalen**

Een origineelbeeld kan worden gekopieerd op het gebied dat gelijkelijk is verdeeld op een vel papier overeenkomstig het aantal originelen en kan worden herhaald.

*OPMERKING: Wanneer u iets ander selecteert dan* **Autopercentage** *bij Verkleinen/vergroten kan er beeldverlies optreden, afhankelijk van het origineelformaat.*

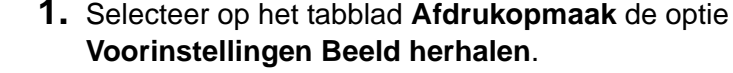

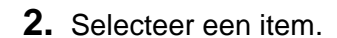

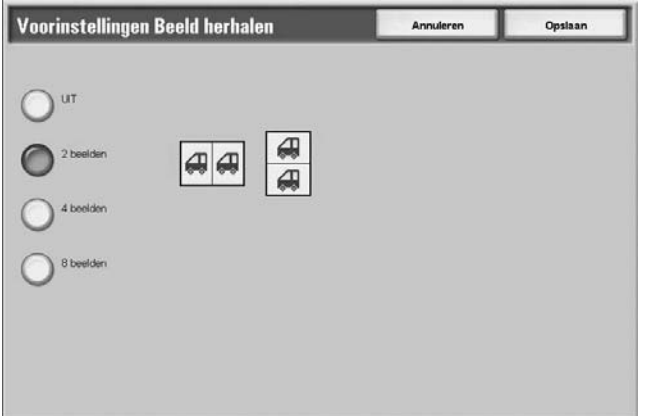

**3.** Selecteer **Opslaan** om de keuze te behouden.

## **UIT**

Er wordt één kopie van het origineelbeeld op één vel papier gemaakt.

## **2 beelden**

Er worden twee kopieën van het origineelbeeld op één vel papier gemaakt.

#### **4 beelden**

Er worden vier kopieën van het origineelbeeld op één vel papier gemaakt.

## **8 beelden**

Er worden acht kopieën van het origineelbeeld op één vel papier gemaakt.

## **2-zijdig**

Deze functie is hetzelfde als **2-zijdig** op het tabblad **Kopiëren - Basis**.

Raadpleeg ["2-zijdig \(2-zijdige kopieën maken\)" op pagina 2-22](#page-51-0)  voor meer informatie.

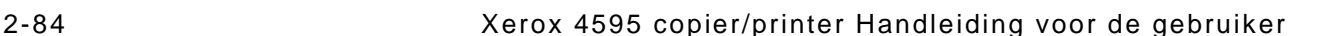

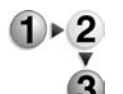

## <span id="page-114-0"></span>**Afwerking**

U kunt de afleveringsmethode voor de kopieën opgeven. Wanneer Nieten is opgegeven, kan elke set worden geniet en vervolgens afgeleverd. Daarnaast kan de afleveringspositie van kopieën afwisselend worden gestaffeld om elke set kopieën van de andere te scheiden. Wanneer de staffelmodule is geïnstalleerd, kan de afleveringspositie van kopieën afwisselend worden gestaffeld om elke set kopieën van de andere te scheiden.

- **1.** Selecteer op het tabblad **Afdrukopmaak** de optie **Aflevering kopieën/Nieten**.
	- **2.** Selecteer een item.

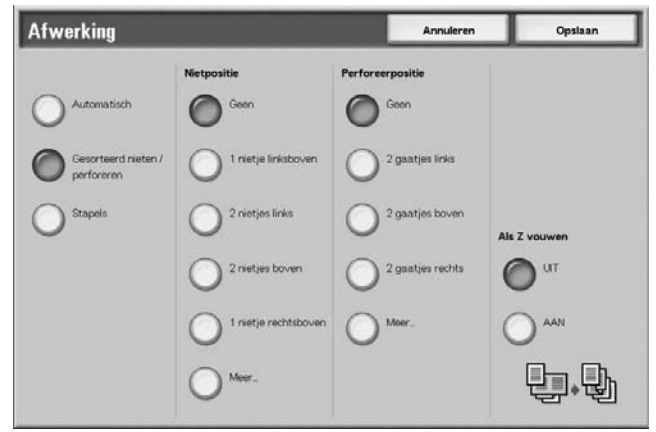

**3.** Selecteer **Opslaan** om de keuzes te behouden.

## **Automatisch**

Kopieën worden gestapeld afgeleverd wanneer Automatische originelendoorvoer, 2-zijdig kopiëren (boek), Blanco scheidingsvellen + N sets of Geen scheidingsvellen + N sets van Transparanten, Katern, Nieten, Opbouwopdracht, Proefafdruk en Omvangrijk document zijn ingesteld.

## **Gesorteerd nieten/perforeren**

Het apparaat kan vellen gesorteerd afleveren in sets die op paginavolgorde zijn gerangschikt.

### **Stapels**

Het apparaat kan het opgegeven aantal kopieën afleveren en de vellen per pagina sorteren.

#### **Nietpositie**

U kunt de positie voor nieten instellen. Als u **Meer...** selecteert, wordt het scherm **Aflevering kopieën - Nieten** weergegeven.

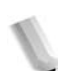

*OPMERKING: Het aantal pagina's dat kan worden geniet is 2 tot 50 (P papier) wanneer de nietcassette voor 50 vellen XB is geïnstalleerd. Het aantal is 2 tot 100 (P papier) wanneer de nietcassette voor 100 vellen XA is geïnstalleerd. Gewoon papier, kringlooppapier, licht papier, zwaar papier 1, zijde 2 papier, voorgeboord papier, tabbladen 1 en keuzepapier 1 t/m 5 kunnen worden geniet.*

#### **Perforeerpositie**

U kunt de positie voor perforeren instellen. Als u **Meer...** selecteert, wordt hetscherm **Aflevering kopieën - Perforeren** weergegeven.

## **Als Z vouwen**

U kunt als Z gevouwen kopieën afleveren. Beschikbare papierformaten voor als Z vouwen zijn B4, A3 en 11 X 17 inch.

Wanneer u gemengde origineelformaten plaatst, plaatst u dan alleen de originelen met dezelfde lengte voor de rand om te worden ingevoerd. Plaats bijvoorbeeld 8,5 x 11 inch/A4 portret en A3, of B5 portret en B4. Wanneer u een A4 portretvel plaatst met een A3 vel, wordt alleen de A3 kopie als Z gevouwen.

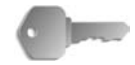

**BELANGRIJK:** Voor deze keuzemogelijkheid is een optiepakket nodig. Neem voor meer informatie contact op met het Xerox Welcome Centre.

## **Scherm Aflevering kopieën - Nieten**

U kunt een andere nietpositie selecteren dan is weergegeven in het scherm **Afwerking**.

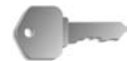

**BELANGRIJK:** In de volgende gevallen verschillen de nietrichting die op het scherm staat en de richting waarin de nietjes daadwerkelijk worden geplaatst:

a) Wanneer het document in de richting is geplaatst waarin het wordt gelezen (bovenzijde omhoog) en één nietje linksboven is geniet.

b) Wanneer het document in de richting naar links wordt geplaatst (linkerzijde omhoog) en er één nietje linksboven is geniet.

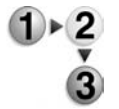

- **1.** Selecteer in het scherm **Afwerking** in het gedeelte **Nietpositie** de optie **Meer**.
- **2.** Maak een selectie.

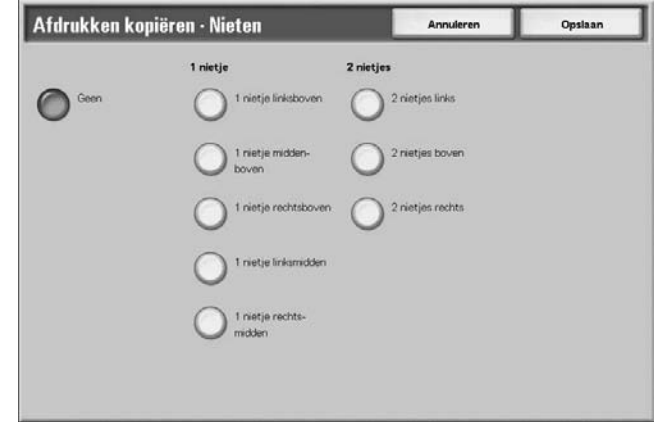

**3.** Selecteer **Opslaan** om de keuze te behouden.

## **Geen**

Er wordt niet geniet.

## **1 nietje**

U kunt één positie voor nieten selecteren.

## ■ 2 nietjes

U kunt twee posities voor nieten selecteren.

# **Scherm Aflevering kopieën - Perforeren**

U kunt een andere perforatiepositie selecteren dan de positie die wordt weergegeven in het scherm **Afwerking**.

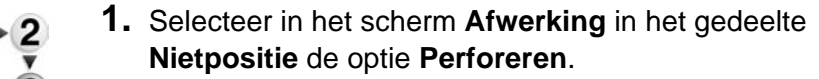

**2.** Maak een selectie.

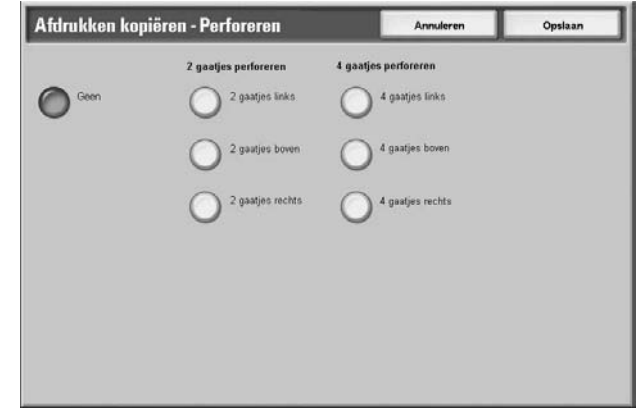

#### **3.** Selecteer **Opslaan** om de keuze te behouden.

*OPMERKING: 3 gaten kan worden ingesteld, afhankelijk van een optiepakket. Neem voor meer informatie contact op met het Xerox Welcome Centre.*

#### **Uit**

Er is geen perforatiepositie geselecteerd.

## **2 gaatjes**

U kunt twee posities voor perforeren selecteren.

## **4 gaatjes**

U kunt vier posities voor perforeren selecteren.

# **Tabblad Opdracht samenstellen**

In het scherm **Opdracht samenstellen** kunt u de functies van Opbouwopdracht configureren. Hieronder wordt het referentiegedeelte getoond voor functies die kunnen worden geconfigureerd in **Opdracht samenstellen**.

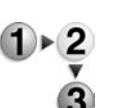

- **1.** Selecteer in het scherm **Alle diensten** de optie **Kopiëren**.
- **2.** Selecteer het tabblad **Opdracht samenstellen** en selecteer een functie in het scherm **Opdracht samenstellen** dat verschijnt.

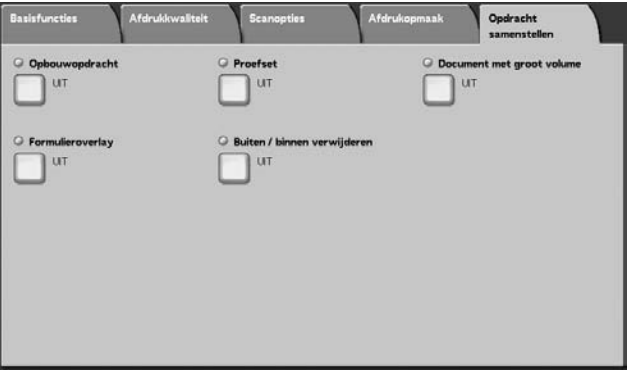

## **Opbouwopdracht**

Met deze functie kunt u instellingen wijzigen en opslaan voor elke origineelpagina afzonderlijk of stapel originelen en uiteindelijk in één opdracht kopieën maken van originelen met verschillende instellingen.

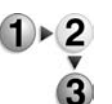

**1.** Selecteer in het scherm **Alle diensten** de optie **Kopiëren** en vervolgens het tabblad **Opdracht samenstellen**. Selecteer in het tabblad **Opdracht samenstellen** de optie **Opbouwopdracht**.

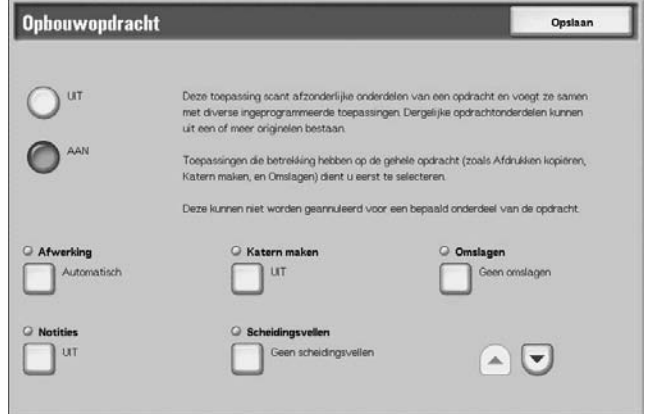

- **2.** Selecteer **Aan**.
- **3.** Maak een selectie.
- **4.** Selecteer **Opslaan** om de keuzes te behouden.

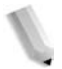

*OPMERKING: U kunt het vorige scherm weergeven door* ▲ *te selecteren en het volgende scherm door* ▼ *te selecteren.*

## **UIT**

Opbouwopdracht wordt niet toegepast.

## **AAN**

Opbouwopdracht wordt toegepast. De functies die op de hele opdracht worden toegepast moeten eerst worden geselecteerd.

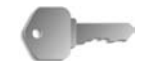

**BELANGRIJK:** Na selectie hiervan kunnen de instellingen niet worden gewijzigd of geannuleerd tijdens het kopieerproces.

Op deze pagina worden de kopieerfuncties vermeld die kunnen worden geprogrammeerd.

## **Afwerking**

Raadpleeg ["Afwerking" op pagina 2-85](#page-114-0) voor meer informatie over de afwerkingsfuncties.

## **Katern maken**

Raadpleeg ["Katern maken" op pagina 2-52](#page-81-0) voor meer informatie over katernen maken.

## **Omslagen**

Raadpleeg ["Omslagen" op pagina 2-56](#page-85-0) voor meer informatie over omslagen.

#### ■ Notities

Raadpleeg ["Notities" op pagina 2-65](#page-94-0) voor meer informatie over notities.

#### **Scheidingsvellen**

Het scherm **Opbouwopdracht - Scheidingsvellen** verschijnt.

#### **Watermerk**

Raadpleeg ["Wanneer Invoeren eindpaginanummer wordt](#page-104-0)  [geselecteerd" op pagina 2-75](#page-104-0) voor meer informatie over notities.

#### **Afdrukrichting**

Raadpleeg ["Afdrukrichting" op pagina 2-82](#page-111-0) voor meer informatie over de afdrukrichtingsfunctie.

## <span id="page-120-0"></span>**Scherm Opbouwopdracht - Scheidingsvellen**

U kunt tussen documentopdrachten blanco of bedrukte vellen papier invoegen die dienst doen als scheidingsvellen. Het aantal scheidingsvellen kan naar wens worden ingesteld van 1 tot 99.

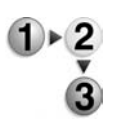

- **1.** Selecteer in het tabblad **Opdracht samenstellen** de optie **Opbouwopdracht** en vervolgens **Scheidingsvellen**.
- **2.** Selecteer een item.

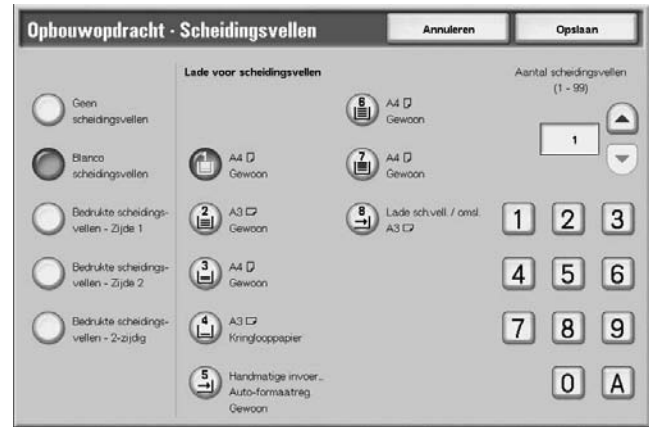

- **3.** Gebruik de toetsen **omhoog**/**omlaag** of de cijfertoetsen om het aantal kopieën op te geven.
- **4.** Selecteer **Opslaan** om de keuzes op te slaan.

#### **Uit**

Geen scheidingsvellen.

#### **Blanco scheidingsvellen**

Voeg een blanco vel papier als scheidingsvel in.

#### **Bedrukte scheidingsvellen - Zijde 1**

Er wordt gekopieerd op zijde 1 wanneer scheidingsvellen worden ingevoegd.

#### **Bedrukte scheidingsvellen - Zijde 2**

Er wordt gekopieerd op zijde 2 wanneer scheidingsvellen worden ingevoegd.

## **Bedrukte scheidingsvellen - 2-zijdig**

Er wordt gekopieerd op beide zijden wanneer scheidingsvellen worden ingevoegd.

## **Lade voor scheidingsvellen**

Selecteer de lade voor scheidingsvellen.

Wanneer Handmatige invoer wordt geselecteerd, verschijnt het scherm **Lade 5 (handmatig)**. Raadpleeg ["Scherm Lade 5](#page-49-0)  [\(handmatig\)" op pagina 2-20](#page-49-0).

## **Aantal**

Het aantal scheidingsvellen kan naar wens worden ingesteld van 1 tot 99 wanneer Blanco scheidingsvellen wordt geselecteerd. Deze functie is alleen beschikbaar wanneer Blanco scheidingsvellen is geselecteerd.

#### **Scherm Kopiëren**

## **Stop**

De origineelgegevens die zijn opgeslagen met de functie Opbouwopdracht worden gewist en de opbouwopdracht wordt geannuleerd.

*OPMERKING: Dezelfde bewerking wordt uitgevoerd als u drukt op de toets* **C** *of* **Alles wissen** *op het bedieningspaneel.* 

> **Stop** *wordt weergegeven wanneer u originelen scant. Door op* **Stop** *te drukken, kunt u het scannen van originelen annuleren. Druk op* **Start** *om de documenten te scannenLaatste origineel*

Selecteer dit om het scannen van originelen te beëindigen. De opbouwopdracht start.

#### **Volgende origineel**

Selecteer dit wanneer u nog een origineel heeft. Wanneer u de functie Opbouwopdracht gebruikt, is dit item geselecteerd.

## **Start**

U kunt het volgende origineel plaatsen en de instellingen voor het origineel configureren.

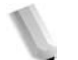

*OPMERKING: Dezelfde bewerking wordt uitgevoerd als u op het bedieningspaneel op de toets Start drukt.* 

## **Instellingen wijzigen**

Het scherm Kopiëren verschijnt en u kunt de instellingen voor het geplaatste origineel wijzigen. Nadat u de functies heeft ingesteld, drukt u op het bedieningspaneel op de toets **Start** om het scannen van het origineel te starten.

## **Hoofdstukindeling/scheidingsvellen**

Het scherm **Opbouwopdracht - Hoofdstukindeling/ scheidingsvellen** verschijnt.

### **Scheidingsvellen**

Het scherm **Opbouwopdracht - Scheidingsvellen** verschijnt.

Raadpleeg ["Scherm Opbouwopdracht - Scheidingsvellen" op](#page-120-0)  [pagina 2-91](#page-120-0) voor meer informatie over notities.

## **Vellen wijzigen**

Het scherm **Opbouwopdracht - Vellen wijzigen** verschijnt. Wijzig met de cijfertoetsen het aantal kopieën. U kunt het aantal kopieën wijzigen.

## ■ Proefset

Wanneer u meerdere kopieën maakt, kunt u van tevoren één proefafdruk maken. Door een proefafdruk te maken kunt u controleren of de kopie voldoet aan uw verwachtingen. Wanneer u de proefafdruk heeft gecontroleerd, kunt u kiezen of u de overige kopieën wilt maken of het kopiëren wilt annuleren.

## **Scherm Proefset**

Met deze functies kunt u kopieën blijven maken nadat u een proefafdruk van de kopieën heeft gemaakt en bekeken, wanneer u meerdere kopieën maakt. U kunt naar keuze de opdracht voortzetten of annuleren nadat u de proefafdruk heeft gecontroleerd. U kunt ook het aantal kopieën wijzigen. De proefafdruk wordt meegeteld voor het aantal kopieën dat u heeft opgegeven.

Wanneer u de overige kopieën maakt, wordt het opgegeven aantal kopieën afgedrukt minus de proefafdruk.

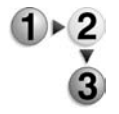

- **1.** Selecteer in het tabblad **Opdracht samenstellen** de optie **Opbouwopdracht** en vervolgens **Proefset**.
- **2.** Maak een keuze.

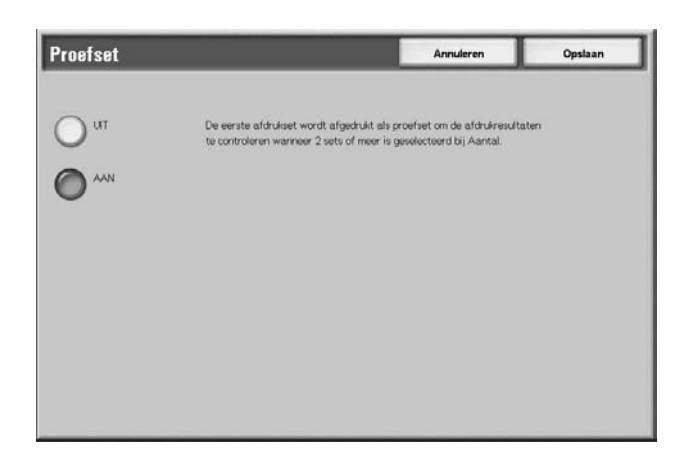

**3.** Selecteer **Opslaan** om uw keuze op te slaan.

#### **UIT**

Er wordt geen proefafdruk gemaakt.

## **AAN**

Er wordt een proefafdruk gemaakt.

#### **Scherm Kopiëren**

#### **Annuleren**

De resterende kopieën worden geannuleerd.

#### **Start**

De resterende kopieën worden gemaakt.

## **Instellingen wijzigen**

Het scherm **Instellingen wijzigen** verschijnt. De instellingen in dit scherm kunnen alleen uit de opdracht worden verwijderd.

#### **Aantalinstellingen wijzigen**

Het scherm **Aantal wijzigen** verschijnt. U kunt met de cijfertoetsen het aantal kopieën, inclusief een proefafdruk, wijzigen.

### **Scherm Instellingen wijzigen**

U kunt de functie-instellingen wijzigen na het maken van een proefafdruk. Een functie kan worden geannuleerd door een vinkje te verwijderen.

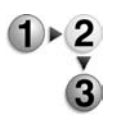

**1.** Selecteer een item om het vinkje te verwijderen.

## **Omvangrijk document**

Met deze functie kunt u een aantal origineelpagina's kopiëren dat groter is dan het maximumaantal dat in één keer in de AOD kan worden geplaatst, Met deze functie kunt u via de glasplaat meerdere originelen kopiëren als één opdracht.

Als deze functie is ingesteld, wordt **Volgende origineel** weergegeven op de gebruikersinterface. Als bovendien **Automatisch** is ingesteld voor **Afwerking**, wordt het document in sets afgeleverd. Als u het scannen van het origineel wilt voltooien, selecteert u **Geen origineel meer**.

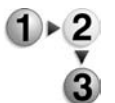

- **1.** Selecteer in het tabblad **Opdracht samenstellen** de optie **Omvangrijk document**.
- **2.** Selecteer **AAN** of **UIT**.

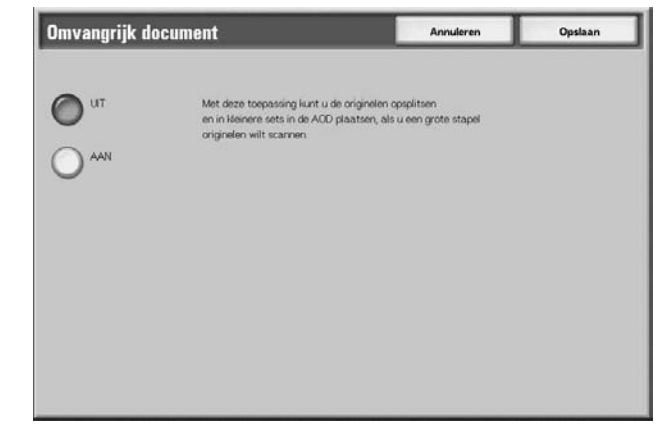

**3.** Selecteer **Opslaan** om de keuze te behouden.

## **UIT**

**Geen origineel meer** is geselecteerd op het scherm dat wordt weergegeven tijdens het scannen van een origineel.

## **AAN**

**Volgende origineel** is geselecteerd op het scherm dat wordt weergegeven tijdens het scannen van een origineel.

## **Scherm Kopiëren**

Het scherm **Kopiëren** verschijnt na het scannen van de originelen.

## ■ Stop

De origineelgegevens die zijn opgeslagen met de functie **Omvangrijk document** worden gewist en de functie Omvangrijk document wordt geannuleerd. Druk op **Start** om door te gaan met het scannen van originelen.

*OPMERKING: Dezelfde bewerking wordt uitgevoerd als u drukt op de toets* **C** *of* **Alles wissen** *op het bedieningspaneel.*

> *Stop wordt weergegeven wanneer u originelen scant. Door op Stop te drukken, kunt u het scannen van originelen annuleren. Als u op Start drukt op het aanraakscherm of op de toets Start op het bedieningspaneel, start u het scannen van originelen opnieuw.*

#### **Laatste origineel**

Selecteer dit om het scannen van originelen te beëindigen. Het kopiëren start.

#### **Volgende origineel**

Selecteer dit wanneer u nog een origineel heeft. Wanneer u de functie Omvangrijk document gebruikt, is dit item geselecteerd.

#### **Start**

U kunt het volgende origineel plaatsen en de instellingen voor het origineel configureren.

*OPMERKING: Dezelfde bewerking wordt uitgevoerd als u op het* 

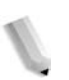

#### **Vellen wijzigen**

*bedieningspaneel op de toets Start drukt.*

Het scherm **Vellen wijzigen** verschijnt. Wijzig met de cijfertoetsen het aantal kopieën.

## **Formulieroverlay**

Met deze functie kunt u kopieën maken als overlay over de eerste pagina van het document en de rest van de documenten.

Als u bijvoorbeeld alleen de eerste pagina van het document met een kop- en voettekst maakt, kan de rest van de documenten met de kop- en voettekst worden gekopieerd.

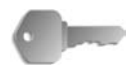

**BELANGRIJK:** Wanneer u deze functie selecteert en het aantal origineelpagina's groter is dan het maximumaantal dat het apparaat kan scannen, kan het deel van het origineel dat al gescand is, niet worden afgedrukt, gekopieerd of opgeslagen. Annuleer in dat geval de opdracht na het bericht dat wordt weergegeven.

Het maximumaantal origineelpagina's dat kan worden gescand is 2000 pagina's per opdracht. Voor meerdere opdrachten is het maximumaantal ongeveer 20.000 pagina's in totaal als het origineelformaat A4 of 8,5 x 11 inch is. Dit aantal is slechts een richtlijn, want het maximumaantal origineelpagina's dat het apparaat kan scannen is afhankelijk van het soort, formaat en de richting van het origineel.

*OPMERKING: Als de eerste pagina 2-zijdig is, wordt alleen de bovenzijde gebruikt voor de formulieroverlay.*

> *De functies Midden/hoekverschuiving, Beeldverschuiving, Buiten verwijderen/binnen verwijderen, Randen wissen, Kader wissen worden toegepast op de hoofdtekst.*

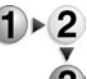

**1.** Selecteer **Formulieroverlay**.

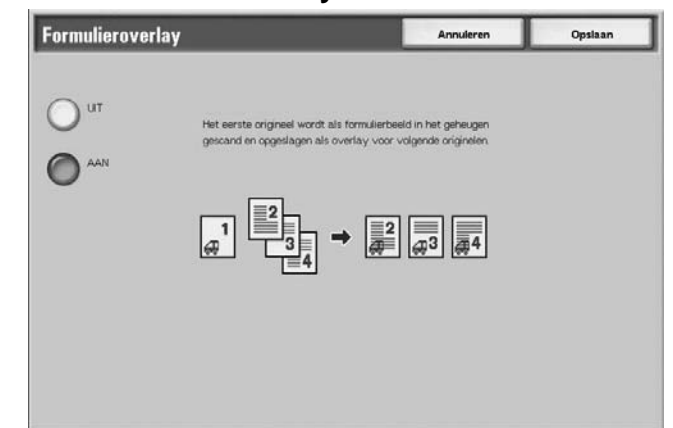

**2.** Selecteer **AAN** of **UIT**.

## **UIT**

Er is geen overlay voor een formulierbeeld in het geheugen.

## **AAN**

Er is een overlay voor een formulierbeeld in het geheugen.

## **Buiten / binnen verwijderen**

Met deze functie kunt u het gebied opgeven dat u wilt extraheren of verwijderen en vervolgens dit gebied kopiëren. Het maximumaantal gebieden dat u kunt selecteren is 3.

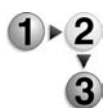

**1.** Selecteer **Buiten/binnen verwijderen**.

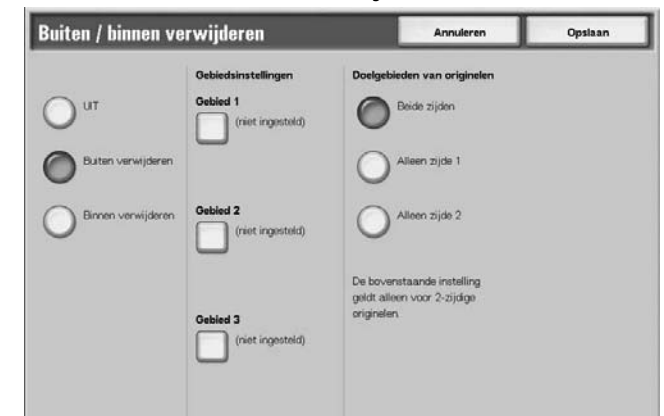

- **2.** Selecteer een item.
- **3.** Selecteer **Opslaan** om de keuzes te behouden.

### **UIT**

Er worden geen beelden geëxtraheerd of verwijderd.

## **Buiten verwijderen**

De geselecteerde gebieden worden geëxtraheerd en gekopieerd.

#### **Binnen verwijderen**

De geselecteerde gebieden worden uit het origineel verwijderd en gekopieerd.

## **Gebiedsinstellingen**

Het scherm **Buiten verwijderen/binnen verwijderen - Gebied X** verschijnt. Het maximumaantal gebieden dat u kunt selecteren is 3.

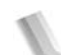

*OPMERKING: X geeft het nummer van een gebied aan.*

## **Doelgebieden van originelen**

U kunt zijde 1, zijde 2 of beide zijden opgeven om gebieden in 2 zijdige kopieën te extraheren of te verwijderen.

• Beide zijden

Richt zich op beide zijden. Omgekeerd gescand.

• Alleen zijde 1

Richt zich op zijde 1.

• Alleen zijde 2 Richt zich op zijde 2.

## **Scherm Buiten verwijderen/binnen verwijderen - Gebied X**

Met deze functie kunt u de gebieden opgeven die u uit het origineel wilt extraheren of verwijderen. De rechthoek met een diagonale lijn en vier rechte zijden die de coördinaten X1/Y1 en X2/Y2 met elkaar verbinden, wordt het te verwijderen of extraheren gebied. Door de rechterbovenhoek van een origineel het beginpunt te maken, wordt de X-as ingesteld als de breedterichting en de Y-as als de lengterichting.

U kunt een waarde opgeven van 0 tot 432 mm (0 - 17,0 inch) voor de breedte (X) en de lengte (Y), in stappen van 1 mm (0,1 inch).

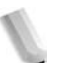

*OPMERKING: Geef de 2 coördinaten van de rechterbovenhoek van het origineel op.*

> *Wanneer u meerdere gebieden opgeeft, is het ook mogelijk een gebied te overlappen en op te geven.*

*Wanneer u Verkleinen/vergroten selecteert, worden gebieden verkleind of vergroot door de vergroting te vergrendelen.*

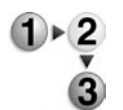

**1.** Selecteer **Buiten verwijderen/binnen verwijderen - Gebied X**.

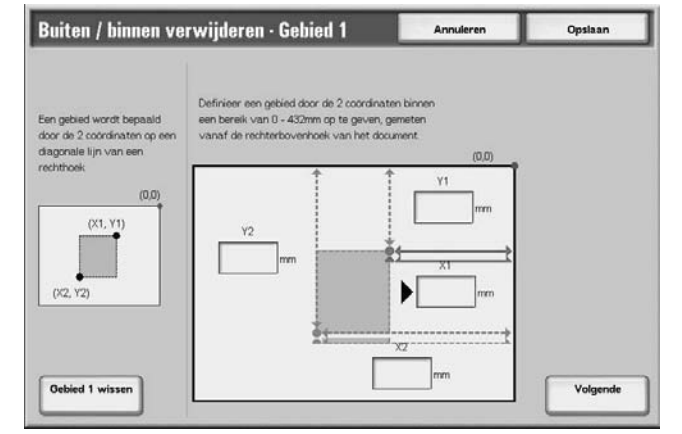

- **2.** Voer met de cijfertoetsen de waarde voor X1 in bij **X1** en selecteer **Volgende**.
- **3.** Voer met de cijfertoetsen de waarde voor Y1 in bij **Y1** en selecteer **Volgende**.
- **4.** Voer met de cijfertoetsen de waarde voor X2 in bij **X2** en selecteer **Volgende**.
- **5.** Voer met de cijfertoetsen de waarde voor Y1 in bij **Y1** en selecteer **Volgende**.

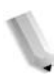

*OPMERKING: Als u de ingevoerde kopieerverhoudingen wilt wijzigen, selecteert u Volgende, de toets met de pijl naar rechts en voert u de numerieke waarden opnieuw in.*

> *Als alle waarden voor X1, Y1, X2 en Y2 zijn ingesteld op 0, is het gebied ongeldig en kan de functie Extraheren/ verwijderen niet worden gebruikt.*

## **Gebied X wissen**

Hiermee wist u het hele gebied dat u heeft ingesteld.

*OPMERKING: X geeft het nummer van een gebied aan.*

## **Opslaan/volgende**

Als u op **Volgende** drukt, gaat u naar het volgende gedeelte met coördinaten. De indicator met de **pijl naar rechts** geeft aan welke coördinaat moet worden ingevoerd.

# **3. Scannen**

## **Scanprocedure**

## **Optionele kleurenscanner-set**

Wanneer de optionele kleurenscanner-set is geïnstalleerd, zijn een aantal schermen op uw apparaat anders dan afgebeeld in dit hoofdstuk. *U wordt attent gemaakt op deze verschillen wanneer ze optreden en van invloed zijn op het scannen.*

Dankzij de kleurenscanner-set kunt u scans voor E-mailen, Scannen naar mailbox, Netwerkscannen en Scannen naar FTP/ SMB in kleur maken. Scans voor de functie Kopiëren zijn alleen zwart/wit aangezien de Xerox 4595 een zwart/wit-printer is.

Hier ziet u ter referentie een scherm met de toepassing **Afdrukkleur**, dat alleen beschikbaar is als de optionele kleurenscanner-set is geïnstalleerd en de toepassing **Lichter/ donkerder** vervangt.

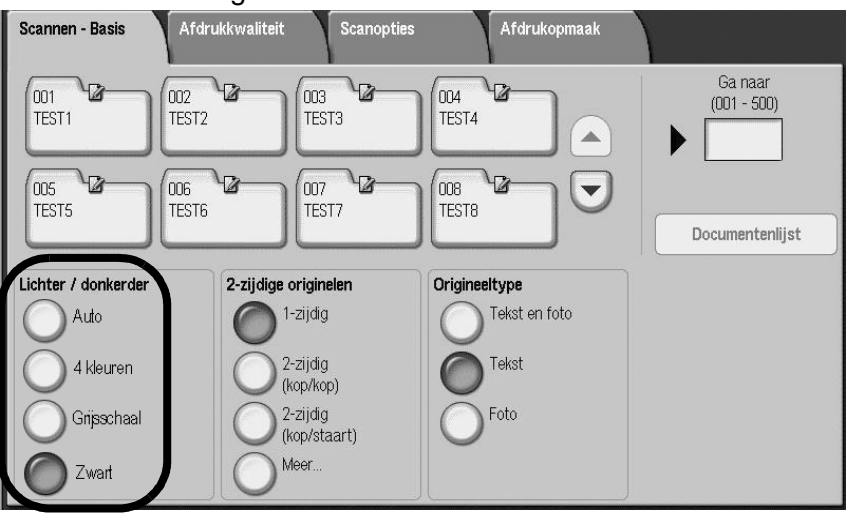

Het gebied **Afdrukkleur** bevat de volgende vier toetsen:

- **Auto** scans worden gemaakt op basis van de inhoud van het origineel
- **4 kleure**n scans worden gemaakt in 4 kleuren, ongeacht de inhoud van het origineel
- **Grijsschaal** scans worden gemaakt in grijsschaal, ongeacht de inhoud van het origineel
- **Zwart** scans worden gemaakt in zwart-wit, ongeacht de inhoud van het origineel

## **Stap 1 Originelen plaatsen**

Er zijn twee manieren om originelen te plaatsen:

## **AOD**

- Enkel vel
- Meerdere vellen

#### **Glasplaat**

- Enkel vel
- Ingebonden originelen, zoals boeken

## **AOD**

De AOD is geschikt voor originelen bestaand uit één of meer vellen, met een formaat variërend van 140  $\times$  210 mm (A5, A5  $\Box$ ,  $5.5 \times 8.5$  inch,  $5.5 \times 8.5$  inch  $\Box$ ) tot maximaal 297 x 432 mm (A3, 11 × 17 inch).

De AOD kan alleen originelen met een standaardformaat detecteren. Voor originelen met een afwijkend formaat, voert u het formaat in het veld in.

Raadpleeg ["Scanformaat" op pagina 3-44](#page-173-0) voor informatie over het invoeren van een keuzeformaat.

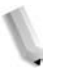

*OPMERKING: Welke standaard origineelformaten automatisch kunnen worden gedetecteerd, hangt af van de Instellingen papierformaat in de modus Systeembeheer. Raadpleeg "Paper Size Settings" (Instellingen papierformaat) in de System Administration Guide voor meer informatie.*

De AOD is geschikt voor het volgende aantal vellen:

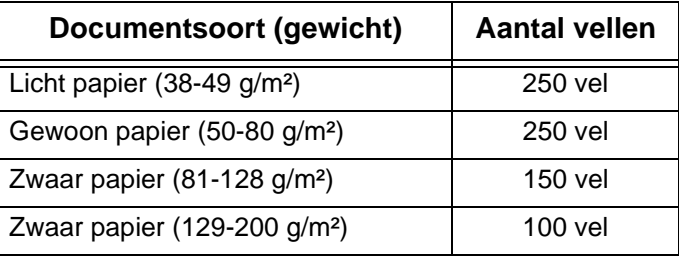

Raadpleeg ["Gemengde origineelformaten" op pagina 3-45](#page-174-0) voor informatie over het scannen van originelen met verschillende formaten.

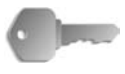

**BELANGRIJK:** Plaats gevouwen of gekreukelde originelen op de glasplaat, want deze kunnen papierstoringen veroorzaken als ze in de DAOD worden geplaatst.

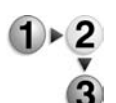

- **1.** Verwijder alle eventuele paperclips en nietjes voordat u het origineel plaatst.
- **2.** Stel de verstelbare origineelgeleiders zodanig in dat deze net de rand van de stapel originelen raken.

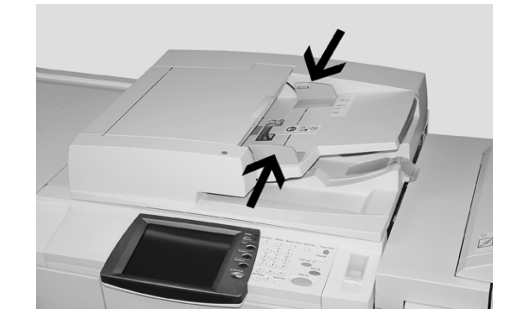

**3.** Plaats het origineel en controleer of het **bevestiging**slampje gaat branden, ten teken dat het origineel correct is geplaatst.

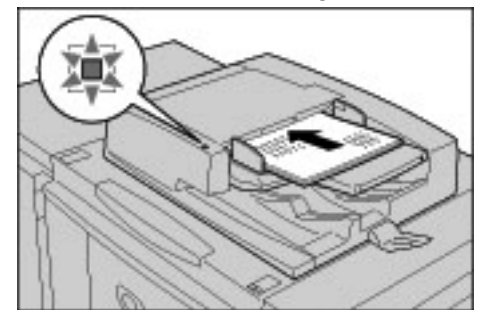

Wanneer u het origineel in de DAOD plaatst, kunt u de timing voor het optillen van de invoer instellen.

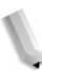

*OPMERKING: Originelen moeten normaal gesproken worden ingesteld met Kop naar links. Wanneer u gescande originelen op een computer bekijkt, wordt het document geïmporteerd als Kop naar boven.*

> *Het bevestigingslampje gaat branden wanneer het origineel correct is geplaatst.*

Wanneer u het origineel in de DAOD plaatst, kunt u de timing voor het optillen van de invoer instellen.

Raadpleeg "Document Feeder Tray Elevation" (Automatische originelendoorvoer omhoog) in de *System Administration Guide* voor meer informatie over instellingen.

## **Glasplaat**

Op de glasplaat kunt u originelen bestaand uit één vel of een boek leggen met een formaat van maximaal 297 x 432 mm (A3, 11 x 17 inch).

Via de glasplaat kunnen alleen originelen met een standaardformaat worden gedetecteerd. Voor originelen die geen standaardformaat hebben, voert u het formaat in in het veld **Scanformaat**.

Raadpleeg "Scanformaat (een scanformaat opgeven)", [pagina 3-44](#page-173-0)  voor informatie over het invoeren van origineelformaten.

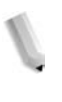

*OPMERKING: Welke standaard origineelformaten automatisch kunnen worden gedetecteerd, hangt af van de Instellingen papierformaat in de modus Systeembeheer. Raadpleeg "Paper Size Settings" (Instellingen papierformaat) in de System Administration Guide voor meer informatie.*

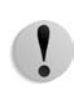

**VOORZICHTIG:** Gebruik bij het kopiëren van een dik origineel geen kracht om dit op de glasplaat te drukken. Het glas kan breken en letsel veroorzaken.

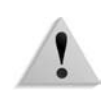

**WAARSCHUWING:** Kijk bij het maken van kopieën met de afdekplaat open niet rechtstreeks in de kopieerlamp. Rechtstreekse blootstelling van het oog kan oogmoeheid of beschadiging tot gevolg hebben.

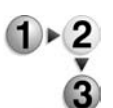

**1.** Open de AOD of de afdekklep.

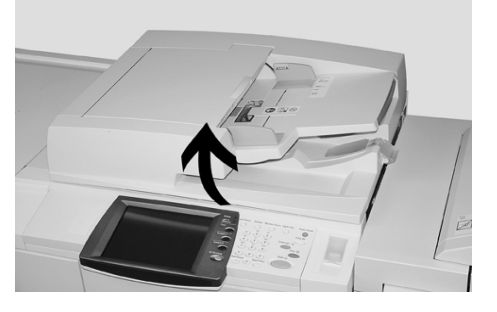

**2.** Plaats het origineel met de bedrukte zijde omlaag en lijn het uit in de linkerbinnenhoek van de glasplaat.

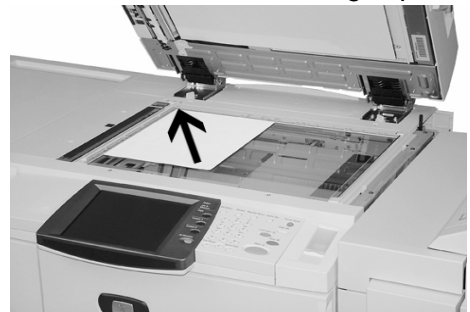

**3.** Sluit de afdekklep.

## **Stap 2 Functies selecteren**

U kunt scanfuncties selecteren in het scherm **Alle diensten**.

U kunt kiezen uit 4 scanmodi: E-mailen, Scannen naar mailbox, Opdrachtsjabloon en Scannen naar FTP/SMB.

#### **E-mailen**

Hiermee scant u een origineel en verzendt u de gescande gegevens als bijlage bij een e-mail.

#### **Scannen naar mailbox**

Hiermee wordt een origineel gescand en worden de gescande gegevens opgeslagen in de mailbox van het apparaat.

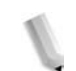

*OPMERKING: Verwar deze functie niet met Kopiëren en opslaan of Alleen opslaan, waarmee originelen naar de lokale harde schijf worden gescand.*

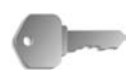

**BELANGRIJK:** Maak van tevoren een mailbox. Selecteer hiervoor **Menu Instellingen** in het scherm **Alle diensten**. Selecteer **Mailbox** en vervolgens **Maken/verwijderen**. Voer de juiste informatie in om de mailbox te maken.

> Raadpleeg "Local Disk/Mailbox"(Lokale schijf/mailbox) in de System Administration Guide voor meer informatie over het maken van een mailbox of vraag de systeembeheerder om hulp.

## **Opdrachtsjabloon**

Hiermee scant u een origineel na het opgeven van het bestand (opdrachtsjabloon) met scanomstandigheden, informatie over de bestemmingsserver, en andere informatie.

#### **Scannen naar FTP/SMB**

Hiermee scant u een origineel en verzendt u de gescande gegevens naar een netwerkcomputer via het protocol FTP of SMB.

*OPMERKING 1: Welke functies worden weergegeven, hangt af van het model dat u heeft.* 

*OPMERKING 2: Wanneer u de modus Auditron gebruikt, kunnen een gebruikers-ID en een toegangscode nodig zijn. Vraag de apparaatbeheerder om de gebruikers-ID en toegangscode.*

*OPMERKING 3: De netwerkinstellingen op het apparaat moeten worden geconfigureerd om de scanfuncties te kunnen gebruiken. Raadpleeg de System Administration Guide voor informatie over netwerkinstellingen.*

Hieronder vindt u uitleg over het gebruik van de functie Scannen naar mailbox.

**1.** Druk op de toets **Alle diensten**.

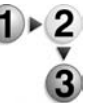

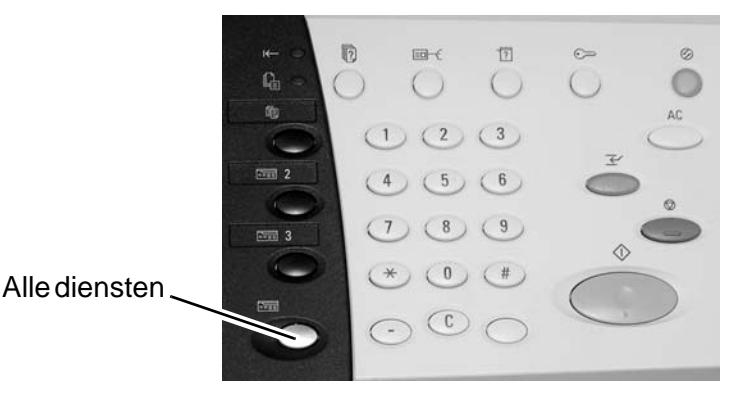

**2.** Selecteer **Scannen naar mailbox**.

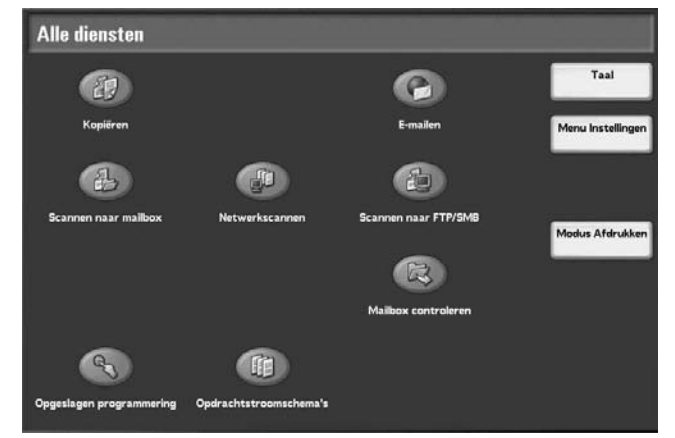

**3.** Als de vorige instellingen nog aanwezig zijn, drukt u op de toets **Alles wissen**.

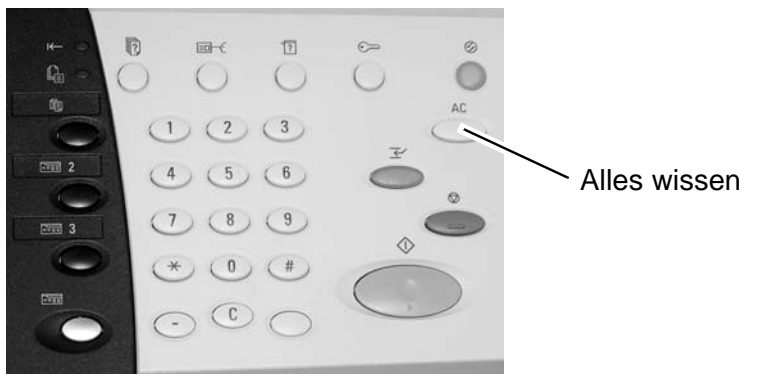

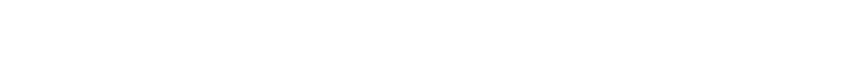

- ▼ **OOR** 007 **TEST FSTI** y<br>2-zijdig<br>(kop/kop ਿਨ 2-zijdig<br>(kop/sta:
- **4.** Geef op in welke mailbox de scan moet worden opgeslagen.

**5.** Selecteer op elk tabblad de functies die u wilt configureren.

## **Stap 3 De scanopdracht starten**

**1.** Druk op de toets **Start**.

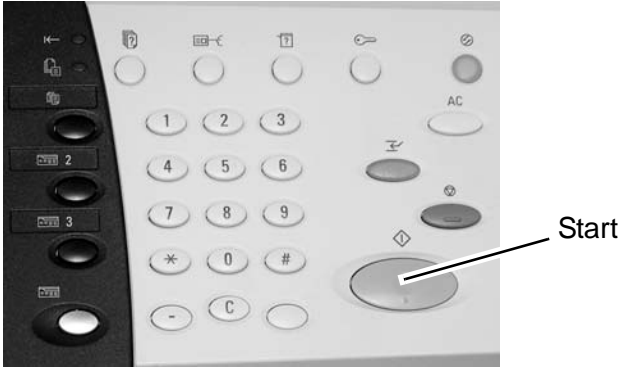

*OPMERKING: Als er zich een probleem voordoet, verschijnt er een foutbericht op de display. Verhelp de fout door de instructies op de display te volgen.*

### **Als u meer originelen heeft**

Als u meer dan één stapel originelen te scannen heeft, selecteert u de toets **Volgende origineel** op het aanraakscherm terwijl de huidige stapel originelen wordt gescand. Hierdoor kunt u verschillende originelen als één set gegevens scannen.

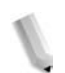

*OPMERKING: De functie Opbouwopdracht moet zijn ingeschakeld en geactiveerd.*

Er kunnen maximaal 999 pagina's worden opgeslagen.

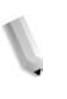

*OPMERKING: Als het aantal origineelpagina's dit maximum overschrijdt, stopt het scannen. Volg het weergegeven bericht op en breek de bewerking af of sla de gescande origineelgegevens op.* 

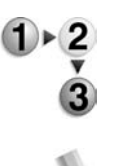

**1.** Selecteer **Volgende origineel** terwijl originelen worden gescand.

*OPMERKING: Wanneer u de DAOD gebruikt, wacht het apparaat op de volgende set originelen nadat het klaar is met het scannen van de eerste set.*

*OPMERKING 2: Wanneer het bovenstaande scherm wordt weergegeven en er een bepaalde periode lang geen bewerking is uitgevoerd, gaat het apparaat er automatisch van uit dat er geen originelen meer zijn.*

**2.** Plaats het volgende origineel.

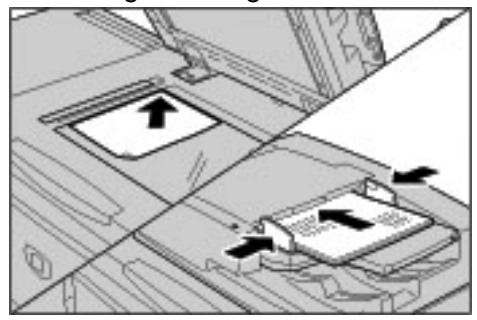

- **3.** Druk op de toets **Start**. Als u meer originelen heeft, plaatst u het volgende origineel en drukt u op de toets **Start**.
- **4.** Wanneer alle originelen zijn gescand, selecteert u **Laatste origineel**.

## **Stap 4 De scanopdracht bevestigen in de opdrachtstatus**

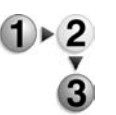

## **1.** Druk op de toets **Opdrachtstatus**. **Opdrachtstatus**

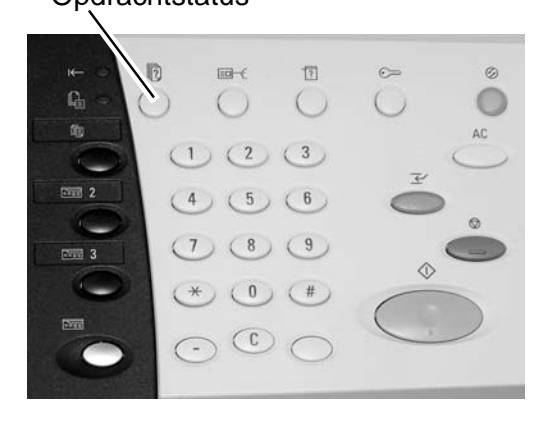

## **2.** Controleer de opdrachtstatus.

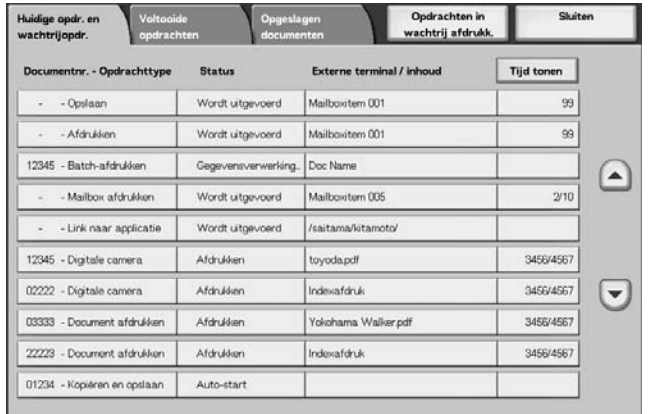

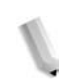

*OPMERKING: Gebruik de toetsen omhoog en omlaag om tussen schermen te navigeren.*

> *Als de opdracht kort is, verschijnt deze niet in Huidige/ wachtrijopdr. Controleer in plaats daarvan Voltooide opdrachten.*

## **Stap 5 De gescande gegevens opslaan**

Bij het scannen naar mailbox importeert u het document dat in de mailbox op het apparaat is opgeslagen naar uw computer. Importeren kan op de volgende manieren gebeuren:

## **Importeren vanuit een toepassing**

Gebruik een netwerkscandriver.

### **Importeren met behulp van Mailbox Viewer 2**

U kunt importeren met behulp van de toepassingssoftware van Xerox, Mailbox Viewer 2.

### **Importeren met behulp van CentreWare Internetservices**

Hierbij wordt CentreWare Internetservices gebruikt om te importeren.

### **Importeren met behulp van WebDAV-protocol**

Applicatiesoftware die compatibel is met het WebDAVprotocol. Deze functie is al dan niet beschikbaar op uw apparaat.

Raadpleeg de *System Administration Guide* voor meer informatie over elk van deze modi of vraag de systeembeheerder om hulp.

# **Scanopdrachten annuleren**

Volg de onderstaande procedure om een scan te annuleren.

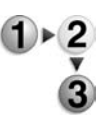

**1.** Druk op **Stop** op het aanraakscherm of op de toets **Stop** op het bedieningspaneel.

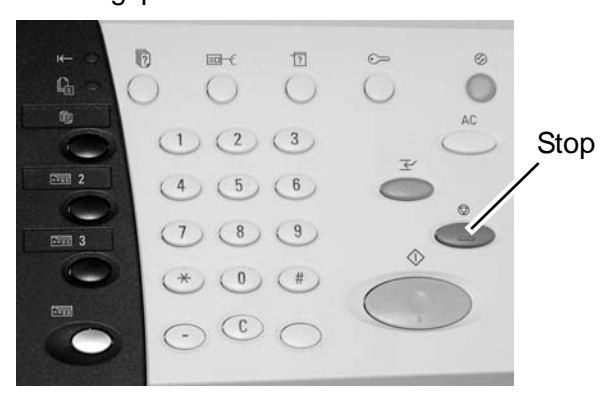

- **2.** Selecteer **Annuleren** om het scannen te beëindigen of **Start** om het scannen te hervatten.
- **3.** Als het scherm in procedure 1 niet verschijnt, drukt u op de toets **Opdrachtstatus**.

**Opdrachtstatus** 

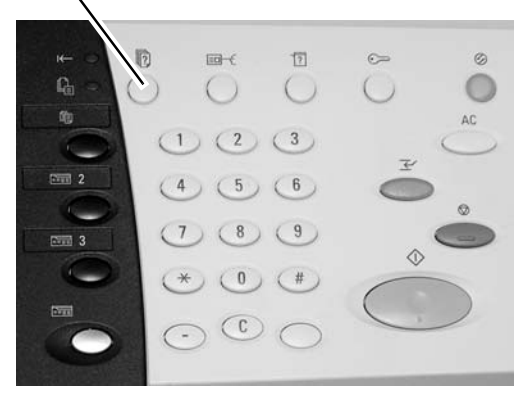

**4.** Selecteer de opdracht om deze te annuleren en selecteer **Stop**.

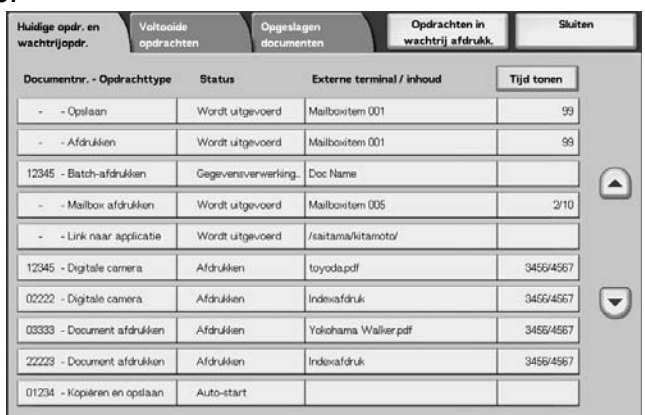

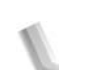

*OPMERKING: Wanneer een scan wordt geannuleerd, worden de scangegevens die al in de mailbox zijn opgeslagen, verwijderd.*

# **E-mailen**

U kunt een origineel scannen en de gescande gegevens verzenden als e-mailbijlage.

De functies **Mail Delivery Notification (MDN)** en **Gesplitst verzenden** in het scherm **Afdrukopmaak** zijn alleen beschikbaar bij de functie E-mailen.

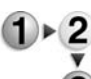

**1.** Selecteer **E-mailen** in het scherm **Alle diensten**.

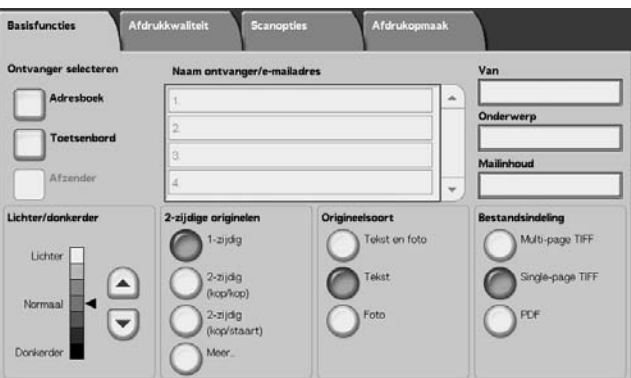

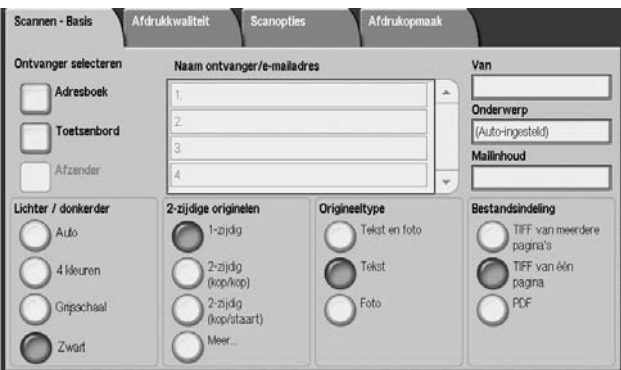

*OPMERKING: Als het scherm Alle diensten niet zichtbaar is, drukt u op de toets Alle diensten.*

*OPMERKING 2: Wanneer de optionele kleurenscanner-set is geïnstalleerd, is de onderkant van het scherm anders dan hierboven afgebeeld.*

**2.** Kies in het scherm **Basisfuncties** een ontvanger uit het adresboek of voer er een in met het toetsenbord.

## **Adresboek**

In dit gedeelte wordt het invoeren van een ontvanger met behulp van het adresboek beschreven. U kunt een ontvanger ook rechtstreeks via het toetsenbord invoeren.

## **Zoeken naar een adres**

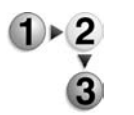

- **1.** Selecteer op het tabblad **Basisfuncties** de optie **Adresboek**.
- **2.** Zodra het scherm Adresboek verschijnt, kiest u **Lokaal zoeken** of **Lokale adreslijst** als type adresboek.

U kunt ook de toets **Extern zoeken (Directoryserv.)** gebruiken om naar een adres te zoeken. Raadpleeg "Address Search (Directory Service)" (Adres zoeken (Directoryservice)) in de System Administration Guide voor meer informatie over directoryservices of vraag de systeembeheerder om hulp.

**3.** Selecteer de benodigde velden, selecteer **Zoekterm inv./ wijzigen** en voer een of meer zoektermen in.

## **Naam ontvanger**

Er zijn maximaal 18 alfanumerieke tekens toegestaan. Voorbeeld: Jan Smit

## **E-mailadres**

Maximaal 128 tekens zijn toegestaan. Voorbeeld: mijnhost@mijnbedrijf.com

## **Keuze-item**

Dit veld wordt geselecteerd wanneer u wilt zoeken op andere items dan de bovenstaande.

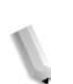

*OPMERKING: Wanneer u zoekt op meerdere zoektermen, gebruikt u dan de operator AND.*

*Er kan maar 1 keuze-item worden geselecteerd.* 

**4.** Selecteer **Nu zoeken**.

**5.** Wanneer het zoeken voltooid is, geeft u de ontvanger op in het weergegeven scherm en selecteert u **Aan**, **CC** of **BCC** als type ontvanger.

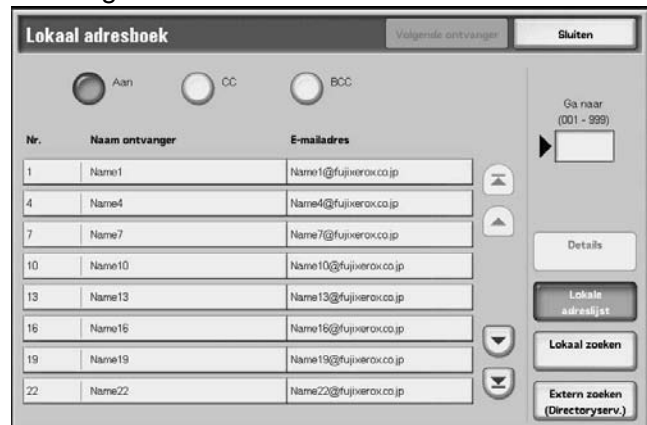

*OPMERKING: Het scherm boven verschijnt wanneer Lokale adreslijst is geselecteerd als adresboek.*

> *Gebruik de toetsen omhoog en omlaag om tussen schermen te navigeren.*

*Selecteer Naam/E-mailadres en selecteer Details om het scherm Details te laten verschijnen.*

Raadpleeg "Address Search (Directory Service)" (Adres zoeken (Directoryservice)) in de System Administration Guide voor meer informatie over directoryservices of vraag de systeembeheerder om hulp.

## ■ De lokale adreslijst openen

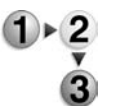

## **1.** Selecteer op het tabblad **Scannen - Basis** de optie **Adresboek**.

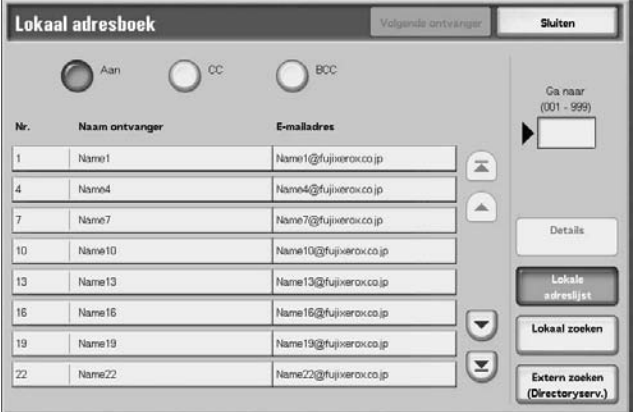
- **2.** Wanneer het scherm Adresboek verschijnt, selecteert u **Lokale adreslijst**.
- **3.** Gebruik bij **Ga naar** de cijfertoetsen om een 3-cijferig adresnummer in te voeren.
- **4.** Het opgegeven nummer wordt boven aan de lijst weergegeven. Geef de ontvanger op in het weergegeven scherm en selecteer **Aan**, **CC** of **BCC** als type ontvanger.

*OPMERKING: Gebruik de toetsen omhoog en omlaag om tussen schermen te navigeren.*

**5.** Selecteer **Naam/E-mailadres** en vervolgens **Details** om het scherm **Details** weer te geven.

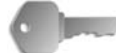

**BELANGRIJK:** Met de cijfertoetsen is het niet mogelijk een ontvanger te selecteren uit de volgende categorieën: Adresnummer, Directtoets, Ontvangersgroep.

U kunt alleen ontvangers gebruiken die zijn geconfigureerd voor e-mail.

Raadpleeg de System Administration Guide voor meer informatie over het configureren van het adresboek of vraag de systeembeheerder om hulp.

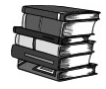

*Raadpleeg de System Administration Guide voor meer informatie over het configureren van het adresboek of vraag de systeembeheerder om hulp.*

## **Toetsenbord**

Voer met het toetsenbord een ontvanger in.

**1.** Selecteer **Toetsenbord**.

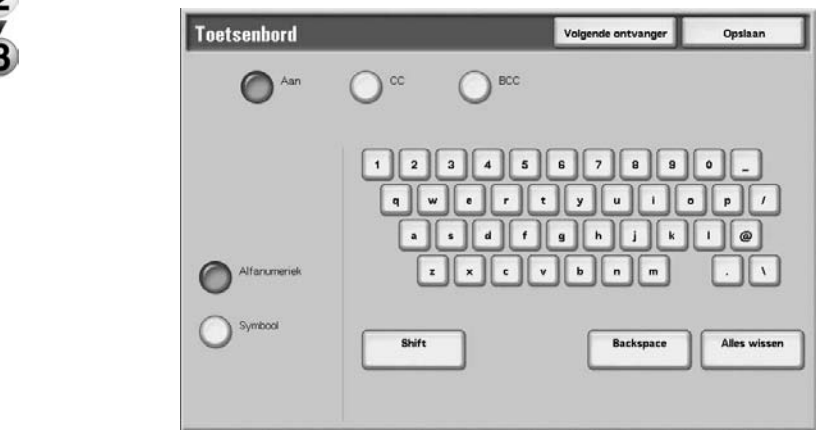

- **2.** Gebruik het toetsenbord op het aanraakscherm om een ontvanger op te geven (maximaal 128 tekens).
- **3.** Selecteer **Volgende ontvanger** om nog een e-mailadres toe te voegen of selecteer **Opslaan** om terug te keren naar het scherm **E-mailen**.

## **Afzender**

Dit wordt gebruikt om het adres van een ontvanger toe te voegen aan **Aan**, **CC** of **BCC**.

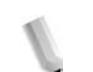

*OPMERKING: Wanneer een adres wordt ingevoerd in Van, kunt u Afzender selecteren.*

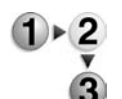

- **1.** Selecteer **Afzender**.
- **2.** Selecteer het type ontvanger.

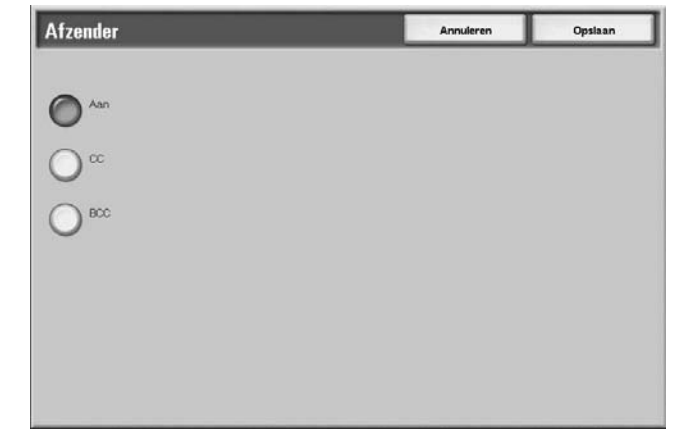

**3.** Selecteer **Opslaan** om de keuze te behouden.

## **Naam ontvanger/e-mailadres**

U kunt ontvangersnamen en e-mailadressen verwijderen of wijzigen.

**Verwijderen** Ontvangers verwijderen.

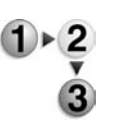

**1.** Selecteer een item dat u wilt verwijderen uit **Naam ontvanger/ e-mailadres**.

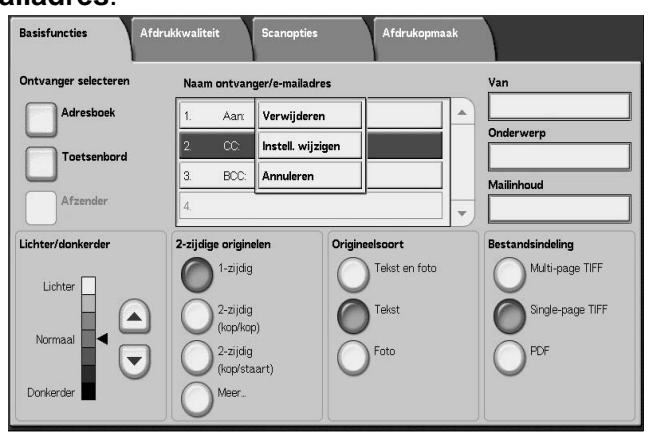

**2.** Selecteer **Verwijderen** in het pop-upmenu dat wordt weergegeven.

*OPMERKING: Wanneer Annuleren wordt geselecteerd, kunt u het pop-upmenu verbergen.* 

## **Instellingen wijzigen** U kunt ontvangersnamen en e-mailadressen controleren of

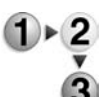

- wijzigen. **1.** Selecteer een item dat u wilt controleren of wijzigen uit **Naam** 
	- **ontvanger/e-mailadres**. Basisfuncties er/e-mailadres |<br>| Verwijderen Adreshoel Aan Instell. wijzigen Annuleren BCC Origineelsoort İsindelind Tekst en foto 1-ziidig Multi-page TIFF  $\bigcap$ )<br>
	2-zijdig<br>
	(kop/kop) Tekst ingle-page TIFF )<br><sup>2-zijdig</sup><br>(kop/sta
- **2.** Selecteer **Instell. wijzigen** in het pop-upmenu dat wordt weergegeven.

*OPMERKING: Wanneer Annuleren wordt geselecteerd, kunt u het pop-upmenu verbergen.* 

**3.** Selecteer een item dat u wilt controleren of wijzigen en selecteer **Instellingen wijzigen**.

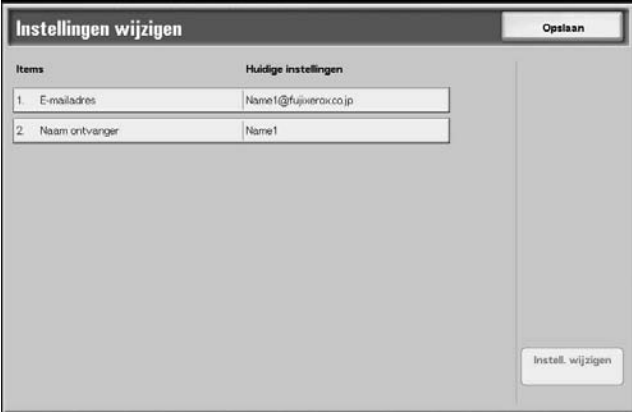

### **E-mailadres**

Invoeren met het toetsenbord weergegeven.

#### ■ Naam ontvanger

Invoeren met het toetsenbord weergegeven. Ontvangersnamen worden weergegeven wanneer ze zijn geregistreerd in het **Adresboek**.

## **Van**

U kunt het e-mailadres van een verzender registreren. Slechts één adres kan worden gespecificeerd. Maximaal 128 tekens kunnen worden ingevoerd.

*OPMERKING: Wanneer u de toestemmingsfunctie gebruikt, wordt automatisch een e-mailadres dat is geregistreerd in de gebruikersinformatie ingesteld.*

Raadpleeg hoofdstuk 9 over het maken en controleren van gebruikersaccounts in de *System Administration Guide* voor meer informatie.

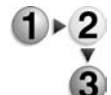

**1.** Selecteer **Van**; het pop-upmenu verschijnt. Selecteer **Adresboek** of **Toetsenbord**.

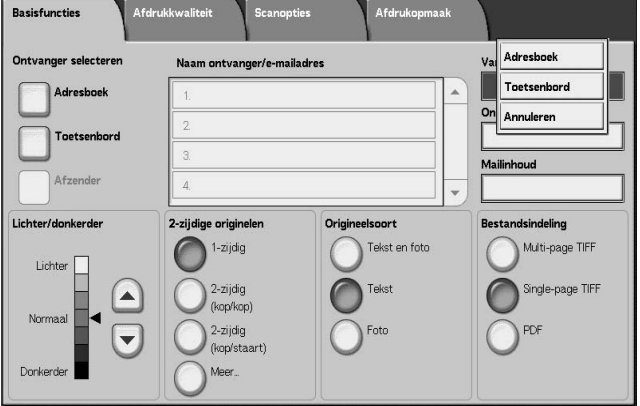

**2.** Als u **Toetsenbord** kiest, voert u een e-mailadres in met het weergegeven toetsenbord.

Als u **Adresboek** kiest, selecteert u een e-mailadres in uit het weergegeven adresboek.

Raadpleeg ["Adresboek" op pagina 3-29](#page-158-0) voor meer informatie.

## **Onderwerp**

U kunt een e-mailonderwerp invoeren.

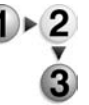

**1.** Wanneer u **Onderwerp** selecteert, voert u met behulp van het weergegeven toetsenbord het onderwerp in.

*OPMERKING: Wanneer u het veld leeg laat, wordt het onderwerp automatisch ingevoerd als "Scangegevens van XXX" (waarbij XXX de hostnaam van het apparaat is). U kunt maximaal 128 tekens invoeren.*

## **Verwijderen**

Hiermee verwijdert u een e-mailontvanger.

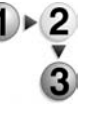

**1.** Selecteer het **e-mailadres** dat u wilt verwijderen.

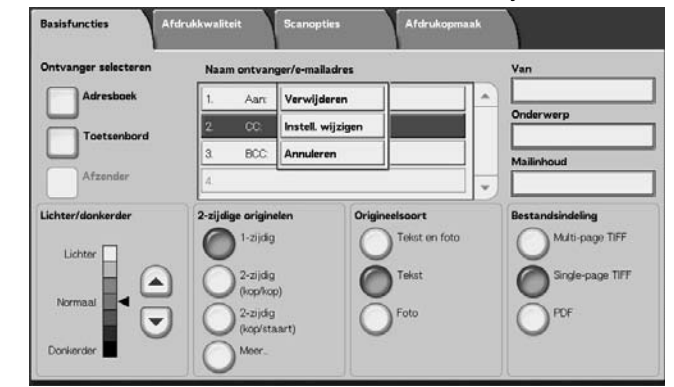

**2.** Selecteer **Verwijderen** in het pop-upmenu dat wordt weergegeven.

*OPMERKING: Als u Annuleren selecteert, wordt het popupmenu gesloten.*

## **Wijzigen**

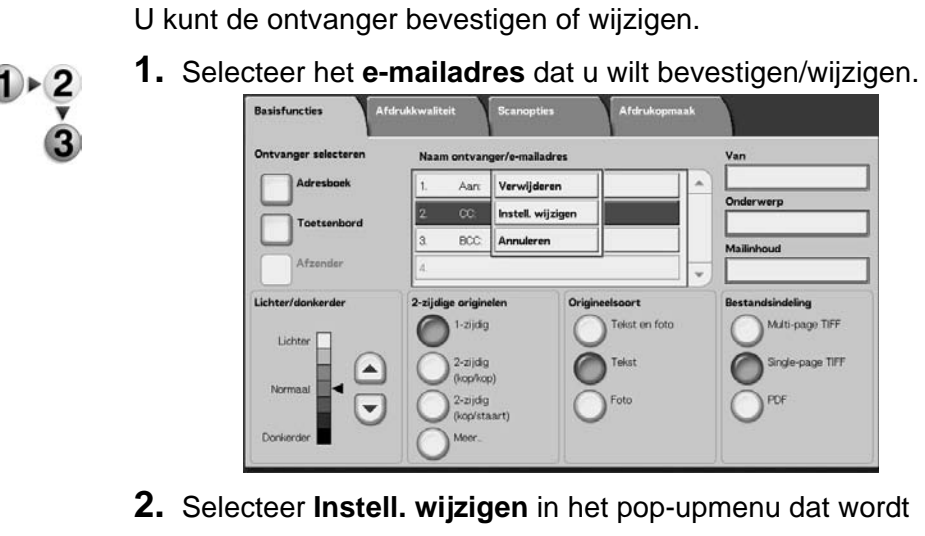

weergegeven.

*OPMERKING: Als u Annuleren selecteert, wordt het popupmenu gesloten.*

**3.** Als u een adres wilt wijzigen, gebruikt u het weergegeven toetsenbord om een nieuwe waarde in te voeren.

## **Van**

Voer een e-mailadres in. U kunt kiezen uit **Adresboek** of **Toetsenbord**. Als u **Toetsenbord** kiest, voert u een e-mailadres in met het weergegeven toetsenbord.

U kunt slechts op één plaats het adres van een ontvanger opgeven. Er kunnen maximaal 128 tekens worden ingevoerd.

*OPMERKING: Wanneer u de toestemmingsfunctie gebruikt, wordt automatisch een e-mailadres dat is geregistreerd in de gebruikersinformatie ingesteld.*

Voor meer informatie over gebruikersinformatie, raadpleeg "Create/Check User Accounts" (Gebruikersaccounts maken/ controleren) in de System Administration Guide.

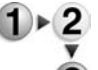

**1.** Selecteer op het tabblad **Scannen - Basis** de optie **Van**.

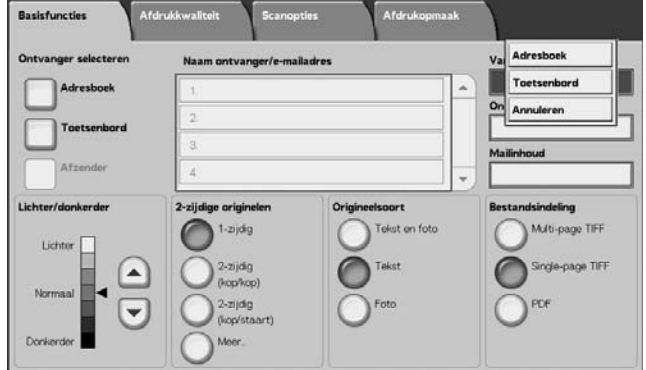

**2.** Selecteer **Adresboek** of **Toetsenbord** in het pop-upmenu dat verschijnt.

*OPMERKING: Als u Annuleren selecteert, wordt het popupmenu gesloten.*

### **Onderwerp**

Voer het onderwerp voor de e-mail in. Wanneer u **Onderwerp** selecteert, kunt u met behulp van het weergegeven toetsenbord het onderwerp invoeren.

Als u geen onderwerp invoert en Auto-configuratie is ingeschakeld, wordt het onderwerp: **Scangegevens van XXX** (waarbij XXX de hostnaam is). Auto-configuratie is de standaardinstelling. Er kunnen maximaal 128 tekens worden ingevoerd.

### **Mailinhoud**

Voer de regel Mailinhoud voor de e-mail in. Wanneer u **Mailinhoud** selecteert, kunt u met behulp van het weergegeven toetsenbord de regel met mailinhoud invoeren.

Er kunnen maximaal 128 tekens worden ingevoerd.

# **Scannen naar mailbox**

U kunt originelen op het apparaat scannen en de gescande gegevens opslaan in een mailbox op het apparaat.

Als u deze toepassing wilt gebruiken, selecteert u **Scannen naar mailbox**.

Er moet een mailbox zijn aangemaakt.

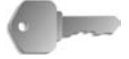

**BELANGRIJK:** Maak van tevoren een mailbox. Selecteer hiervoor **Menu Instellingen** in het scherm **Alle diensten**. Selecteer **Mailbox** en vervolgens **Maken/verwijderen**. Voer de juiste informatie in om de mailbox te maken.

Raadpleeg "Local Disk/Mailbox" (Lokale schijf/mailbox) in de System Administration Guide voor meer informatie over het maken van een mailbox of vraag de systeembeheerder om hulp*.*

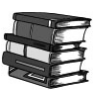

*Raadpleeg "Local Disk/Mailbox" (Lokale schijf/mailbox) in de System Administration Guide voor meer informatie over het maken van een mailbox of vraag de systeembeheerder om hulp.*

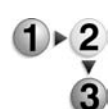

**1.** Selecteer **Scannen naar mailbox** in het scherm **Alle diensten**.

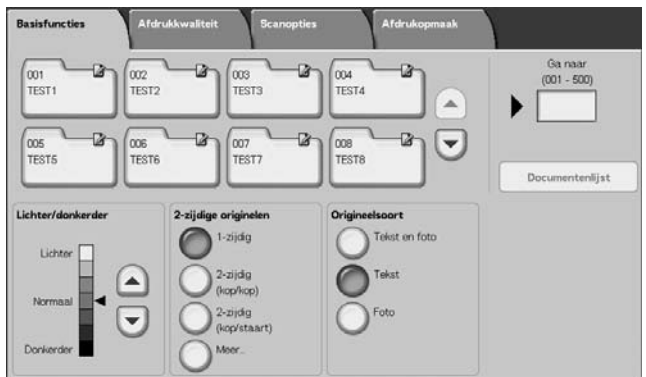

*OPMERKING 1: Als het scherm Alle diensten niet wordt weergegeven, drukt u op de toets Alle diensten.*

*OPMERKING 2: Wanneer de optionele kleurenscanner-set is geïnstalleerd, is de onderkant van het scherm anders dan hierboven afgebeeld. De verschillen worden hieronder aangegeven.*

**2.** Geef in het scherm **Basisfuncties** een mailbox op waarin u de gescande gegevens wilt opslaan.

*OPMERKING: Als er een toegangscode is ingesteld voor de mailbox, verschijnt het invoerscherm voor de toegangscode. Voer de toegangscode in en selecteer Bevestigen. Als u de toegangscode bent vergeten, configureert u de mailboxtoegangscode opnieuw in de modus Systeembeheerder.* 

## **Mailbox**

Gebruik de toetsen **omhoog** en **omlaag** om tussen schermen te navigeren.

#### **Ga naar**

Voer met de cijfertoetsen een 3-cijferig mailboxnummer in. Die mailbox verschijnt vervolgens boven aan de lijst.

#### ■ Documentenlijst

Selecteer een mailbox en druk op deze toets om documenten die erin zijn opgeslagen te controleren of te verwijderen.

## **Lichter/donkerder**

Raadpleeg ["Lichter/donkerder" op pagina 3-32](#page-161-0) voor meer informatie.

### **Afdrukkleur (alleen bij optionele kleurenscanner-set)**

Raadpleeg ["Afdrukkleur \(alleen bij optionele kleurenscanner-set\)"](#page-161-1)  [op pagina 3-32](#page-161-1) voor meer informatie.

#### **2-zijdige originelen**

Raadpleeg ["2-zijdige originelen" op pagina 3-33](#page-162-0) voor meer informatie.

#### ■ Origineelsoort

Raadpleeg ["Origineelsoort" op pagina 3-35](#page-164-0) voor meer informatie.

### **Documentenlijst**

U kunt documenten die in de mailbox zijn opgeslagen bevestigen of verwijderen.

#### **1.** Selecteer **Documentenlijst**.

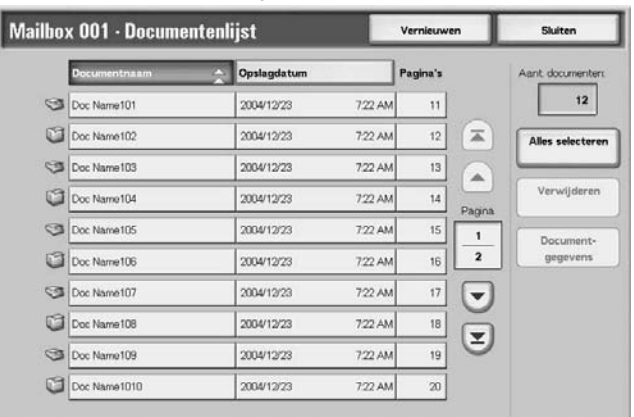

**2.** Selecteer het document dat u wilt bevestigen of verwijderen.

*OPMERKING: Als de gescande gegevens niet worden weergegeven, selecteert u Vernieuwen.*

> *Gebruik de toetsen omhoog en omlaag om tussen schermen te navigeren.*

*U kunt originelen in oplopende of aflopende volgorde sorteren door op Documentnaam of Opslagdatum te drukken.*

#### **Documentnaam**

Wanneer een mailbox wordt geselecteerd die documenten bevat, wordt het aantal opgeslagen documenten weergegeven.

#### **Alles selecteren**

Geselecteerd wanneer u alle documenten in de mailbox verwijdert of afdrukt.

#### **Verwijderen**

Hiermee verwijdert u de geselecteerde documenten. U kunt documenten ook een andere naam geven.

# **Opdrachtsjablonen**

*OPMERKING: U kunt maximaal 500 opdrachtsjablonen maken.*

Met deze selectie scant u een origineel na het opgeven van het bestand (opdrachtsjabloon) met scanomstandigheden, informatie over de bestemmingsserver, en andere informatie.

Opdrachtsjablonen worden gemaakt met behulp van CentreWare Internetservices. Gescande gegevens worden geconverteerd naar de indeling TIFF of JPEG en automatisch naar de server verzonden. Raadpleeg de Help voor informatie over CentreWare Internetservices.

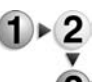

**1.** Selecteer **Netwerkscannen** in het scherm **Alle diensten**.

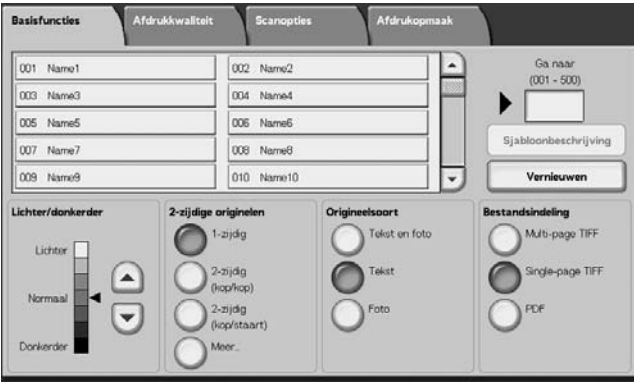

*OPMERKING 1: Als het scherm Alle diensten niet wordt weergegeven, drukt u op de toets Alle diensten.*

*OPMERKING 2: Als een gemaakte opdrachtsjabloon niet wordt weergegeven, selecteert u Vernieuwen.*

*OPMERKING 3: Wanneer de optionele kleurenscanner-set is geïnstalleerd, is de onderkant van het scherm anders dan hierboven afgebeeld.*

**2.** Geef een opdrachtsjabloon op.

#### **Opdrachtsjabloon**

Selecteer een opdrachtsjabloon die is geconfigureerd met de gewenste scanparameters. Gebruik de toetsen **omhoog** en **omlaag** om tussen schermen te navigeren.

## **Ga naar**

Wanneer u met de cijfertoetsen het nummer van een opdrachtsjabloon invoert, verschijnt de opdrachtsjabloon boven aan de lijst.

### **Sjabloonbeschrijving**

U kunt een beschrijving van de opdrachtsjabloon weergeven.

#### **Lichter/donkerder**

Raadpleeg ["Lichter/donkerder" op pagina 3-32](#page-161-0) voor meer informatie.

#### **Afdrukkleur (alleen bij optionele kleurenscanner-set)**

Raadpleeg ["Afdrukkleur \(alleen bij optionele kleurenscanner-set\)"](#page-161-1)  [op pagina 3-32](#page-161-1) voor meer informatie.

#### **2-zijdige originelen**

Raadpleeg ["2-zijdige originelen" op pagina 3-33](#page-162-0) voor meer informatie.

#### ■ Origineelsoort

Raadpleeg ["Origineelsoort" op pagina 3-35](#page-164-0) voor meer informatie.

#### **Bestandsindeling**

Raadpleeg ["Bestandsindeling" op pagina 3-36](#page-165-0) voor meer informatie.

## **Sjabloonbeschrijving**

U kunt een beschrijving van de opdrachtsjabloon weergeven. Er verschijnt echter alleen een beschrijving als deze is ingesteld toen de opdrachtsjabloon werd gemaakt.

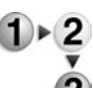

Selecteer de opdrachtsjabloon en vervolgens

# **Sjabloonbeschrijving**.

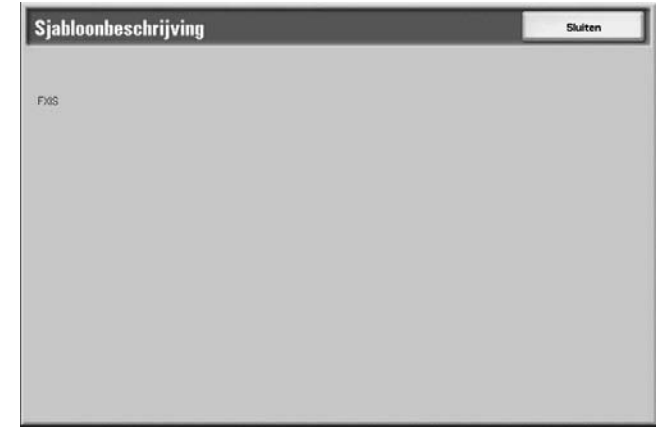

# **Scannen naar FTP/SMB**

U kunt gescande gegevens converteren naar de TIFF-, DocuWorks- of PDF-indeling en vervolgens met het protocol FTP of SMB de gegevens naar een computer in het netwerk verzenden. Zie hieronder voor informatie over het initialiseren van gegevens.

*OPMERKING: Er moet een gedeelde map voor het opslaan van gescande documenten per computer worden gemaakt voordat het document wordt gescand. Wanneer u verzending met het FTPprotocol gebruikt, moet u ook de FTP-service configureren. Voor informatie over het instellen van uw computer raadpleegt u de handleiding bij het besturingssysteem van uw computer. Voor informatie over het instellen van het apparaat raadpleegt u het gedeelte over scannen naar FTP/SMB-standaardinstellingen in de System Administration Guide.*

> *Een optionele uitbreiding wordt vereist voor deze selectie. Voor meer informatie neemt u contact op met het Xerox Welcome Centre.*

Hieronder staat de basisprocedure voor Scannen naar FTP/SMB.

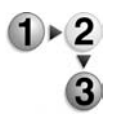

**1.** Selecteer in het scherm **Alle diensten** de optie **Scannen naar FTP/SMB**.

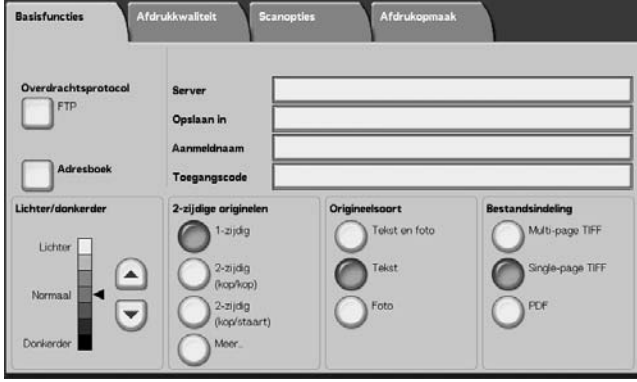

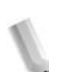

*OPMERKING 1: Als het scherm Alle diensten niet wordt weergegeven, drukt u op de toets Alle diensten.*

*OPMERKING 2: Welke velden worden weergegeven, hangt af van het geselecteerde protocol.* 

*OPMERKING 3: Wanneer de optionele kleurenscanner-set is geïnstalleerd, is de onderkant van het scherm anders dan hierboven afgebeeld.*

- **2.** Geef een **overdrachtsprotocol** op.
- **3.** Geef een doorstuurbestemming op in het scherm **Basisfuncties**.

### **Overdrachtsprotocol**

Selecteer **Overdrachtsprotocol** en selecteer in het volgende scherm **FTP**, **SMB** of **SMB (UNC-indeling)** als doorstuurprotocol. Raadpleeg ["Een doorstuurbestemming opgeven" op pagina 3-30](#page-159-0) voor meer informatie over elk protocol.

### <span id="page-158-0"></span>**Adresboek**

U kunt een servernaam, aanmeldnaam, bijvoorbeeld uit het adresboek selecteren.

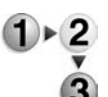

**1.** Selecteer op het tabblad **Basisfuncties** de optie **Adresboek**.

**2.** Selecteer een adres en selecteer **Details**.

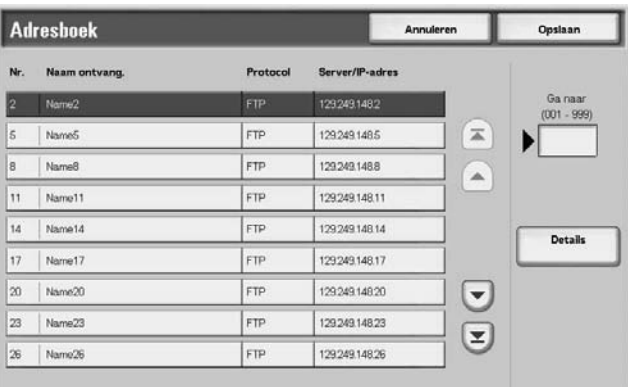

*OPMERKING: Gebruik de toetsen omhoog en omlaag om tussen schermen te navigeren.*

**3.** Controleer in het scherm dat verschijnt de **Naam ontvanger**, **Servernaam/IP-adres**, **Aanmeldnaam**, **Toegangscode**, bijvoorbeeld.

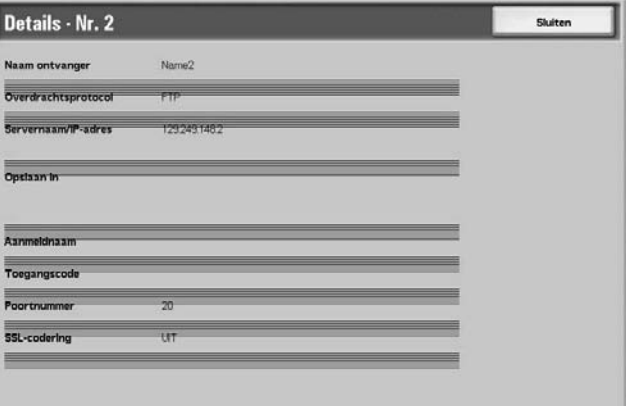

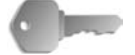

**BELANGRIJK:** U kunt alleen ontvangers gebruiken die zijn geconfigureerd voor SMB of FTP. E-mailontvangers zijn niet beschikbaar.

Raadpleeg "Address Book" (Adresboek) in de System Administration Guide voor meer informatie over het configureren van het adresboek of vraag de systeembeheerder om hulp.

### <span id="page-159-0"></span>**Een doorstuurbestemming opgeven**

Voer waarden in voor de velden die betrekking hebben op het geselecteerde protocol en geef een doorstuurbestemming op om op te slaan.

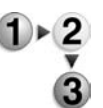

**1.** Selecteer op het tabblad **Scannen - Basis** de vereiste velden en vul deze in om een doorstuurbestemming op te geven.

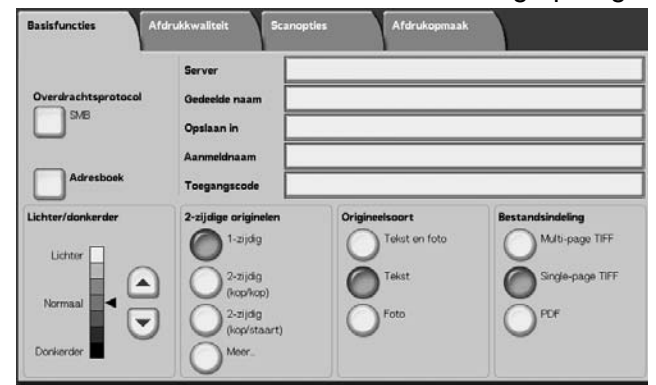

*OPMERKING 1: U kunt ook Adresboek kiezen om een ontvanger vanuit het adresboek in te voeren.*

*OPMERKING 2: Wanneer de optionele kleurenscanner-set is geïnstalleerd, is de onderkant van het scherm anders dan hierboven afgebeeld.*

**2.** Voer waarden in met het weergegeven toetsenbord.

*OPMERKING: Welke velden worden weergegeven, hangt af van het geselecteerde protocol.* 

### **Server**

Dit wordt weergegeven wanneer **FTP** of **SMB** wordt geselecteerd. Voer de naam of het IP-adres van de server in. Maximaal 64 tekens zijn toegestaan.

Voorbeeld servernaam: mijnhost.mijnbedrijf.com (mijnhost: Hostnaam, mijnbedrijf.com: domeinnaam)

### **Gedeelde naam**

Dit wordt weergegeven wanneer **SMB** wordt geselecteerd. Voer de gedeelde naam in. Maximaal 64 tekens zijn toegestaan.

#### **Opslaan in**

Dit wordt weergegeven wanneer **FTP** of **SMB** wordt geselecteerd. Voer een directory in. Maximaal 128 tekens zijn toegestaan.

#### **Opslaan in**

Dit wordt weergegeven wanneer **SMB (UNC-indeling)** wordt geselecteerd. Voer **\\Hostnaam\Gedeelde naam\Directorynaam** in. Maximaal 260 tekens zijn toegestaan.

### **Aanmeldnaam**

Voer de aanmeldnaam in voor de computer waarnaar u doorstuurt. Maximaal 32 tekens zijn toegestaan. Wanneer u doorstuurt met SMB, kan dit veld worden overgeslagen als dit voor de ontvanger niet nodig is.

#### ■ Toegangscode

Voer de toegangscode voor de aanmeldnaam in. Maximaal 32 tekens zijn toegestaan.

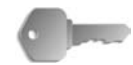

**BELANGRIJK:** Wanneer u SMB-overdracht gebruikt, kunnen maximaal 14 tekens worden ingevoerd.

### **Lichter/donkerder**

Raadpleeg ["Lichter/donkerder" op pagina 3-32](#page-161-0) voor meer informatie.

#### **2-zijdige originelen**

Raadpleeg ["2-zijdige originelen" op pagina 3-33](#page-162-0) voor meer informatie.

### **Origineelsoort**

Raadpleeg ["Origineelsoort" op pagina 3-35](#page-164-0) voor meer informatie.

### **Bestandsindeling**

Raadpleeg ["Bestandsindeling" op pagina 3-36](#page-165-0) voor meer informatie.

#### **Lichter/donkerder**

Raadpleeg ["Lichter/donkerder" op pagina 3-32](#page-161-0) voor meer informatie.

#### **Afdrukkleur (alleen bij optionele kleurenscanner-set)**

Raadpleeg ["Afdrukkleur \(alleen bij optionele kleurenscanner-set\)"](#page-161-1)  [op pagina 3-32](#page-161-1) voor meer informatie.

#### **2-zijdige originelen**

Raadpleeg ["2-zijdige originelen" op pagina 3-33](#page-162-0) voor meer informatie.

#### ■ Origineelsoort

Raadpleeg ["Origineelsoort" op pagina 3-35](#page-164-0) voor meer informatie.

#### ■ Bestandsindeling

Raadpleeg ["Bestandsindeling" op pagina 3-36](#page-165-0) voor meer informatie.

# **Basisfuncties**

Dit scherm wordt weergegeven bij **E-mailen**, **Scannen naar mailbox**, **Netwerkscannen** en **Scannen naar FTP/SMB**. In het scherm Basisfuncties kunt u basisfuncties configureren.

*OPMERKING: Wanneer u Scannen naar mailbox selecteert, wordt Bestandsindeling niet weergegeven in het scherm.*

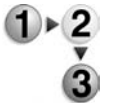

- **1.** Selecteer in het scherm **Alle diensten** de optie **E-mailen**, **Scannen naar mailbox**, **Netwerkscannen** of **Scannen naar FTP/SMB**.
	- **2.** Selecteer het tabblad **Basisfuncties.**

## <span id="page-161-0"></span>**Lichter/donkerder**

U kunt de scandensiteit aanpassen voor de originelen die u wilt scannen.

Gebruik de toetsen **omhoog/omlaag** om de instellingen aan te passen.

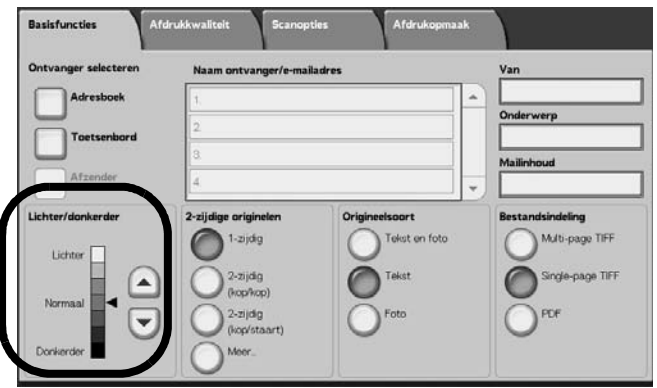

## <span id="page-161-1"></span>**Afdrukkleur (alleen bij optionele kleurenscanner-set)**

Selecteer het type aflevering voor de te scannen originelen.

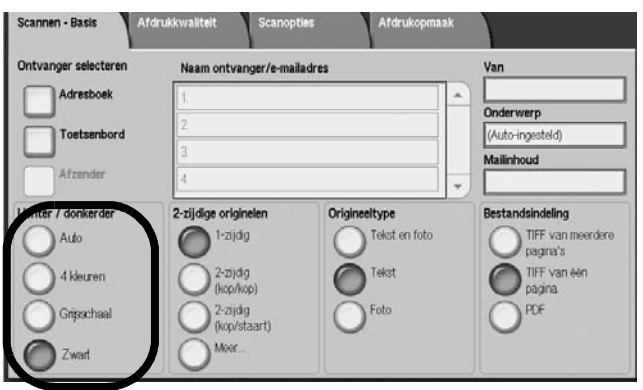

Zie [pagina 3-2](#page-131-0) voor uitleg over de toetsen Afdrukkleur.

## <span id="page-162-0"></span>**2-zijdige originelen**

U kunt automatisch beide zijden van een 2-zijdig origineel scannen.

Door het instellen van de inbindstijl kan ook informatie over paginarichting worden opgenomen in de gescande gegevens.

Selecteer een item.

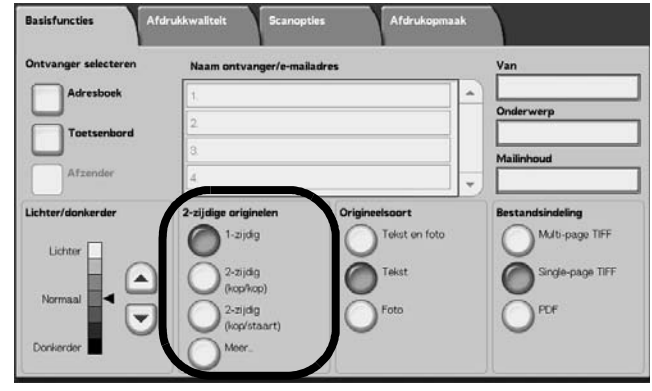

## **1-zijdig**

Selecteer dit als u slechts één zijde van het origineel wilt scannen.

## **2-zijdig (kop/kop)**

Selecteer dit wanneer beide zijden van een 2-zijdig origineel in dezelfde positie op de pagina staan.

## **2-zijdig (kop/staart)**

Selecteer dit wanneer beide zijden van een 2-zijdig origineel in verschillende posities staan (de bovenkant van één zijde van de pagina wordt in dezelfde positie afgedrukt als de onderkant van de andere zijde van de pagina).

## **Meer**

Het scherm **2-zijdige originelen** wordt weergegeven.

## **Scherm 2-zijdige originelen**

Selecteer dit wanneer u de richting van een origineel wilt opgeven en beide zijden wilt scannen.

- 
- **1.** Selecteer **1-zijdig** of **2-zijdig**.

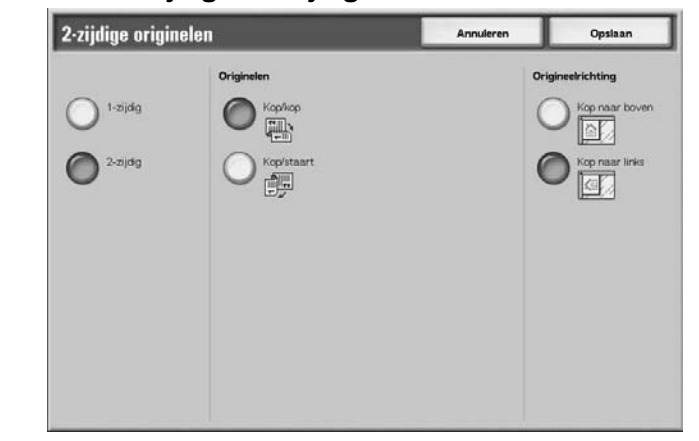

- **2.** Wanneer **2-zijdig** is geselecteerd, selecteert u **Originelen**.
- **3.** Selecteer **Origineelrichting**.
- **4.** Selecteer **Opslaan** om de keuzes te behouden.

### **Originelen**

Dit wordt weergegeven wanneer **2-zijdig** is geselecteerd in het scherm Originelen.

**• Kop/kop**

Selecteer dit wanneer beide zijden van een 2-zijdig origineel in dezelfde positie op de pagina staan.

**• Kop/staart**

Selecteer dit wanneer beide zijden van een 2-zijdig origineel in verschillende posities staan (de bovenkant van één zijde van de pagina wordt in dezelfde positie afgedrukt als de onderkant van de andere zijde van de pagina).

## <span id="page-163-0"></span>**Origineelrichting**

Als u wilt scannen met behulp van de AOD, moet de richting worden ingesteld om de bovenkant van het origineel aan te geven.

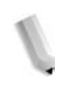

*OPMERKING: Als de aanduiding bij* **Origineelrichting** *afwijkt van de werkelijke origineelrichting, detecteert het apparaat mogelijk de bovenkant van het origineel onjuist.*

**• Kop naar boven**

Selecteer dit wanneer u de bovenkant van het origineel in de richting van de binnenkant van de glasplaat of DAOD plaatst.

**• Kop naar links**

Selecteer dit wanneer u de bovenkant van het origineel in de richting van de linkerkant van de glasplaat of DAOD plaatst. Wanneer het origineel naar de linkerkant wijzend wordt geplaatst

(tekst horizontaal), moet u **Kop naar links** selecteren.

### <span id="page-164-0"></span>**Origineelsoort**

Het soort origineel dat wordt gescand, kan worden ingesteld in het scherm **Basisfuncties**.

Selecteer in het scherm **Basisfuncties** het soort origineel.

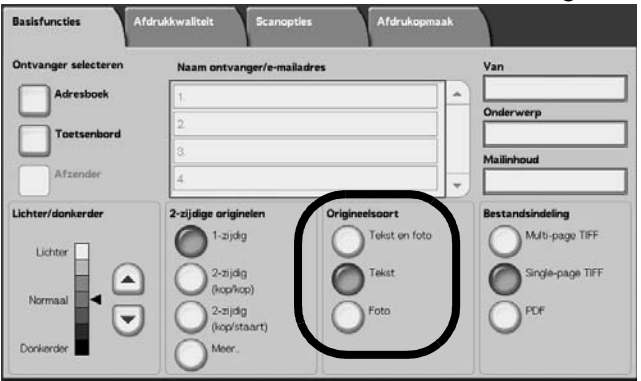

### ■ Tekst en foto

Selecteer dit item wanneer u originelen scant die zowel tekst als foto's bevatten. Bij deze instelling worden tekst- en fotogebieden automatisch gescand met de optimale documentkwaliteit voor elk gebied.

#### ■ Tekst

Kies deze optie als u tekst duidelijk wilt scannen.

#### **Foto**

Kies deze optie om foto's te scannen.

## <span id="page-165-0"></span>**Bestandsindeling**

Selecteer het type gescande gegevens.

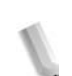

*OPMERKING 1: Wanneer u Scannen naar mailbox selecteert, wordt Bestandsindeling niet weergegeven in het scherm.*

*OPMERKING 2: Wanneer de optionele kleurenscanner-set is geïnstalleerd, is de onderkant van het scherm anders dan hieronder afgebeeld. De verschillen worden hieronder aangegeven.*

Selecteer op het tabblad **Scannen - Basis** de bestandsindeling.

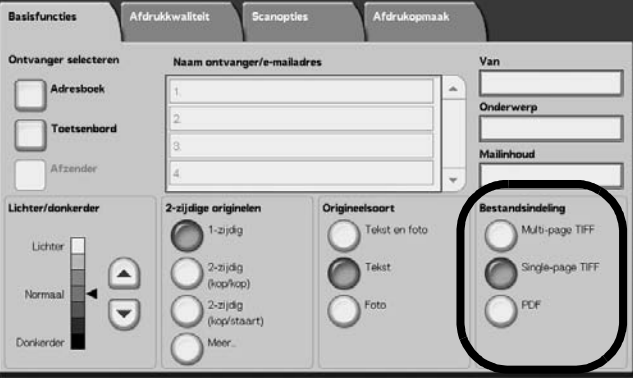

## **Multi-page TIFF**

Hierbij worden meerdere pagina's opgeslagen als één TIFFbestand.

### **Single-page TIFF**

Hierbij wordt iedere pagina als TIFF-bestand opgeslagen.

### **PDF**

Hierbij wordt opgeslagen als PDF-bestand.

## ■ DocuWorks

Hierbij wordt opgeslagen als DocuWorks-bestand.

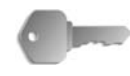

**BELANGRIJK:** Om DocuWorks-bestanden op uw computer te bekijken of af te drukken, moet een van de volgende softwareapplicaties op uw computer zijn geïnstalleerd.

- DocuWorks Versie 4.0 of hoger
- DocuWorks Viewer Light Versie 4.0 of hoger
- DocuWorks Viewer Light for Web Versie 4.0 of hoger
- DocuWorks Versie 3.x en DocuWorks Downgrader (Versie 4 of Versie 3)

### **TIFF/JPEG Auto-selectie (alleen bij optionele kleurenscanner-set)**

Hierbij wordt iedere pagina als TIFF- of JPEG-bestand opgeslagen. Met deze functie wordt automatisch JPEG geselecteerd wanneer 4 kleuren of Grijsschaal als afdrukkleur is geselecteerd. TIFF wordt geselecteerd wanneer Zwart als afdrukkleur is geselecteerd.

## **Meer... (alleen bij optionele kleurenscanner-set)**

Geeft het venster **Bestandsindeling** weer waarin deze verdere keuze van bestandsindeling kan worden gemaakt:

**• JPG**

Hierbij wordt iedere pagina als JPG-bestand opgeslagen.

# **Afdrukkwaliteit**

U kunt in het scherm **Afdrukkwaliteit** onder **E-mailen**, **Scannen naar mailbox**, **Netwerkscannen** of **Scannen naar FTP/SMB** de beeldeigenschappen configureren.

*OPMERKING: Wanneer de optionele kleurenscanner-set is geïnstalleerd, is het scherm anders dan hieronder afgebeeld. De verschillen worden in de secties hieronder aangegeven.*

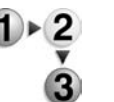

**1.** Selecteer in het scherm **Alle diensten** de optie **E-mailen**, **Scannen naar mailbox**, **Netwerkscannen** of **Scannen naar FTP/SMB**.

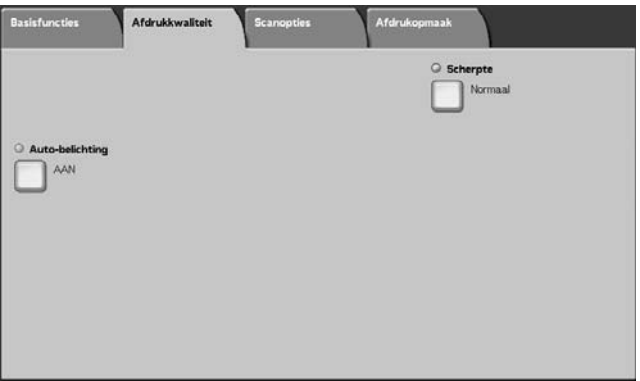

**2.** Selecteer het tabblad **Afdrukkwaliteit** en configureer elke eigenschap.

## **Scherpte**

De omtrekken van beelden kunnen scherper of waziger worden gemaakt. De scherpte kan worden ingesteld op vijf niveaus, van **Scherper** tot **Zachter**.

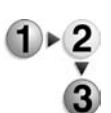

- **1.** Selecteer op het tabblad **Afdrukkwaliteit** de optie **Scherpte**.
- **2.** Selecteer een van de vijf niveaus, van **Scherper** tot **Zachter**.

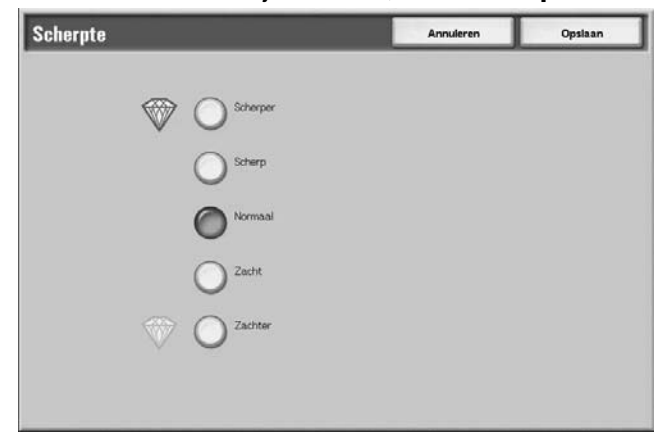

**3.** Selecteer **Opslaan** om de keuze te behouden.

## **Auto-belichting**

Er kunnen scans worden gemaakt waarbij de achtergrondkleur van documenten, zoals kranten of gekleurd papier wordt onderdrukt.

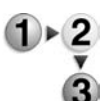

- **1.** Selecteer op het tabblad **Afdrukkwaliteit** de optie **Autobelichting**.
- **2.** Maak een selectie.

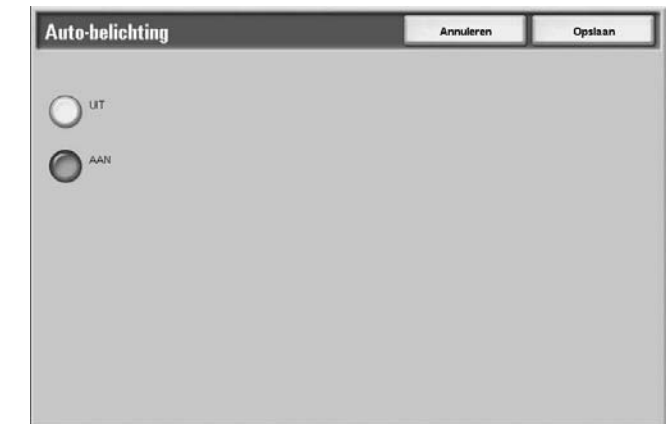

**3.** Selecteer **Opslaan** om de keuze te behouden.

### **UIT**

De achtergrond van de originelen wordt gescand, zonder filtering.

#### **AAN**

De achtergrondkleur van het origineel wordt onderdrukt tijdens het scannen.

## **Foto scannen (alleen bij optionele kleurenscanner-set)**

Wanneer u kleurenfoto's scant, dient u deze functie in te schakelen. Wanneer deze functie is ingeschakeld, zijn **Achtergrondonderdrukking** en **Auto-belichting** niet beschikbaar.

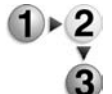

- **1.** Selecteer op het tabblad **Afdrukkwaliteit** de optie **Foto scannen**.
	- **2.** Maak een keuze.
	- **3.** Selecteer **Opslaan** om de keuze te behouden.

#### **UIT**

Documenten worden gescand zonder verbeteringen voor kleurenfoto's.

#### **AAN**

De scannersoftware wordt aangepast voor het maken van kleurenscans van foto's.

## **Lichter/Donkerder/Contrast (alleen bij optionele kleurenscanner-set)**

Een scan kan worden aangepast om deze lichter of donkerder te maken of om het contrast van de gescande afbeelding te versterken. Aanpassingen van het **Contrast** zijn alleen mogelijk wanneer **4 kleuren** of **Grijsschaal** als **afdrukkleur** zijn geselecteerd.

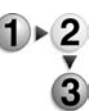

- **1.** Selecteer op het tabblad **Afdrukkwaliteit** de optie **Lichter/ Donkerder/Contrast**.
- **2.** Maak een keuze om het gescande beeld lichter of donkerder te maken of om het contrast bij te stellen.
- **3.** Selecteer **Opslaan** om de keuze te behouden.

## **Lichter/donkerder**

Kies uit 3 niveaus om het gescande beeld lichter of uit 3 niveaus om het donkerder te maken.

### **Contrast**

Selecteer een contrastniveau om het gescande beeld te verbeteren.

## **Achtergrondonderdrukking (alleen bij optionele kleurenscanner-set)**

Met deze functie wordt het beeld op de achterkant van een licht origineel onderdrukt door de relevante afdrukkwaliteitsinstellingen aan te passen. Deze functie is niet beschikbaar wanneer **Zwart** als **afdrukkleur** is geselecteerd.

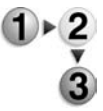

- **1.** Selecteer op het tabblad **Afdrukkwaliteit** de optie **Achtergrondonderdrukking**.
- **2.** Maak een keuze.
- **3.** Selecteer **Opslaan** om de keuze te behouden.

## **UIT**

Documenten worden gescand zonder verbetering voor achtergrondonderdrukking.

## **AAN**

De scannersoftware wordt aangepast ter onderdrukking van het beeld op de achterkant van lichte originelen.

# **Scanopties**

U kunt in het scherm **Scanopties** onder **E-mailen**, **Scannen naar mailbox**, **Netwerkscannen** of **Scannen naar FTP/SMB** de scanmethode configureren.

*OPMERKING: Wanneer de optionele kleurenscanner-set is geïnstalleerd, is het scherm anders dan hieronder afgebeeld. De verschillen worden in de secties hieronder aangegeven.*

- **1.** Selecteer in het scherm **Alle diensten** de optie **E-mailen**, **Scannen naar mailbox**, **Netwerkscannen** of **Scannen naar FTP/SMB**.
	- **2.** Selecteer het tabblad **Scanopties** en configureer elke eigenschap.

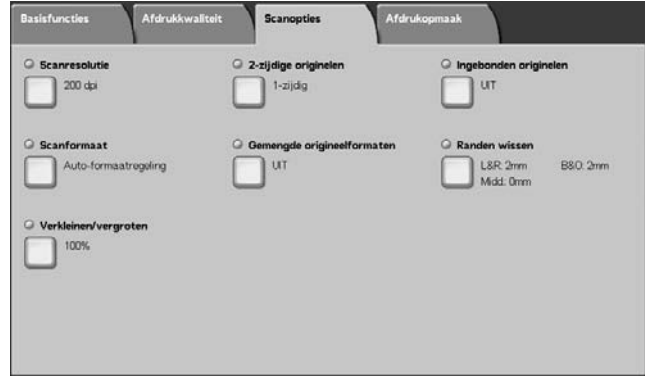

## **Scanresolutie**

U kunt de scanresolutie aanpassen voor de originelen die u wilt scannen.

Hoe hoger de resolutie, des te gedetailleerder de scan, maar des te groter ook de hoeveelheid gegevens. Naarmate de hoeveelheid gegevens toeneemt, nemen ook de scan- en overdrachtstijden toe.

- 
- **1.** Selecteer op het tabblad **Scanopties** de optie **Scanresolutie**.

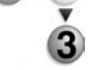

**2.** Selecteer de resolutie.

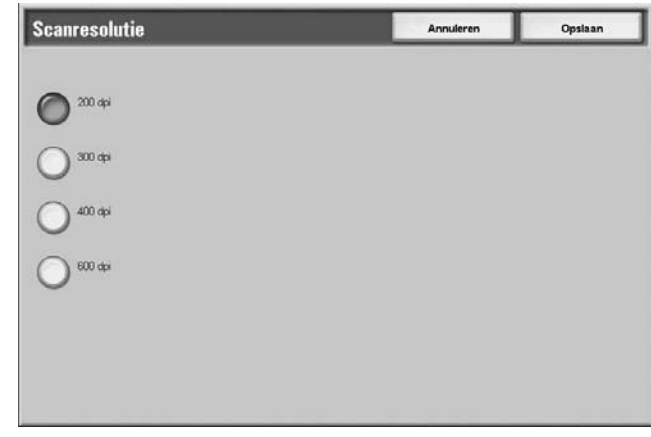

**3.** Selecteer **Opslaan** om de keuze te behouden.

## <span id="page-171-0"></span>**2-zijdige originelen**

Deze functie is hetzelfde als **2-zijdige originelen** op het tabblad **Basisfuncties**. Raadpleeg ["2-zijdige originelen" op pagina 3-42](#page-171-0) voor meer informatie.

### **Boek scannen Ingebonden originelen**

Met de toepassing Boek scannen **Ingebonden originelen** kunt u tegenover elkaar gelegen pagina's van een origineel in de paginavolgorde scannen op afzonderlijke vellen papier.

Deze functie is nuttig als u afzonderlijke scans wilt maken van tegenover elkaar gelegen pagina's van ingebonden originelen, zoals een katern.

*OPMERKING: De AOD ondersteunt deze functie niet.*

*Een origineel met een afwijkend formaat of een niet vast te stellen formaat kan niet precies in tweeën worden verdeeld.*

- **1.** Selecteer op het tabblad **Scanopties** de optie **Boek scannen Ingebonden originelen**.
	- **2.** Selecteer een item.

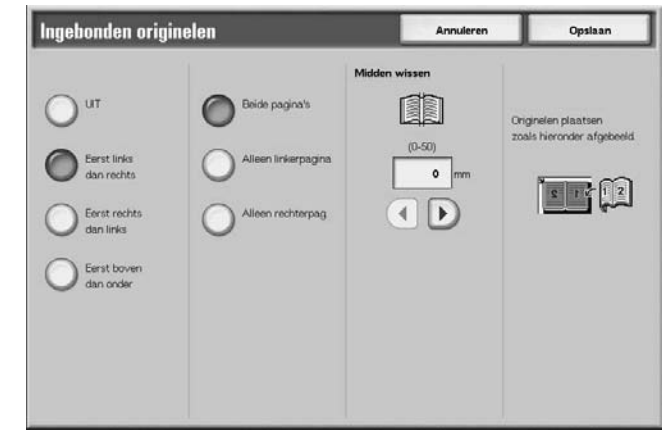

**3.** Selecteer **Opslaan** om de keuzes te behouden.

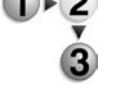

## **UIT**

Ingebonden originelen worden niet gescand.

### **Eerst links, dan rechts**

Scans worden gemaakt van de linkerpagina van tegenover elkaar gelegen pagina's in een document, te beginnen op de linkerpagina.

#### **Eerst rechts, dan links**

Scans worden gemaakt van de rechterpagina van tegenover elkaar gelegen pagina's in een document, te beginnen op de rechterpagina.

#### **Eerst boven, dan onder**

Scans worden gemaakt van de bovenste pagina van tegenover elkaar gelegen pagina's in een document, te beginnen op de bovenste pagina.

#### **Beide pagina's**

Beide pagina's worden in de paginavolgorde gescand.

#### **Alleen linkerpagina**

Alleen van de linkerpagina worden scans gemaakt. U kunt dit item selecteren wanneer **Eerst links, dan rechts** of **Eerst rechts, dan links** wordt geselecteerd.

#### **Alleen rechterpagina**

Alleen van de rechterpagina worden scans gemaakt. U kunt dit item selecteren wanneer **Eerst links, dan rechts** of **Eerst rechts, dan links** wordt geselecteerd.

#### **Alleen bovenpagina**

Alleen van de bovenpagina worden scans gemaakt. U kunt dit item selecteren wanneer **Eerst boven, dan onder** wordt geselecteerd.

#### **Alleen onderpagina**

Alleen van de onderste pagina worden scans gemaakt. U kunt dit item selecteren wanneer **Eerst boven, dan onder** wordt geselecteerd.

### **Bindrug wissen**

Hiermee wist u de schaduw in het midden.

## **Scanformaat**

U kunt het scanformaat aanpassen voor de originelen die u wilt scannen.

Geef het scanformaat op wanneer u originelen met een afwijkend formaat scant of wanneer u scans maakt op een ander formaat dan dat van het op dat moment geplaatste origineel.

Wanneer een origineelformaat wordt opgegeven, wordt het origineel gescand op dat formaat, ongeacht het werkelijke formaat van het geplaatste origineel. Met deze functie kunt u het origineel scannen zonder de kantlijn te hoeven toevoegen of verwijderen.

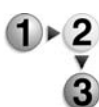

**1.** Selecteer op het tabblad **Scanopties** de optie **Scanformaat**.

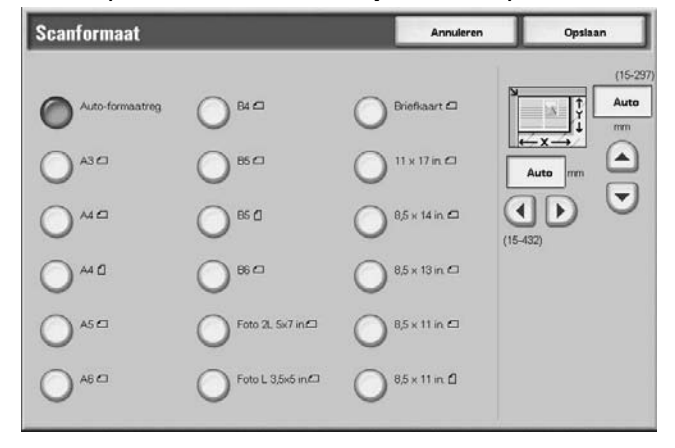

- **2.** Selecteer een formaat.
- **3.** Selecteer **Opslaan** om de keuzes te behouden.

#### **Auto-formaatregistratie**

Origineelformaten worden automatisch gedetecteerd. Hieronder staan de formaten die automatisch worden gedetecteerd.

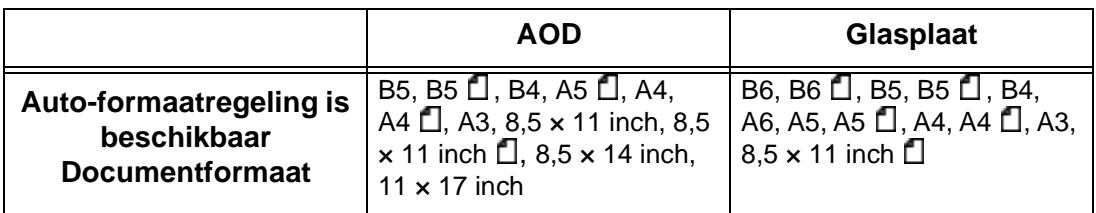

*OPMERKING: Wanneer een origineelformaat niet automatisch kan worden vastgesteld, verschijnt een bericht waarin u om het origineelformaat wordt gevraagd.*

### **Standaardformaat**

Selecteer een origineelformaat uit de lijst van 11 vooraf geconfigureerde types.

### **Afwijkend formaat**

Voer het gewenste scanformaat in wanneer u originelen met een afwijkend formaat scant of wanneer u scans maakt op een ander formaat dan dat van het op dat moment geplaatste origineel. Het formaat kan worden opgegeven in stappen van 1 mm binnen het bereik van 15 tot 432 mm (0,5 tot 17,0 inch) voor de breedte (X) op de glasplaat en binnen het bereikvan 15 tot 297 mm (0,5 tot 11,7 inch) voor de hoogte (Y) op de glasplaat.

Wanneer u een afwijkend formaat invoert, is het raadzaam de schaal aan de buitenkant van de glasplaat te gebruiken als hulpmiddel bij het bepalen van het origineelformaat.

### **Gemengde origineelformaten**

U kunt originelen van verschillend formaat tegelijkertijd scannen op papier dat overeenkomt met de betreffende origineelformaten. U kunt ook het formaat opgeven van het papier waarop moet worden gescand, zodat alle scans op hetzelfde formaat worden gemaakt. Wanneer u de AOD gebruikt bij het scannen, kunt u het scanformaat laten overeenkomen voor elk origineel.

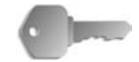

**BELANGRIJK:** Plaats originelen van A5-formaat altijd in de portretrichting (LKE).

> Wanneer u een origineel van het formaat B5 met originelen van het formaat A3 of 8,5 x 11 inch/A4 in verticale richting plaatst, plaats dan het B5-origineel ook in verticale richting.

> De aanbevolen combinaties van originelen zijn 8,5 x 11 inch/A4 portret en 11 x 17 inch/A3 landschap of B5 portret en B4 landschap. Indien u originelen met andere formaten combineert dan degene die u zojuist hebt opgegeven, worden de originelen misschien niet goed ingevoerd of gescand.

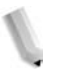

*OPMERKING: Wanneer u Verkleinen/vergroten instelt op Autopercentage en een Afdrukformaat opgeeft, wordt de scan uitgevoerd met automatisch verkleinen/vergroten naar het opgegeven formaat.*

> *Wanneer een origineelformaat niet automatisch kan worden vastgesteld, verschijnt een bericht waarin u om het origineelformaat wordt gevraagd.*

> *Als de combinatie van origineelformaten niet overeenkomt met onze aanbevelingen, bestaat de kans dat originelen schuin worden ingevoerd en niet correct worden gekopieerd.*

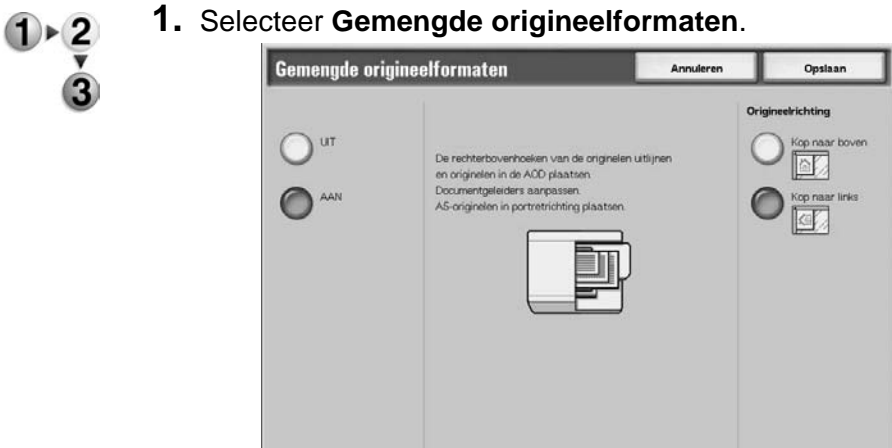

**2.** Selecteer **AAN** of **UIT**.

## **UIT**

Selecteer dit wanneer alle originelen hetzelfde formaat hebben.

### **AAN**

Wanneer originelen van verschillend formaat worden gescand, detecteert het apparaat automatisch het formaat van elk origineel.

## **Origineelrichting**

Raadpleeg ["Origineelrichting" op pagina 3-34](#page-163-0).

## **Randen wissen**

Wanneer u een origineel scant met de klep open of wanneer u een boek scant, verschijnen er soms zwarte schaduwen langs de randen of in het midden van het gescande beeld. Als dit gebeurt, kunt u scans maken waarbij de schaduwen worden gewist.

*OPMERKING: Wanneer u 2-zijdige scans maakt, wordt dezelfde wisrand aan de voor- en achterkant ingesteld.*

> *Wanneer Verkleinen/vergroten is ingesteld, wordt de wisrand ook vergroot of verkleind, overeenkomstig de scanverhouding.*

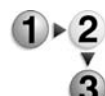

**1.** Selecteer op het tabblad **Scanopties** de optie **Randen wissen**.

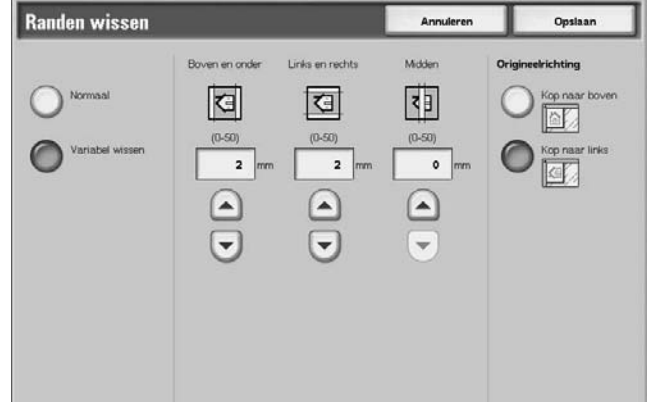

- **2.** Selecteer **Variabel wissen**.
- **3.** Gebruik de toetsen **omhoog** en **omlaag** om de breedte van de wisrand in te stellen aan de boven-, onder-, linker- en rechterkant, en in het midden.
- **4.** Selecteer **Origineelrichting**.
- **5.** Selecteer **Opslaan** om de keuzes te behouden.

#### **Normaal**

De hoeveelheid te wissen kader wordt ingesteld op 2 mm (0,08 inch) van de boven-, onder-, linker- en rechterkant.

Als u geen randen wilt wissen, stelt u elke waarde voor **Variabel wissen** in op **0 mm** (0 inch).

#### **Variabel wissen**

U kunt alleen de benodigde hoeveelheid wissen.

#### **• Boven en onder**

Schaduwen aan de boven- en onderkant van het origineel worden gewist. Randen aan de boven- en onderkant worden gewist overeenkomstig de richting waarin het origineel was geplaatst. De breedte van de te wissen rand kan worden ingesteld binnen het bereik van 0 tot 50 mm (0 tot 1,97 inch) in stappen van 1 mm (0,05 inch).

**• Links en rechts**

Schaduwen aan de linker- en rechterkant van het origineel worden gewist. Randen aan de linker- en rechterkant worden gewist overeenkomstig de richting waarin het origineel was geplaatst. De breedte van de te wissen rand kan worden ingesteld binnen het bereik van 0 tot 50 mm (0 tot 1,97 inch) in stappen van 1 mm (0,05 inch).

**• Midden**

Schaduwen in het midden van originelen, zoals katernen of originelen met tegenover elkaar liggende pagina's, worden gewist. De breedte van de te wissen rand in het midden kan worden ingesteld binnen het bereik van 0 tot 50 mm (0 tot 1,97 inch) in stappen van 1 mm (0,05 inch).

### **Boven- en onderrand**

Schaduwen aan de boven- en onderkant van het origineel worden gewist. Randen aan de boven- en onderkant worden gewist overeenkomstig de richting waarin het origineel was geplaatst. U kunt de breedte voor de te wissen rand instellen van 0 tot 50 mm in stappen van 1 mm.

#### **Linker- en rechterrand**

Schaduwen aan de linker- en rechterkant van het origineel worden gewist. Randen aan de linker- en rechterkant worden gewist overeenkomstig de richting waarin het origineel was geplaatst. U kunt de breedte voor de te wissen rand instellen van 0 tot 50 mm in stappen van 1 mm.

#### **Midden wissen**

Schaduwen in het midden van originelen, zoals katernen of originelen met tegenover elkaar liggende pagina's, worden gewist. U kunt de breedte voor de te wissen rand in het midden instellen van 0 tot 50 mm in stappen van 1 mm.

### **Origineelrichting**

Om de bovenkant van het origineel aan te geven, moet de richting van het origineel worden geconfigureerd.

Raadpleeg ["Origineelrichting" op pagina 3-34](#page-163-0) voor meer informatie.

## **Verkleinen/vergroten**

**vergroten**.

U kunt de scanverhouding instellen voor de originelen die u wilt scannen.

**1.** Selecteer op het tabblad **Scanopties** de optie **Verkleinen/**

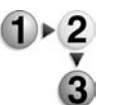

**2.** Selecteer de gewenste scanverhouding.

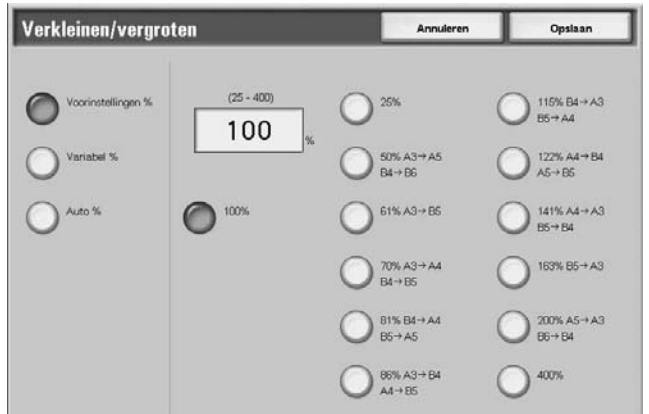

**3.** Selecteer **Opslaan** om de wijzigingen te behouden.

### **100%**

De scan heeft hetzelfde formaat als het origineel.

## **Voorinstellingen %**

Maak een keuze uit twaalf vooraf ingestelde scanverhoudingen.

U kunt de aangegeven verhoudingen wijzigen. Raadpleeg "Reduce/Enlarge Presets" (Voorinstellingen Verkleinen/vergroten) in de System Administration Guide voor meer informatie over instellingen of vraag de systeembeheerder om hulp.

#### **Variabel percentage**

U kunt scannen door een variabele verhouding te selecteren. De verhouding kan worden ingesteld in stappen van 1%, binnen het bereik van 25-400%.

#### **Auto-percentage**

De kopieerverhouding wordt automatisch ingesteld op basis van het origineel- en papierformaat die zijn vastgelegd in **Afdrukformaat** en het origineel wordt gescand zodat het op het opgegeven formaat past. Hiermee wordt de scanverhouding automatisch ingesteld op basis van het origineelformaat en het opgegeven **Afdrukformaat**.

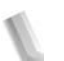

*OPMERKING: Witte ruimte die overblijft na het scannen met* **Auto %** *geldt als blanco gegevens.*

# **Afdrukopmaak**

U kunt in het scherm **Afdrukopmaak** onder **E-mailen**, **Scannen naar mailbox**, **Opdrachtsjabloon** of **Scannen naar FTP/SMB** het afdrukformaat configureren.

*OPMERKING: Wanneer de optionele kleurenscanner-set is geïnstalleerd, is het scherm anders dan hieronder afgebeeld. De verschillen worden in de secties hieronder aangegeven.*

- **1.** Selecteer in het scherm **Alle diensten** de optie **E-mailen**, **Scannen naar mailbox**, **Netwerkscannen** of **Scannen naar FTP/SMB**.
	- **2.** Selecteer het tabblad **Afdrukopmaak**.

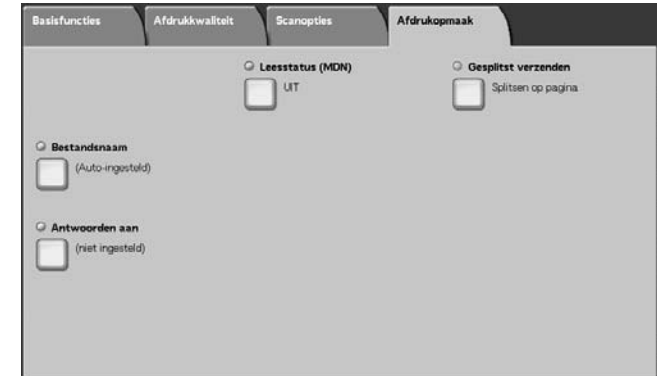

**3.** Maak een keuze.

*OPMERKING: Welke velden worden weergegeven, hangt af van de geselecteerde functie. Het scherm hierboven is voor de e-mailfunctie.*

## **Beeldcompressie (alleen bij optionele kleurenscanner-set)**

Met deze functie kunt u de compressieratio van gescande beelden wijzigen.

Hoe hoger de compressieratio, des te kleiner de bestandsgrootte en slechter de afdrukkwaliteit.

Hoe lager de compressieratio, des te groter de bestandsgrootte en beter de afdrukkwaliteit.

Wanneer **Zwart** als **afdrukkleur** is geselecteerd, is de functie Beeldcompressie niet beschikbaar.

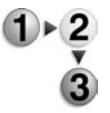

- **1.** Selecteer het tabblad **Afdrukopmaak** en vervolgens **Beeldcompressie**.
	- **2.** Selecteer het gewenste compressieniveau.
	- **3.** Selecteer **Opslaan** om de wijzigingen te behouden.
# **Gesplitst verzenden**

Met deze e-mailfunctie kunt u een groot document opsplitsen in pagina's en deze pagina's als afzonderlijke e-mails verzenden. U kunt het apparaat ook configureren om een document niet op te splitsen.

*OPMERKING: U kunt de functie Gesplitst verzenden alleen gebruiken wanneer Bestandsindeling in het scherm Scannen - Basis is ingesteld op PDF, DocuWorks of Multi-page TIFF.*

Raadpleeg "Page size for Split Send" (Paginaformaat voor gesplitst verzenden) in de System Administration Guide voor meer informatie over het instellen van paginaverdelingen of vraag de systeembeheerder om hulp.

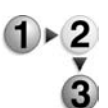

- **1.** Selecteer het tabblad **Afdrukopmaak** en vervolgens **Gesplitst verzenden**.
- **2.** Selecteer **Splitsen op pagina**.

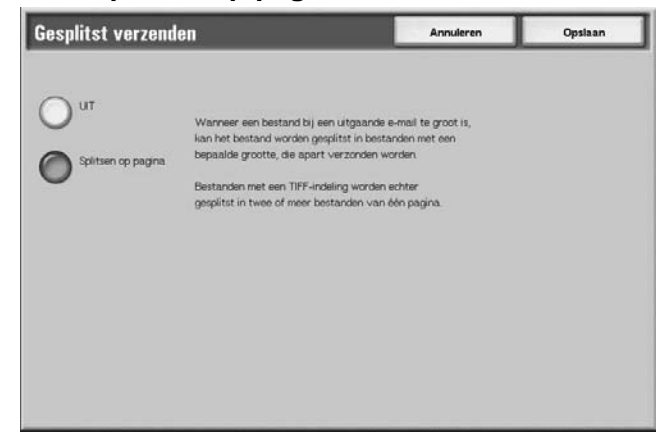

**3.** Selecteer **Opslaan** om de wijzigingen te behouden.

# **Bestandsnaam**

De bestandsnaam die u wilt gebruiken om op te slaan, kan worden opgegeven. Er kunnen maximaal 28 tekens worden ingevoerd.

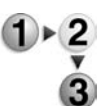

- **1.** Selecteer het tabblad **Afdrukopmaak** en vervolgens **Bestandsnaam**.
- **2.** Voer met het toetsenbord een bestandsnaam in.

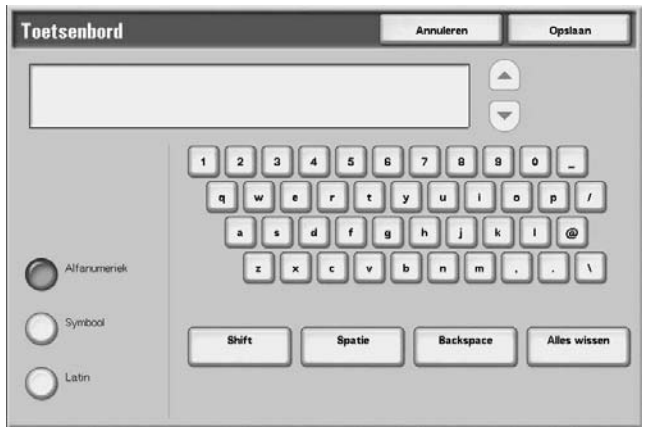

**3.** Selecteer **Opslaan** om de ingevoerde bestandsnaam te behouden.

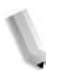

*OPMERKING: Wanneer u een opdrachtsjabloon opgeeft, wordt de bestandsnaam overgenomen van de sjabloon. Deze naam kan niet worden gewijzigd.*

# **Documentnaam**

Het bestand dat u wilt opslaan, kan worden opgegeven. Er kunnen maximaal 28 tekens worden ingevoerd.

*OPMERKING: Documentnaam is alleen beschikbaar wanneer u de toepassing Scannen naar mailbox gebruikt.*

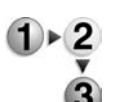

**1.** Selecteer in het scherm **Alle diensten** de optie **Scannen naar mailbox**. Selecteer het tabblad **Afdrukopmaak** en vervolgens **Documentnaam**.

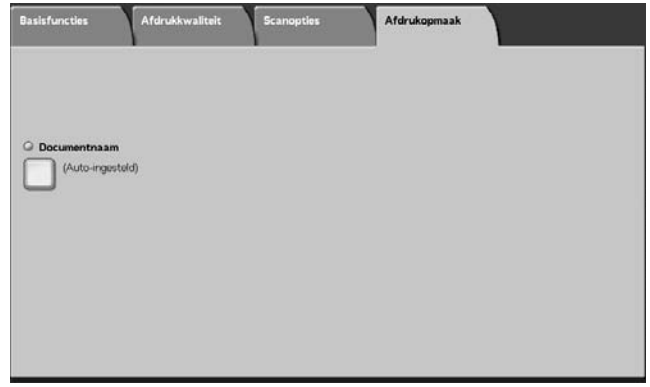

**2.** Voer met het toetsenbord dat verschijnt een bestandsnaam in.

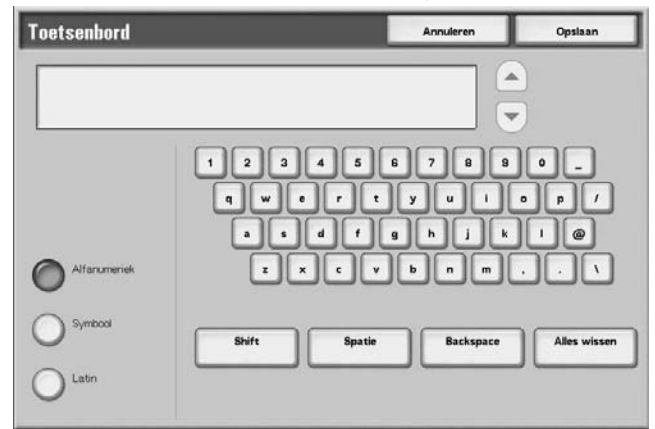

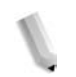

*OPMERKING: Wanneer u een opdrachtsjabloon opgeeft, wordt de bestandsnaam overgenomen van de sjabloon. Deze naam kan niet worden gewijzigd.*

# **Bestandsnaamconflict**

U kunt de procedure instellen wanneer een bestandsnaam overlapt in dezelfde opgegeven mailbox.

*OPMERKING: Bestandsnaamconflict is alleen beschikbaar wanneer u de toepassing Scannen naar FTP/SMB gebruikt.*

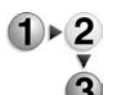

**1.** Selecteer in het scherm **Alle diensten** de optie **Scannen naar FTP/SMB**. Selecteer het tabblad **Afdrukopmaak** en vervolgens **Bestandsnaamconflict**.

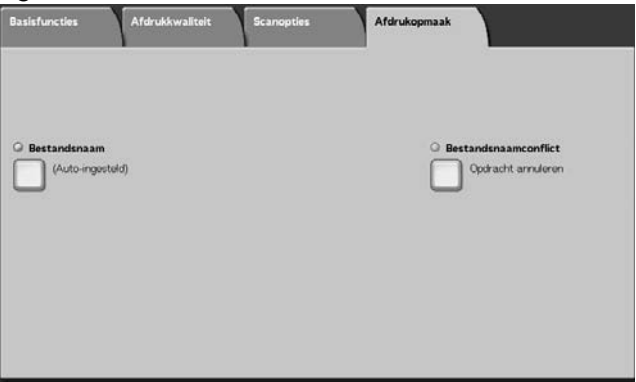

# **2.** Selecteer een item.

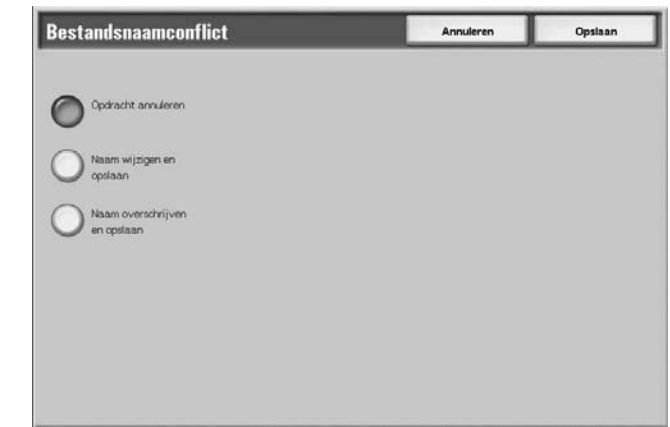

#### **Opdracht annuleren (niet opslaan)**

Als er al een bestand met dezelfde naam bestaat op de doorstuurbestemming, annuleert u de opdracht en slaat u niet op.

### **Naam wijzigen en opslaan**

Als er al een bestand met dezelfde naam bestaat op de doorstuurbestemming, wordt de bestandsnaam automatisch gewijzigd en het bestand opgeslagen. Er wordt automatisch een getal van vier cijfers (0001 - 9999) toegevoegd achter de bestandsnaam.

#### **Naam overschrijven en opslaan**

Vervang het bestaande bestand door het nieuwe en sla het op.

# **Antwoorden aan**

U kunt alle adressen van ontvangers instellen.

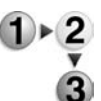

**1.** Selecteer in het scherm **Alle diensten** de optie **E-mailen**. Selecteer het tabblad **Afdrukopmaak** en vervolgens **Antwoorden aan**.

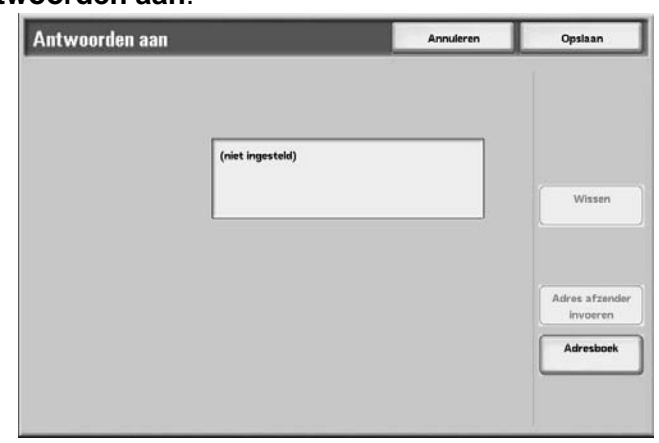

#### **Verwijderen**

Hiermee verwijdert u het adres dat is ingevoerd bij **Antwoorden aan**.

#### **Adres afzender invoeren**

Het adres dat is ingesteld bij **Van** wordt ingevoerd als adres van de ontvanger.

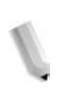

*OPMERKING: Wanneer een adres wordt ingevoerd bij Van in het scherm Scannen - Basis, kunt u Adres afzender invoeren selecteren.*

# **Maak een keuze uit het adresboek**

Raadpleeg ["Adresboek" op pagina 3-13](#page-142-0) voor meer informatie.

# **Leesstatus (MDN)**

In de e-mailfunctie kunt u e-mailverzendresultaten configureren zodat u kunt zien of de ontvanger het bericht heeft gelezen. De ontvanger moet de MDN-functie ondersteunen.

*OPMERKING: Wanneer meerdere e-mails worden verzonden met behulp van Gesplitst verzenden wordt de leesstatus opgevraagd voor elke e-mail.*

> *De ontvanger van de retour-e-mail is het Antwoorden aan-adres als het Antwoorden aan-adres is vastgelegd. Anders is de ontvanger van de retour-e-mail het Vanadres.*

- 
- **1.** Selecteer in het scherm **Alle diensten** de optie **E-mailen**. Selecteer het tabblad **Afdrukopmaak** en vervolgens **Leesstatus (MDN)**.
	- **2.** Maak een selectie.

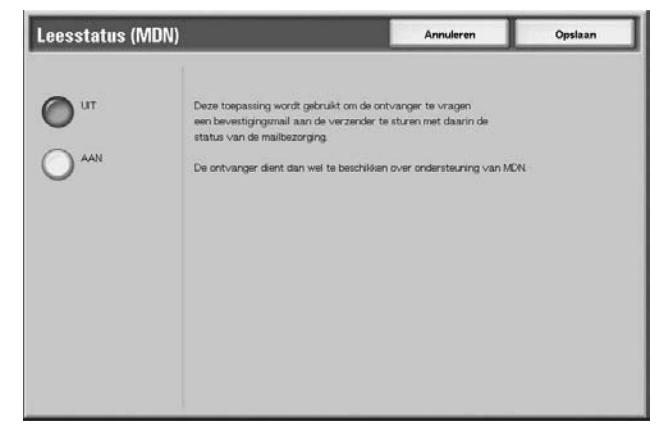

**3.** Selecteer **Opslaan** om de keuze te behouden.

# **4. Mailboxbeheer**

Er zijn twee soorten mailboxen: **Kopieer- en afdrukopdrachten** en **Scan- en andere opdrachten**. In de mailbox Kopieer- en afdrukopdrachten kunt u gekopieerde en afgedrukte documenten verwerken. In de mailbox Scan- en andere opdrachten kunt u gescande documenten verwerken.

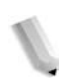

*OPMERKING: De functie Mailbox controleren is niet beschikbaar op sommige modellen. Er is een optiepakket noodzakelijk. Neem voor meer informatie contact op met het Xerox Welcome Centre.*

# **Procedure Mailbox controleren**

De algemene procedure voor het controleren van een mailbox staat hieronder.

# **Stap 1 Het scherm Mailbox controleren openen**

Volg de procedure hieronder om het scherm **Mailbox controleren** te openen.

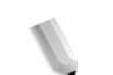

*OPMERKING: De weergegeven functies kunnen verschillen afhankelijk van de configuratie van het apparaat.* 

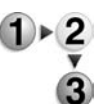

**1.** Druk op de knop **Alle diensten**.

Alle diensten

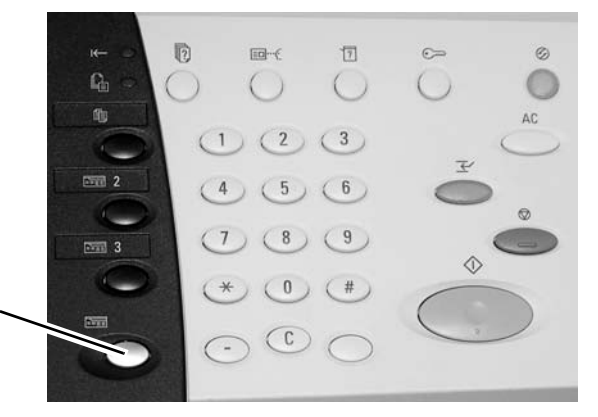

**2.** Open het volgende scherm en selecteer **Mailbox controleren**.

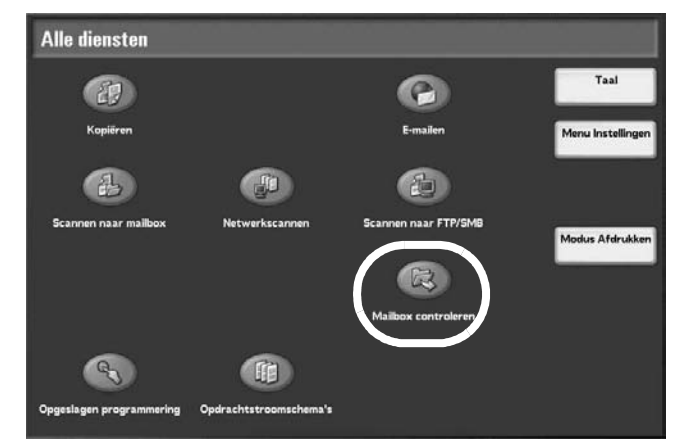

# **Stap 2 Een type mailbox selecteren**

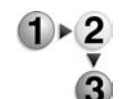

**1.** Selecteer **Kopieer- en afdrukopdrachten** of **Scan- & and. opdr.**.

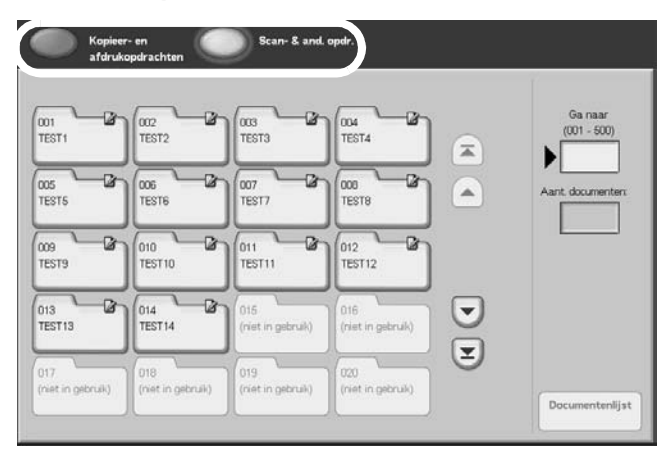

# **Stap 3 Een mailbox selecteren**

Toegang tot de geselecteerde mailbox kan beperkt zijn, afhankelijk van de toestemmingsinstellingen.

Raadpleeg "Types of Mailbox" (Soorten mailboxen) in de System Administration Guide voor meer informatie over selecteerbare mailboxen afhankelijk van de toestemmingsfunctie of vraag de systeembeheerder om hulp.

**1.** Selecteer de gewenste mailbox.

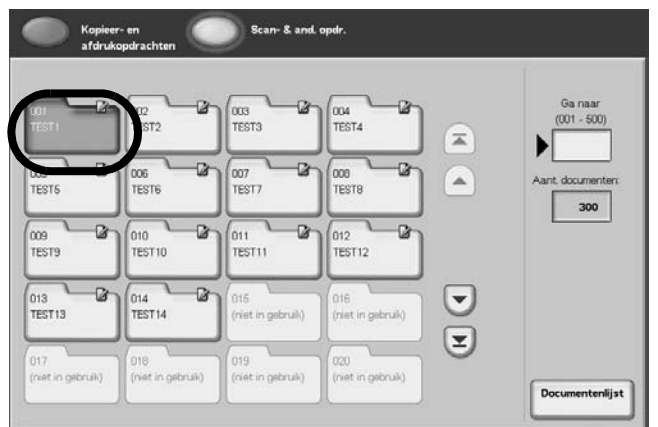

# **2.** Selecteer **Documentenlijst**.

De documentenlijst wordt weergegeven.

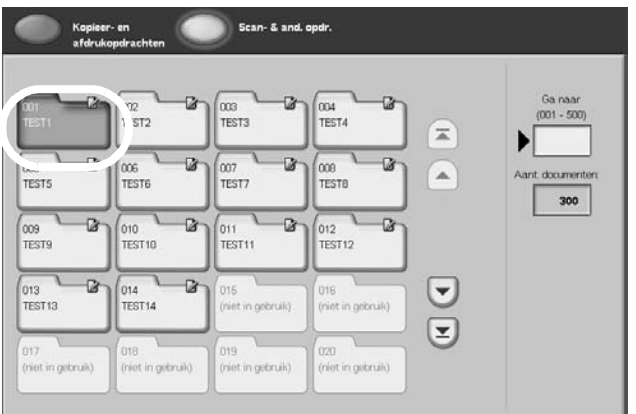

Raadpleeg ["Kopieer- en afdrukopdrachten selecteren" op](#page-190-0)  [pagina 4-5](#page-190-0) of ["Een mailbox voor Scan- en andere opdrachten](#page-254-0)  [selecteren" op pagina 4-69](#page-254-0) voor meer informatie over het scherm Mailbox controleren.

# **Stap 4 Mailboxdocumenten controleren/selecteren**

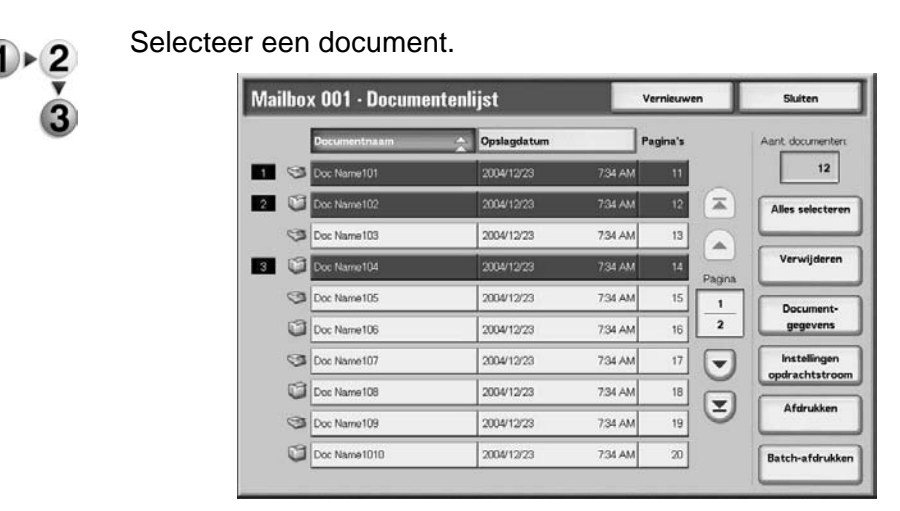

Raadpleeg ["Documenten voor Kopieer- en afdrukopdrachten](#page-191-0)  [controleren" op pagina 4-6](#page-191-0) of ["Documenten voor Scan- en](#page-255-0)  [andere opdrachten controleren/selecteren" op pagina 4-70](#page-255-0)  voor informatie over het scherm **Documentenlijst**.

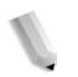

*OPMERKING: In totaal kunnen maximaal 100 gekopieerde en gescande documenten worden opgeslagen.*

# **Stap 5 Onderhoud uitvoeren op mailboxdocumenten**

Bewerkingen die beschikbaar zijn in het scherm **Mailbox controleren** en verwijzingen staan hieronder.

# <span id="page-190-0"></span>**Kopieer- en afdrukopdrachten selecteren**

Toegang tot de geselecteerde mailboxen kan beperkt zijn, afhankelijk van de toestemmingsinstellingen voor gebruikers.

Raadpleeg "Types of Mailbox" (Soorten mailboxen) in de System Administration Guide voor meer informatie over mailboxen die beveiligd zijn met toestemmingsinstellingen voor gebruikers of vraag de systeembeheerder om hulp.

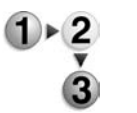

**1.** Selecteer in het venster **Alle diensten** de optie **Mailbox controleren** en vervolgens **Kopieer- en afdrukopdrachten**. De mailbox selecteren die u wilt openen.

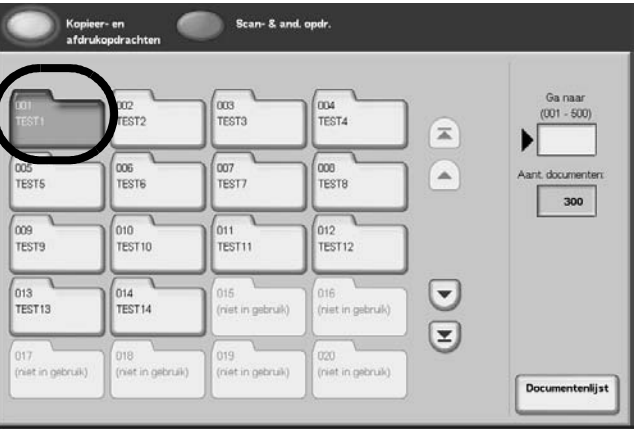

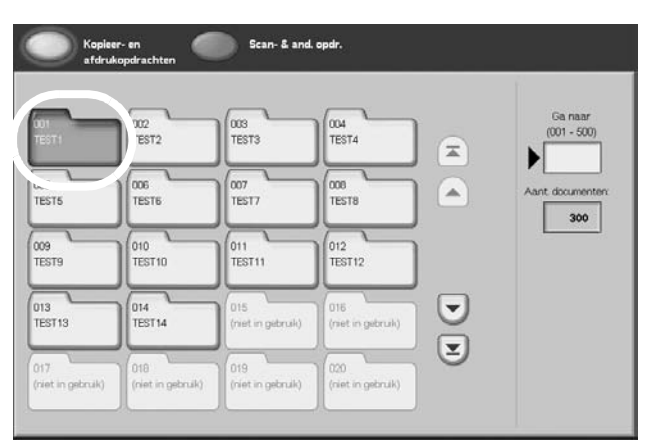

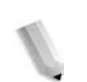

**OPMERKING:** Selecteer **△** om het vorige scherm weer *te geven en ▼ om het volgende scherm weer te geven. U* kunt ook **▲** selecteren om het eerste scherm weer *te geven of ▼ om het laatste scherm weer te geven. U kunt rechtstreeks naar een mailbox gaat door met de cijfertoetsen een driecijferig mailboxnummer in te voeren bij Ga naar.*

*Wanneer een mailbox wordt geselecteerd die documenten bevat, wordt het aantal opgeslagen documenten weergegeven bij Aantal documenten in de rechterbenedenhoek van het scherm.*

*Als er een scherm voor het invoeren van een toegangscode verschijnt, voert u de toegangscode in en selecteert u de toets Bevestigen.*

### **2.** Selecteer **Documentenlijst**.

De documentenlijst wordt weergegeven.

# <span id="page-191-0"></span>**Documenten voor Kopieer- en afdrukopdrachten controleren**

U kunt documenten voor Kopieer- en afdrukopdrachten controleren of selecteren. Gekopieerde en afgedrukte documenten worden weergegeven in de documentenlijst.

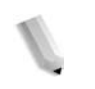

*OPMERKING: Documenten die zijn opgeslagen in Scan- en andere opdrachten kunnen niet in dit scherm worden weergegeven.*

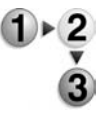

**1.** Selecteer een document uit de gekozen mailbox **Kopiëren en afdrukken**.

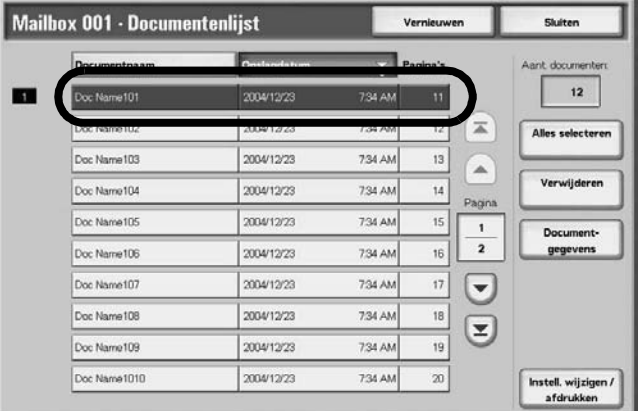

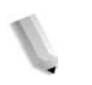

*OPMERKING: Het aantal opgeslagen documenten wordt weergegeven in Aantal documenten.*

*Bijgewerkte informatie wordt weergegeven door Vernieuwen te selecteren.*

Selecteer **om het vorige scherm weer te geven en** *om het volgende scherm weer te geven. U kunt ook selecteren om het eerste scherm weer te geven of om het laatste scherm weer te geven. Wanneer Alles selecteren wordt geselecteerd, worden alle documenten in de mailbox geselecteerd. De selectie wordt geannuleerd als de toets opnieuw wordt geselecteerd.*

*U kunt originelen in oplopende of aflopende volgorde sorteren door op Documentnaam of Opslagdatum te drukken.*

*Links naast de documentnaam wordt een pictogram weergegeven met de inhoud van het document.* **hadda**: Gekopieerd document

- *: Afgedrukt document*
- *: Bewerkt document*

# **Documenten voor Kopieer- en afdrukopdrachten verwijderen**

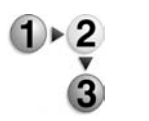

**1.** Selecteer een document en selecteer vervolgens **Verwijderen**.

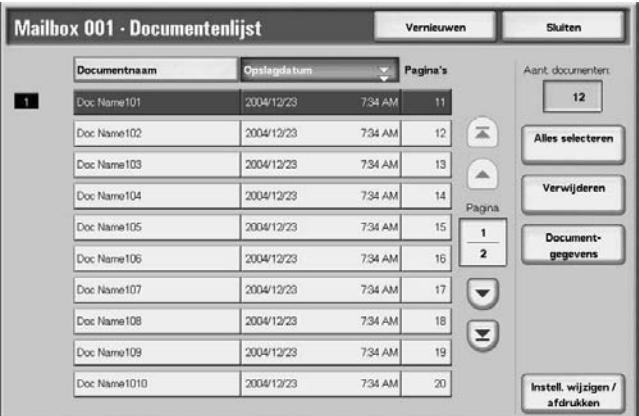

**2.** Selecteer **Ja**.

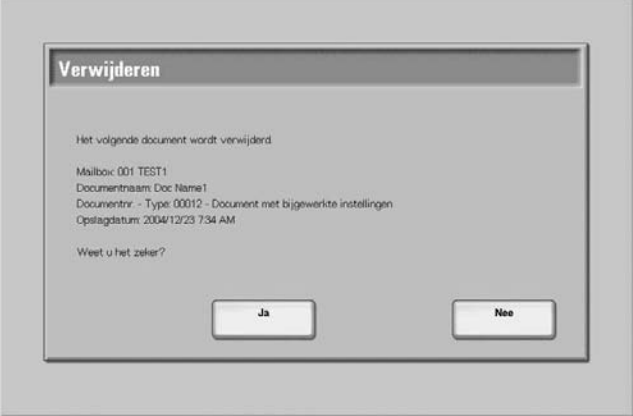

#### **Ja**

Het document wordt verwijderd.

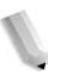

*OPMERKING: Als het document is verwijderd, kan het niet worden hersteld.*

# **Nee**

Het verwijderen van het document wordt geannuleerd.

# **Kopieer- en afdrukdocumenten kopiëren/verplaatsen**

Met deze functie kunt u documenten die in een mailbox zijn opgeslagen, controleren, naam wijzigen, de eerste pagina van elk document afdrukken ter bevestiging en documenten van de ene mailbox naar de andere kopiëren of verplaatsen. Raadpleeg de informatie hieronder voor informatie over het initialiseren van gegevens.

- **1.** Selecteer in het venster **Alle diensten** de optie **Mailbox controleren** en vervolgens **Kopieer- en afdrukopdrachten**.
- **2.** De mailbox selecteren die u wilt openen. Selecteer een document en selecteer vervolgens **Document kopiëren/ verplaatsen Details**.

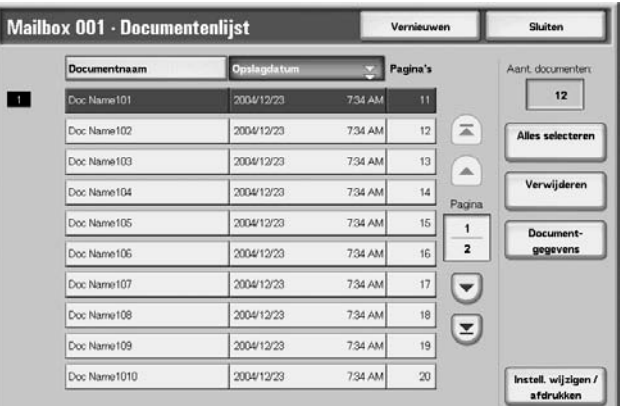

**3.** Selecteer een item.

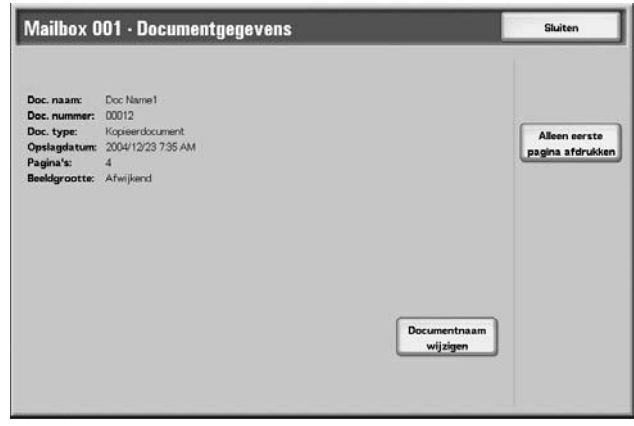

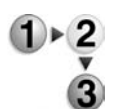

# **Documentnaam wijzigen**

U kunt documenten een andere naam geven.

*OPMERKING: U kunt documenten geen andere naam geven als meerdere documenten zijn geselecteerd.*

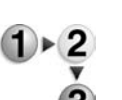

**1.** Selecteer **Documentnaam wijzigen**.

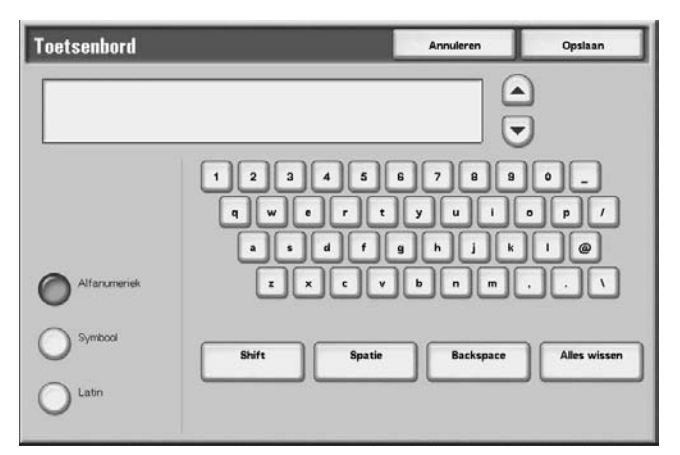

- **2.** Voer met het toetsenbord een documentnaam in.
- **3.** Selecteer **Opslaan** om de gewijzigde bestandsnaam te behouden.

# **Alleen eerste pagina afdrukken**

Hiermee drukt u ter controle de eerste pagina van een document af.

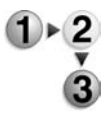

- Met deze functie kunt u ter controle de eerste pagina van mailboxdocumenten afdrukken.
	- Selecteer Alleen eerste pagina afdrukken.
	- **1.** Selecteer **Alleen eerste pagina afdrukken**.
- **2.** Het venster Afdrukken wordt weergegeven en de eerste pagina wordt afgedrukt. Het venster Mailbox kopiëren/ verplaatsen wordt opnieuw weergegeven. Sluit het venster of maak nog een selectie.

# **Kopiëren**

Met deze functie kunt u het geselecteerde document naar een andere mailbox kopiëren.

**1.** Selecteer **Kopiëren**.

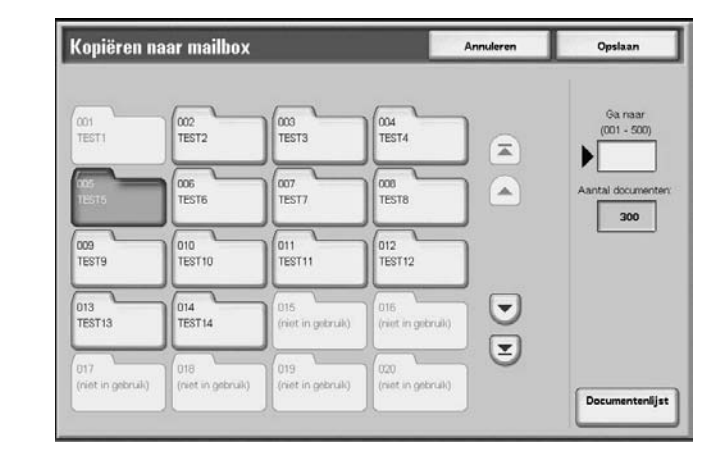

**2.** Selecteer een mailbox waar naartoe het document wordt gekopieerd en selecteer **Opslaan**.

*OPMERKING: Als er een toegangscode is ingesteld voor de mailbox, verschijnt het invoerscherm voor de toegangscode. Voer de toegangscode in en selecteer Bevestigen. U kunt de toegangscode opvragen bij de systeembeheerder.*

*OPMERKING: Als de mailbox vol is, kan het document niet naar die mailbox worden gekopieerd.*

# ■ Documentenlijst

Het scherm **Kopiëren naar mailbox – Documentenlijst** verschijnt.

Raadpleeg ["Het scherm Kopiëren naar mailbox –](#page-196-0)  [Documentenlijst" op pagina 4-11](#page-196-0) voor meer informatie.

# <span id="page-196-0"></span>**Het scherm Kopiëren naar mailbox – Documentenlijst**

Met deze functie kunt u andere documenten die zijn opgeslagen in een mailbox waar naartoe u het document kopieert, controleren of verwijderen.

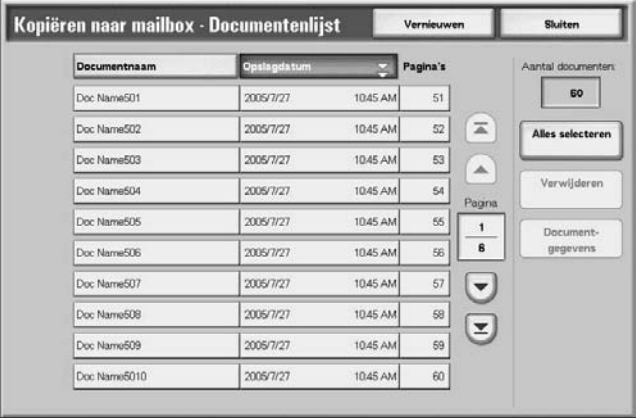

### **Alles selecteren**

Selecteert alle documenten die zijn opgeslagen in een mailbox waar naartoe een document is gekopieerd.

# **Verwijderen**

Verwijdert het geselecteerde document.

#### ■ Documentgegevens

Geeft de inhoud weer van een geselecteerd document.

# **Verplaatsen**

Met deze functie kunt u documenten van de ene mailbox naar een andere verplaatsen.

**BELANGRIJK:** Wanneer een document wordt verplaatst naar een mailbox met een gekoppeld opdrachtstroomschema, wordt het document zelf niet aan de opdrachtstroom gekoppeld.

*OPMERKING: De mailbox waar naartoe een document wordt verplaatst moet een andere mailbox zijn dan degene waarin het document momenteel is opgeslagen.*

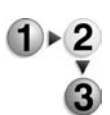

**1.** Selecteer **Verplaatsen**.

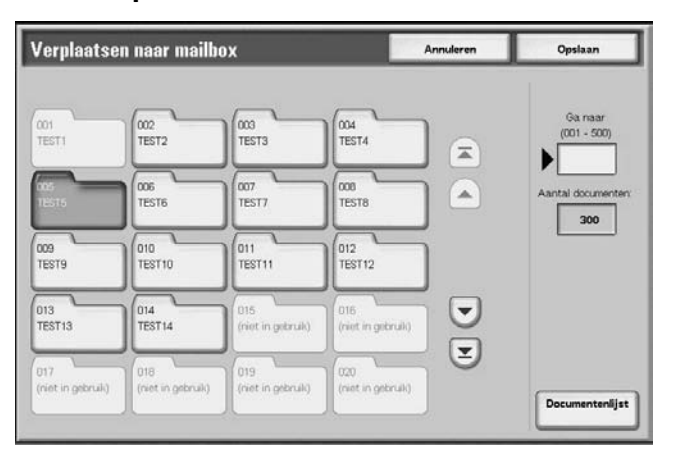

**2.** Selecteer een mailbox waar naartoe het document wordt verplaatst en selecteer **Opslaan**.

*OPMERKING: Als er een toegangscode is ingesteld voor de mailbox, verschijnt het invoerscherm voor de toegangscode. Voer de toegangscode in en selecteer Bevestigen. U kunt de toegangscode opvragen bij de systeembeheerder.*

*OPMERKING: Als de mailbox vol is, kan het document niet naar die mailbox worden verplaatst.*

#### ■ Documentenlijst

Het scherm **Verplaatsen naar mailbox – Documentenlijst** verschijnt.

Raadpleeg ["Het scherm Verplaatsen naar mailbox –](#page-198-0)  [Documentenlijst" op pagina 4-13](#page-198-0) voor meer informatie.

# <span id="page-198-0"></span>**Het scherm Verplaatsen naar mailbox – Documentenlijst**

U kunt andere documenten die in een mailbox zijn opgeslagen waar naartoe een document wordt verplaatst, controleren of verwijderen.

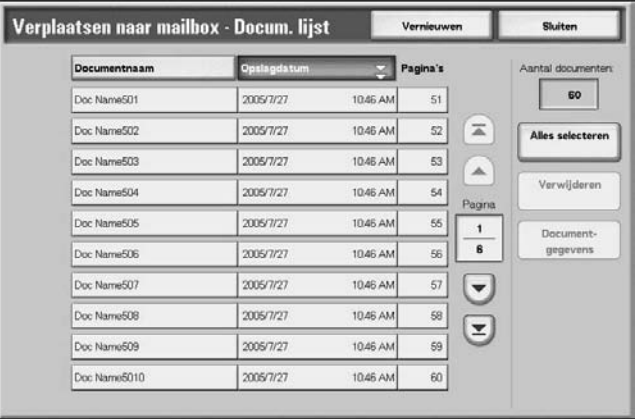

# **Alles selecteren**

Selecteert alle documenten die zijn opgeslagen in een mailbox waar naartoe een document is verplaatst.

# **Verwijderen**

Verwijdert het geselecteerde document.

#### ■ Documentgegevens

Geeft de inhoud weer van een geselecteerd document.

# **Kopieer- en afdrukdocumenten bewerken**

Met deze functie kunt u mailboxdocumenten bewerken.

*OPMERKING: Wanneer afdrukdocumenten worden bewerkt en in de mailbox worden weergegeven als Kopieer- en afdrukopdrachten, worden deze afdrukdocumenten opgeslagen als Bewerkt document ( ). Nadat documenten zijn opgeslagen als Bewerkt document, verschijnen deze niet langer in het mailboxgedeelte van Scan- en andere opdrachten.*

- $\triangleright$  2
- **1.** Selecteer het document dat u wilt bewerken en selecteer **Pagina's bewerken**.

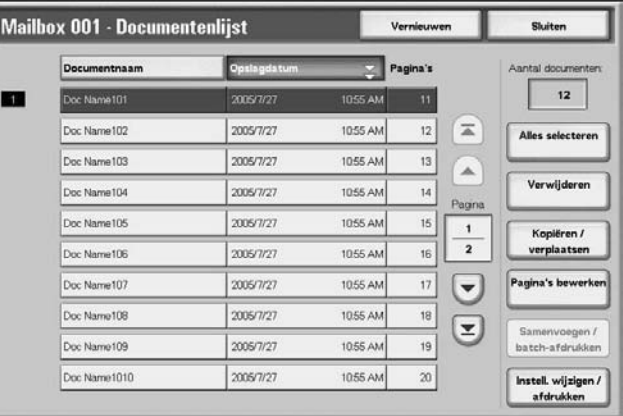

**2.** Selecteer een item.

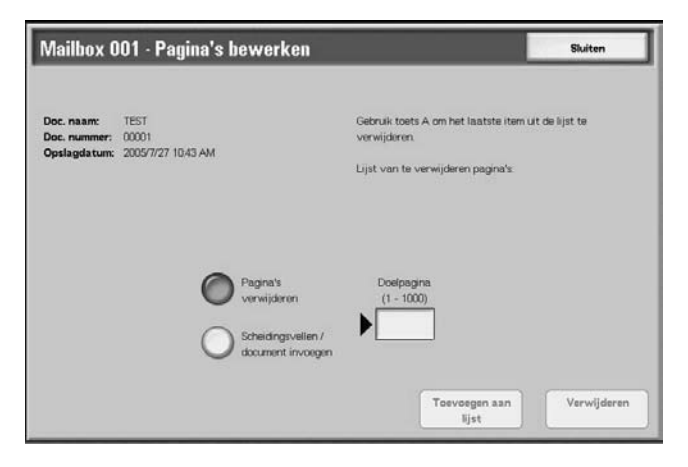

# **Pagina's verwijderen**

Met deze functie kunt u gespecificeerde pagina's van documenten verwijderen. Na het verwijderen van pagina's worden documenten overschreven en opgeslagen.

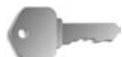

**BELANGRIJK:** Als na het verwijderen van pagina's het document niet meer is dan een voorblad zonder afbeeldingen, wordt het document zelf ook verwijderd.

**BELANGRIJK:** Als na het verwijderen van een bepaalde pagina, de pagina erna niet overeenkomend is (met andere woorden, tekstpagina en een voorblad zonder afbeeldingen; of twee pagina's met andere hoofdstukindeling/scheidingsinstellingen; of twee pagina's met andere kopieer- of afdrukinstellingen; of twee pagina's met andere papierformaten of papierlade-instellingen), dan worden de pagina's voor en na de verwijderde pagina niet aan elkaar gekoppeld.

*OPMERKING: Als een document met een verwijderde pagina is geprogrammeerd voor 2-zijdig kopiëren of afdrukken, dan worden de pagina's voor en na de verwijderde pagina opeenvolgend gekopieerd of afgedrukt. In dit geval kunnen Zijde 1 en Zijde 2 van de pagina's na de verwijderde pagina met elkaar van plaats wisselen.*

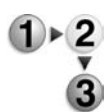

#### **1.** Selecteer **Pagina's verwijderen**.

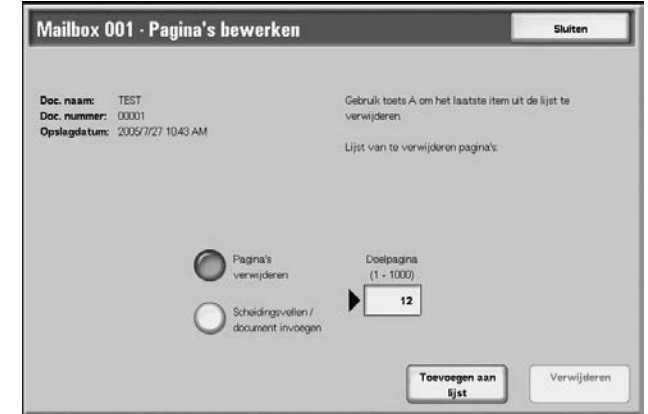

**2.** Voer het nummer van de te verwijderen pagina in met behulp van de cijfertoetsen en selecteer **Toevoegen aan lijst**.

*OPMERKING: U kunt maximaal 20 items in de lijst invoeren.*

*OPMERKING: Door het indrukken van de toets Alles wissen (C) kunt u aan de lijst toegevoegde items een voor een verwijderen.*

**3.** Selecteer **Verwijderen**.

# **Document/scheidingsvellen invoegen**

Met deze toepassing kunt u een scheidingsvel of ander document opgeslagen in dezelfde mailbox als het hoofddocument toevoegen na een doelpagina van het hoofddocument. Na het invoegen wordt het hoofddocument overschreven en opgeslagen.

*OPMERKING: Wanneer de mailbox vol is of de ruimte op de harde schijf van het apparaat onvoldoende, kunnen er geen scheidingsvellen of documenten in het hoofddocument worden ingevoegd.*

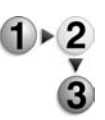

**1.** Selecteer **Document/scheidingsvellen invoegen**.

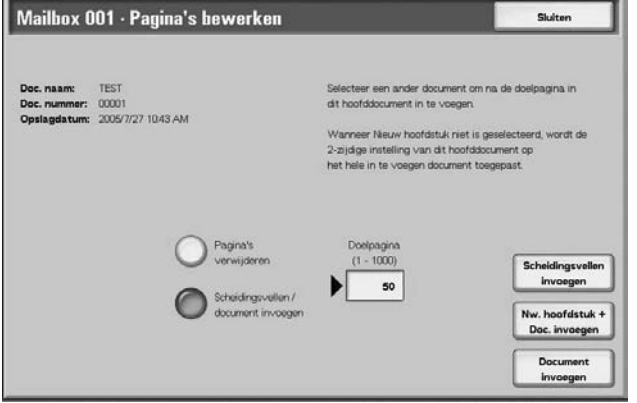

- **2.** Voer het paginanummer in van de doelpagina met de cijfertoetsen.
- **3.** Selecteer een item.

#### **Scheidingsvellen invoegen**

#### Het scherm **Mailbox – Scheidingsvellen invoegen** verschijnt.

Raadpleeg ["scherm Mailbox – Scheidingsvellen invoegen" op](#page-202-0)  [pagina 4-17](#page-202-0) voor meer informatie.

#### **Nw. hoofdstuk + Doc. invoegen**

Het scherm **Mailbox – Nw. hoofdstuk + Doc. invoegen** verschijnt.

Raadpleeg ["Het scherm Mailbox – Nw. hoofdstuk + Doc.](#page-203-0)  [invoegen" op pagina 4-18](#page-203-0) voor meer informatie.

#### **Document invoegen**

#### Het scherm **Mailbox – Document invoegen** verschijnt.

Raadpleeg ["scherm Mailbox – Document invoegen" op](#page-204-0)  [pagina 4-19](#page-204-0) voor meer informatie.

# <span id="page-202-0"></span>**scherm Mailbox – Scheidingsvellen invoegen**

U kunt het hoofddocument scheiden en een scheidingsvel invoegen na de doelpagina. Na het invoegen van het scheidingsvel, wordt dit samengevoegd met het hoofddocument.

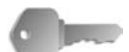

**BELANGRIJK:** Als na het invoegen van een scheidingsvel, de pagina erna niet overeenkomend is (met andere woorden, tekstpagina en een omslag zonder afbeeldingen; of twee pagina's met andere hoofdstukindeling/scheidingsvelinstellingen; of twee pagina's met andere kopieer- of afdrukinstellingen; of twee pagina's met andere papierformaten of papierlade-instellingen), dan worden de pagina's voor en na de doelpagina niet aan elkaar gekoppeld.

**BELANGRIJK:** U kunt geen document invoegen tussen een omslag en een scheidingsvel.

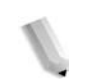

*OPMERKING: Na het invoegen van een scheidingsvel kunnen zijde 1 en zijde 2 van de pagina's na een doelpagina met elkaar van positie wisselen.*

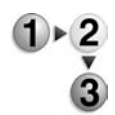

- **1.** Selecteer **Scheidingsvel invoegen**.
- **2.** Selecteer een papierlade voor het invoegen van scheidingsvellen.
- **3.** Gebruik [▲] en [▼] of de cijfertoetsen om het aantal in te voegen scheidingsvellen in te voeren.

# <span id="page-203-0"></span>**Het scherm Mailbox – Nw. hoofdstuk + Doc. invoegen**

Met deze functie kunt u een scheiding aanbrengen in het hoofddocument en een ander document na de doelpagina toevoegen.

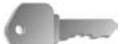

**BELANGRIJK:** Als na het invoegen van een document, de pagina erna niet overeenkomend is (met andere woorden, tekstpagina en een omslag zonder afbeeldingen; of twee pagina's met andere hoofdstukindeling/scheidingsvelinstellingen; of twee pagina's met andere kopieer- of afdrukinstellingen; of twee pagina's met andere papierformaten of papierlade-instellingen), dan worden de pagina's voor en na de doelpagina niet aan elkaar gekoppeld.

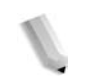

*OPMERKING: Na het invoegen van een document kunnen zijde 1 en zijde 2 van de pagina's na een doelpagina met elkaar van positie wisselen.*

*OPMERKING: U kunt geen document invoegen tussen een omslag en een scheidingsvel.*

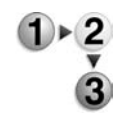

# **1.** Selecteer **Nw. hoofdstuk + Doc. invoegen**.

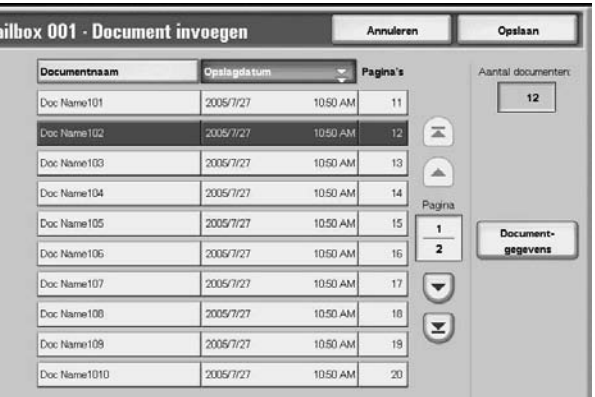

**2.** Selecteer het document dat u wilt invoegen en selecteer **Opslaan**.

# ■ Documentgegevens

De inhoud van een document kan worden gecontroleerd.

#### <span id="page-204-0"></span>**scherm Mailbox – Document invoegen**

Met deze functie kunt u een document invoegen na de doelpagina van het hoofddocument. Als het hoofddocument is geprogrammeerd voor 2-zijdig kopiëren of afdrukken, wordt de instelling 2-zijdig ook toegepast op het ingevoegde document. Na het invoegen van het document, wordt dit samengevoegd met het hoofddocument.

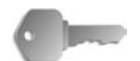

**BELANGRIJK:** Als na het invoegen van een document, de pagina erna niet overeenkomend is (met andere woorden, tekstpagina en een omslag zonder afbeeldingen; of twee pagina's met andere hoofdstukindeling/scheidingsvelinstellingen; of twee pagina's met andere kopieer- of afdrukinstellingen; of twee pagina's met andere papierformaten of papierlade-instellingen), dan worden de pagina's voor en na de doelpagina niet aan elkaar gekoppeld.

**BELANGRIJK:** U kunt een document niet in het hoofddocument invoegen als het hoofddocument verschillende origineelformaten, omslagen of scheidingsvellen bevat of als het verschillende papiersoorten of papier in andere richtingen bevat.

*OPMERKING 2: U kunt geen document invoegen tussen een omslag en een scheidingsvel.*

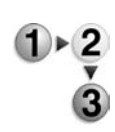

#### **1.** Selecteer **Document invoegen**.

 $M<sub>i</sub>$ 

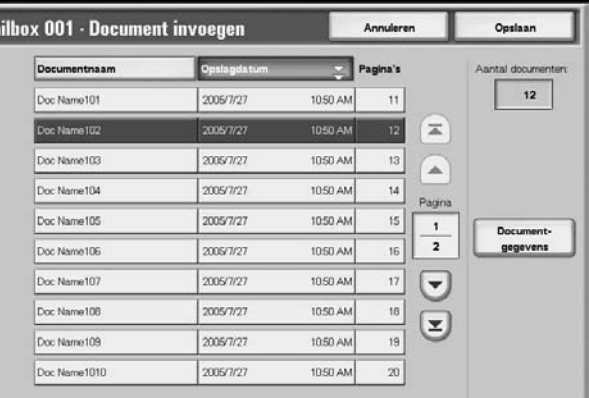

**2.** Selecteer het document dat u wilt invoegen en selecteer **Opslaan**.

*OPMERKING: U kunt slechts één item selecteren.*

#### ■ Documentgegevens

De inhoud van het document kan worden gecontroleerd.

# **Kopieer- en afdrukdocumenten samenvoegen/batch-afdrukken**

Met deze functie kunt u meerdere documenten opgeslagen in een mailbox samenvoegen en als batch afdrukken.

*OPMERKING: Wanneer afdrukdocumenten worden bewerkt en in de mailbox worden weergegeven als Kopieer- en afdrukopdrachten, worden deze afdrukdocumenten opgeslagen als Bewerkt document ( ). Nadat documenten zijn opgeslagen als Bewerkt document, verschijnen deze niet langer in het mailboxgedeelte van Scan- en andere opdrachten.*

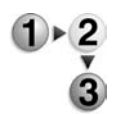

**1.** Selecteer meerdere documenten en daarna **Samenvoegen/Batch-afdrukken**.

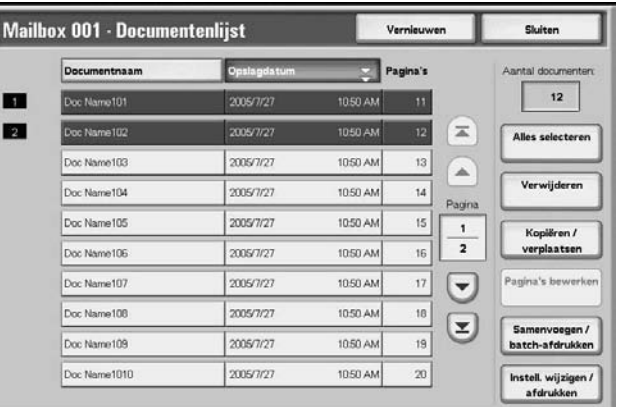

*OPMERKING: De documenten worden samengevoegd in de volgorde waarin ze zijn geselecteerd.*

**2.** Selecteer een item.

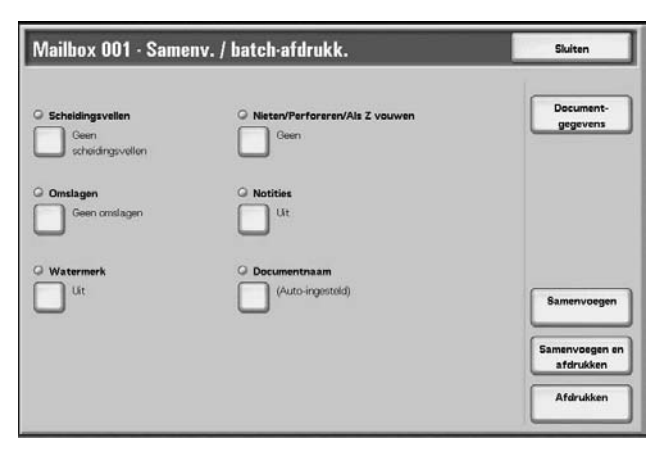

# **Documentgegevens**

Met deze functie kunt u de inhoud van een geselecteerd document controleren. In het weergegeven scherm kunt u documenten samenvoegen of als batch afdrukken.

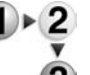

Selecteer **Documentgegevens**.

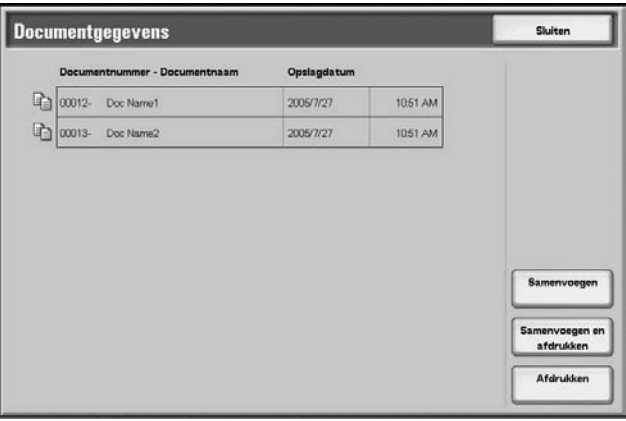

#### **Samenvoegen**

Met deze functie kunt u geselecteerde documenten samenvoegen.

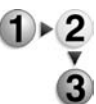

**1.** Selecteer **Samenvoegen**.

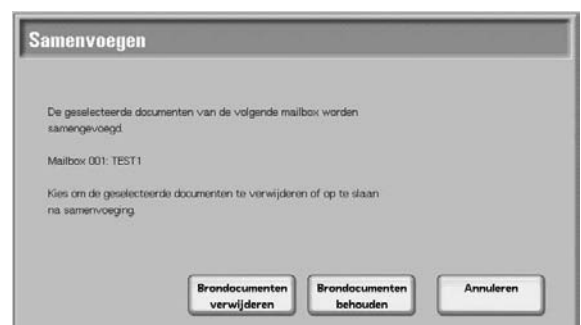

**2.** Selecteer een item.

#### **Brondocumenten verwijderen**

Verwijdert de brondocumenten nadat ze zijn samengevoegd.

#### ■ Brondocumenten behouden

Verwijdert de brondocumenten nadat ze zijn samengevoegd.

# **Annuleren**

Annuleert het samenvoegen van documenten.

# **Samenvoegen en afdrukken**

Met deze functie kunt u geselecteerde documenten samenvoegen en als batch afdrukken.

**1.** Selecteer **Samenvoegen en afdrukken**.

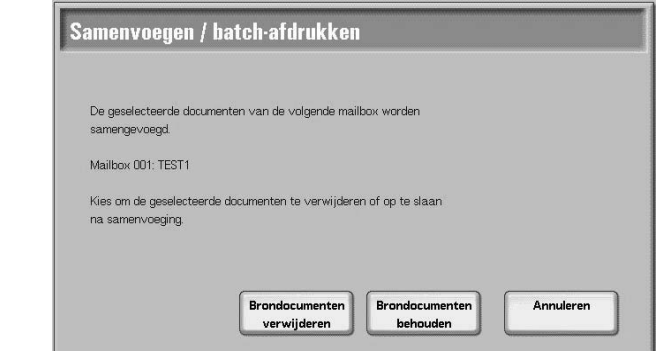

**2.** Selecteer een item.

#### **Brondocumenten verwijderen**

Verwijdert de brondocumenten nadat ze zijn samengevoegd.

#### **Brondocumenten behouden**

Verwijdert de brondocumenten nadat ze zijn samengevoegd.

#### **Annuleren**

Annuleert het samenvoegen van documenten.

# **Afdrukken**

Met deze functie kunt u samengevoegde documenten als batch afdrukken. Selecteer simpelweg **Afdrukken**.

# **Scheidingsvellen**

Met deze functie kunt u scheidingsvellen invoegen in samengevoegde documenten of meerdere documenten samenvoegen zonder hoofdstukscheidingen.

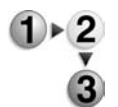

- **1.** Selecteer **Scheidingsvellen**.
- **2.** Selecteer een item.
- **3.** Selecteer een papierlade voor scheidingsvellen als **Blanco scheidingsvellen** of **Bedrukte scheidingsvellen** zijn geselecteerd.

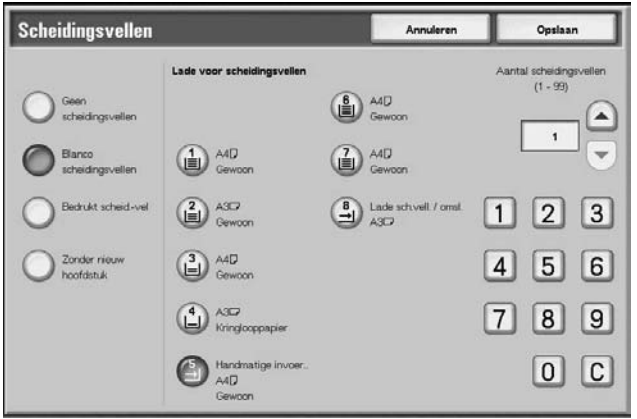

**4.** Als **Blanco scheidingsvel** is geselecteerd, voert u het aantal scheidingsvellen in dat u wilt invoegen met behulp van [**A**] en [▼] of de cijfertoetsen.

#### **Geen scheidingsvellen**

Er worden geen scheidingsvellen ingevoegd.

#### **Blanco scheidingsvellen**

Er worden blanco scheidingsvellen ingevoegd. Het aantal scheidingsvellen kan worden ingesteld binnen het bereik van 1 t/m 99.

#### **Bedrukte scheidingsvellen**

Wanneer meerdere documenten worden samengevoegd, wordt de eerste pagina van elk document ingesteld als scheidingsvel.

#### **Zonder nieuw hoofdstuk**

Wanneer een 2-zijdig document wordt samengevoegd met een ander document, worden de samengevoegde documenten één 2-zijdig document zonder hoofdstukscheidingen.

#### **Lade voor scheidingsvellen**

Papierladen voor scheidingsvellen kunnen worden geselecteerd.

Het aantal scheidingsvellen kan worden ingesteld binnen het bereik van 1 t/m 99.

#### **Scheidingsvellen**

Het aantal scheidingsvellen kan worden ingesteld binnen het bereik van 1 t/m 99.

# **Nieten/Perforeren/Als Z vouwen**

Met deze functie kunt u de instellingen voor nieten/perforeren/ Als Z vouwen programmeren voordat u documenten samenvoegt.

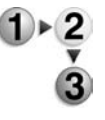

**1.** Selecteer **Nieten/Perforeren/Als Z vouwen**.

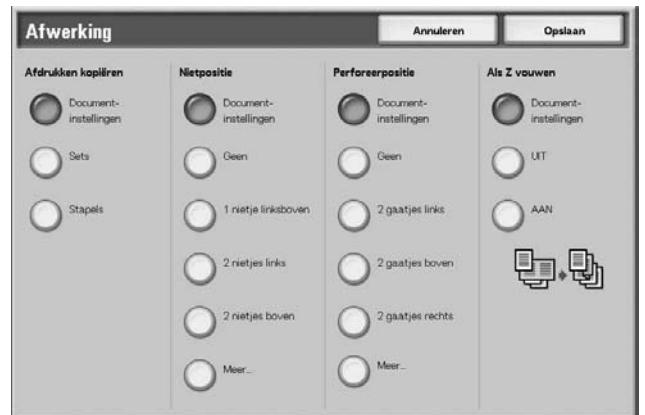

**2.** Selecteer een item.

#### **Nietpositie**

De nietpositie kan worden ingesteld.

#### **Perforeerpositie**

De perforeerpositie kan worden ingesteld. Als **Meer…** is geselecteerd, verschijnt het scherm **Afwerking – Perforeren**.

Raadpleeg ["Scherm Afwerking – Perforeren" op pagina 4-25](#page-210-0)  voor meer informatie.

# **Als Z vouwen**

Bepaalt of Als Z vouwen is ingesteld of niet.

# <span id="page-210-0"></span>**Scherm Afwerking – Perforeren**

Met deze functie kunt u de perforeerposities programmeren die niet worden weergegeven in het scherm **Nieten/Perforeren/Als Z vouwen**.

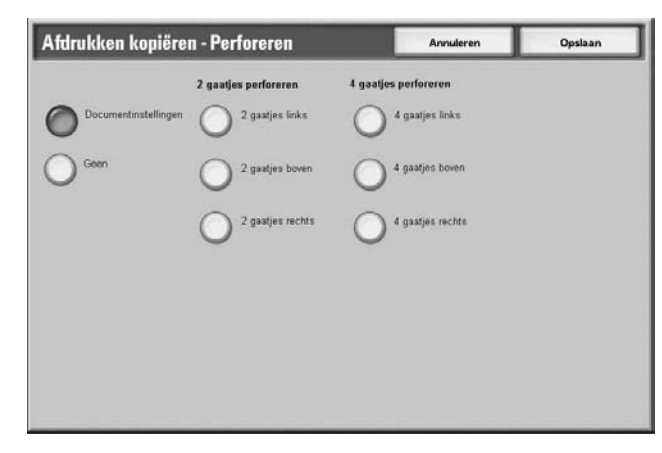

# **Geen**

Er worden geen perforaties gemaakt.

#### **2 gaatjes perforeren**

De posities voor 2 gaatjes perforeren kunnen worden geselecteerd.

# **4 gaatjes perforeren**

De posities voor 4 gaatjes perforeren kunnen worden geselecteerd.

# **Omslagen**

Met deze functie kunt u omslagen toevoegen aan een samengevoegd document.

**1.** Selecteer **Omslagen**.

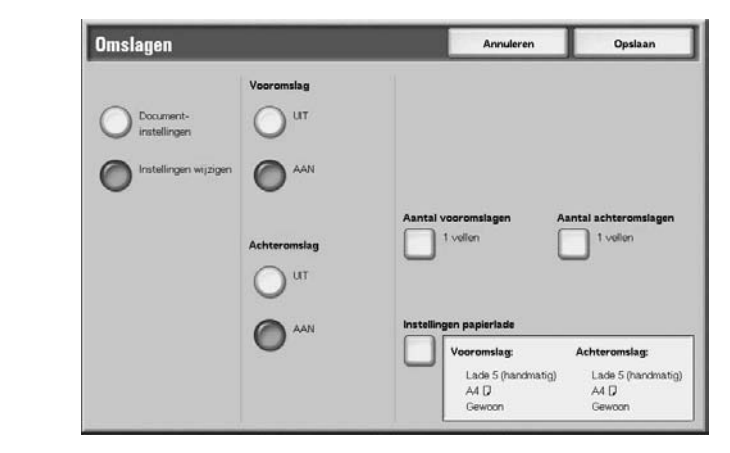

**2.** Selecteer een item.

#### **Vooromslag**

Vooromslag kan worden toegevoegd aan een samengevoegd document.

- Uit: Er wordt geen vooromslag toegevoegd.
- Aan: Er wordt een vooromslag toegevoegd.

#### **Achteromslag**

Achteromslag kan worden toegevoegd aan een samengevoegd document.

- Uit: Er wordt geen achteromslag toegevoegd.
- Aan: Er wordt een achteromslag toegevoegd.

#### **Aantal vooromslagen**

Geeft het scherm **Aantal vooromslagen** weer. Raadpleeg ["Aantal vooromslagen" op pagina 4-27](#page-212-0) voor meer informatie.

#### **Aantal achteromslagen**

Geeft het scherm **Aantal achteromslagen** weer. Raadpleeg ["Aantal vooromslagen" op pagina 4-27](#page-212-0) voor meer informatie.

#### **Instellingen papierlade**

Geeft het scherm **Omslagen – Instellingen papierlade** weer. De optie **Lade vooromslagen**] of **Lade achteromslagen** kan worden geselecteerd.

Wanneer **Handmatige invoer** wordt geselecteerd, verschijnt het scherm **Lade 5 (handmatig)**. Raadpleeg hoofdstuk 3, ["Scherm](#page-49-0)  [Lade 5 \(handmatig\)" op pagina 2-20](#page-49-0) voor meer informatie.

# <span id="page-212-0"></span>**Aantal vooromslagen**

U kunt het aantal vooromslagen instellen dat wordt ingevoegd binnen het bereik van 1 t/m 99. Zelfs wanneer meerdere sets worden afgedrukt, wordt het aantal vooromslagen dat hier is geprogrammeerd afgedrukt per set.

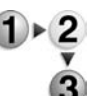

Stel het aantal vooromslagen in met behulp van [▲] en [▼] of de cijfertoetsen.

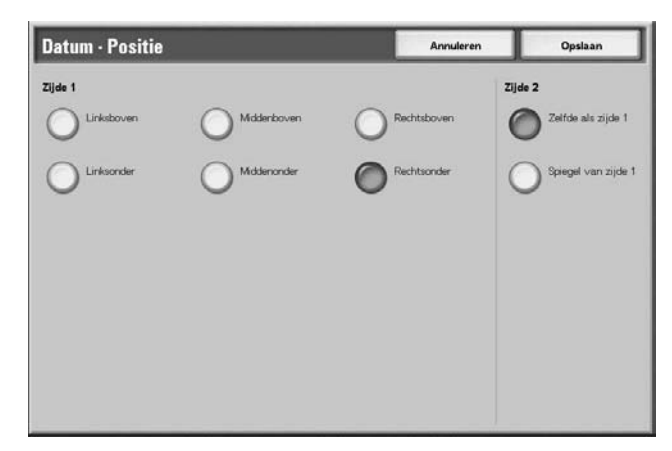

# **Notities**

Met deze functie kunt u stempels, datums en paginanummers op documenten afdrukken. U kunt kiezen uit een van de beschikbare typen stempel, datum en paginanummer.

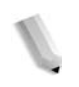

*OPMERKING: Als u tegelijkertijd een stempel, datum en paginanummer toevoegt, moet u erop letten dat de posities elkaar niet overlappen.*

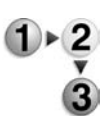

#### Selecteer **Notities**.

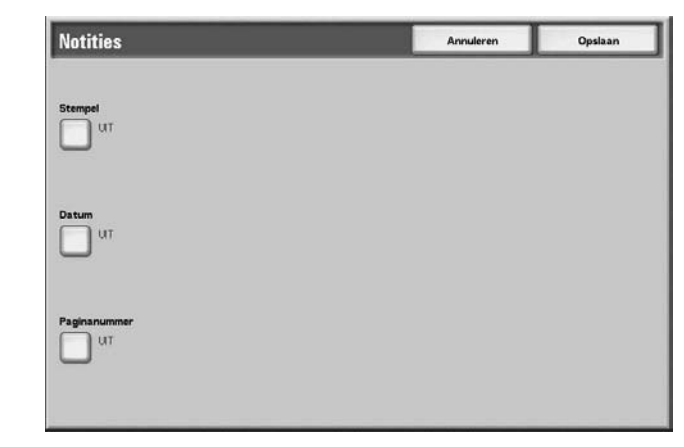

#### **Stempel**

Geeft het scherm **Stempel** weer. Raadpleeg ["Scherm Stempel"](#page-213-0)  [op pagina 4-28](#page-213-0) voor meer informatie.

# **Datum**

Geeft het scherm **Datum** weer. Raadpleeg ["Scherm Datum"](#page-215-0)  [op pagina 4-30](#page-215-0) voor meer informatie.

#### **Paginanummer**

Geeft het scherm **Paginanummer** weer. Raadpleeg ["Scherm](#page-217-0)  [Paginanummer" op pagina 4-32](#page-217-0) voor meer informatie.

#### <span id="page-213-0"></span>**Scherm Stempel**

Met deze functie kunt u stempels als "VERTROUWELIJK", "Kopiëren verboden", "URGENT", "BELANGRIJK", "Circuleren", "Zijde 2 kringloop", "ONTWERP" en "ONGELDIG" afdrukken op documenten.

- 
- **1.** Selecteer **Stempel**.

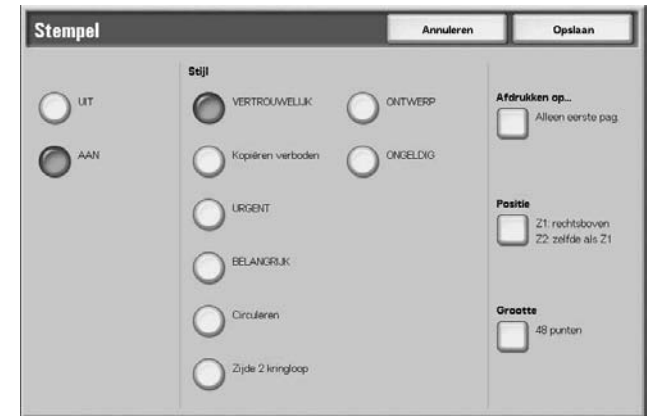

**2.** Selecteer **Uit** of **Aan**.

# **UIT**

Er wordt geen stempel toegevoegd.

#### **AAN**

Er wordt een stempel toegevoegd.

#### **Stijl**

De tekengrootte van de stempel kan worden geselecteerd uit 8 opties.

#### **Afdrukken op…**

Geeft het scherm **Stempel – Afdrukken op** weer. De optie **Alleen eerste pagina** of **Alle pagina's** kan worden geselecteerd voor de pagina's waarop de stempels worden afgedrukt.

#### **Positie**

Geeft het scherm **Stempel – Positie** weer. Raadpleeg ["Scherm](#page-214-0)  [Stempel – Positie" op pagina 4-29](#page-214-0) voor meer informatie.

#### **Grootte**

Geeft het scherm **Stempel – Grootte** weer. De grootte van de stempel kan worden geselecteerd uit 3 groottes.

# <span id="page-214-0"></span>**Scherm Stempel – Positie**

Met deze functie kunt u de posities instellen waar de stempels worden afgedrukt.

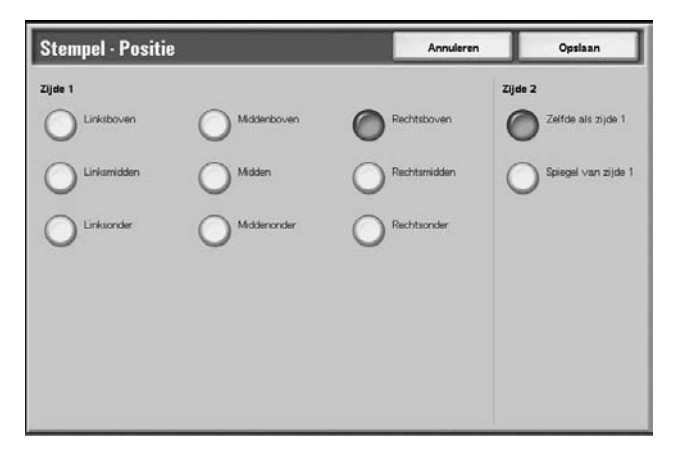

# **Zijde 1**

De posities waar de datum wordt afgedrukt kunnen worden geselecteerd.

#### **Zijde 2**

- Zelfde als zijde 1: Drukt de stempel af op dezelfde posities als op zijde 1.
- Spiegel van zijde 1: Drukt de stempel af op tegenoverliggende posities als op zijde 1.

# <span id="page-215-0"></span>**Scherm Datum**

Met deze functie kunt u een datum afdrukken op documenten. De datums die worden afgedrukt zijn de datum van het drukken van de documenten.

Raadpleeg "Watermark" (Watermerk) in hoofdstuk 9 van de System Administration Guide voor meer informatie over de datumweergave.

- **1.** Selecteer **Datum**.
	- **2.** Selecteer **UIT** of **AAN**.

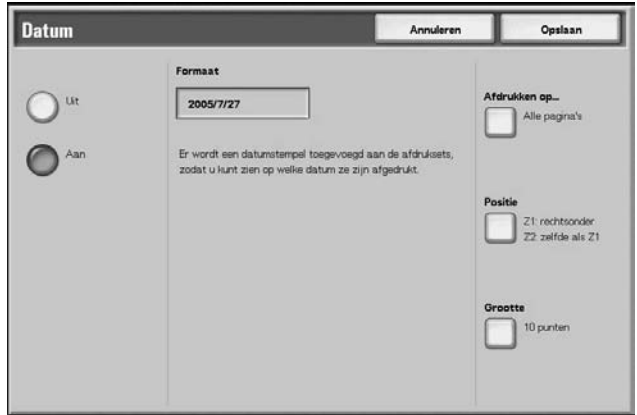

# **UIT**

Er wordt geen datum afgedrukt.

#### **AAN**

Er wordt een datum afgedrukt.

#### **Afdrukken op…**

Geeft het scherm **Datum – Afdrukken op** weer. De optie **Alleen eerste pagina** of **Alle pagina's** kan worden geselecteerd voor de pagina's waarop de datums worden afgedrukt.

# ■ Positie

Geeft het scherm **Datum – Positie** weer. Raadpleeg ["Scherm](#page-216-0)  [Datum – Positie" op pagina 4-31](#page-216-0) voor meer informatie.

#### **Grootte**

Geeft het scherm **Datum – Grootte** weer. De grootte van de datum kan worden geselecteerd uit 3 puntgroottes.
# <span id="page-216-0"></span>**Scherm Datum – Positie**

Met deze functie kunt u de posities instellen waar de datum wordt afgedrukt.

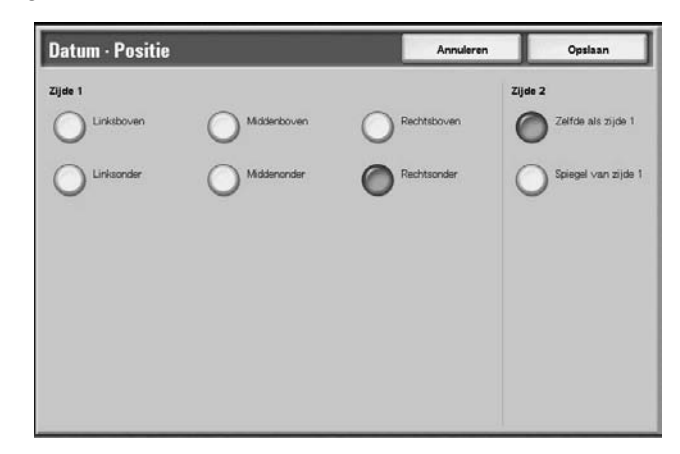

# **Zijde 1**

U kunt de posities selecteren waar de datum wordt afgedrukt. Kies uit 6 verschillende opties.

# **Zijde 2**

Zelfde als zijde 1: Drukt de datum af op dezelfde posities als op zijde 1.

### **Spiegel van zijde 1**

Drukt de datum af op de tegenoverliggende posities als op zijde 1.

### **Scherm Paginanummer**

Met deze functie kunt u paginanummers afdrukken op documenten.

- **1.** Selecteer **Paginanummer**.
	- **2.** Selecteer **UIT** of **AAN**.

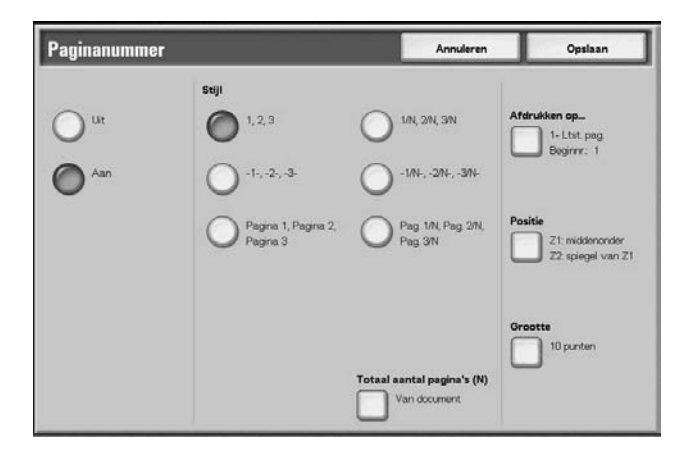

# **UIT**

Er worden geen paginanummers toegevoegd.

### **AAN**

Er worden paginanummers toegevoegd.

### **Stijl**

De stijl van paginanummers kan worden geselecteerd uit 6 opties.

- 1,2,…: Er worden alleen paginanummers toegevoegd.
- 1-,-2-,…: Er worden links en rechts van de paginanummers streepjes toegevoegd. (Bijvoorbeeld: -1-)
- Pagina 1, Pagina 2,…: Het woord "Pagina" gaat vooraf aan de paginanummers. (Bijvoorbeeld: Pagina 1, Pagina 2)
- 1/N,2/N,...: Het totaal aantal pagina's wordt toegevoegd rechts van het paginanummer. (Bijvoorbeeld: 1/ 50, 2/50) Wanneer [1/N, 2/N,…] wordt geselecteerd, wordt het totaal aantal pagina's ingesteld bij [Tot. aantal pagina's (N)] toegepast.
- -1/N-, -2/N-,…: Het totaal aantal pagina's wordt toegevoegd rechts van het paginanummer en streepjes worden links en rechts van het paginanummer/totaal aantal pagina's toegevoegd. (Bijvoorbeeld: – 1/50-,-2/50-) Wanneer [-1/N-,-2/N-,…] wordt geselecteerd, wordt het totaal aantal pagina's ingesteld bij [Tot. aantal pagina's (N)] toegepast.
- Pag. 1/N, Pag. 2/N,…: Het woord "Pagina" gaat vooraf aan de paginanummers en het totaal aantal pagina's wordt rechts toegevoegd. (Voorbeeld: Pagina 1/50, Pagina 2/50)

## **Totaal aantal pagina's (N)**

Geeft het scherm **Paginanummer – Tot. aantal pagina's (N)** weer. Raadpleeg ["Scherm Paginanummer – Tot. aantal](#page-218-0)  [pagina's \(N\)" op pagina 4-33](#page-218-0) voor meer informatie.

### **Afdrukken op…**

Geeft het scherm **Paginanummer – Afdrukken op** weer. Raadpleeg ["Scherm Paginanummer – Afdrukken op" op](#page-219-0)  [pagina 4-34](#page-219-0) voor meer informatie.

## **Positie**

Geeft het scherm **Paginanummer – Positie** weer. Raadpleeg ["Scherm Datum – Positie" op pagina 4-31](#page-216-0) voor meer informatie.

### **Grootte**

Geeft het scherm **Paginanummer – Grootte** weer. U kunt de grootte van paginanummers selecteren uit drie puntgroottes.

## **Scherm Paginanummer – Tot. aantal pagina's (N)**

Met deze functie kunt u het totaal aantal pagina's instellen.

<span id="page-218-0"></span>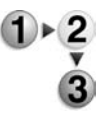

**1.** Selecteer **Van document** of **Nummer invoeren**.

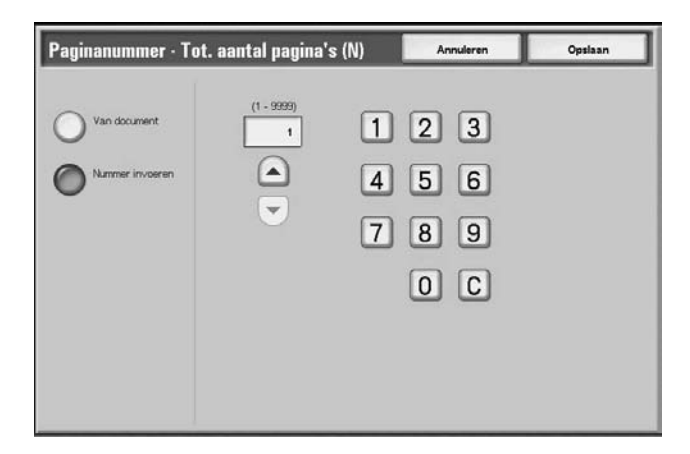

**2.** Als **Nummer invoeren** is geselecteerd, voert u het totaalaantal pagina's in met behulp van [▲] en [▼] of de cijfertoetsen.

# **Van document**

Berekent automatisch het totaalaantal pagina's.

### **Nummer invoeren**

U kunt het totale aantal pagina's opgeven binnen het bereik van 1 tot 9999.

## <span id="page-219-0"></span>**Scherm Paginanummer – Afdrukken op**

Met deze functie kunt u de pagina's opgeven waarop paginanummers worden afgedrukt.

**1.** Selecteer **Afdrukken op…**.

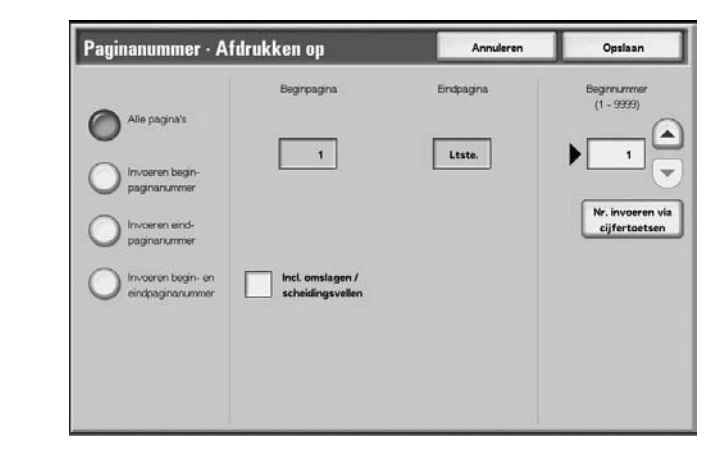

**2.** Gebruik [▲] en [▼] of selecteer **Nummer invoeren via cijfertoetsen** om de beginpagina van een document in te voeren.

### **Alle pagina's**

Er worden paginanummers aan alle pagina's toegevoegd.

### **Invoeren beginpaginanummer**

De beginpagina kan worden gespecificeerd binnen het bereik van 1 tot 9999. De eindpagina is de laatste pagina van het document.

#### **Invoeren eindpaginanummer**

De eindpagina kan worden gespecificeerd binnen het bereik van 1 tot 9999. De beginpagina is de eerste pagina van het document.

### **Invoeren begin- en eindpaginanummer**

U kunt de begin- en eindpagina's opgeven binnen het bereik van 1 tot 9999.

### **Beginpagina**

U kunt de beginpagina opgeven binnen het bereik van 1 tot 9999.

### **Eindpagina**

U kunt de eindpagina opgeven binnen het bereik van 1 tot 9999.

#### **Incl. omslagen/scheidingsvellen**

Kruis het selectievakje aan wanneer het document vooromslagen of scheidingsvellen bevat.

#### **Beginnummer**

U kunt het beginnummer opgeven binnen het bereik van 1 tot 9999.

# <span id="page-220-0"></span>**Watermerk**

Met deze functie kunt u volgnummers in lichte druk ter controle afdrukken op de achtergrond van documenten. Als u bijvoorbeeld "1" instelt als beginnummer, wordt "1" afgedrukt op alle pagina's van de eerste set kopieën en "2" op alle pagina's van de tweede set.

Deze nummers kunnen worden gebruikt voor bijvoorbeeld vertrouwelijke documenten die in vergaderingen worden uitgedeeld, ter controle van het aantal kopieën dat is gemaakt en om te voorkomen dat kopieën worden gedupliceerd.

Het formaat en de tint van de nummers kunnen worden geprogrammeerd in **Systeeminstellingen**. Raadpleeg [de System](#page-220-0)  [Administration Guide, hoofdstuk 9, "Watermerk" op pagina 4-35](#page-220-0)  voor meer informatie.

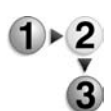

- **1.** Selecteer **Watermerk**.
- **2.** Selecteer een item.

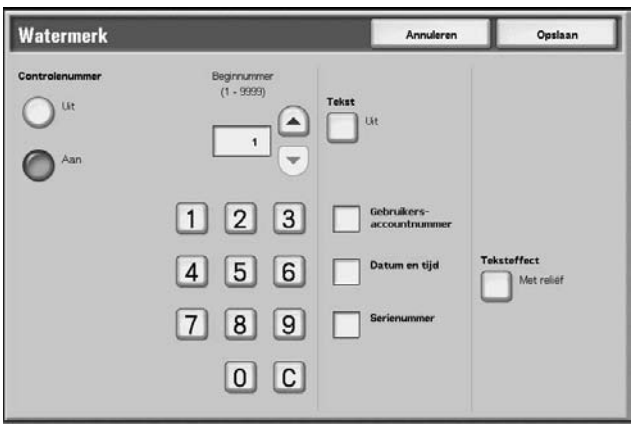

#### **Controlenummer**

Selecteer of u al dan niet controlenummers op de aflevering wilt afdrukken.

#### **Beginnummer**

De controlenummers kunnen worden ingesteld binnen het bereik van 1 tot 9999. Het beginnummer kan worden ingevoerd met behulp van [▲] en [▼] of de cijfertoetsen.

#### ■ **Tekst**

Geeft het scherm [Setnummering – Tekst] weer. Raadpleeg ["Scherm Watermerk – Tekst" op pagina 4-36](#page-221-0)  voor meer informatie.

#### **Gebruikersaccountnummer**

U kunt instellen of u al dan niet uw gebruikersaccountnummer wilt afdrukken. Als u uw gebruikersaccountnummer wilt afdrukken, kruist u het selectievakje aan.

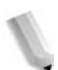

*OPMERKING: Deze functie is alleen beschikbaar wanneer auditronbeheerfuncties worden gebruikt.*

### **Datum en tijd**

U kunt instellen of de datum en tijd al dan niet worden afgedrukt. Als u datum en tijd wilt afdrukken, kruist u het selectievakje aan. Raadpleeg "Watermark" (Watermerk) in hoofdstuk 9 van de System Administration Guide voor meer informatie over de datumweergave.

### **Serienummer**

U kunt instellen of het serienummer van het apparaat al dan niet wordt afgedrukt. Als u uw serienummer wilt afdrukken, kruist u het selectievakje aan.

## ■ Teksteffect

Geeft het scherm **Setnummering – Teksteffect** weer. Raadpleeg ["Scherm Watermerk – Teksteffect" op pagina 4-37](#page-222-0) voor meer informatie.

# <span id="page-221-0"></span>**Scherm Watermerk – Tekst**

Met deze functie kunt u de tekentypes voor setnummering instellen a.h.v. 3 opties.

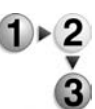

Selecteer een item.

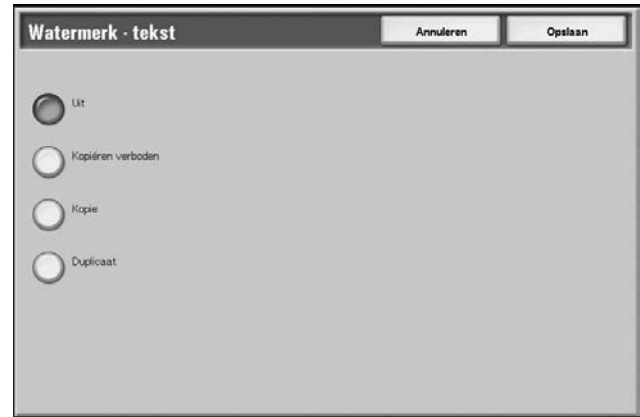

# <span id="page-222-0"></span>**Scherm Watermerk – Teksteffect**

Met deze functie kunt u teksteffecten programmeren.

*OPMERKING: Met reliëf en Outline (omtrek) wordt op sommige apparaten misschien niet worden weergegeven. Een optioneel pakket is noodzakelijk. Neem contact op met het Xerox Welcome Centre voor meer informatie.*

Selecteer een item.

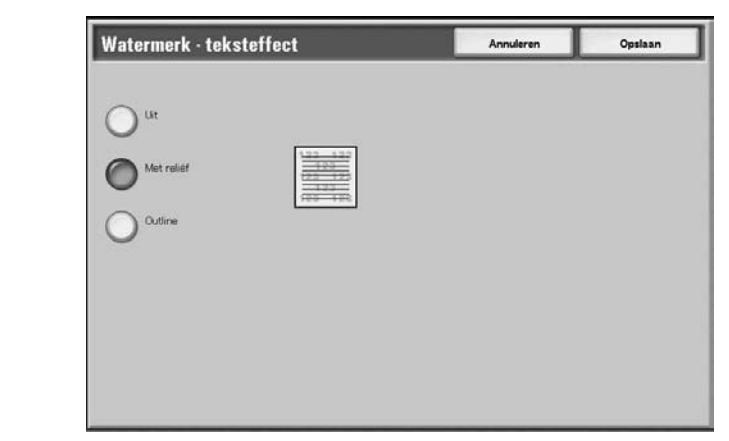

# **UIT**

De opgegeven tekst wordt zoals normaal afgedrukt.

### **Met reliëf**

De tekst op de achtergrond wordt afgedrukt alsof deze reliëf heeft. De tekens van de tekst zijn van het type geprogrammeerd bij **Setnummering – Achtergrondpatroon** of **Systeeminstellingen**; raadpleeg hoofdstuk 9 van de System Administration Guide voor informatie.

## **Outline**

De tekst op de achtergrond wordt alleen in outline afgedrukt. De achtergrond naast de tekst in omtrek wordt afgedrukt in het patroon geprogrammeerd in **Setnummering – Achtergrondpatroon** of **Systeeminstellingen**; raadpleeg hoofdstuk 9 van de System Administration Guide voor informatie.

# **Documentnaam**

Met deze functie kunt u documentnamen instellen nadat documenten zijn samengevoegd.

- **1.** Selecteer **Documentnaam**.  $1 \times 2$ 
	- **2.** Voer met het weergegeven toetsenbord een documentnaam in.

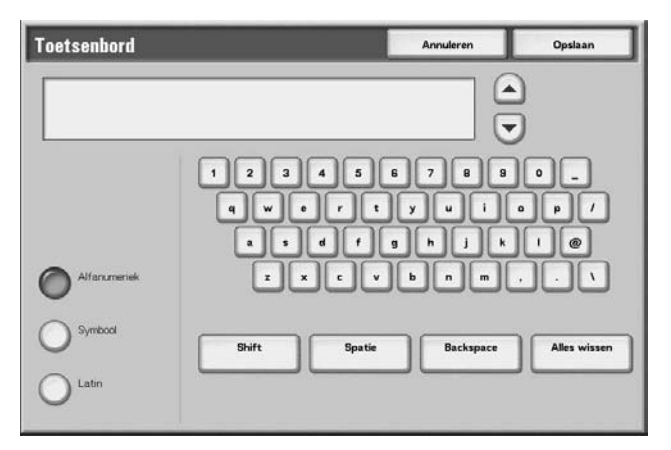

# **Documenten voor Kopieer- en afdrukopdrachten afdrukken**

Met deze functie kunt u de documentinstellingen wijzigen voordat u deze afdrukt.

*OPMERKING: De afdruksnelheid kan lager zijn voor beeldbewerking, afhankelijk van het item dat moet worden ingesteld.*

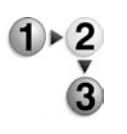

**1.** Selecteer in het venster **Alle diensten** de optie **Mailbox controleren** en vervolgens **Kopieer- en afdrukopdrachten**.

*OPMERKING: Niet alle eigenschappen kunnen worden ingesteld in de driver wanneer u een opdracht verzendt vanaf een client (pc), die naar een mailbox in het systeem gaat. Eigenschappen die grijs worden weergegeven, kunnen niet worden gewijzigd. Alle overige instellingen moeten worden gewijzigd in de mailboxfunctie "Instellingen wijzigen/Afdrukken".*

**2.** Selecteer de mailbox die u wilt openen. Selecteer een document dat u wilt afdrukken en selecteer **Instell. wijzigen / afdrukken**.

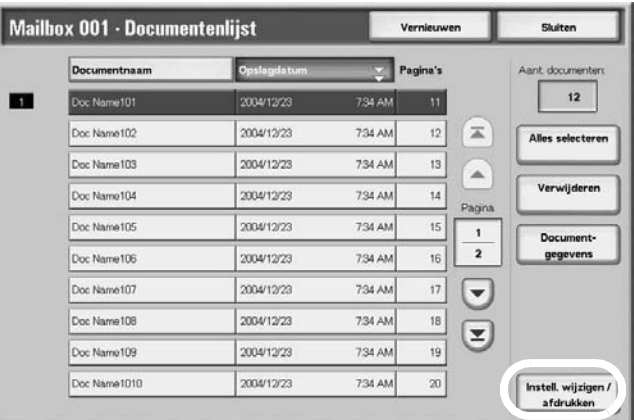

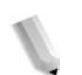

*OPMERKING: De documenten worden afgedrukt in de volgorde waarin ze zijn geselecteerd.*

**3.** Selecteer een van de gepresenteerde items.

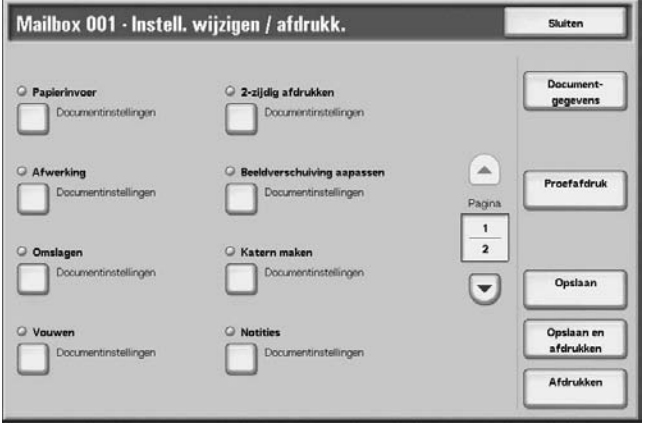

# **Documentgegevens**

Met deze functie kunt u de geselecteerde documenten controleren. U kunt ze opnieuw opslaan of afdrukken in het weergegeven scherm.

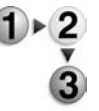

**1.** Selecteer **Documentgegevens**.

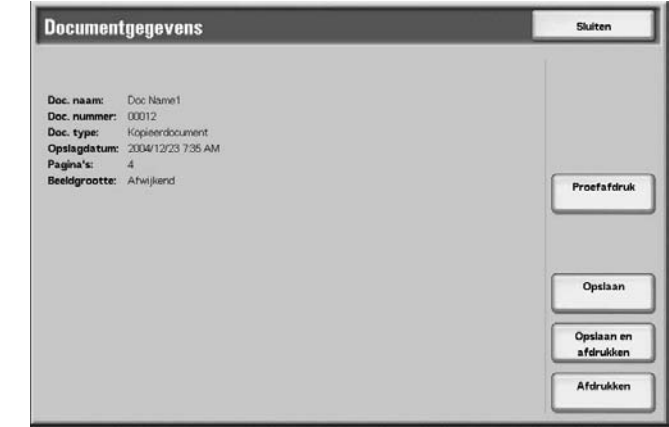

**2.** Maak een selectie uit de gepresenteerde items.

*OPMERKING: Wanneer u meerdere documenten selecteert, worden deze in de vorm van een lijst weergegeven.*

### **Proefafdruk**

Raadpleeg ["Proefafdruk" op pagina 4-41](#page-226-0).

# **Opslaan**

Raadpleeg ["Opslaan" op pagina 4-41](#page-226-1).

## **Opslaan en afdrukken**

Raadpleeg ["Opslaan en afdrukken" op pagina 4-41.](#page-226-2)

# **Afdrukken**

Raadpleeg ["Afdrukken" op pagina 4-41](#page-226-3).

# <span id="page-226-0"></span>**Proefafdruk**

Wanneer u meerdere kopieën maakt, kunt u van tevoren één proefafdruk maken. Door een proefafdruk te maken kunt u controleren of de kopie aan uw verwachtingen voldoet. De overige kopieën worden gemaakt nadat de proefafdruk is bevestigd.

<span id="page-226-1"></span>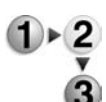

- **1.** Selecteer **Proefafdruk**.
- **2.** Selecteer **Afdrukken**.

# **Opslaan**

Wanneer documentinstellingen zijn gewijzigd, worden de instellingen vernieuwd.

*OPMERKING: Als het aantal documenten dat is opgeslagen op de lokale schijf het maximum heeft bereikt, kunt u het document niet meer opslaan.*

<span id="page-226-2"></span>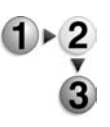

Selecteer **Opslaan**.

# **Opslaan en afdrukken**

Sla de geselecteerde documenten opnieuw op en druk deze af.

*OPMERKING: Als het aantal documenten dat is opgeslagen op de lokale schijf het maximum heeft bereikt, kunt u het document niet meer opslaan.*

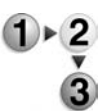

### Selecteer **Opslaan en afdrukken**.

## **Afdrukken**

U kunt de geselecteerde documenten afdrukken.

<span id="page-226-3"></span>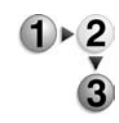

Selecteer **Afdrukken**.

# **Papierinvoer**

Met deze functie kunt u een papierlade selecteren waarin papier van het vereiste formaat is geplaatst voor kopiëren.

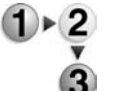

- **1.** Selecteer in het venster **Alle diensten** de optie **Mailbox controleren** en vervolgens **Kopieer- en afdrukopdrachten**.
	- **2.** Selecteer de mailbox die u wilt openen en selecteer vervolgens **Instell. wijzigen/afdrukken**. Selecteer **Papierinvoer**.

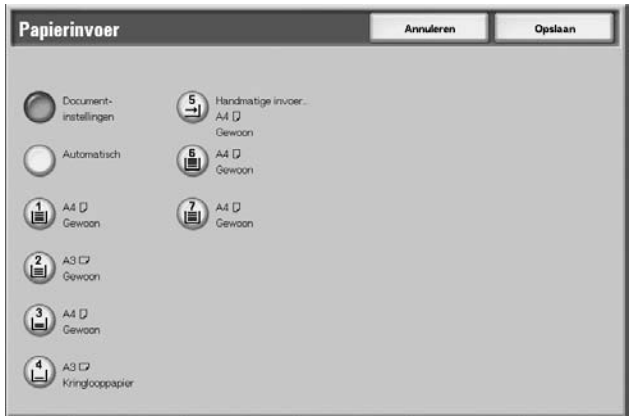

- **3.** Selecteer een item.
- **4.** Selecteer **Opslaan** om de keuze te behouden.

#### **Documentinstellingen**

Hierbij worden dezelfde instellingen gebruikt als toen het document werd opgeslagen.Hiermee worden de instellingen vastgehouden op het moment waarop het document wordt bewaard.

### **Automatisch**

Er wordt automatisch een papierlade met het vereiste formaat papier voor het kopiëren geselecteerd.

#### ■ Lade 1 – 4, en optioneel 6-7

U kunt papier selecteren uit zes verschillende laden.

#### **Handmatige invoer**

Het scherm **Lade 5 (handmatig)** wordt weergegeven.

Wanneer **Handmatige invoer** wordt geselecteerd, verschijnt het scherm **Lade 5 (handmatig)**. Raadpleeg ["Scherm Lade 5](#page-49-0)  [\(handmatig\)" op pagina 2-20](#page-49-0) voor meer informatie.

# **Afwerking**

Met deze functie kunt u aangeven hoe documentkopieën moeten worden afgeleverd. Wanneer Nieten is opgegeven, kan elke set worden geniet en vervolgens afgeleverd.

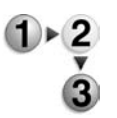

- **1.** Selecteer in het venster **Alle diensten** de optie **Mailbox controleren** en vervolgens **Kopieer- en afdrukopdrachten**.
- **2.** Selecteer de mailbox die u wilt openen en selecteer vervolgens **Instell. wijzigen/afdrukken**. Selecteer **Afwerking**.

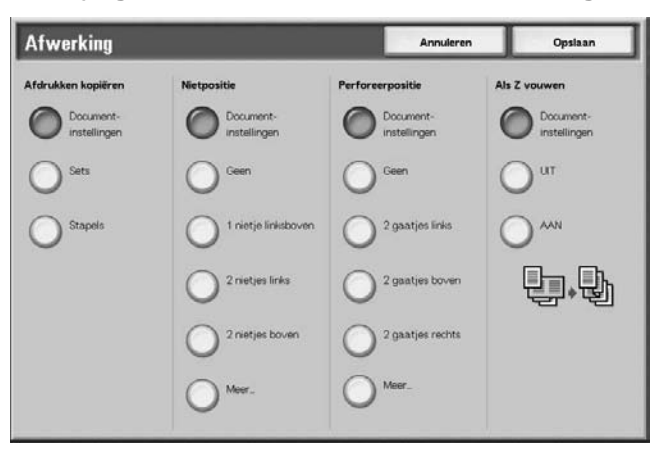

- **3.** Selecteer een item.
- **4.** Selecteer **Opslaan** om de keuze te behouden.

### **Documentinstellingen**

Hiermee worden de instellingen vastgehouden op het moment waarop het document wordt bewaard.

### **Sets**

Het apparaat kan vellen gesorteerd afleveren in sets die op paginavolgorde zijn gerangschikt.

### ■ Stapels

Het apparaat kan het opgegeven aantal kopieën afleveren en de vellen per pagina sorteren.

### **Nietpositie**

U kunt de positie voor nieten instellen. Als u de instellingen wilt gebruiken die bij het document zijn opgeslagen, selecteert u **Documentinstellingen**. Als u **Meer…** selecteert, verschijnt het scherm Afwerking – Nieten.

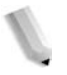

*OPMERKING: Het aantal pagina's dat kan worden geniet is 2 tot 50 (P papier) wanneer de nietcassette voor 50 vellen XB is geïnstalleerd. Het aantal is 2 tot 100 (P papier) wanneer de nietcassette voor 100 vellen XA is geïnstalleerd. Gewoon papier, kringlooppapier, zijde 2 papier, voorgeboord papier, tabbladen 1 en keuzepapier 1 t/m 5 kunnen worden geniet.*

### **Perforeerpositie**

U kunt de positie voor perforeren instellen. Als u de instellingen wilt gebruiken die bij het document zijn opgeslagen, selecteert u **Documentinstellingen**. Als u **Meer…** selecteert, verschijnt het scherm **Afwerking – Perforeren**.

### **Als Z vouwen**

U kunt als Z gevouwen kopieën afleveren. Als u de instellingen wilt gebruiken die bij het document zijn opgeslagen, selecteert u **Documentinstellingen**. Beschikbare papierformaten voor als Z vouwen zijn B4, A3, 11 x 17 inch en 8K.

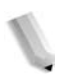

*OPMERKING: Voor deze keuzemogelijkheid is een optiepakket nodig. Neem voor meer informatie contact op met het Xerox Welcome Centre.*

# **Scherm Afwerking – Nieten**

U kunt een andere nietpositie selecteren die niet wordt weergegeven in het scherm **Afwerking**.

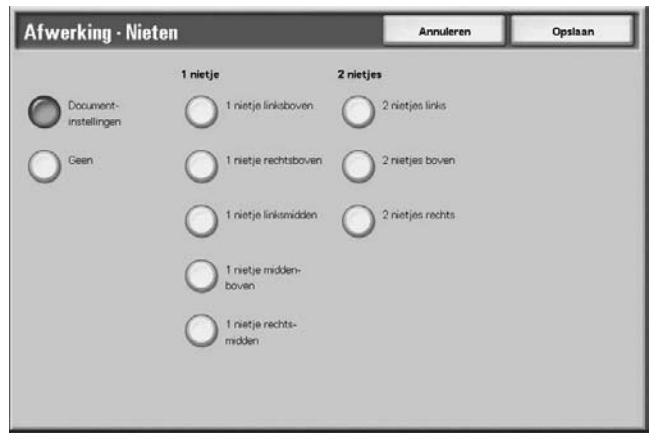

### **Documentinstellingen**

Hierbij worden dezelfde instellingen gebruikt als toen het document werd opgeslagen. Hiermee worden de instellingen vastgehouden op het moment waarop het document wordt bewaard.

### **Geen**

Kopieën worden niet geniet.

#### ■ 1 nietje

U kunt kiezen uit vijf posities voor nieten.

## **2 nietjes**

U kunt kiezen uit drie posities voor nieten.

# **Scherm Afwerking – Perforeren**

U kunt een perforatiepositie kiezen die niet wordt weergegeven in het scherm **Afwerking – Perforeren**.

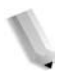

*OPMERKING: Er kunnen drie perforatieposities worden geconfigureerd overeenkomstig een optionele functie. In dit geval kunnen 2 en 4 posities voor perforeren niet worden geselecteerd. Neem contact op het met Xerox Welcome Centre voor meer informatie.*

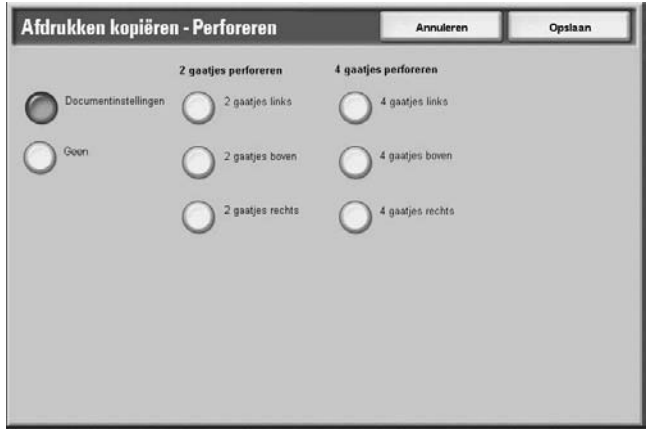

### **Documentinstellingen**

Hierbij worden dezelfde instellingen gebruikt als toen het document werd opgeslagen.

### **Uit**

Geen perforatie.

### **2 gaatjes**

U kunt kiezen uit drie posities voor perforeren.

### **4 gaatjes**

U kunt kiezen uit drie posities voor perforeren.

# **Omslagen**

Met deze toepassing kunt u papieren omslagen toevoegen tijdens het kopiëren.

*OPMERKING: Omslagen worden mogelijk niet correct toegevoegd, afhankelijk van de (tekst) papiersoort.*

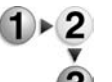

- **1.** Selecteer in het venster **Alle diensten** de optie **Mailbox controleren** en vervolgens **Kopieer- en afdrukopdrachten**.
	- **2.** Selecteer de mailbox die u wilt openen en selecteer vervolgens **Instell. wijzigen/afdrukken**. Selecteer **Omslagen**.

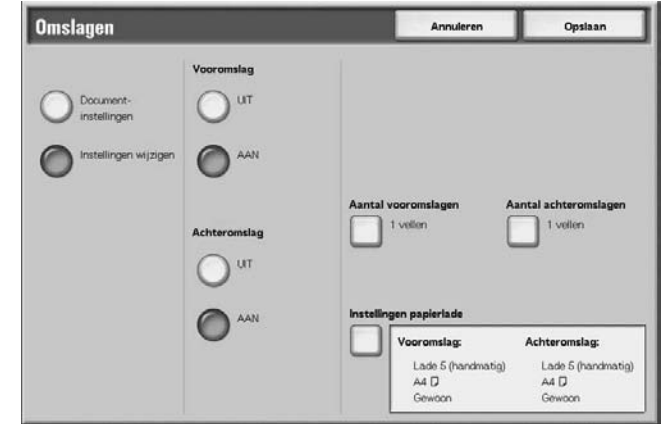

- **3.** Selecteer een item.
- **4.** Selecteer **Opslaan** om de keuze te behouden.

#### **Documentinstellingen**

Hierbij worden dezelfde instellingen gebruikt als toen het document werd opgeslagen.

#### **Instellingen wijzigen**

Hierbij worden andere instellingen gebruikt dan die welke zijn ingesteld toen het document werd opgeslagen.

### **Vooromslag**

U kunt de eerste pagina van het document als vooromslag programmeren.

• Geen omslag

Er wordt geen omslag toegevoegd.

• Ja

Er wordt een omslag toegevoegd.

## **Achteromslag**

U kunt de laatste pagina van het document als achteromslag programmeren.

• Geen omslag

Er wordt geen omslag toegevoegd.

• Ja

Er wordt een omslag toegevoegd.

### **Aantal vooromslagen**

Het scherm **Aantal vooromslagen** verschijnt.

Raadpleeg ["Aantal vooromslagen" op pagina 4-48](#page-233-0) voor meer informatie.

# **Aantal achteromslagen**

Het scherm **Aantal achteromslagen** verschijnt.

Raadpleeg ["Aantal vooromslagen" op pagina 4-48](#page-233-0) voor meer informatie.

### **Instellingen papierlade**

Het scherm **Omslagen – Instellingen papierlade** verschijnt.

Selecteer de papierlade bij **Lade vooromslagen** en **Lade achteromslagen**.

Wanneer **Handmatige invoer** wordt geselecteerd, verschijnt het scherm **Lade 5 (handmatig)**.

Raadpleeg ["Scherm Lade 5 \(handmatig\)" op pagina 2-20](#page-49-0)  voor meer informatie.

### <span id="page-233-0"></span>**Aantal vooromslagen**

U kunt het aantal omslagvellen opgeven dat moet worden gebruikt voor het vooromslag, in het bereik van 1 t/m 99, voor invoeging. Het vooromslag wordt net als de hoofdtekst afgedrukt, zelfs als er meerdere aantallen kopieën worden gemaakt.

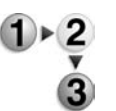

**1.** Gebruik de toetsen **omhoog/omlaag** of de cijfertoetsen om het benodigde aantal vellen op te geven dat moet worden geplaatst.

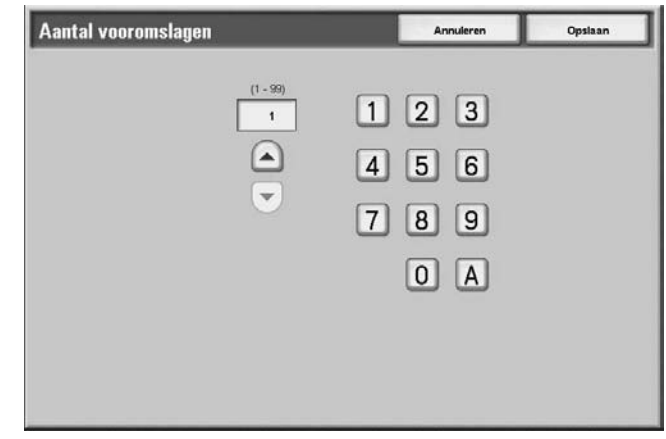

**2.** Selecteer **Opslaan** om de keuze te behouden.

## **Vouwen**

U kunt kopieën maken die in tweeën of in drieën zijn gevouwen.

*OPMERKING: Voor deze keuzemogelijkheid is een optiepakket nodig. Neem voor meer informatie contact op met het Xerox Welcome Centre.*

> *Afhankelijk van de papierlade en de richting van het document, worden de afdrukken mogelijk niet goed gevouwen.*

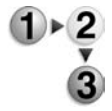

**1.** Selecteer in het venster **Alle diensten** de optie **Mailbox controleren** en vervolgens **Kopieer- en afdrukopdrachten**. **2.** Selecteer de mailbox die u wilt openen en selecteer vervolgens **Instell. wijzigen/afdrukken**. Selecteer **Vouwen**.

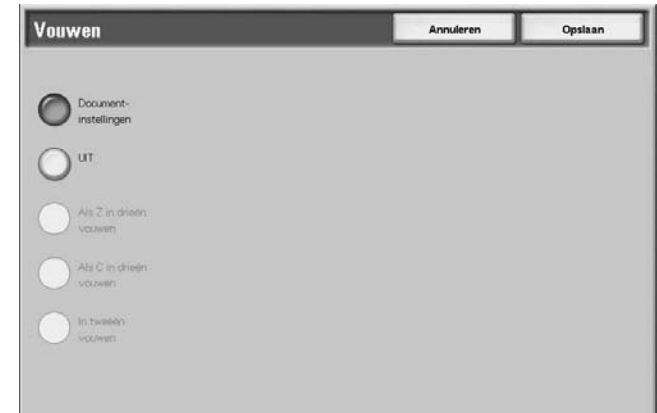

- **3.** Selecteer een item.
- **4.** Selecteer **Opslaan** om de keuze te behouden.

#### **Documentinstellingen**

Hiermee worden de instellingen vastgehouden op het moment waarop het document wordt bewaard.

### **UIT**

Niet vouwen.

#### **Als Z in drieën vouwen**

Documenten worden in drieën naar buiten gevouwen.

#### **Als C in drieën vouwen**

Documenten worden in drieën naar binnen gevouwen.

#### **In tweeën vouwen**

Documenten worden in tweeën gevouwen.

### **Binnenzijde bedrukken**

Kopieën worden zodanig gevouwen dat het afgedrukte beeld aan de binnenzijde zit.

#### **Buitenzijde bedrukken**

Kopieën worden zodanig gevouwen dat het afgedrukte beeld aan de buitenzijde zit.

# **2-zijdig afdrukken**

Met deze functie kunt u 2-zijdige kopieën maken van 1- of 2-zijdige originelen.

*OPMERKING: Afhankelijk van de richting van het origineel worden kopieën mogelijk niet correct gemaakt.*

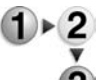

- **1.** Selecteer in het venster **Alle diensten** de optie **Mailbox controleren** en vervolgens **Kopieer- en afdrukopdrachten**.
	- **2.** Selecteer de mailbox die u wilt openen en selecteer vervolgens **Instell. wijzigen/afdrukken**. Selecteer **2-zijdig afdrukken**.

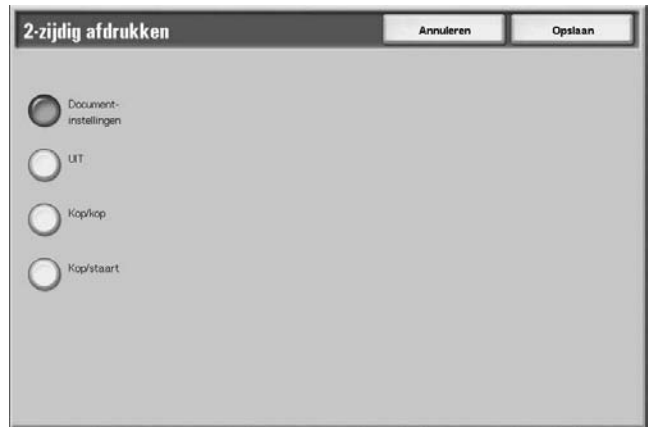

**3.** Selecteer **Opslaan** om de keuze te behouden.

### **Documentinstellingen**

Hierbij worden dezelfde instellingen gebruikt als toen het document werd opgeslagen.

### **UIT**

Documenten worden niet 2-zijdig afgedrukt.

### ■ Kop/kop

Beide zijden worden in dezelfde richting afgedrukt.

## **Kop/staart**

Beide zijden worden in tegenovergestelde richting afgedrukt.

## **Beeldverschuiving aanpassen**

Met deze functie kunt u een witte rand instellen aan de boven-, onder-, linker- of rechterkant van de kopie. Wanneer u 2-zijdige kopieën maakt, kunt u de verschuivingsposities voor zijde 1 respectievelijk zijde 2 instellen.

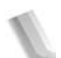

*OPMERKING: Afhankelijk van de richting van het origineel worden kopieën mogelijk niet correct gemaakt.*

**1.** Selecteer **Beeldverschuiving aanpassen**.

*Als u Beeldverschuiving aanpassen instelt op een opgeslagen document, kan het gekopieerde resultaat er anders uitzien dan het normale gekopieerde resultaat.*

- 
- **2.** Selecteer een item.

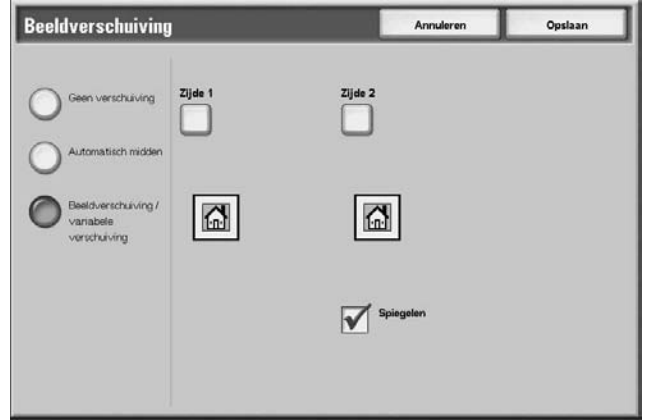

**3.** Selecteer **Opslaan** om de keuzes te behouden.

### **Documentinstellingen**

Hierbij worden dezelfde instellingen gebruikt als toen het document werd opgeslagen.

#### **Beeldverschuiving aanpassen**

U kunt de waarde voor de beeldverschuiving opgeven. Het origineel wordt gekopieerd met het beeld verschoven naar boven, beneden, links of rechts, binnen een bereik van 0 tot 50 mm, in stappen van 1 mm.

#### **Zijde 1**

Hiermee wordt het scherm **Beeldverschuiving – Zijde 1** weergegeven.

### **Zijde 2**

Hiermee wordt het scherm **Beeldverschuiving – Zijde 2** weergegeven.

Raadpleeg ["Scherm Beeldverschuiving – Zijde 1/Zijde 2" op](#page-237-0)  [pagina 4-52](#page-237-0) voor meer informatie.

## **Spiegelen**

Wanneer u zijde 2 kopieert met dezelfde instelling als zijde 1, selecteert u **Spiegelen**.

## <span id="page-237-0"></span>**Scherm Beeldverschuiving – Zijde 1/Zijde 2**

U kunt de waarde voor de beeldverschuiving voor zijde 1 of zijde 2 opgeven, zoals in dit voorbeeld.

- **1.** Selecteer **Zijde 1**.
	- **2.** Kies uit de weergegeven types het type verschuiving dat moet worden uitgevoerd.
		- **3.** Gebruik **A**,  $\nabla$ , **E** en **D** om de beeldverschuivingswaarde op te geven.

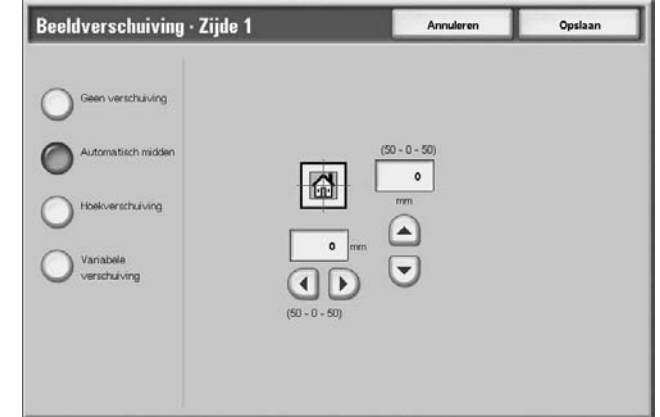

**4.** Selecteer **Opslaan** om de keuzes te behouden.

#### **Katern maken**

Met het apparaat kunnen pagina's opgemaakt worden gekopieerd, zodat wanneer vellen met meerdere pagina's op elkaar worden gelegd en in het midden worden gevouwen (bindrug), er een katern wordt gemaakt in de paginavolgorde.

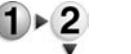

**1.** Selecteer **Katern maken**.

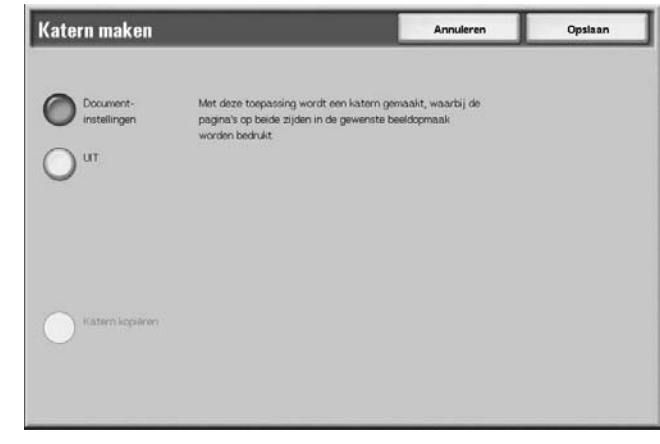

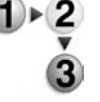

- **2.** Selecteer een item.
- **3.** Selecteer **Opslaan** om de keuzes te behouden.

### **Documentinstellingen**

Hierbij worden dezelfde instellingen gebruikt als toen het document werd opgeslagen.

### **UIT**

Katern maken wordt niet toegepast op kopieën.

### **Alleen vouwen/nieten**

Kopieën kunnen worden gemaakt op dezelfde manier als die waarop het origineel wordt gescand. Selecteer deze optie wanneer een origineel niet in de paginavolgorde hoeft te worden gekopieerd.

### **Omslag**

Hiermee kunt u kiezen of u al dan niet een omslag aan een katern wilt toevoegen.

### **Vouwen/nieten**

Hiermee opent u het scherm Katern maken – Vouwen/nieten.

### **Instellingen papierlade**

Het scherm **Katern maken – Papierlade-instellingen** verschijnt.

Selecteer bij **Lade voor tekstpagina's** en **Lade voor omslagen** de lade die u wilt gebruiken. De lade voor tekstpagina's en die voor omslagen moeten hetzelfde formaat hebben en horizontaal zijn ingesteld.

Wanneer **Handmatige invoer** wordt geselecteerd, verschijnt het scherm **Lade 5 (handmatig)**. Raadpleeg ["Scherm Lade 5](#page-49-0)  [\(handmatig\)" op pagina 2-20](#page-49-0) voor meer informatie.

### **Aantal omslagen**

Het scherm **Katern maken – Aantal omslagen** verschijnt.

# **Scherm Katern maken – Vouwen/nieten**

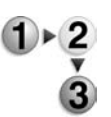

Ga als volgt te werk om Vouwen of Vouwen en nieten op te geven: Selecteer een item.

## **UIT**

Er wordt geen afwerking uitgevoerd.

#### **Vouwen**

Afdrukken worden in tweeën gevouwen.

### **Vouwen + nieten**

De kopieën worden in tweeën gevouwen en in het midden geniet. Het aantal kopieën dat kan worden geniet, varieert van 2 tot 15.

### **Scherm Katern maken – Aantal omslagen**

U kunt het aantal omslagvellen opgeven dat moet worden gebruikt voor het vooromslag, in het bereik van 1 t/m 99, voor invoeging. Het vooromslag wordt net als de hoofdtekst afgedrukt, zelfs als er meerdere aantallen kopieën worden gemaakt.

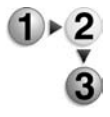

- **1.** Gebruik **en**  $\blacktriangledown$  of de cijfertoetsen om het benodigde aantal omslagvellen op te geven dat moet worden geplaatst.
- **2.** Selecteer **Opslaan** om de keuzes te behouden.

# **Notities**

Dit apparaat is in staat kopieën af te drukken met stempels, paginanummers en kopieënbeheernummers die niet in het oorspronkelijke document staan.

U kunt kiezen uit kant-en-klare opmaak voor het type stempel, datum, paginanummer en afdrukpositie.

*OPMERKING: Als tegelijkertijd een stempel, datum en paginanummer worden opgegeven, is het raadzaam te controleren of de posities elkaar niet overlappen voordat u kopieën maakt.*

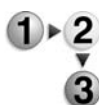

- **1.** Selecteer **Notities**.
- **2.** Selecteer een item.

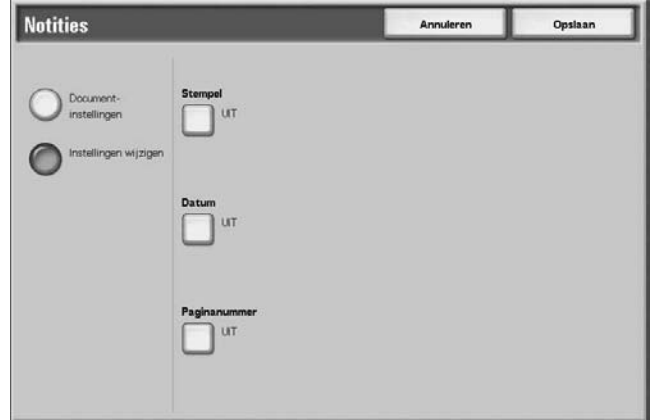

**3.** Selecteer **Opslaan** om de keuzes te behouden.

### **Documentinstellingen**

Hierbij worden dezelfde instellingen gebruikt als toen het document werd opgeslagen.

# **Instellingen wijzigen**

Hierbij worden andere instellingen gebruikt dan die welke zijn ingesteld toen het document werd opgeslagen.

### **Stempel**

Het scherm **Stempel** verschijnt.

### **Datum**

Het scherm **Datum** verschijnt.

### **Paginanummer**

Het scherm **Paginanummer** verschijnt.

### **Scherm Notities – Stempel**

U kunt de stempels "VERTROUWELIJK", "Kopiëren verboden", "URGENT", "BELANGRIJK", "Circuleren", "Zijde 2 kringloop", "ONTWERP" en "ONGELDIG" toevoegen aan kopieën.

- **1.** Selecteer **Stempel**.
- **2.** Selecteer **UIT** of **AAN**.

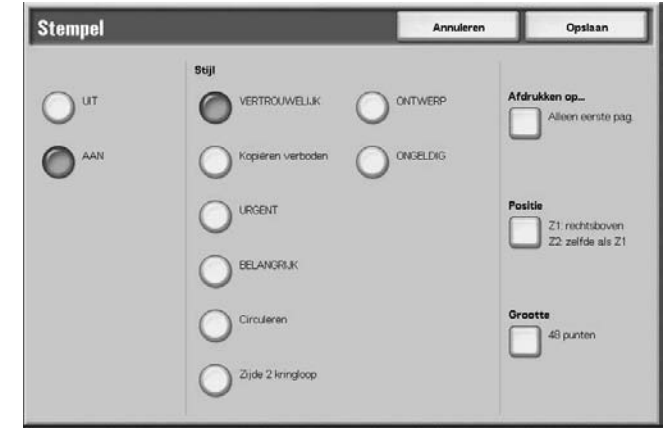

**3.** Selecteer **Opslaan** om de keuzes te behouden.

## **UIT**

Er wordt geen stempel toegevoegd.

# **AAN**

Er wordt een stempel toegevoegd.

### **Stijl**

U kunt kiezen uit acht tekentypes voor de stempel.

### **Afdrukken op**

Het scherm **Datum – Afdrukken op** verschijnt. U kunt kiezen uit het afdrukken van stempels op **Alleen eerste pag.** of **Alle pagina's**.

## **Positie**

Het scherm **Stempel – Positie** verschijnt.

### **Grootte**

Het scherm **Stempel – Grootte** verschijnt. U kunt kiezen uit drie groottes voor de stempel.

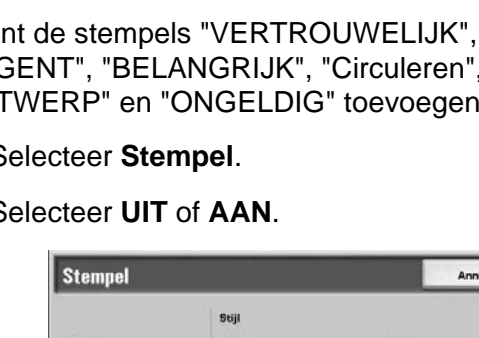

# **Scherm Stempel – Positie**

U kunt een positie instellen om een stempel af te drukken.

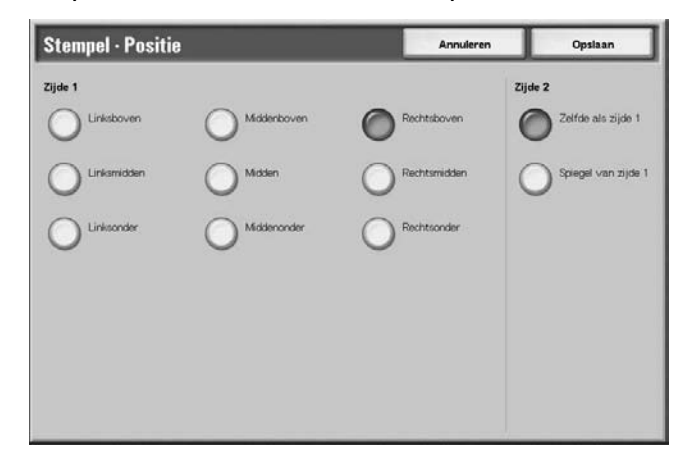

# **Zijde 1**

U kunt kiezen uit negen posities voor het afdrukken van de stempel.

## **Zijde 2**

• Zelfde als zijde 1

Voeg de stempel toe op dezelfde plaats als op zijde 1.

• Spiegel van zijde 1

Voeg de stempel toe op tegenovergestelde plaats als op zijde 1.

# **Scherm Notities – Datum**

U kunt kopieën maken met een datum toegevoegd. De afgedrukte datum bestaat uit de datum en de tijd waarop de kopie is gemaakt.

Raadpleeg "Date Format" (Datumnotatie) in de System Administration Guide voor informatie over het weergeven van de datum.

- 
- **1.** Selecteer **Notities** en vervolgens **Instellingen wijzigen**. Selecteer **Datum**.
- **2.** Selecteer **UIT** of **AAN**.

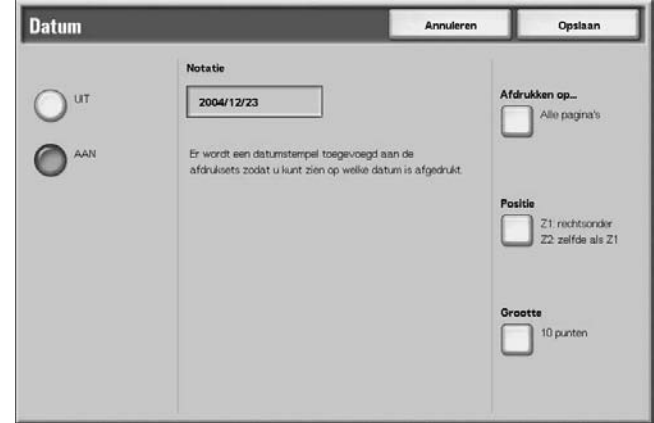

**3.** Selecteer **Opslaan** om de wijzigingen te behouden.

# **UIT**

Er wordt geen datum toegevoegd.

### **AAN**

Er wordt een datum toegevoegd.

### **Afdrukken op**

Het scherm **Datum – Afdrukken op** verschijnt. U kunt de pagina('s) selecteren waarop u de datum wilt afdrukken bij **Alleen eerste pagina** en **Alle pagina's**.

# **Positie**

Het scherm **Datum – Positie** verschijnt.

### **Grootte**

Het scherm **Datum – Grootte** verschijnt. U kunt kiezen uit drie groottes voor de datum.

# <span id="page-244-0"></span>**Scherm Datum – Positie**

U kunt een positie instellen om een datum af te drukken.

- 
- **1.** Selecteer een item.

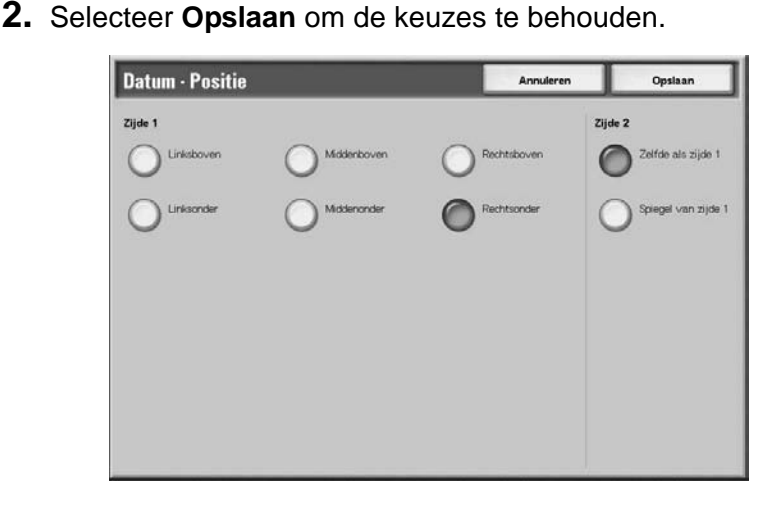

### **Zijde 1**

U kunt kiezen uit zes posities voor het afdrukken van de datum.

### **Zijde 2**

- Zelfde als zijde 1 Voeg de datum toe op dezelfde plaats als op zijde 1.
- Spiegel van zijde 1

Voeg de datum toe op dezelfde plaats als op zijde 1.

### **Scherm Notities – Paginanummer**

U kunt een paginanummer aan kopieën toevoegen.

- 
- **1.** Selecteer in het venster **Instell. wijzigen/afdrukken** eerst **Notities** en vervolgens **Instellingen wijzigen**. Selecteer **Paginanummer**.
	- **2.** Selecteer **UIT** of **AAN**.

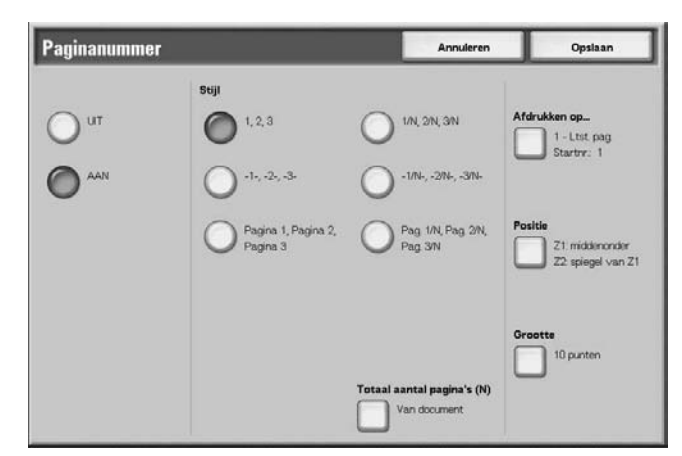

**3.** Selecteer **Opslaan** om de keuzes te behouden.

#### **UIT**

Er wordt geen paginanummer toegevoegd.

## **AAN**

Er wordt een paginanummer toegevoegd.

#### **Stijl**

U kunt kiezen uit zes nummerstijlen voor de pagina.

 $\bullet$  1.2...

Er wordt alleen een paginanummer toegevoegd.

- $\bullet$   $-1$ - $-2$ - $\dots$ Er wordt links en rechts van het paginanummer een streepje toegevoegd. (Voorbeeld: -1-)
- Pagina 1, Pagina 2,…

"Pagina" wordt toegevoegd vóór het paginanummer. (Voorbeeld: Pagina 1, Pagina 2)

 $1/N$ ,  $2/N$ ,  $\ldots$ 

Het totale aantal pagina's wordt toegevoegd rechts naast het paginanummer. (Voorbeeld: 1/50, 2/50) Wanneer u **1/N,2/N,…** selecteert, is de waarde die is opgegeven in het scherm **Notities – Paginanummer – Tot. aantal pagina's (N)** beschikbaar.

 $\bullet$   $-1/N$ - $-2/N$ - $\ldots$ 

Het totale aantal pagina's wordt toegevoegd rechts naast het paginanummer. Er worden streepjes toegevoegd voor en na de nummers. (Voorbeeld: -1/50-, -2/50-) Wanneer u **-1/N,2/N,…** selecteert, is de waarde die is opgegeven in het scherm **Notities – Paginanummer – Tot. aantal pagina's (N)** beschikbaar.

• Pag. 1/N, Pag. 2/N....

"Pagina" wordt toegevoegd vóór het paginanummer en het totale aantal pagina's wordt toegevoegd rechts naast het paginanummer. (Voorbeeld: Pagina -1/50-, Pagina -2/50-)

#### **Totaal aantal pagina's (N)**

Het scherm **Paginanummer – Tot. aantal pagina's (N)** verschijnt.

### **Afdrukken op…**

Het scherm **Paginanummer – Afdrukken op** verschijnt.

### ■ Positie

Het scherm **Paginanummer – Positie** verschijnt.

Raadpleeg ["Scherm Datum – Positie" op pagina 4-59](#page-244-0) voor meer informatie.

### **Grootte**

Het scherm **Paginanummer – Grootte** verschijnt. U kunt kiezen uit drie groottes voor het paginanummer.

# **Scherm Paginanummer – Tot. aantal pagina's (N)**

U kunt het totale aantal pagina's instellen.

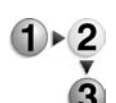

**1.** Selecteer **Van document** of **Nummer invoeren**.

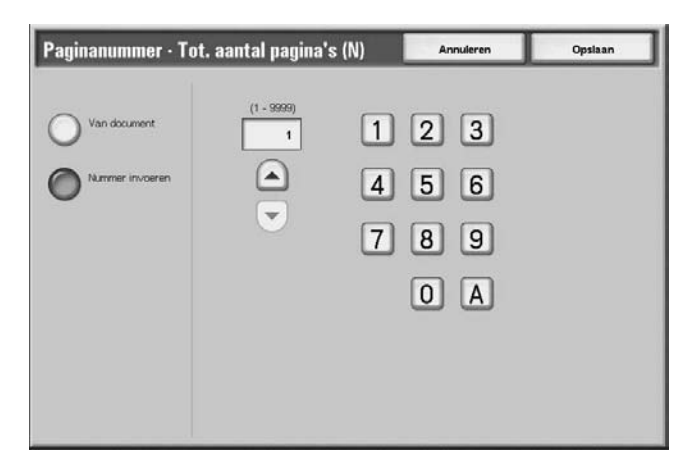

**2.** Als u **Nummer invoeren** heeft geselecteerd, gebruik dan en  $\blacktriangledown$  of de cijfertoetsen om het aantal vellen op te geven.

## **Van document**

Het aantal pagina's van het document wordt automatisch geteld als het totale aantal pagina's.

### **Nummer invoeren**

U kunt het totale aantal pagina's opgeven binnen het bereik van 1 tot 9999.

## **Scherm Paginanummer – Afdrukken op**

U kunt de pagina('s) opgeven om een paginanummer toe te voegen.

**1.** Selecteer **Afdrukken op**.

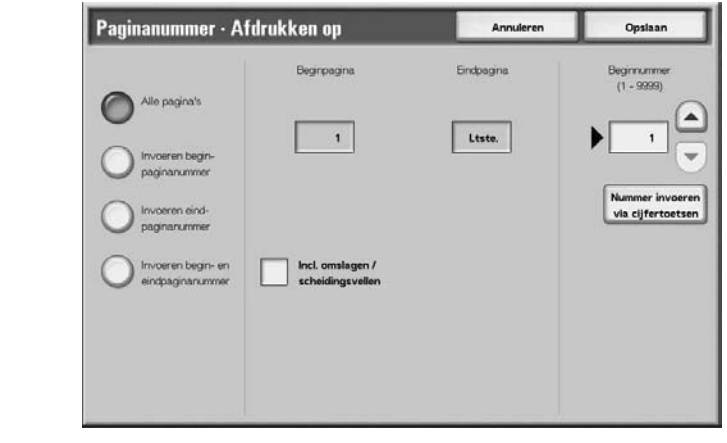

**2.** Gebruik ▲ en ▼ of de cijfertoetsen om het beginnummer op te geven.

### **Alle pagina's**

Er wordt een paginanummer toegevoegd aan alle pagina's.

#### **Invoeren beginpaginanummer**

U kunt de begin- en eindpagina opgeven voor het toevoegen van paginanummers, binnen het bereik van 1 tot 9999. De eindpagina wordt de laatste pagina.

#### **Invoeren eindpaginanummer**

U kunt de begin- en eindpagina opgeven voor het toevoegen van paginanummers, binnen het bereik van 1 tot 9999. De beginpagina wordt de eerste pagina.

### **Invoeren begin- en eindpaginanummer**

U kunt de begin- en eindpagina opgeven voor het toevoegen van paginanummers, binnen het bereik van 1 tot 9999.

### **Beginpagina**

U kunt de beginpagina opgeven voor het toevoegen van paginanummers, binnen het bereik van 1 tot 9999.

### **Eindpagina**

U kunt de beginpagina opgeven voor het toevoegen van paginanummers, binnen het bereik van 1 tot 9999.

### **Incl. omslagen/scheidingsvellen**

Selecteer dit om een omslag of scheidingsvellen op te nemen.

#### **Beginnummer**

Geef de beginpagina op voor het toevoegen van paginanummers, binnen het bereik van 1 tot 9999.

#### **Watermerk**

U kunt licht ter controle een volgnummer afdrukken op de achtergrond van elke set kopieën.

Als u bijvoorbeeld "1" instelt als beginnummer, wordt "1" afgedrukt op alle pagina's van de eerste set kopieën en "2" op alle pagina's van de tweede set.

Als u bijvoorbeeld wilt voorkomen dat vertrouwelijke documenten voor een bijeenkomst worden gedupliceerd, kunt u nummering op volgorde gebruiken om uitgedeelde documenten aan mensen te koppelen.

De tekengrootte en densiteit die wordt afgedrukt bij Watermerk kan worden ingesteld met de systeeminstellingen.

Raadpleeg "Overige papierformaat" in de Handleiding voor de systeembeheerder voor meer informatie.

- **1.** Selecteer in het venster **Instell. wijzigen/afdrukken** de optie **Watermerk**.
	- **2.** Selecteer **Documentinstellingen** of **Instellingen wijzigen**.
		- Watermerk Annuderer Onslaan
	- **3.** Selecteer **AAN** of **UIT**.

- **4.** Selecteer een item.
- **5.** Selecteer **Opslaan** om eventueel gemaakte wijzigingen te behouden.

### **Documentinstellingen**

Hierbij worden dezelfde instellingen gebruikt als toen het document werd opgeslagen.

### **Instellingen wijzigen**

Hierbij worden andere instellingen gebruikt dan die welke zijn ingesteld toen het document werd opgeslagen.

### **Controlenummer**

Selecteer of u het controlenummer wilt instellen.

### **Beginnummer**

Het scherm **Watermerk – Beginnummer** verschijnt.

#### ■ **Tekst**

Het scherm **Watermerk – Tekst** verschijnt.

#### **Gebruikersaccountnummer**

Het nummer van de gebruikersaccount wordt afgedrukt. Kruis dit aan wanneer u het nummer van de gebruikersaccount afdrukt.

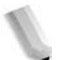

*OPMERKING: Dit wordt weergegeven bij het gebruik van Auditronbeheer.*

#### **Datum en tijd**

U kunt de datum en tijd waarop het afdrukken begint, afdrukken. Schakel het selectievakje in wanneer u de datum en tijd wilt afdrukken.

Raadpleeg "Date Format" (Datumnotatie) in de System Administration Guide voor informatie over het weergeven van de datum.

### **Serienummer**

Het serienummer van het apparaat wordt afgedrukt. Schakel het selectievakje in wanneer u het serienummer wilt afdrukken.

#### ■ Teksteffect

Het scherm **Watermerk – Teksteffect** verschijnt.

#### **Scherm Watermerk – Beginnummer**

U kunt een controlenummer instellen binnen het bereik van 1 tot 9999.

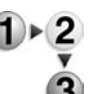

**1.** Gebruik **A** en **V** of de cijfertoetsen om het beginnummer in te voeren.

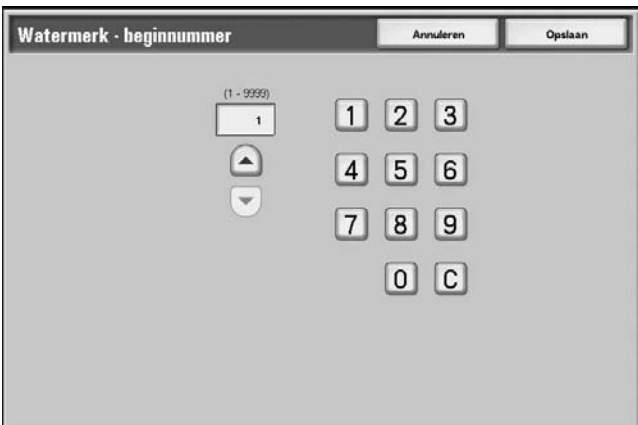

**2.** Selecteer **Opslaan** om het nummer in te stellen.

## **Scherm Watermerk – Tekst**

U kunt kiezen uit drie tekentypes voor het watermerk: Kopiëren verboden, Kopiëren en Dupliceren.

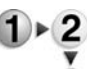

Selecteer een item.

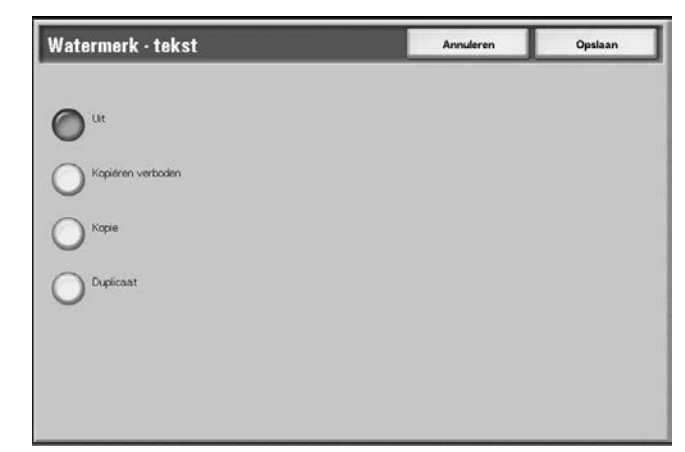

## **Scherm Watermerk – Teksteffect**

U kunt het teksteffect instellen.

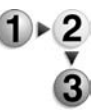

Selecteer een item.

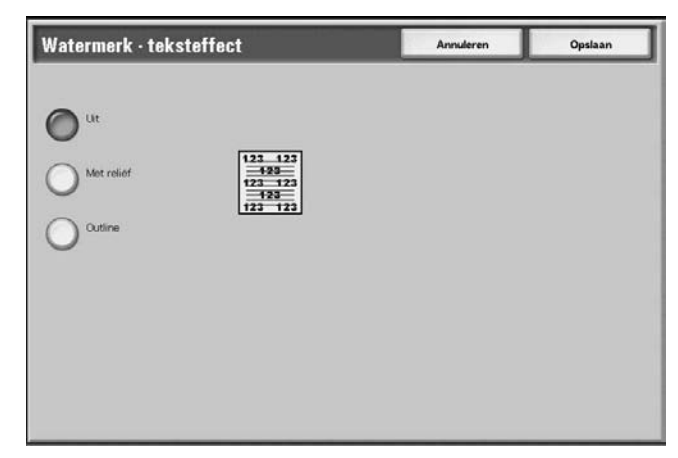

### **UIT**

Druk de opgegeven tekst af zoals deze is.

### **Met reliëf**

De tekst op de achtergrond wordt zodanig afgedrukt dat het lijkt alsof deze in reliëf staat. De tekens van de tekst worden afgedrukt in het patroon dat is ingesteld voor **Watermerk – Achtergrondpatroon** van **Systeeminstellingen**. Zie de System Administration Guide of vraag de systeembeheerder om hulp.

### **Outline**

De tekst op de achtergrond wordt met omtrek afgedrukt. De rest van de achtergrond (buiten de omtrektekst) wordt afgedrukt met het patroon dat is ingesteld voor **Watermerk – Achtergrondpatroon** van **Systeeminstellingen**.

Raadpleeg "Watermark" (Watermerk) in de System Administration Guide voor informatie over het achtergrondpatroon dat wordt gebruikt voor het watermerk en andere instellingen of vraag de systeembeheerder om hulp.

### **Afdrukrichting**

U kunt kiezen of afdrukken met de beeldzijde naar boven of naar beneden moeten worden afgeleverd.

**1.** Selecteer **Afdrukrichting**.

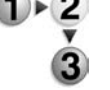

**2.** Selecteer een item.

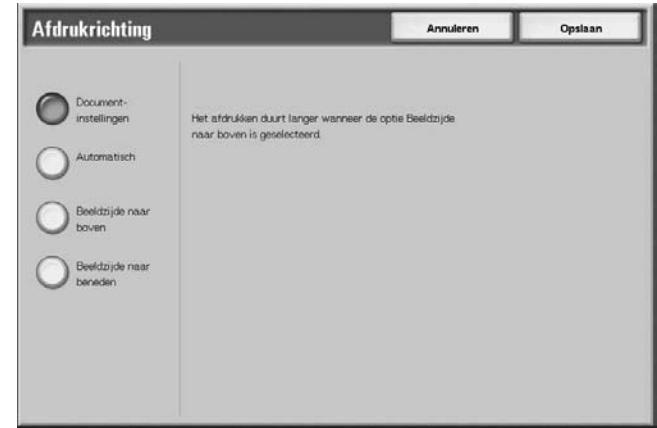

**3.** Selecteer **Opslaan** om de keuze te behouden.

#### **Documentinstellingen**

Hierbij worden dezelfde instellingen gebruikt als toen het document werd opgeslagen.

#### **Automatisch**

Er wordt automatisch bepaald of de kopieën met de beeldzijde naar boven of naar beneden moeten worden afgeleverd.

### **Beeldzijde naar boven**

Afdrukken worden met de beeldzijde naar boven en vanaf de laatste pagina afgeleverd.

### **Beeldzijde naar beneden**

Afdrukken worden met de beeldzijde naar beneden en vanaf de laatste pagina afgeleverd.
# **Afdrukopdrachten met de PCL-printerdriver naar een mailbox verzenden**

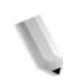

*OPMERKING: Het verzenden van afdrukopdrachten naar een mailbox kan alleen worden gedaan met een PCL-printerdriver. Andere printerdrivers, zoals PS, ondersteunen deze toepassing niet.*

U kunt een opdracht naar uw mailbox verzenden om deze af te drukken met de printerdriver. Bekijk zorgvuldig de overwegingen en beperkingen die verderop in dit gedeelte worden beschreven.

- **1.** Selecteer in de applicatie **Bestand** > **Afdrukken**. Het printerdrivervenster wordt geopend.
- **2.** Selecteer in het dialoogvenster Afdrukken de toets **Eigenschappen**.
- **3.** Selecteer de 4590 PCL-printer die uw mailbox bevat.

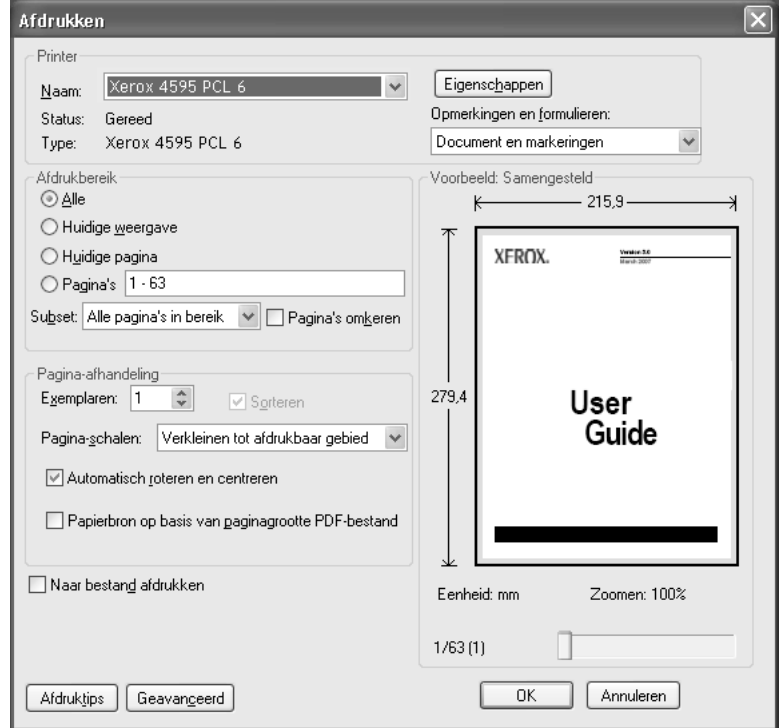

- **4.** Selecteer het tabblad Papier/Afdruk:
- **5.** Selecteer **Opslaan in mailbox** in het menu Opdrachttype.

**6.** Voer het nummer van uw mailbox en de toegangscode in en selecteer **OK**.

*OPMERKING: Er zijn bepaalde overwegingen en beperkingen bij het verzenden van opdrachten naar de mailbox om te worden afgedrukt.* 

- *Instellingen, zoals afwerking, die grijs worden weergegeven in de printerdriver (zie hieronder) moeten bij de mailbox worden ingesteld.*
- *Standaardinstellingen van de printerdriver die grijs worden weergegeven, kunnen niet met de opdracht naar de mailbox worden verzonden. Een voorbeeld hiervan is als uw standaardinstelling in de printerdriver 2-zijdig afdrukken is; die instelling wordt genegeerd in de printerdriver en 2-zijdig afdrukken moet worden geselecteerd in de afdrukinstellingen van de mailbox.*
- *Sommige instellingen, zoals het papierformaat, kunnen niet worden gewijzigd in de mailbox als deze zijn geselecteerd in het dialoogvenster van de printerdriver.*
- *Mogelijk is niet de volledige set toepassingen beschikbaar bij het afdrukken van opdrachten vanuit de mailbox, waaronder: watermerken en notities.*
- **7.** Selecteer **OK** om de opdracht naar de mailbox te verzenden. Selecteer de opdracht in de mailbox en stel desgewenst de toepassingen in.

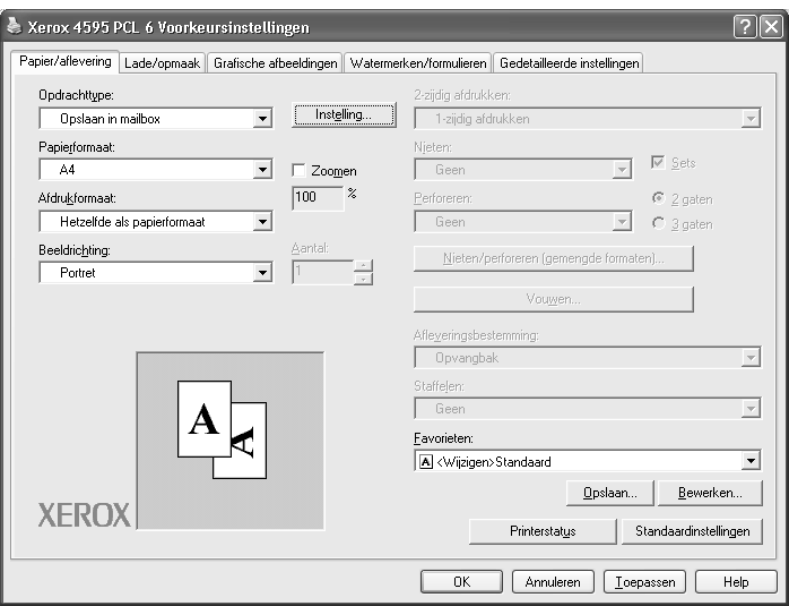

# **Een mailbox voor Scan- en andere opdrachten selecteren**

Toegang tot de geselecteerde mailboxen kan beperkt zijn, afhankelijk van de toestemmingsinstellingen voor gebruikers.

Raadpleeg "Types of Mailbox" (Soorten mailboxen) in de System Administration Guide voor meer informatie over mailboxen die beveiligd zijn met toestemmingsinstellingen voor gebruikers of vraag de systeembeheerder om hulp.

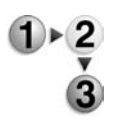

**1.** Selecteer in het venster **Alle diensten** de optie **Mailbox controleren** en vervolgens **Scan- & and. opdr.**. Selecteer de mailbox die u wilt openen.

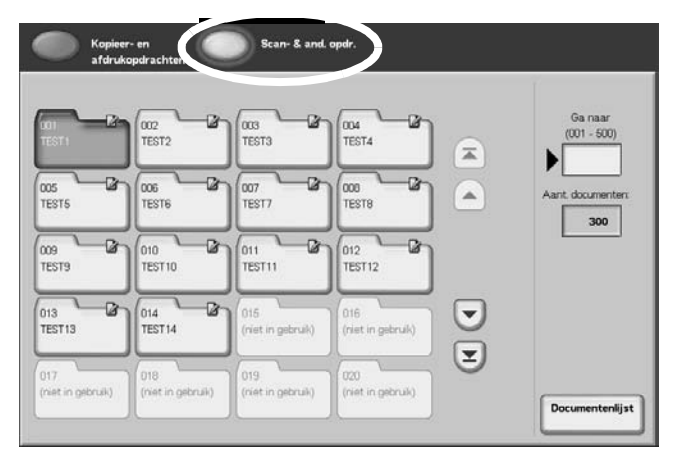

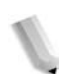

**OPMERKING:** Selecteer **△** om het vorige scherm weer te geven en  $\blacktriangledown$  om het volgende scherm weer te geven. U kunt *ook* **E** selecteren om het eerste scherm weer te geven of ▼ *om het laatste scherm weer te geven. U kunt rechtstreeks naar een mailbox gaat door met de cijfertoetsen een driecijferig mailboxnummer in te voeren bij Ga naar.*

> *Er wordt een pijl weergegeven naast mailboxen waaraan een opdrachtstroom is gekoppeld en die zijn geconfigureerd voor Auto-start.*

*Wanneer een mailbox wordt geselecteerd die documenten bevat, wordt het aantal opgeslagen documenten weergegeven bij Aantal documenten in de rechterbenedenhoek van het scherm.*

*Als er een scherm voor het invoeren van een toegangscode verschijnt, voert u de toegangscode in en selecteert u de toets Bevestigen.*

De documentenlijst wordt weergegeven.

**2.** Selecteer **Documentenlijst**.

# **Documenten voor Scan- en andere opdrachten controleren/selecteren**

U kunt documenten voor Scan- en andere opdrachten controleren of selecteren. Gescande documenten worden weergegeven in de documentenlijst.

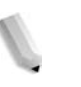

*OPMERKING: Documenten die zijn opgeslagen in Kopieer- en afdrukopdrachten kunnen niet in dit scherm worden weergegeven.*

> *Wanneer u afgedrukte documenten selecteert, kan Instellingen opdrachtstroom niet worden geselecteerd.*

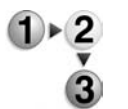

**1.** Selecteer in het venster **Alle diensten** de optie **Mailbox controleren** en vervolgens **Scan- & and. opdr.**. Selecteer de mailbox die u wilt openen en selecteer vervolgens een document.

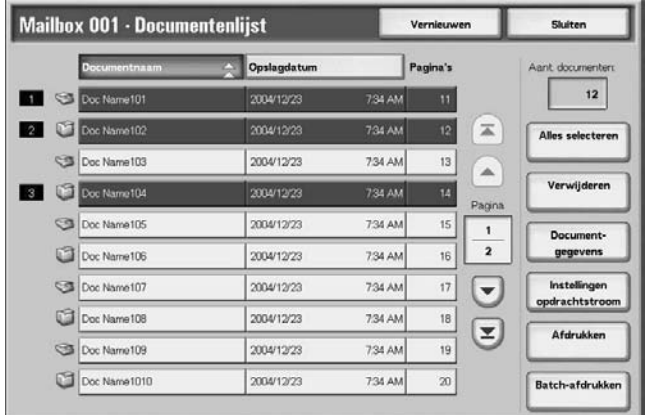

*OPMERKING: Het aantal opgeslagen documenten wordt weergegeven in Aantal documenten.*

> *Bijgewerkte informatie wordt weergegeven door Vernieuwen te selecteren.*

*Selecteer* **△** *om het vorige scherm weer te geven en* ▼ *om het volgende scherm weer te geven. U kunt ook selecteren om het eerste scherm weer te geven of om het laatste scherm weer te geven. Wanneer Alles selecteren wordt geselecteerd, worden alle documenten in de mailbox geselecteerd. De selectie wordt geannuleerd als de toets opnieuw wordt geselecteerd.* 

*U kunt documenten sorteren in oplopende of aflopende volgorde door het selecteren van ofwel Documentnaam of Opslagdatum.*

*Links naast de documentnaam wordt een pictogram weergegeven met de inhoud van het document. : Gescand document*

*: Afgedrukt document*

*Er kunnen maximaal 100 documenten afzonderlijk worden geselecteerd. U kunt ook alle documenten selecteren. Wanneer u afzonderlijke documenten selecteert, verschijnt een nummer links naast het documentpictogram om aan te geven in welke volgorde deze waren geselecteerd. Documenten worden in deze volgorde verwerkt.*

# **Documenten uit de mailbox Scan- en andere opdrachten verwijderen**

- $1 \times 2$
- **1.** Selecteer in het venster **Alle diensten** de optie **Mailbox controleren** en vervolgens **Scan- & and. opdr.**. Selecteer de mailbox die u wilt openen.
	- **2.** Selecteer het document dat u wilt verwijderen en selecteer **Verwijderen**.

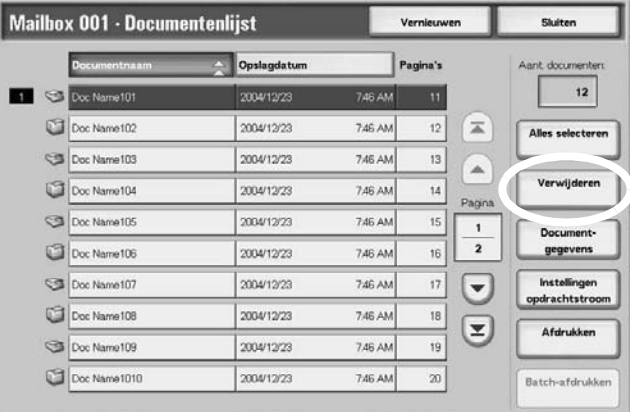

**3.** Selecteer **Ja**.

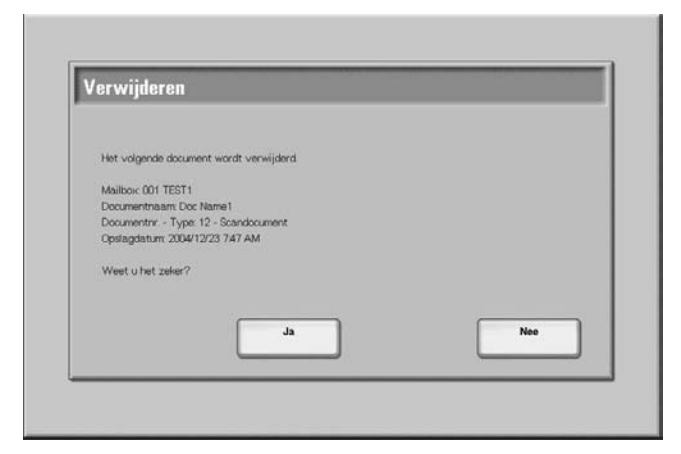

# **Ja**

Het document wordt verwijderd.

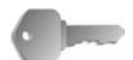

**BELANGRIJK:** Als het document is verwijderd, kan het niet worden hersteld.

#### **Nee**

Het verwijderen van het document wordt geannuleerd.

# **Documenten voor Scan- en andere opdrachten controleren**

Met deze functie kunt u een document controleren of de naam van een document in een mailbox wijzigen. Zie ["Documentnaam](#page-194-0)  [wijzigen" op pagina 4-9](#page-194-0) voor informatie over het initialiseren van gegevens.

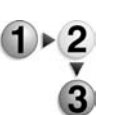

- **1.** Selecteer in het venster **Alle diensten** de optie **Mailbox controleren** en vervolgens **Scan- & and. opdr.**. Selecteer de mailbox die u wilt openen.
- **2.** Selecteer een document en selecteer vervolgens **Documentgegevens**.

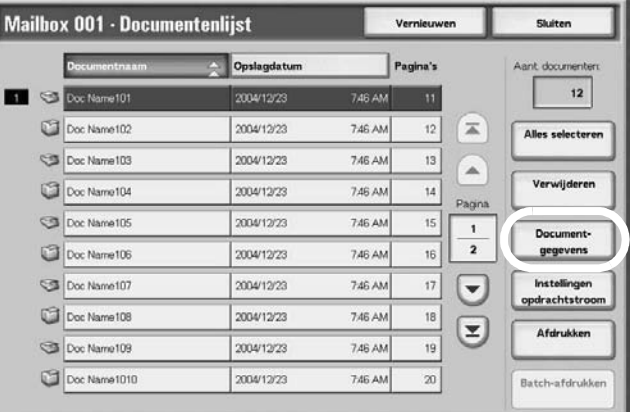

**3.** Selecteer indien nodig **Documentnaam wijzigen**.

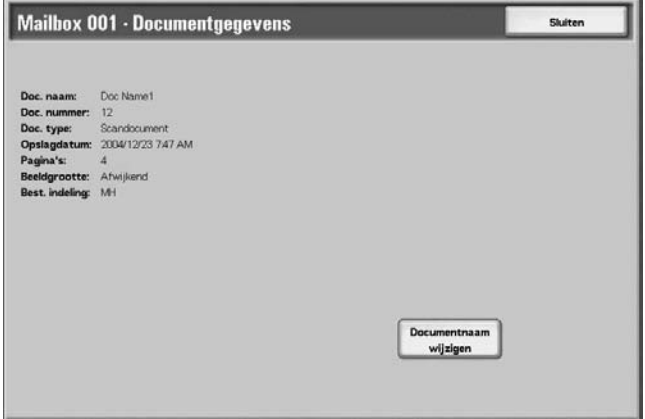

# **De documentnaam wijzigen**

U kunt documenten een andere naam geven.

*OPMERKING: U kunt documenten geen andere naam geven als meerdere documenten zijn geselecteerd.*

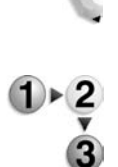

# **1.** Selecteer **Documentnaam wijzigen**.

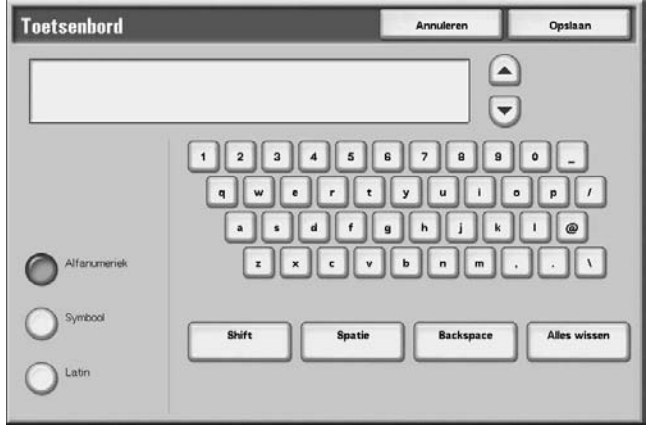

- **2.** Voer met het toetsenbord een documentnaam in.
- **3.** Selecteer **Opslaan** en vervolgens **Sluiten** om de gewijzigde naam te behouden.

# **Opdrachtstroom configureren/starten**

Bewerkingen die worden ondersteund in Opdrachtstroom configureren/starten en de verwijzingen worden hieronder beschreven.

#### **Een opdrachtstroom maken**

Opdrachtstroom is een functie voor het uitvoeren van een reeks geregistreerde acties.

Een opdrachtstroom werkt op documenten die zijn opgeslagen in een mailbox en wordt op de volgende manieren gestart:

- **1.** Start een opdrachtstroom handmatig of automatisch wanneer een document is opgeslagen in een mailbox, of
- **2.** Selecteer een opdrachtstroom zodat deze werkt op documenten die al in een mailbox zijn opgeslagen.

Om een opdrachtstroom te kunnen starten, moet u eerst een mailbox koppelen aan de opdrachtstroom. Wanneer deze is ingesteld om automatisch te starten, worden documenten automatisch verwerkt door de opdrachtstroom wanneer deze zijn opgeslagen in de mailbox.

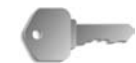

**BELANGRIJK:** Opdrachtstromen die zijn gemaakt vanuit **Mailbox controleren** kunnen alleen worden gebruikt/bewerkt/ gedupliceerd/verwijderd vanuit die mailbox. Deze types opdrachtstromen worden niet weergegeven in het scherm **Opdrachtstroomschema's**.

Functies die kunnen worden geregistreerd, staan hieronder vermeld.

Doorstuurmethoden en beperkingen

Er kunnen meerdere doorstuurontvangers worden geconfigureerd voor elke doorstuurmethode.

• FTP

Doorsturen via FTP. Er kunnen maximaal 2 ontvangers worden opgegeven.

• SMB

Doorsturen via SMB. Er kunnen maximaal 2 ontvangers worden opgegeven.

• E-mail

Doorsturen via e-mail. Er kunnen maximaal 100 ontvangers worden opgegeven.

**1.** Druk op de knop **Alle diensten**.

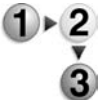

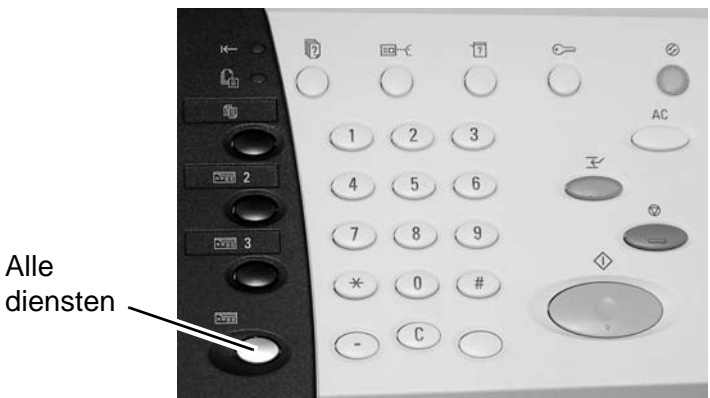

**2.** Selecteer in het scherm **Alle diensten** de optie **Mailbox controleren**.

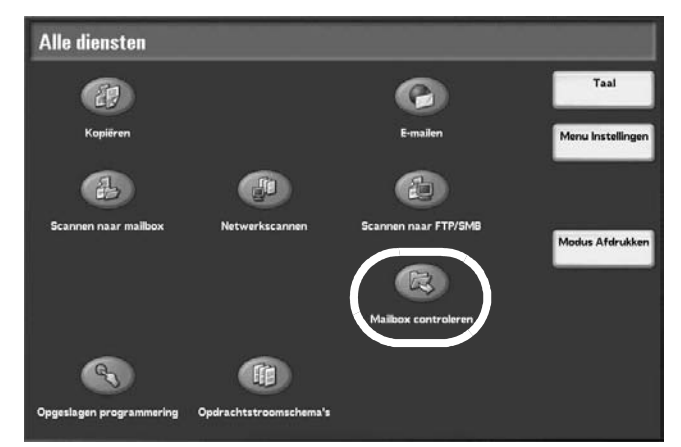

**3.** Selecteer **Scan- & and. opdr.**. Selecteer een mailbox en selecteer **Documentenlijst**.

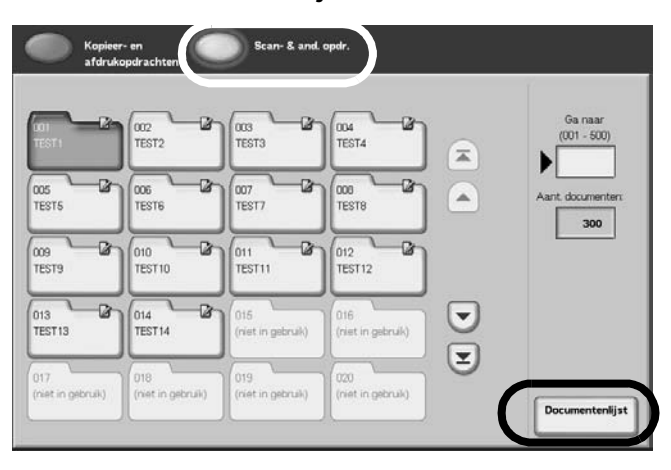

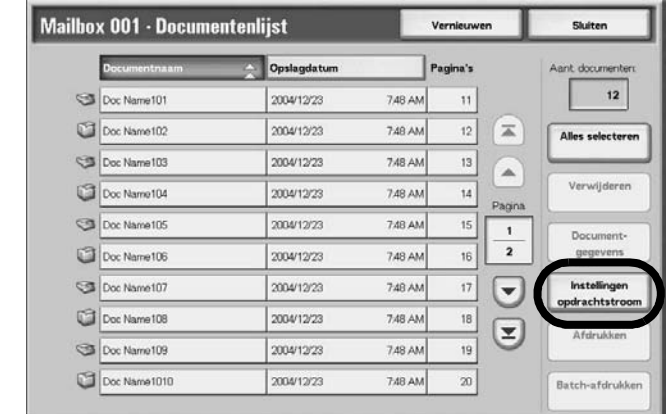

**4.** Selecteer **Instellingen opdrachtstroom**.

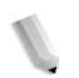

*OPMERKING: Als u een opdrachtstroom van toepassing wilt laten zijn op een document, selecteert u het doeldocument voordat u op deze toets drukt.*

> *Selecteer* **△** *om het vorige scherm weer te geven en* ▼ *om het volgende scherm weer te geven.*

*Selecteer* **Δ** *om het eerste scherm weer te geven en* selecteer ▼ om het laatste scherm weer te geven.

*U kunt originelen in oplopende of aflopende volgorde sorteren door op Documentnaam of Opslagdatum te drukken.*

**5.** Voer een opdrachtstroomschema uit.

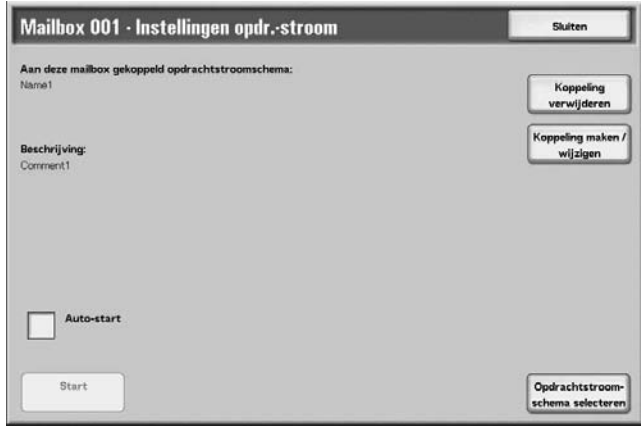

#### **Auto-start**

Bij deze configuratie wordt automatisch een opdrachtstroom voor een document gestart wanneer dat document wordt opgeslagen in een mailbox. Als dit vakje is aangekruist, start de opdrachtstroom automatisch wanneer een document wordt opgeslagen.

#### **Start**

Selecteer documenten uit de mailbox en druk op deze toets om de opdrachtstromen die aan deze mailbox zijn gekoppeld te starten.

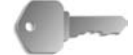

**BELANGRIJK:** Druk altijd het opdrachtenhistorieoverzicht af om de resultaten te controleren nadat u een opdrachtstroom heeft uitgevoerd. Raadpleeg ["Opdrachtstatus" op pagina 9-20](#page-357-0) voor meer informatie over het opdrachtenhistorieoverzicht.

#### **Koppeling verwijderen**

Hiermee heft u de koppeling op tussen een mailbox en de opdrachtstromen die deze gebruikt.

#### **Koppeling maken/wijzigen**

Het scherm **Opdrachtstroomschema koppelen aan mailbox** wordt weergegeven.

#### **Opdrachtstroomschema selecteren**

Als u op deze toets drukt terwijl documenten zijn geselecteerd, wordt het scherm Opdrachtstroomschema selecteren geopend.

#### **Scherm Opdrachtstroomschema koppelen aan mailbox**

Hiermee maakt of annuleert u de koppeling op tussen een mailbox en de opdrachtstromen ervan.

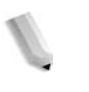

*OPMERKING: Het maken en annuleren van koppelingen als auto-startinstellingen kan ook worden gedaan wanneer een mailbox wordt gemaakt.*

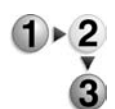

**1.** Selecteer de opdrachtstroom die u wilt koppelen en selecteer **Maken**.

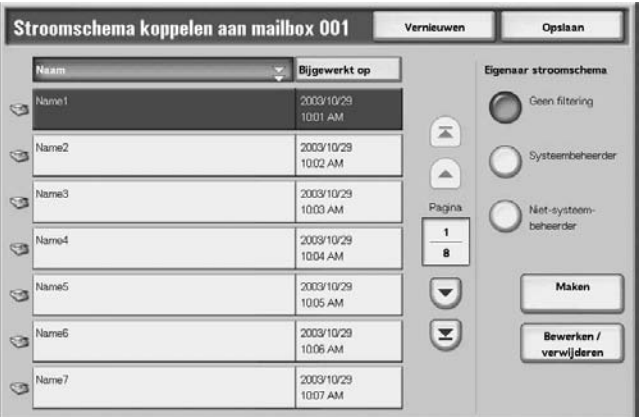

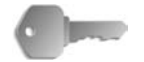

**BELANGRIJK:** Als u op **Maken** drukt zonder een opdrachtstroom te selecteren, wordt er geen koppeling gemaakt. Als de geselecteerde opdrachtstroom al gekoppeld is, wordt de koppeling geannuleerd.

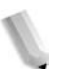

**OPMERKING:** Selecteer **▲** om het vorige scherm weer te geven en ▼ om het volgende scherm weer te geven.

> *Selecteer* **Δ** *om het eerste scherm weer te geven en* selecteer **v** om het laatste scherm weer te geven.

*U kunt documenten in oplopende of aflopende volgorde sorteren door op Naam of Bijgewerkt op te drukken.*

*Links naast de naam staat een pictogram met het doel van de opdrachtstroom.*

*: Gescand document*

*: Mailboxdocument*

#### **Eigenaar opdrachtstroomschema**

U kunt de weergegeven opdrachtstromen filteren. De schermweergave kan variëren, afhankelijk van de instellingen van de toestemmingsfunctie.

De weergegeven opdrachtstromen kunnen variëren, afhankelijk van de toestemmingsfuncties. Zie "Job Flow Sheet Types" (Types opdrachtstroomschema's) in de System Administration Guide voor meer informatie.

#### **Maken**

Het scherm **Nieuw opdrachtstroomschema maken** wordt weergegeven.

Raadpleeg "Create New Job Flow Sheet" (Nieuw opdrachtstroomschema maken) in de System Administration Guider voor meer informatie.

#### **Bewerken/verwijderen**

Het scherm **Bewerken/verwijderen** wordt weergegeven.

Raadpleeg "Content Check"(Inhoud controleren) in de System Administration Guide voor meer informatie.

#### **Scherm Opdrachtstroomschema selecteren**

Voor een geselecteerd document kunt u een opdrachtstroom opgeven en deze starten.

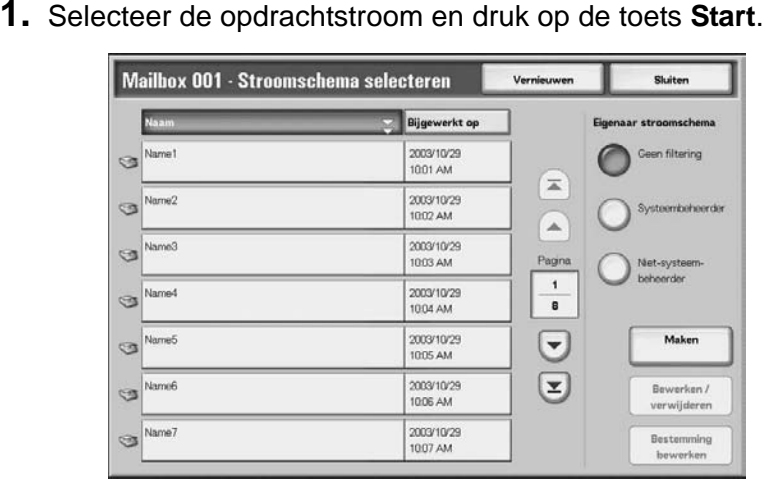

**OPMERKING:** Selecteer **▲** om het vorige scherm weer te geven en ▼ om het volgende scherm weer te geven.

> *Selecteer*  $\text{■}$  *om het eerste scherm weer te geven en* selecteer ▼ om het laatste scherm weer te geven.

*U kunt documenten in oplopende of aflopende volgorde sorteren door op Naam of Bijgewerkt op te drukken.*

*Links naast de naam staat een pictogram met het doel van de opdrachtstroom.*

- *: Gescand document*
- *:Mailboxdocument*

#### **Eigenaar opdrachtstroomschema**

U kunt de weergegeven opdrachtstromen filteren. De schermweergave kan variëren, afhankelijk van de instellingen van de toestemmingsfunctie.

De weergegeven opdrachtstromen kunnen variëren, afhankelijk van de toestemmingsfuncties. Zie "Job Flow Sheet Types" (Types opdrachtstroomschema's) in de System Administration Guide of vraag uw systeembeheerder om meer informatie.

#### **Maken**

Het scherm **Nieuw opdrachtstroomschema maken** wordt weergegeven.

Raadpleeg "Create New Job Flow Sheet" (Nieuw opdrachtstroomschema maken) in de System Administration Guide voor meer informatie of vraag de systeembeheerder om meer informatie.

#### **Bewerken/verwijderen**

Het scherm **Bewerken/verwijderen** wordt weergegeven.

Raadpleeg "Content Check"(Inhoud controleren) in de System Administration Guide voor meer informatie of vraag de systeembeheerder om meer informatie.

#### **Bestemming bewerken**

Het scherm **Bewerken** wordt weergegeven.

U kunt CentreWare EasyOperator gebruiken om geregistreerde opdrachtstromen op een netwerkcomputer te selecteren.

### **Opdrachtstroombeperkingen**

Opdrachtstromen kunnen worden toegewezen aan een individu, worden gedeeld door veel gebruikers, of kunnen alleen beschikbaar worden gesteld vanuit de opgegeven mailbox waaraan ze zijn gekoppeld.

De opdrachtstroombeperkingen kunnen variëren, afhankelijk van de toestemmingsfuncties. Raadpleeg "Job Flow Sheet Types"(Types opdrachtstroomschema's) in de System Administration Guide voor meer informatie over het initialiseren van gegevens of vraag de systeembeheerder om meer informatie.

# **5. Opdrachtstroom**

Opdrachtstroom is een functie voor het uitvoeren van een reeks geregistreerde acties. In dit gedeelte worden scanwerkzaamheden beschreven waarbij gebruik wordt gemaakt van een opdrachtstroom die is gemaakt op een netwerkcomputer en is geregistreerd op het apparaat. Het scherm **Opdrachtstroomschema's** wordt ook uitgelegd.

# **Procedure Opdrachtstroom**

De stappen van de procedure Opdrachtstroom en de verwijzingen ervan worden hierna besproken.

## **Stap 1 Het scherm Opdrachtstroomschema's openen**

Volg de procedure hieronder om het scherm **Opdrachtstroom** te openen.

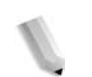

*OPMERKING: De weergegeven functies kunnen van model tot model variëren.* 

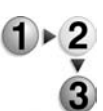

**1.** Druk op de knop **Alle diensten**.

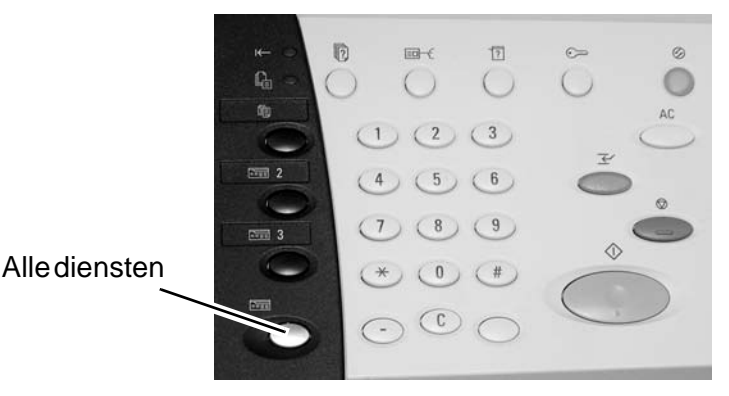

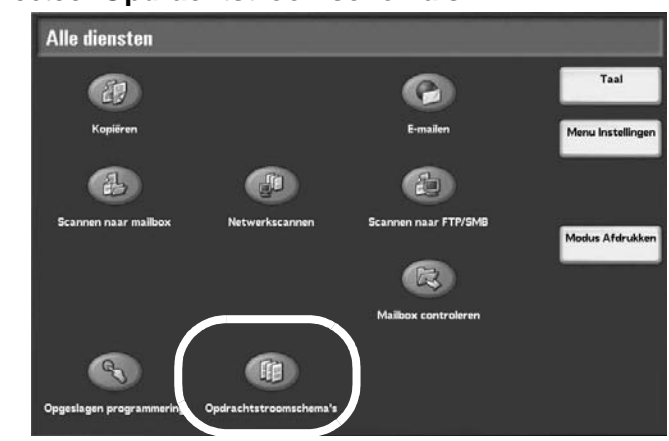

### **2.** Selecteer **Opdrachtstroomschema's**

# **Stap 2 Een opdrachtstroom selecteren**

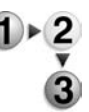

**1.** Selecteer een opdrachtstroom uit de weergegeven lijst.

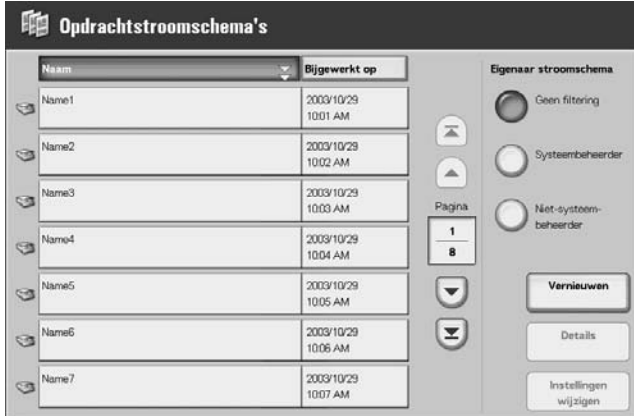

Meer informatie over het scherm **Opdrachtstroomschema's** kunt u vinden in ["Lijst Opdrachtstroom" op pagina 5-4](#page-269-0).

## **Stap 3 Een opdrachtstroom bevestigen/wijzigen**

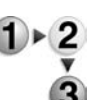

**1.** Als u de inhoud van een opdrachtstroom wilt bevestigen, selecteert u **Details**. Als u de inhoud wilt wijzigen, selecteert u **Bewerken**.

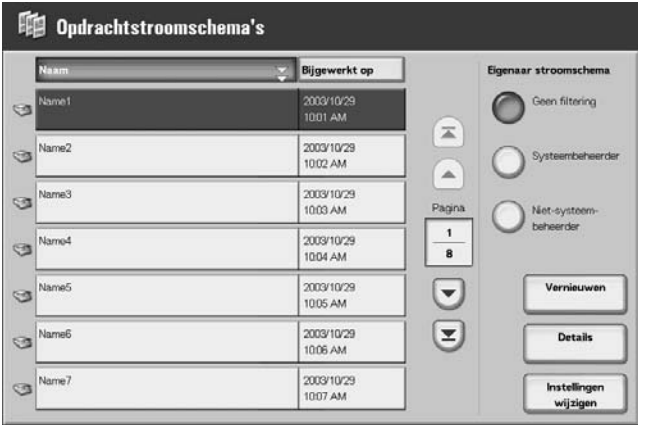

Raadpleeg ["Opdrachtstroom bevestigen/wijzigen" op pagina 5-5](#page-270-0)  voor meer informatie over het configureren en wijzigen van de opdrachtstroom.

#### **Stap 4 Een opdrachtstroom starten**

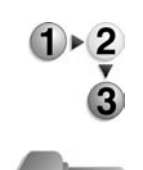

**1.** Plaats de originelen.

**2.** Druk op de knop **Start**.

**BELANGRIJK:** Druk altijd het opdrachtenhistorieoverzicht af om de resultaten te controleren nadat u een opdrachtstroom heeft uitgevoerd. Raadpleeg ["Opdrachtstatus" op pagina 9-20](#page-357-0) voor meer informatie over het opdrachtenhistorieoverzicht.

# <span id="page-269-0"></span>**Lijst Opdrachtstroom**

Opdrachtstroom is een functie voor het uitvoeren van een reeks geregistreerde acties.

*OPMERKING: Om communicatie met netwerkcomputers mogelijk te maken, moet de SOAP-poort op dit apparaat worden geopend.*

> *Wijzigings-/dupliceringsacties zijn niet toegestaan voor opdrachtstromen die zijn gemaakt op een netwerkcomputer. Velden waarin wijzigingen zijn toegestaan, kunnen echter tijdelijk worden gewijzigd en gebruikt.*

#### **Opdrachtstroomschema's filteren**

U kunt de weergegeven opdrachtstromen filteren. De schermweergave kan variëren, afhankelijk van de instellingen van de gebruikerstoestemmingsfunctie.

De weergegeven opdrachtstromen kunnen variëren, afhankelijk van de toestemmingsfuncties. Zie "Job Flow Sheet Types" (Types opdrachtstroomschema's) in de System Administration Guide voor meer informatie of vraag uw systeembeheerder om hulp.

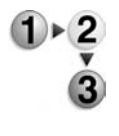

- **1.** Selecteer de voorwaarden waarop u wilt filteren door selecties te maken in het gebied **Eigenaar stroomschema**.
- Geen filtering alle opdrachtstroomschema's worden weergegeven.
- **Systeembeheerder**  alleen opdrachtschema's die beschikbaar zijn voor de systeembeheerder worden weergegeven.
- **Niet-systeembeheerder**  alle opdrachtstroomschema's worden weergegeven, maar zonder de schema's die beschikbaar zijn voor de systeembeheerder.

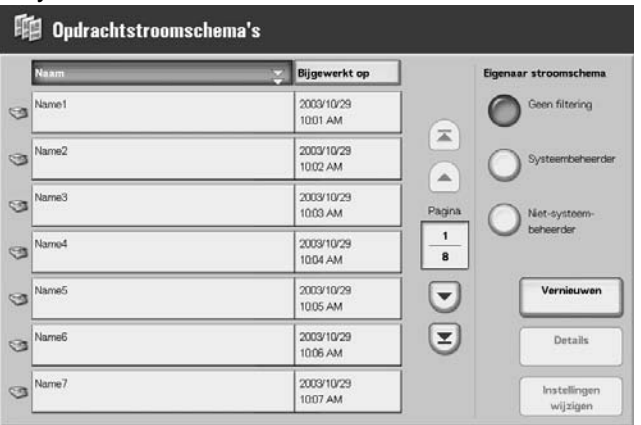

# <span id="page-270-0"></span>**Opdrachtstroom bevestigen/wijzigen**

U kunt een opdrachtstroom bevestigen en de parameters ervan tijdelijk wijzigen. U kunt echter alleen velden bewerken waarvan bij het maken van de opdrachtstroom is aangegeven dat ze gewijzigd mogen worden.

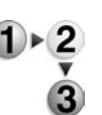

**1.** Selecteer een opdrachtstroomschema.

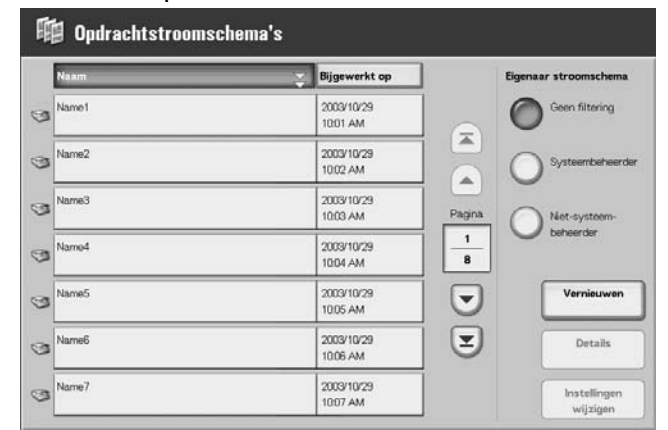

*OPMERKING: Bijgewerkte informatie wordt weergegeven door Vernieuwen te selecteren.*

> *Selecteer* ▲ om het vorige scherm weer te geven en selecteer  $\blacktriangledown$  om het volgende scherm weer te geven.

> *Selecteer* **Δ** *om het eerste scherm weer te geven en* selecteer ▼ om het laatste scherm weer te geven.

*U kunt documenten in oplopende of aflopende volgorde sorteren door op Naam of Bijgewerkt op te drukken.*

- **2.** Als u de inhoud van een opdrachtstroom wilt bevestigen, selecteert u **Details**. Als u de inhoud wilt wijzigen, selecteert u **Bewerken**.
- **3.** Selecteer de groep die u wilt wijzigen in de **Groep items** en selecteer **Instellingen wijzigen**.

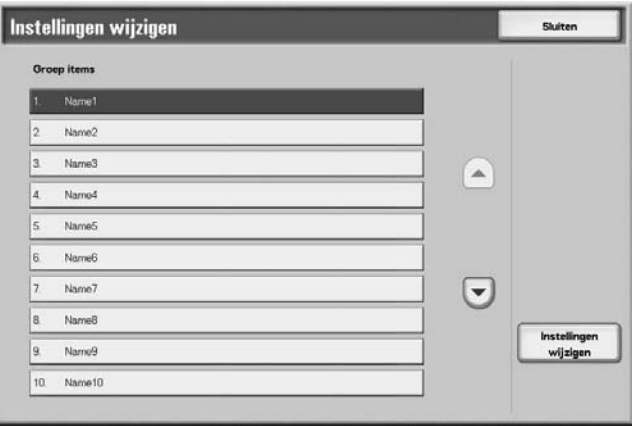

*OPMERKING: Gegevens in de opdrachtstroom worden weergegeven in de Groep items.*

**4.** Selecteer de items die u wilt wijzigen en selecteer **Instellingen wijzigen**.

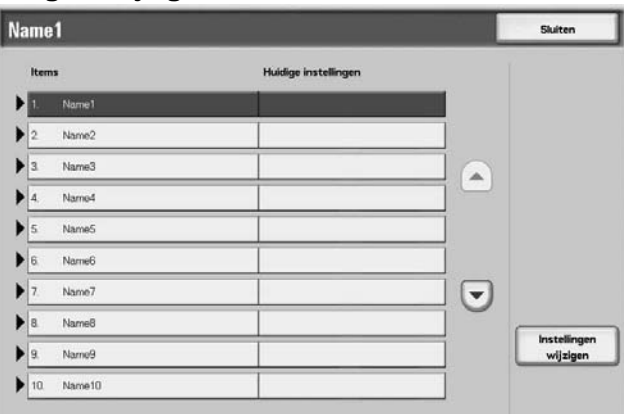

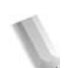

*OPMERKING: Er verschijnt een driehoekpictogram links naast de groepen die verplichte velden hebben.*

> *Gegevens in de opdrachtstroom worden weergegeven in de Items en Huidige instellingen.*

- **5.** De inhoud van het scherm Wijzigen verandert overeenkomstig de gegevens die u wilt wijzigen. U brengt de wijzigingen aan in dit scherm.
- **6.** Sluit alle open schermen en behoud de wijzigingen.

# **6. Opgeslagen programmering**

# **Overzicht Opgeslagen programmering**

Vaakgebruikte functies kunnen worden geregistreerd als Opgeslagen programmering en met één druk op een knop worden opgeroepen. U kunt ook een scherm registreren zodat dit via een snelkoppelingstoets kan worden geopend.

In de opgeslagen programmering worden niet alleen functieinstellingen opgeslagen, maar kunt u ook een reeks handelingen vastleggen. Hierdoor kunt u de hiërarchie van de weergegeven schermen voor elke stap registreren.

Een opgeslagen programmering zou bijvoorbeeld kunnen worden gebruikt om de volgende acties vast te leggen: druk op de knop **Apparaatstatus** en geef het scherm weer om het **activiteitenoverzicht** af te drukken.

# **Opgeslagen programmeringen registreren/verwijderen/hernoemen**

In het scherm **Opgeslagen programmering** kunt u het volgende doen:

- Opgeslagen programma registreren
- Opgeslagen programma registreren (opbouwopdracht)
- Opgeslagen programma's verwijderen
- Opgeslagen programma een (andere) naam geven

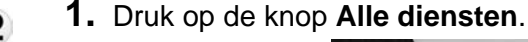

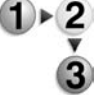

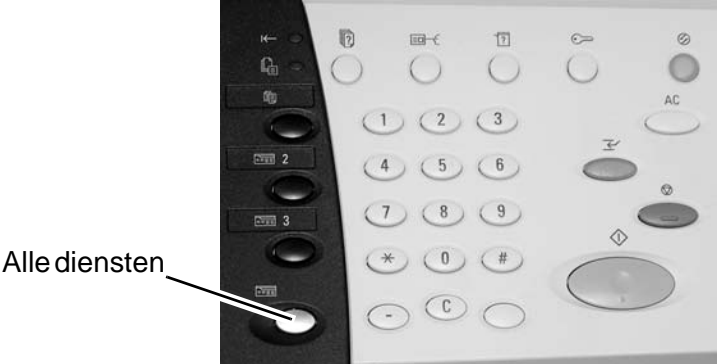

**2.** Selecteer **Menu Instellingen**. Alle diensten **CEP**  $\bullet$ 队 油 (3)  $Q_{n}$ 的

### **3.** Selecteer **Opgeslagen programmering**.

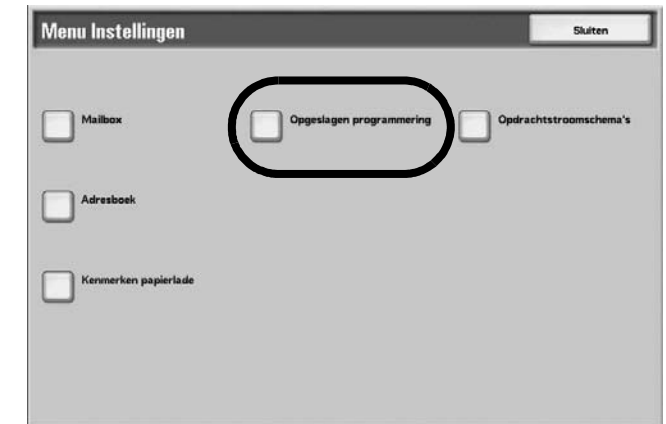

#### **Opgeslagen programma registreren**

In een opgeslagen programma kunnen maximaal 100 functies worden vastgelegd. Daarnaast kunnen maximaal 58 acties worden vastgelegd met een opgeslagen programma.

Eéndrukstoetsen M01 t/m M20 zijn bedoeld voor opgeslagen programma's 1 t/m 20.

In de volgende procedure worden de stappen beschreven voor het registreren van acties bij een opgeslagen programma.

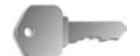

**BELANGRIJK:** Er zijn twee situaties waarin een opgeslagen programmering ongeldig kan worden:

- wanneer standaardwaarden of papierlade-instellingen worden gewijzigd in de systeeminstelling;

- wanneer toetsen worden toegevoegd aan of verwijderd uit het aanraakscherm, omdat de opgeslagen programmering alleen de locatie van een toets op het scherm onthoudt, niet de naam van de toets.

De positie van een toets kan veranderen wanneer, nadat een opgeslagen programma is geregistreerd, bijvoorbeeld een opdrachtstroom, opdrachtsjabloon, of ontvanger wordt toegevoegd of verwijderd.

*OPMERKING: U kunt geen systeeminstellingen registreren. Als de toets Onderbroken wordt ingedrukt, als de automatischeresetfunctie een time-out veroorzaakt, of als een pop-upvenster (bijvoorbeeld papierstoring) verschijnt, wordt het vastleggen van het opgeslagen programma geannuleerd.*

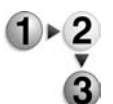

**1.** Selecteer in het scherm **Alle diensten** de optie **Menu Instellingen** en vervolgens **Opgeslagen programma**. Selecteer **Opslaan**.

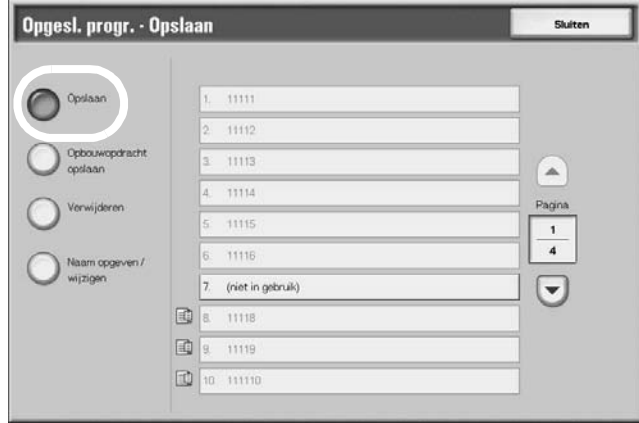

**2.** Selecteer een nummer om te registreren.

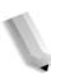

*OPMERKING: Wanneer een opdracht is opgeslagen onder een toets, kan deze niet meer worden bewerkt. De opdracht moet opnieuw worden geregistreerd als er wijzigingen moeten worden aangebracht.*

> Selecteer **▲** om het vorige scherm weer te geven en selecteer ▼ om het volgende scherm weer te geven.

**3.** Stel de functies in die u wilt registreren.

*opdrachtgeheugen.* 

**4.** Druk op de knop **Start** of de knop **Alles wissen** om de registratie te beëindigen.

*OPMERKING: Er klinkt een toon tijdens het registreren in het* 

*OPMERKING: U kunt het volume van het geluid waarmee de registratie van een opgeslagen programma wordt gemeld, aanpassen. Raadpleeg "Stored Programming Tone" (Toon 'Opgeslagen programmering') in de System Administration Guide voor meer informatie over instellingen of vraag de systeembeheerder om hulp.*

**5.** De stappen worden opgeslagen. Selecteer **Sluiten**. Mogelijk wilt u het opgeslagen programma een andere naam geven. Zie ["Opgeslagen programma een \(andere\) naam geven" op](#page-278-0)  [pagina 6-7](#page-278-0) voor meer informatie.

## **Opgeslagen programma registreren (opbouwopdracht)**

In een opgeslagen programma voor opbouwopdracht kunnen maximaal 40 functies worden vastgelegd. Daarnaast kunnen maximaal 100 acties worden vastgelegd met een opgeslagen programma.

De procedure voor het registreren van acties met een opgeslagen programma wordt hieronder uitgelegd.

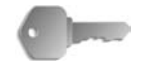

**BELANGRIJK:** Er zijn twee situaties waarin een opgeslagen programmering ongeldig kan worden:

- wanneer standaardwaarden of papierlade-instellingen worden gewijzigd in de systeeminstelling;

- wanneer toetsen worden toegevoegd aan of verwijderd uit het aanraakscherm, omdat de opgeslagen programmering alleen de locatie van een toets op het scherm onthoudt, niet de naam van de toets.

De positie van een toets kan veranderen wanneer, nadat een opgeslagen programma is geregistreerd, bijvoorbeeld een opdrachtstroom, opdrachtsjabloon, of ontvanger wordt toegevoegd of verwijderd.

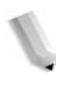

*OPMERKING: Als de toets Onderbroken wordt ingedrukt, als de automatische-resetfunctie een time-out veroorzaakt, of als een pop-upvenster (bijvoorbeeld papierstoring) verschijnt, wordt het vastleggen van het opgeslagen programma geannuleerd.*

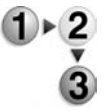

**1.** Selecteer in het scherm **Alle diensten** de optie **Menu Instellingen** en vervolgens **Opgeslagen programma**. Selecteer **Opbouwopdracht opslaan**.

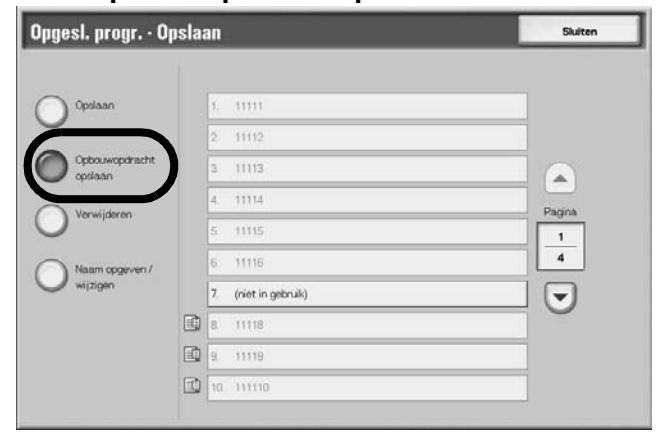

**2.** Selecteer het nummer om te registreren.

*OPMERKING: Wanneer een opdracht is opgeslagen onder een toets, kan deze niet meer worden overschreven.*

- Selecteer **▲** om het vorige scherm weer te geven en selecteer ▼ om het volgende scherm weer te geven.
- **3.** Stel de functie in die u wilt registreren.

*OPMERKING: Er klinkt een toon tijdens het registreren in het opdrachtgeheugen.*

- **4.** Druk op de knop **Start** of de knop **Alles wissen**.
- **5.** De stappen worden opgeslagen. Selecteer **Sluiten**. Mogelijk wilt u het opgeslagen programma een andere naam geven. Zie ["Opgeslagen programma een \(andere\) naam geven" op](#page-278-0)  [pagina 6-7](#page-278-0) voor meer informatie.

#### **Opgeslagen programma's verwijderen**

Dit is de procedure voor het verwijderen van een geregistreerd opgeslagen programma.

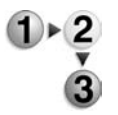

**1.** Selecteer in het scherm **Alle diensten** de optie **Menu Instellingen** en vervolgens **Opgeslagen programma**. Selecteer **Verwijderen**.

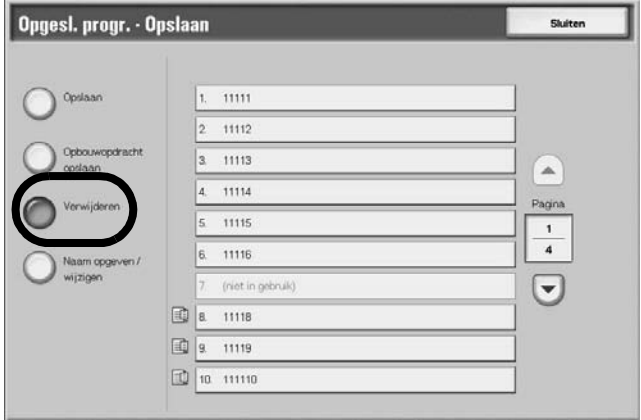

**2.** Selecteer het nummer om te verwijderen.

**OPMERKING:** Selecteer **△** om het vorige scherm weer te geven en selecteer  $\blacktriangledown$  om het volgende scherm weer te geven.

**3.** Selecteer **Ja**.

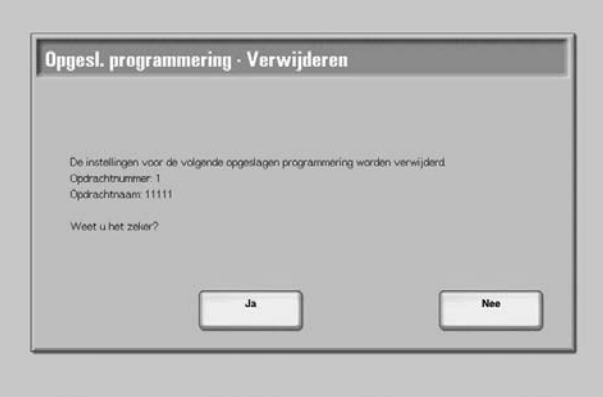

**4.** De stappen worden verwijderd. Selecteer **Sluiten**.

#### **Ja**

Hiermee wordt het opgeslagen programma verwijderd.

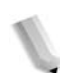

*OPMERKING: Verwijderde opgeslagen programma's kunnen niet worden hersteld.*

#### **Nee**

Het verwijderen van het opgeslagen programma wordt geannuleerd.

### <span id="page-278-0"></span>**Opgeslagen programma een (andere) naam geven**

Met deze procedure kunt u een opgeslagen programma een (andere) naam geven.

De naam van een opgeslagen programma mag uit hoogstens 18 tekens bestaan.

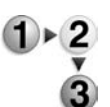

**1.** Selecteer in het scherm **Alle diensten** de optie **Menu Instellingen** en vervolgens **Opgeslagen programma**. Selecteer **Naam opgeven/wijzigen**.

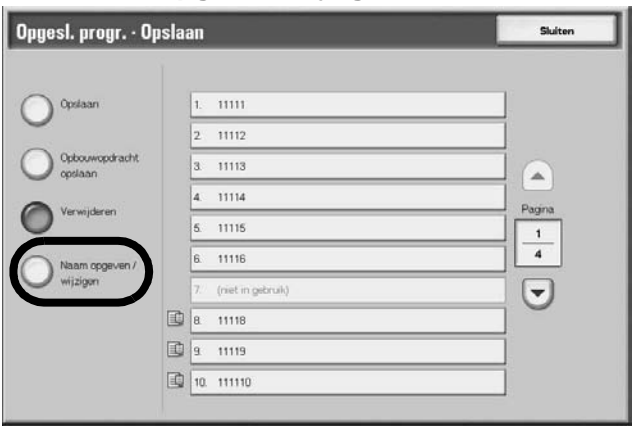

**2.** Selecteer het nummer van het opgeslagen programma om de naam toe te voegen of te wijzigen.

**OPMERKING:** Selecteer **▲** om het vorige scherm weer te geven en selecteer  $\blacktriangledown$  om het volgende scherm weer te geven.

**3.** Voer de naam in en selecteer **Opslaan**.

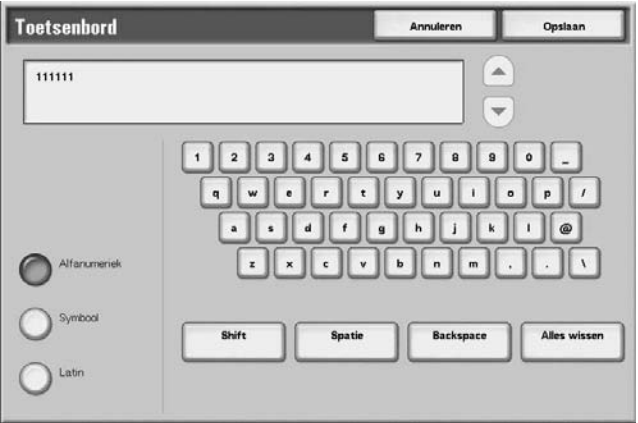

- **4.** Bevestig de gewijzigde naam.
- **5.** Selecteer **Sluiten** om uw wijzigingen op te slaan.

# **Opgeslagen programma oproepen**

Hieronder wordt de procedure beschreven voor het oproepen van een opgeslagen programma.

Wanneer u een opgegeven opgeslagen programma oproept, verschijnt het laatste scherm dat werd getoond tijdens het registreren van het opgeslagen programma.

**1.** Druk op de knop **Alle diensten**.

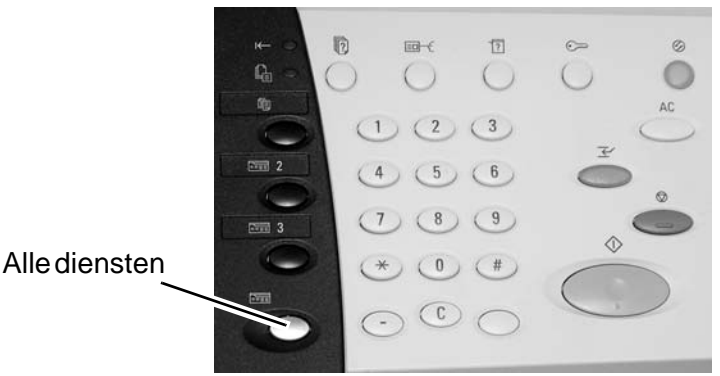

**2.** Selecteer in het scherm **Alle diensten** de optie **Opgeslagen programmering**.

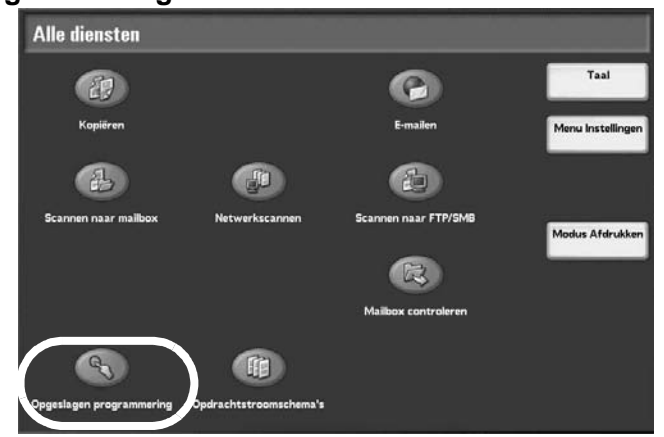

**3.** Selecteer het nummer van het opgeslagen programma dat de functies bevat die u wilt oproepen.

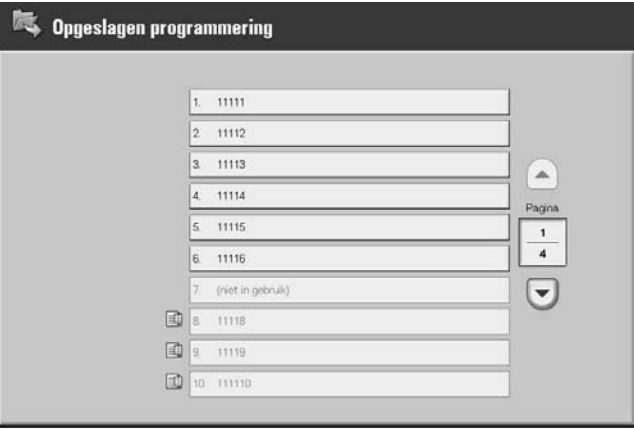

*OPMERKING: U kunt alleen geregistreerde nummers selecteren.* Selecteer om het vorige scherm weer te geven en *selecteer om het volgende scherm weer te geven.*

- **4.** Wanneer een opgeslagen programma is opgeroepen, selecteert u andere functies, indien nodig.
- **5.** Druk zo nodig op de knop **Start**

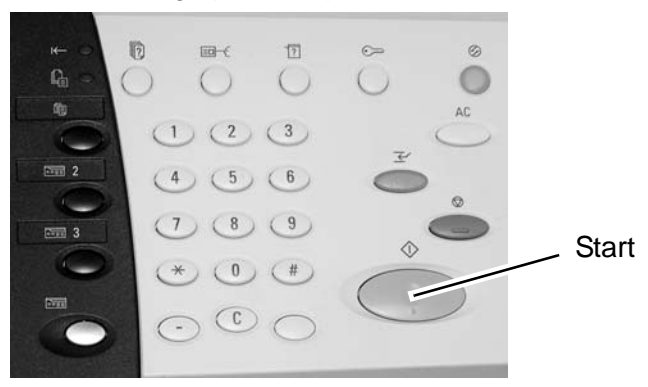

- De opdracht wordt voltooid zoals geprogrammeerd.
- Als het programma een fout bevat, wordt de opdracht niet voltooid. Opgeslagen programma's met fouten moeten opnieuw worden geprogrammeerd, omdat ze niet kunnen worden bewerkt als er een fout in zit.

# **7. Papier en ander afdrukmateriaal**

# **Papiersoorten**

In dit gedeelte wordt beschreven welke papiersoorten beschikbaar zijn voor dit apparaat.

Gebruik van het verkeerde papier kan papierstoringen, slechtere afdrukkwaliteit, defecten in het apparaat en andere problemen veroorzaken. Om het apparaat zo optimaal en effectief mogelijk te gebruiken, kunt u het beste alleen papier dat door Xerox wordt aanbevolen gebruiken.

Indien u papier wilt gebruiken dat niet door Xerox wordt aanbevolen, dient u contact op te nemen met het Xerox Welcome Centre.

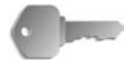

**BELANGRIJK:** Het afgedrukte beeld kan vervagen als gevolg van vocht, zoals water, regen of damp. Voor meer informatie neemt u contact op met het Xerox Welcome Centre.

#### **Papiersoort**

#### **Normaal papier (Afdrukpapier)**

Wanneer u geschikt papier (ook wel afdrukpapier) gebruikt voor het kopiëren of afdrukken, dient u ervoor te zorgen dat het aan de volgende specificaties voldoet. U wordt echter aangeraden de standaard papiersoorten die op de volgende pagina worden beschreven te gebruiken om goede kopieer- en afdrukresultaten te verkrijgen.

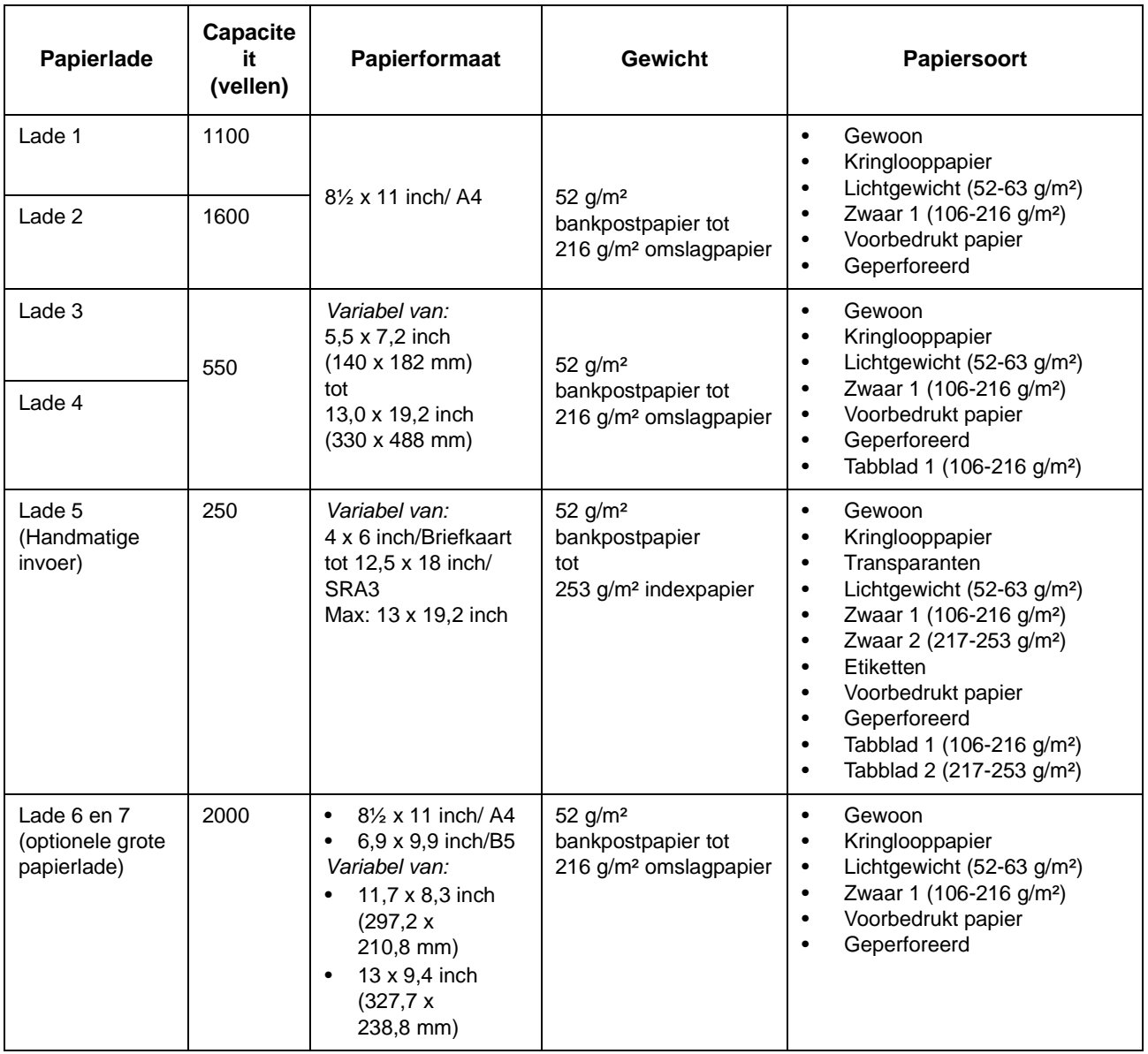

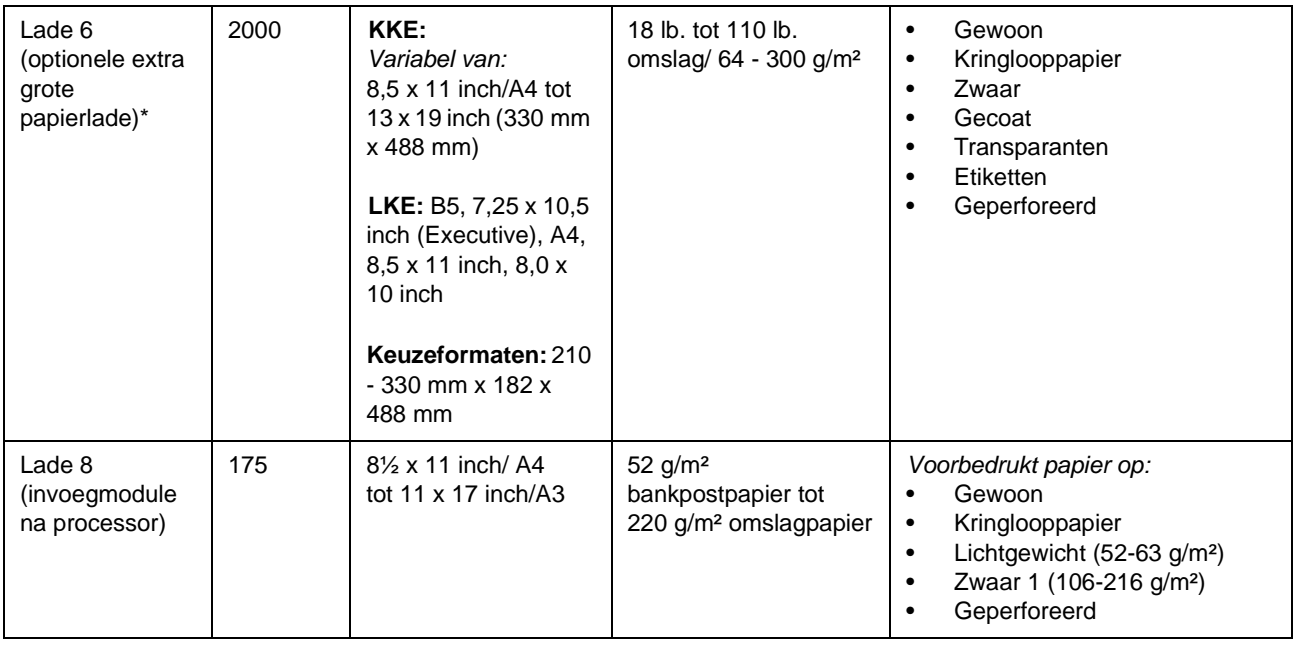

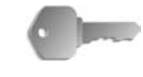

**BELANGRIJK:** Afdrukken op papier dat een andere soort of formaat is dan het papier geselecteerd door de printerdriver of het afdrukken met een niet-ondersteunde papierlade kan tot papierstoringen leiden. Selecteer het juiste papierformaat, de papiersoort en lade om verzekerd te zijn van goede afdrukken.

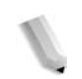

*OPMERKING: g/m² is een maateenheid van papiergewicht uitgedrukt in gram per vierkante meter.* 

*Riemgewicht is het gewicht van een riem papier van 788 × 1091 mm die uit 1000 vellen bestaat.*

*Bij het kopiëren op een afwijkend papierformaat via lade 5 (handmatige invoer) dient u het papierformaat handmatig in te voeren. Indien u vaak een afwijkend papierformaat gebruikt, kunt u het formaat als voorinstelling in het apparaat invoeren. Het vooraf ingestelde formaat verschijnt dan onder Standaardformaat in het scherm Lade 5 (handmatige invoer). Voor informatie over het maken van instellingen raadpleegt u "Tray 5 (Bypass) - Paper Size Defaults" (Lade 5 - Standaard papierformaten) in de System Administration Guide.*

# **Papier opslaan en behandelen**

#### **Onthoud de volgende punten bij het bewaren van papier**

- Bewaar papier in een archiefkast of op een andere droge plaats. Papier dat vocht heeft opgenomen kan papierstoringen en afdrukkwaliteitsdefecten veroorzaken.
- Na het openen van een pak papier, moet u het resterende papier goed inpakken om het te bewaren. U wordt aanbevolen een vochtwerend omhulsel te gebruiken.
- Papier dient op een vlakke ondergrond te worden bewaard om krulling of kromtrekken te voorkomen.

#### ■ Houd rekening met het volgende bij het plaatsen van papier **in de lade**

- Leg de stapel papier netjes recht voordat u het papier in de lade plaatst.
- Gebruik geen papier dat is gevouwen, gekreukt of erg kromgetrokken.
- Gebruik geen golvend of gekruld papier.
- Plaats geen papier van verschillende formaten tezamen in de lade.
- Transparanten en etiketten kunnen papierstoringen veroorzaken en meerdere vellen kunnen tegelijkertijd worden ingevoerd. Zorg ervoor dat u deze papiersoorten voorzichtig uitwaaiert.
- Door het continu afdrukken op transparanten, gaan transparante vellen soms aan elkaar plakken. Verwijder transparanten na circa iedere 20 vellen uit de opvangbak en waaier ze uit om ze af te koelen.

# **Papier in de laden plaatsen**

#### **Info over papiersoorten die in laden zijn geplaatst**

Het apparaat stelt automatisch het formaat en de richting vast van het papier dat in de laden is geplaatst. De papiersoort moet echter worden ingesteld. Normaliter is gewoon papier ingesteld in elk van de laden. Wijzig de papiersoortinstellingen wanneer u andere papiersoorten plaatst. U kunt een papier ook benoemen en als een gebruikersbepaald papier instellen. Maximaal vijf papiersoorten kunnen als gebruikerbepaald papier worden ingesteld.

Voor informatie over het wisselen van papiersoort raadpleegt u "Paper Tray Attributes" (Kenmerken papierlade) in de System Administration Guide.

#### **Info over automatische ladeselectie**

Automatische ladeselectie is geactiveerd wanneer **Auto** is geselecteerd voor **Auto-papier selecteren**. Als het apparaat vaststelt dat er twee of meer overeenkomstige laden in de automatische ladeselectie zijn, wordt de hoogste prioriteit gegeven aan de lade met de hoogste **Prioriteit papiersoort** ingesteld bij **Instellingen papierlade**. Bij het automatisch selecteren van de laden worden laden waarvan de instelling **Prioriteit papiersoort** is ingesteld op **UIT** genegeerd bij de **Automatische ladeselectie**. Als de instelling **Prioriteit papier** voor alle papiersoorten exact hetzelfde is, wordt automatische ladeselectie bepaald door **Prioriteit laden**.

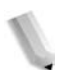

*OPMERKING: Lade 5 (handmatige invoer) kan niet worden geselecteerd in automatische ladeselectie.*

Raadpleeg "Paper Tray Settings" (Instellingen papierlade) in de System Administration Guide voor meer informatie over het instellen van **Papiersoort**, **Prioriteit papiersoort**, **Prioriteit papierlade** en de papiervervangingsoptie. Dezelfde instellingen kunnen worden ingesteld in CentreWare Internetservices. Raadpleeg uw systeembeheerder voor hulp.

# **Papier plaatsen in lade 1 en 2**

Wanneer het papier op raakt tijdens het kopiëren of afdrukken, verschijnt er een bericht op het scherm van het bedieningspaneel. Voeg papier toe aan de hand van de weergegeven instructies. Het kopiëren of afdrukken wordt automatisch hervat wanneer het papier is toegevoegd.

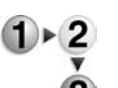

**1.** Trek de lade net zo ver uit tot deze stopt.

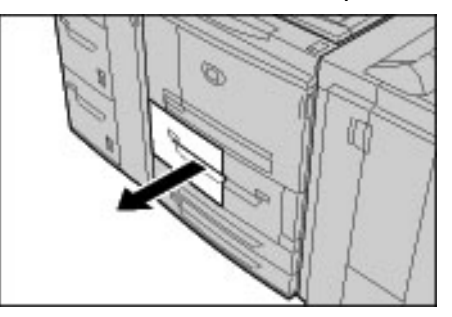

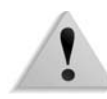

**WAARSCHUWING:** Ga langzaam te werk bij het uittrekken van de papierlade. Als u te veel kracht gebruikt, kan de lade tegen uw knieën stoten en letsel toebrengen.

**2.** Plaats het papier tegen de linkerkant van de lade met de te kopiëren of te bedrukken zijde naar boven gericht.

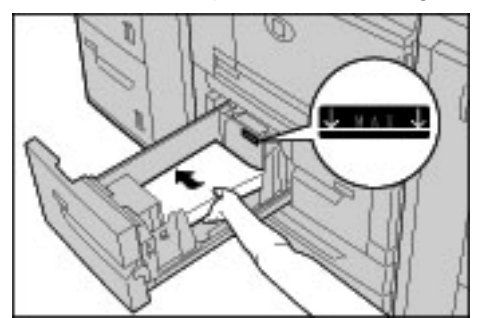

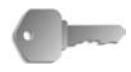

**BELANGRIJK:** Maak de papierstapel niet hoger dan de maximum vullijn. Anders kunnen papierstoringen of problemen met het apparaat optreden.

**3.** Duw de lade voorzichtig naar binnen totdat deze niet verder kan.
### **Papier plaatsen in lade 3 en 4.**

Raadpleeg ["Het papierformaat in laden wijzigen" op pagina 7-17](#page-298-0)  voor informatie over het wijzigen van papierformaat en richting.

**1.** Trek de lade net zo ver uit tot deze stopt.

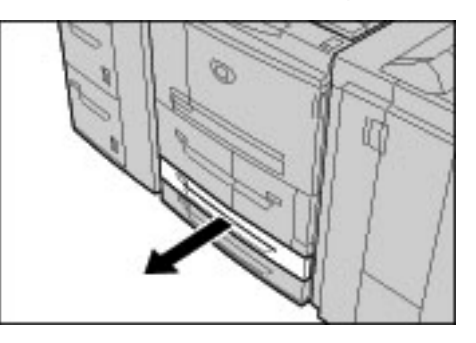

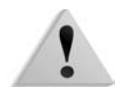

**WAARSCHUWING:** Ga langzaam te werk bij het uittrekken van de papierlade. Als u te veel kracht gebruikt, kan de lade tegen uw knieën stoten en letsel toebrengen.

**2.** Plaats het papier tegen de linkerkant van de lade met de te kopiëren of te bedrukken zijde naar boven gericht.

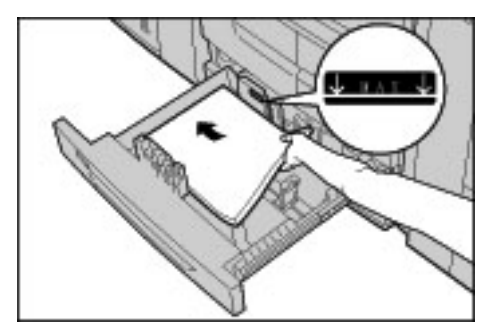

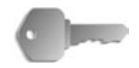

**BELANGRIJK:** Maak de papierstapel niet hoger dan de maximum vullijn. Anders kunnen papierstoringen of problemen met het apparaat optreden.

> Plaats geen papier of iets anders in de lege ruimte rechts van laden 3 en 4. Anders kunnen papierstoringen of problemen met het apparaat optreden.

Zorg dat de papiergeleider is aangepast aan het papierformaat dat momenteel in de lade is geplaatst.

**3.** Duw de lade voorzichtig naar binnen totdat deze niet verder kan.

# **Papier plaatsen in lade 5 (handmatige invoer)**

Bij het afdrukken of kopiëren op papier dat niet geschikt is voor plaatsen in laden 1 t/m 4 en/of de optionele laden 6 en 7, gebruikt u lade 5 (handmatige invoer).

Voor gedetailleerde instructies voor het afdrukken gebruikt u het tabblad **Lade / Opvangbak** in de printerdriver. In de printerdriver dient u ook de papiersoort die u plaatst te specificeren.

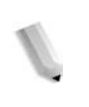

*OPMERKING: Bij het toevoegen van papier aan lade 5 (handmatige invoer), verwijdert u het aanwezige papier uit de lade, voegt u dit aan de nieuwe stapel toe en plaatst u vervolgens alle papier tegelijkertijd in de lade.*

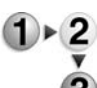

**1.** Open lade 5 (handmatige invoer) indien nodig.

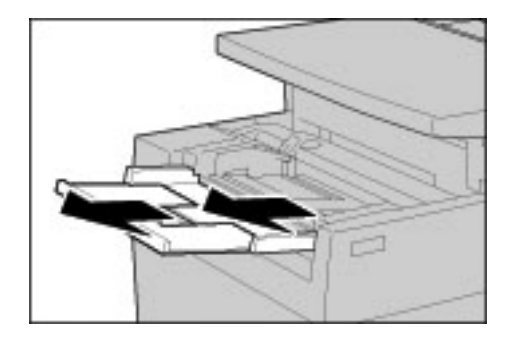

*OPMERKING: Vouw desgewenst het verlengstuk uit. Het verlengstuk kan in twee stadia worden uitgetrokken. Ga voorzichtig te werk bij het uittrekken van het verlengstuk.*

**2.** Houd de papiergeleiders in het midden vast en verschuif ze naar het gewenste papierformaat.

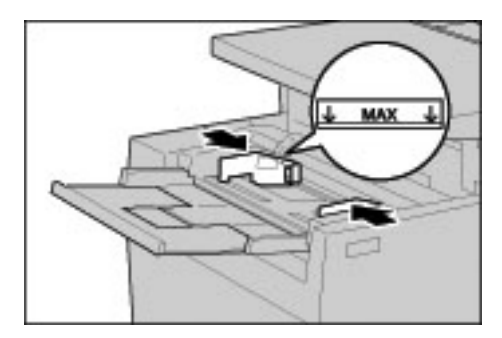

**3.** Plaats papier met de te kopiëren of te bedrukken zijde naar boven en voer het papier via de papiergeleider aan de voorkant van het apparaat in totdat het niet verder gaat.

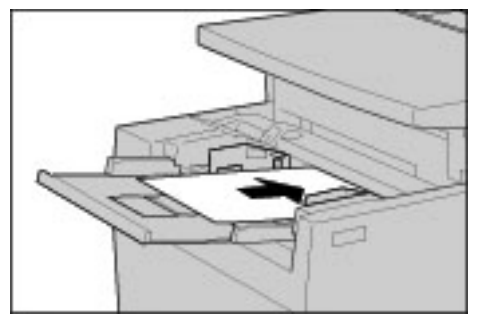

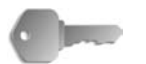

**BELANGRIJK:** Plaats geen papier van verschillende formaten tezamen in de lade.

> *Maak de papierstapel niet hoger dan de maximum vullijn. Anders kunnen papierstoringen of problemen met het apparaat optreden.*

- **4.** Bij het plaatsen van een afwijkend papierformaat in lade 5, dient u de papiergeleiders te verschuiven voor dit formaat.
- **5.** Selecteer kopiëren of afdrukken.

# **Papier plaatsen in de optionele laden 6 en 7 (grote papierladen)**

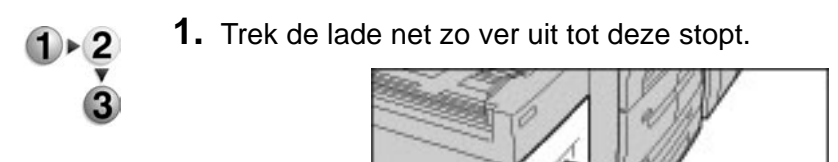

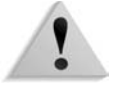

**WAARSCHUWING:** Ga langzaam te werk bij het uittrekken van de papierlade. Als u te veel kracht gebruikt, kan de lade tegen uw knieën stoten en letsel toebrengen.

**2.** Plaats het papier tegen de rechterkant van de lade met de te kopiëren of te bedrukken zijde naar boven gericht.

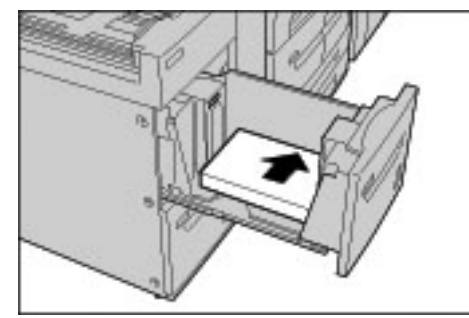

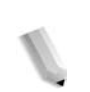

*OPMERKING: Maak de papierstapel niet hoger dan de maximum vullijn. Anders kunnen papierstoringen of problemen met het apparaat optreden.*

**3.** Duw de lade voorzichtig naar binnen totdat deze niet verder kan.

## **Papier plaatsen in de optionele extra grote papierlade (lade 6)**

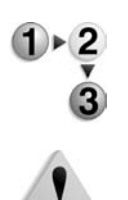

**1.** Trek de lade net zo ver uit tot deze stopt.

**WAARSCHUWING:** Ga langzaam te werk bij het uittrekken van de papierlade. Als u te veel kracht gebruikt, kan de lade tegen uw knieën stoten en letsel toebrengen.

**2.** Druk op de hendel op de papiergeleider (A) en schuif de geleider naar het gewenste papierformaat. Druk op de hendel op de papiergeleider (B) en schuif de geleider naar het gewenste papierformaat.

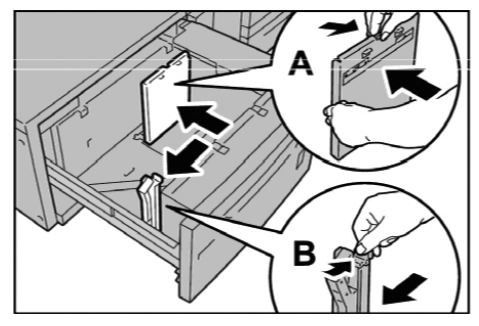

**3.** Waaier de vellen uit voordat u ze in de lade plaatst. Plaats de papierstapel met de te bedrukken zijde naar boven gericht en lijn de stapel uit in de rechterbenedenhoek van de lade, zoals hieronder wordt aangegeven.

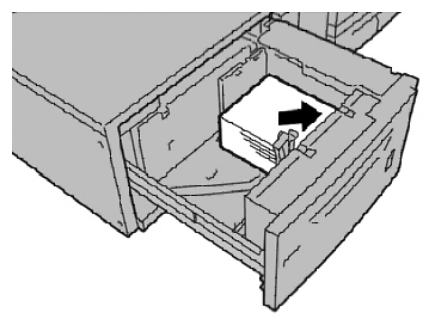

*OPMERKING: Maak de papierstapel niet hoger dan de maximum vullijn. Anders kunnen er papierstoringen of andere storingen aan het apparaat optreden. Wanneer u een voorgeboorde stapel plaatst, moet u het papier plaatsen met de voorgeboorde zijde naar rechts. Wanneer u tabbladen plaatst, moet u de tabs naar links plaatsen.*

**4.** Schuif beide papiergeleiders zo ver aan dat ze net de randen van de papierstapel raken.

*OPMERKING: Plaats de papiergeleiders op correcte wijze, zodat ze overeenkomen met het papierformaat. Als de stand van een papiergeleider niet correct is, wordt het papier mogelijk niet goed ingevoerd en kunnen er papierstoringen optreden.*

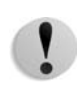

**VOORZICHTIG:** Voor papier dat zwaarder is dan 256 g/m², schuift u beide papiergewichtschakelaars naar de zwaardere gewichtstand (257 - 300 g/m²). Als u dit niet doet, treden er mogelijk papierstoringen op.

**5.** Schuif beide papiergewichtschakelaars naar de juiste stand.

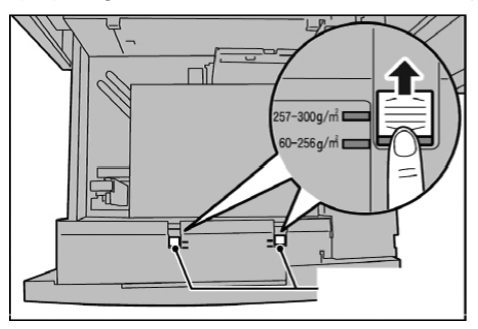

**6.** Duw de lade voorzichtig naar binnen totdat deze niet verder kan.

*OPMERKING: Wanneer de gevulde lade wordt gesloten, wordt de stand van de lade op basis van het papierformaat automatisch vooruit/achteruit aangepast.*

### **Papier plaatsen in lade 8 (invoegmodule na processor)**

Hieronder wordt de procedure beschreven voor het plaatsen van papier inde invoegmodule na de processor.

De invoegmodule na de processor is bedoeld voor het plaatsen van papier (blanco, gekopieerd papier, enzovoort) dat wordt gebruikt als scheidingsvellen en omslagen. Afdrukmateriaal dat hier wordt geplaatst wordt niet gebruikt voor het kopiëren.

*OPMERKING: Als u papier toevoegt aan de invoegmodule na de processor, verwijdert u het aanwezige papier uit de lade, voegt u dit aan de nieuwe stapel toe en plaatst u vervolgens alle papier tegelijkertijd in de invoegmodule na de processor.*

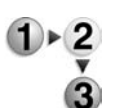

**1.** Houd de papiergeleiders in het midden vast en verschuif ze naar het gewenste papierformaat.

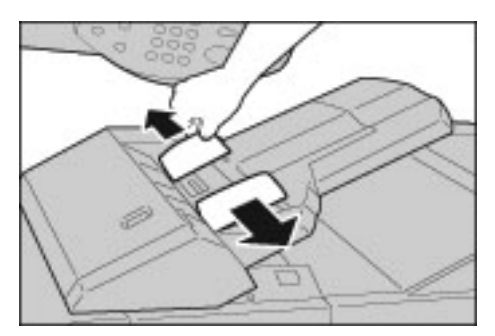

**2.** Plaats het papier uitgelijnd tegen de voorkant van de lade.

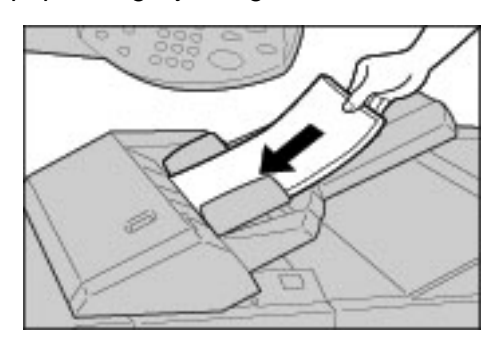

# **Tabbladen plaatsen**

Hieronder wordt de procedure beschreven voor het plaatsen van tabbladen in lade 3 en 4, lade 5 (handmatige invoer) en de invoegmodule na de processor.

# **Tabbladen plaatsen in lade 3 en 4**

**1.** Trek de lade net zo ver uit tot deze stopt.

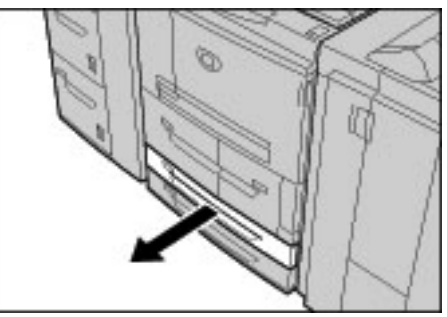

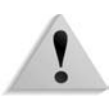

**WAARSCHUWING:** Ga langzaam te werk bij het uittrekken van de papierlade. Als u te veel kracht gebruikt, kan de lade tegen uw knieën stoten en letsel toebrengen.

**2.** Plaats het tabblad tegen de rechterkant van de lade met de te kopiëren of te bedrukken zijde naar beneden gericht.

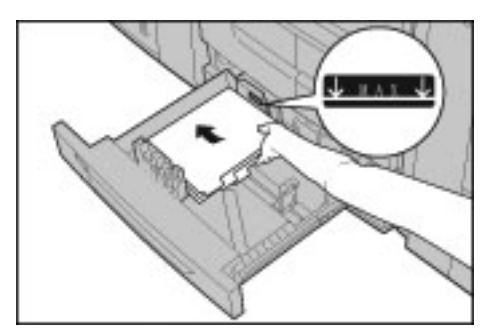

**3.** Verschuif de twee papiergeleiders terwijl u de handgrepen ingedrukt houdt, zodat deze net de randen van het papier raken.

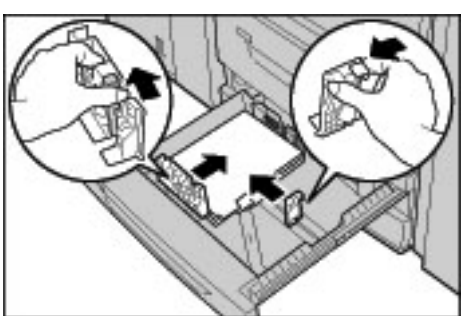

Zorg dat de papiergeleiders in de juiste stand staan.

*OPMERKING: Maak de papierstapel niet hoger dan de maximum vullijn. Anders kunnen papierstoringen of problemen met het apparaat optreden.*

## **Tabbladen plaatsen in lade 5 (handmatige invoer)**

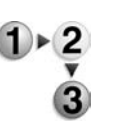

**1.** Open lade 5 (handmatige invoer).

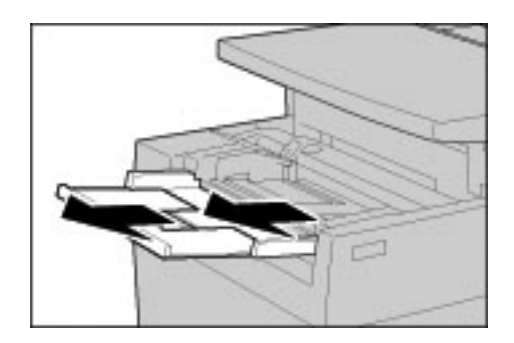

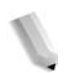

*OPMERKING: Trek desgewenst het verlengstuk uit. Het verlengstuk kan in twee stadia worden uitgetrokken. Ga voorzichtig te werk bij het uittrekken van het verlengstuk.*

**2.** Houd de papiergeleiders in het midden vast en verschuif ze voor het gewenste papierformaat.

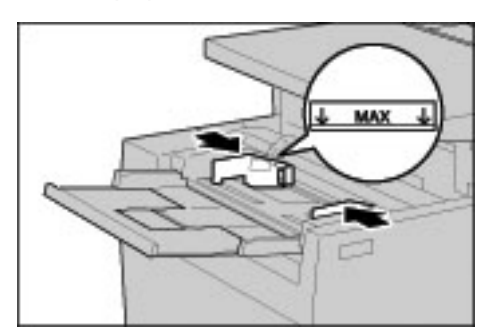

**3.** Plaats het tabblad met de te kopiëren of te bedrukken zijde naar boven en voer de onderkant als eerste in. Voer het tabblad langzaam helemaal in langs de papiergeleider.

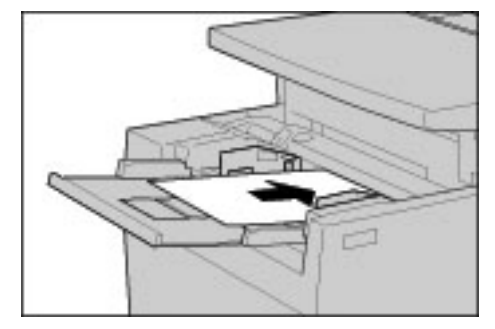

# **Tabbladen plaatsen in lade 8 (invoegmodule na processor)**

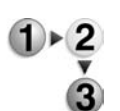

**1.** Houd de papiergeleiders in het midden vast en verschuif ze voor het gewenste papierformaat.

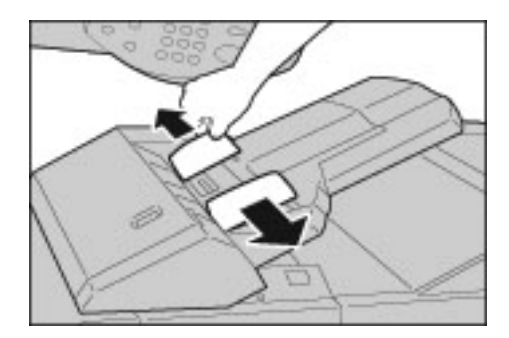

**2.** Als het papier al is bedrukt, plaatst u de bedrukte zijde naar boven en voert u de tabkant als eerste in.

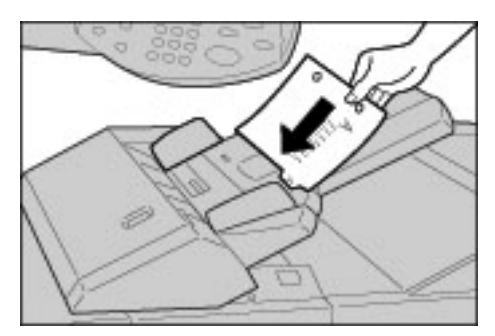

# <span id="page-298-0"></span>**Het papierformaat in laden wijzigen**

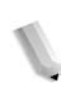

*OPMERKING: Neem contact op met het Xerox Welcome Centre voor informatie over het wijzigen van het papierformaat voor laden 1 en 2.* 

> *De kenmerken van papierladen kunnen worden geconfigureerd en moeten overeenkomen met de kenmerken van de te plaatsen papiersoort. Zo blijft de afdrukkwaliteit het hoogst.*

*Normaliter is gewoon papier ingesteld. Bij het wijzigen van de instelling voor een andere papierkwaliteit, dienen de papierkwaliteitsinstellingen overeen te komen met de te plaatsen papiersoort. Zodoende blijft de afdrukkwaliteit het hoogst.*

*Voor informatie over papierkwaliteit raadpleegt u "Paper Tray Attributes" (Kenmerken papierlade) in de System Administration Guide.*

*Bij het instellen van een afwijkend papierformaat moet u het papierformaat specificeren. Voor informatie over het specificeren van papierformaten raadpleegt u "Paper Size Settings" (Papierformaatinstellingen) in de System Administration Guide.*

Raadpleeg ["Papierinvoer" op pagina 2-18](#page-47-0) voor een beschrijving van het kopiëren op afwijkende papierformaten. Raadpleeg de online help van de printerdriver voor een beschrijving van het afdrukken op afwijkende papierformaten.

# **Formaat van het papier in lade 3 en 4 wijzigen**

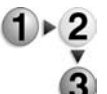

**1.** Trek de lade net zo ver uit tot deze stopt.

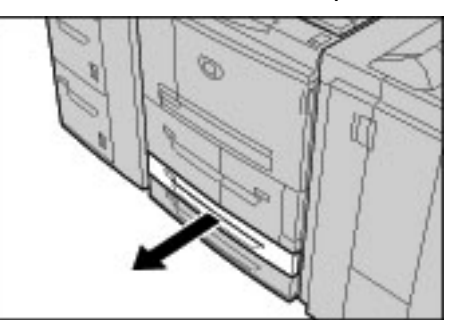

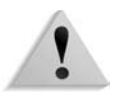

**WAARSCHUWING:** Ga langzaam te werk bij het uittrekken van de papierlade. Als u te veel kracht gebruikt, kan de lade tegen uw knieën stoten en letsel toebrengen.

**2.** Verwijder alle papier uit de lade.

**3.** Verschuif de papiergeleider terwijl u de klem (2 papiergeleiders) ingedrukt houdt om deze in te stellen op het formaat van uw papier.

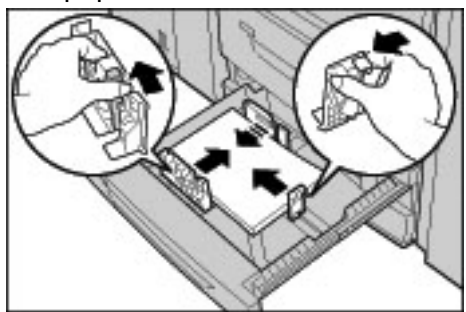

- **4.** Controleer of de papiergeleiders correct in de openingen passen en laat de papiergeleiderklem los.
- **5.** Lijn de rand van het papier uit tegen de linkerkant van de lade.

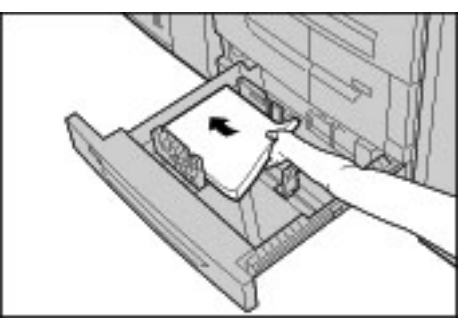

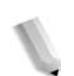

*OPMERKING: Zorg dat de papiergeleiders worden ingesteld op het papier dat wordt gebruikt.*

**6.** Duw de lade voorzichtig naar binnen totdat deze niet verder kan.

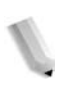

*OPMERKING: Bevestig de papierformaatlabel aan de voorkant van de lade ter indicatie van het papierformaat dat momenteel in de lade is geplaatst.*

# **Formaat van het papier in de optionele laden 6 en 7 (grote papierladen) wijzigen**

*OPMERKING: Indien u het papierformaat wilt wijzigen naar een afwijkend formaat in lade 6 of 7, neemt u contact op met het Xerox Welcome Centre. Zodoende zal het apparaat niet teruggaan naar de oorspronkelijke instelling.*

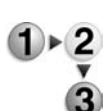

**1.** Trek de lade net zo ver uit tot deze stopt.

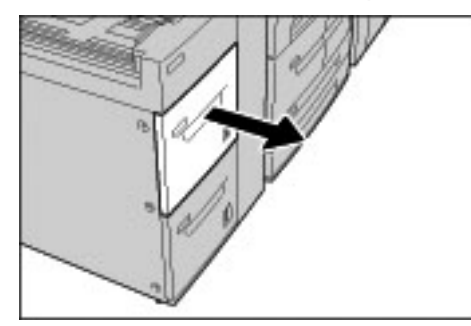

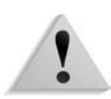

**WAARSCHUWING:** Ga langzaam te werk bij het uittrekken van de papierlade. Als u te veel kracht gebruikt, kan de lade tegen uw knieën stoten en letsel toebrengen.

- **2.** Verwijder alle papier uit de lade.
- **3.** Maak de schroef rechts los om de beide zijgeleiders te verwijderen.

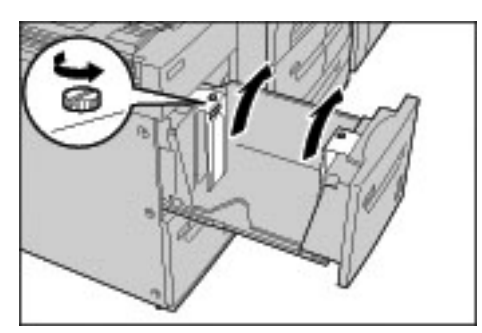

**4.** Bevestig de geleiders in de opening van het papierformaat dat u wilt instellen en draai de schroeven vast.

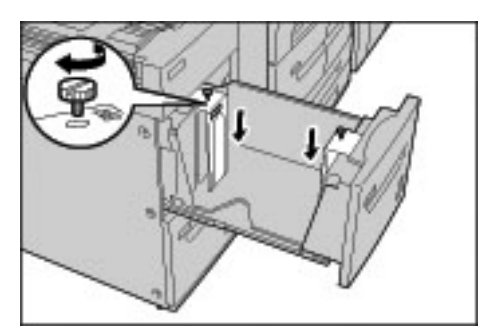

**5.** Plaats het papier tegen de rechterkant van de lade met de te kopiëren of te bedrukken zijde naar boven gericht.

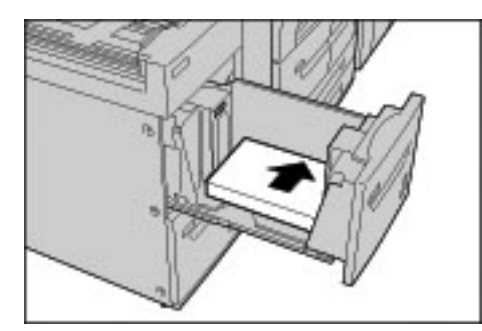

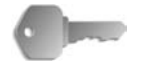

**BELANGRIJK:** Maak de papierstapel niet hoger dan de maximum vullijn. Anders kunnen papierstoringen of problemen met het apparaat optreden.

**6.** Duw de lade voorzichtig naar binnen totdat deze niet verder kan.

*OPMERKING: Bevestig de papierformaatlabel aan de voorkant van de papierlade.*

## **Formaat van het papier in de optionele extra grote papierlade (lade 6) wijzigen**

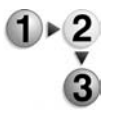

**1.** Trek de lade net zo ver uit tot deze stopt.

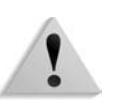

**WAARSCHUWING:** Ga langzaam te werk bij het uittrekken van de papierlade. Als u te veel kracht gebruikt, kan de lade tegen uw knieën stoten en letsel toebrengen.

- **2.** Verwijder alle papier uit de lade.
- **3.** Druk op de hendel op de papiergeleider (A) en schuif de geleider naar het gewenste papierformaat. Druk op de hendel op de papiergeleider (B) en schuif de geleider naar het gewenste papierformaat.

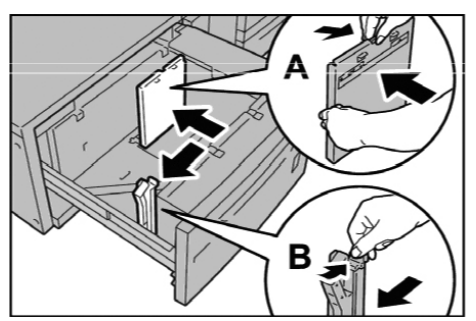

**4.** Plaats de papierstapel en lijn deze uit in de rechterbenedenhoek van de lade, zoals hieronder wordt aangegeven.

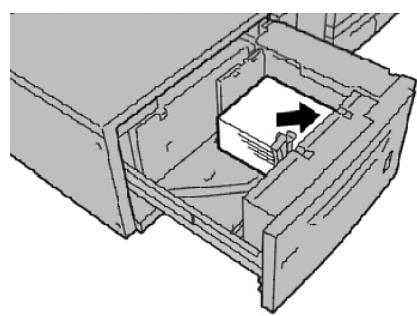

*OPMERKING: Maak de papierstapel niet hoger dan de maximum vullijn. Anders kunnen er papierstoringen of andere storingen aan het apparaat optreden.*

**5.** Schuif beide papiergeleiders zo ver aan dat ze net de randen van de papierstapel raken.

*OPMERKING: Plaats de papiergeleiders op correcte wijze, zodat ze overeenkomen met het papierformaat. Als de stand van een papiergeleider niet correct is, wordt het papier mogelijk niet goed ingevoerd en kunnen er papierstoringen optreden.*

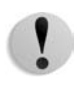

**VOORZICHTIG:** Voor papier dat zwaarder is dan 256 g/m², schuift u beide papiergewichtschakelaars naar de zwaardere gewichtstand (257 - 300 g/m²). Als u dit niet doet, treden er mogelijk papierstoringen op.

**6.** Schuif beide papiergewichtschakelaars naar de juiste stand.

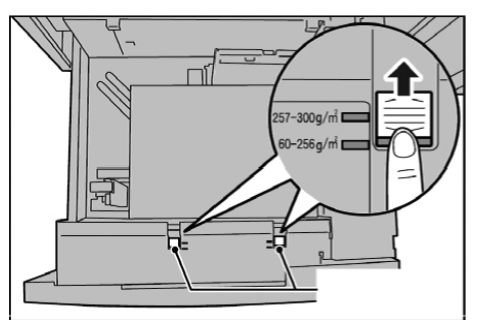

**7.** Duw de lade voorzichtig naar binnen totdat deze niet verder kan.

*OPMERKING: Wanneer de gevulde lade wordt gesloten, wordt de stand van de lade op basis van het papierformaat automatisch vooruit/achteruit aangepast.*

# **De lade-instellingen aanpassen/bevestigen**

Als de papiersoorten in de laden zijn gewijzigd, moeten de instellingen worden aangepast voor het papier dat in de lade is geplaatst. Hieronder wordt beschreven hoe u de kenmerken van het papier dat in de laden is geplaatst, aanpast of bevestigt.

### **De lade-instellingen aanpassen/bevestigen vanuit het scherm Alle diensten.**

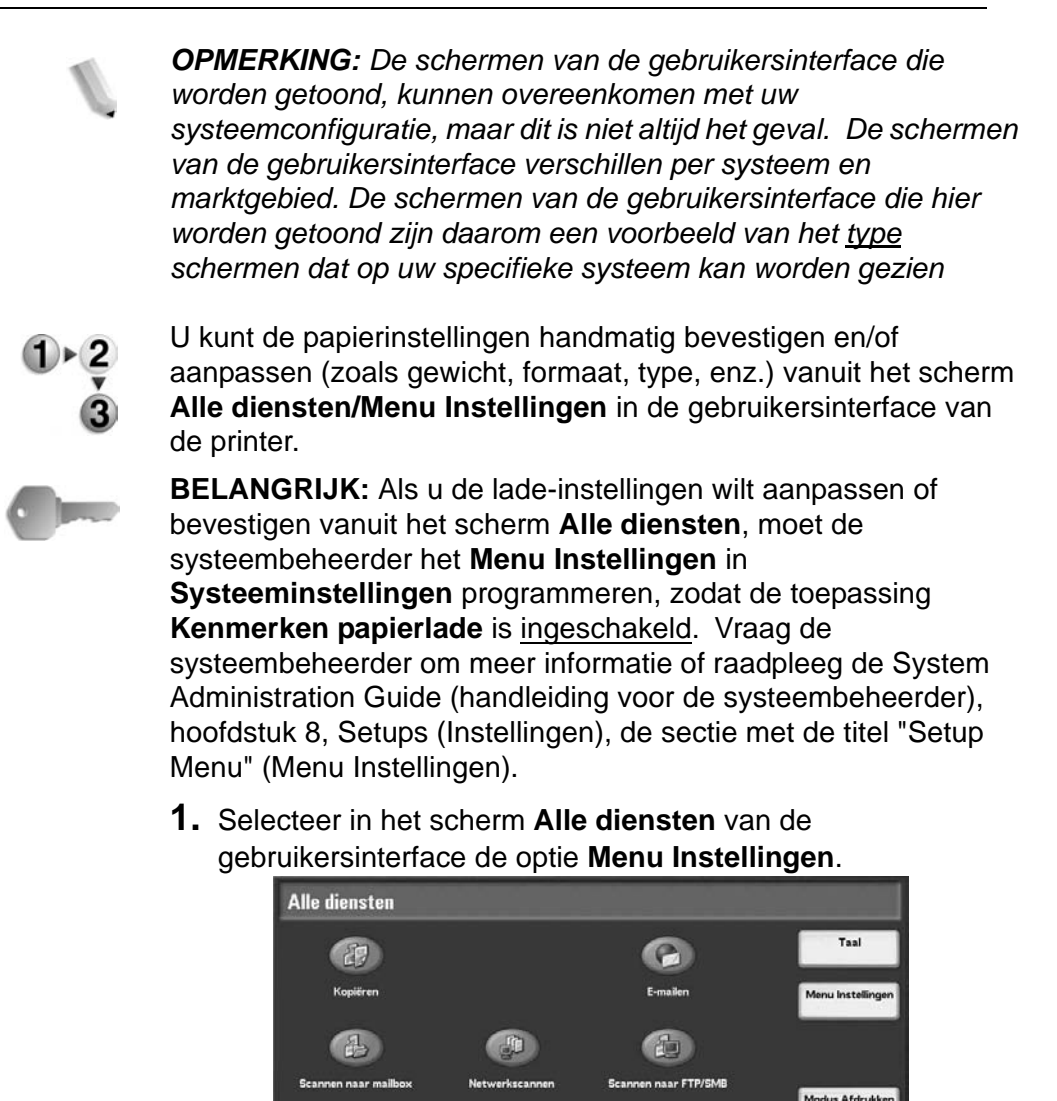

**fig** 

 $R_{\bullet}$ 

园

<span id="page-304-0"></span>**2.** Selecteer **Kenmerken papierlade**.

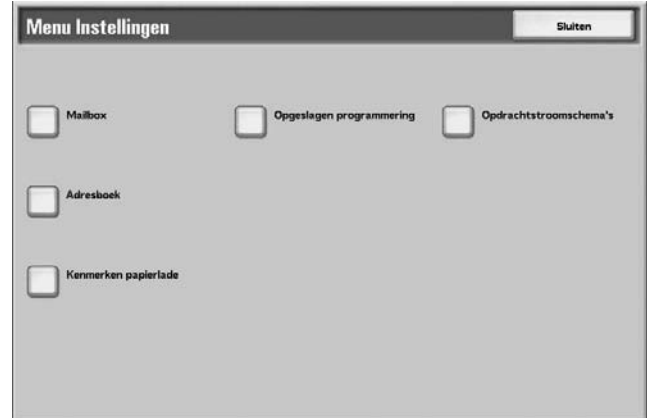

**3.** Selecteer de gewenste papierlade en selecteer vervolgens **Instellingen wijzigen**.

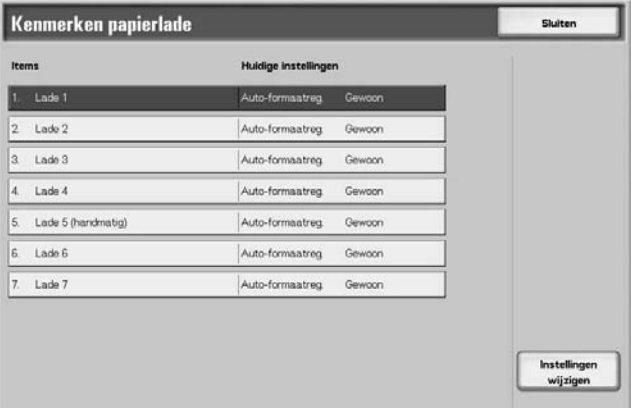

**4.** Selecteer indien nodig **Papierformaat**.

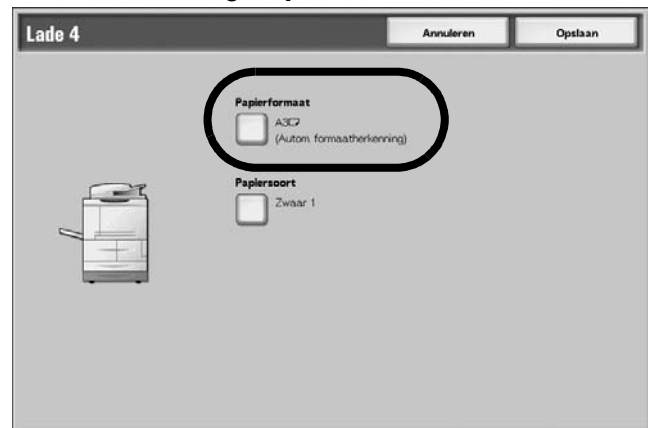

**5.** Selecteer **Automatische formaatherkenning** of **Variabel formaat**.

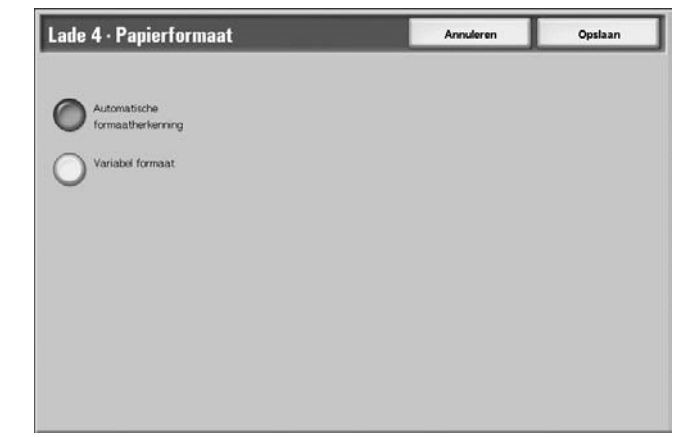

- Als u Automatische formaatherkenning selecteert, kiest u vervolgens Opslaan om het formaat op te slaan en het venster te sluiten.
- Als u Variabel formaat selecteert, wordt het volgende weergegeven op het scherm:

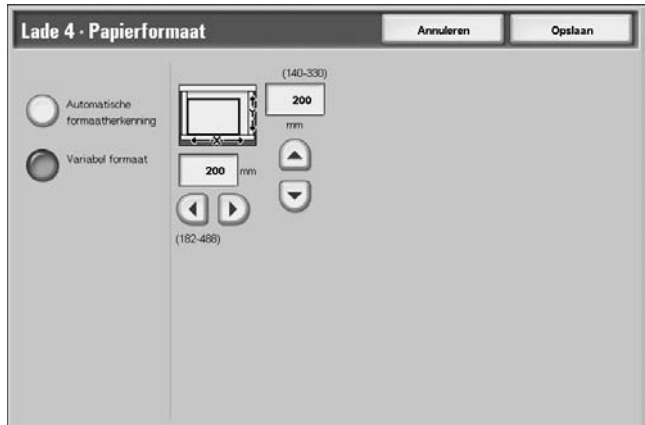

- a. Selecteer de breedte en hoogte van het papier door de toetsen omhoog, omlaag, naar rechts en naar links te gebruiken.
- b. Selecteer **Opslaan**.

**6.** Selecteer **Papiersoort/Papierkleur**.

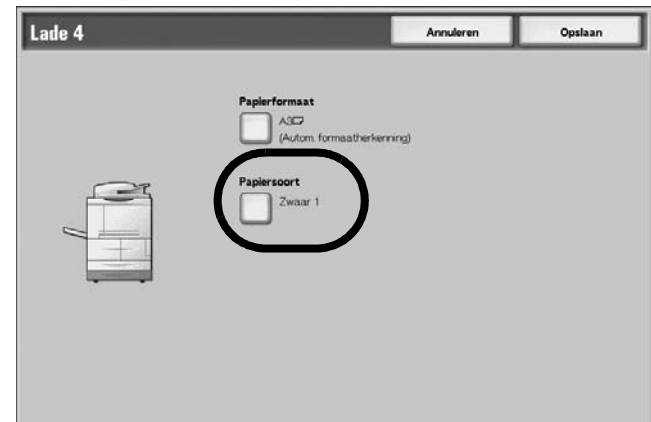

**7.** Selecteer de gewenste papiersoort en, indien van toepassing, de papierkleur en selecteer vervolgens **Opslaan**.

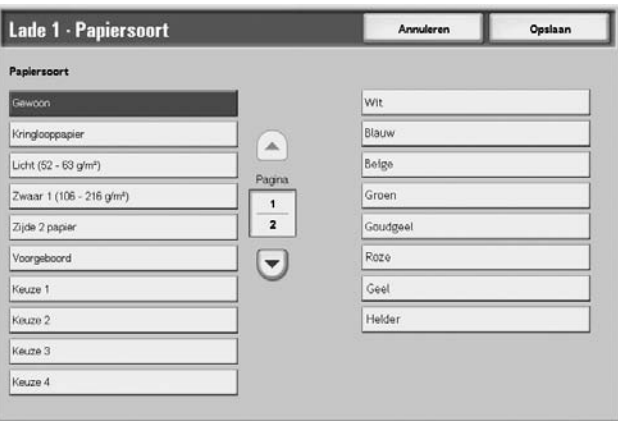

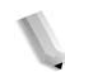

*OPMERKING: Als de optionele extra grote papierlade (lade 6) is bevestigd, is er een extra optie voor de papiersoort beschikbaar, namelijk Gecoat.*

- **8.** Selecteer **Opslaan** om terug te keren naar het scherm Lade.
- <span id="page-307-0"></span>**9.** Selecteer **Opslaan** om terug te keren naar het scherm Kenmerken papierlade.

**10.**Kies een van de volgende opties:

a. Als u de kenmerken voor een andere lade wilt wijzigen, herhaalt u [Stap 2.](#page-304-0) - [Stap 9.](#page-307-0)

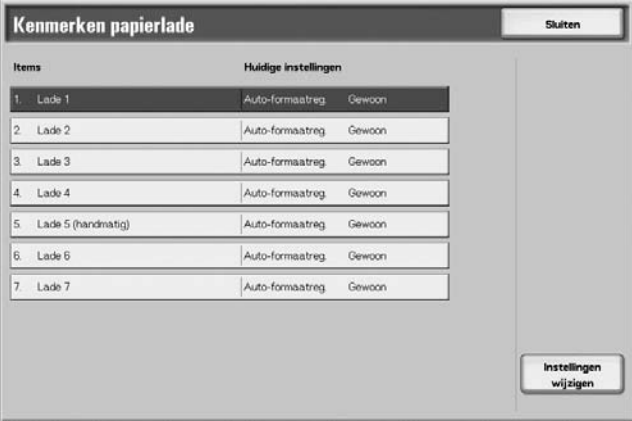

b. Als u klaar bent, selecteert u herhaaldelijk **Sluiten** tot u terugkeert naar het scherm Alle diensten.

# **De standaardinstellingen van laden aanpassen/bevestigen (systeembeheerder)**

*OPMERKING: Voor deze procedure wordt de toegangscode van de systeembeheerder vereist. Neem contact op met uw systeembeheerder voor hulp bij deze procedure.*

> *Voor keuzepapier 1 t/m 5 waaraan de gebruiker een naam toekent:*

> *Voor informatie over het instellen van namen aan keuzepapier 1 t/m 5 raadpleegt u "Custom Paper Name" (Naam keuzepapier) in de System Administration Guide of neemt u contact op met uw systeembeheerder.*

*Voor informatie over afdrukkwaliteitsinstellingen voor verschillende papiersoorten raadpleegt u "Image Quality" (Afdrukkwaliteit) in de System Administration Guide of neemt u contact op met uw systeembeheerder.*

**1.** Druk op de knop **Aanmelden/Afmelden**

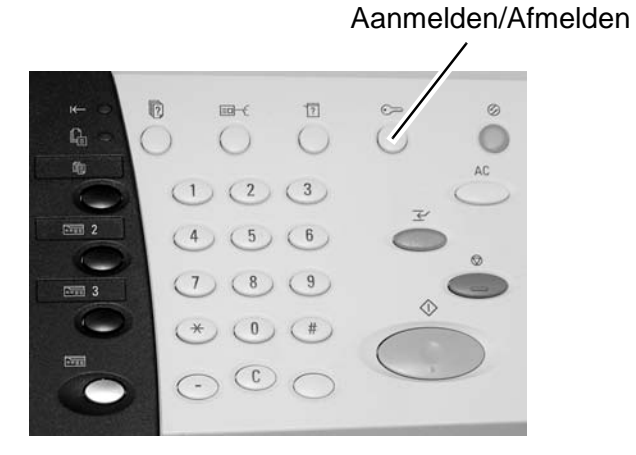

**2.** Voer de aanmeldings-ID van de systeembeheerder (toegangscode) in met de cijfertoetsen en selecteer **Bevestigen**.

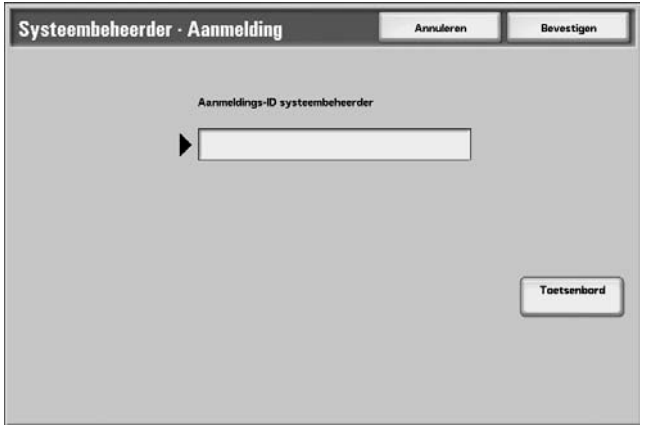

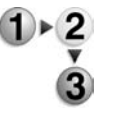

**3.** Selecteer **Systeeminstellingen**.

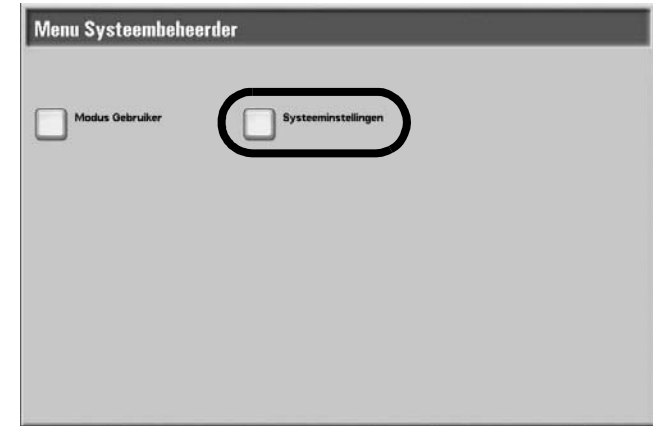

# **4.** Selecteer **Systeeminstellingen**.

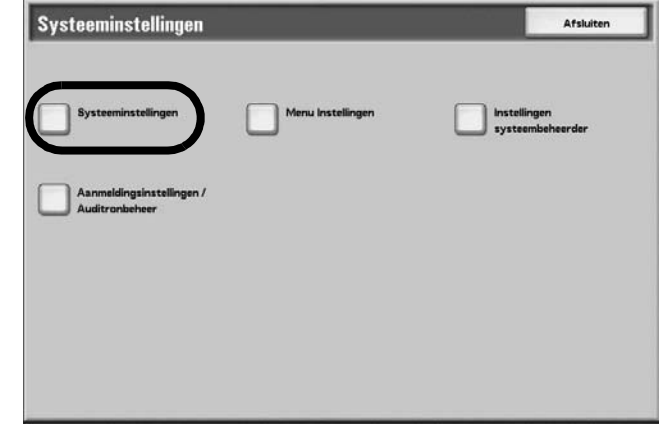

**5.** Selecteer **Gemeenschappelijke instellingen**.

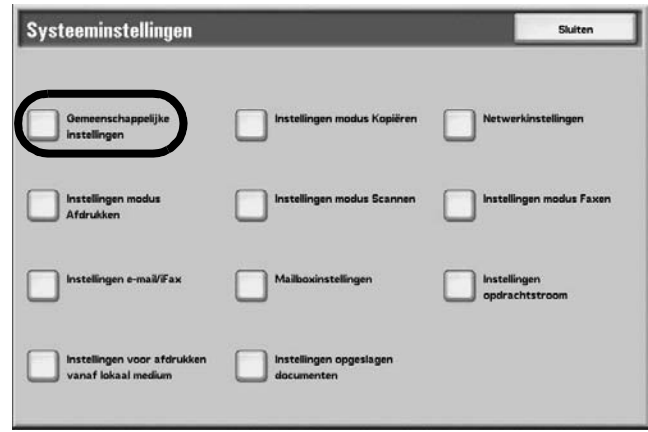

**6.** Selecteer **Instellingen papierlade**.

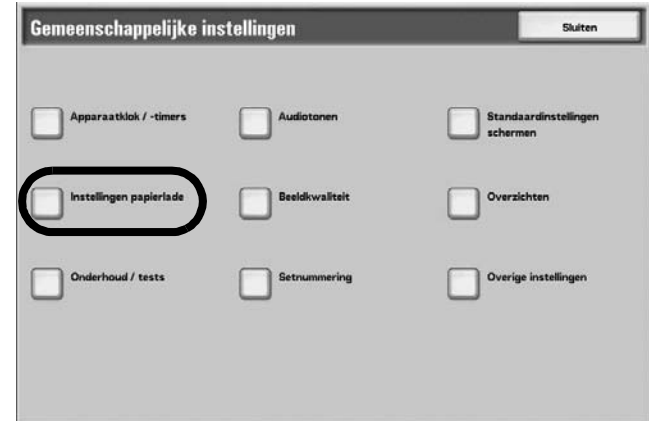

# **7.** Selecteer **Kenmerken papierlade**.

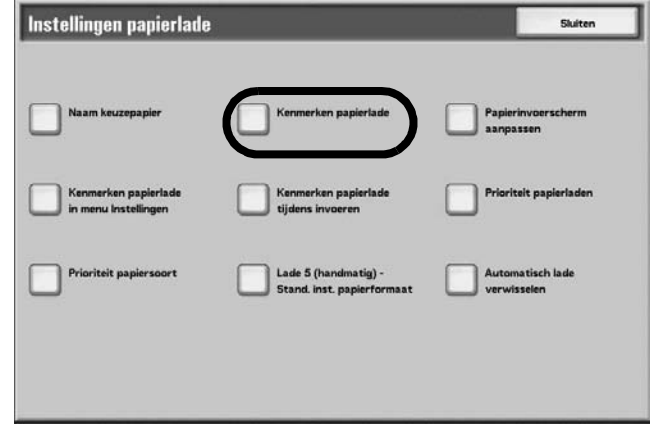

**8.** Selecteer de gewenste papierlade en selecteer vervolgens **Instellingen wijzigen**.

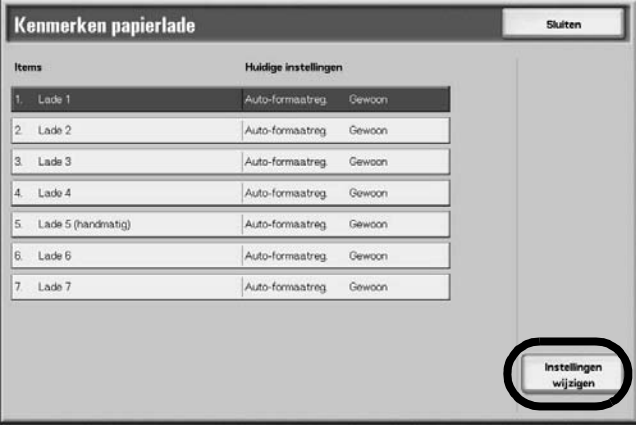

**9.** Selecteer indien nodig **Papierformaat**.

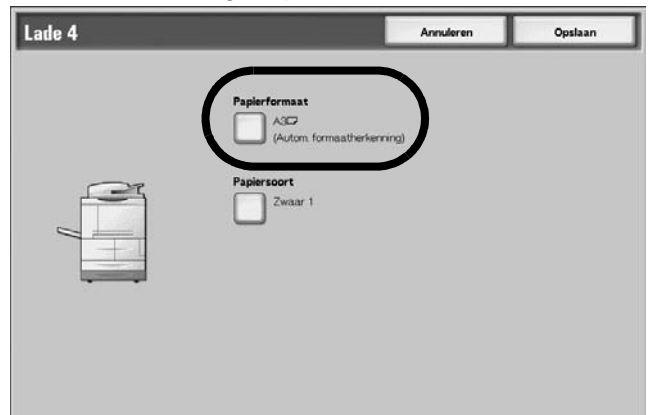

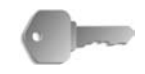

**BELANGRIJK:** De optie Papierformaat is **niet** beschikbaar voor lade 1 en 2, omdat het standaardformaat voor deze laden 8,5 x11 inch/A4 is.

- Als u lade 1 en 2 programmeert, gaat u verder naar [Stap](#page-312-0)  [11.](#page-312-0)
- **10.**Selecteer **Automatische formaatherkenning** of **Variabel formaat**.

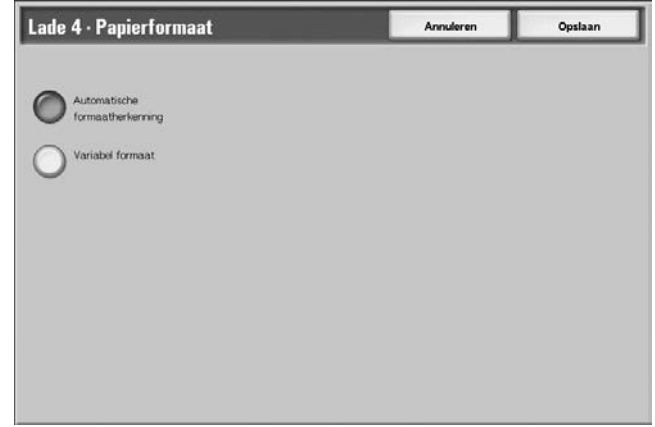

• Als u Automatische formaatherkenning selecteert, kiest u vervolgens Opslaan om het formaat op te slaan en het venster te sluiten.

• Als u Variabel formaat selecteert, wordt het volgende weergegeven op het scherm:

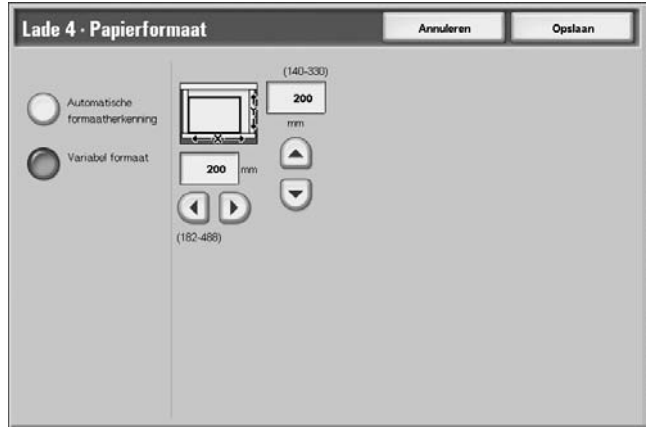

- a. Selecteer de breedte en hoogte van het papier door de toetsen omhoog, omlaag, naar rechts en naar links te gebruiken.
- b. Selecteer **Opslaan**.

# <span id="page-312-0"></span>**11.**Selecteer **Papiersoort**.

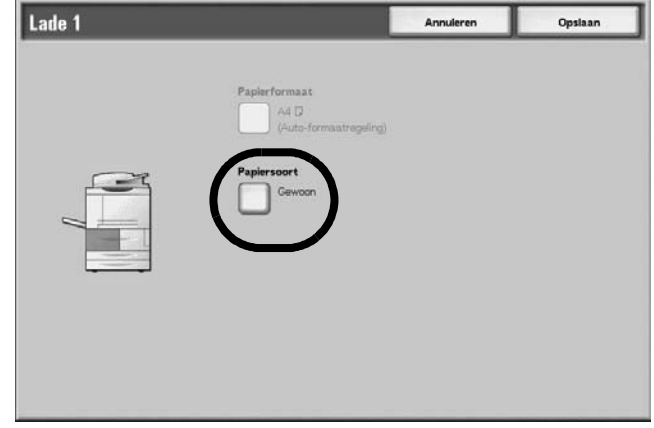

**12.**Selecteer de papiersoort die moet worden aangepast en, indien van toepassing, de optie **Papierkleur**. Selecteer vervolgens **Opslaan**.

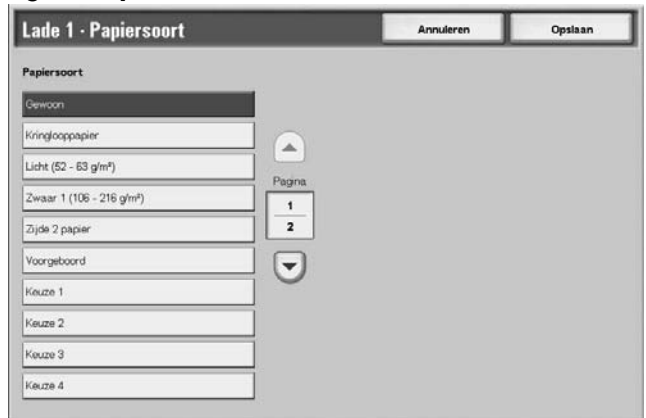

*OPMERKING: Als de optionele extra grote papierlade (lade 6) is bevestigd, is er een extra optie voor de papiersoort beschikbaar, namelijk Gecoat*

- **13.**Bekijk het scherm Papiersoort en controleer of de **Huidige instellingen** van de **Items** die u hebt gewijzigd, de nieuwe ingevoerde waarde weergeven en selecteer vervolgens **Sluiten**.
- **14.**Selecteer **Sluiten/Afsluiten** om de systeembeheerdersmodus af te sluiten.

# **Kopiëren/afdrukken op tabbladen**

In deze sectie vindt u informatie over:

- Het programmeren van toepassingen in de gebruikersinterface van de printer voor een kopieeropdracht met tabbladen, en
- Het programmeren van toepassingen vanuit de printerdriver voor netwerkafdrukopdrachten waarvoor tabbladen vereist zijn.

#### **Kopieeropdracht met tabbladen**

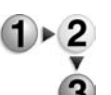

- **1.** Plaats de tabbladen in lade 5 (handmatige invoer).
	- **2.** Programmeer het volgende (vanuit het menu Instellingen) voor lade 5 (handmatige invoer):
		- Voor Papierformaat: Standaardformaat (8,5 x11 inch/A4)
		- Voor Papiersoort: Tabbladen 1
		- Selecteer **Opslaan/Sluiten/Afsluiten** totdat u terugkeert naar het scherm Alle diensten
	- **3.** Selecteer **Kopiëren** in het scherm **Alle diensten**.
	- **4.** Selecteer de gewenste toepassing Kopiëren.
	- **5.** Selecteer **Afdrukopmaak**.
	- **6.** Selecteer voor **Afdrukrichting** de optie **Beeldzijde omlaag**.
	- **7.** Selecteer **Opslaan**.
	- **8.** Selecteer vanuit Afdrukopmaak de opties **Kantlijnverschuiving tabblad** en **Kopiëren naar tabblad**.
	- **9.** Selecteer **Opslaan.**
	- **10.**Voer het gewenste aantal in.
	- **11.**Selecteer **Start**.

# **Via het netwerk afdrukken op tabbladen met de PCL-printerdriver**

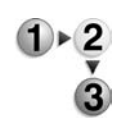

- **1.** Open vanaf uw computer het document dat u wilt afdrukken.
- **2.** Selecteer **Bestand > Afdrukken**.
- **3.** Selecteer de gewenste printer (4595).
- **4.** Selecteer **Eigenschappen**.
- **5.** Selecteer voor **Papier/Afdruk**:
	- **Papierformaat** =  $8.5 \times 11$  inch/A4
	- **Afdrukformaat** =  $8.5 \times 11$  inch/A4
- **6.** Selecteer het tabblad **Lade/opmaak**.
- **7.** Selecteer de gewenste lade voor **Papierbron** (waar de tabbladen worden geplaatst).
- **8.** Selecteer het tabblad **Gedetailleerde instellingen**.
- **9.** Voor **Items:** bladert u naar en selecteert u **Kantlijnverschuiving tabblad**.
- **10.**Selecteer **Aan** voor **Instellingen voor:/Kantlijnverschuiving tabblad**.
- **11.**Selecteer **OK** om het venster **Eigenschappen** op te slaan en te sluiten.
- **12.**Selecteer het gewenste aantal exemplaren en selecteer **OK** om de opdracht af te drukken.

### **Via het netwerk afdrukken op tabbladen met de PS-printerdriver**

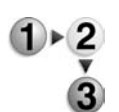

- **1.** Open vanaf uw computer het document dat u wilt afdrukken.
	- **2.** Selecteer **Bestand > Afdrukken**.
	- **3.** Selecteer de gewenste printer (4595).
	- **4.** Selecteer **Eigenschappen**.
	- **5.** Selecteer voor **Papier/Afdruk**:
		- **Papierformaat** =  $8.5 \times 11$  inch/A4
		- **Papierbron** = Automatisch selecteren of handmatige invoer
		- **Papiersoort** = Tabbladen 1 of Tabbladen 2
	- **6.** Selecteer **OK** om het venster **Eigenschappen** op te slaan en te sluiten.
	- **7.** Selecteer het gewenste aantal exemplaren en selecteer **OK** om de opdracht af te drukken.

# **8. Opdrachtstatus**

# **Overzicht van opdrachtstatus**

Met behulp van de toepassing Opdrachtstatus kunt u opdrachten in uitvoering, in de wachtrij en voltooide opdrachten controleren. U kunt het afdrukken ook annuleren of afdrukopdrachten in de wachtrij afdrukken

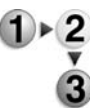

- Druk op de toets **Opdrachtstatus**. **Opdrachtstatus** 
	- 韵  $\overline{\text{rad}}$ 五  $\Omega$  $\left( \right)$  $(2)(3)$  $(5)(6)$  $(9)$  $(8)$  $(0)$   $($ #  $\sqrt{c}$

In het scherm **Opdrachtstatus** ziet u de volgende tabbladen:

#### **Huidige opdrachten en wachtrijopdrachten**

U kunt lijsten controleren van opdrachten in uitvoering of in de wachtrij en meer informatie over de opdrachten weergeven. U kunt een opdracht in uitvoering of in de wachtrij ook annuleren.

Raadpleeg ["Opdrachten in uitvoering/wachtrij controleren" op](#page-320-0)  [pagina 8-3](#page-320-0) voor meer informatie.

#### **Voltooide opdrachten**

U kunt de status van voltooide opdrachten weergeven. U kunt ook meer informatie over de voltooide opdrachten weergeven.

Raadpleeg ["Voltooide opdrachten controleren" op pagina 8-4](#page-321-0) voor meer informatie.

#### **Opgeslagen documenten**

U kunt een verificatie-afdruk, beveiligde afdruk, proefafdruk of uitgestelde afdruk maken of verwijderen en documenten opgeslagen in een openbare mailbox afdrukken of verwijderen.

Raadpleeg ["Opgeslagen documenten afdrukken en verwijderen"](#page-323-0)  [op pagina 8-6](#page-323-0) voor meer informatie.

#### **Wachtende opdrachten afdrukken**

U kunt opdrachten in de wachtrij afdrukken en de volgorde selecteren waarin ze worden afgedrukt.

Raadpleeg ["Opdrachten in wachtrij afdrukken" op pagina 8-20](#page-337-0)  voor meer informatie.

# <span id="page-320-0"></span>**Opdrachten in uitvoering/wachtrij controleren**

In dit gedeelte wordt beschreven hoe u opdrachten in uitvoering of in de wachtrij kunt controleren. In het statusscherm kunt u opdrachten annuleren of opdrachten uitvoeren in de volgorde die u bepaalt.

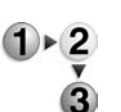

- **1.** Druk op de toets **Opdrachtstatus**.
- **2.** Selecteer het tabblad **Huidige opdrachten en wachtrijopdrachten**.

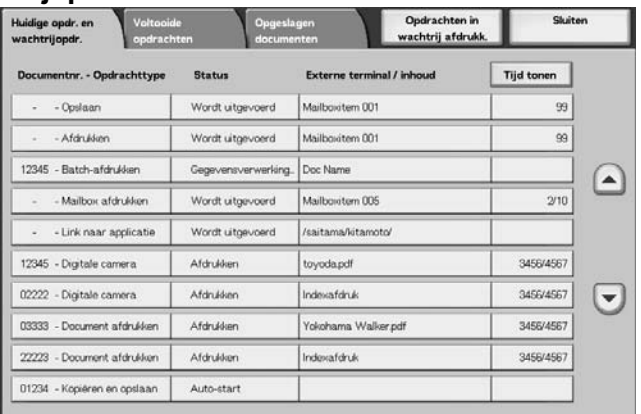

**3.** Controleer de opdracht in uitvoering / in de wachtrij.

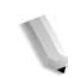

**OPMERKING:** Selecteer **△** om het vorige scherm weer te geven en ▼ om het volgende scherm weer te geven.

#### ■ **Tiid tonen**

De geschatte opdrachtvoltooiingstijd wordt weergegeven. De tijd wordt weergegeven in de vorm Cumulatieve tijd (alle opdrachten) of Tijd vereist.

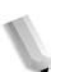

*OPMERKING: De geschatte opdrachtvoltooiingstijd wordt niet weergegeven tijdens de gegevensverwerking.*

> *De informatie die wordt weergegeven kan worden gewijzigd. Voor meer informatie over de instellingen raadpleegt u "Estimated Time for Single or All Jobs" (Geschatte tijd voor enkele of alle opdrachten) in de System Administration Guide of neemt u contact op met uw systeembeheerder.*

- **4.** Als u een opdracht wilt annuleren of met voorrang wilt uitvoeren, selecteert u de opdracht.
- **5.** Selecteer **Annuleren** of **Opdracht voorrang geven**.

#### **Annuleren**

Annuleert de opdracht in uitvoering of in de wachtrij.

#### ■ Opdracht voorrang geven

Geeft voorrang aan een opdracht om te worden uitgevoerd na de huidige opdracht in uitvoering.

Een  $\frac{d}{dx}$ -symbool verschijnt bij de **Status** van een opdracht ingesteld voor **Opdracht voorrang geven**.

### <span id="page-321-0"></span>**Voltooide opdrachten controleren**

In dit gedeelte wordt beschreven hoe u voltooide opdrachten controleert.

U kunt controleren of een opdracht met succes is voltooid. Door een opdracht te selecteren kunt u ook meer informatie weergeven.

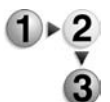

- **1.** Druk op de toets **Opdrachtstatus**.
- **2.** Selecteer het tabblad **Voltooide opdrachten**.

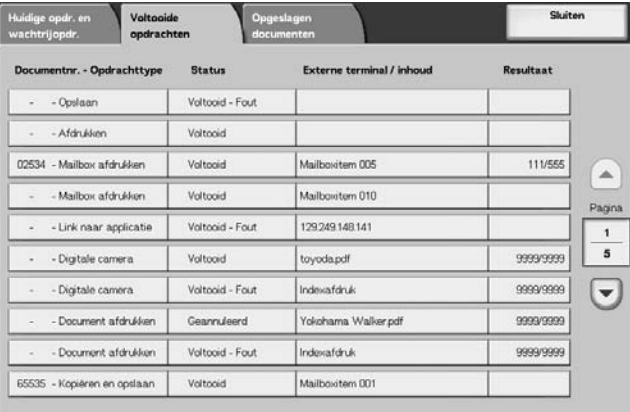

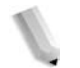

**OPMERKING:** Selecteer **△** om het vorige scherm weer te geven en ▼ om het volgende scherm weer te geven.

**3.** Selecteer de opdracht om informatie over een opdracht te controleren.

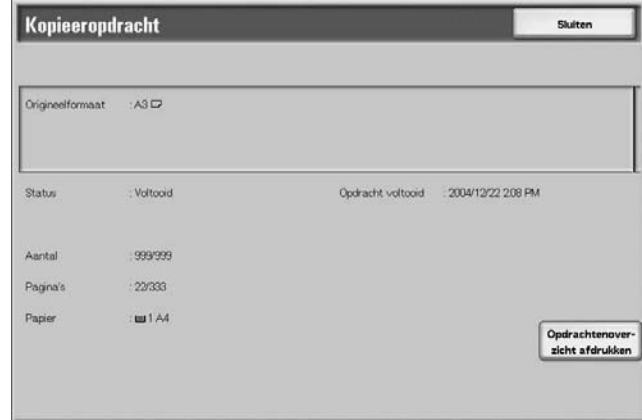

**4.** Selecteer **Sluiten** na het controleren van de opdracht.

# **Wanneer opdrachten niet correct zijn voltooid**

Als een opdrachtstroom niet correct is voltooid, drukt u het **Opdracht-historieoverzicht** af om de fout te bekijken.

Raadpleeg ["Foutcodes" op pagina 11-30](#page-427-0) voor informatie over de foutcode.

# <span id="page-323-0"></span>**Opgeslagen documenten afdrukken en verwijderen**

In dit gedeelte wordt beschreven hoe u documenten opgeslagen met de toepassing Beveiligde afdruk, Proefafdruk of met verificatie-afdrukontvangstcontrole kunt afdrukken of verwijderen.

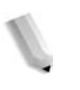

*OPMERKING: Een optionele uitbreiding wordt vereist voor deze selectie. Voor meer informatie neemt u contact op met het Xerox Welcome Centre.*

U kunt opgeslagen documenten afdrukken en verwijderen vanuit het volgende scherm **Opdrachtstatus**.

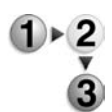

- **1.** Druk op de toets **Opdrachtstatus**.
	- Opgeslagen
- **2.** Selecteer het tabblad **Opgeslagen documenten**.
## **Beveiligde afdruk**

In dit gedeelte wordt beschreven hoe u documenten opgeslagen met de toepassing Beveiligde afdruk kunt afdrukken en verwijderen.

Raadpleeg de online help van de printerdriver voor meer informatie over beveiligd afdrukken.

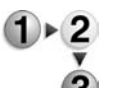

- **1.** Selecteer **Beveiligde afdruk** op het tabblad **Opgeslagen documenten**.
- **2.** Selecteer de gebruiker die u wilt controleren en vervolgens **Documentenlijst**.

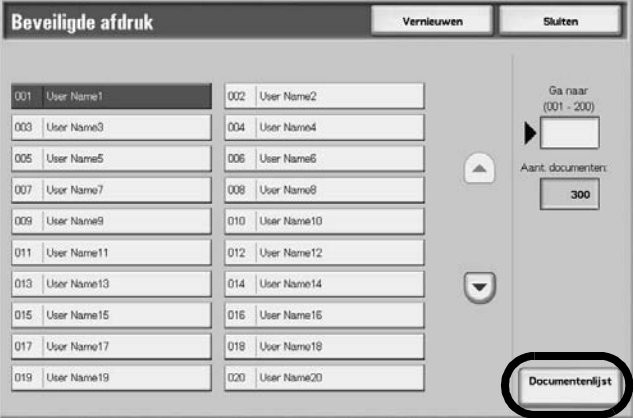

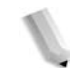

*OPMERKING: Selecteer Vernieuwen om de beschikbare bijgewerkte informatie weer te geven.*

> *Selecteer* **△** *om het vorige scherm weer te geven en* ▼ *om het volgende scherm weer te geven.*

*U kunt ook een 3-cijferig nummer invoeren met de aantaltoetsen om een gebruiker direct te specificeren.*

**3.** Voer de toegangscode in en selecteer **Bevestigen**.

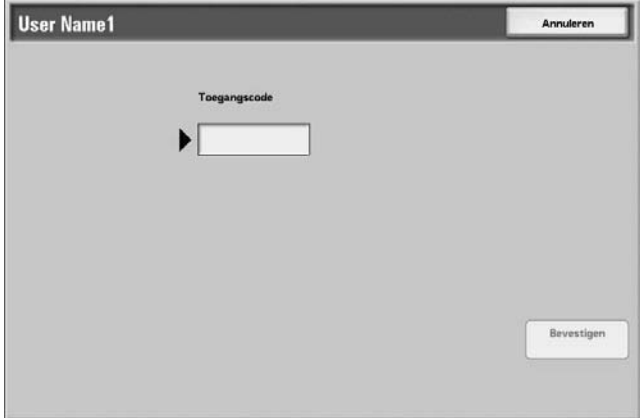

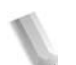

*OPMERKING: Als er geen toegangscode is ingesteld, zal het scherm Toegangscode niet verschijnen.*

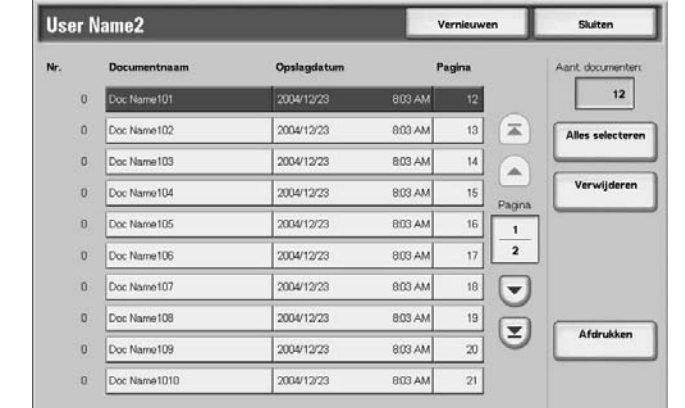

**4.** Selecteer het document dat u wilt afdrukken of verwijderen.

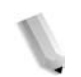

*OPMERKING: Kies Alles selecteren om alle documenten te selecteren. Druk nogmaals op deze toets om de selectie van alle documenten op te heffen.*

**5.** Selecteer **Afdrukken** of **Verwijderen**.

## **Wanneer u Verwijderen selecteert**

Hiermee wordt het beveiligde afdrukdocument verwijderd.

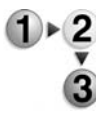

#### **1.** Selecteer **Verwijderen**.

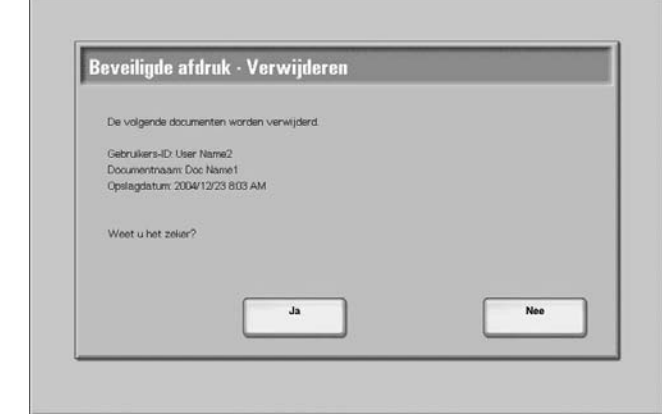

**2.** Kies Ja of Nee.

## **Ja**

Het document wordt verwijderd.

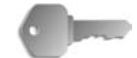

**BELANGRIJK:** Als het document is verwijderd, kan het niet worden hersteld.

## **Nee**

Het verwijderen van het document wordt geannuleerd.

## **Wanneer u Afdrukken selecteert**

Het beveiligde afdrukdocument wordt afgedrukt.

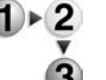

**1.** Geef desgewenst het aantal exemplaren op met de aantaltoetsen.

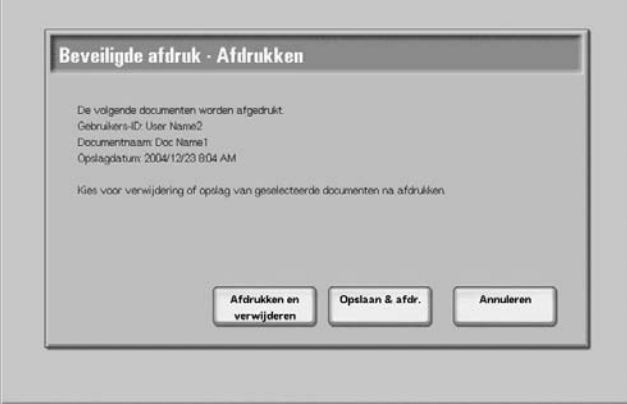

**2.** Selecteer wat u met het document wilt doen na het afdrukken.

#### **Afdrukken en verwijderen**

Het document wordt afgedrukt. Na het afdrukken wordt het document verwijderd.

#### **Opslaan en afdrukken**

Het document wordt afgedrukt. Na het afdrukken wordt het document niet verwijderd.

#### **Annuleren**

Het afdrukken van het document wordt geannuleerd.

## **Proefafdruk**

In dit gedeelte wordt beschreven hoe u documenten opgeslagen met de toepassing Proefafdruk kunt afdrukken en verwijderen. Tijdens het afdrukken van meerdere exemplaren vanaf een client, betekent het specificeren van een proefafdruk dat de opdracht wordt beëindigd na het afdrukken van slechts één exemplaar. Voor het afdrukken van de overige exemplaren geeft u na controle van de proefafdruk aan op het scherm dat de proefafdruk kan worden afgedrukt.

In dit gedeelte wordt beschreven hoe u documenten afdrukt en verwijdert die met de toepassing Proefafdruk zijn opgeslagen.

Raadpleeg de online help van de printerdriver voor informatie over de methode van proefafdruk maken.

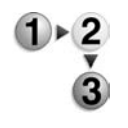

**1.** Selecteer **Proefafdruk** op het tabblad **Opgeslagen documenten**.

**2.** Selecteer de ID van de gebruiker die u wilt controleren en selecteer **Documentenlijst**.

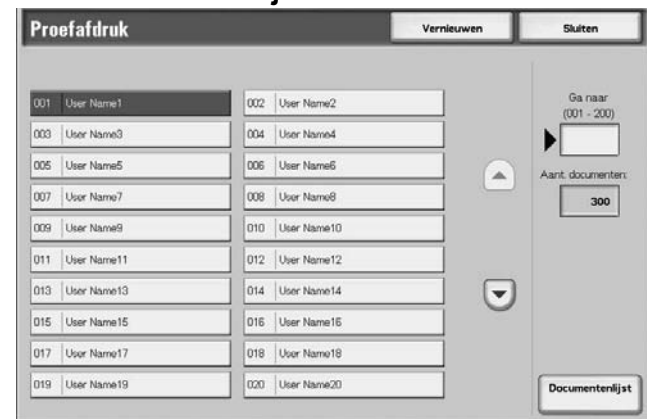

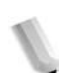

*OPMERKING: Selecteer Vernieuwen om bijgewerkte informatie weer te geven.*

Selecteer **△** om het vorige scherm weer te geven en ▼ om *het volgende scherm weer te geven.*

*U kunt ook direct een 3-cijferig ID-nummer invoeren met de aantaltoetsen.*

**3.** Selecteer het document dat u wilt afdrukken of verwijderen.

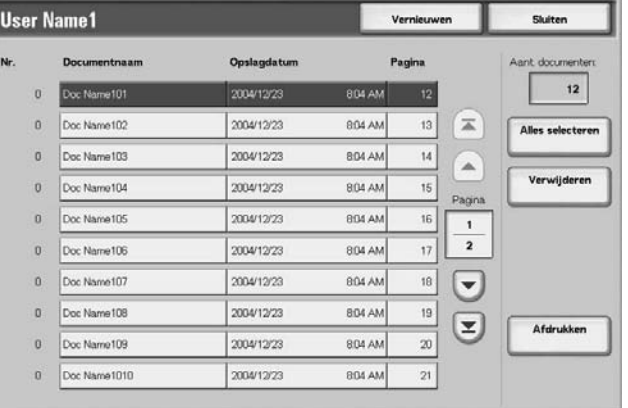

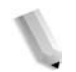

*OPMERKING: Kies Alles selecteren om alle documenten te selecteren. Druk nogmaals op deze toets om de selectie van alle documenten op te heffen.*

## **Wanneer u Verwijderen selecteert**

Hiermee wordt het proefafdrukdocument verwijderd.

**1.** Selecteer **Verwijderen**.

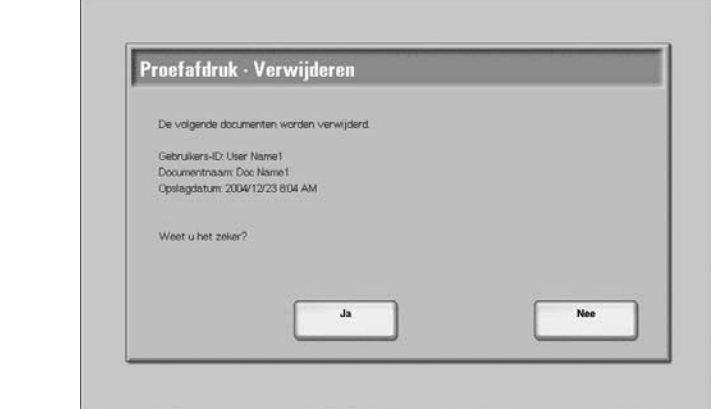

**2.** Kies Ja of Nee.

worden hersteld.

## **Ja**

Het document wordt verwijderd.

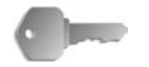

#### **Nee**

Het verwijderen van het document wordt geannuleerd.

**BELANGRIJK:** Als het document is verwijderd, kan het niet

## **Wanneer u Afdrukken selecteert**

De proefafdruk van het document wordt afgedrukt. Nadat de overige exemplaren zijn afgedrukt, wordt het opgeslagen proefafdrukdocument verwijderd.

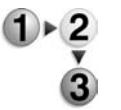

- **1.** Geef desgewenst het aantal exemplaren op met de aantaltoetsen.
- **2.** Selecteer **Afdrukken**.
- **3.** Selecteer **Ja**.

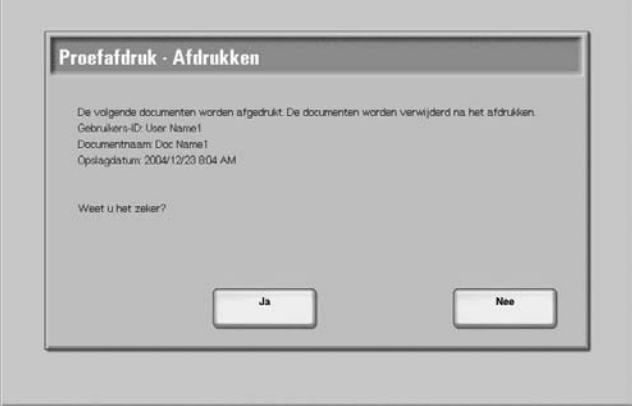

## **Ja**

Het document wordt afgedrukt. Na het afdrukken wordt het document verwijderd.

## **Nee**

Het afdrukken van het document wordt geannuleerd.

## **Uitgestelde afdruk**

In dit gedeelte wordt beschreven hoe u documenten opgeslagen met de toepassing Uitgestelde afdruk kunt afdrukken en verwijderen.

Raadpleeg de online help van de printerdriver voor meer informatie over uitgesteld afdrukken.

**1.** Selecteer **Uitgestelde afdruk**.

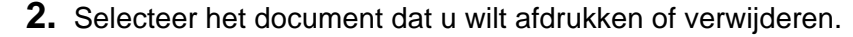

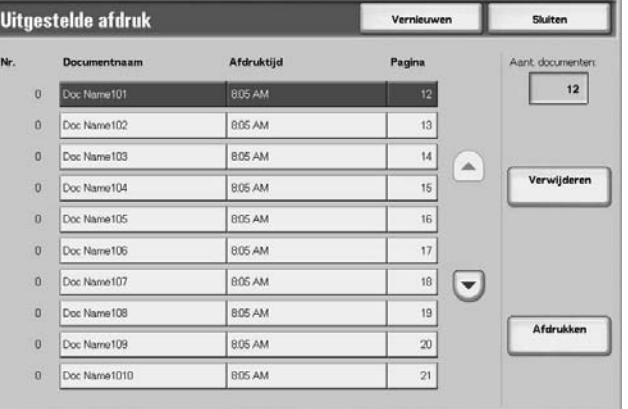

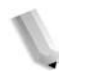

*OPMERKING: Selecteer Vernieuwen om bijgewerkte informatie weer te geven.*

> Selecteer **▲** om het vorige scherm weer te geven en ▼ om *het volgende scherm weer te geven.*

## **Wanneer u Verwijderen selecteert**

Hiermee wordt het document opgeslagen met de toepassing Uitgestelde afdruk verwijderd.

- **1.** Selecteer **Verwijderen**.  $1 \triangleright 2$ 
	- **2.** Selecteer **Ja**.

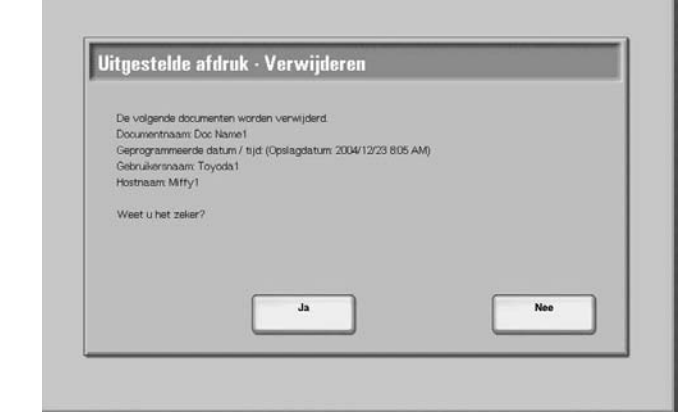

## **Ja**

Het document wordt verwijderd.

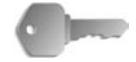

**BELANGRIJK:** Als het document is verwijderd, kan het niet worden hersteld.

## **Nee**

Het verwijderen van het document wordt geannuleerd.

## **Wanneer u Afdrukken selecteert**

Hiermee wordt het document opgeslagen met de toepassing Uitgestelde afdruk afgedrukt. Na het afdrukken wordt het document verwijderd. Als het document handmatig is afgedrukt, wordt het niet opnieuw afgedrukt op het geplande tijdstip.

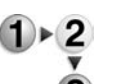

- **1.** Selecteer **Afdrukken**.
- **2.** Selecteer **Ja**.

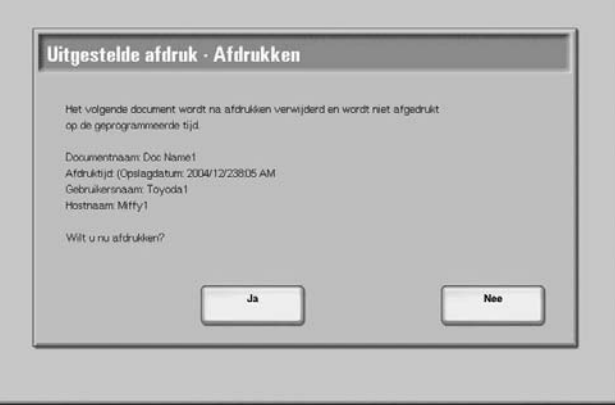

## **Ja**

Het document wordt afgedrukt. Na het afdrukken wordt het document verwijderd.

## **Nee**

Het afdrukken van het document wordt geannuleerd.

## **Kostenafdruk**

Wanneer verificatiefuncties zijn ingeschakeld, worden afdrukopdrachten die niet konden worden geverifieerd (verkeerde verificatiegegevens, zoals gebruikers-ID of toegangscode op de printerdrivers), verwerkt aan de hand van de instellingen in **Instellingen kostenafdruk**.

In dit gedeelte wordt beschreven hoe u documenten opgeslagen met de toepassing Kostenafdruk ontvangstcontrole kunt afdrukken en verwijderen.

Voor meer informatie over kostenafdrukinstellingen, raadpleegt u "Charge Print Settings" (Instellingen kostenafdruk) in de System Administration Guide of neemt u contact op met uw systeembeheerder.

**1.** Druk op de toets **Opdrachtstatus** en selecteer vervolgens het tabblad **Opgeslagen documenten**.

## **2.** Selecteer **Kostenafdruk**.

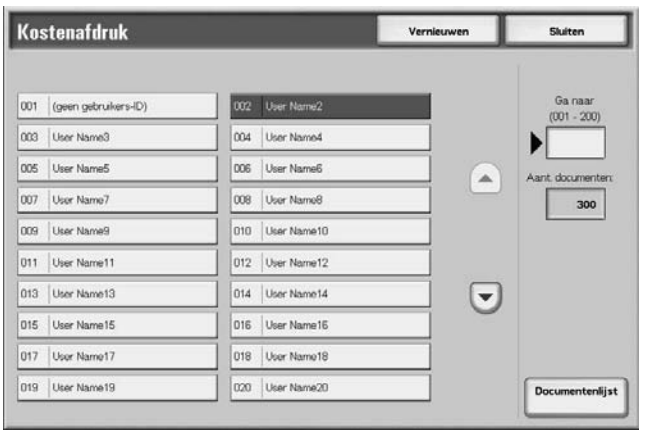

**3.** Selecteer de gebruiker die u wilt controleren en vervolgens **Documentenlijst**.

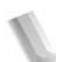

*OPMERKING: Selecteer Vernieuwen om de bijgewerkte informatie weer te geven.*

> *Selecteer* **△** *om het vorige scherm weer te geven en* ▼ *om het volgende scherm weer te geven.*

*U kunt ook een 3-cijferig nummer invoeren met de aantaltoetsen om een gebruiker direct te specificeren.* **4.** Voer de toegangscode in en selecteer **Bevestigen**.

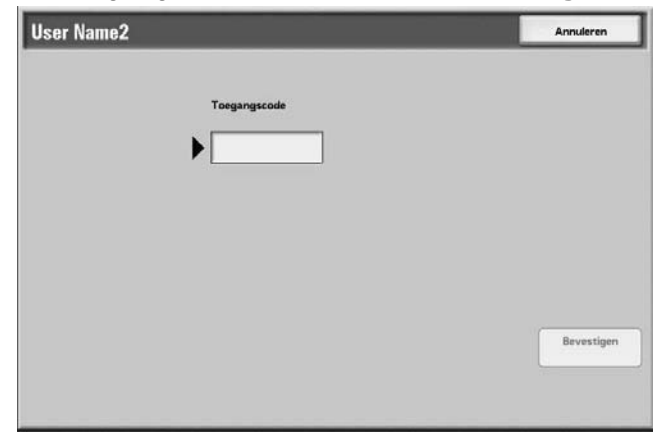

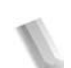

*OPMERKING: Als er geen toegangscode is ingesteld, zal het scherm Toegangscode niet verschijnen.*

**5.** Selecteer het document dat u wilt afdrukken of verwijderen.

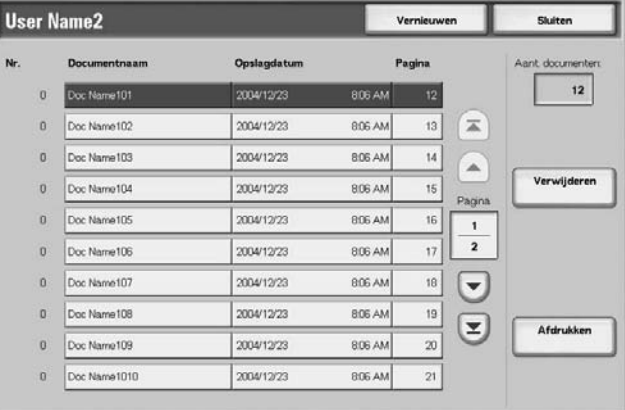

**6.** Selecteer **Verwijderen** of **Afdrukken**.

## **Wanneer u Verwijderen selecteert**

Hiermee wordt het document dat is opgeslagen met kostenafdruk verwijderd.

- **1.** Selecteer **Verwijderen**.  $\mathbf{1}$  + 2
	- **2.** Kies Ja of Nee.

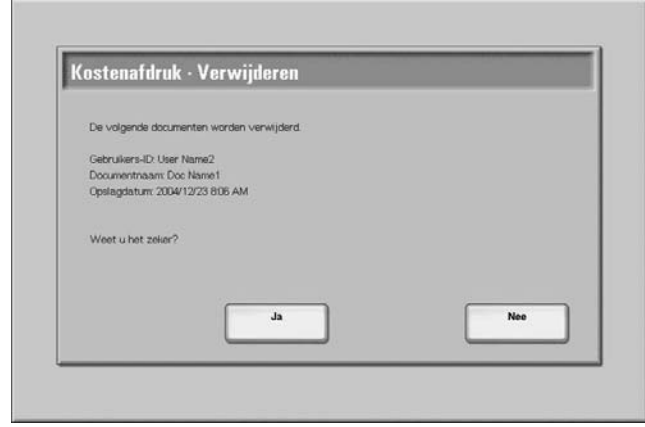

## **Ja**

Het document wordt verwijderd.

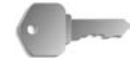

**BELANGRIJK:** Als het document is verwijderd, kan het niet worden hersteld.

## **Nee**

Het verwijderen van het document wordt geannuleerd.

## **Wanneer u Afdrukken selecteert**

Hiermee wordt het document dat is opgeslagen met kostenafdruk afgedrukt.

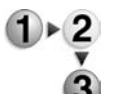

- **1.** Geef desgewenst het aantal exemplaren op met de aantaltoetsen.
- **2.** Selecteer **Afdrukken**.
- **3.** Selecteer wat u met het document wilt doen na het afdrukken.

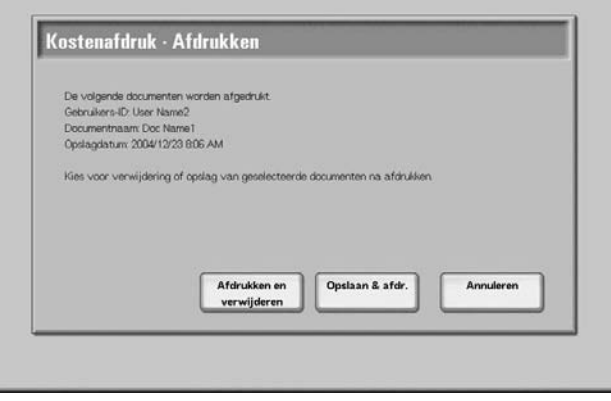

#### **Afdrukken en verwijderen**

Het document wordt afgedrukt. Na het afdrukken wordt het document verwijderd.

## **Opslaan en afdrukken**

Het document wordt afgedrukt. Na het afdrukken wordt het document niet verwijderd.

#### **Annuleren**

Het afdrukken van het document wordt geannuleerd.

## **Opdrachten in wachtrij afdrukken**

U kunt afdrukopdrachten in de wachtrij afdrukken.

*OPMERKING: Als er geen afdrukopdrachten in de wachtrij staan, kunt u de optie voor Opdrachten in wachtrij afdrukken niet selecteren.*

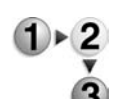

# **1.** Druk op de toets **Opdrachtstatus**.

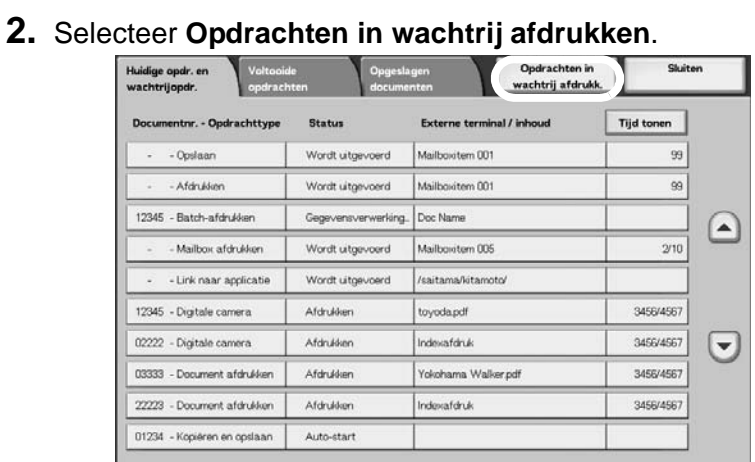

**3.** Zoek de opdracht op die u wilt afdrukken.

# **9. Apparaatstatus**

## **Overzicht**

Op het scherm kunt u de apparaatstatus en het aantal afgedrukte pagina's controleren. Tevens kunt u een rapport/overzicht afdrukken of de opdrachthistorie en instellingen/vastgelegde waarden controleren.

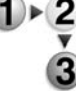

**1.** Druk op de toets **Apparaatstatus**.

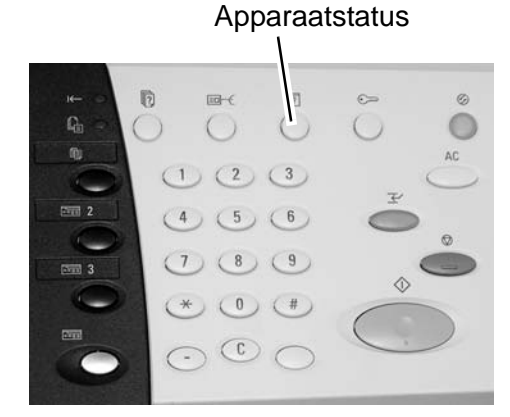

In het scherm **Apparaatstatus** ziet u de volgende tabbladen:

#### **Apparaatstatus**

U kunt de apparaatconfiguratie controleren, de status van papierladen en eventueel de status van harde schijf overschrijven. U kunt ook de printermodus instellen.

Raadpleeg ["Apparaatstatus" op pagina 9-2](#page-339-0) voor meer informatie.

#### **Kostenteller/afdrukoverzicht**

U kunt het aantal pagina's controleren dat voor elke teller of voor elke gebruiker is afgedrukt. Tevens kunt u een rapport/overzicht afdrukken of de opdrachthistorie en instellingen/vastgelegde waarden controleren.

#### **Verbruiksartikelen**

U kunt de status van verbruiksartikelen controleren.

Raadpleeg ["Verbruiksartikelen" op pagina 9-31](#page-368-0) voor meer informatie.

#### **Storingen**

U kunt de storingen controleren die op het apparaat zijn opgetreden.

Raadpleeg ["Storingen" op pagina 9-32](#page-369-0) voor meer informatie.

## <span id="page-339-0"></span>**Apparaatstatus**

In het scherm **Apparaatstatus** kunt u de configuratie van het apparaat controleren, de status van de papierladen en de afdrukmode instellen.

**1.** Druk op de toets **Apparaatstatus**.  $\frac{1}{\sqrt{2}}$ 

3

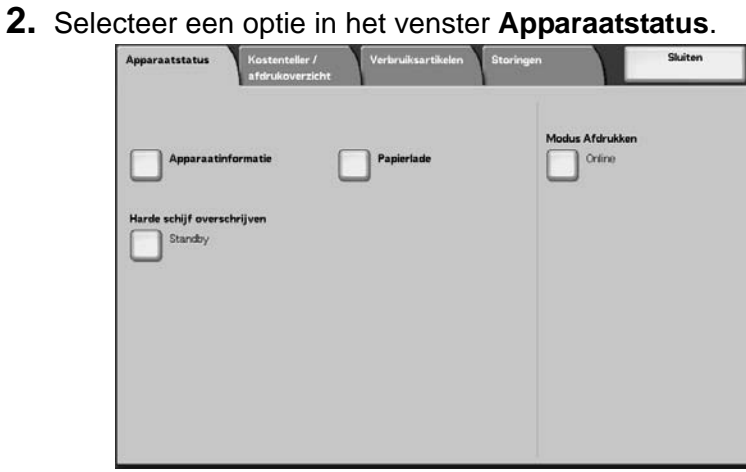

## **Apparaatinformatie**

In **Apparaatinformatie** kunt u het serienummer, de apparaatconfiguratie en de softwareversie controleren.

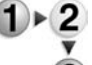

In het scherm **Apparaatstatus** selecteert u **Apparaatinformatie**.

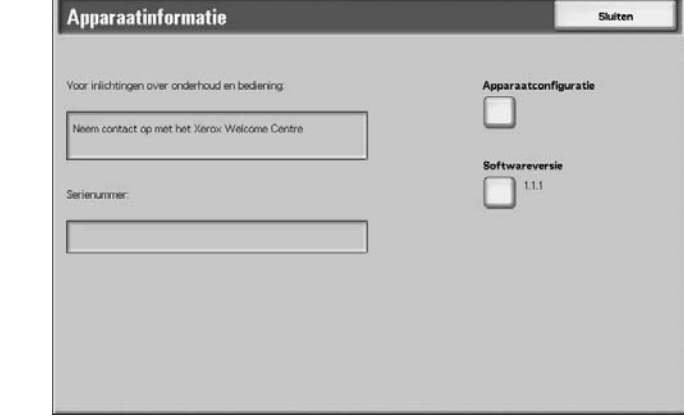

#### **Voor inlichtingen over onderhoud en bediening**

U krijgt aanwijzingen hoe u inlichtingen opvraagt over onderhoud en bedieningskwesties.

#### **Serienummer**

Hier kunt u ook het serienummer van het apparaat controleren.

#### **Apparaatconfiguratie**

Het scherm **Apparaatconfiguratie** wordt weergegeven.

#### ■ Softwareversie

Het scherm **Softwareversie** wordt weergegeven.

## **Scherm Apparaatconfiguratie**

U kunt de configuratie van het apparaat controleren.

#### In het scherm **Apparaatstatus** selecteert u **Apparaatinformatie**.  $\triangleright$  2

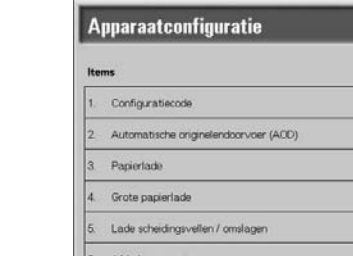

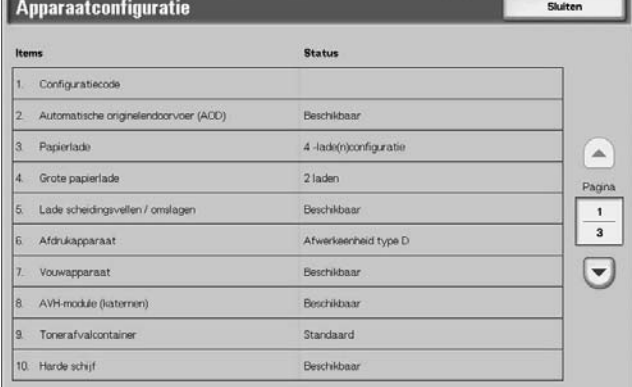

**OPMERKING:** Selecteer **△** om het vorige scherm weer te geven en ▼ om het volgende scherm weer te geven.

In het scherm **Apparaatconfiguratie** kunt u de volgende items controleren:

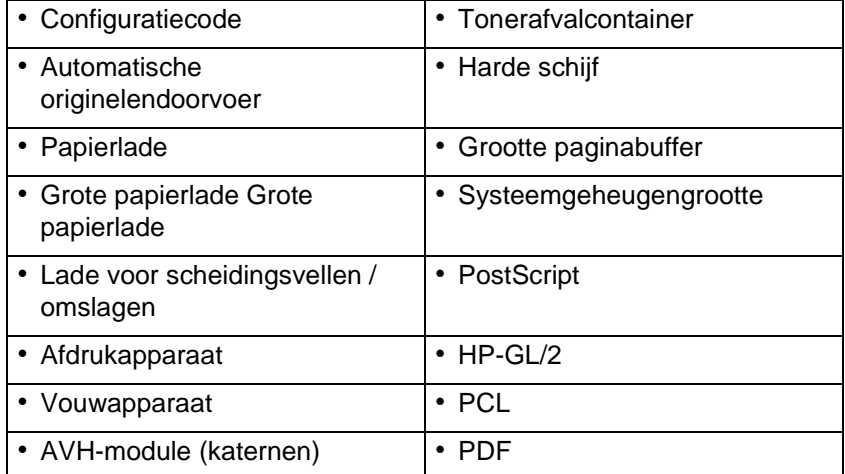

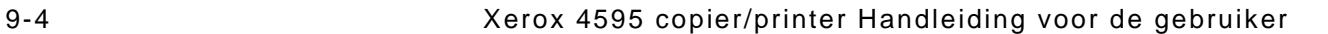

## **Scherm Softwareversie**

Hier kunt u de softwareversie controleren.

## In het scherm **Apparaatstatus** selecteert u **Softwareversie**.

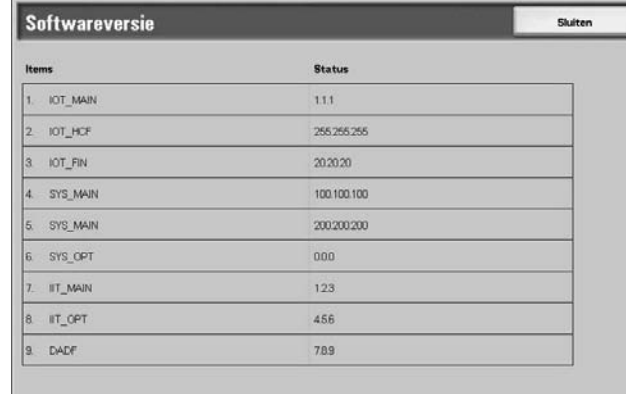

**OPMERKING:** Selecteer **△** om het vorige scherm weer te geven  $en$  ▼ om het volgende scherm weer te geven.

In het scherm **Softwareversie** kunt u de volgende items controleren:

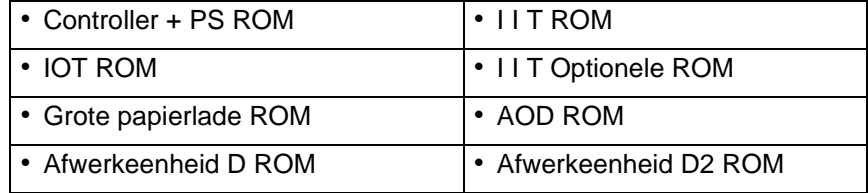

## **Papierlade**

U kunt de configuratie van de papierlade controleren. De volgende items kunt u controleren:

- Status van lade
- Hoeveelheid resterend papier
- Papierformaat
- Papiersoort

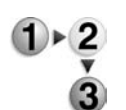

**1.** In het scherm **Apparaatstatus** selecteert u **Papierlade**.

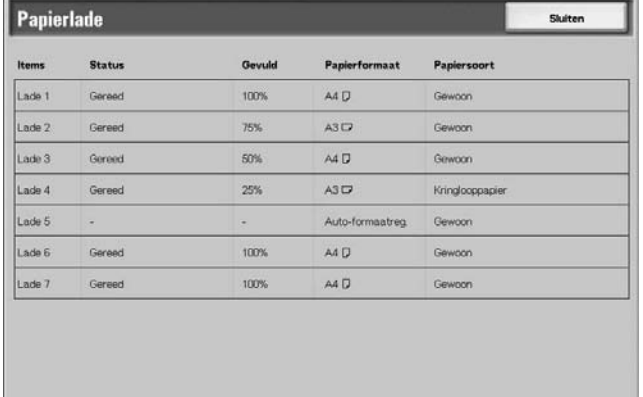

**2.** Wanneer u het configuratiescherm wilt afsluiten, selecteert u **Sluiten**.

## **Harde schijf overschrijven (optioneel)**

*Centre.*

U kunt controleren of de harde schijf zal worden overschreven. Wanneer "Standby" verschijnt, is het overschrijven voltooid.

*OPMERKING: Voor deze optie hebt u een extra pakket nodig. Voor meer informatie neemt u contact op met het Xerox Welcome* 

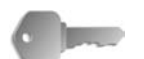

**BELANGRIJK:** Harde schijf overschrijven verschijnt alleen wanneer Harde schijf overschrijven is ingesteld in Systeeminstellingen. Raadpleeg "Overwrite Hard Disk" (Harde schijf overschrijven) in de System Administration Guide voor meer informatie.

**1.** In het scherm **Apparaatstatus** selecteert u **Harde schijf overschrijven**.

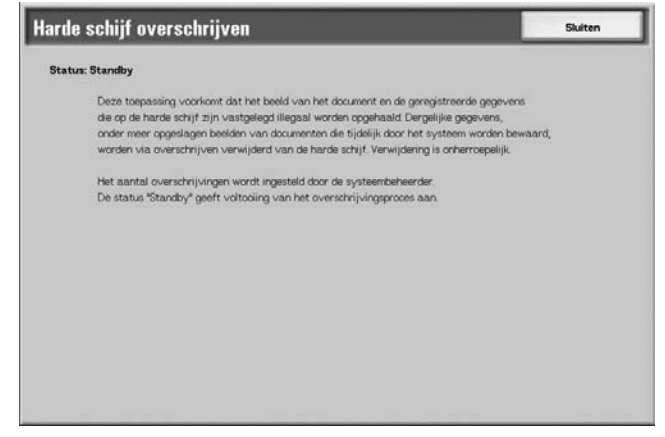

**2.** Wanneer u het statusscherm wilt afsluiten, selecteert u **Sluiten**.

## **Mode Afdrukken**

U kunt ook de printermodus instellen.

*OPMERKING: De items die in beeld verschijnen zijn afhankelijk van de opties die zijn geïnstalleerd.*

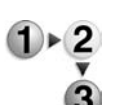

#### **1.** In het scherm **Apparaatstatus** selecteert u **Modus Afdrukken**.

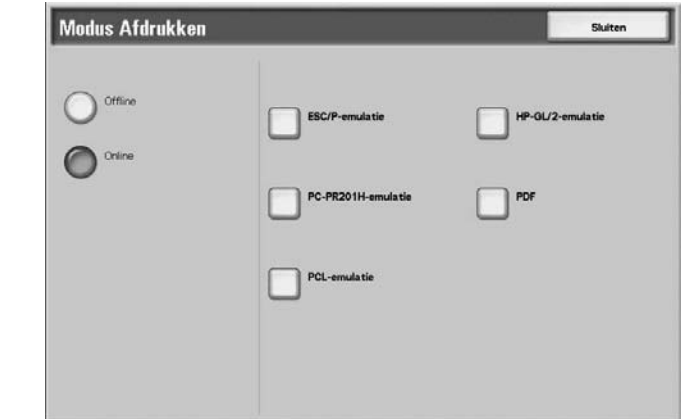

- **2.** Kies Ja of Nee.
- **3.** Selecteer **Sluiten** om uw keuze op te slaan.

## **Offline**

De printer kan geen gegevens ontvangen. Gegevens die worden verzonden, worden beëindigd en niet afgedrukt.

#### ■ Online

De printer kan gegevens ontvangen.

**4.** Selecteer de printertaal voor het instellen van de modus Afdrukken,bijvoorbeeld ESC/P-emultatie.

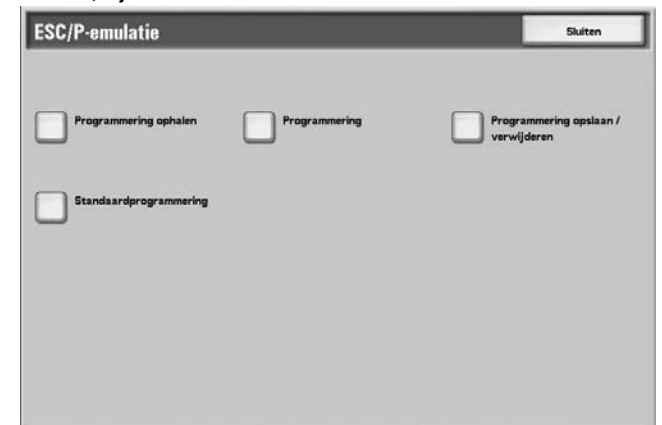

**5.** Selecteer het item dat u wilt instellen.

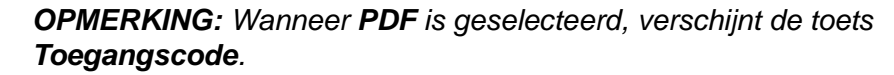

## **Programmering ophalen**

 $\frac{2}{r}$ 

U kunt een printermodus die in het geheugen is opgeslagen ophalen en gebruiken

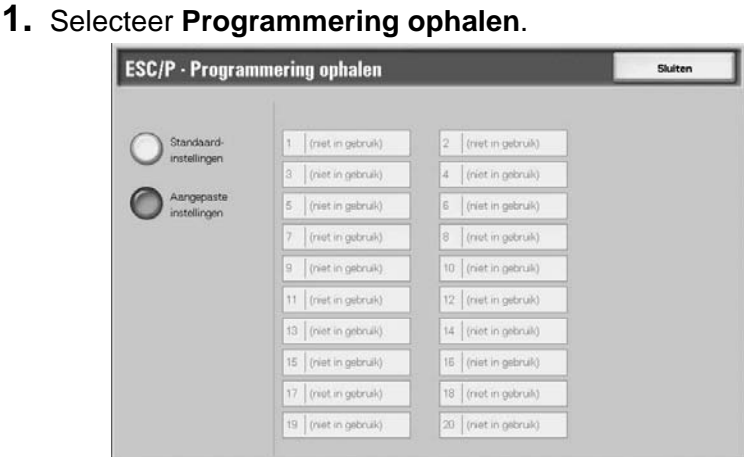

- **2.** Selecteer het gewenste geheugennummer.
- **3.** Selecteer **Sluiten** om de opgeslagen programmering te gebruiken.

#### **Standaardsinstellingen**

U kunt de standaard fabrieksinstellingen gebruiken.

## **Aangepaste instellingen**

Het aangepaste-instellingsnummer verschijnt.

## **Programmering**

U kunt de waarden voor een afdrukmodus-itemnummer instellen of controleren.

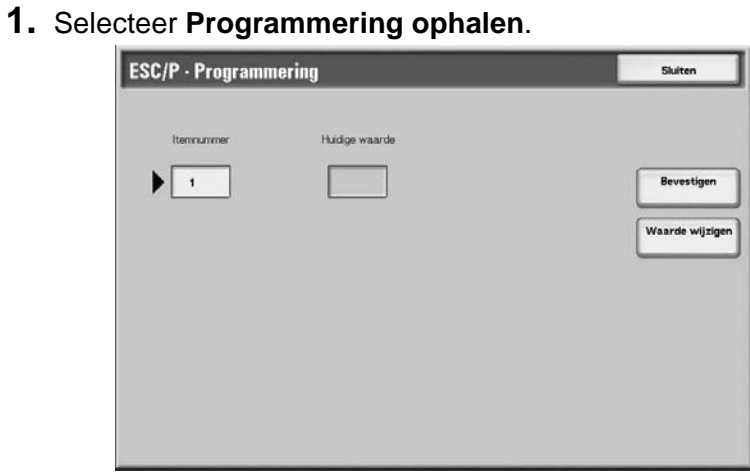

- **2.** Voer het **Itemnummer** in voor de toepassing die u wilt instellen met behulp van de aantaltoetsen.
- **3.** Selecteer **Bevestigen**.
- **4.** Selecteer **Waarde wijzigen**.

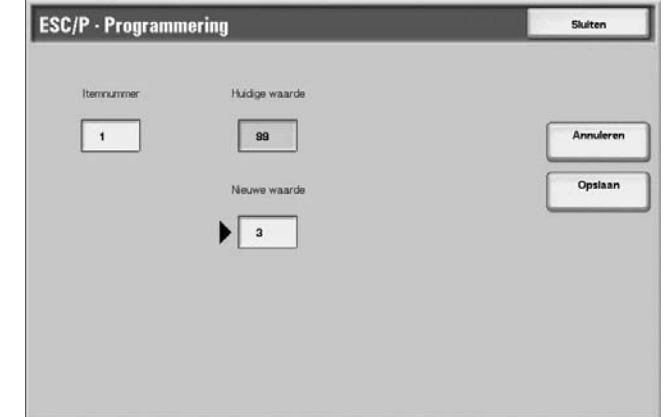

- **5.** Voer **Nieuwe waarde** in met behulp van de aantaltoetsen.
- **6.** Selecteer **Opslaan**.
- **7.** Selecteer **Sluiten** om dit scherm te verlaten.

#### ■ Itemnummer

Voer het itemnummer in voor de toepassing die u wilt instellen.

## **Huidige waarde**

Wanneer u een **Itemnummer** invoert, wordt de huidige ingestelde waarde weergegeven.

#### **Nieuwe waarde**

Voer de waarde in voor de nieuwe instelling.

## **Programmering opslaan /verwijderen**

U kunt de printermodus in het geheugen opslaan voor ESC/P- en HP-GL/2-emulatie.

U kunt maximaal 20 printermodi opslaan voor ESC/P-emulatie en 5 modi voor HP-GL/2-emulatie.

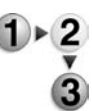

**1.** Selecteer **Programmering opslaan /verwijderen**.

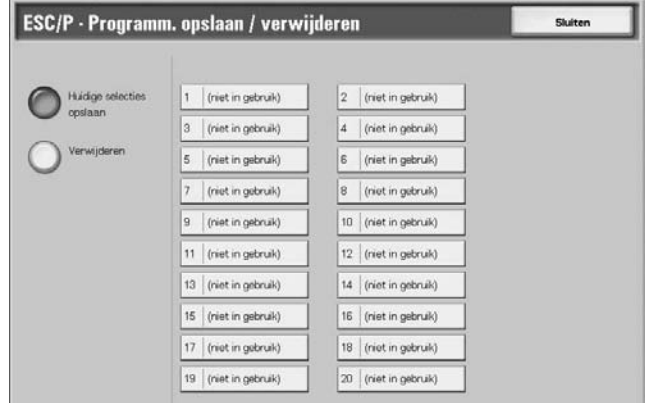

- **2.** Selecteer **Huidige selecties opslaan** of **Verwijderen**.
- **3.** Selecteer het geheugennummer dat u wilt opslaan of verwijderen.

#### **Huidige selecties opslaan**

Met deze optie worden de huidige selecties opgeslagen. Als u een nummer selecteert waarin reeds informatie is opgeslagen, wordt deze overschreven. Overschreven informatie kan niet worden hersteld.

#### **Verwijderen**

Wanneer u **Verwijderen** selecteert en het nummer dat u wilt verwijderen, wordt de informatie opgeslagen onder dit nummer gewist.

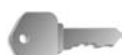

**BELANGRIJK:** Verwijderde informatie kan niet worden hersteld.

## **Standaardprogrammering**

U kunt de printer starten met een printermodus die in het geheugen is opgeslagen.

**1.** Selecteer **Standaardprogrammering**.

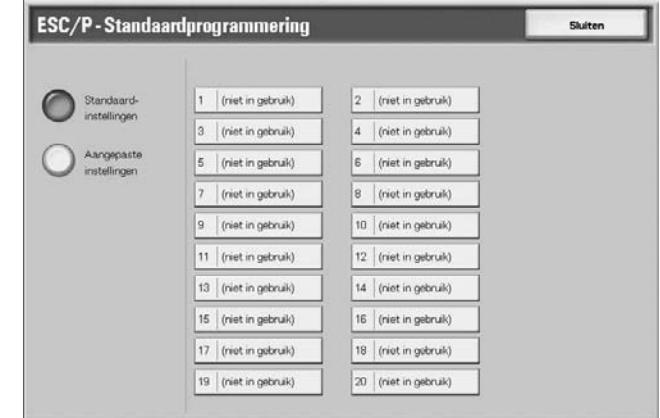

- **2.** Selecteer **Standaardinstellingen** of **Aangepaste instellingen**.
- **3.** Als u **Aangepaste instellingen** selecteert, moet u vervolgens het geheugennummer selecteren dat u wilt gebruiken.

## **Standaardsinstellingen**

Gebruik de standaardinstellingen uit de fabriek.

## **Aangepaste instellingen**

Het nummer dat in het geheugen is opgeslagen verschijnt.

## **Toegangscode**

Indien er bij PDF-emulatie een toegangscode is ingesteld voor een PDF-bestand, moet dezelfde toegangscode eerst hier ingevoerd worden. Er wordt alleen afgedrukt wanneer de toegangscode voor het bestand en de hier ingevoerde toegangscode overeenkomen.

Een toegangscode van maximaal 32 tekens kan worden ingevoerd

**1.** Selecteer **Toegangscode**. Toetsenbord

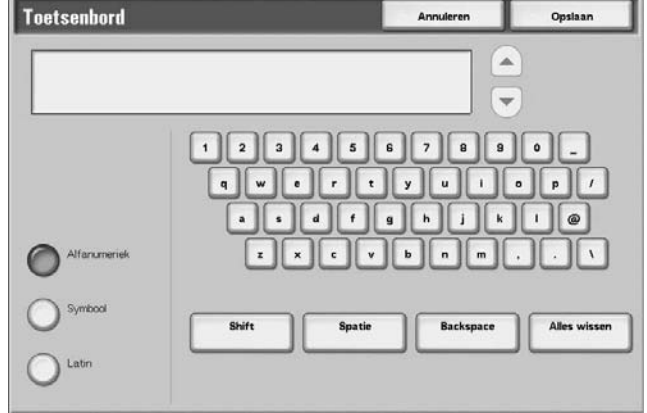

**2.** Voer de toegangscode in en druk op **Opslaan**.

## **Kostenteller/afdrukoverzicht**

In het scherm **Kostenteller/afdrukoverzicht** kunt u het aantal pagina's dat voor elke teller of voor elke gebruiker zijn afgedrukt controleren. U kunt ook een rapport/overzicht afdrukken of de opdrachthistorie en instellingen/vastgelegde waarden controleren.

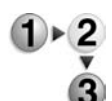

- **1.** Druk op de toets **Apparaatstatus**.
- **2.** Selecteer het tabblad **Kostenteller/afdrukoverzicht**.

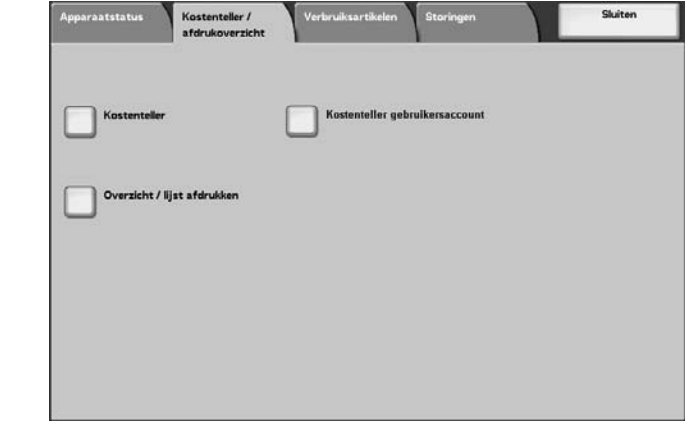

## **Kostenteller**

U kunt het totaalaantal kopieën en afgedrukte pagina's van iedere teller in het scherm van het bedieningspaneel bekijken.

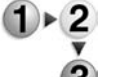

**1.** Op het tabblad **Kostenteller/afdrukoverzicht** selecteert u **Kostenteller**.

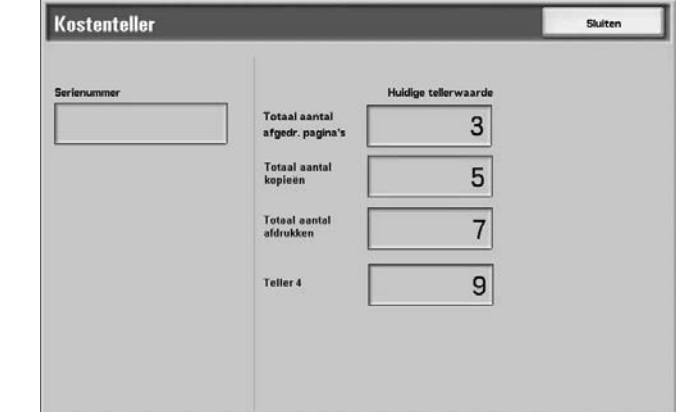

- **2.** Noteer de tellerstanden.
- **3.** Selecteer **Sluiten** om dit scherm te verlaten.

#### **Serienummer**

Het **serienummer** van het apparaat wordt getoond.

## **Totaal aantal afgedrukte pagina's**

Hier wordt het aantal gekopieerde of afgedrukte pagina's weergegeven.

## **Kostenteller gebruikersaccount**

Als de toepassing Aanmeldinstellingen/Auditronbeheer is ingeschakeld, kunt u de kostenteller controleren voor de huidige geverifieerde gebruikers-ID.

Voor informatie over de toepassing Aanmeldinstellingen/ Auditronbeheer raadpleegt u "Login Setup / Auditron Mode" (Aanmeldinstellingen/Auditron) in de System Administration Guide of neemt u contact op met uw systeembeheerder.

**1.** Druk op de toets **Aanmelden/Afmelden**.

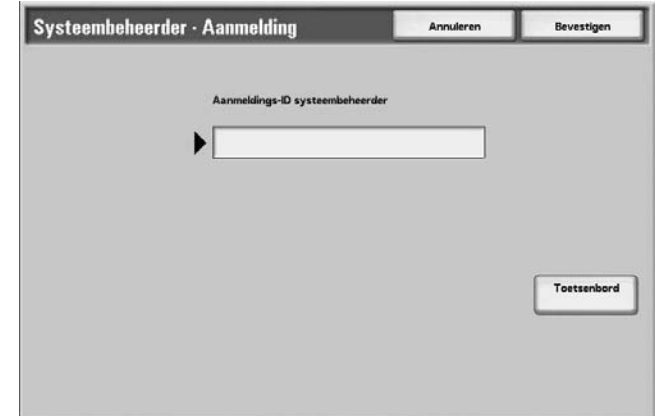

**2.** Voer de gebruikers-ID in met de aantaltoetsen en selecteer **Bevestigen**.

## **De kostenteller controleren voor de huidige geverifieerde gebruikers-ID**

a) Voer de gebruikers-ID in voor de gebruiker van wie u de kostenteller wilt controleren.

*OPMERKING: Indien een toegangscode wordt vereist, voert u de code in.*

b) Ga verder met stap 3 hieronder.

#### ■ De teller van de systeembeheerder controleren

a) Voer de gebruikers-ID in voor de modus Systeembeheer.

*OPMERKING: Indien een toegangscode wordt vereist, voert u de code in.*

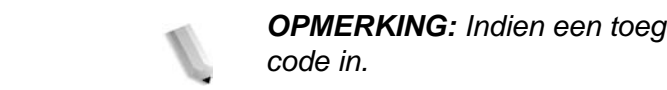

b) Selecteer **Modus Gebruiker**.

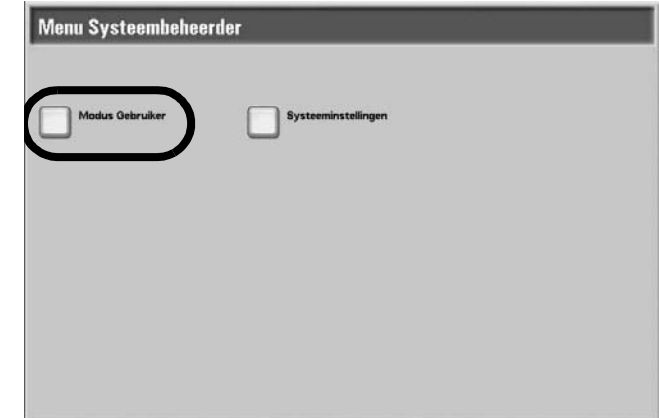

- c) Druk op de toets **Apparaatstatus**.
- d) Ga verder met stap 3 hieronder.
- **3.** Selecteer het tabblad **Kostenteller/afdrukoverzicht**.

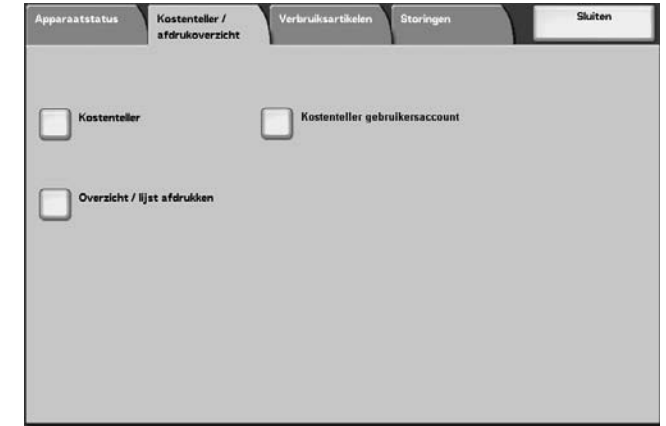

**4.** Selecteer **Kostenteller gebruikersaccount**.

**5.** Selecteer de teller die u wilt controleren.

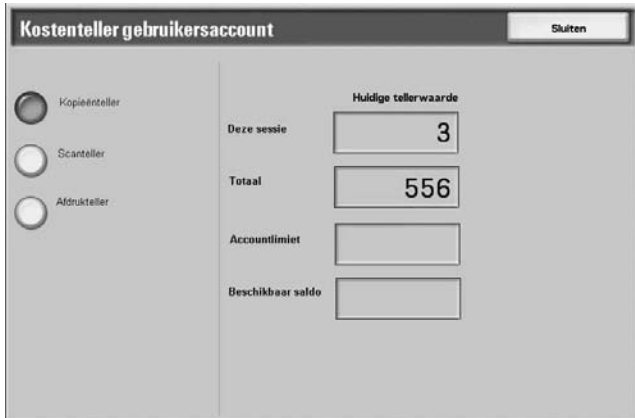

**6.** Selecteer **Sluiten** om dit scherm te verlaten.

## **Kopieënteller**

Hier wordt het aantal gekopieerde pagina's weergegeven.

## **Scanteller**

Hier wordt het aantal gescande pagina's weergegeven.

## **Afdrukteller**

Hier wordt het aantal afgedrukte pagina's weergegeven.

## **Opdrachttellers op nul zetten**

U kunt de totaaltellers van gescande en afgedrukte pagina's voor elke opdracht op nul zetten.

Dit scherm verschijnt wanneer de gebruikers-ID voor modus Systeembeheer is ingesteld en deze is ingevoerd vanuit **modus Gebruiker** in de modus Systeembeheer.

**1.** Druk op de toets **Aanmelden/Afmelden**.

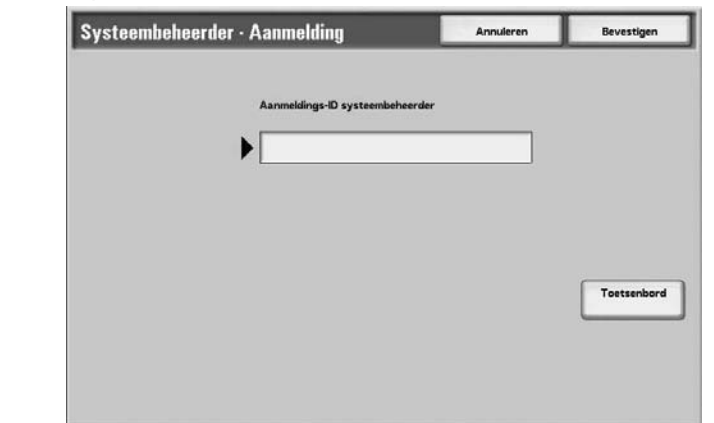

**2.** Voer de gebruikers-ID in met de aantaltoetsen en selecteer **Bevestigen**.

*OPMERKING: Indien nodig, neemt u contact op met uw systeembeheerder voor de juiste gebruikers-ID.*

**3.** Selecteer **Modus Gebruiker**.

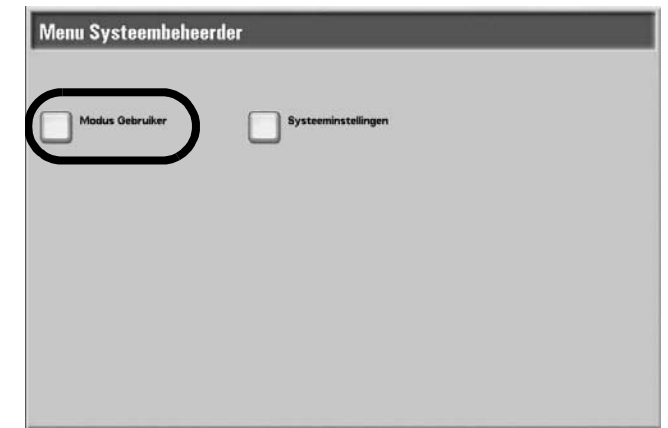

- **4.** Druk op de toets **Apparaatstatus**.
- **5.** Selecteer het tabblad **Kostenteller/afdrukoverzicht**.
- **6.** Selecteer **Opdrachttellers op nul zetten**.
- **7.** Kies Ja of Nee.

#### ■ Op nul zetten

U kunt de tellers voor iedere toepassing op nul zetten. In het bevestigingsvenster dat verschijnt selecteert u **Ja**.

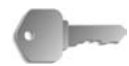

**BELANGRIJK:** Na het op nul zetten kunnen oude tellerstanden niet worden hersteld.

## **Afdrukken**

U kunt de huidige waarden voor de tellers afdrukken als een **Opdrachttelleroverzicht**.

## **Overzicht/lijst afdrukken**

Hieronder wordt beschreven hoe u een overzicht afdrukt.

*OPMERKING: Welke items worden weergegeven is afhankelijk van de toepassingen die zijn geïnstalleerd en of u bent aangemeld als gebruiker of als systeembeheerder.* 

> *Wanneer het indicatielampje Opdracht in geheugen brandt, kunt u de opgeslagen documenten controleren met Lijst opgeslagen documenten.*

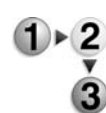

#### **1.** Selecteer **Overzicht/lijst afdrukken**.

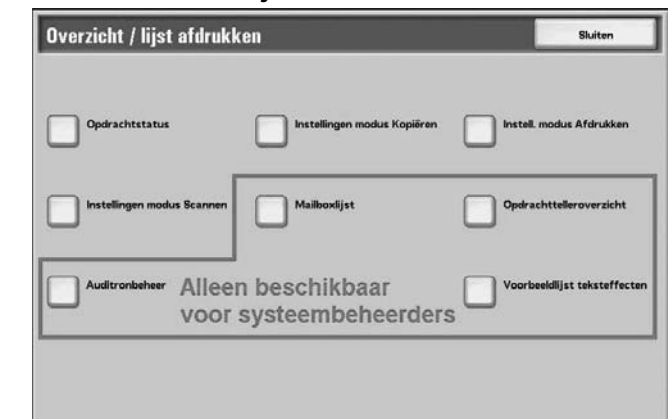

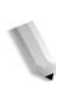

*OPMERKING: Bij gebruik van een optionele kopieerkaart, plaatst u de kaart voordat u een Lijst kostengegevens of Auditronoverzicht afdrukt.*

#### **Opdrachtstatus**

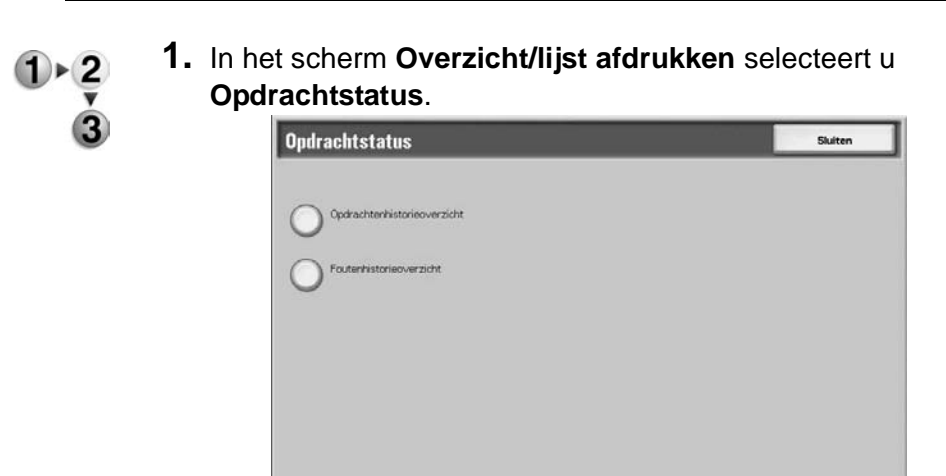

- **2.** Selecteer het overzicht dat u wilt afdrukken.
- **3.** Druk op de toets **Start**.

#### ■ Opdrachtenhistorieoverzicht

De gegevens voor de laatste 50 opdrachten wordt afgedrukt.

U kunt ook automatisch een **opdrachtenhistorieoverzicht** afdrukken wanneer er meer dan 50 opdrachten zijn afgedrukt. Als automatisch afdrukken is ingesteld, worden alle opdrachtresultaten afgedrukt.

Voor de instellingen raadpleegt u "Reports" (Overzichten) in de System Administration Guide.

## **Foutenhistorieoverzicht**

Informatie over de fouten die in het apparaat zijn opgetreden wordt afgedrukt. Informatie over de 50 recentste fouten wordt afgedrukt.

## **Instellingen modus Kopiëren**

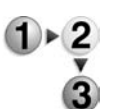

- **1.** In het scherm **Overzicht/lijst afdrukken** selecteert u **Instellingen modus Kopiëren**.
- **2.** Selecteer **Instellingenlijst Gemeenschappelijke items**.

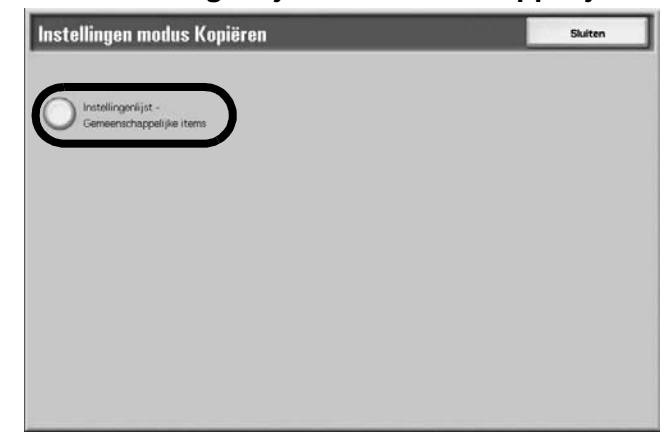

**3.** Druk op de toets **Start**.

#### **Instellingenlijst - Gemeenschappelijke items**

U kunt de hardwareconfiguratie van het apparaat controleren en netwerkinformatie en de instellingsstatus van de afdruk- en kopieertoepassing bekijken.

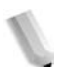

*OPMERKING: Dezelfde informatie wordt afgedrukt voor het Overzicht Instellingen ongeacht of u afdrukt vanuit Instellingen modus Kopiëren, Instellingen modus Afdrukken of Instellingen modus Scannen.*

#### **Instellingen mode Afdrukken**

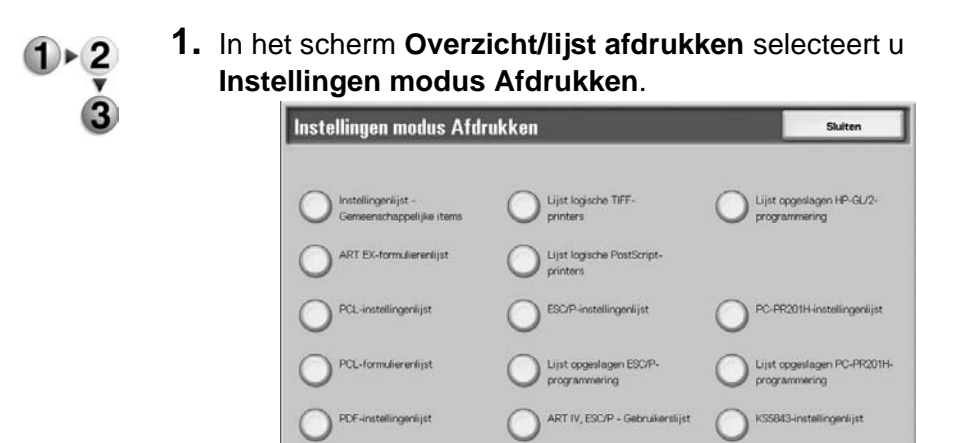

- **2.** Selecteer het overzicht dat u wilt afdrukken.
- **3.** Druk op de toets **Start**.

TIFF-instellingenlijst

*OPMERKING: De items die in beeld verschijnen zijn afhankelijk van de opties die zijn geïnstalleerd.*

HP-GL/2-instellingenlijst

 $\triangle$   $\triangledown$ 

#### **Instellingenlijst - Gemeenschappelijke items**

U kunt de hardwareconfiguratie van het apparaat controleren en netwerkinformatie en de instellingsstatus van de afdruk- en kopieertoepassing bekijken.

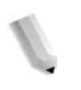

*OPMERKING: Dezelfde informatie wordt afgedrukt voor het Overzicht Instellingen ongeacht of u afdrukt vanuit Instellingen modus Kopiëren, Instellingen modus Afdrukken of Instellingen modus Scannen.*

#### **PCL-instellingenlijst**

Met deze optie worden instellingen voor PCL virtuele printers afgedrukt.

#### **PDF-instellingenlijst**

Met deze optie worden de instellingen in PDF-printermodus afgedrukt.

#### **TIFF-instellingenlijst**

Met deze optie worden de instellingen in TIFF-printermodus afgedrukt.

#### **Lijst logische TIFF-printers**

Met deze optie wordt een lijst van logische printers gemaakt in TIFF-printermodus afgedrukt.
#### **Lijst logische PostScript-printers**

Met deze optie wordt een lijst van logische printers gemaakt in PostScript afgedrukt.

## **ESC/P-instellingenlijst**

Met deze optie worden de instellingen in ESC/P-emulatiemodus afgedrukt.

#### **HP-GL/2-instellingenlijst**

Met deze optie worden de instellingen in HP-GL, HP-GL/2 en HP-RTL emulatiemodi afgedrukt.

## **Lijst opgeslagen HP-GL/2-programmering**

Met deze optie worden de opgeslagen programmeringsinstellingen voor HP-GL, HP-GL/2 en HP-RTL emulatiemodi afgedrukt.

#### **Fontlijst**

Met deze optie wordt er een lijst van fonts die op het apparaat kunnen worden gebruikt afgedrukt.

#### **Lijst PostScript-fonts**

Met deze optie wordt er een lijst van PostScript-fonts die op het apparaat kunnen worden gebruikt afgedrukt.

## **Instellingen mode Scannen**

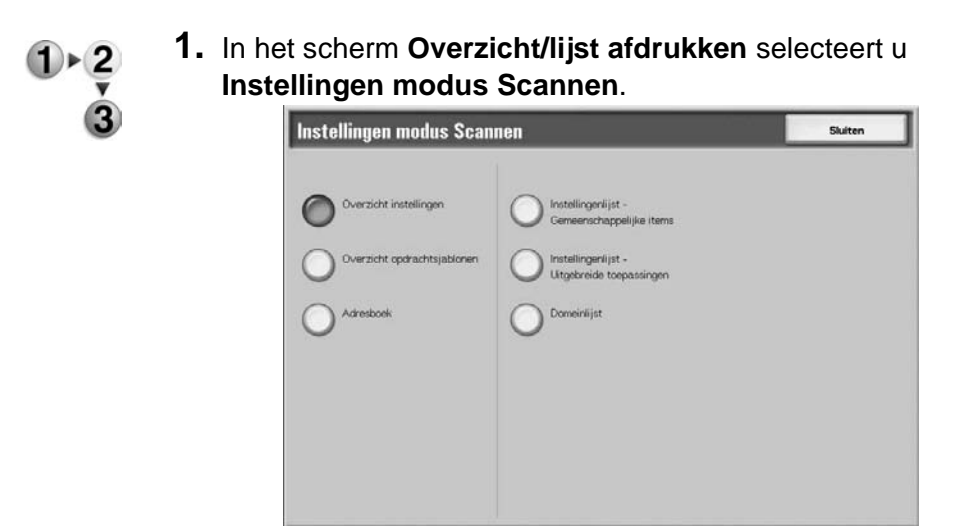

- **2.** Selecteer het overzicht dat u wilt afdrukken.
- **3.** Druk op de toets **Start**.

#### **Instellingenlijst - Gemeenschappelijke items**

U kunt de hardwareconfiguratie van het apparaat controleren en netwerkinformatie en de instellingsstatus van de afdruk- en kopieertoepassing bekijken.

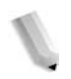

*OPMERKING: Dezelfde informatie wordt afgedrukt voor het Overzicht Instellingen ongeacht of u afdrukt vanuit Instellingen modus Kopiëren, Instellingen modus Afdrukken of Instellingen modus Scannen.*

#### **Instellingenlijst uitgebreide toepassingen**

U kunt de instellingen controleren die betrekking hebben op de scantoepassingen.

#### **Domeinfilterlijst**

U kunt de toegestane domeinen controleren die zijn geregistreerd voor het filteren op domeinen.

#### **Overzicht opdrachtsjablonen**

Met deze optie worden de instellingen van de server afgedrukt waarop de opdrachtsjabloon is opgeslagen.

#### **Adresboek**

U kunt de inhoud van de adresnummers en instellingen van doorzendstations controleren.

Wanneer u een bereik van adresnummers specificeert, worden de drie adresboektabellen voor de opgegeven nummers en de tabel voor de doorzendstation-instellingen afgedrukt. Elke pagina bevat informatie over 50 adresboeknummers.

Als u **Adresboek** selecteert, verschijnt het scherm voor het instellen van het bereik van adresnummers. Selecteer het nummer dat u wilt opslaan en druk op de toets **Start**.

#### **Mailboxlijst**

Met deze optie wordt een tabel afgedrukt van de mailboxinstellingen en de procedure voor het opslaan naar de mailbox.

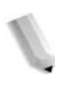

*OPMERKING: De toets Mailboxlijst verschijnt wanneer u toegang heeft via de modus Gebruiker in de modus Systeembeheer.*

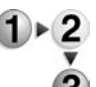

- **1.** Selecteer **Apparaatstatus**.
- **2.** Selecteer het tabblad **Kostenteller/afdrukoverzicht**.
- **3.** Selecteer **Overzicht/lijst afdrukken**.
- **4.** Selecteer nogmaals **Overzicht/lijst afdrukken**.
- **5.** Selecteer **Mailboxlijst**.

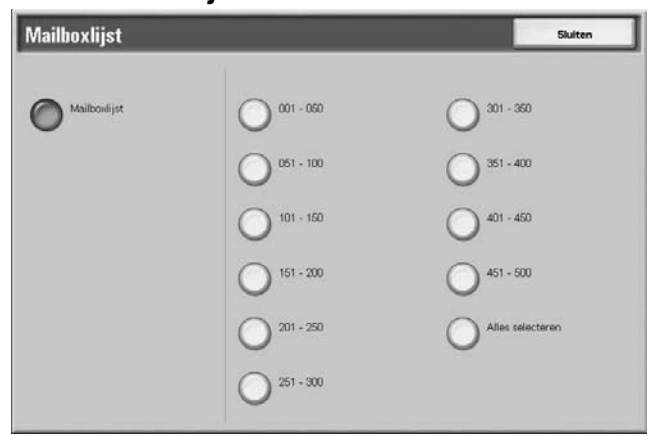

- **6.** Selecteer het bereik van mailboxnummers dat u wilt afdrukken.
- **7.** Druk op de toets **Start**.

## **Opdrachttelleroverzicht**

Met deze optie wordt een telleroverzicht voor elke toepassing afgedrukt.

*OPMERKING: De toets Opdrachttelleroverzicht verschijnt wanneer u toegang heeft via de modus Gebruiker in de modus Systeembeheer.*

- **1.** Op het tabblad **Kostenteller/afdrukoverzicht** selecteert u )► 2 **Opdrachttelleroverzicht**.
	- **2.** Selecteer **Opdrachttelleroverzicht**.

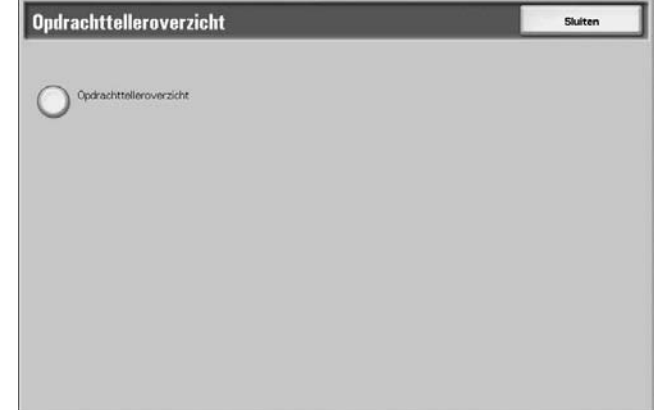

**3.** Druk op de toets **Start**.

#### **Auditronbeheer**

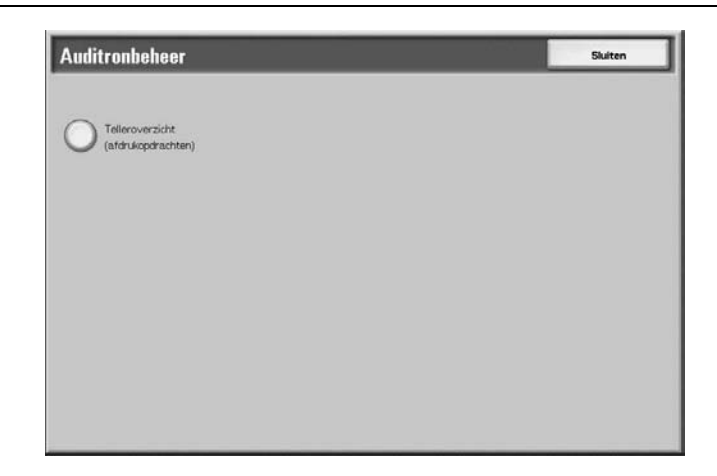

U kunt een overzicht van statistische gegevens afdrukken per gebruiker. Het statistisch overzicht per gebruiker dat op het scherm verschijnt, is afhankelijk van het al dan niet ingeschakeld zijn van de toepassing Auditronbeheer.

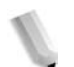

*OPMERKING: Auditronbeheer verschijnt wanneer u toegang heeft via de modus Gebruiker in de modus Systeembeheer.*

## **Wanneer alle statistische opties zijn ingesteld op UIT**

Zelfs wanneer alle statistische functies zijn uitgeschakeld, kan het auditronoverzicht met afdrukopdrachten nog worden afgedrukt. Extra overzichten zijn alleen beschikbaar wanneer de functie Auditron is ingesteld op Aan.

Het volgende scherm verschijnt en auditronoverzichten kunnen nog steeds worden afgedrukt voor toepassingen die zijn ingesteld op **AAN** voor de toepassing Auditron door gebruikers en toepassingen.

Voor informatie over de instellingen van Auditronbeheer raadpleegt u "Auditron Mode" in de System Administration Guide.

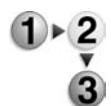

- **1.** Selecteer **Auditronbeheer**.
- **2.** Selecteer **Telleroverzicht afdrukken**.

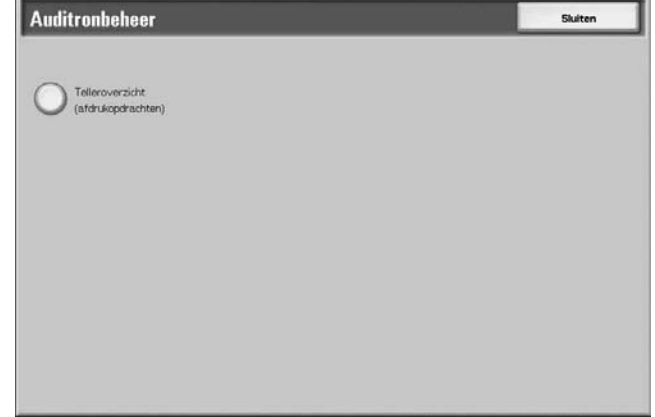

**3.** Druk op de toets **Start**.

#### **Afdrukopdrachten**

U kunt controleren hoeveel pagina's op het apparaat zijn afgedrukt en het totaalaantal vellen papier dat voor elke klant (opdrachteigenaar) is gebruikt. In het overzicht **Afdrukopdrachten** worden de aantallen bijgehouden vanaf het moment waarop de afdrukgegevens werden geïnitialiseerd.

#### **Wanneer de toepassing Auditron is ingesteld op AAN**

Het volgende scherm verschijnt. Auditronoverzichten kunnen worden afgedrukt voor toepassingen die zijn ingesteld op **AAN**.

Voor informatie over de toepassing Auditron raadpleegt u "Auditron Mode" in de System Administration Guide of neemt u contact op met uw systeembeheerder.

**1.** Selecteer **Auditronbeheer**.

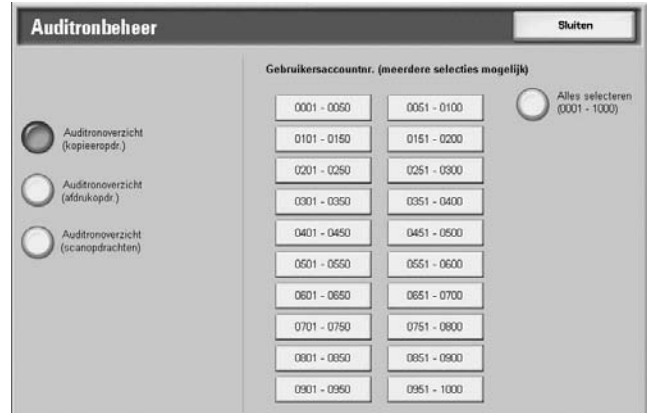

- **2.** Selecteer het statistisch overzicht dat u wilt afdrukken.
- afdrukken.

*gebruikers geselecteerd.*

**4.** Druk op de toets **Start**.

#### **Auditronoverzicht (afdrukopdr.)**

U kunt controleren hoeveel pagina's op het apparaat zijn afgedrukt en het totaalaantal vellen papier dat voor elke klant (opdrachteigenaar) is gebruikt. In het overzicht **Afdruktelleroverzicht** worden de aantallen bijgehouden vanaf het moment waarop de gegevens werden geïnitialiseerd.

*OPMERKING: In dit overzicht verwijst Nummer naar het nummer dat aan elke gebruiker is toegewezen in Verificatie / Auditronbeheer.*

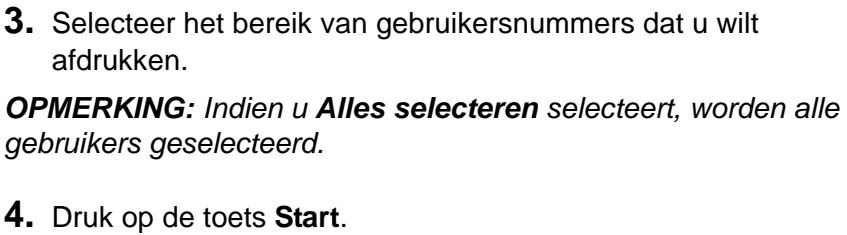

#### **Auditronoverzicht (kopieeropdr.)**

U kunt het totaalaantal pagina's controleren dat op het apparaat is gekopieerd. Indien er beperkingen gelden op het aantal pagina's, verschijnen deze instellingen. In het **Auditronoverzicht (kopieeropdr.)** worden de aantallen bijgehouden vanaf het moment waarop de gegevens werden geïnitialiseerd.

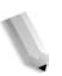

*OPMERKING: Het Nummer in het overzicht is het gebruikersbeheernummer geregistreerd door gebruikers in Verificatie / Auditronbeheer.*

#### ■ Auditronoverzicht (scanopdrachten)

U kunt het totaalaantal pagina's controleren dat op het apparaat is gescand. Indien er beperkingen gelden op het aantal pagina's, verschijnen deze instellingen. In het **Auditronoverzicht (scanopdrachten)** worden de aantallen bijgehouden vanaf het moment waarop de gegevens werden geïnitialiseerd.

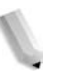

*OPMERKING: Het Nummer in het overzicht is het gebruikersbeheernummer geregistreerd door gebruikers in Verificatie / Auditronbeheer.*

# **Voorbeeldenlijst teksteffecten**

Met deze optie worden een aantal voorbeelden van verschillende achtergrondcontrasten afgedrukt. Op basis van de afdrukvoorbeelden kunt u het optimale achtergrondcontrast selecteren.

*OPMERKING: De toets Voorbeeldenlijst teksteffecten verschijnt wanneer u toegang heeft via de modus Gebruiker in de modus Systeembeheer.*

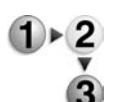

- **1.** Selecteer **Voorbeeldenlijst teksteffecten**.
- **2.** Selecteer **Voorbeeldenlijst teksteffecten**.

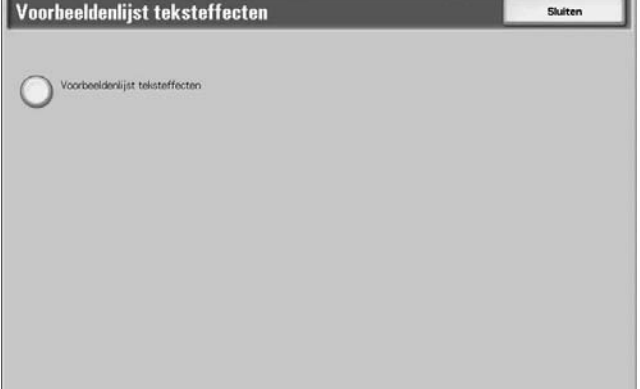

**3.** Druk op de toets **Start**.

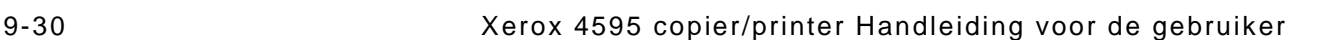

# <span id="page-368-0"></span>**Verbruiksartikelen**

U kunt de status van verbruiksartikelen controleren in het scherm Verbruiksartikelen. De status van verbruiksartikelen wordt weergegeven als "Gereed", "Binnenkort vervangen" of "Nu vervangen". Voor toner wordt de hoeveelheid weergegeven van 0 tot 100%.

Hieronder wordt de procedure beschreven voor het controleren van de status van verbruiksartikelen.

Raadpleeg ["Verbruiksartikelen vervangen" op pagina 10-1](#page-370-0) voor informatie over het vervangen van verbruiksartikelen.

#### **1.** Druk op de toets **Apparaatstatus**.

#### **2.** Selecteer het tabblad **Verbruiksartikelen**.

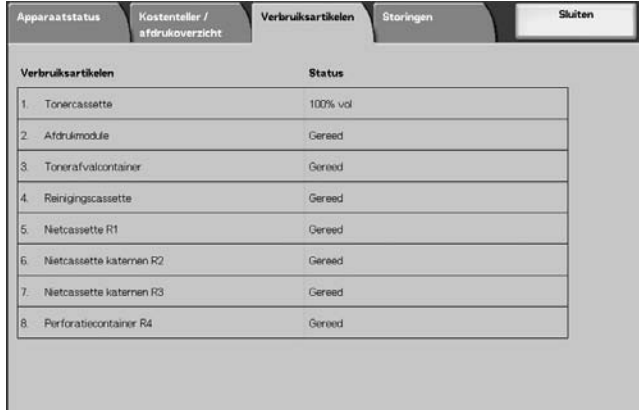

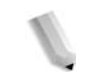

**OPMERKING:** Selecteer **△** om het vorige scherm weer te geven en ▼ om het volgende scherm weer te geven.

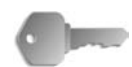

**BELANGRIJK:** Als u een gedeeltelijk verbruikte tonercassette gebruikt (bijvoorbeeld, een tonercassette uit een andere Xerox 4595 copier/printer), komt de aangegeven status misschien niet overeen met de werkelijke hoeveelheid resterende toner. Bij het vervangen van tonercassettes wordt aangeraden nieuwe cassettes te gebruiken, indien mogelijk.

 $\triangleright$  2

# **Storingen**

Hier wordt beschreven hoe u de informatie moet controleren met betrekking tot een storing in het apparaat.

Het Foutenhistorieoverzicht bevat de laatste 50 opgetreden fouten. Afgedrukt worden onder andere de datum en tijd, storingscode en storingscategorie.

Hieronder wordt beschreven hoe u een foutenoverzicht afdrukt.

- **1.** Druk op de toets **Apparaatstatus**.
- **2.** Selecteer het tabblad **Storingen**.
- **3.** Selecteer **Foutenhistorieoverzicht**.

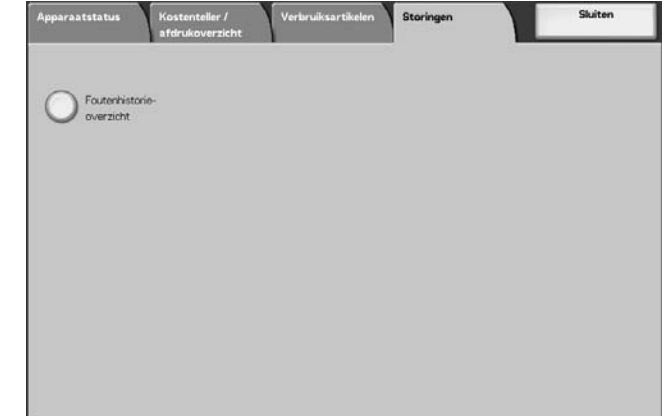

**4.** Druk op de toets **Start**.

9-32 Xerox 4595 copier/printer Handleiding voor de gebruiker

# **10. Onderhoud**

# <span id="page-370-0"></span>**Verbruiksartikelen vervangen**

Het apparaat is voorzien van de volgende verbruiksartikelen en onderdelen die periodiek moeten worden vervangen. U wordt aangeraden de volgende verbruiksartikelen te gebruiken, omdat deze zijn gemaakt aan de hand van standaarden die overeenkomen met de specificaties van het apparaat.

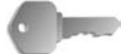

**BELANGRIJK:** Gebruik alleen verbruiksartikelen die door Xerox voor het apparaat worden aanbevolen. Het gebruik van verbruiksartikelen die niet door Xerox worden aanbevolen kan nadelig zijn voor afdrukkwaliteit en prestaties.

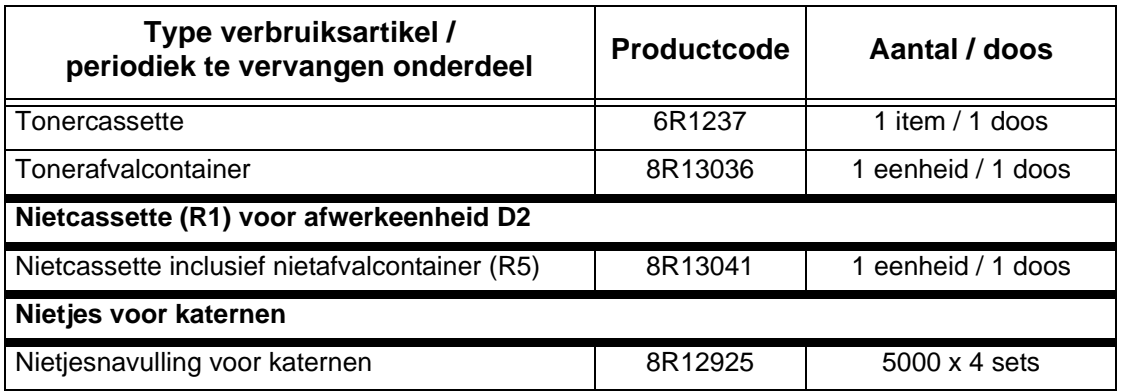

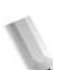

*OPMERKING: U wordt aangeraden een extra tonercassette in reserve te houden.* 

*OPMERKING: De D2-afwerkeenheid is gemakkelijk te herkennen aan de nietafvalcontainer.*

#### **Beheer en bewaren van verbruiksartikelen**

- Bewaar dozen met verbruiksartikelen niet rechtop staand.
- Pak verbruiksartikelen pas uit wanneer ze moeten worden gebruikt. Bewaar verbruiksartikelen niet op de volgende locaties:
	- Warme en vochtige locatie
	- Locatie in de buurt van een open haard of vuur
	- Locatie blootgesteld aan direct zonlicht
	- Stoffige locatie
- Voordat u verbruiksartikelen gebruikt dient u de instructies en voorzorgsmaatregelen op de verpakking zorgvuldig te lezen.
- U wordt aangeraden reserve verbruiksartikelen beschikbaar te houden.
- Controleer de productcode van de verbruiksartikelen en neem contact op met het Xerox Welcome Centre om uw bestelling te plaatsen.
- Het gebruik van tonercassettes, tonerafvalcontainers of nietcassettes die niet door Xerox worden aanbevolen kan nadelig zijn voor kwaliteit en prestaties. Gebruik alleen tonercassettes, tonerafvalcontainers en nietcassettes die door Xerox voor het apparaat worden aanbevolen.

#### **Status van verbruiksartikelen controleren**

De status van verbruiksartikelen kan worden gecontroleerd in het scherm **Verbruiksartikelen**.

De status van verbruiksartikelen wordt aangegeven met "Gereed", "Nieuwe bestellen", "Nu vervangen", etc.

Een indicatie van 0 tot 100% geeft de resterende hoeveelheid toner aan.

Raadpleeg ["Verbruiksartikelen" op pagina 9-31](#page-368-0) voor informatie over het controleren van verbruiksartikelen.

#### **Tonercassettes vervangen**

Er verschijnt een bericht in het scherm wanneer een tonercassette moet worden vervangen.

Indien u verdergaat met kopiëren of afdrukken zonder de tonercassette te vervangen, verschijnt er een bericht en stopt het apparaat na circa 5000 pagina's met kopiëren of afdrukken.

Zelfs wanneer het apparaat in werking is kan toner worden vervangen. Er verschijnen berichten in het scherm al naar gelang de resterende hoeveelheid toner. Verhelp het probleem aan de hand van het bericht in het scherm.

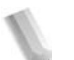

*OPMERKING: Het aantal pagina's dat wordt vermeld in berichten is gebaseerd op gebruik van 8,5 x 11 inch/A4-papier* ( $\Box$ ).

*Het aantal pagina's dat u nog kunt kopiëren of afdrukken is slechts een schatting en verschilt, afhankelijk van omstandigheden zoals inhoud, papierformaat, papiersoort en de omgeving waarin het apparaat is opgesteld.* 

> Gooi een tonercassette nooit weg in open vuur, omdat de toner die in de cassette achterblijft een explosie kan veroorzaken.

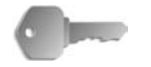

**BELANGRIJK:** Bij het vervangen van tonercassettes kan toner worden gemorst en op de vloer terechtkomen. U wordt aangeraden eerst opvangpapier op de vloer te leggen.

> Gebruikte tonercassettes dienen op speciale wijze te worden verwerkt als afval. Retourneer de oude container derhalve naar het Xerox Welcome Center.

> Het gebruik van tonercassettes die niet door Xerox worden aanbevolen, kan nadelig zijn voor afdrukkwaliteit en prestaties. Gebruik alleen verbruiksartikelen die door Xerox voor het apparaat worden aanbevolen.

Wanneer er slechts een kleine hoeveelheid toner in een tonercassette resteert, kan het apparaat stoppen met afdrukken en een bericht weergeven.

Vervang tonercassettes terwijl het apparaat in werking is.

Indien een gedeeltelijk gebruikte tonercassette wordt gebruikt, kan het aantal pagina's dat u kunt kopiëren of afdrukken nadat het bericht "Nieuwe tonercassette bestellen" verschijnt, aanzienlijk verschillen.

**1.** Open het linkerpaneel van het apparaat.

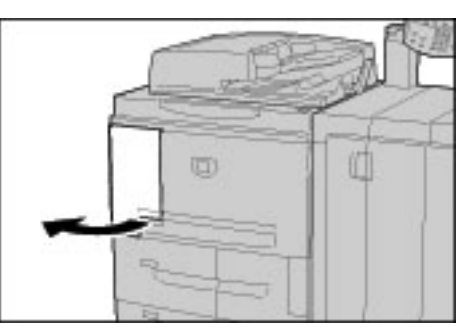

**2.** Draai de tonercassette naar links totdat deze in lijn is met het ontgrendelsymbool.

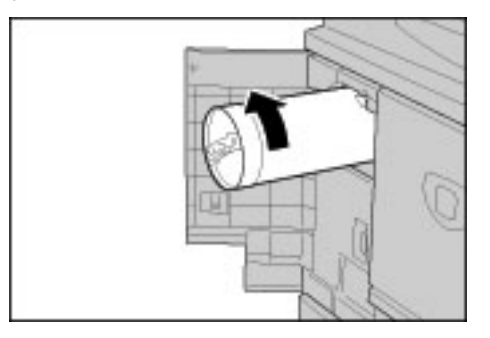

**3.** Trek de tonercassette langzaam naar buiten en til deze op om uit het apparaat te verwijderen.

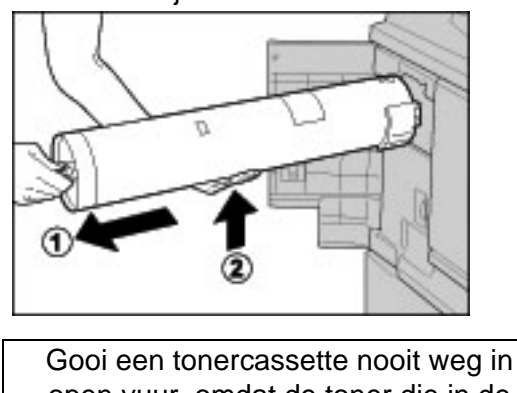

open vuur, omdat de toner die in de cassette achterblijft een explosie kan veroorzaken.

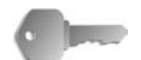

**BELANGRIJK:** Retourneer gebruikte tonercassettes naar het Xerox klantenondersteuningscentrum.

**4.** Verwijder de nieuwe cassette uit de doos en schud de tonercassette heen en weer **voordat** u deze uit de verpakking neemt.

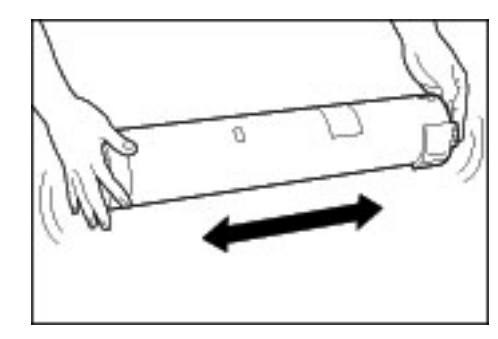

- $\sigma$
- **5.** Houd de tonercassette met de pijl **(**Ç**)** naar boven.

**6.** Duw de tonercassette langzaam volledig naar binnen en draai deze naar rechts totdat deze in lijn is met het vergrendelsymbool.

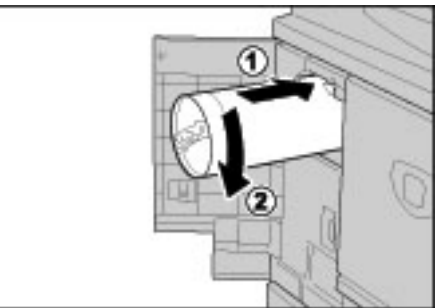

**7.** Sluit het linkerpaneel van het apparaat.

# **De tonerafvalcontainer vervangen**

Er verschijnt een bericht in het scherm wanneer de tonerafvalcontainer vol is.

Indien u verdergaat met kopiëren of afdrukken zonder de tonerafvalcontainer te vervangen, verschijnt er een bericht en stopt het apparaat na circa 18.000 pagina's met kopiëren of afdrukken.

> Gooi een tonercassette nooit weg in open vuur, omdat de toner die in de cassette achterblijft een explosie kan veroorzaken.

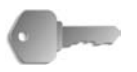

**BELANGRIJK:** Bij het vervangen van de tonerafvalcontainer kan toner worden gemorst en op de vloer terechtkomen. U wordt aangeraden eerst opvangpapier op de vloer te leggen.

> Gebruikte tonerafvalcontainers dienen op speciale wijze te worden verwerkt als afval. Retourneer de oude container derhalve naar het Xerox Welcome Centre.

Het gebruik van tonercontainers die niet door Xerox worden aanbevolen, kan nadelig zijn voor afdrukkwaliteit en prestaties. Gebruik alleen tonerafvalcontainers die door Xerox voor het apparaat worden aanbevolen.

Vervang de tonerafvalcontainer terwijl het apparaat in werking is.

*OPMERKING: Het aantal pagina's dat wordt vermeld in berichten is gebaseerd op gebruik van 8,5 x 11 inch/A4-papier (* $\Box$ *).* 

> *Het aantal pagina's dat u nog kunt kopiëren of afdrukken is slechts een schatting en verschilt, afhankelijk van omstandigheden zoals inhoud, papierformaat, papiersoort en de omgeving waarin het apparaat is opgesteld.*

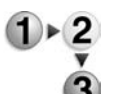

**1.** Zorg dat het apparaat is gestopt voordat u het voorpaneel opent.

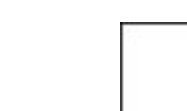

**2.** Open het paneel van de tonerafvalcontainer en duw de hendel omlaag.

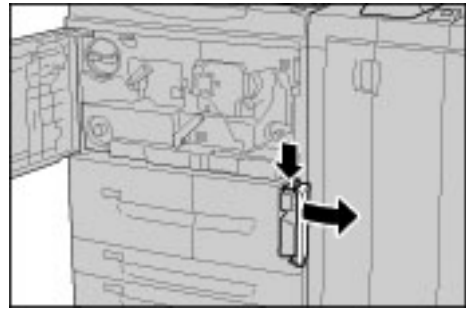

**3.** Pak de handgreep van de tonerafvalcontainer vast en trek deze ongeveer tot halverwege naar buiten.

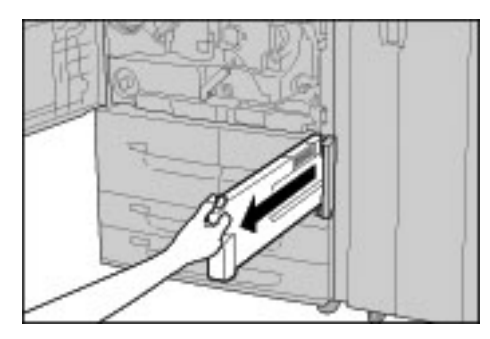

**4.** Houd de container in het midden aan de bovenkant vast (zie afbeelding) en gebruik vervolgens beide handen om de container te verwijderen.

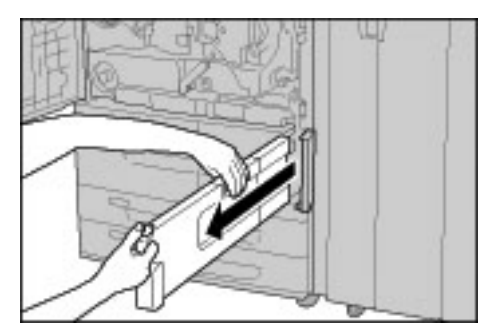

**5.** Houd de gebruikte tonerafvalcontainer stevig met beide handen vast en stop deze in de bijgeleverde plastic zak.

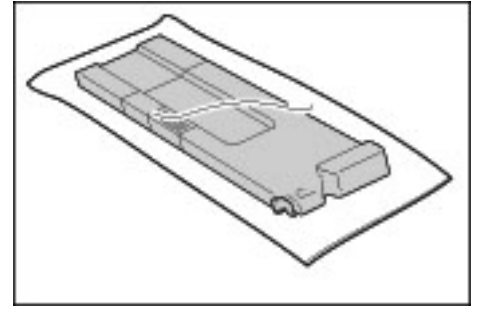

Gooi een tonercassette nooit weg in open vuur, omdat de toner die in de cassette achterblijft een explosie kan veroorzaken.

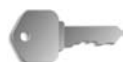

**BELANGRIJK:** Retourneer gebruikte tonerafvalcontainers naar het Xerox klantenondersteuningscentrum.

> Sluit de zak met de meegeleverde ring. Als de zak open blijft, kan er toner morsen tijdens het weggooien.

**6.** Houd de container in het midden aan de bovenkant vast en steek deze zo ver mogelijk in het apparaat.

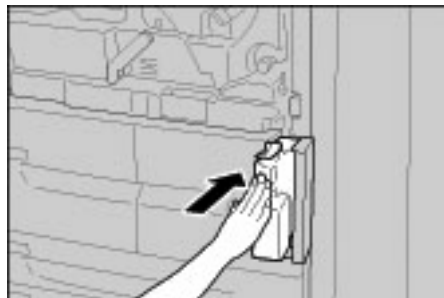

*OPMERKING: Pak bij het plaatsen van de tonerafvalcontainer deze niet bij de handgreep vast.*

- **7.** Sluit het paneel van de tonerafvalcontainer.
- **8.** Sluit het voorpaneel.

*OPMERKING: Als het voorpaneel zelfs maar op een kier blijft staan, zal er een bericht verschijnen en zal het apparaat niet werken.* 

# **De nietcassette vervangen**

Er verschijnt een bericht in het scherm wanneer een nietcassette moet worden vervangen.

**BELANGRIJK:** Het gebruik van nietcassettes die niet door Xerox worden aanbevolen, kan nadelig zijn voor afdrukkwaliteit en prestaties. Gebruik alleen nietcassettes die door Xerox voor het apparaat worden aanbevolen.

*OPMERKING: Neem contact op met het Xerox Welcome Centre voor het bestellen van een nietcassette.* 

# **Afwerkeenheid D**

Als u een afwerkeenheid D hebt, volgt u deze procedure om de nietcassette te vervangen.

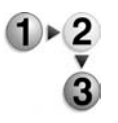

**1.** Zorg dat het apparaat is gestopt en open vervolgens de rechterklep van de afwerkeenheid.

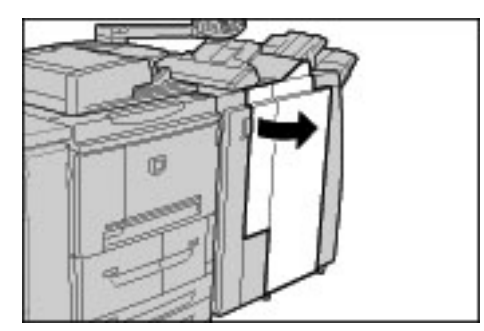

**2.** Houd hendel UR1 in de positie zoals in de afbeelding en til deze iets omhoog.

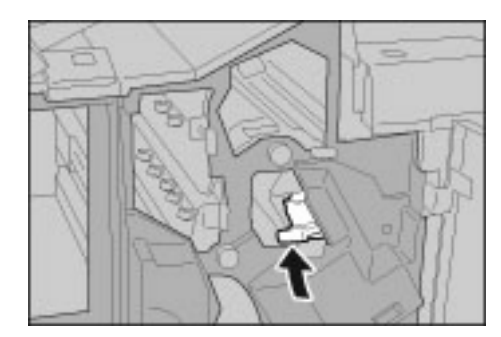

**3.** Trek de nietcassette naar buiten.

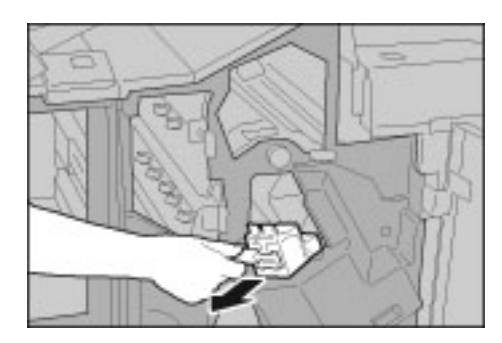

**4.** Druk op de plaatsen die met pijlen worden aangegeven en verwijder de nietjeshouder uit de cassette.

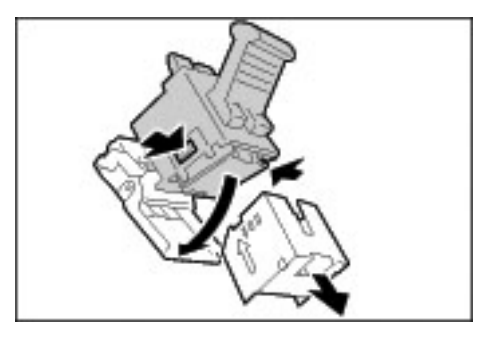

**5.** Druk een nieuwe nietjeshouder in de nietcassette.

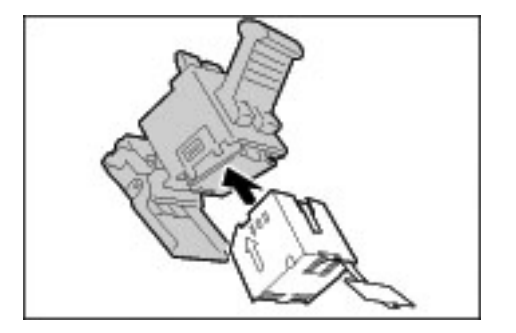

**6.** Verwijder de verzegeling van de nieuwe nietjeshouder, zoals in de afbeelding.

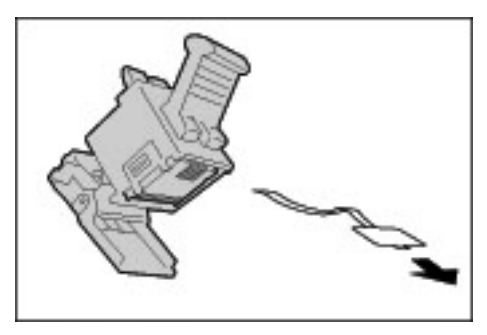

**7.** Houd de nietjeshouder in de positie aangegeven in de afbeelding.

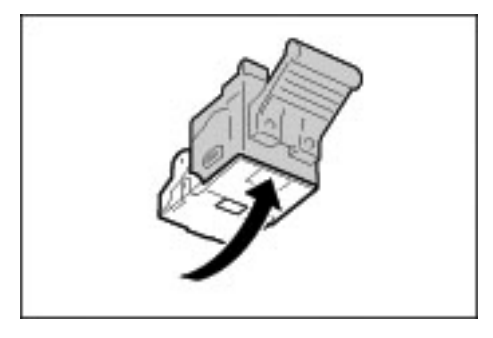

**8.** Duw de verwijderde cassette terug op de oorspronkelijke plaats.

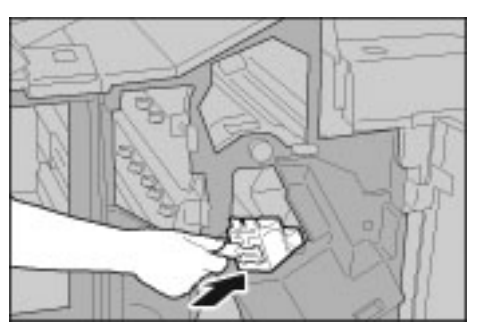

**9.** Duw de cassette omlaag totdat u een klik hoort.

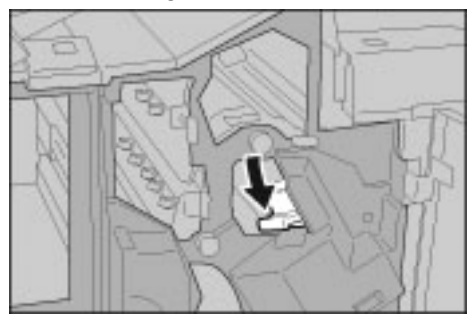

**10.**Sluit de rechterklep van de afwerkeenheid.

*OPMERKING: Als het rechterpaneel zelfs maar op een kier blijft staan, zal er een bericht verschijnen en zal het apparaat niet werken.*

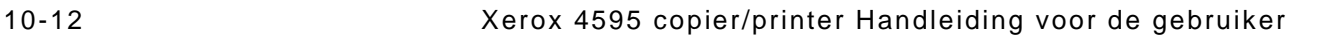

# **Afwerkeenheid D2**

Als u een afwerkeenheid D2 hebt, volgt u deze procedure om de nietcassette te vervangen.

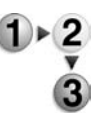

**1.** Zorg dat het apparaat is gestopt en open vervolgens de rechterklep van de afwerkeenheid.

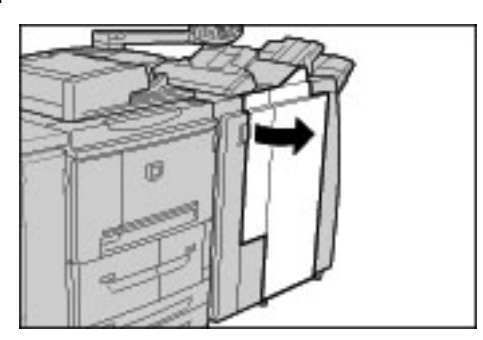

**2.** Houd hendel UR1 in de positie zoals in de afbeelding en til deze iets omhoog.

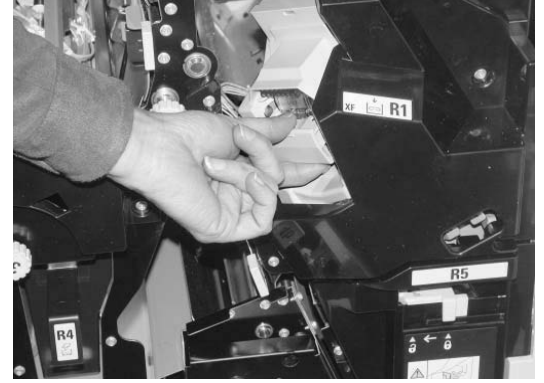

**3.** Trek de nietcassette naar buiten.

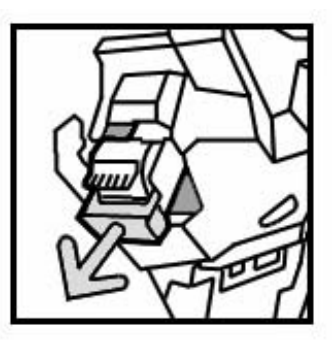

**4.** Druk op de plaatsen die met pijlen worden aangegeven en verwijder de nietjeshouder uit de cassette.

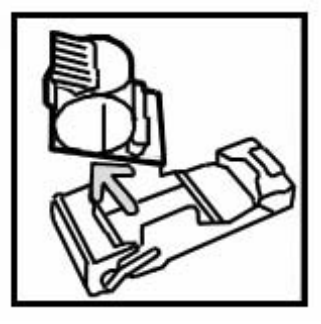

**5.** Druk een nieuwe nietjeshouder in de nietcassette.

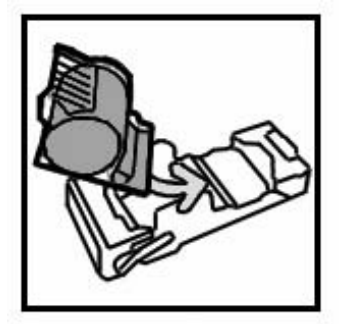

**6.** Duw de verwijderde cassette terug op de oorspronkelijke plaats.

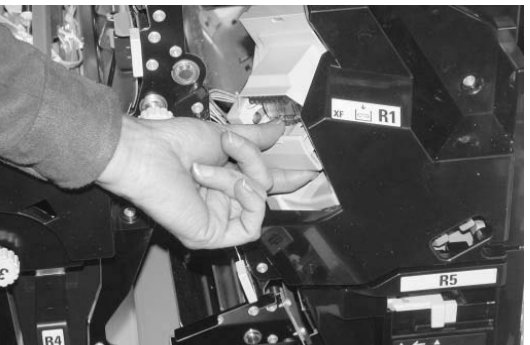

**7.** Duw de cassette omlaag totdat u een klik hoort.

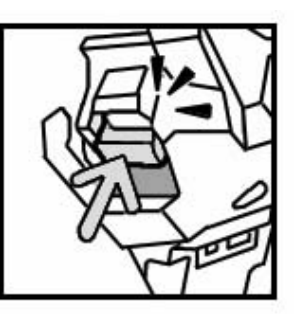

**8.** Sluit de rechterklep van de afwerkeenheid.

*Als het rechterpaneel zelfs maar op een kier blijft staan, zal er een bericht verschijnen en zal het apparaat niet werken.*

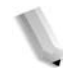

10-14 Xerox 4595 copier/printer Handleiding voor de gebruiker

# **De nietafvalcontainer vervangen (alleen voor afwerkeenheid D2)**

Als het apparaat aangeeft dat de nietafvalcontainer vol is, volgt u deze procedure om de container te vervangen.

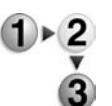

**1.** Zorg dat het apparaat is gestopt en open vervolgens de rechterklep van de afwerkeenheid.

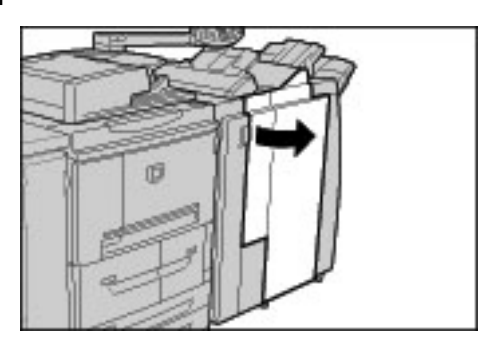

- **2.** Zoek de nietafvalcontainer (R5) in de afwerkeenheid.
- **3.** Grijp de container en zet de hendel naar rechts in de ontgrendelde stand.

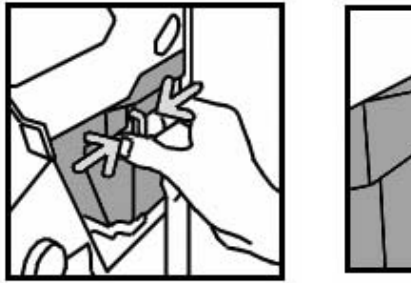

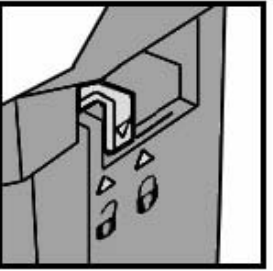

**4.** Haal de container uit de afwerkeenheid.

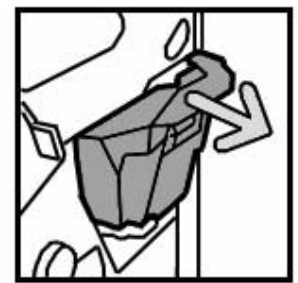

**5.** Haal de nieuwe container uit de verpakking. Werp de volle container weg in de verpakking die bij de nieuwe container werd geleverd.

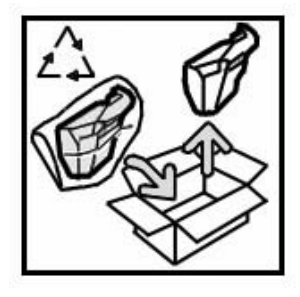

**6.** Plaats de nieuwe container in de afwerkeenheid.

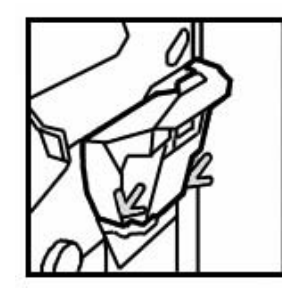

**7.** Zet de hendel naar links in de vergrendelde stand.

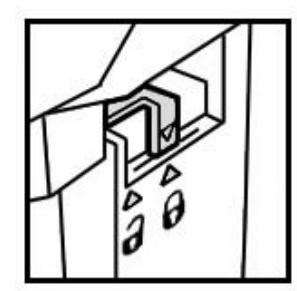

**8.** Sluit de rechterklep van de afwerkeenheid.

#### **De nietcassette voor katernen vervangen**

Wanneer een afwerkeenheid (optioneel) is geïnstalleerd en het tijd is om de nietcassette voor katernen te vervangen, verschijnt er een bericht in het scherm.

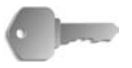

**BELANGRIJK:** Het gebruik van nietcassettes die niet door Xerox worden aanbevolen, kan nadelig zijn voor afdrukkwaliteit en prestaties. Gebruik alleen nietcassettes die door Xerox voor het apparaat worden aanbevolen.

*OPMERKING: Neem contact op met het Xerox Welcome Centre voor het bestellen van een nietcassette.*

**1.** Zorg dat het apparaat is gestopt en open vervolgens de rechterklep van de afwerkeenheid.

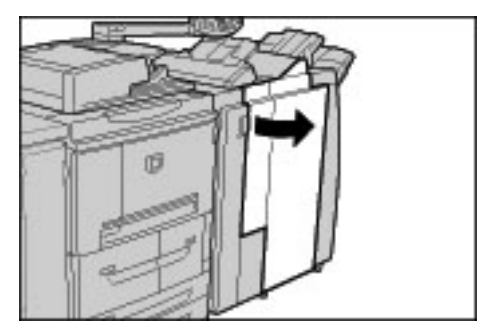

**2.** Druk de hendel naar rechts en trek de nietcassette voor katernen naar buiten.

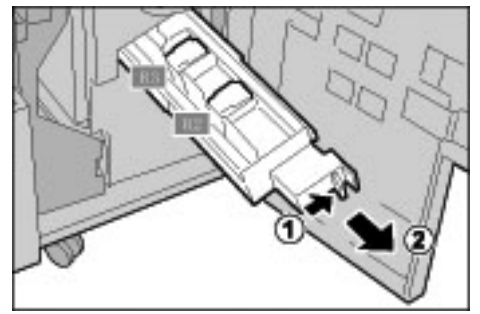

**3.** Houd de nietcassette voor katernen bij de lipjes vast en til deze op om de cassette te verwijderen.

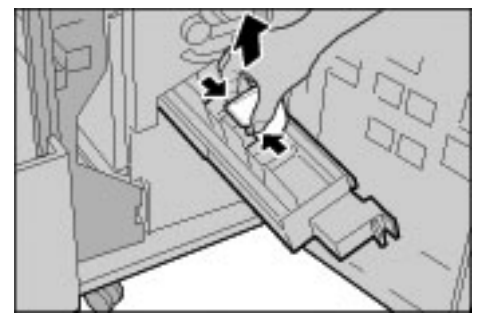

**4.** Houd een nieuwe nietcassette voor katernen bij de lipjes vast en zet deze op de oorspronkelijke plaats. Duw de cassette voorzichtig naar binnen totdat deze vastklikt.

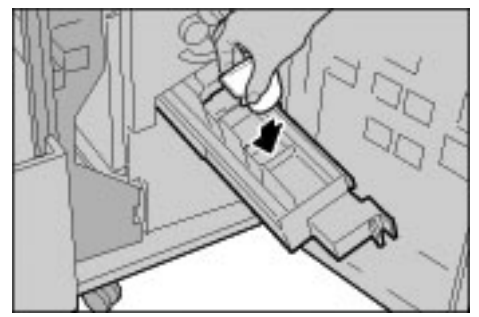

**5.** Duw de eenheid terug in de oorspronkelijke positie.

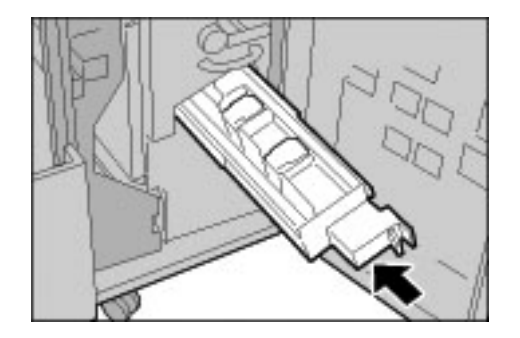

**6.** Sluit de rechterklep van de afwerkeenheid.

*OPMERKING: Als het rechterpaneel zelfs maar op een kier blijft staan, zal er een bericht verschijnen en zal het apparaat niet werken.*

# **Perforatiecontainer leegmaken**

Op het scherm van het bedieningspaneel wordt een bericht weergegeven dat aangeeft dat het tijd is om de perforatorafvalcontainer te legen. Zodra u de snippers volgens de instructies van het bericht hebt weggegooid, wordt de perforatorteller teruggezet op 0.

*OPMERKING: Als u de container uit het apparaat trekt om het niveau te controleren en de container vervolgens terugplaatst zonder de container te legen, wordt de perforatorteller nog steeds op 0 teruggezet en komt de feitelijke perforatortelling niet meer overeen met de daadwerkelijke hoeveelheid snippers in de container.*

Als de container overloopt, kan dit tot storingen in de afwerkeenheid leiden. Het verdient daarom ook aanbeveling om, telkens als u de deur van de afwerkeenheid opent, de perforatorafvalcontainer te controleren en te legen.

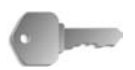

**BELANGRIJK:** Verwijder de container terwijl het apparaat aan staat. Als u het apparaat uitzet tijdens het leegmaken van de perforatiecontainer, kan het niet vaststellen dat de snippers zijn verwijderd. Zorg dat alle snippers zijn verwijderd.

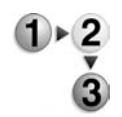

**1.** Zorg dat het apparaat is gestopt en open vervolgens de rechterklep van de afwerkeenheid.

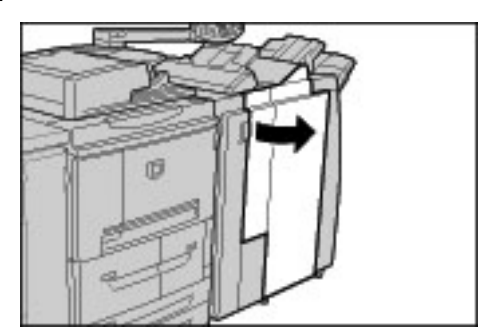

**2.** Trek de perforatieafvalcontainer naar buiten.

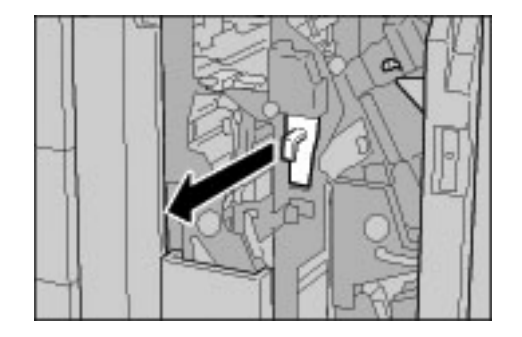

**3.** Werp alle perforatiesnippers weg in een geschikte container.

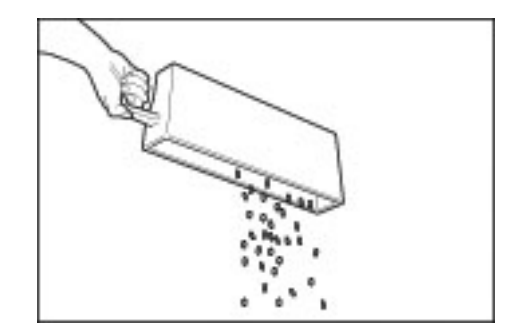

**4.** Schuif de lege perforatiecontainer zo ver mogelijk terug in het apparaat.

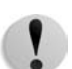

**VOORZICHTIG:** Wanneer u de container naar buiten trekt en deze vervolgens weer terugduwt, wordt de perforatorteller op 0 teruggezet. Zorg ervoor dat u de container helemaal leegt, zodat de hoeveelheid op de teller precies overeenkomt met de status van de container.

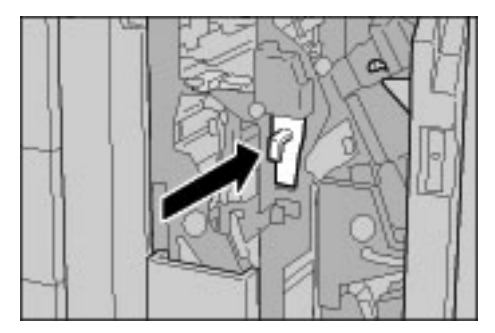

**5.** Sluit het rechterpaneel van de afwerkeenheid.

*OPMERKING: Als het rechterpaneel zelfs maar op een kier blijft staan, zal er een bericht verschijnen en zal het apparaat niet werken.*

# **Het apparaat reinigen**

Hieronder wordt beschreven hoe u het apparaat moet reinigen.

Dit gedeelte is verdeeld in aparte beschrijvingen over het reinigen van externe en interne onderdelen, de afdekklep / AOD en de glasplaat.

# **Buitenkant van het apparaat reinigen**

In de volgende procedure wordt beschreven hoe u de buitenkant van het apparaat moet reinigen.

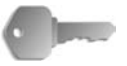

**BELANGRIJK:** Zorg dat u het apparaat uitzet en de stekker uit de wandcontactdoos verwijdert voordat u begint met reinigen van het apparaat. Indien u het apparaat gaat reinigen zonder het eerst uit te schakelen, kan dit een elektrische schok veroorzaken.

> Gebruik geen benzeen, verfverdunner of andere vluchtige vloeistoffen, en spuit geen insectenwerende middelen op het apparaat. Dit kan tot verkleuren, vervormen of barsten van panelen leiden.

> Indien u het apparaat reinigt met te veel water, kan dit leiden tot storingen van het apparaat of beschadiging van documenten tijdens het kopiëren.

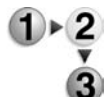

**1.** Neem de buitenkant van het apparaat af met een zachte doek, die is vochtig gemaakt met water.

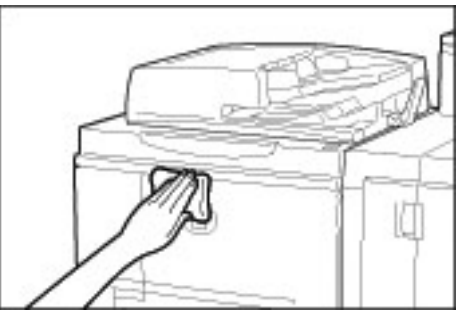

*OPMERKING: Als het moeilijk is om vuil te verwijderen, gebruikt u een kleine hoeveelheid van een niet-agressief schoonmaakmiddel op een zachte doek.*

**2.** Veeg eventueel nog aanwezig water van de buitenkant weg met een zachte doek.

# **De afdekklep en glasplaat reinigen**

Het is belangrijk om de afdekklep en de glasplaat regelmatig schoon te maken voor de best mogelijke afdrukkwaliteit van uw afdrukken en kopieën. Als de afdekklep en de glasplaat vuil zijn, kunnen er vlekken verschijnen op kopieën en kan het apparaat origineelformaten misschien niet goed waarnemen. Daarom is het belangrijk de afdekklep en de glasplaat regelmatig schoon te maken.

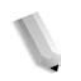

*OPMERKING: Soms verschijnt op het apparaat het bericht "Mogelijk is de scanner vuil". De handleiding voor de gebruiker of de labelaanwijzingen op de AOD raadplegen voor instructies voor het reinigen van de glasplaat. Wanneer u dit bericht ziet, voert u dan de reinigingsprocedure voor de afdekklep en de glasplaat uit.*

Bij het uitvoeren van de reinigingsprocedure is het raadzaam tegelijkertijd alle onderdelen van de afdekklep en de glasplaat schoon te maken. Deze onderdelen zijn de afdekklep, de glasplaat en de scanlensmodule voor de tweede zijde.

Voer de volgende procedure uit om deze drie onderdelen te reinigen.

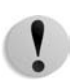

**VOORZICHTIG:** Gebruik geen benzeen, verfverdunner of andere organische oplosmiddelen. Dit kan de lak of coating van kunststof onderdelen beschadigen.

**VOORZICHTIG:** Gebruik geen grote hoeveelheden water bij het reinigen van het apparaat. Dit kan dit leiden tot storingen van het apparaat of beschadiging van documenten tijdens het kopiëren.

# **De afdekklep reinigen.**

*OPMERKING: De afdekklep is het vlakke, witte oppervalk aan de onderzijde van de DAOD. De afdekklep houdt het document op zijn plaats op de glasplaat.*

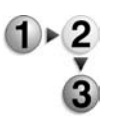

**1.** Til de DAOD omhoog.

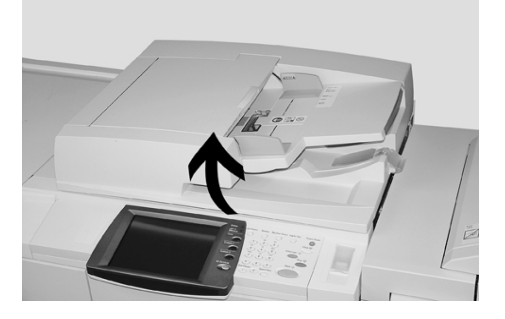

**2.** Neem de afdekklep af met een zachte doek, die is bevochtigd met water om vuil te verwijderen en veeg deze vervolgens droog met een zachte, droge doek.

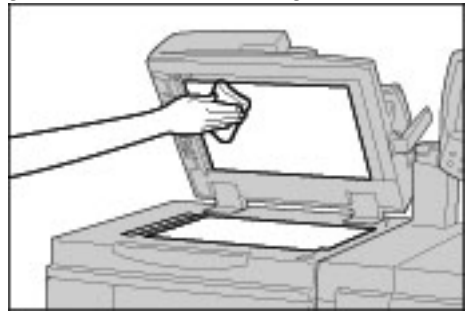

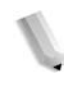

*OPMERKING: Als het moeilijk is om vuil te verwijderen, gebruikt u een kleine hoeveelheid van een niet-agressief schoonmaakmiddel op een zachte doek.*

# **De glasplaat reinigen**

*OPMERKING: De glasplaat bestaat uit twee delen: de glasplaat zelf en de smalle glasstrook. De glasplaat is het glazen oppervlak waarop u een origineel plaatst dat u wilt kopiëren. De smalle glasstrook bevindt zich links van de glasplaat. Deze glasstrook is ongeveer 2,5 cm breed.*

**3.** Neem de glasplaat af met een zachte doek, die is bevochtigd met water om vuil te verwijderen en veeg deze vervolgens droog met een zachte, droge doek.

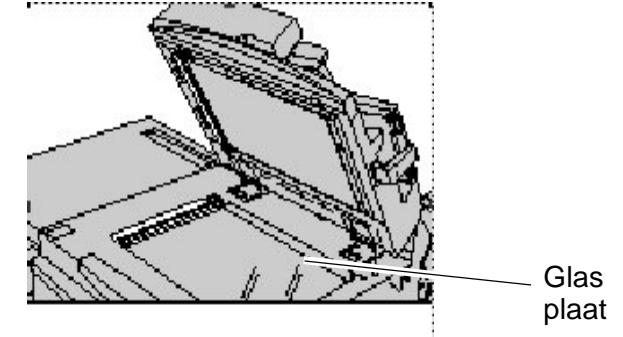

*OPMERKING: Als het moeilijk is om vuil te verwijderen, gebruikt u een kleine hoeveelheid van een niet-agressief schoonmaakmiddel op een zachte doek.* 

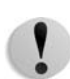

**VOORZICHTIG:** Druk niet hard op de glasplaat, want daardoor zou deze beschadigd kunnen raken.

## **De scanlensmodule voor de tweede zijde reinigen**

*OPMERKING: De scanlensmodule voor de tweede zijde bevindt zich aan de linkerkant van de afdekklep. De module bestaat uit de spiegelglasstrook, een metalen strook, een witte kunststofstrook en rollen. Alle onderdelen van de module moeten worden gereinigd, om te zorgen voor de beste afdrukkwaliteit bij het kopiëren.*

**4.** Zet de DAOD open en trek aan de hendel die zich boven aan de afdekklep bevindt; zie de afbeelding hieronder.

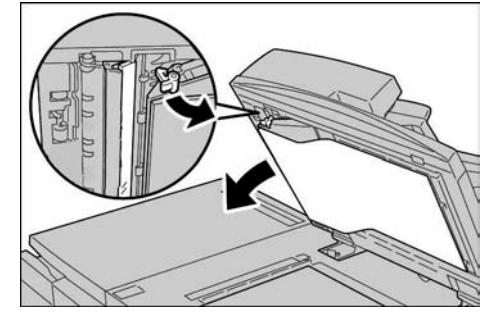

Een deel van de afdekklep komt los van de module, waardoor u makkelijker bij de scanlensmodule voor de tweede zijde kunt komen.

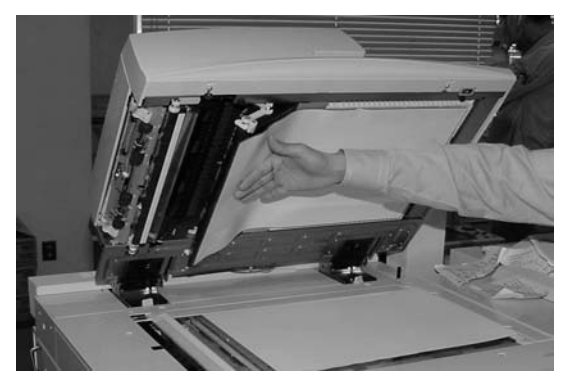

**5.** Veeg het spiegelglas, de metalen strook, **beide** zijden van de witte kunststofstrook en de rollen af met een zachte doek die is bevochtigd met water om al het eventuele vuil te verwijderen, en veeg vervolgens alles af met een zachte, droge doek.

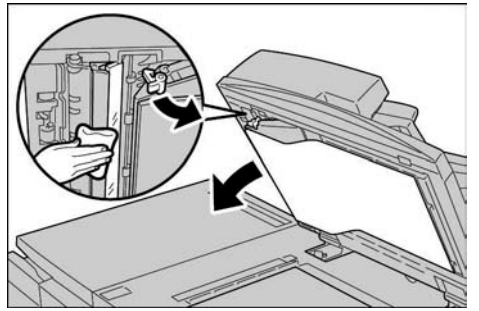

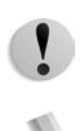

**VOORZICHTIG:** Druk niet hard op het spiegelglas, want daardoor zal de film rond het glasoppervlak beschadigd raken.

*OPMERKING: Als het moeilijk is om vuil te verwijderen, gebruikt u een kleine hoeveelheid van een niet-agressief schoonmaakmiddel op een zachte doek.*

**6.** Wanneer de scanmodule voor de tweede zijde schoon is, zet u de afdekklep terug in de oorspronkelijke stand en zorg u dat de hendel op zijn plaats vastzit.

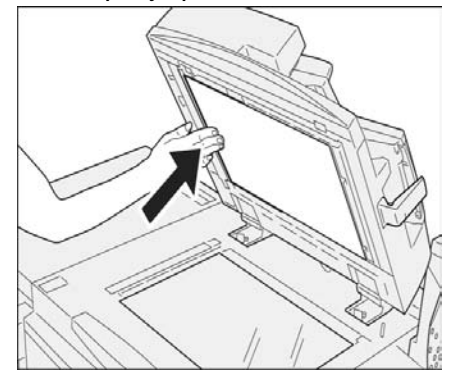

Als u de afdekklep met uw blote handen heeft aangeraakt, veegt u deze schoon voordat u de DAOD sluit.

**7.** Sluit de DAOD zachtjes.

# **Invoerrollen van AOD reinigen**

Als het apparaat is voorzien van een AOD en de invoerrollen vuil zijn, kunnen er vlekken verschijnen op de kopieën en kan het apparaat mogelijk origineelformaten niet goed waarnemen.

Reinig deze onderdelen circa één keer per maand om ervoor te zorgen dat er schone kopieën worden gemaakt.

**VOORZICHTIG:** Gebruik geen benzeen, verfverdunner of andere organische oplosmiddelen. Dit kan de lak of coating van kunststof onderdelen beschadigen.

> Indien u het apparaat reinigt met te veel water, kan dit leiden tot storingen van het apparaat of beschadiging van documenten tijdens het kopiëren of afdrukken.

- ► 2
- **1.** Til de vergrendeling van de bovenklep van de AOD op totdat deze volledig open staat.

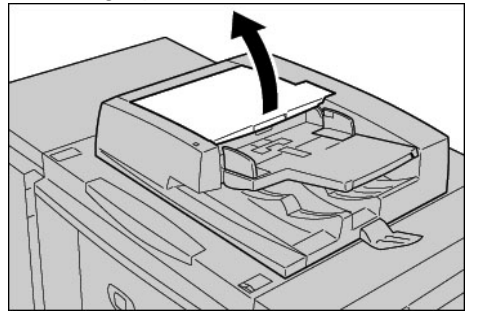

*OPMERKING: Wanneer de klep volledig open doet, staat deze in een vaste stand. Open de klep voorzichtig.* 

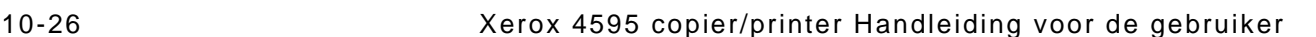
**2.** Terwijl u de rollen draait, maakt u ze voorzichtig schoon met een zachte doek, die is bevochtigd met water.

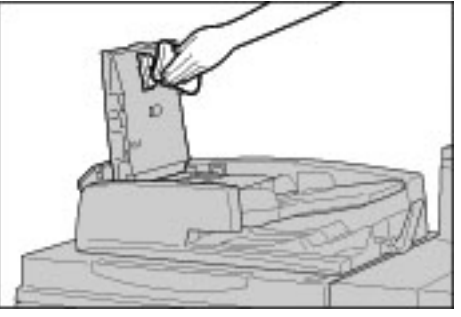

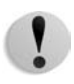

**VOORZICHTIG:** Gebruik een doek die goed is uitgewrongen om te voorkomen dat er waterdruppels in het apparaat terechtkomen. Waterdruppels op interne onderdelen kunnen een storing veroorzaken.

*OPMERKING: Als het moeilijk is om vuil te verwijderen, gebruikt u een kleine hoeveelheid van een niet-agressief schoonmaakmiddel op een zachte doek.* 

- **3.** Sluit de bovenklep van de AOD totdat deze op zijn plaats vastklikt.
- **4.** Sluit het linkerdeksel van de AOD totdat dit op zijn plaats vastklikt.

# **11. Problemen oplossen**

# **Problemen oplossen**

In dit gedeelte worden problemen die met het apparaat kunnen optreden en de oplossingen ervan beschreven.

Gebruik de volgende informatie bij de produres voor het oplossen van problemen.

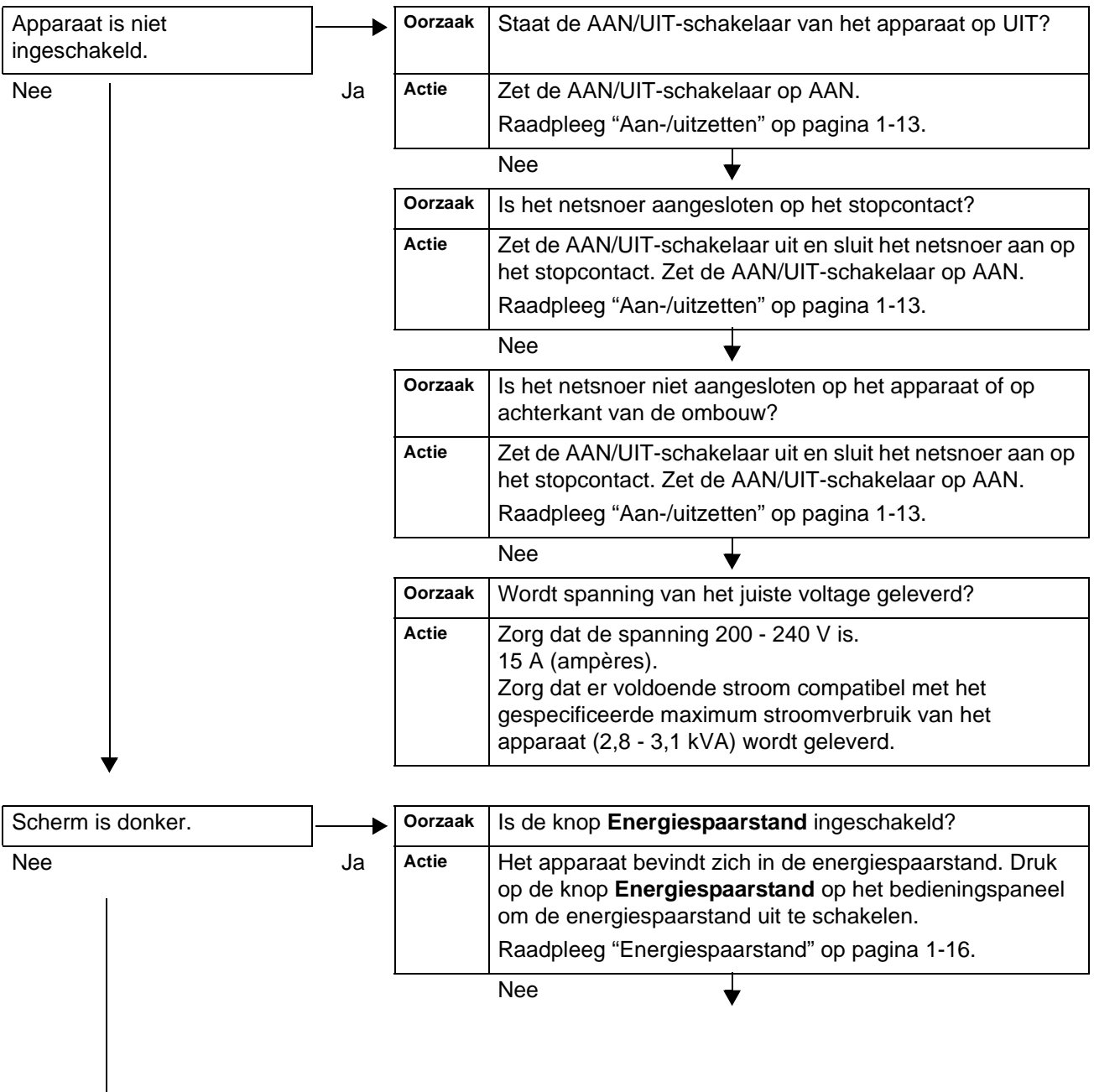

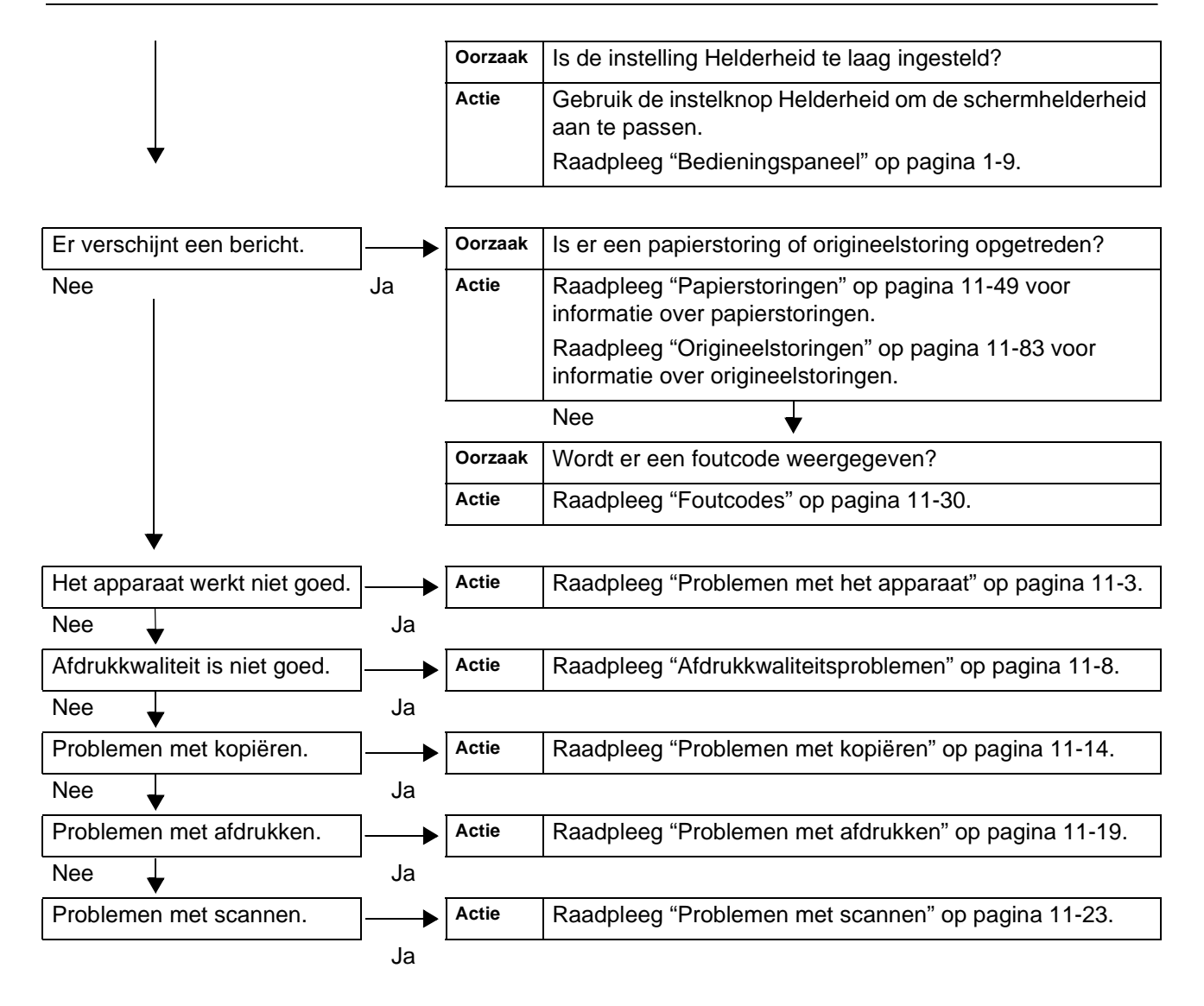

# <span id="page-400-0"></span>**Problemen met het apparaat**

Als u denkt dat er een probleem is met het apparaat, controleert u de apparaatstatus opnieuw.

Het apparaat heeft precisieonderdelen en gebruikt hoge spanningsvoltages. Open of verwijder geen panelen die zijn vastgeschroefd, tenzij dit specifiek wordt aangegeven in de Handleiding voor de gebruiker. Een onderdeel waar hoge spanning op staat kan elektrische schokken veroorzaken. Wanneer u panelen of kleppen opent die zijn vastgeschroefd voor het installeren of verwijderen van optionele accessoires, dient u de instructies in de betreffende handleiding voor de gebruiker te volgen. Probeer de apparaatconfiguratie niet te wijzigen of enig onderdeel aan te passen. Dit kan een storing in het apparaat of brand veroorzaken.

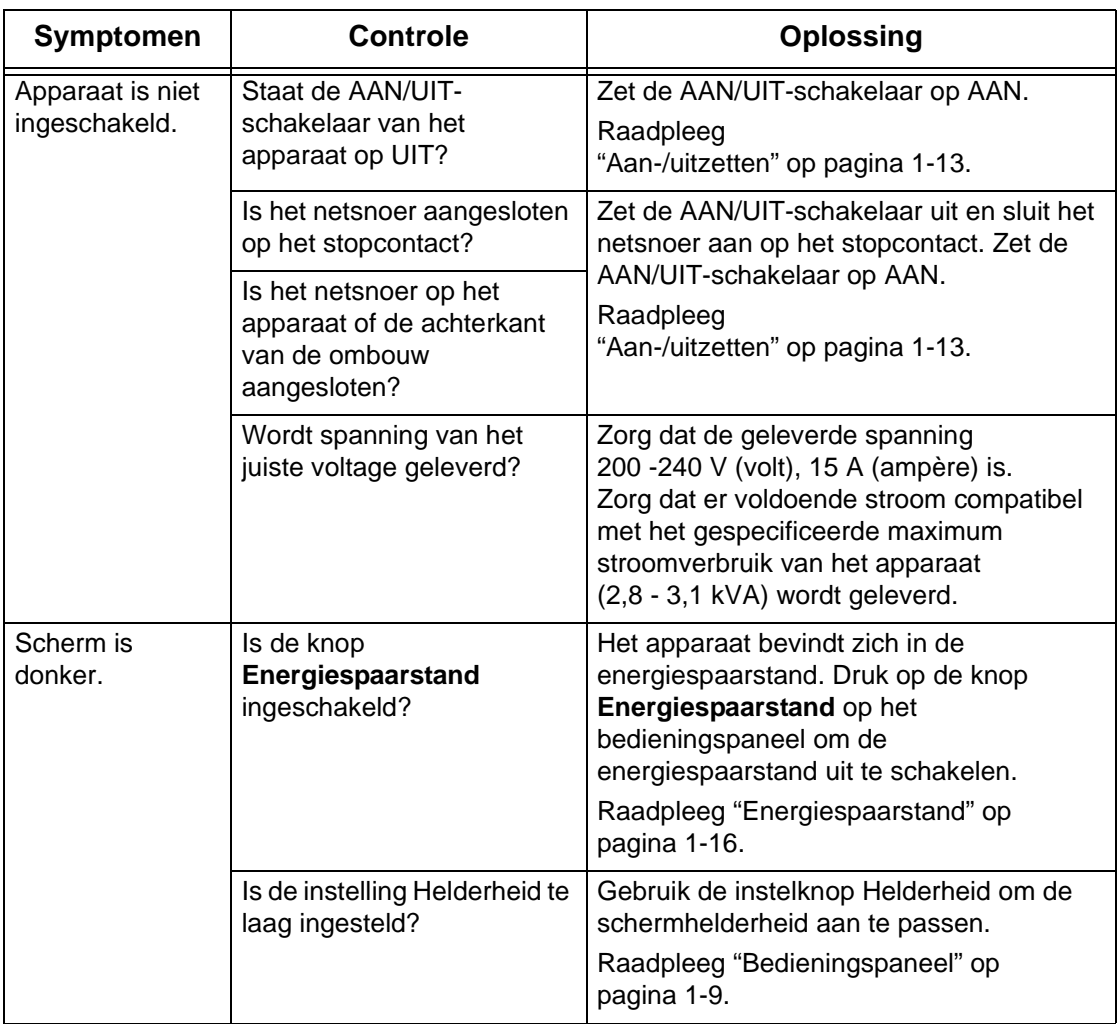

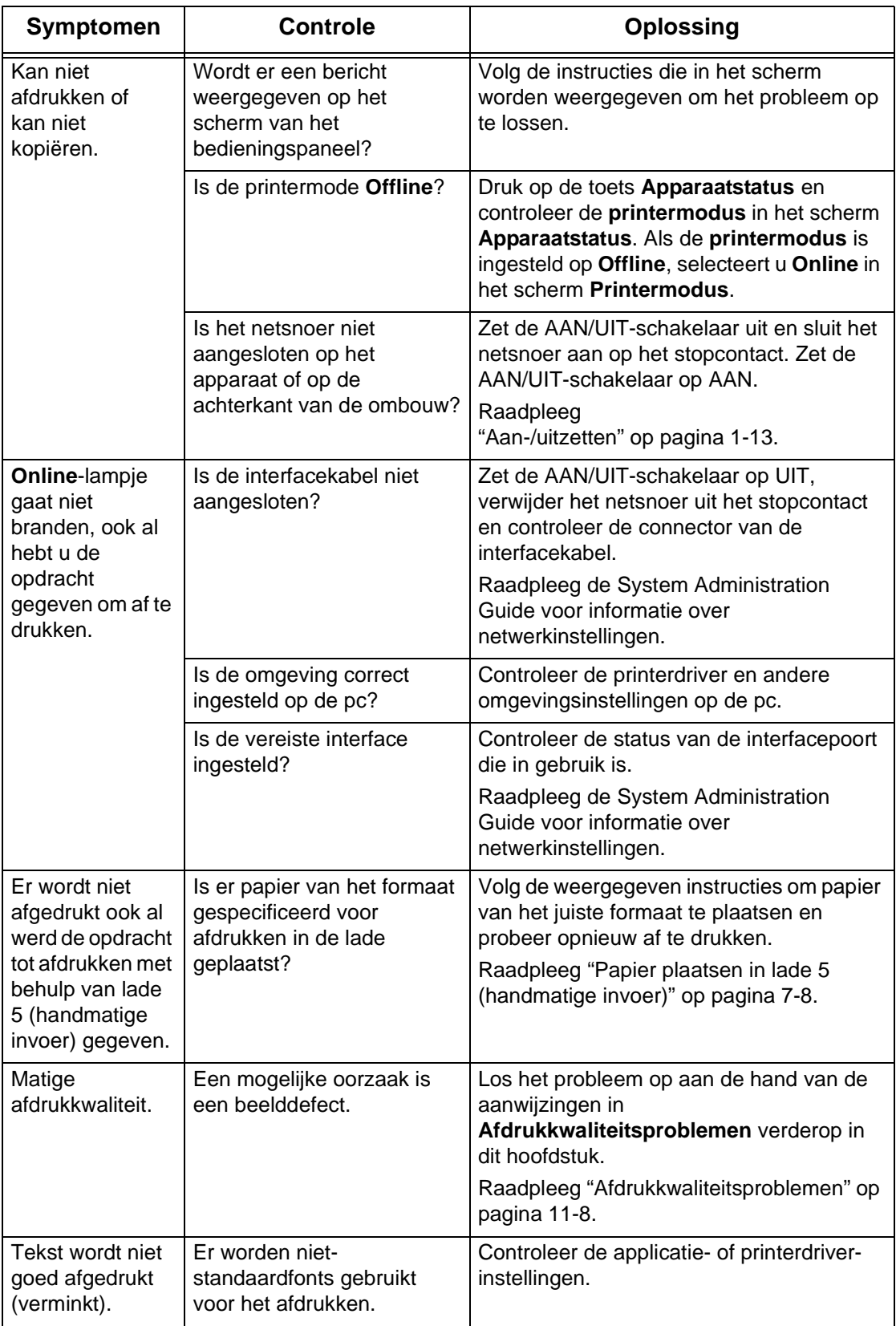

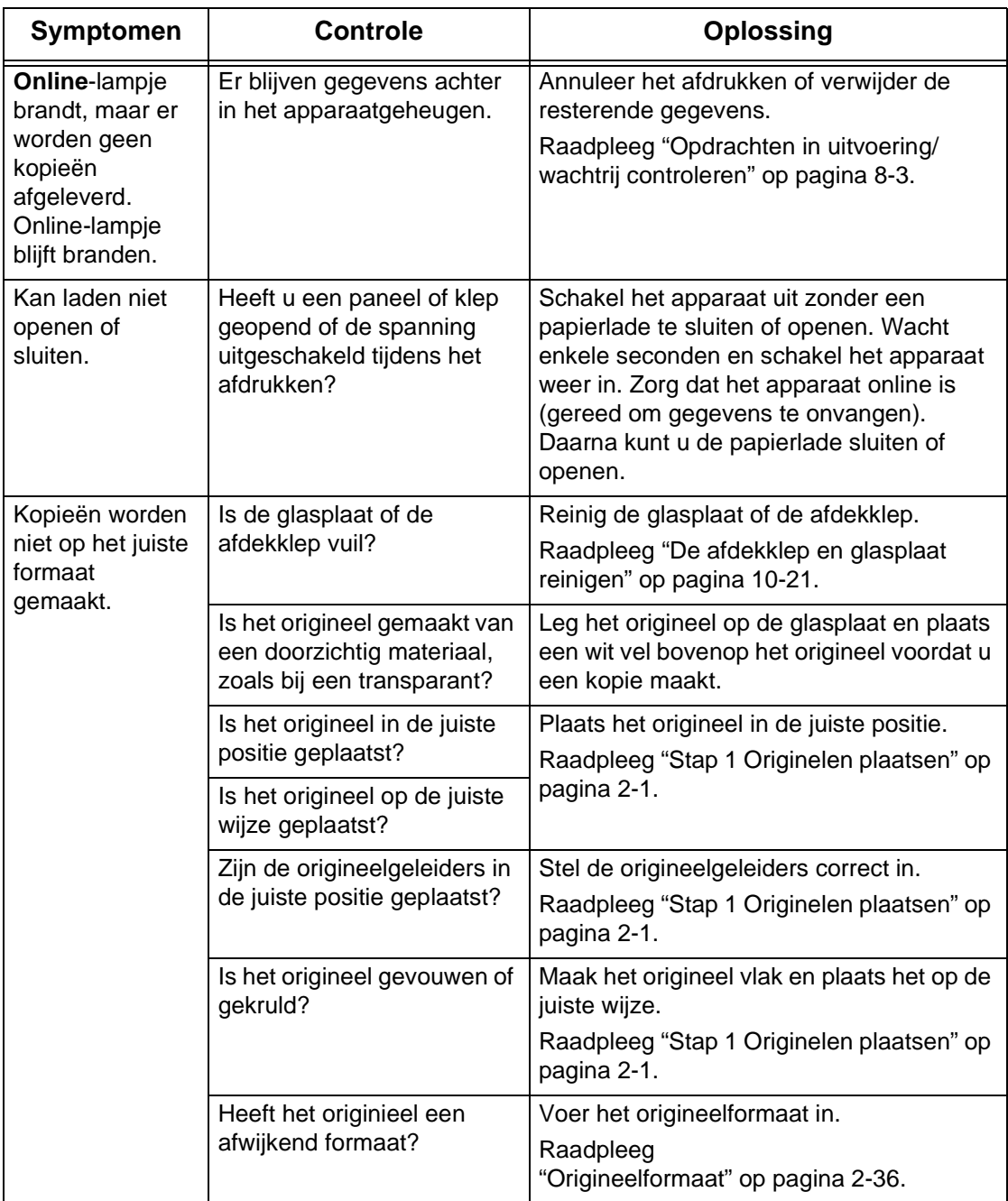

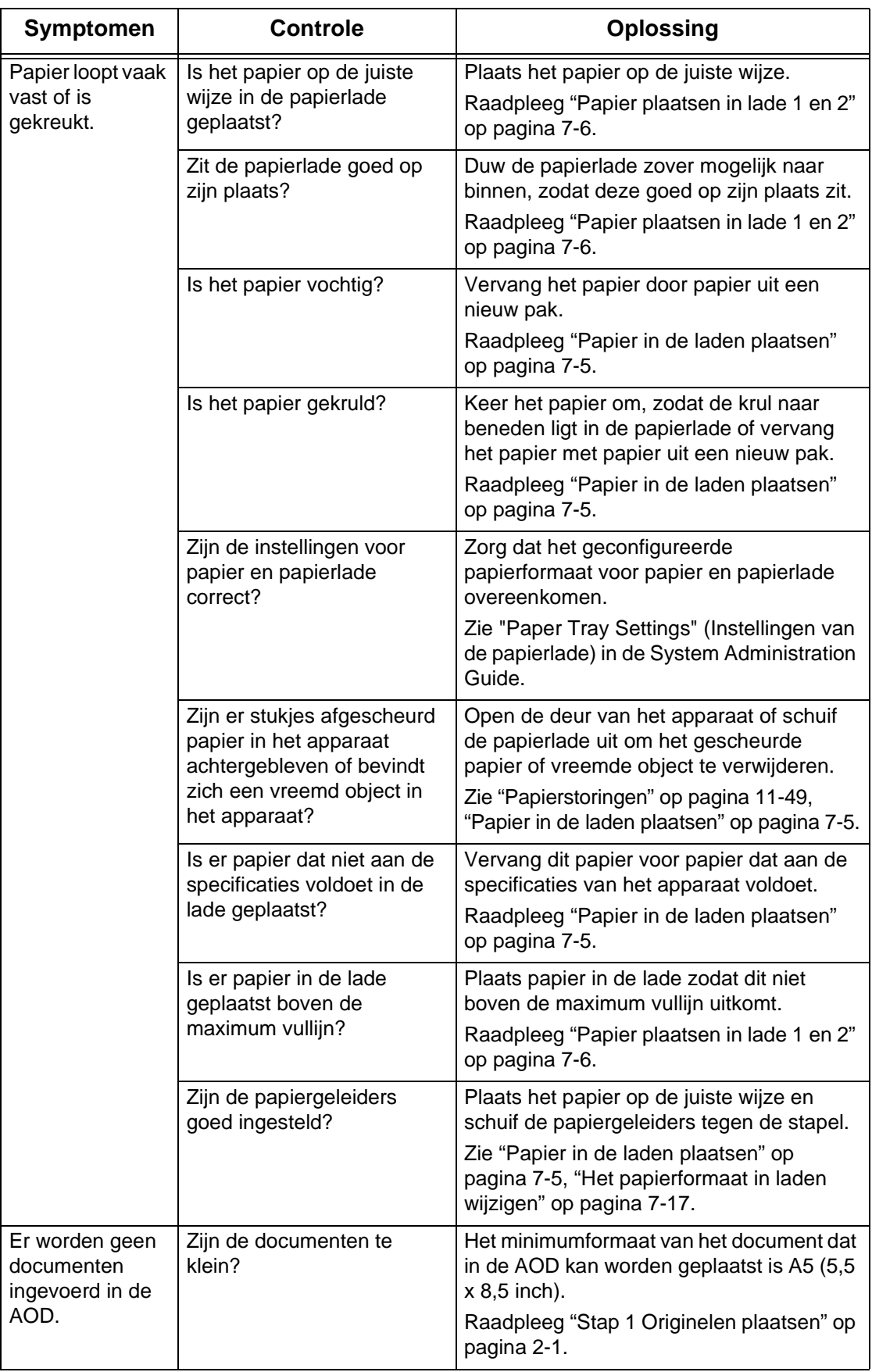

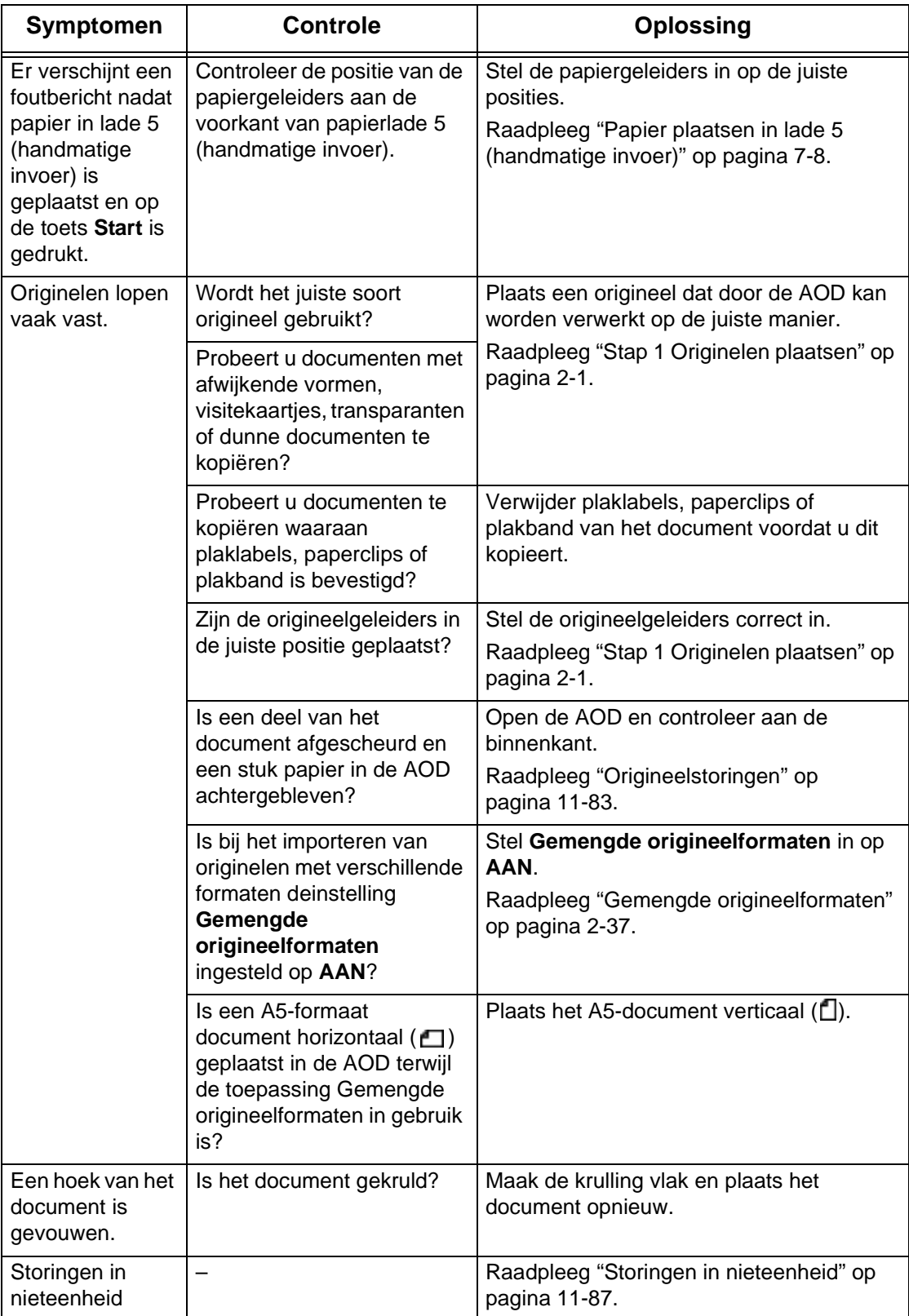

# <span id="page-405-0"></span>**Afdrukkwaliteitsproblemen**

Wanneer de afdrukkwaliteit van de aflevering slecht is, kiest u het symptoom in de volgende tabel dat het dichtst in de buurt komt en probeert u de vereiste oplossing.

Indien de afdrukkwaliteit niet verbetert door het uitvoeren van de relevante oplossing, neemt u contact op met het Xerox Welcome Centre.

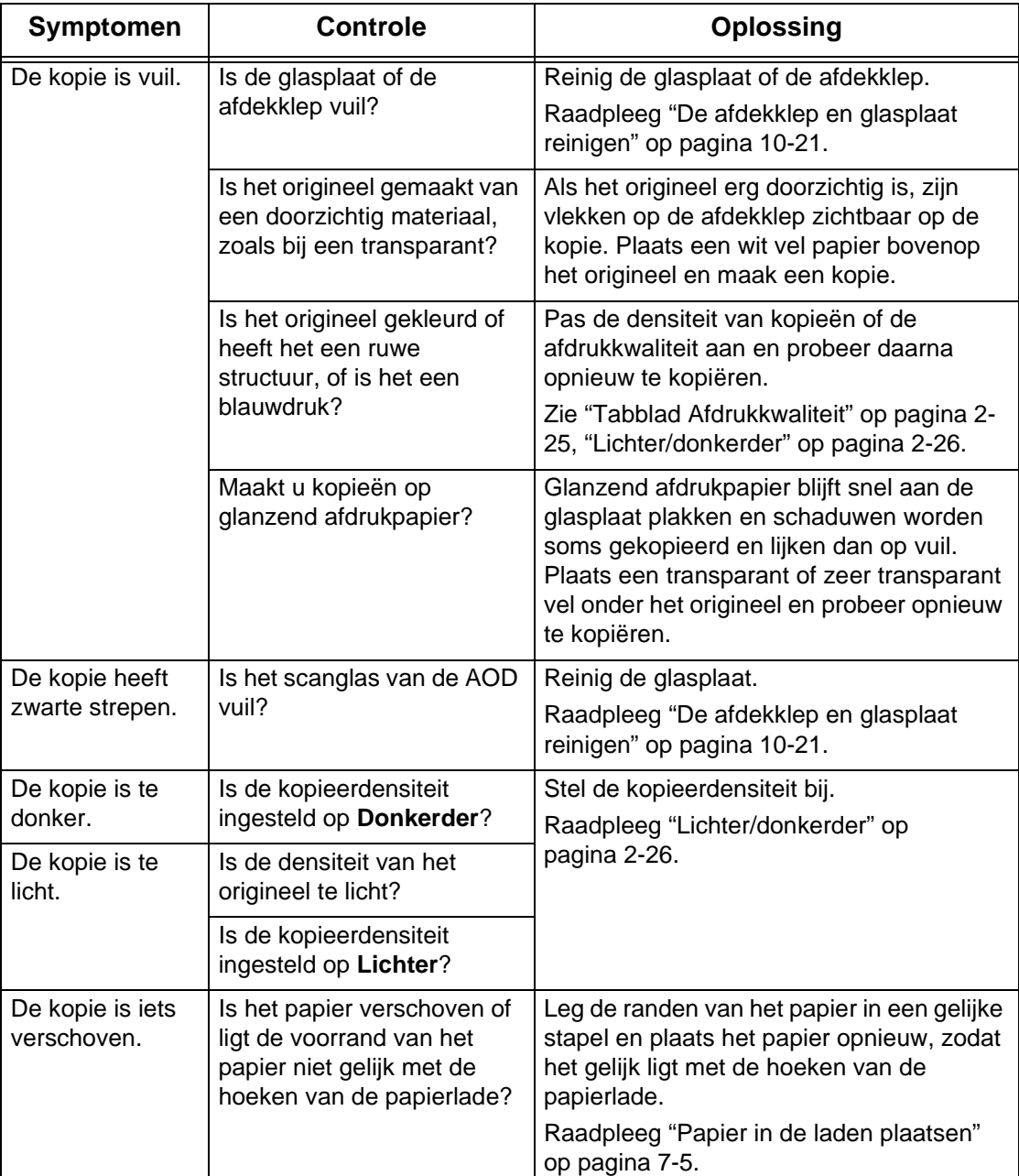

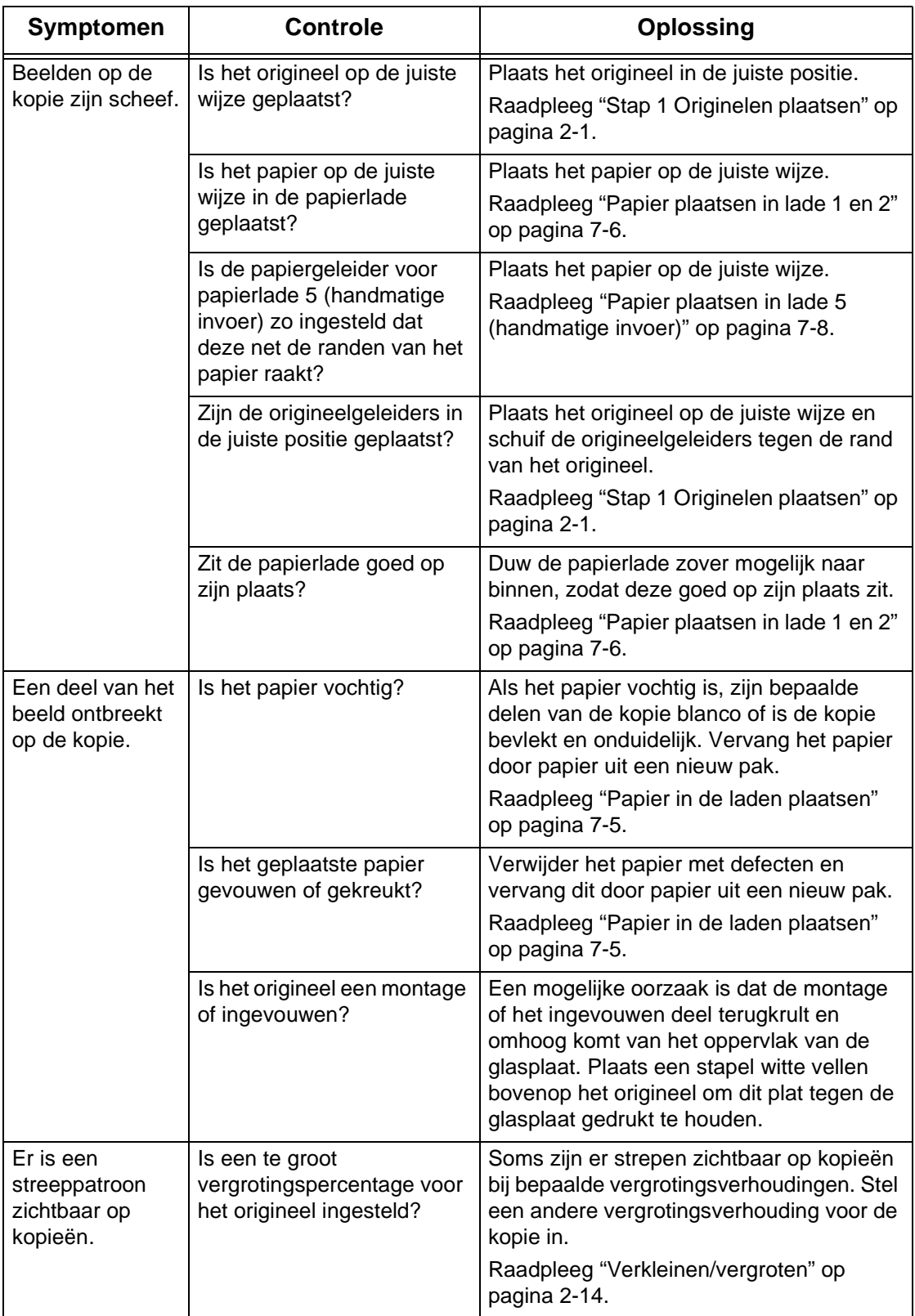

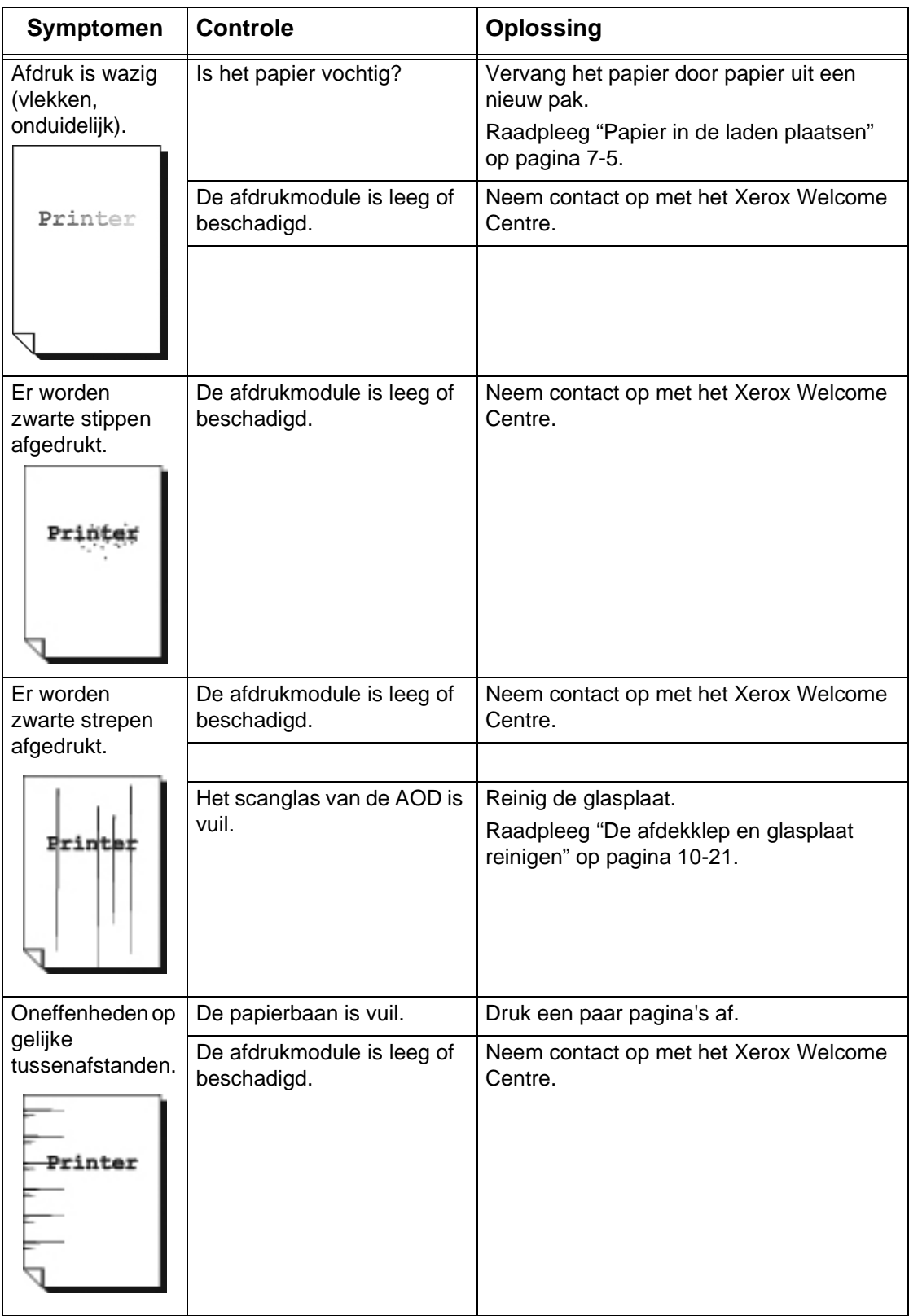

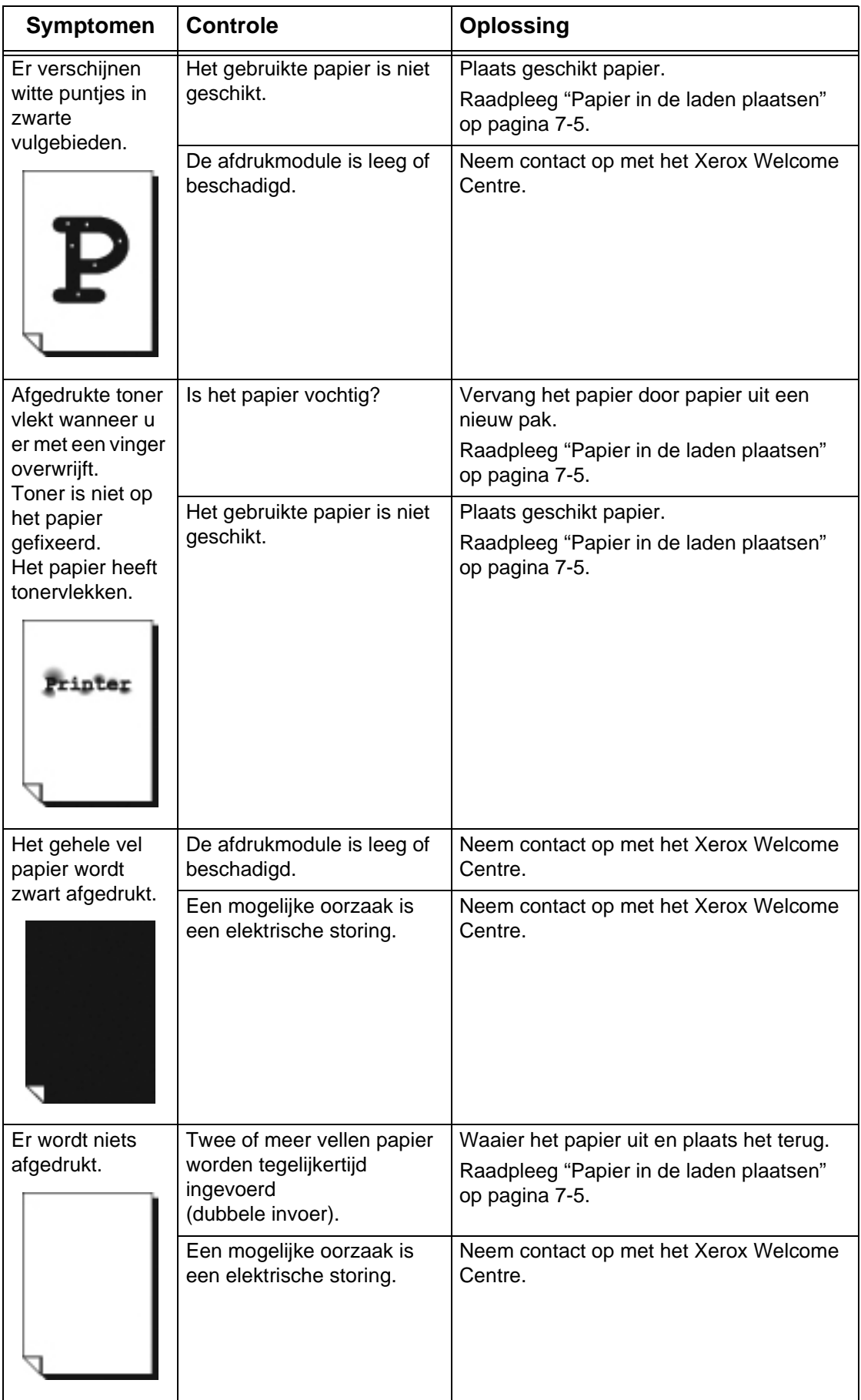

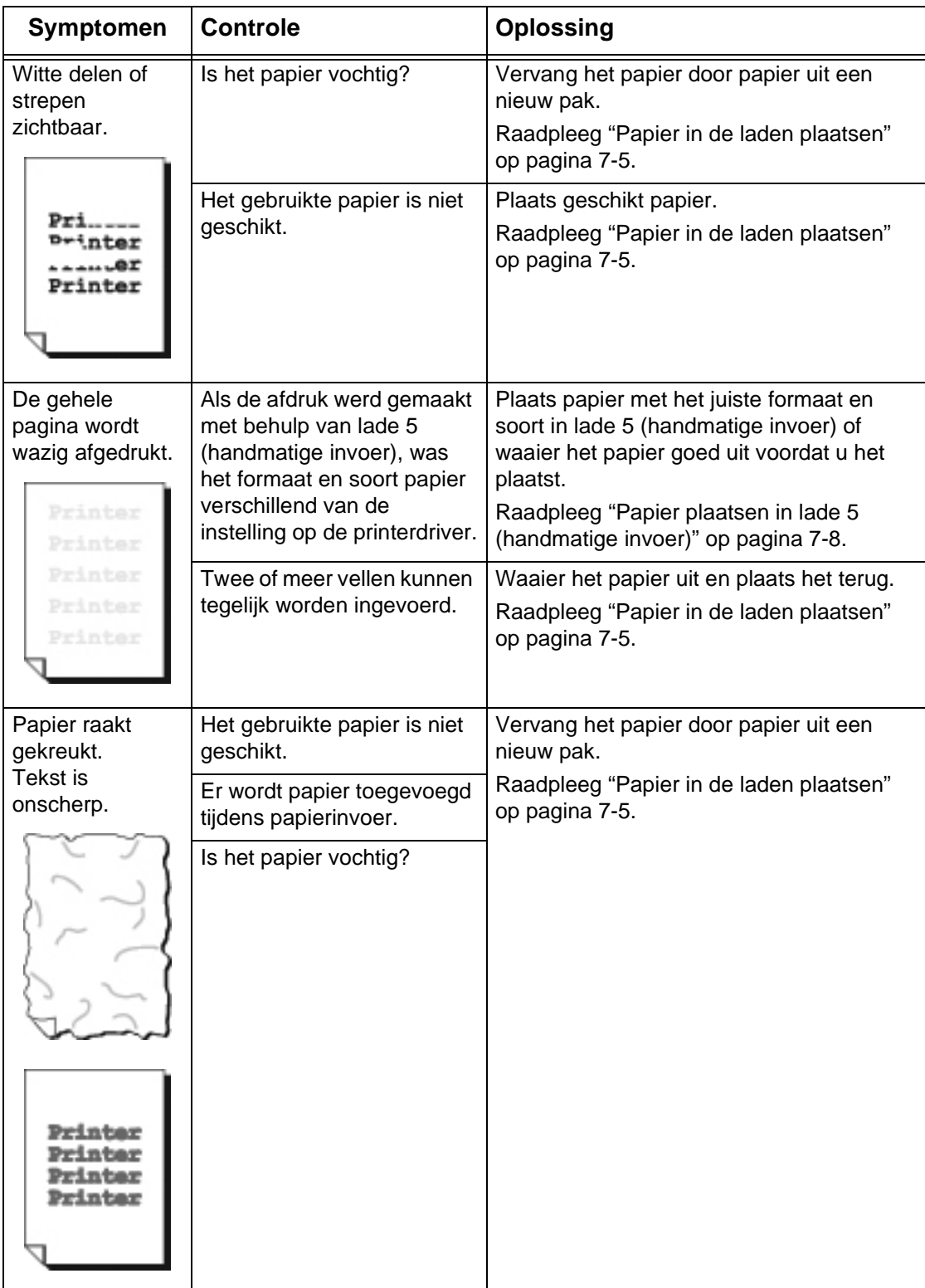

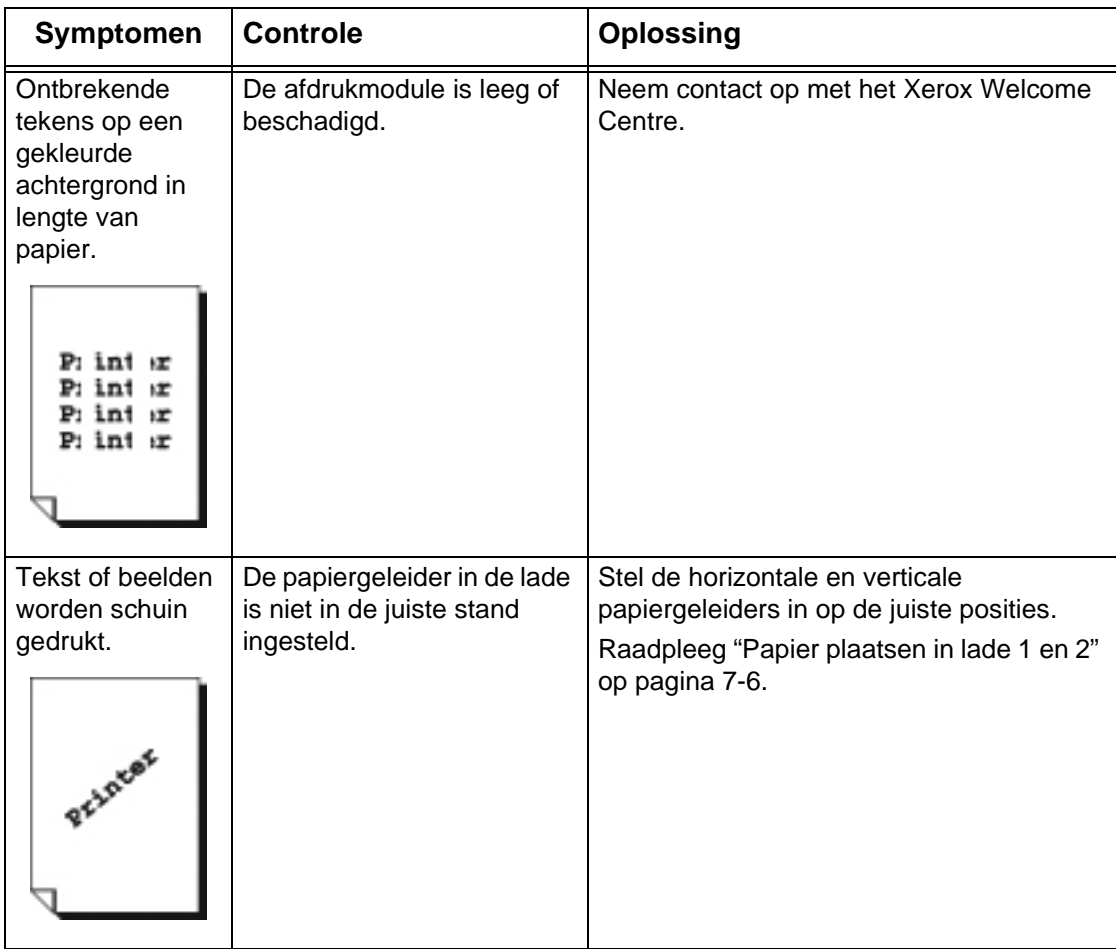

## <span id="page-411-0"></span>**Problemen met kopiëren**

In dit gedeelte worden oplossingen beschreven voor problemen die kunnen optreden tijdens het kopiëren.

#### **Kan niet kopiëren.**

In dit gedeelte worden oplossingen beschreven wanneer kopiëren niet mogelijk is.

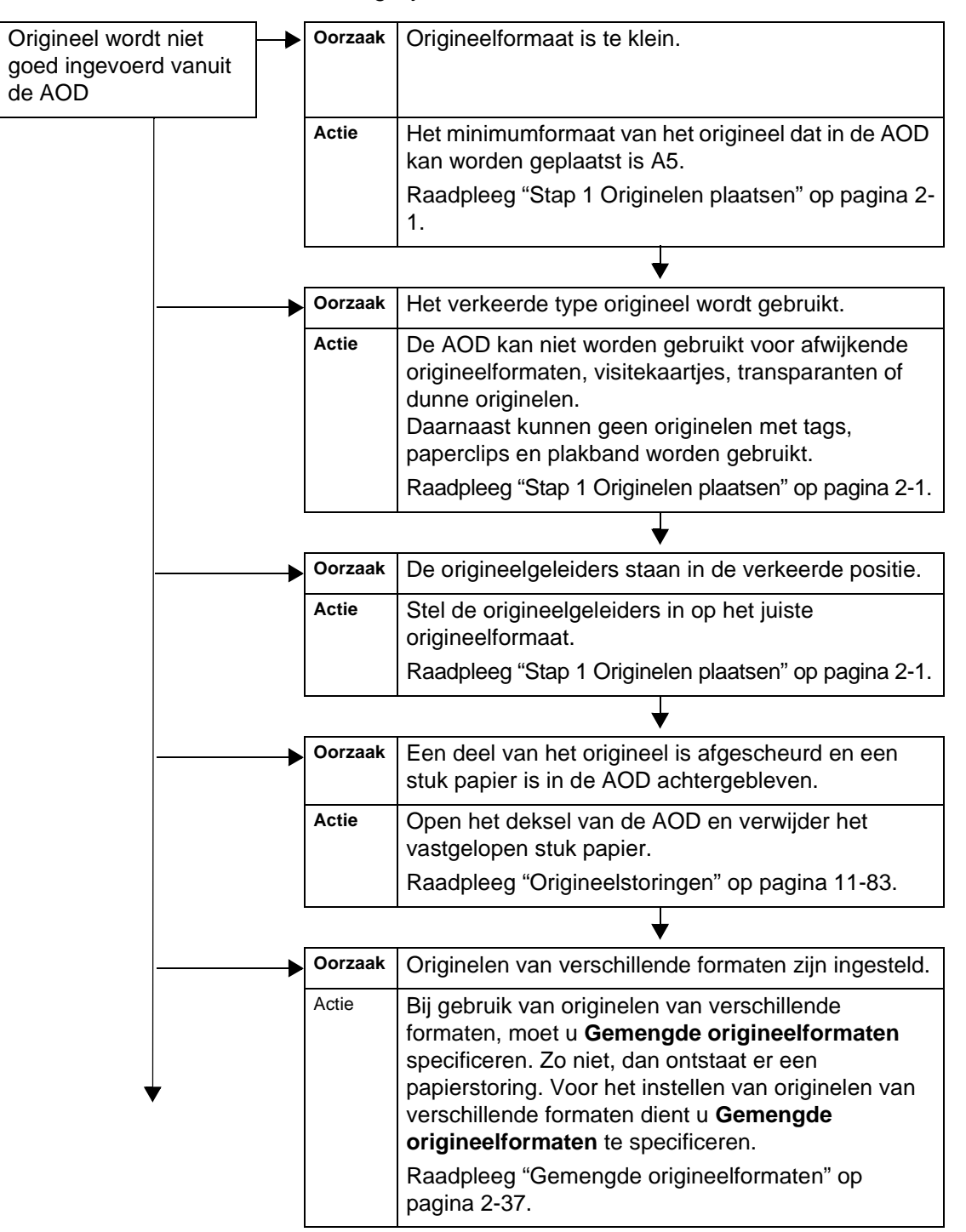

### **Het kopieerresultaat is niet zoals verwacht**

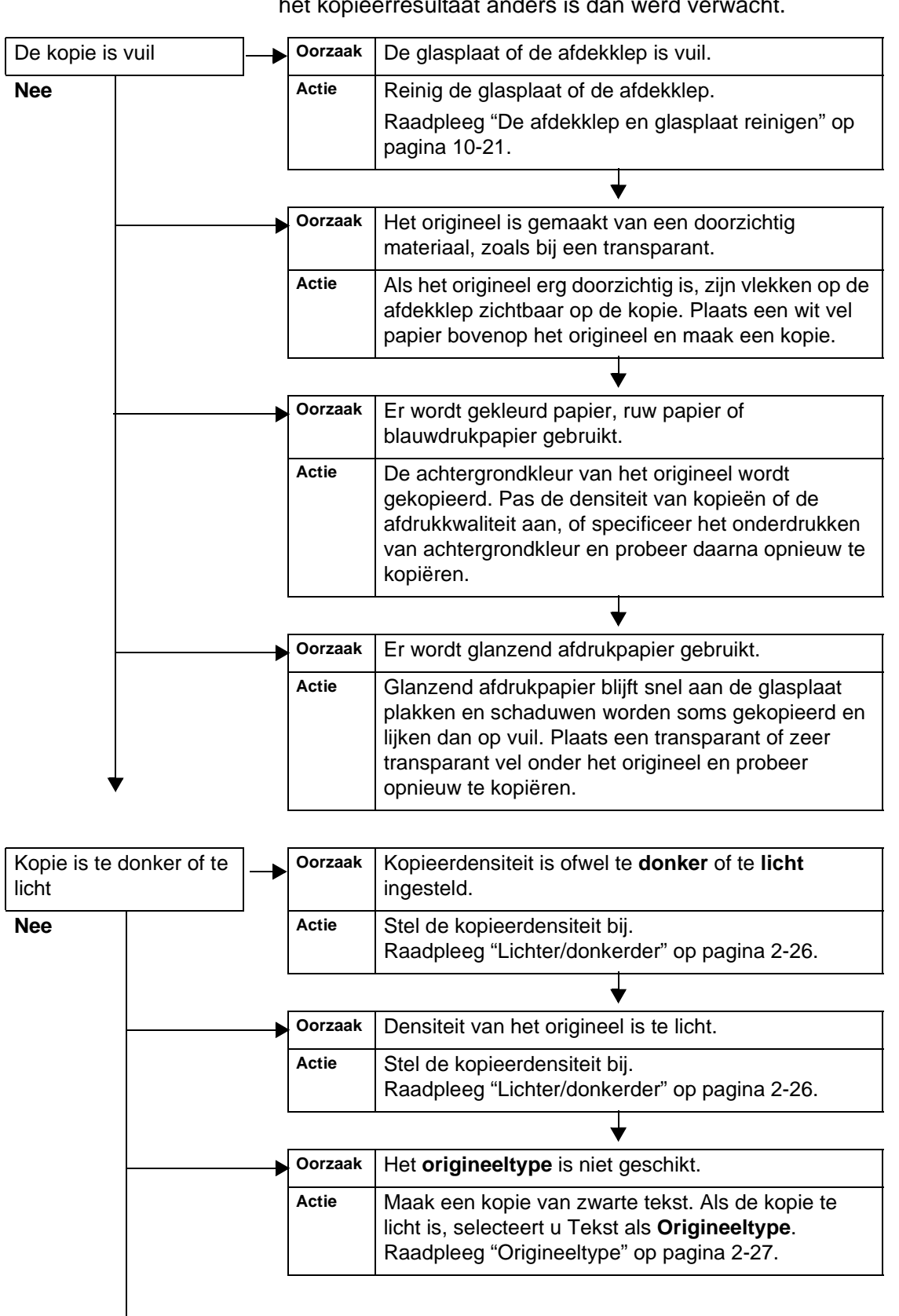

Hieronder worden oplossingen beschreven voor gevallen waarbij het kopieerresultaat anders is dan werd verwacht.

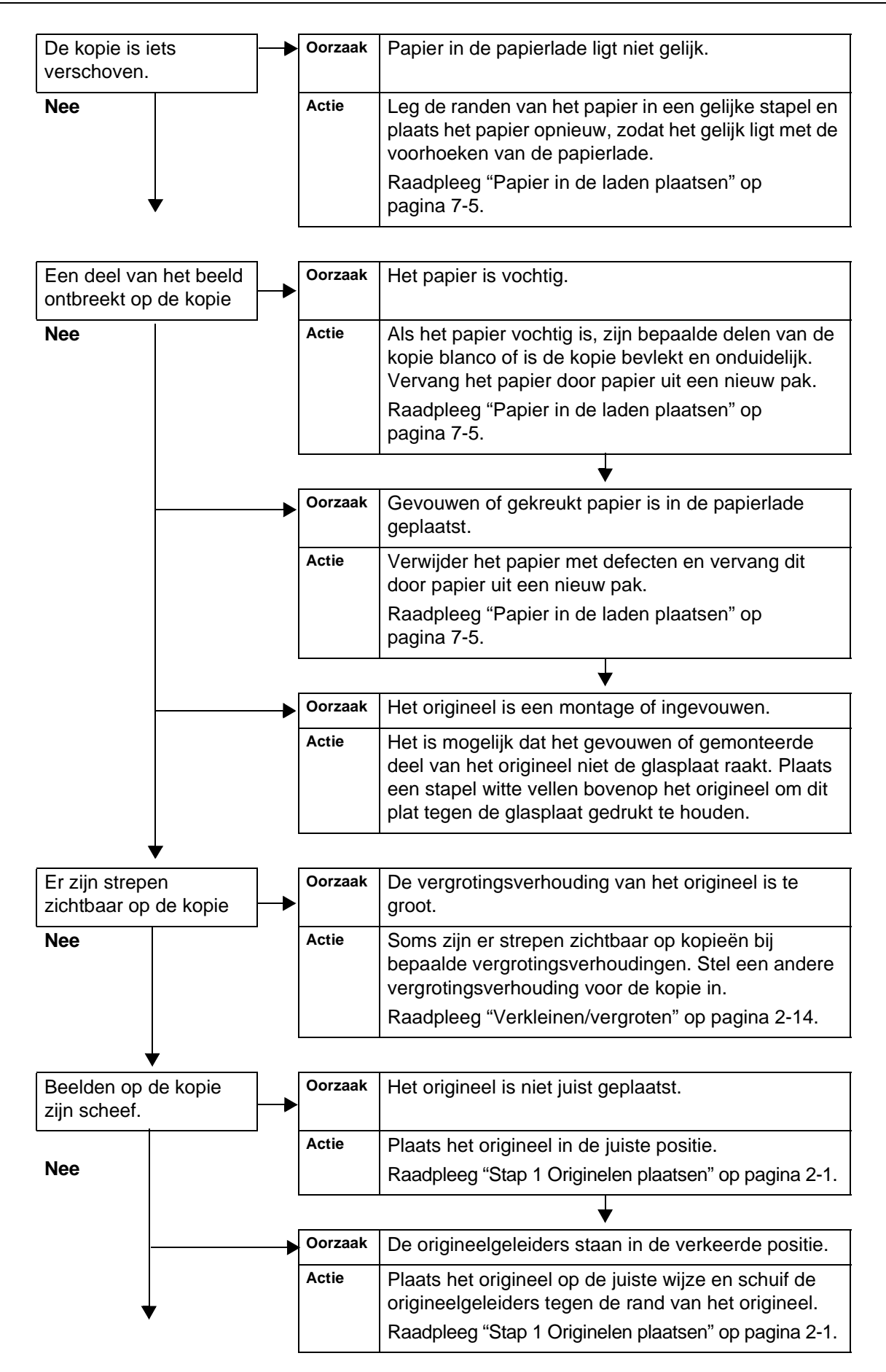

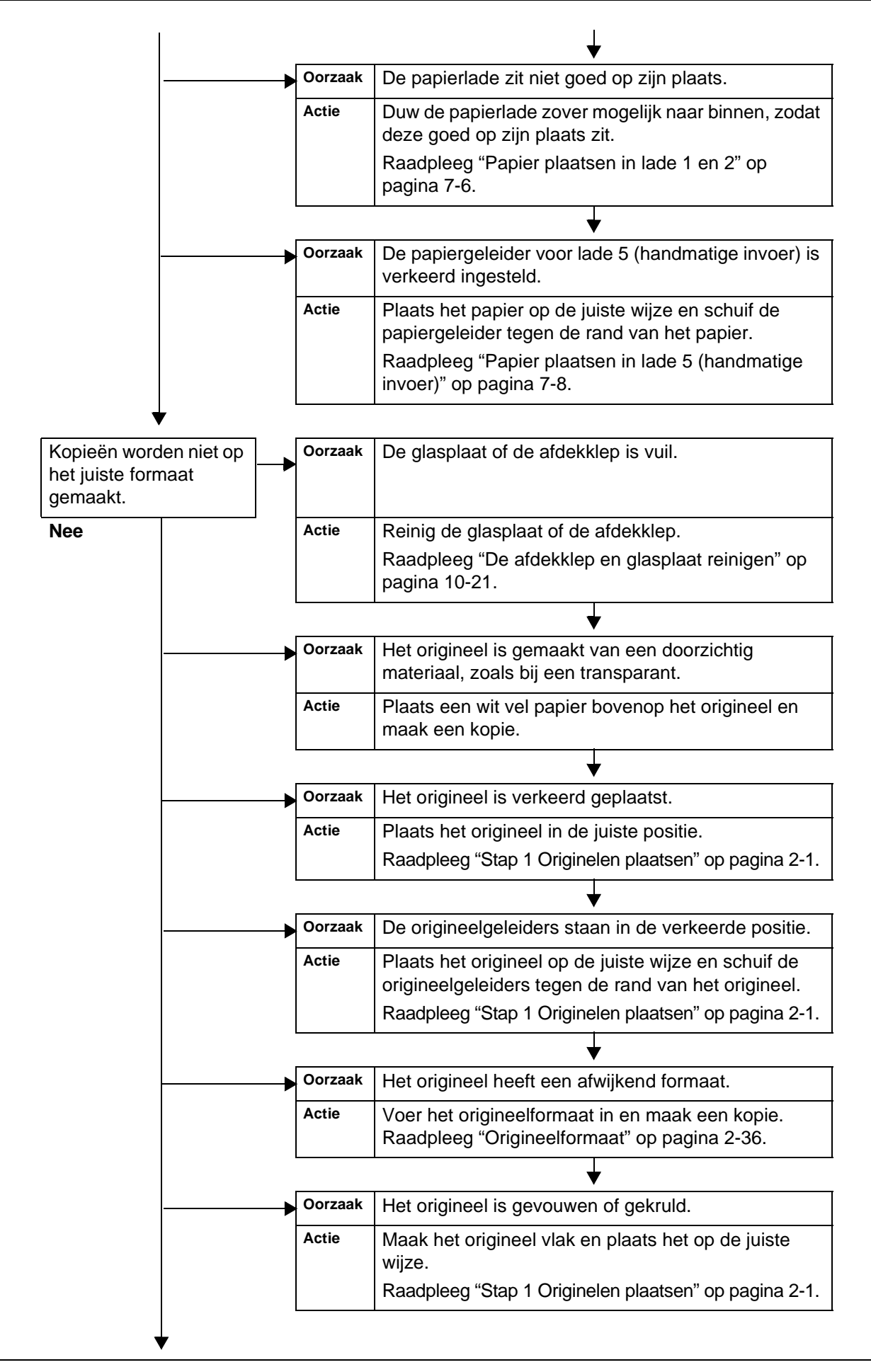

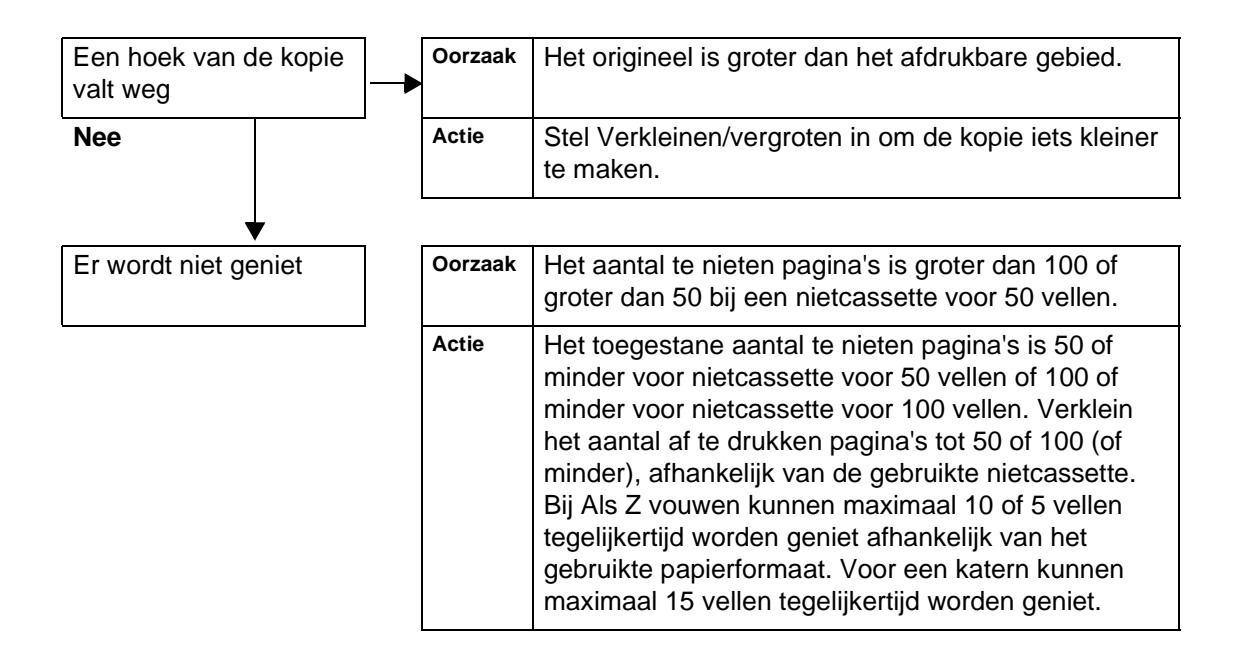

# <span id="page-416-0"></span>**Problemen met afdrukken**

In dit gedeelte worden oplossingen beschreven voor problemen die kunnen optreden tijdens afdrukken.

#### **Kan niet afdrukken**

In dit gedeelte worden oplossingen beschreven wanneer afdrukken niet mogelijk is.

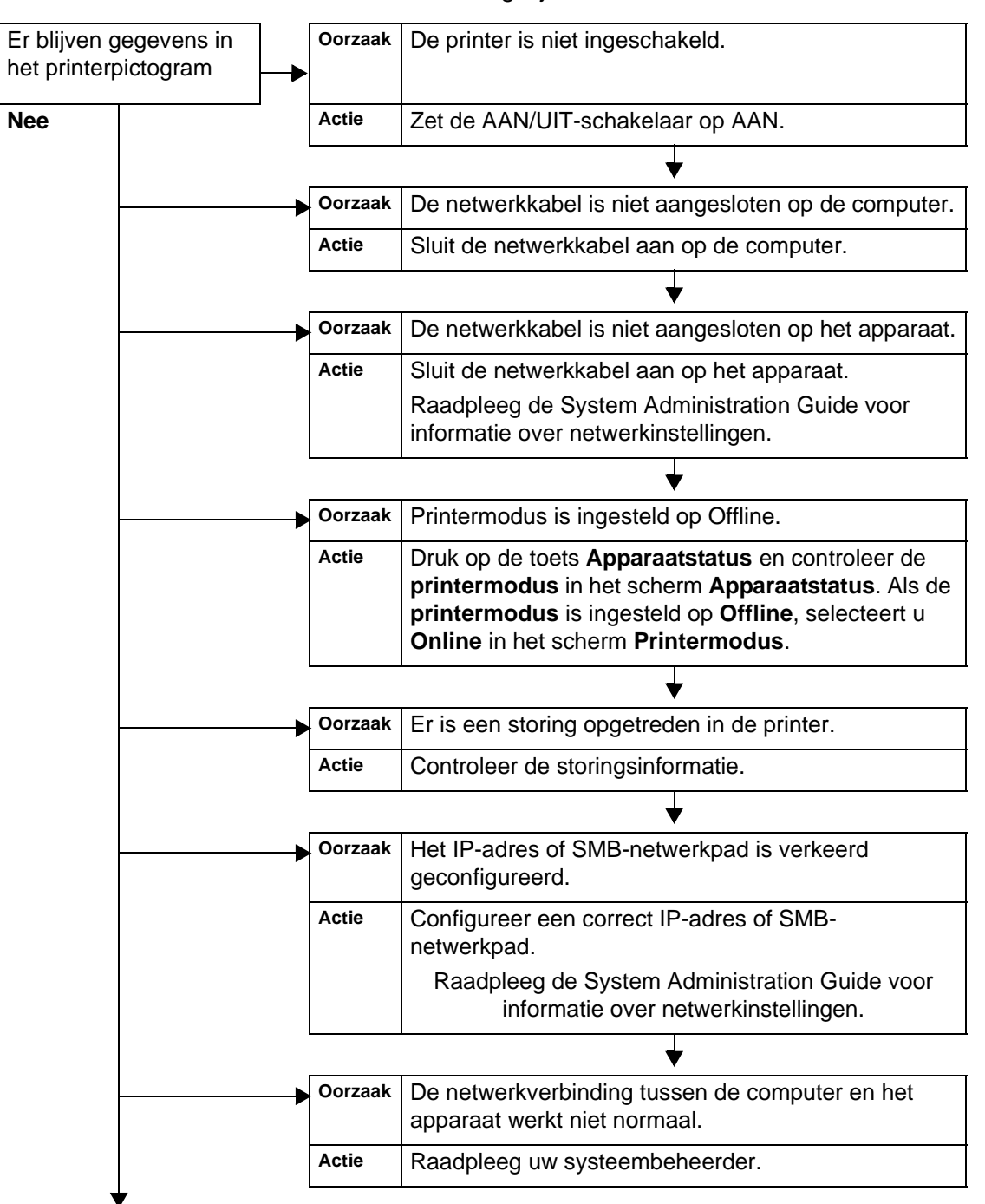

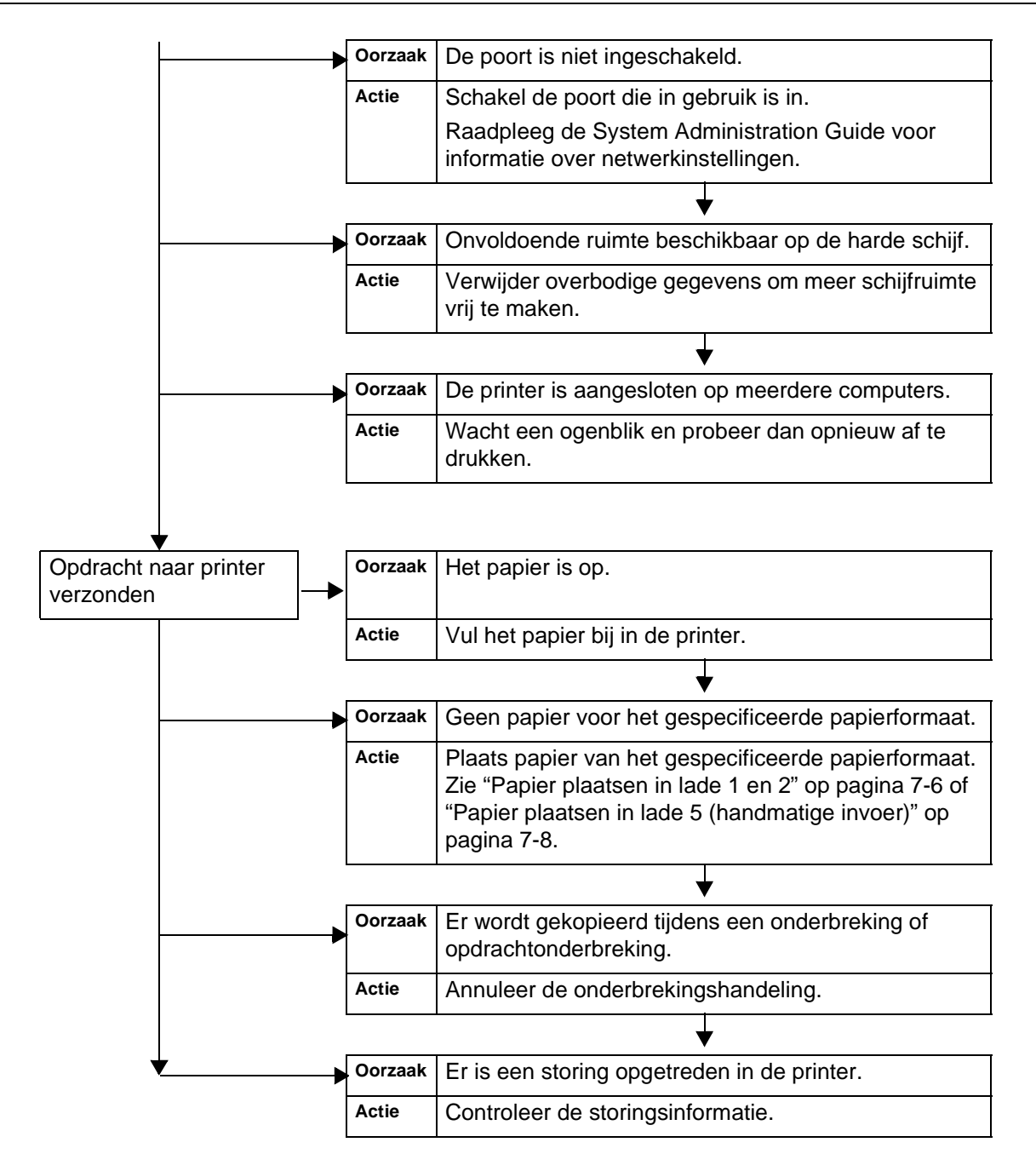

## **Het afdrukresultaat is niet zoals verwacht**

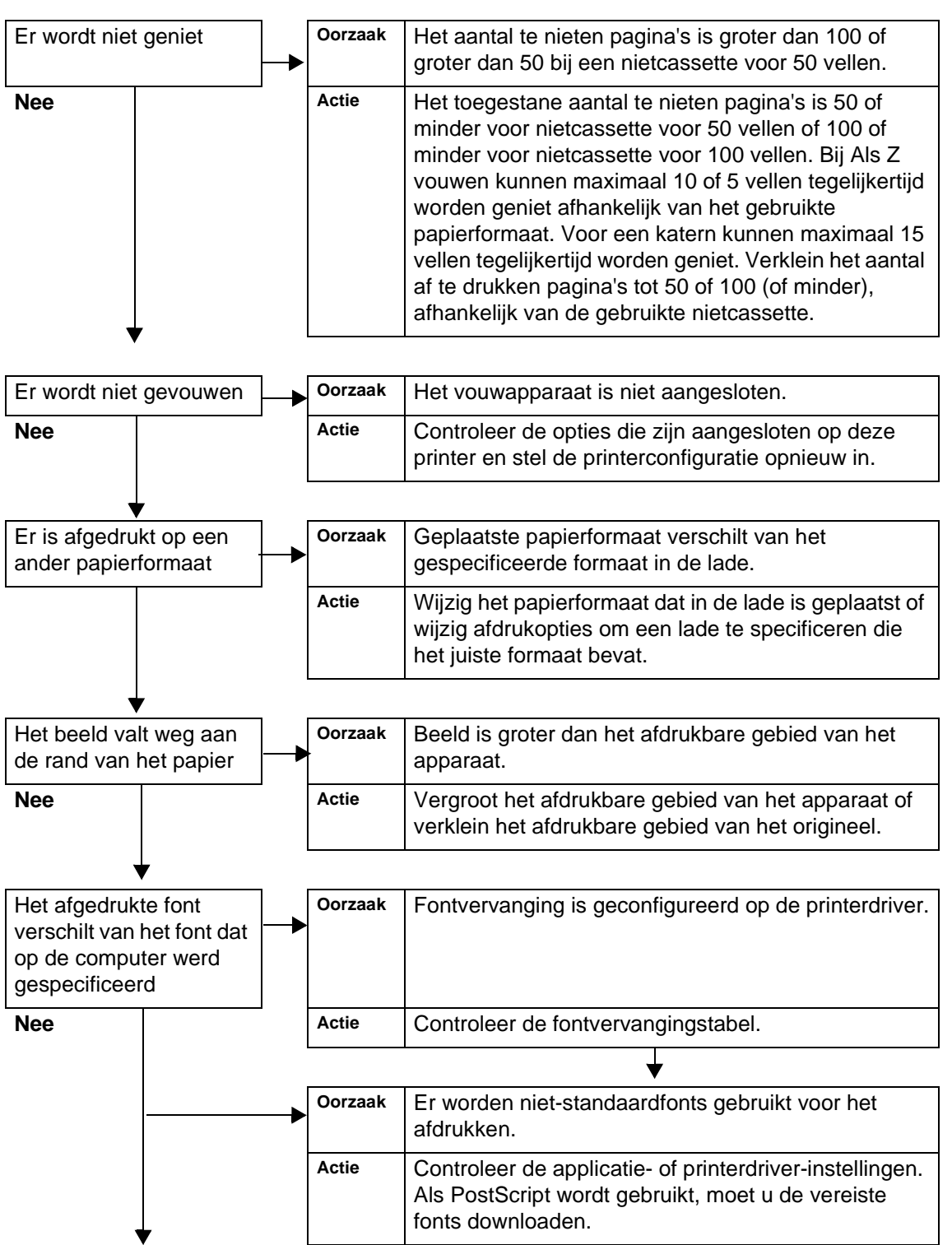

Hieronder worden oplossingen beschreven voor gevallen waarbij het afdrukresultaat anders is dan werd verwacht.

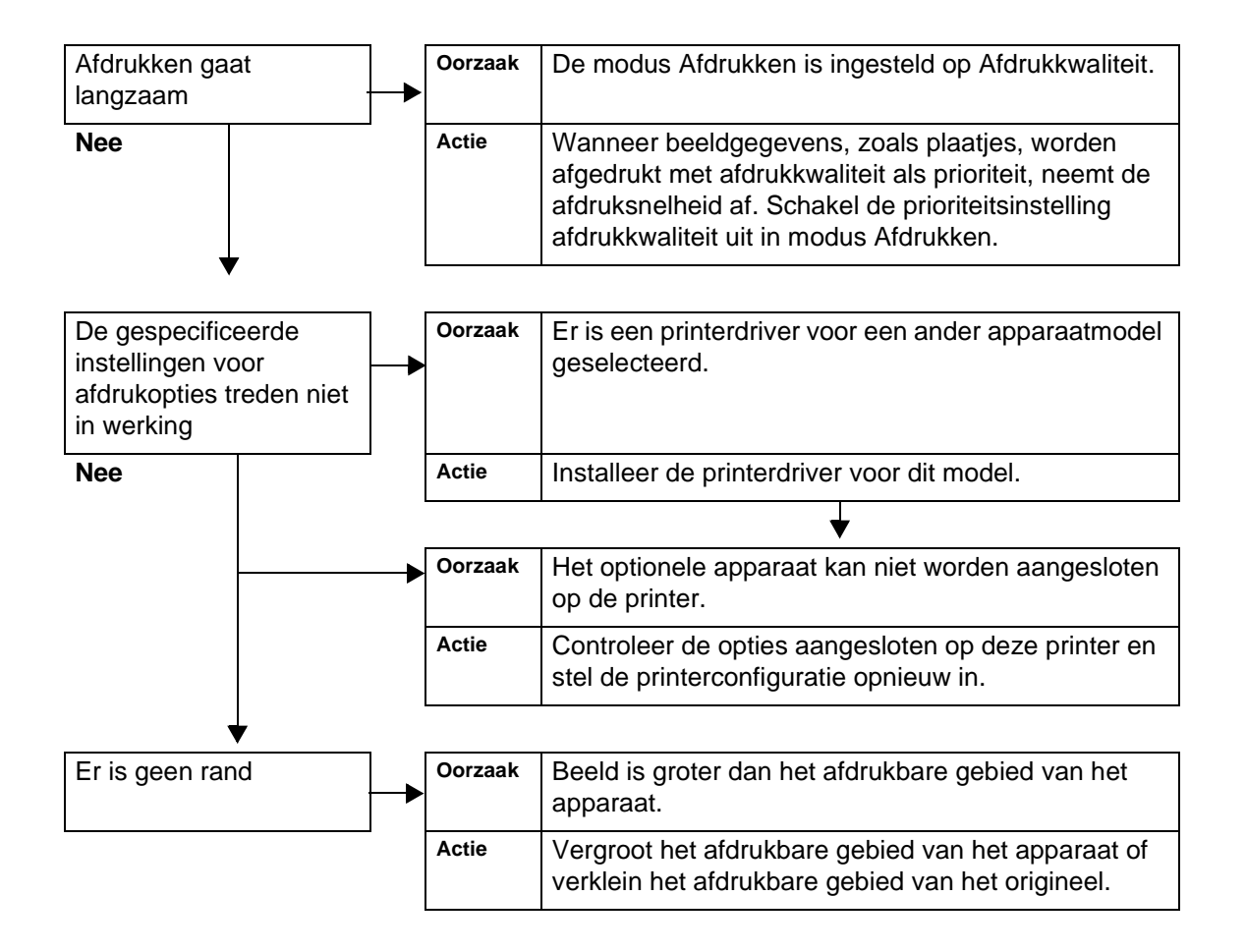

## <span id="page-420-0"></span>**Problemen met scannen**

In dit gedeelte worden oplossingen beschreven voor problemen die kunnen optreden tijdens scannen.

*OPMERKING: Er is een optionele uitbreiding vereist voor deze toepassing. Neem voor meer informatie contact op met het Xerox Welcome Centre.*

#### **Kan niet scannen met het apparaat**

Hieronder worden oplossingen beschreven wanneer u niet kunt scannen.

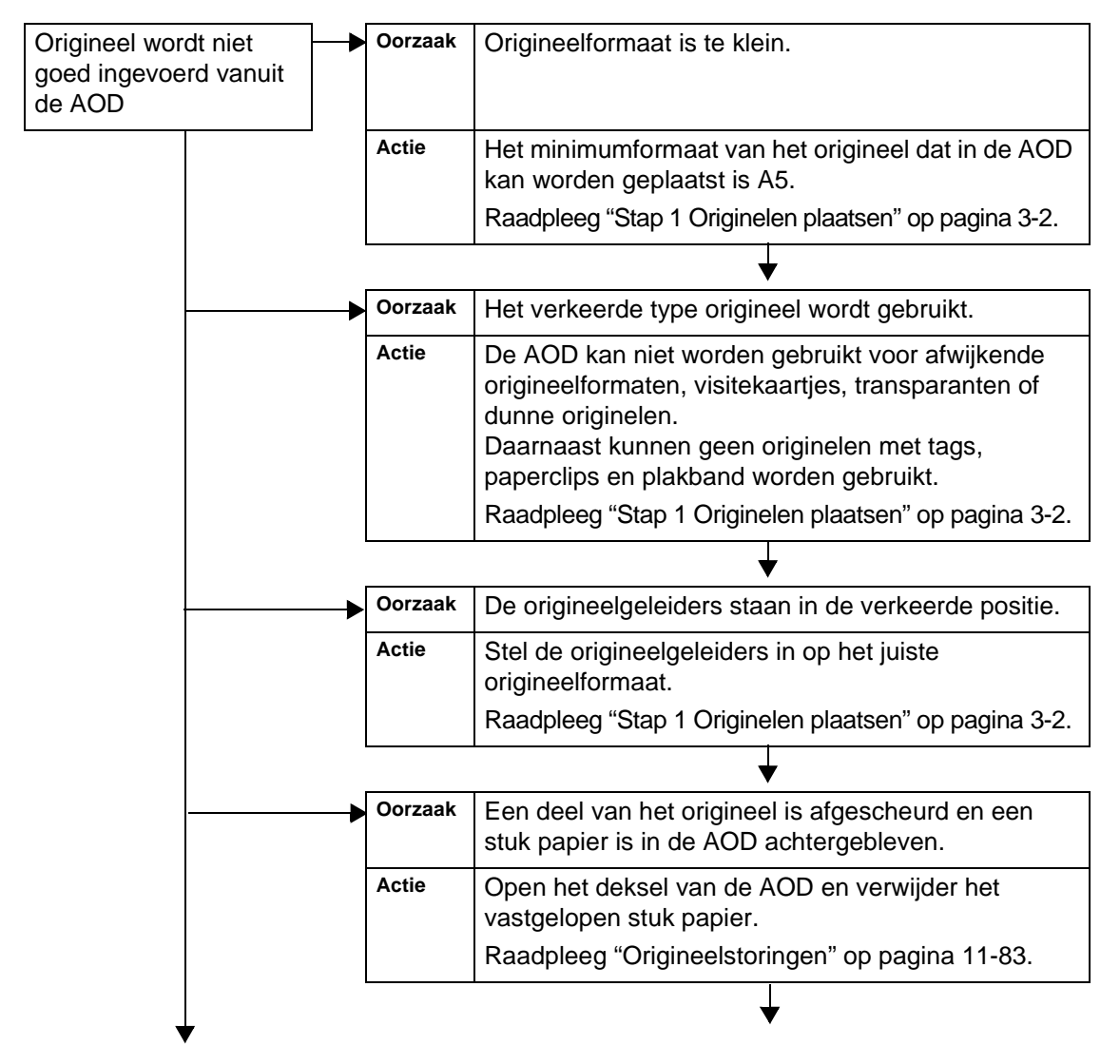

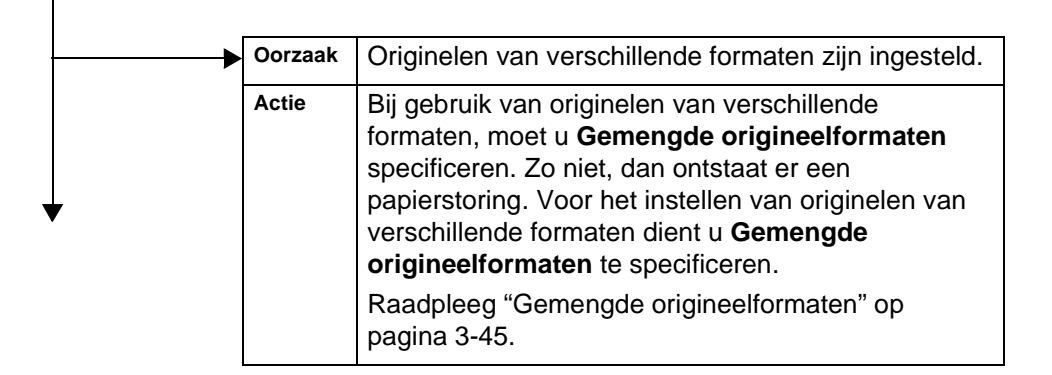

## **Kan gescande origineel niet op computer importeren**

Hieronder worden oplossingen beschreven wanneer het gescande origineel niet op de computer kan worden geïmporteerd.

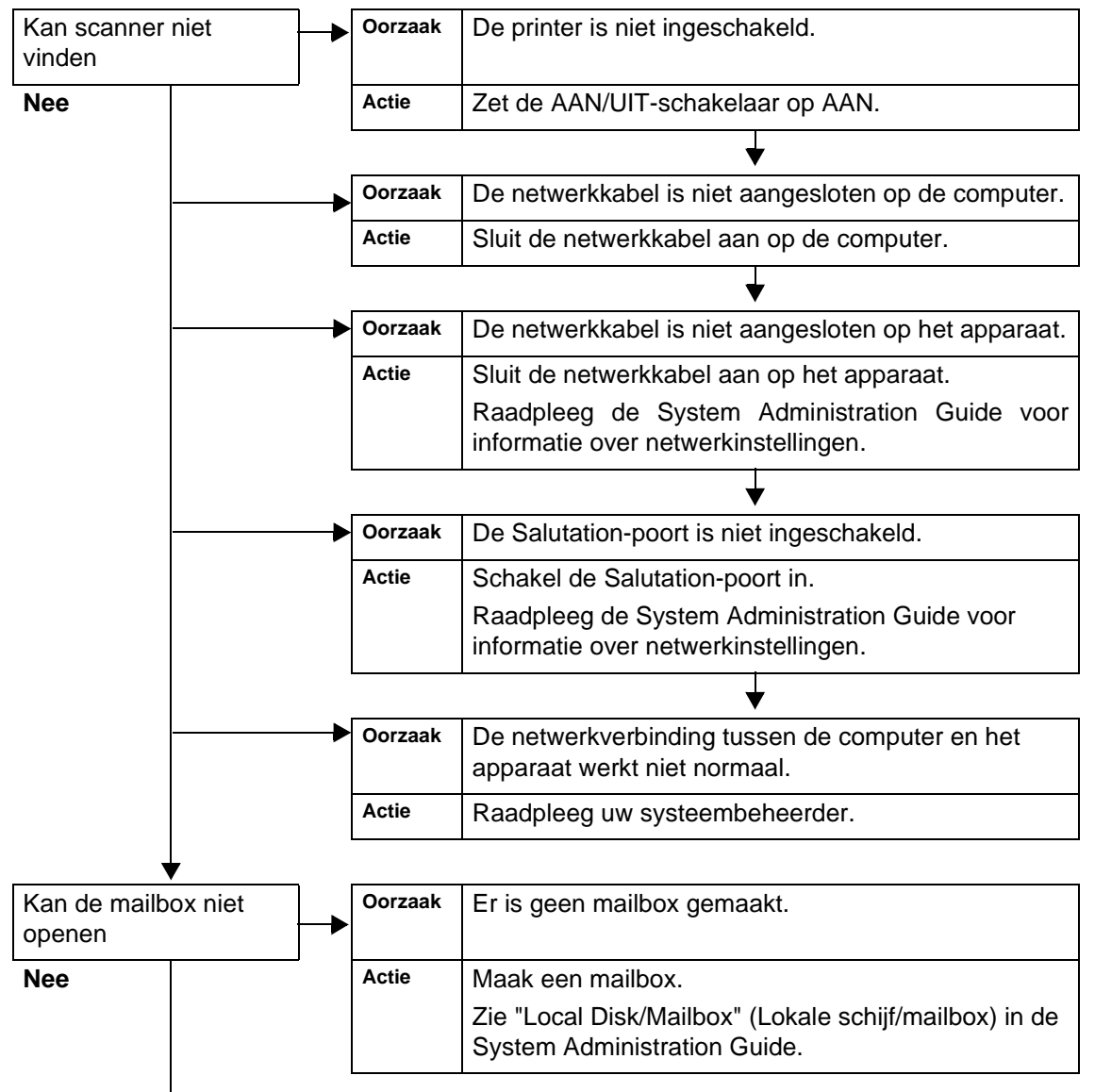

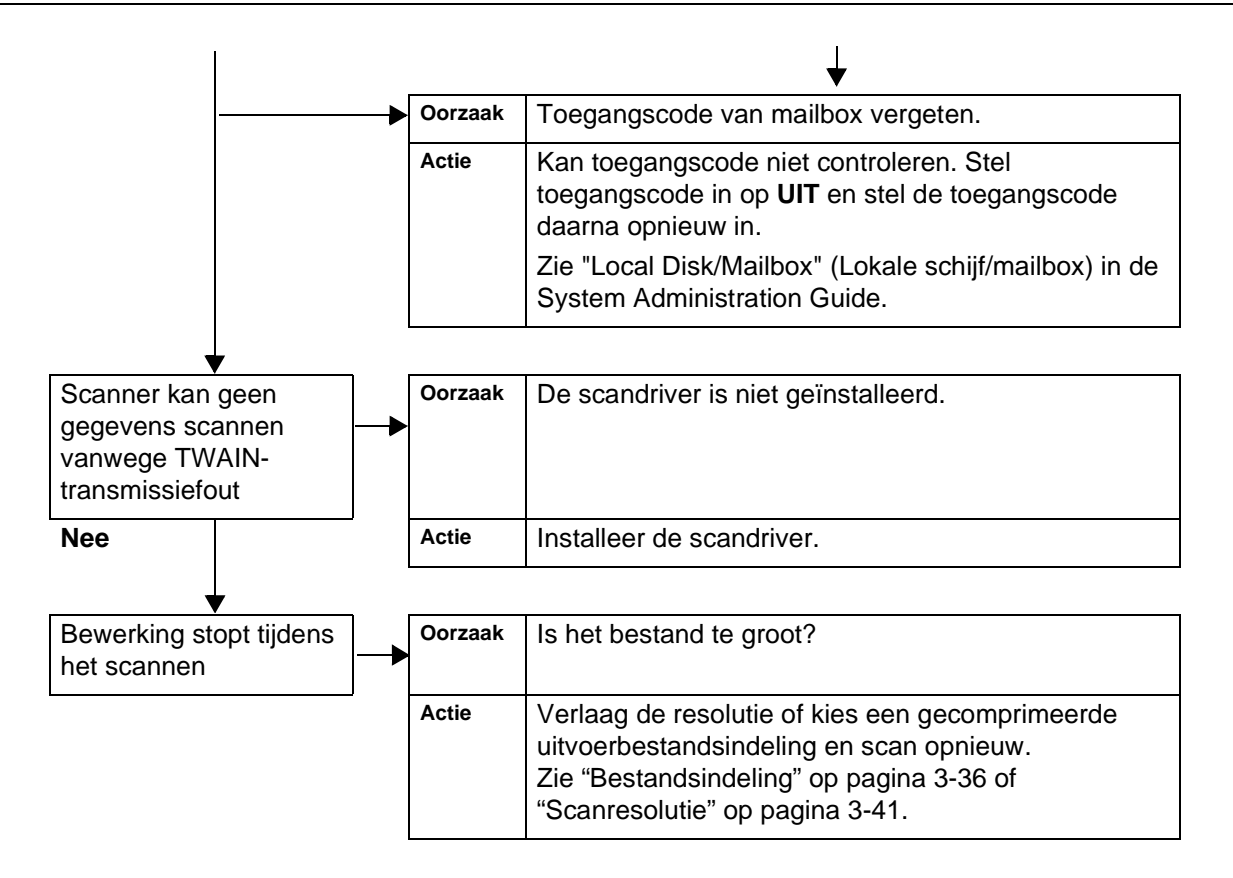

## **Kan het gescande document niet via het netwerk (FTP/SMB) verzenden**

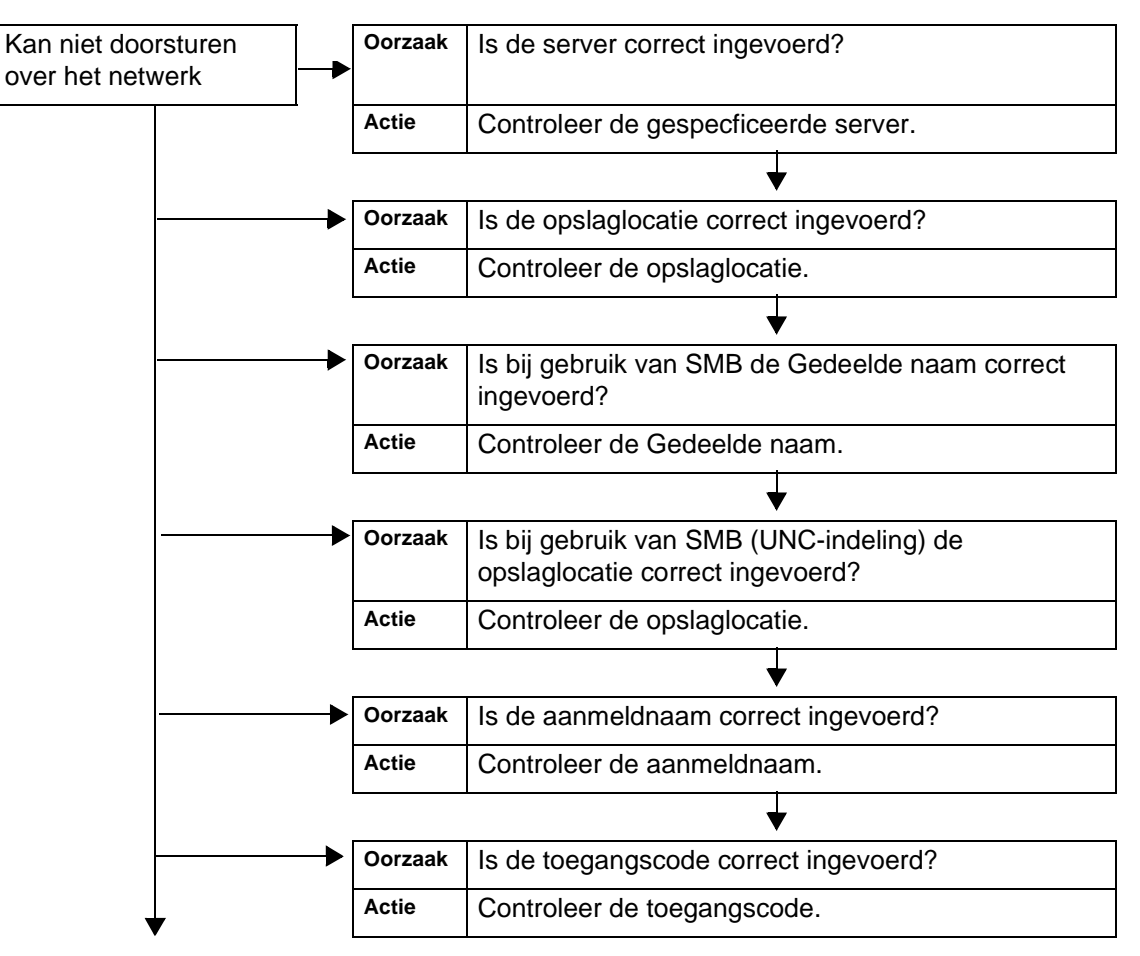

Hieronder worden oplossingen beschreven wanneer gescande documenten niet via het netwerk kunnen worden verzonden.

## **Problemen bij het verzenden van e-mail**

Hieronder worden oplossingen beschreven wanneer e-mail niet kan worden verzonden.

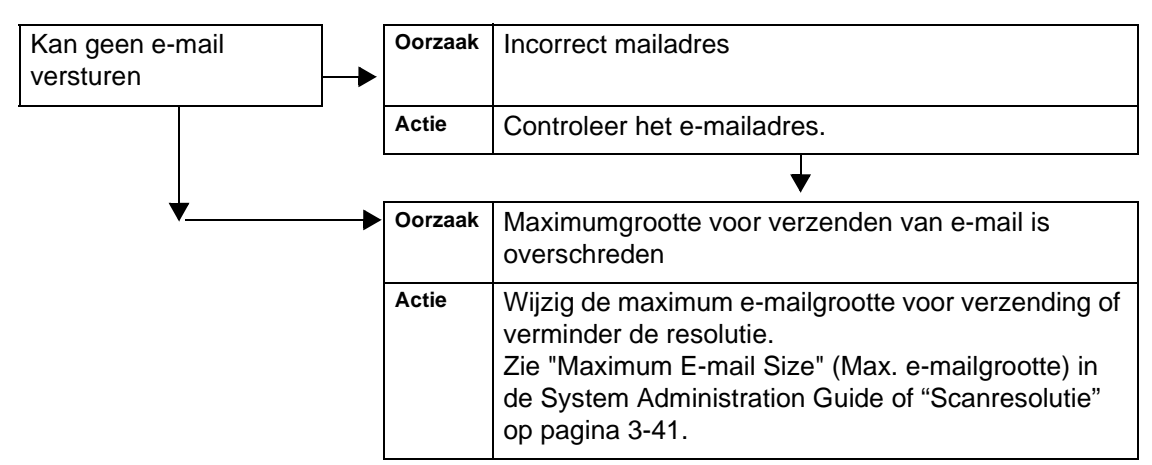

### **Beeld is niet zoals werd verwacht**

In dit gedeelte worden oplossingen beschreven voor het omgaan met situaties waarin de scangegevens niet het verwachte beeld opleveren.

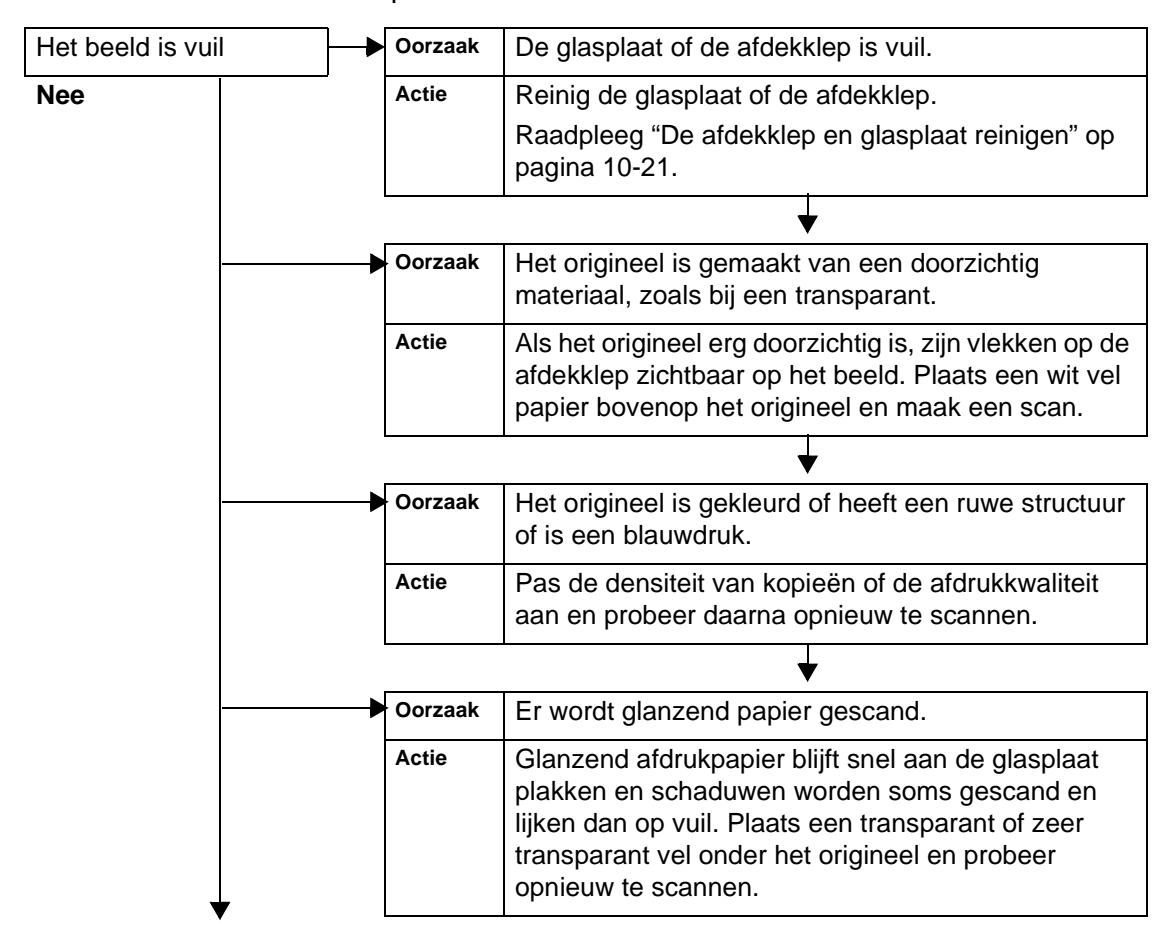

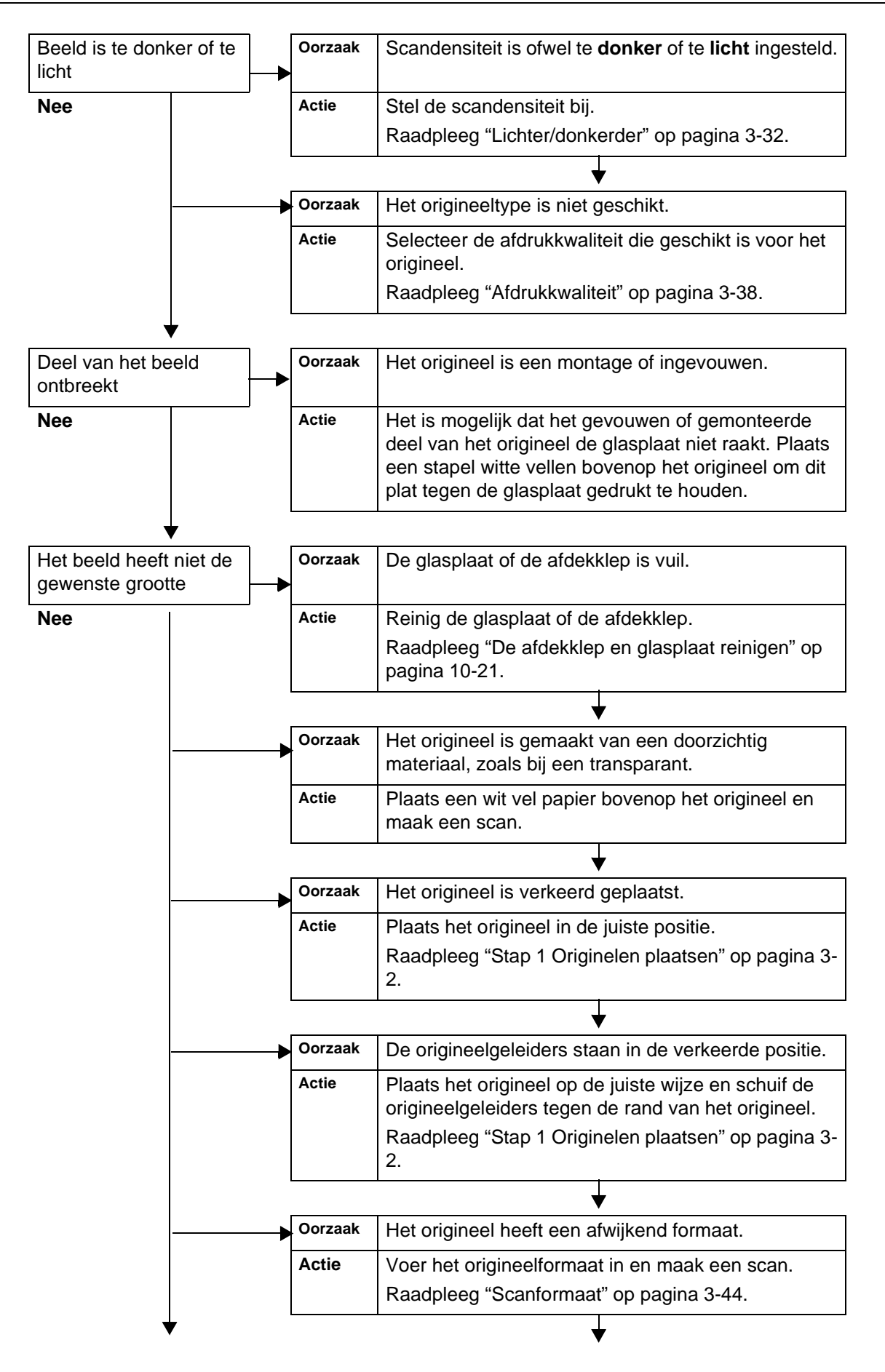

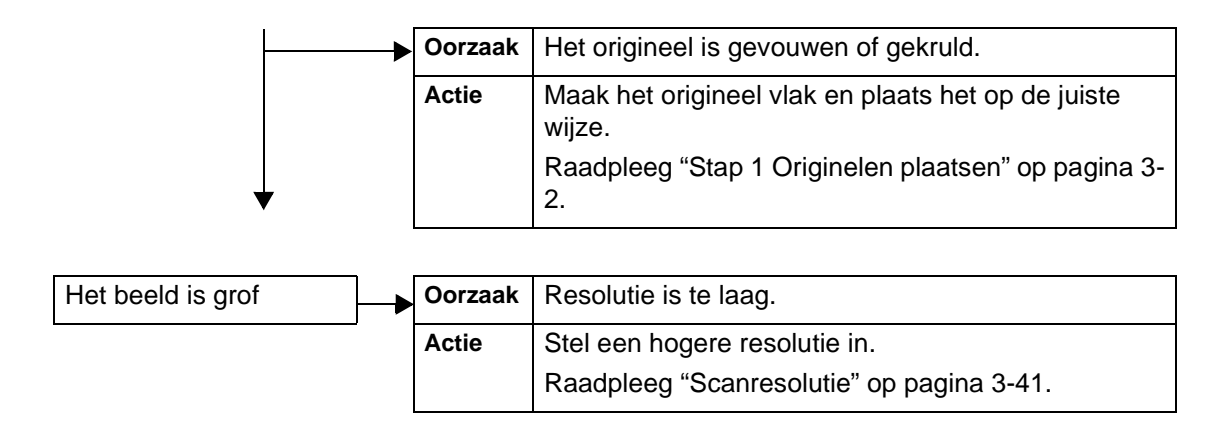

# <span id="page-427-0"></span>**Foutcodes**

In dit gedeelte worden foutcodes uitgelegd.

Als door een fout het afdrukken op abnormale wijze wordt beëindigd of als er een storing in de printer optreedt, verschijnt er een foutberichtcode (\*\*\*-\*\*\*).

Als er een foutcode verschijnt die niet in de volgende tabellen wordt beschreven of het probleem aanhoudt zelfs nadat u de volgende oplossingen heeft geprobeerd, neem dan contact op met het Xerox Welcome Centre.

Raadpleeg de onderstaande tabel voor foutcodes en informatie voor het oplossen van het probleem.

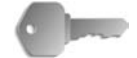

**BELANGRIJK:** Als er een foutcode wordt weergegeven, worden alle afdrukgegevens van de printer evenals de gegevens opgeslagen in het ingebouwde geheugen van het apparaat verwijderd.

Fouten worden verdeeld in de volgende **categorieën**:

- **K**: Kopiëren
- **P**: Printer/afdrukken
- **S**: Scannen
- **M**: Mail
- **A**: Andere problemen

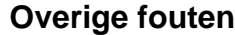

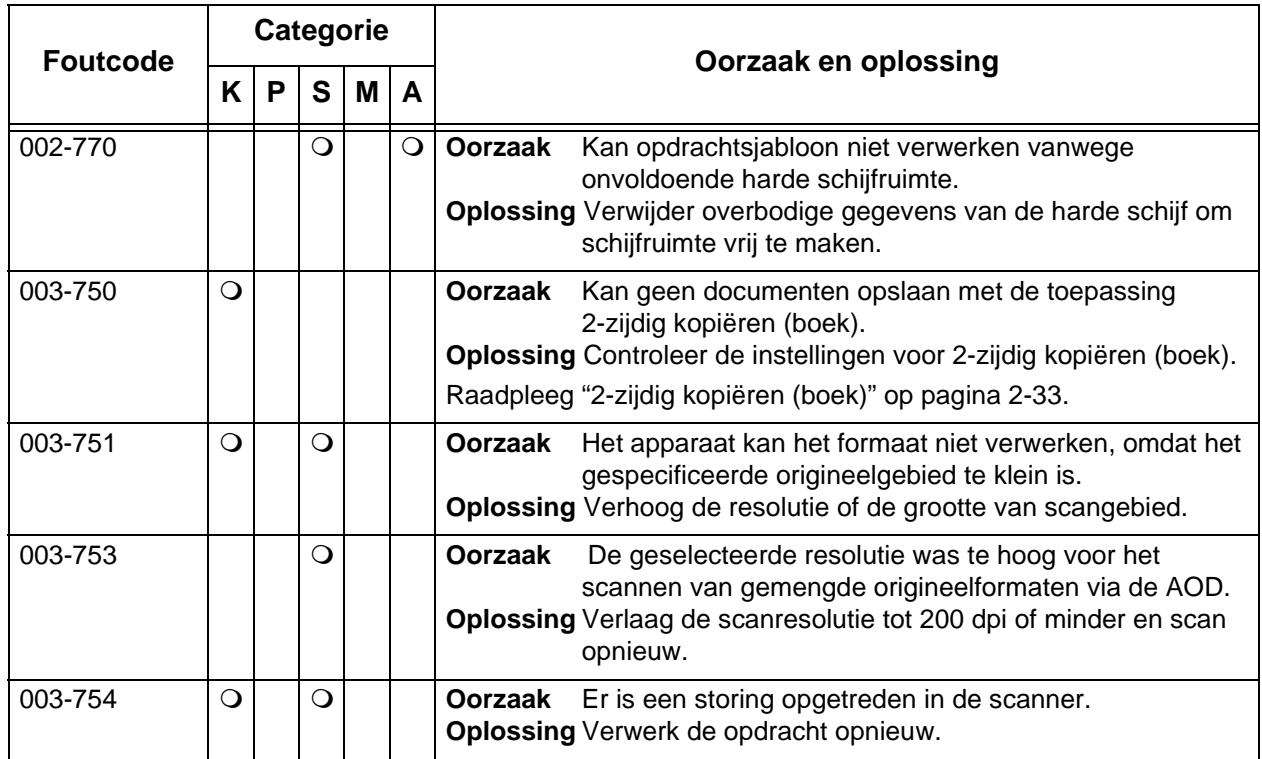

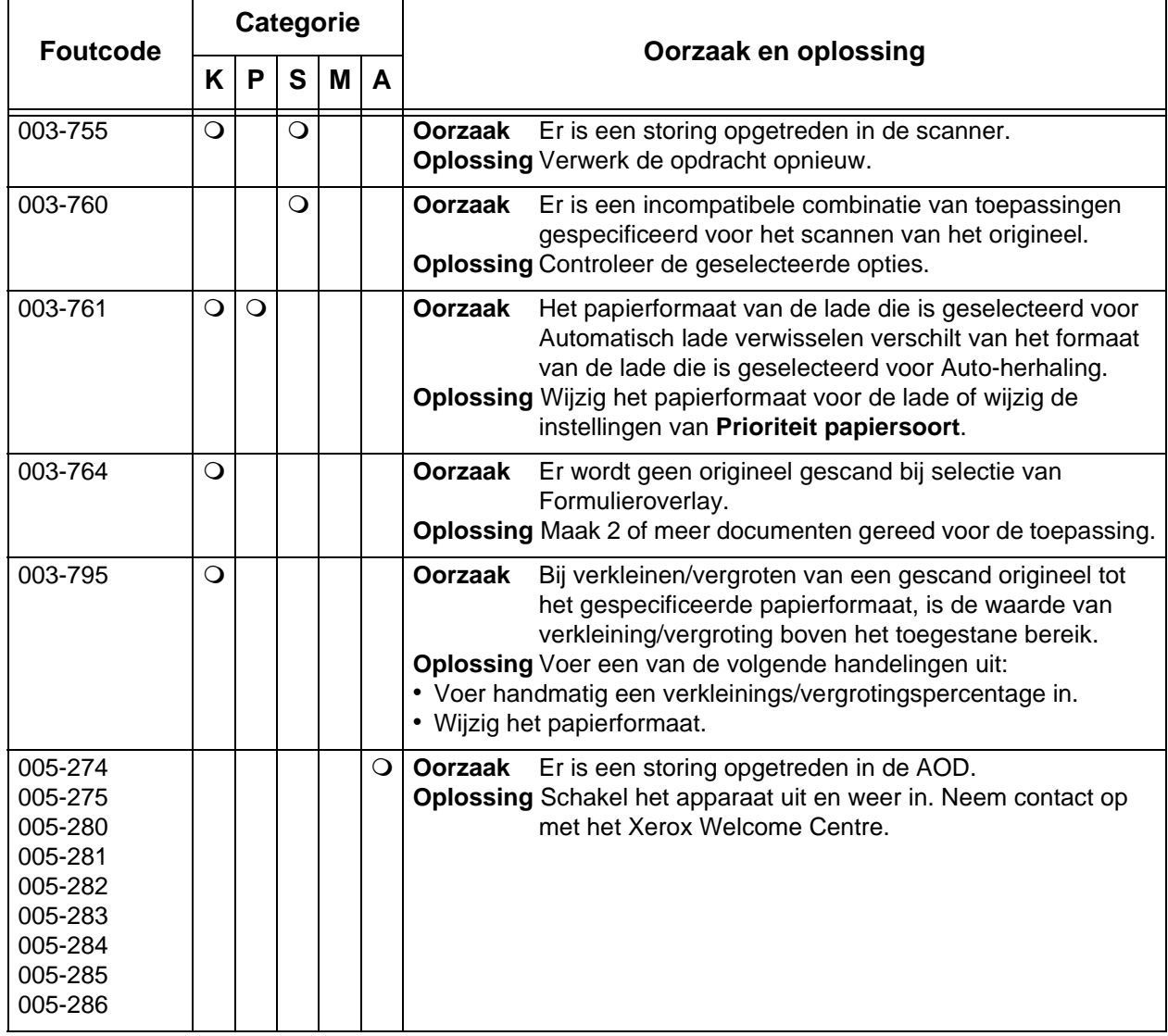

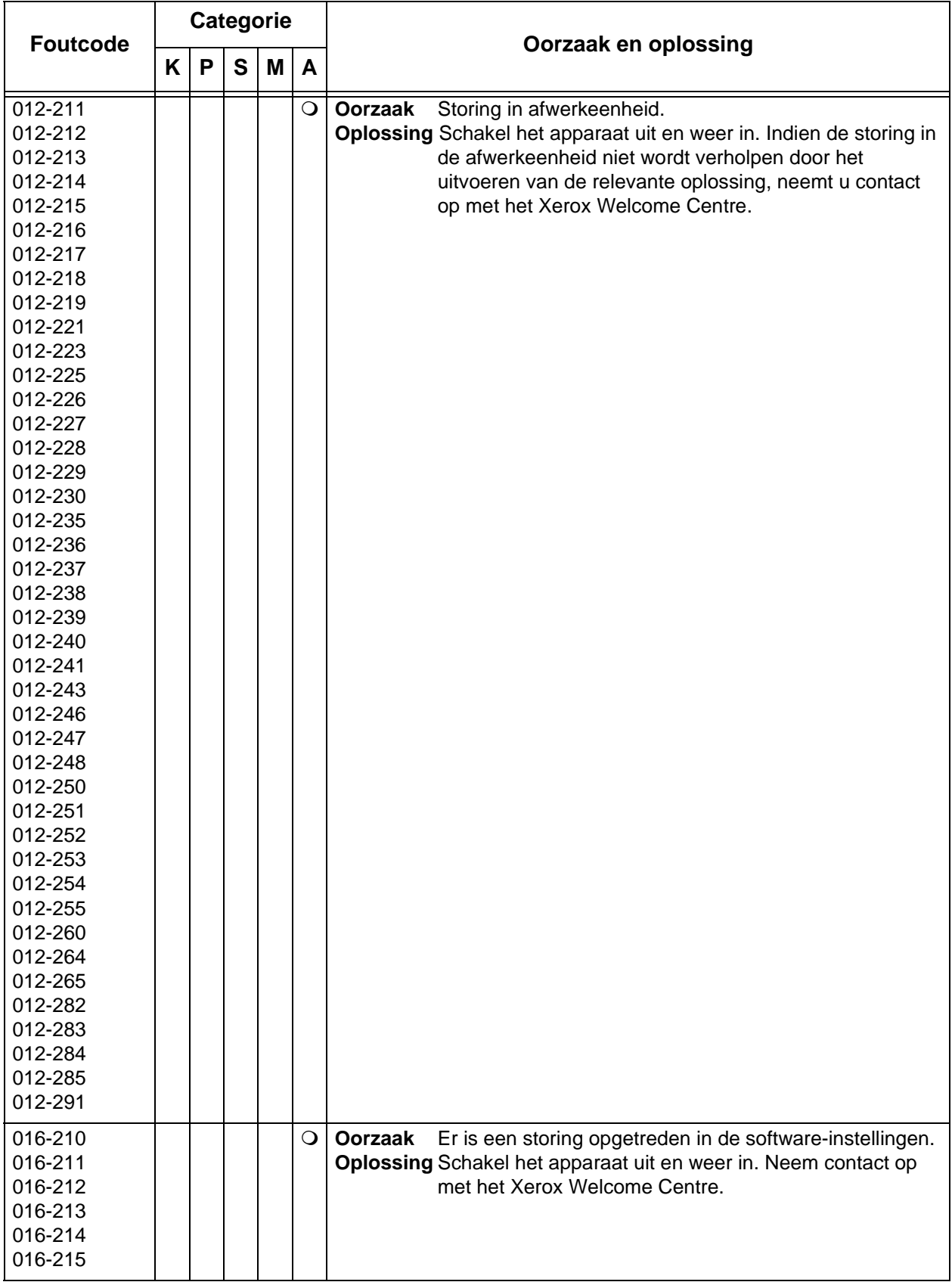

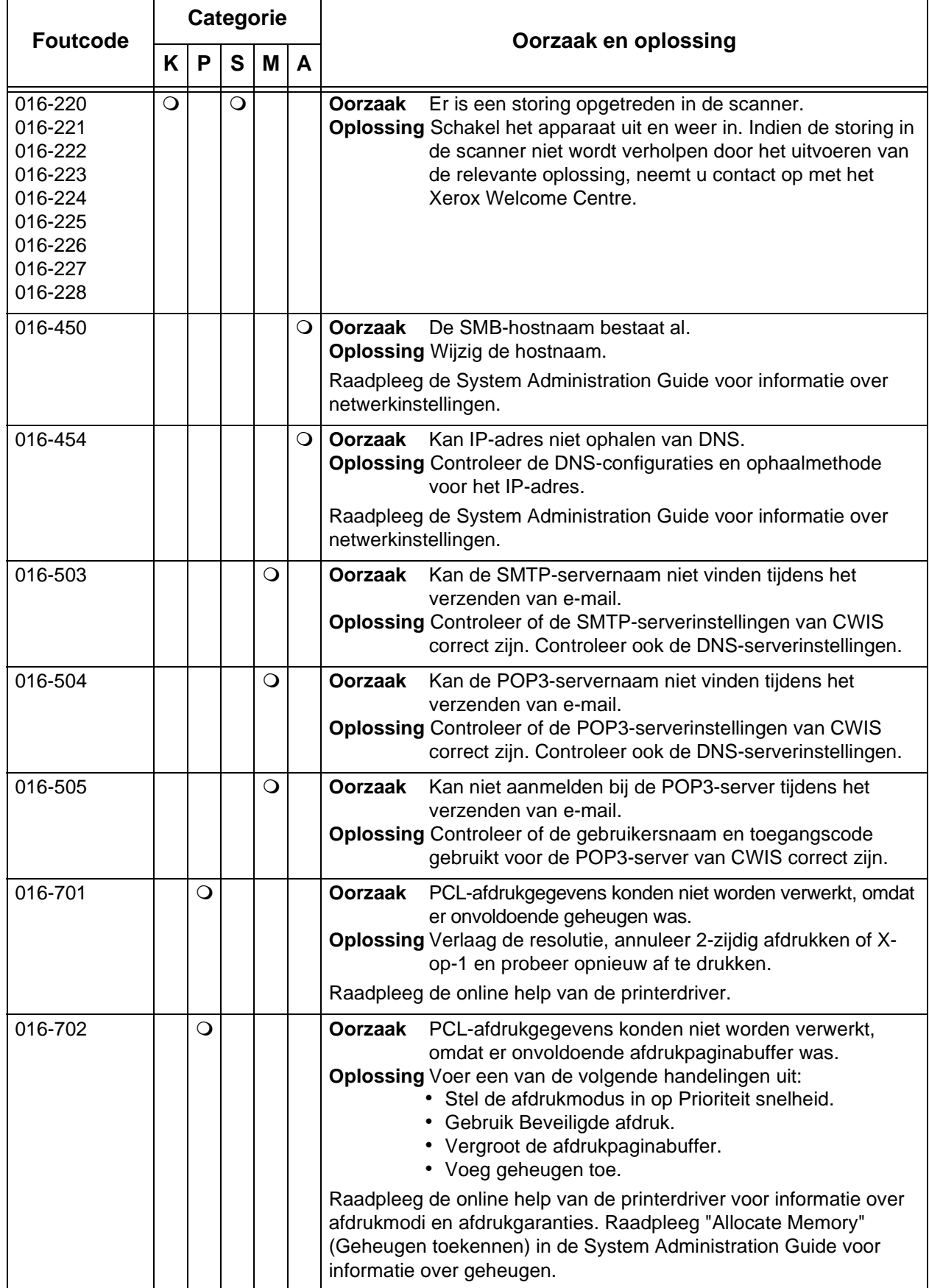

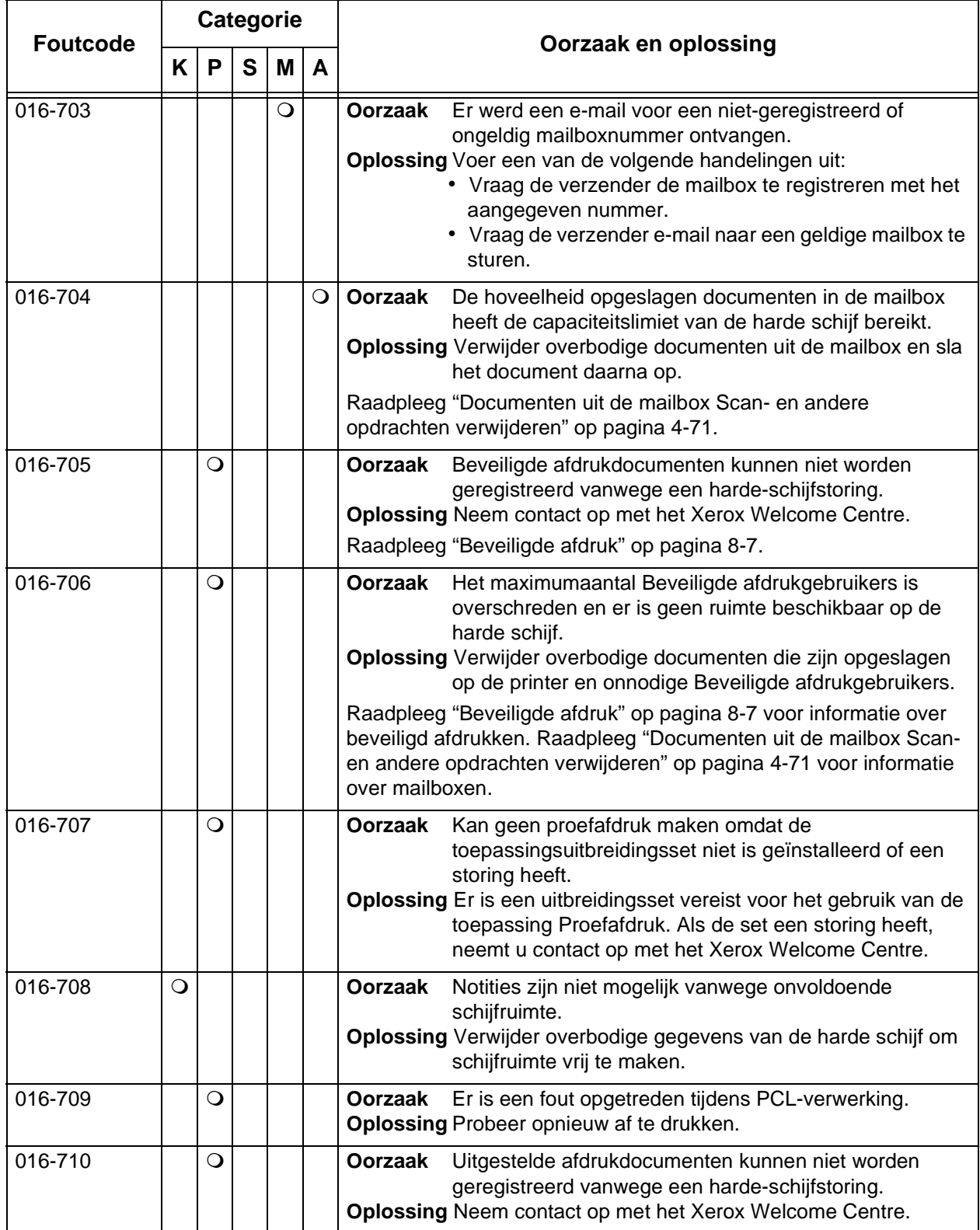
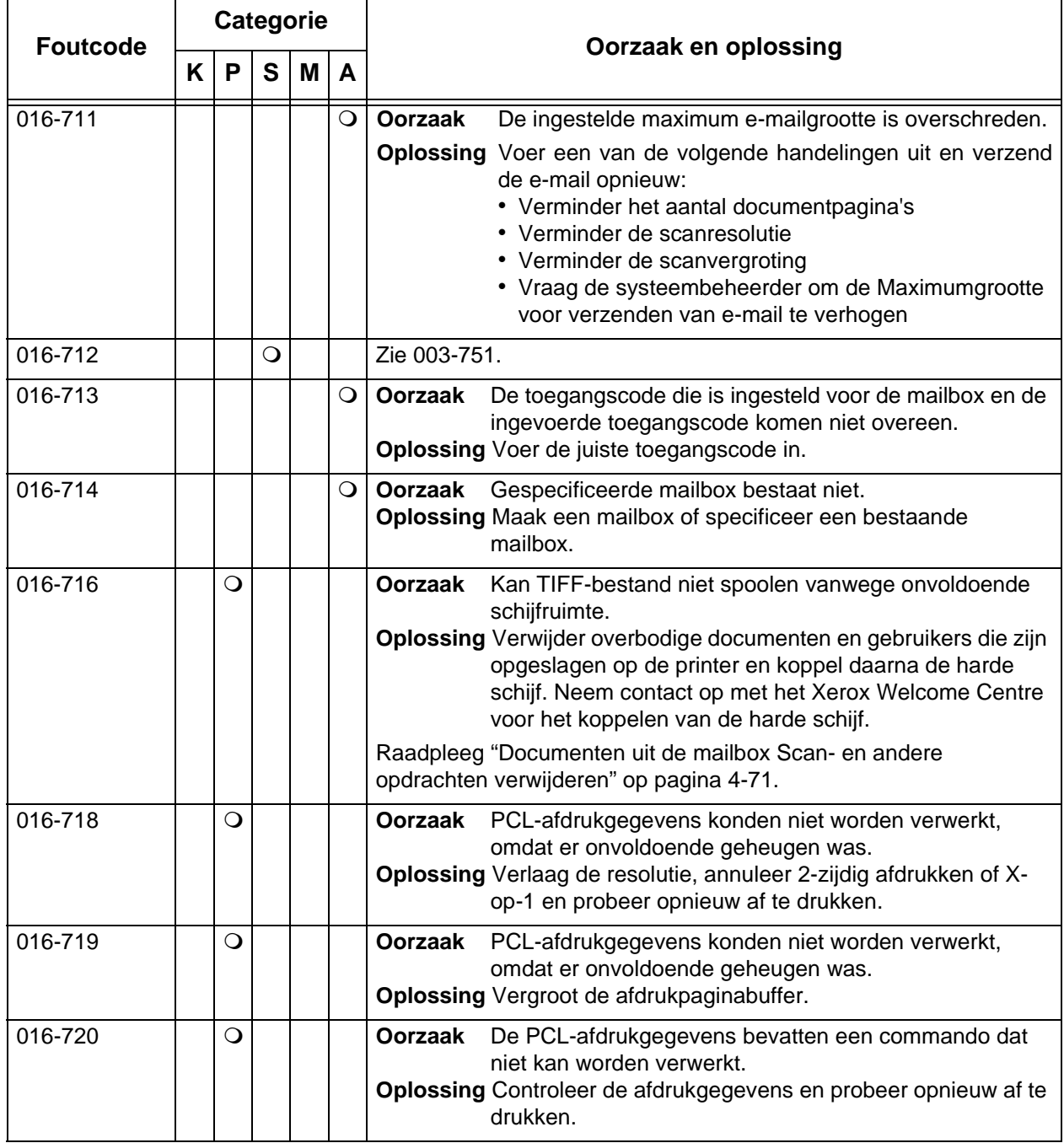

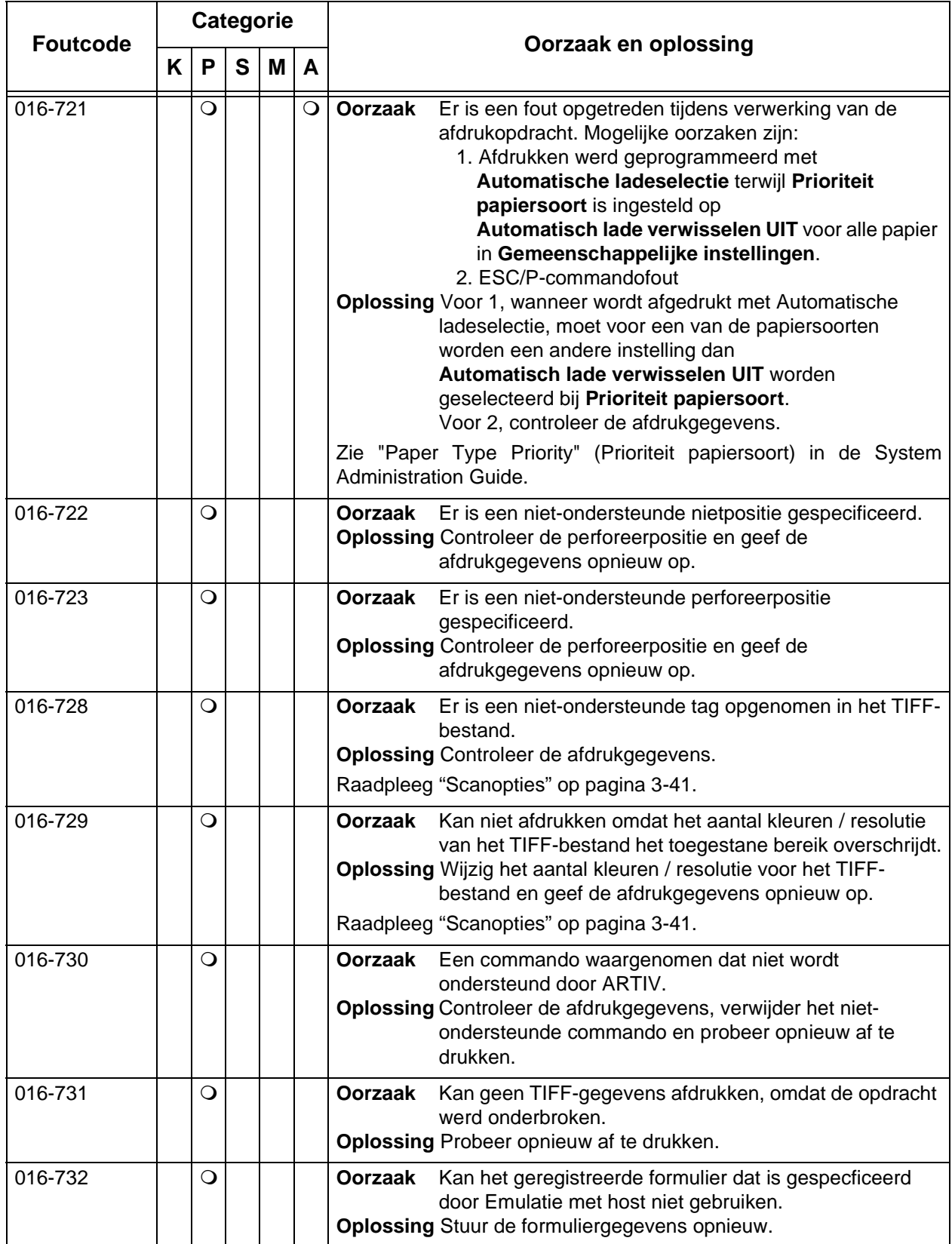

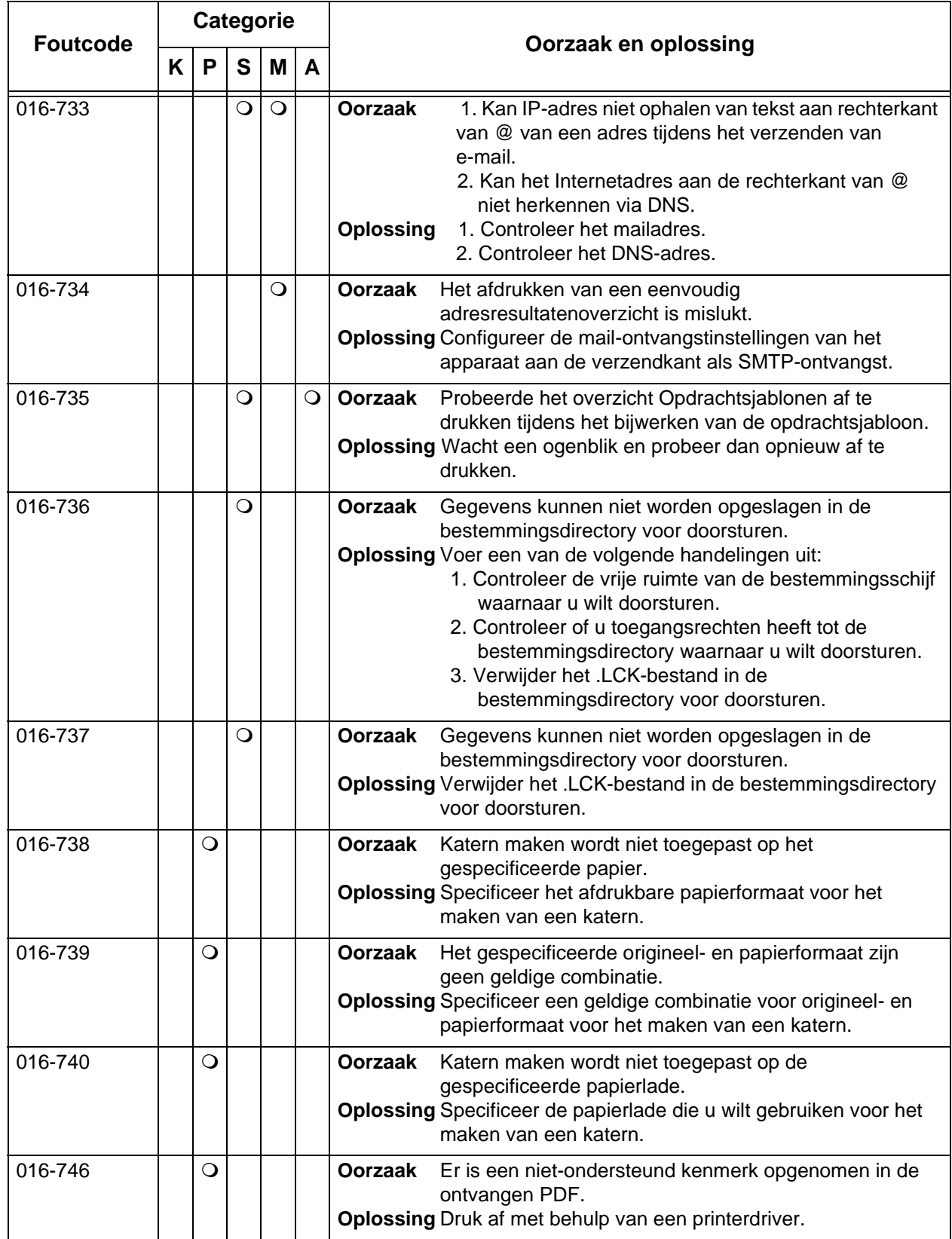

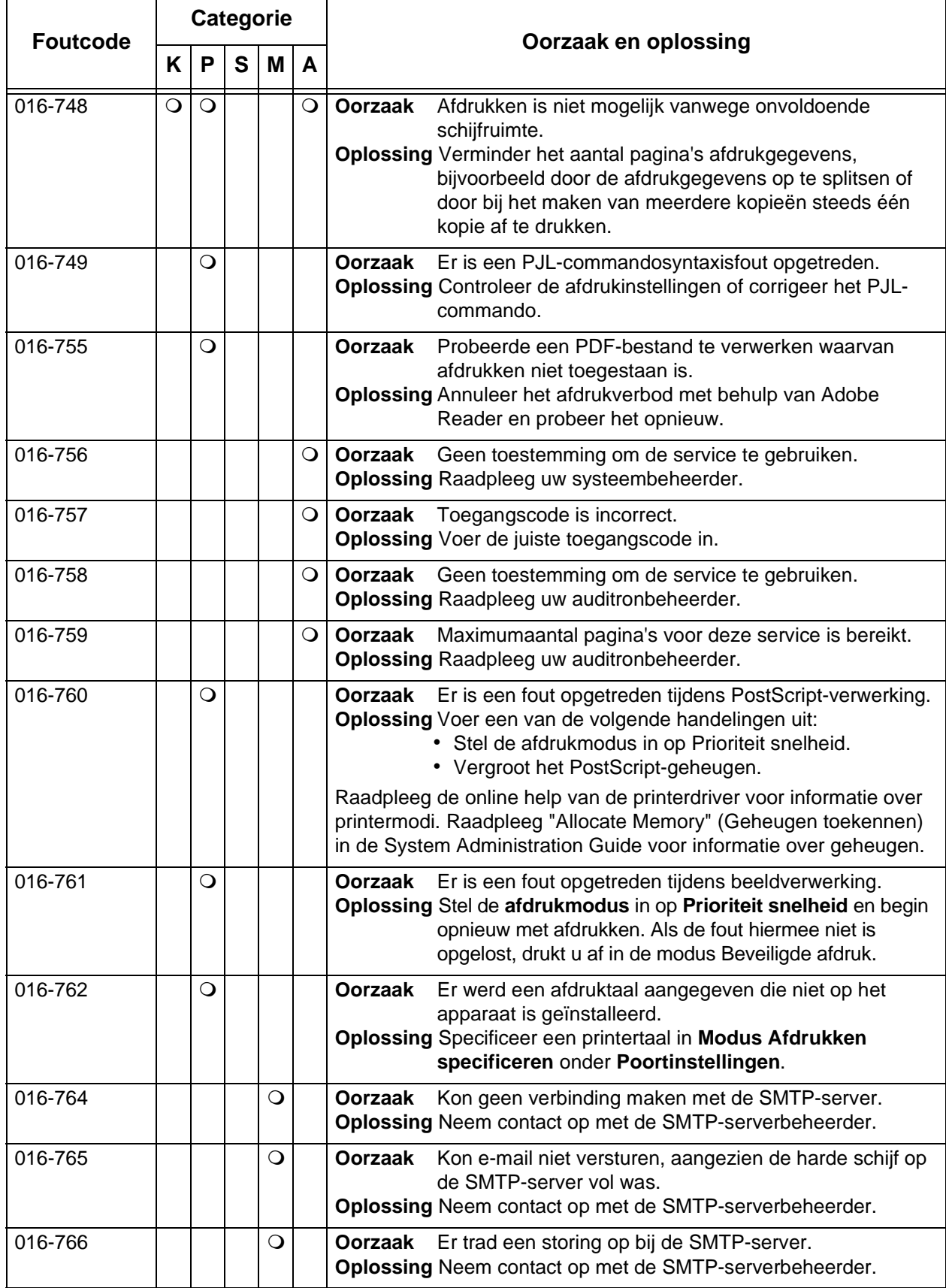

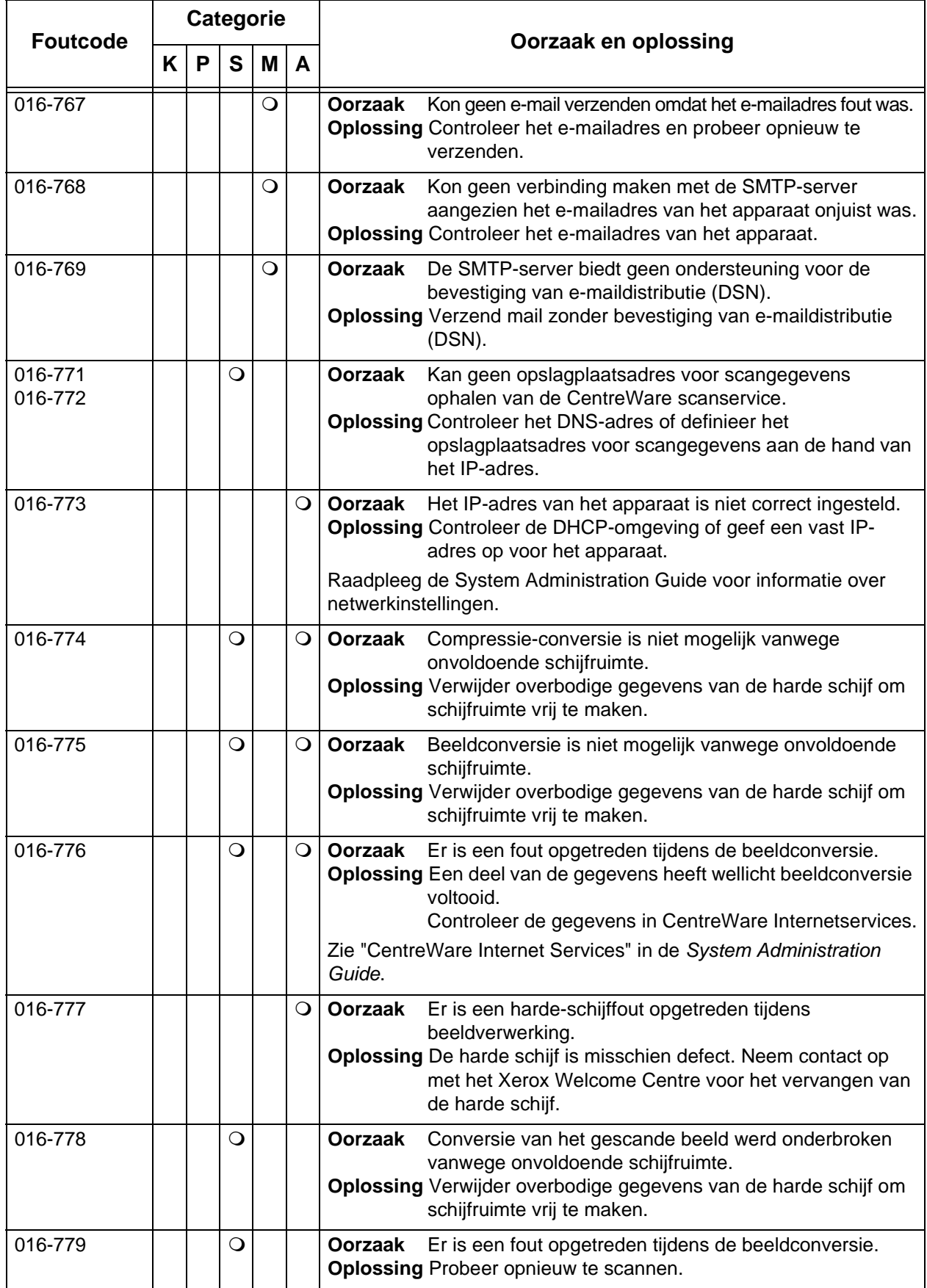

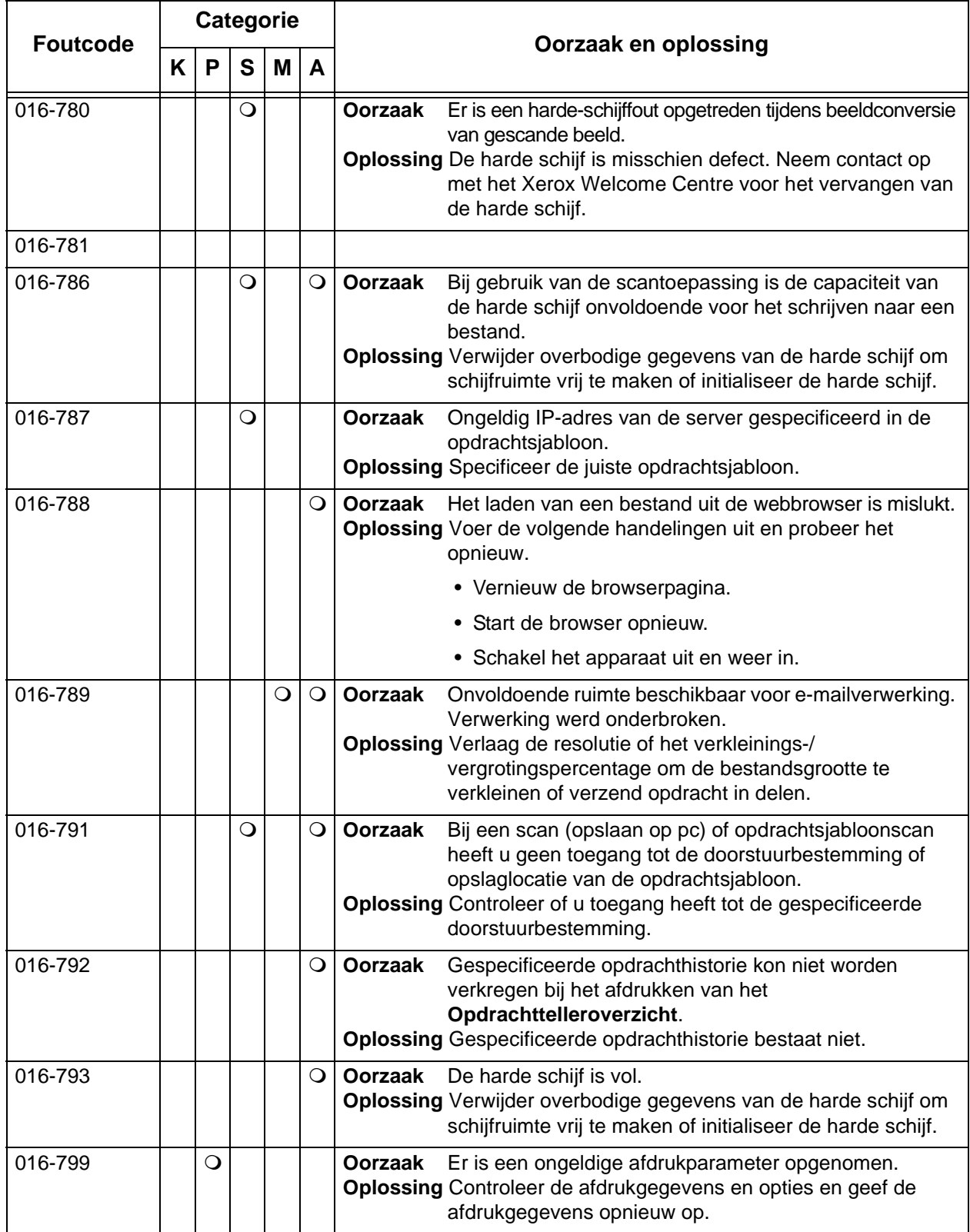

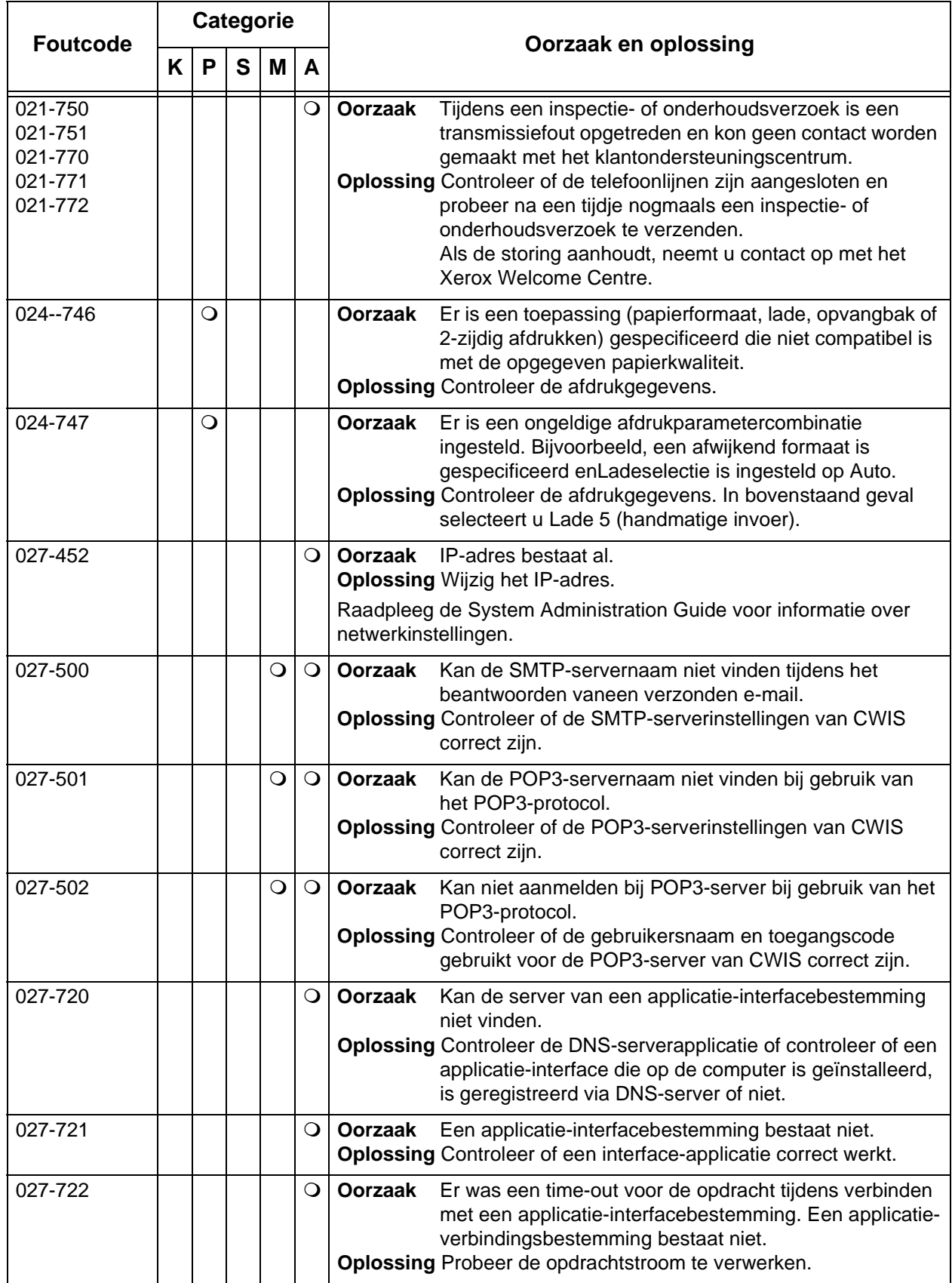

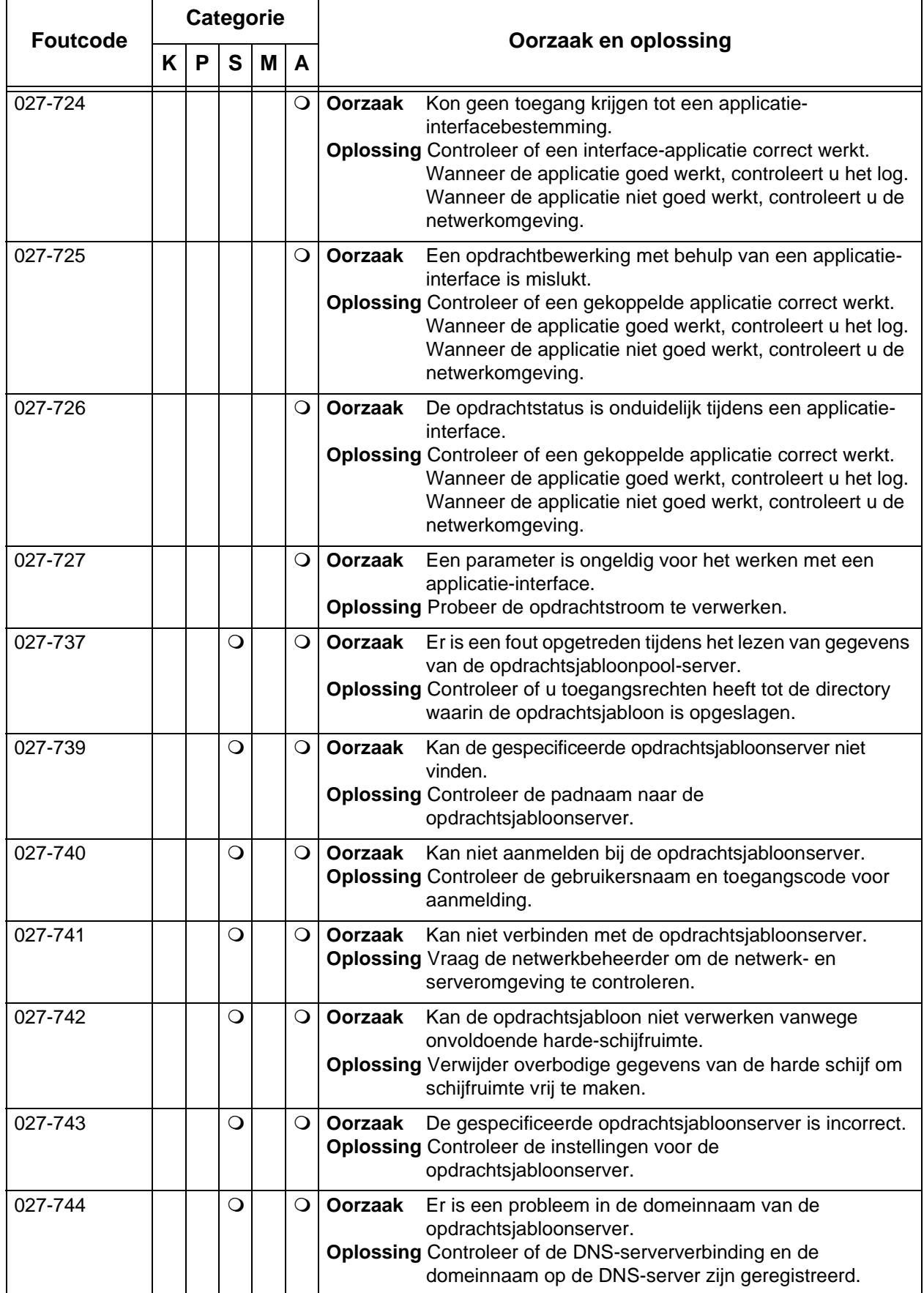

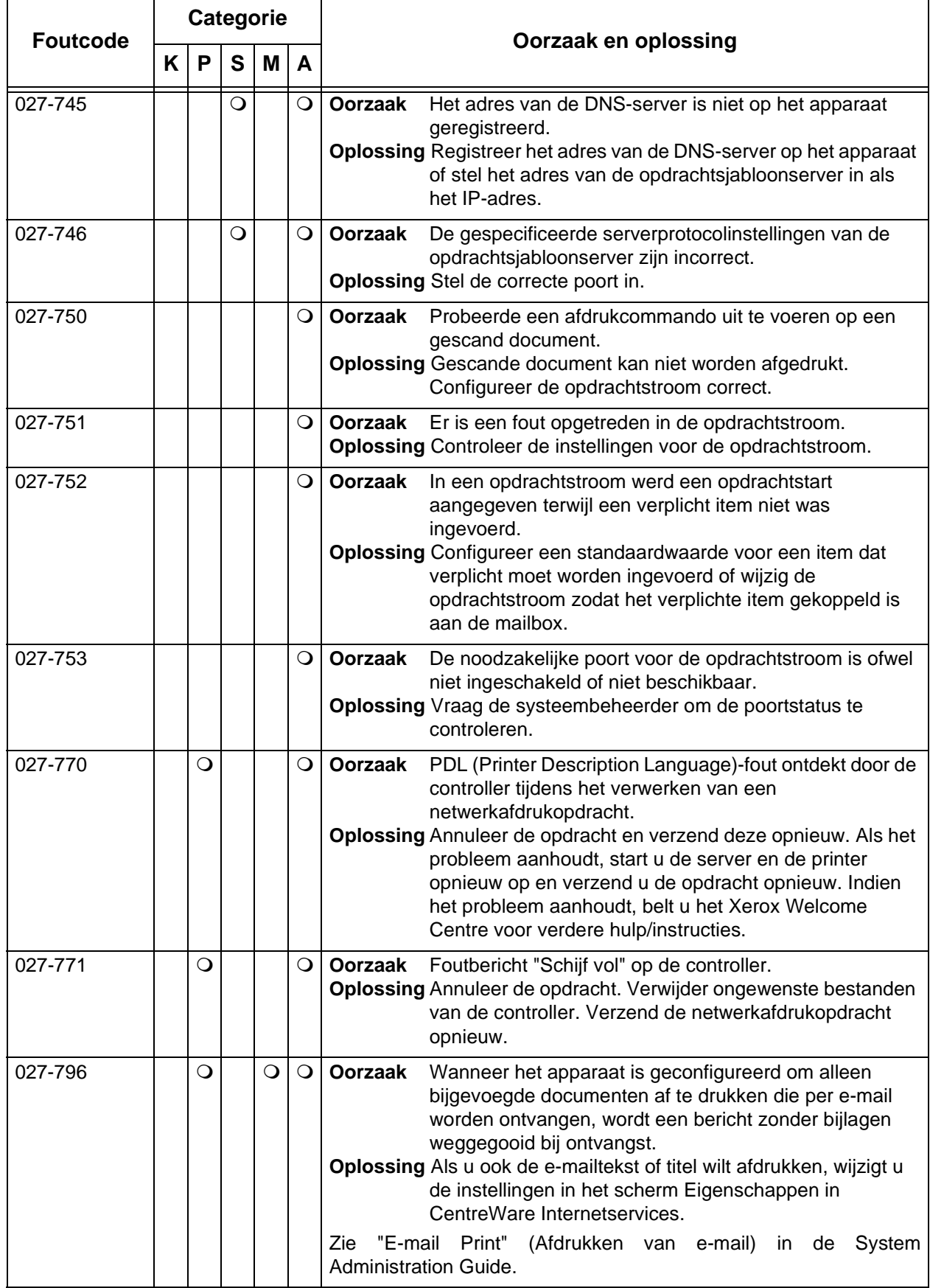

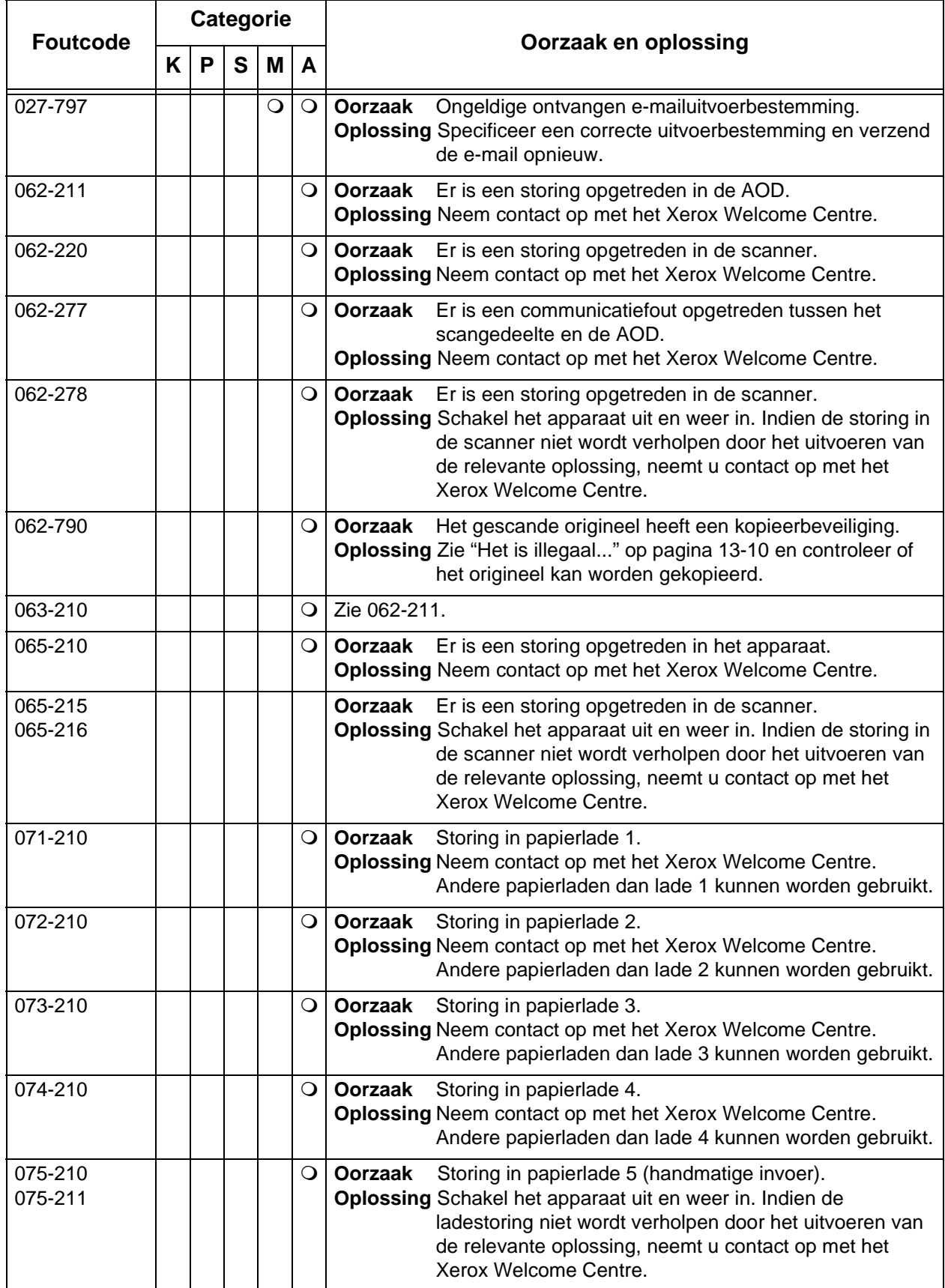

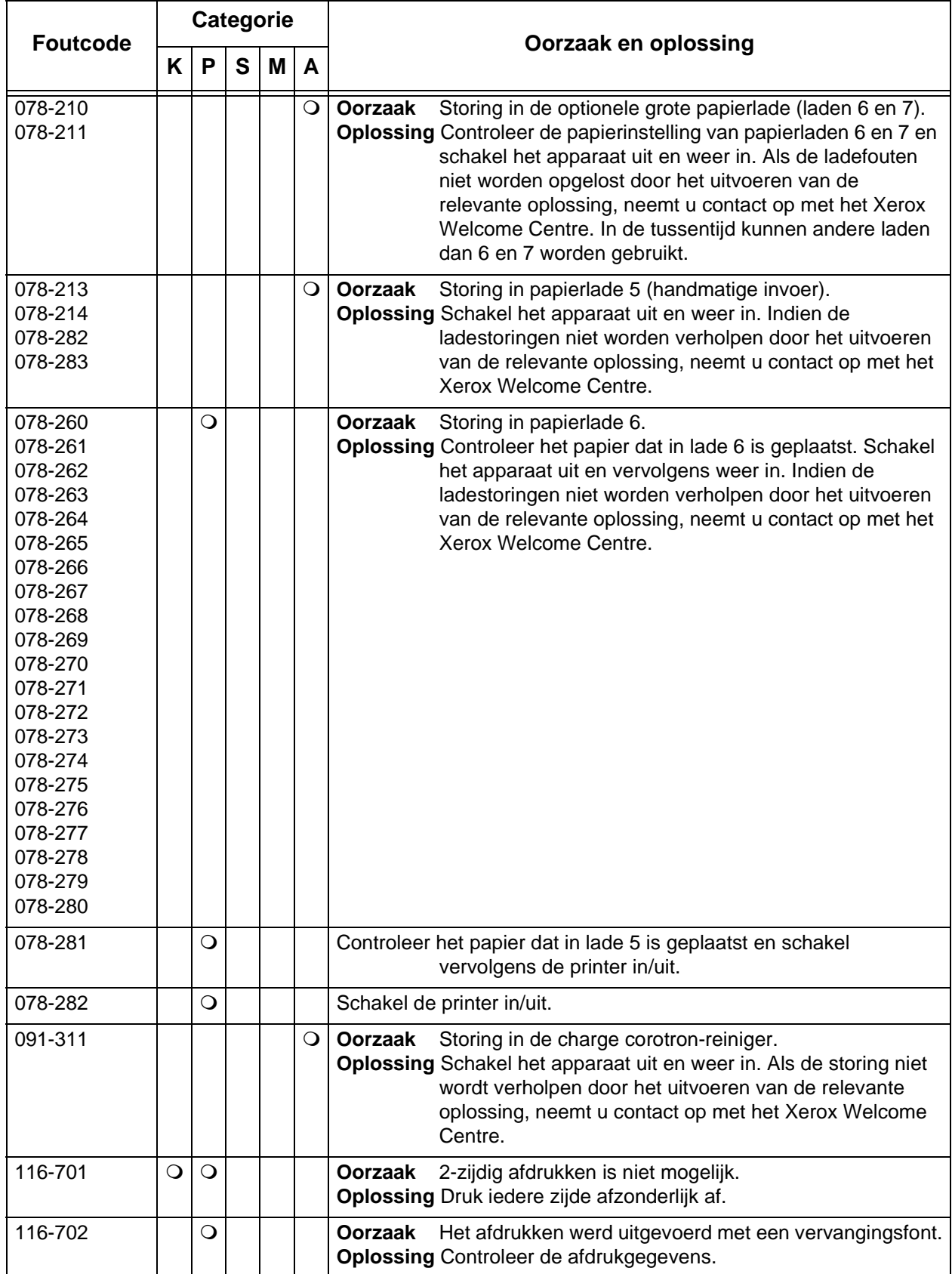

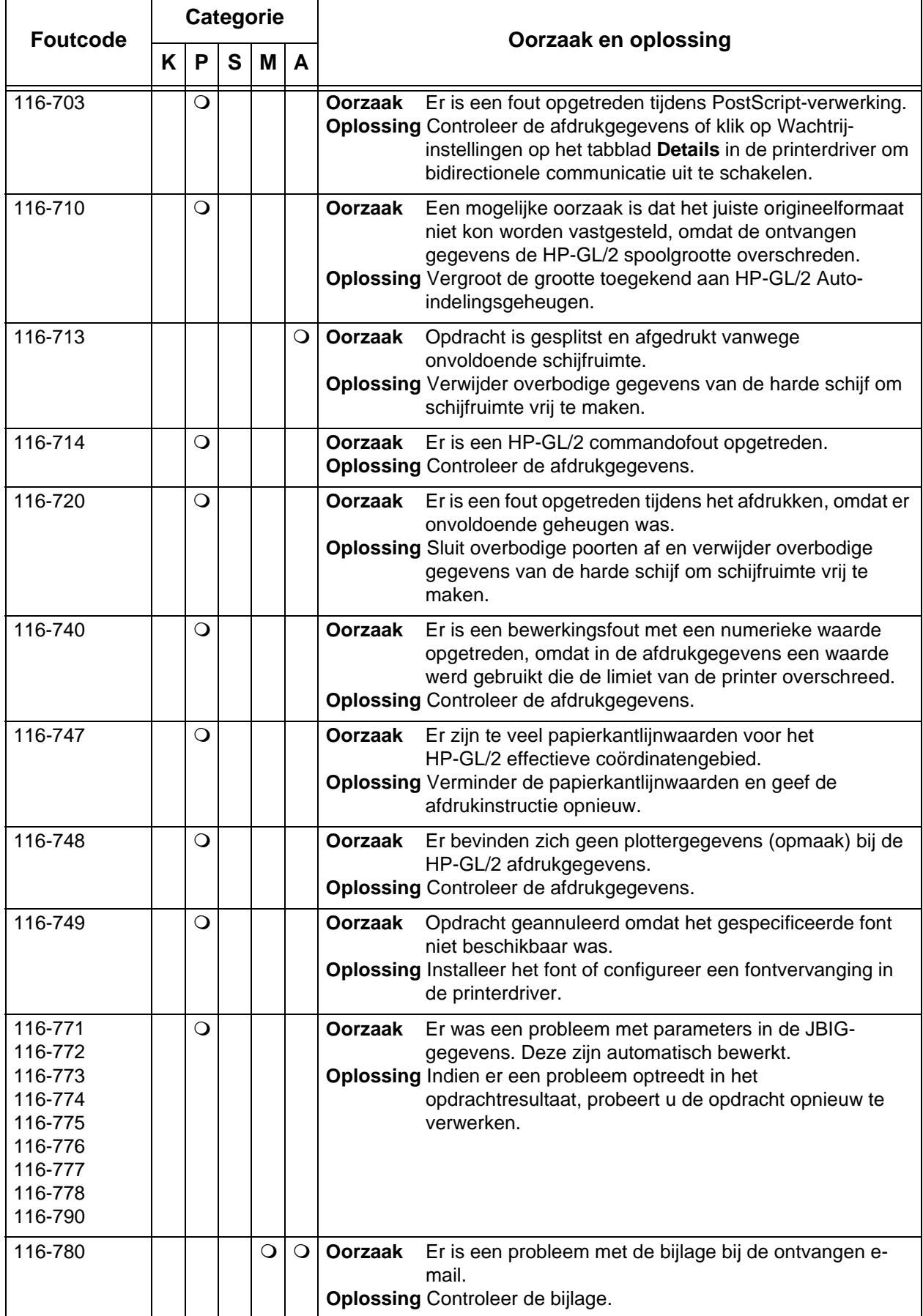

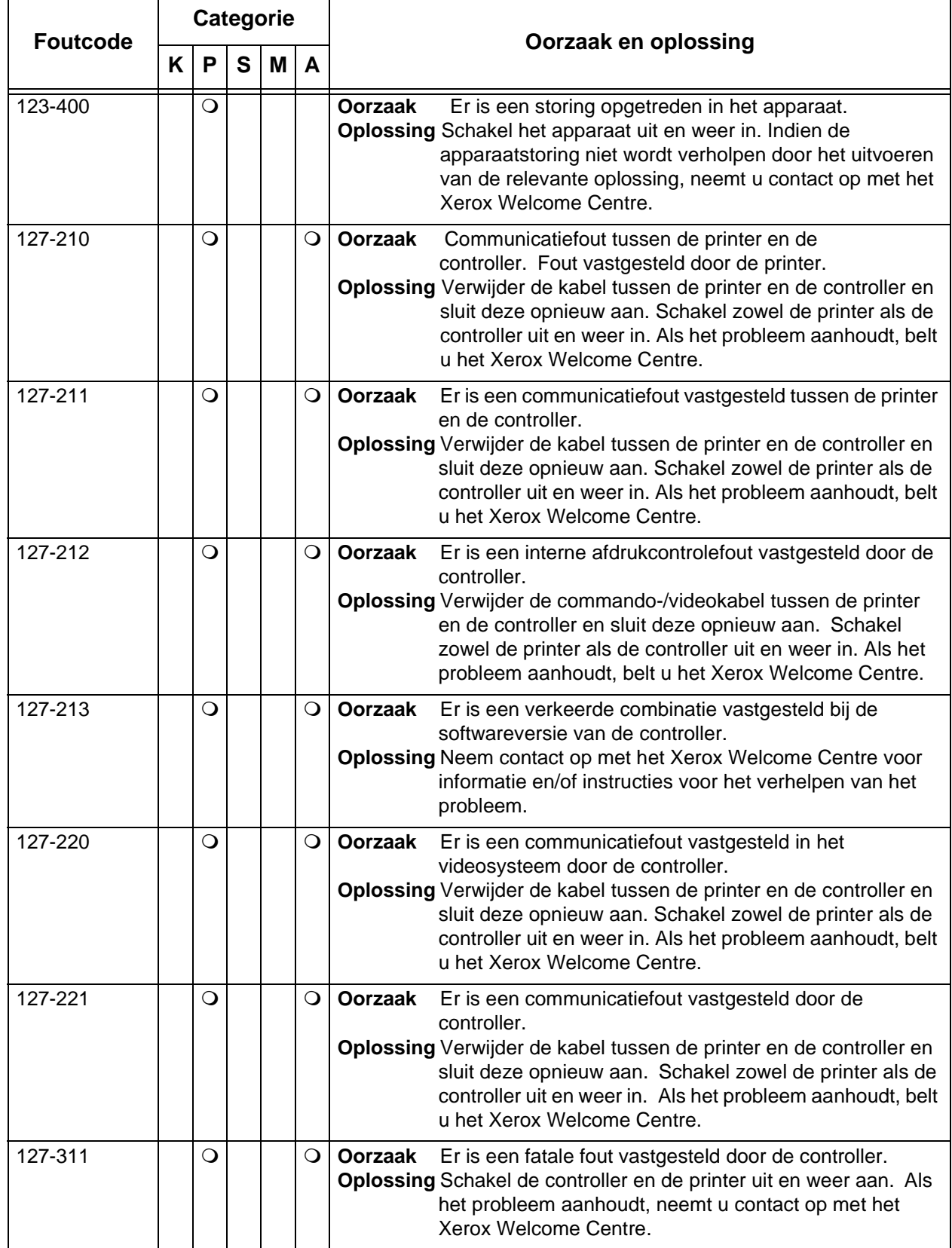

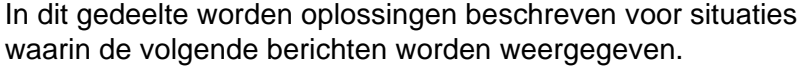

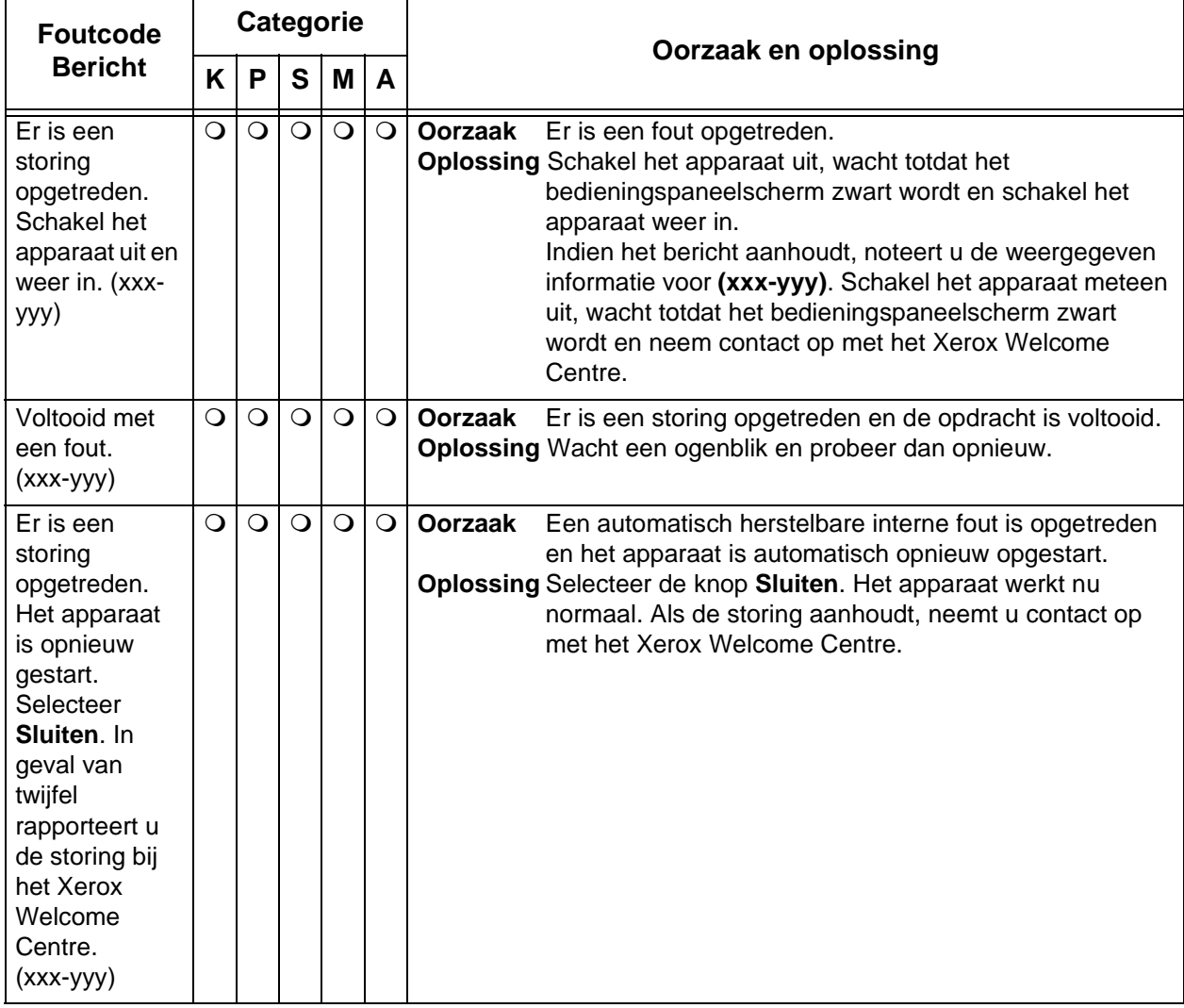

# **Papierstoringen**

Wanneer er papier in het apparaat vastloopt, stopt het apparaat en gaat er een alarm af. Er wordt ook een bericht in het scherm weergegeven. Volg de instructies en verwijder het vastgelopen papier.

Haal het papier voorzichtig uit het apparaat, zonder het te scheuren. Indien het papier scheurt terwijl het uit het apparaat wordt verwijderd, verwijder dan alle afgescheurde stukjes en zorg ervoor dat niets in het apparaat achterblijft.

Als er opnieuw een papierstoringsbericht verschijnt nadat u de papierstoring heeft verholpen, is er waarschijnlijk nog een papierstoring op een andere locatie. Verhelp de papierstoring door de instructies in het scherm te volgen.

Wanneer u een papierstoring heeft verholpen, wordt het afdrukken automatisch hervat op het punt waar de papierstoring optrad. Druk op de knop **Start** als de papierstoring onstond tijdens het kopiëren. Het kopiëren wordt hervat vanaf het punt waar de papierstoring optrad.

**WAARSCHUWING:** Bij het verwijderen van vastgelopen papier moet u ervoor zorgen dat er geen stukjes papier in het apparaat achterblijven. Papier dat in het apparaat achterblijft kan brand veroorzaken. Indien een stukje papier vastzit in een moeilijk bereikbaar gebied of papier is rond de fuser of fuserrollen gedraaid, verwijder het dan niet door kracht te zetten. U kunt dan letsel of brandwonden oplopen. Schakel het apparaat onmiddellijk uit en neem contact op met het Xerox Welcome Centre.

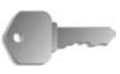

**BELANGRIJK:** Als er een stukje vastgelopen papier in het apparaat achterblijft, zal het papierstoringsbericht niet van het scherm verwijderen.

> Papierstoringen kunnen worden verholpen wanneer het apparaat is ingeschakeld. Wanneer het apparaat wordt uitgeschakeld, wordt alle informatie in het geheugen van het apparaat gewist.

Raak de onderdelen binnenin het apparaat niet aan. Dit kan afdrukdefecten veroorzaken.

#### **Papierstoringen in lade 1-4**

In het volgende gedeelte wordt beschreven hoe u papierstoringen in laden 1-4 kunt oplossen.

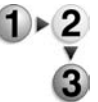

**1.** Trek de lade uit waarin de papierstoring is opgetreden.

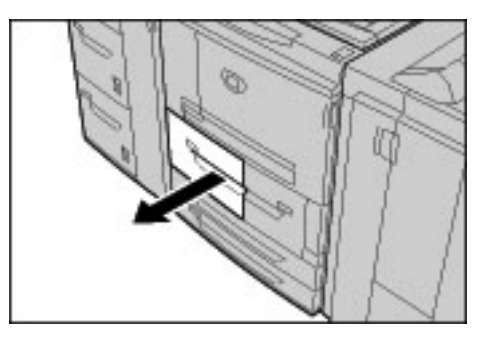

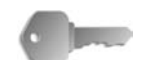

**BELANGRIJK:** Papier is soms gescheurd en kan in het apparaat achterblijven als u een lade uittrekt zonder de positie van de papierstoring te controleren. Dit kan een apparaatstoring veroorzaken. Controleer waar de papierstoring is opgetreden voordat u het probleem probeert te verhelpen.

**2.** Verwijder het vastgelopen papier.

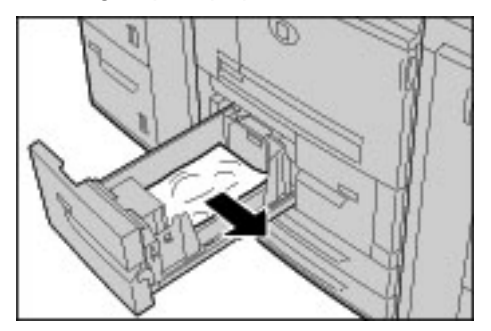

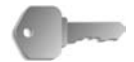

**BELANGRIJK:** Als het papier is gescheurd, controleert u of zich stukjes papier in het apparaat bevinden.

**3.** Duw de lade voorzichtig naar binnen totdat deze niet verder kan.

# **Papierstoringen in transporteenheid 4**

Hieronder wordt beschreven hoe u papierstoringen oplost die in transporteenheid 4 optreden.

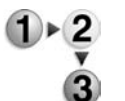

**1.** Zorg dat het apparaat is gestopt voordat u het voorpaneel opent.

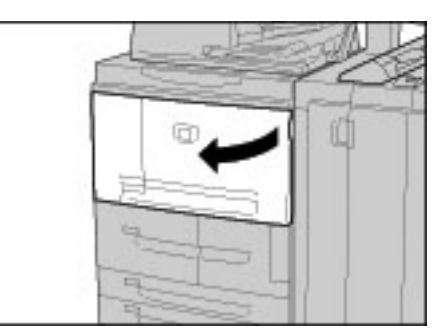

**2.** Trek lade 1 uit.

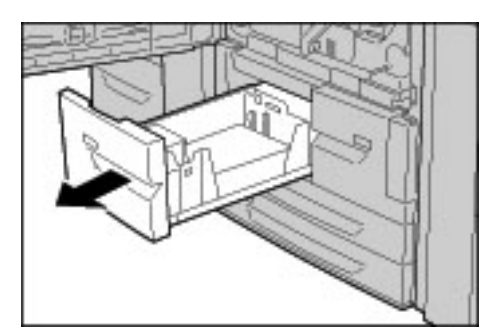

**3.** Trek transporteenheid 4 naar voren. Lade 2 komt ook naar voren terwijl u aan transporteenheid 4 trekt.

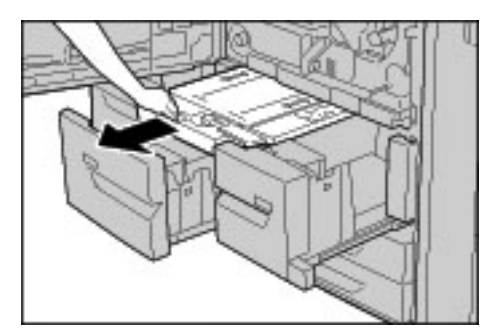

**4.** Til hendel 4a omhoog en verwijder het vastgelopen papier.

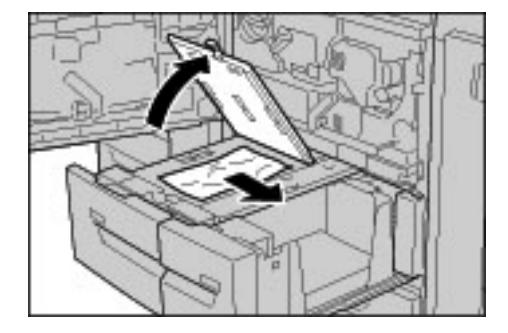

*OPMERKING: Als het papier is gescheurd, controleert u of zich stukjes papier in het apparaat bevinden.*

- **5.** Zet hendel 4a terug in de oorspronkelijke stand.
- **6.** Duw lade 2 voorzichtig naar binnen totdat deze niet verder kan.

*OPMERKING: Wanneer lade 2 op zijn plaats wordt geduwd, wordt de transporteenheid 4 tegelijkertijd ingeschoven.*

- **7.** Duw lade 1 voorzichtig naar binnen totdat deze niet verder kan.
- **8.** Sluit het voorpaneel.
- **9.** Als het voorpaneel zelfs maar op een kier blijft staan, zal er een bericht verschijnen en zal het apparaat niet werken.

#### **Papierstoringen in 2-zijdige module 3**

Hieronder wordt beschreven hoe u papierstoringen oplost die in de 2-zijdige module 3 optreden.

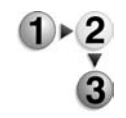

**1.** Zorg dat het apparaat is gestopt voordat u het voorpaneel opent.

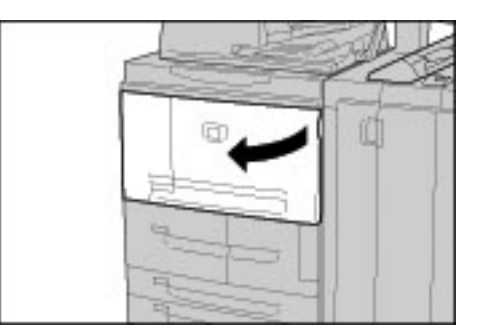

**2.** Trek 2-zijdige module 3 uit.

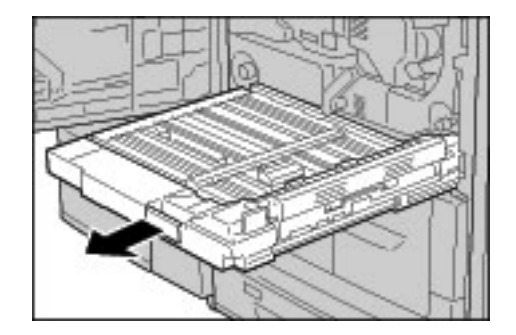

**3.** Verplaats de ontgrendelingshendel 3a om het vastgelopen papier te verwijderen.

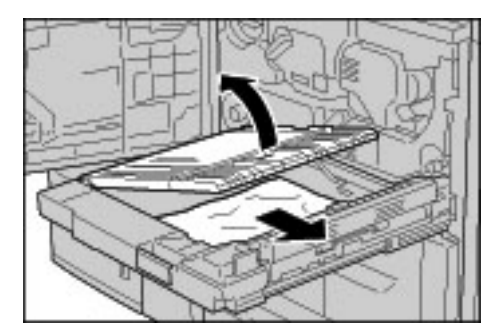

*OPMERKING: Als het papier is gescheurd, controleert u of zich stukjes papier in het apparaat bevinden.*

**4.** Verplaats hendel 3b naar rechts en verwijder vervolgens het vastgelopen papier.

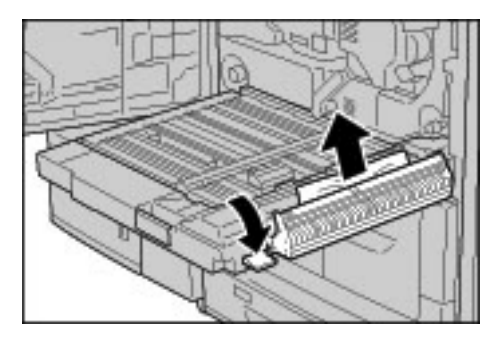

*OPMERKING: Als het papier is gescheurd, controleert u of zich stukjes papier in het apparaat bevinden.*

- **5.** Duw de 2-zijdige module voorzichtig naar binnen totdat deze niet verder kan.
- **6.** Duw alle hendels terug in hun beginpositie.
- **7.** Sluit het voorpaneel.

*OPMERKING: Als het voorpaneel zelfs maar op een kier blijft staan, zal er een bericht verschijnen en zal het apparaat niet werken.*

# **Papierstoringen in lade 5 (handmatige invoer)**

In het volgende gedeelte wordt beschreven hoe u papierstoringen in lade 5 (handmatige invoer) kunt oplossen.

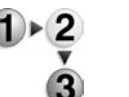

**1.** Wanneer de optionele grote papierlade niet is geïnstalleerd, opent u het bovendeksel van lade 5 (handmatige invoer).

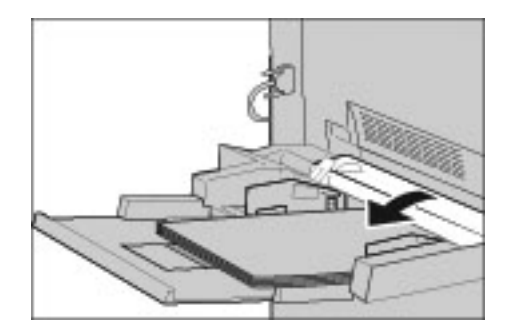

**2.** Verwijder het vastgelopen papier en alle papier dat in lade 5 (handmatige invoer) is geplaatst.

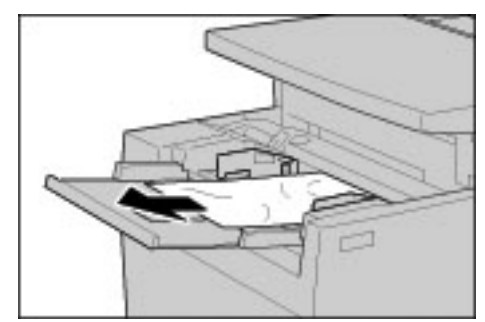

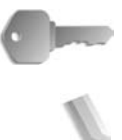

**BELANGRIJK:** Wanneer er twee of meer vellen papier zijn geplaatst, verwijdert u alle vellen papier uit de lade.

- **3.** Waaier het papier dat u heeft verwijderd uit en zorg dat het papier bij de vier hoeken netjes is uitgelijnd.
- **4.** Plaats het papier in de lade met de bedrukte zijde omhoog totdat de voorrand licht omhoog komt tegen de papierinvoer.

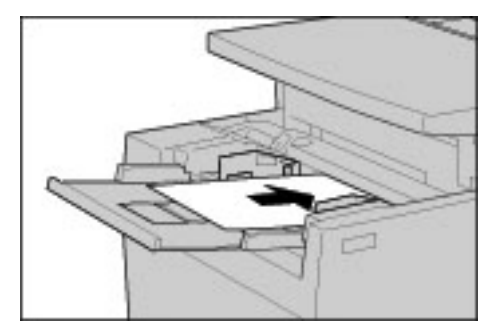

# **Papierstoringen in optionele laden 6 en 7 (grote papierlade)**

Hieronder wordt beschreven hoe u papierstoringen oplost die optreden in laden 6 en 7.

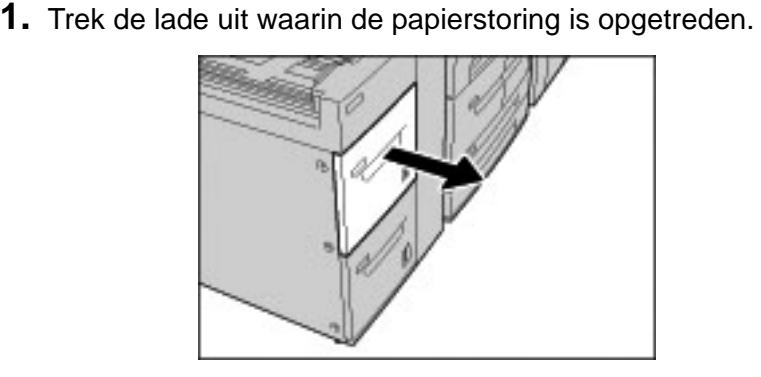

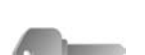

**BELANGRIJK:** Papier is soms gescheurd en kan in het apparaat achterblijven als u een lade uittrekt zonder de positie van de papierstoring te controleren. Dit kan een apparaatstoring veroorzaken. Controleer waar de papierstoring is opgetreden voordat u het probleem probeert te verhelpen.

**2.** Verwijder het vastgelopen papier.

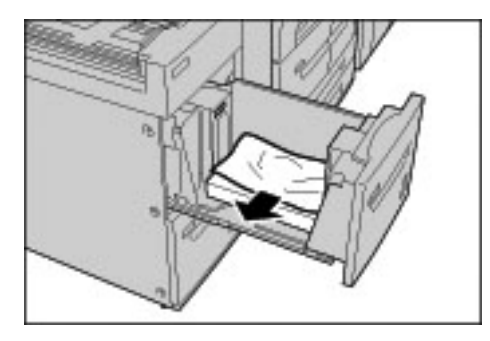

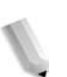

*OPMERKING: Als het papier is gescheurd, controleert u of zich stukjes papier in het apparaat bevinden.*

**3.** Duw de lade voorzichtig naar binnen totdat deze niet verder kan.

# **Papier plaatsen in de optionele lade 6 (extra grote papierlade)**

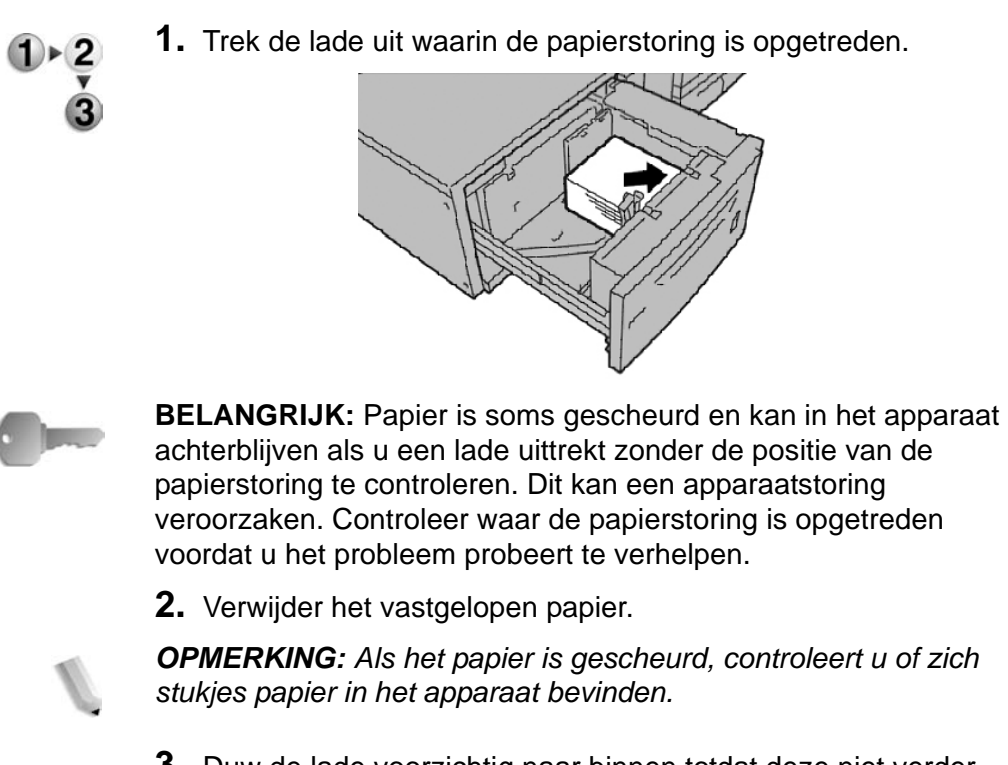

**3.** Duw de lade voorzichtig naar binnen totdat deze niet verder kan.

# **Papierstoringen in lade 8 (invoegmodule na processor)**

Hieronder wordt beschreven hoe u papierstoringen oplost die optreden in de invoegmodule na de processor.

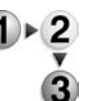

**1.** Druk op de ontgrendelingsknop **Deksel**.

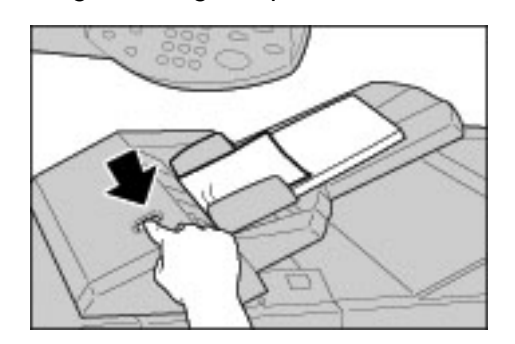

**2.** Open het deksel 1e en verwijder het vastgelopen papier en alle papier dat in de invoegmodule na de processor is geplaatst.

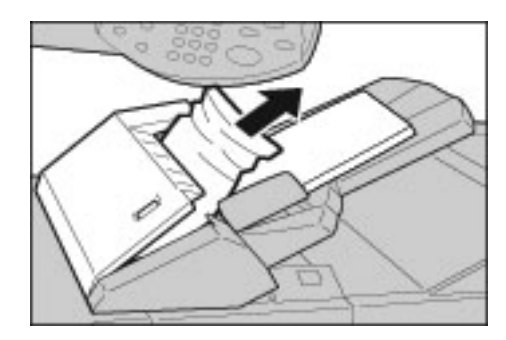

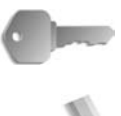

**BELANGRIJK:** Wanneer er twee of meer vellen papier zijn geplaatst, verwijdert u alle vellen papier uit de lade.

*OPMERKING: Als het papier is gescheurd, controleert u of zich stukjes papier in het apparaat bevinden.*

- **3.** Waaier het papier dat u heeft verwijderd uit en zorg dat het papier bij de vier hoeken netjes is uitgelijnd. Plaats het papier daarna terug in de lade.
- **4.** Druk tegen deksel 1e tot u het op zijn plaats hoort klikken.

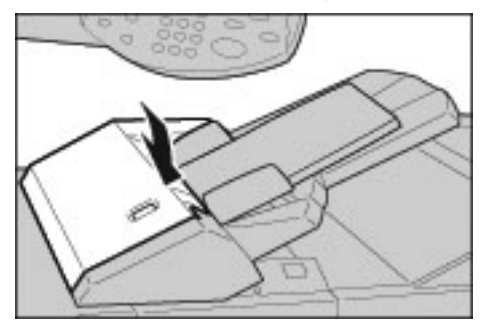

*OPMERKING: Als het deksel zelfs maar op een kier blijft staan, zal er een bericht verschijnen en zal het apparaat niet werken.*

#### **Papierstoringen achter linkeronderpaneel**

In dit gedeelte wordt beschreven hoe u papierstoringen oplost die achter het linkerpaneel van het apparaat optreden.

*OPMERKING: In deze procedure wordt uitgelegd hoe u een storing kunt oplossen zonder dat de grote papierlade (lade 6 en 7) is geplaatst. Als u een grote papierlade hebt, opent u het voorpaneel naar de optionele lade 6 en 7 om toegang tot dit gebied te krijgen.*

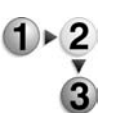

**1.** Open het linkeronderpaneel bij de ontgrendelingsknop.

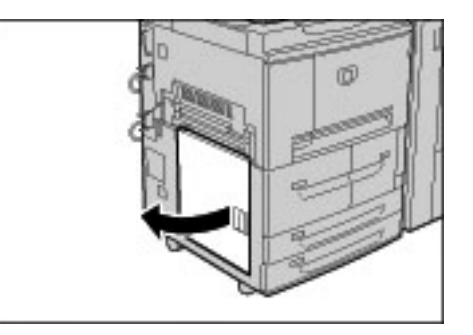

**2.** Verwijder het vastgelopen papier.

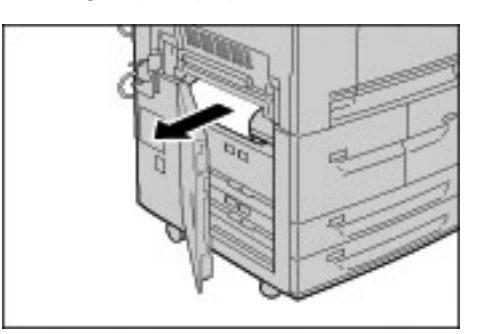

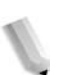

*OPMERKING: Als het papier is gescheurd, controleert u of zich stukjes papier in het apparaat bevinden.*

**3.** Sluit het linkeronderpaneel.

*OPMERKING: Als het linkeronderpaneel zelfs maar op een kier blijft staan, zal er een bericht verschijnen en zal het apparaat niet werken.*

## **Papierstoringen binnen in het apparaat**

In dit gedeelte wordt beschreven hoe u papierstoringen oplost die achter in de transportmodule van het apparaat optreden.

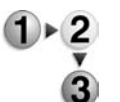

**1.** Zorg dat het apparaat is gestopt voordat u het voorpaneel opent.

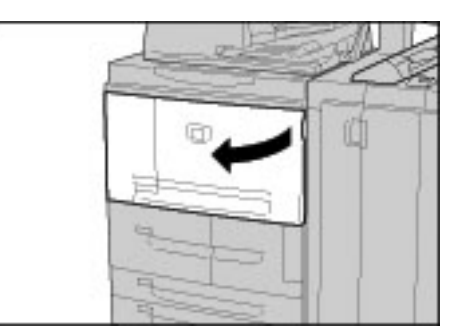

**2.** Draai de groene hendel in het midden van de transportmodule naar rechts totdat deze in de horizontale stand staat en trek de transportmodule zo ver mogelijk naar buiten.

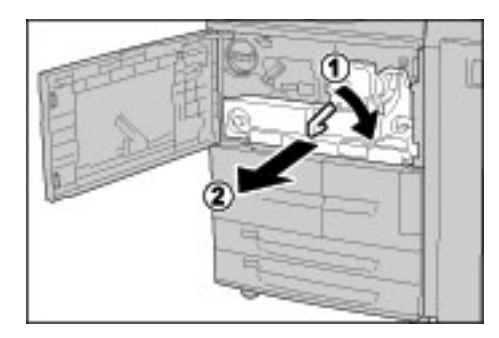

**3.** Til hendel 2b omhoog en verwijder het vastgelopen papier. Draai knop 2b om vastgelopen papier te verwijderen.

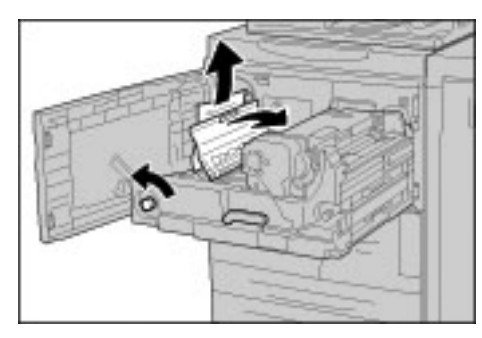

**WAARSCHUWING:** Raak nooit een gebied aan (op of in de buurt van de fuser) voorzien van een label "Hoge temperatuur" en "Voorzichtig". Aanraken kan brandwonden veroorzaken.

**4.** Als de storing optreedt bovenop of binnenin de fusereenheid, verwijdert u het vastgelopen papier door dit naar links te trekken.

Als het vastgelopen papier niet kan worden verwijderd, tilt u hendel **2c** op en verwijdert u het papier.

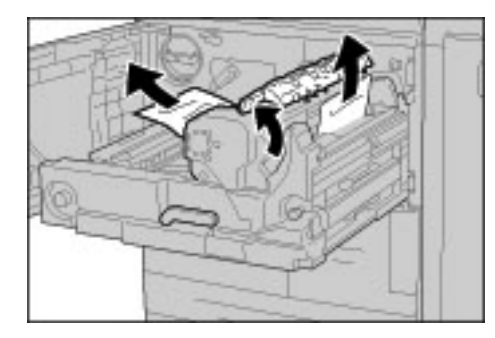

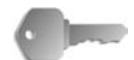

**BELANGRIJK:** Raak nooit de zes uitsteeksels aan die zichtbaar zijn wanneer u hendel **2c** optilt.

**WAARSCHUWING:** Raak nooit een gebied aan (op of in de buurt van de fuser) voorzien van een label "Hoge temperatuur" en "Voorzichtig". Aanraken kan brandwonden veroorzaken.

**5.** Til indien nodig hendel **2c** omhoog, verplaats hendel 2d, en verwijder vervolgens het vastgelopen papier.

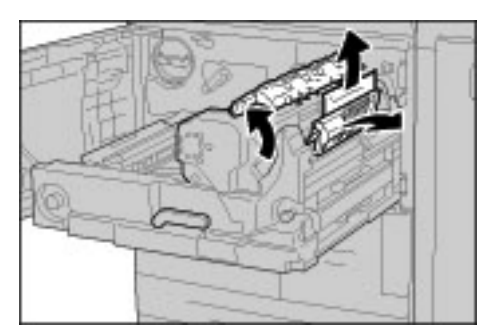

**6.** Draai knop 2f indien nodig en verwijder het vastgelopen papier.

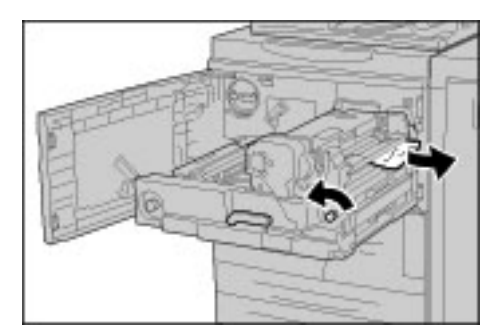

**7.** Verplaats indien nodig hendel 3b rechts van de fusereenheid en verwijder vastgelopen papier.

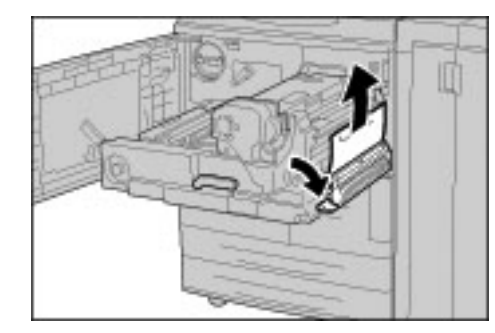

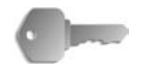

**BELANGRIJK:** Als het vastgelopen papier in het apparaat blijft en moeilijk kan worden verwijderd, trekt u de 2-zijdige module naar buiten nadat de transportmodule terug in de oorspronkelijke stand is geschoven. Probeer het papier nu te verwijderen.

**8.** Schuif de transportmodule volledig terug en draai de groene hendel 2 naar links.

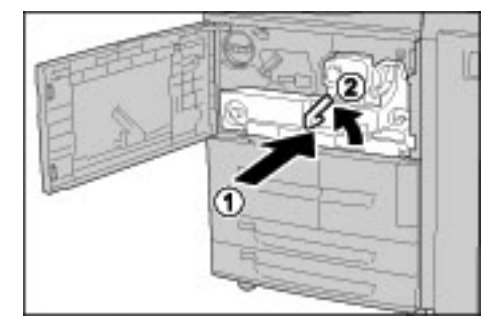

*OPMERKING: Als de hendel niet kan worden gedraaid, trekt u de transportmodule iets terug tot halverwege en schuift u deze opnieuw naar binnen.*

**9.** Sluit het voorpaneel.

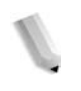

*OPMERKING: Als het voorpaneel zelfs maar op een kier blijft staan, zal er een bericht verschijnen en zal het apparaat niet werken.*

#### **Papierstoringen achter linkerpaneel afwerkeenheid**

In het volgende gedeelte wordt beschreven hoe u papierstoringen kunt verhelpen die op de volgende locaties optreden:

- Papierstoringen bij hendel 1a en knop 1c
- Papierstoringen bij hendel 1d
- Papierstoringen bij hendel 1b

*OPMERKING: Oplossingen verschillen afhankelijk van de locatie van de papierstoring. Volg de instructies en verwijder het vastgelopen papier.*

## **Papierstoringen bij hendel 1a en knop 1c**

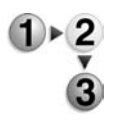

**1.** Zorg dat het apparaat is gestopt en open vervolgens de linkerklep van de afwerkeenheid.

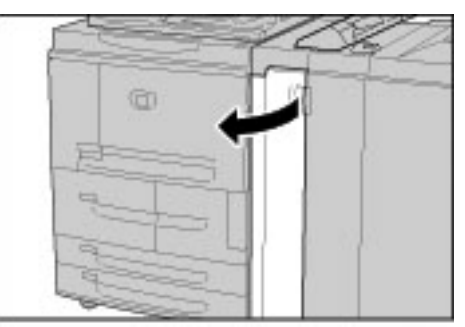

**2.** Zet hendel **1a** omlaag en draai knop 1c naar links. Verwijder het vastgelopen papier.

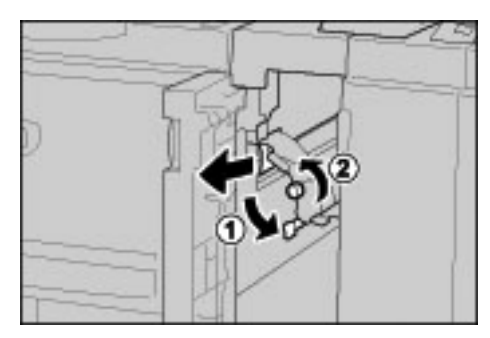

- 
- **3.** Zet hendel 1a terug in de oorspronkelijke stand.

**4.** Sluit linkerpaneel van afwerkeenheid.

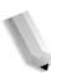

*OPMERKING: Als het linkerpaneel van de niet-/afwerkeenheid zelfs maar op een kier blijft staan, zal er een bericht verschijnen en zal het apparaat niet werken.*

# **Papierstoringen bij hendel 1d**

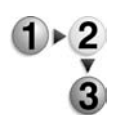

**1.** Zorg dat het apparaat is gestopt en open vervolgens de linkerklep van de afwerkeenheid.

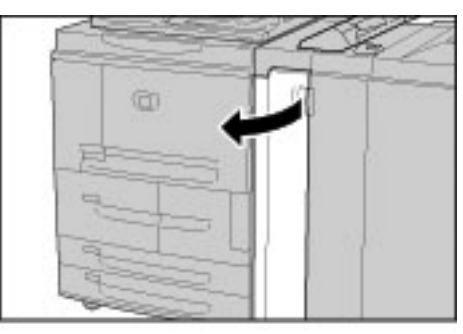

**2.** Zet hendel 1d omhoog en verwijder het vastgelopen papier.

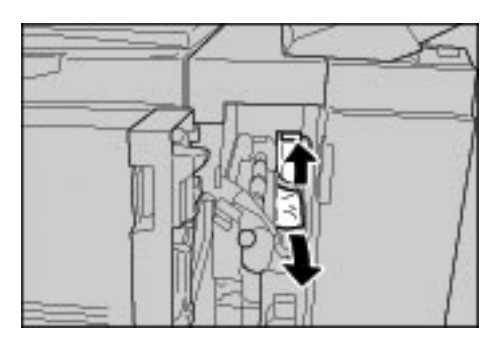

**3.** Zet hendel 1d terug in de oorspronkelijke stand.

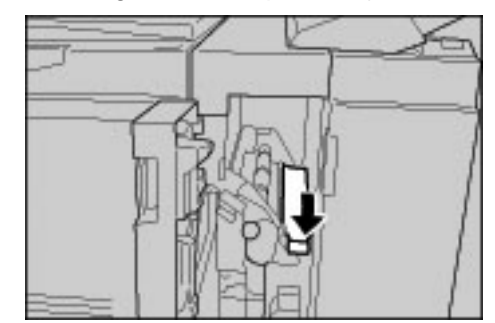

**4.** Sluit linkerpaneel van afwerkeenheid.

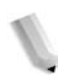

*OPMERKING: Als het linkerpaneel van de niet-/afwerkeenheid zelfs maar op een kier blijft staan, zal er een bericht verschijnen en zal het apparaat niet werken.*

# **Papierstoringen bij hendel 1b**

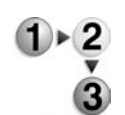

**1.** Zorg dat het apparaat is gestopt en open vervolgens het linkerpaneel van de afwerkeenheid.

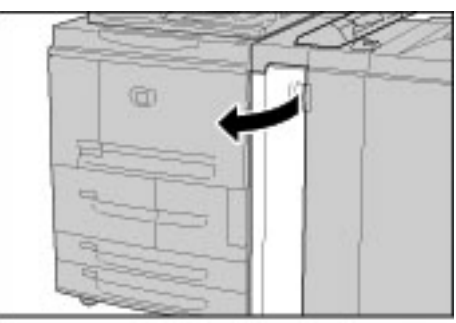

**2.** Verplaats hendel 1b naar rechts en verwijder het vastgelopen papier.

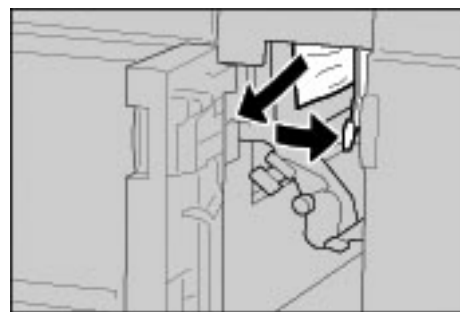

- 
- **3.** Zet hendel 1b terug in de oorspronkelijke stand.

**4.** Sluit linkerpaneel van afwerkeenheid.

*OPMERKING: Als het linkerpaneel van de niet-/afwerkeenheid zelfs maar op een kier blijft staan, zal er een bericht verschijnen en zal het apparaat niet werken.*

#### **Papierstoringen achter rechterpaneel afwerkeenheid**

In het volgende gedeelte wordt beschreven hoe u papierstoringen kunt verhelpen die op de volgende locaties optreden:

- Papierstoringen bij hendel 3b en 3d
- Papierstoringen bij hendel 3e en knop 3c
- Papierstoringen bij hendel 3g en knop 3f
- Papierstoringen bij hendel 4b en knop 3a

*OPMERKING: Oplossingen verschillen afhankelijk van de locatie van de papierstoring. Volg de instructies en verwijder het vastgelopen papier.*

# **Papierstoringen bij hendel 3b en 3d**

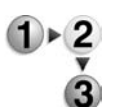

**1.** Zorg dat het apparaat is gestopt en open vervolgens het rechterpaneel van de afwerkeenheid.

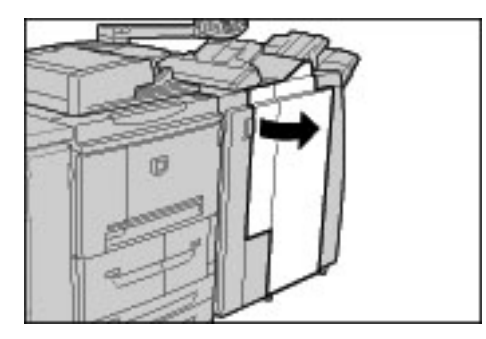

**2.** Haal hendels 3b en 3d naar links over en verwijder het vastgelopen papier.

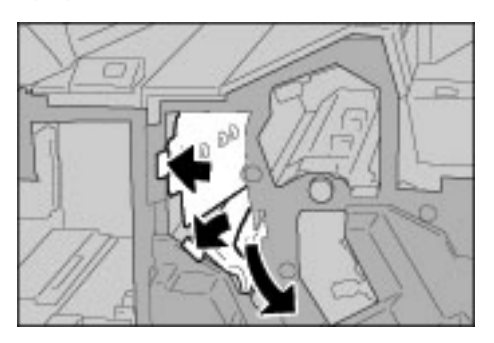

*OPMERKING: Als het papier is gescheurd, controleert u of zich stukjes papier in het apparaat bevinden.*

**3.** Zet hendels 3b en 3d terug in de oorspronkelijke stand.

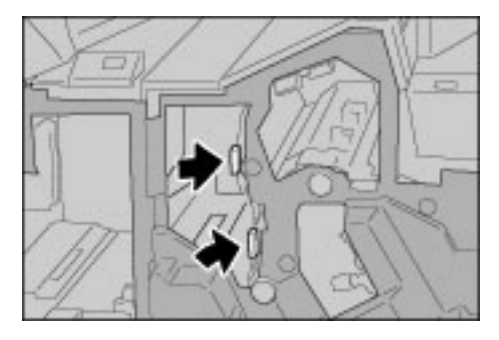

**4.** Sluit het rechterpaneel van de afwerkeenheid.

*OPMERKING: Als het rechterpaneel van de niet-/afwerkeenheid zelfs maar op een kier blijft staan, zal er een bericht verschijnen en zal het apparaat niet werken.*

#### **Papierstoringen bij hendel 3e en knop 3c**

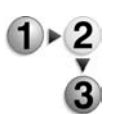

**1.** Zorg dat het apparaat is gestopt en open vervolgens het rechterpaneel van de afwerkeenheid.

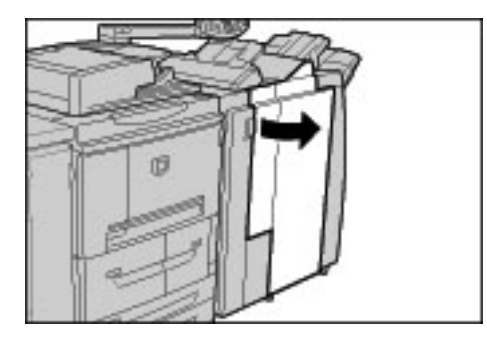

**2.** Haal hendel 3e over en draai knop 3c naar rechts en verwijder het vastgelopen papier.

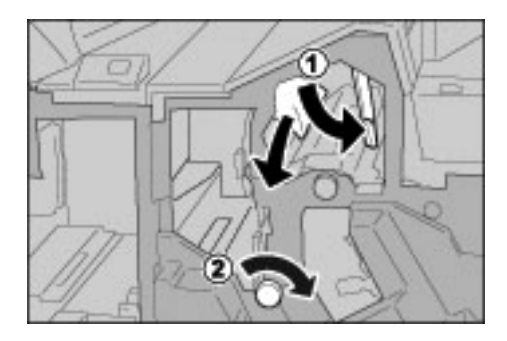

*OPMERKING: Als het papier is gescheurd, controleert u of zich stukjes papier in het apparaat bevinden.*

**3.** Zet hendel 3e terug in de oorspronkelijke stand.

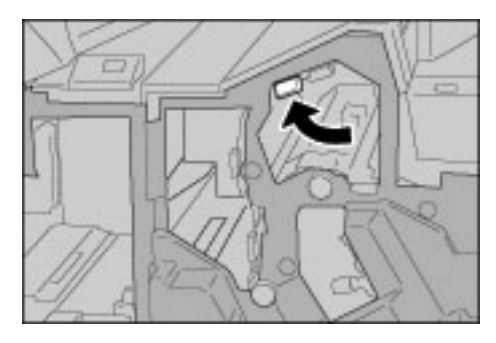

**4.** Sluit het rechterpaneel van de afwerkeenheid.

*OPMERKING: Als het rechterpaneel zelfs maar op een kier blijft staan, zal er een bericht verschijnen en zal het apparaat niet werken.*

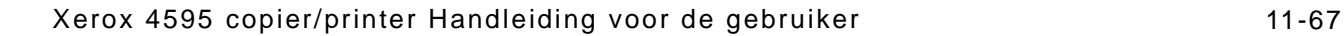

# **Papierstoringen bij hendel 3g en knop 3f**

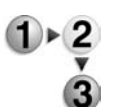

**1.** Zorg dat het apparaat is gestopt en open vervolgens het rechterpaneel van de afwerkeenheid.

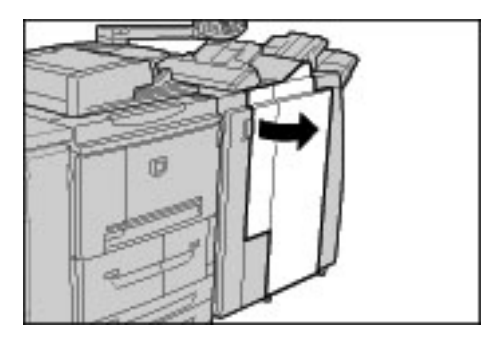

**2.** Trek hendel 3g omhoog en naar links, draai knop 3f naar links en verwijder het vastgelopen papier.

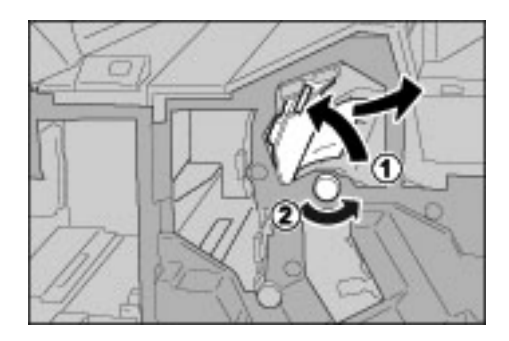

*OPMERKING: Als het papier is gescheurd, controleert u of zich stukjes papier in het apparaat bevinden.*

**3.** Zet hendel 3g terug in de oorspronkelijke stand.

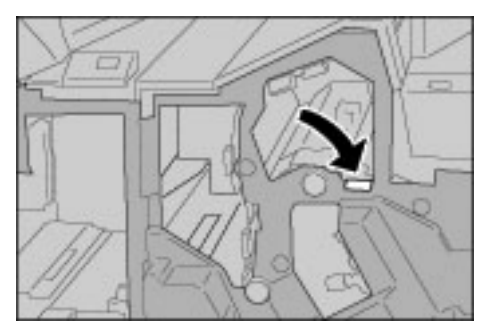

**4.** Sluit het rechterpaneel.

*OPMERKING: Als het rechterpaneel zelfs maar op een kier blijft staan, zal er een bericht verschijnen en zal het apparaat niet werken.*

#### **Papierstoringen bij hendel 4b en knop 3a**

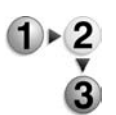

**1.** Zorg dat het apparaat is gestopt en open vervolgens het rechterpaneel van de afwerkeenheid.

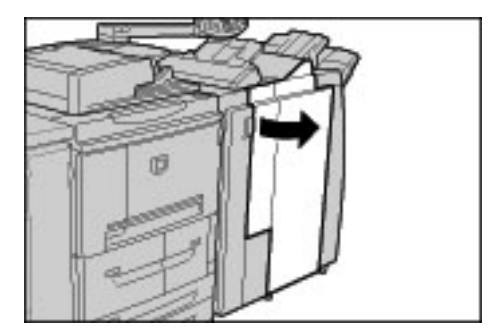

**2.** Trek hendel 4b naar links, draai knop 3a naar rechts en verwijder het vastgelopen papier.

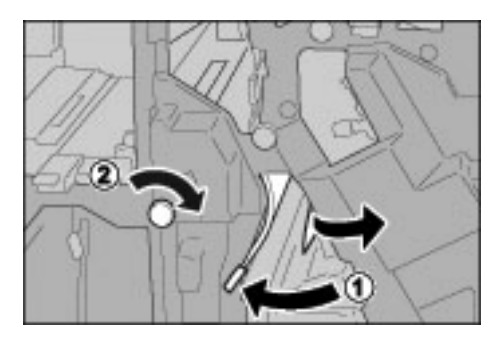

*OPMERKING: Als het papier is gescheurd, controleert u of zich stukjes papier in het apparaat bevinden.*

**3.** Zet hendel 4b terug in de oorspronkelijke stand.

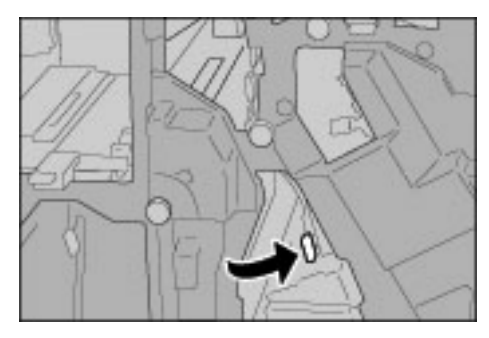

**4.** Sluit het rechterpaneel van de afwerkeenheid.

*OPMERKING: Als het rechterpaneel van de afwerkeenheid zelfs maar op een kier blijft staan, zal er een bericht verschijnen en zal het apparaat niet werken.*

# **Papierstoringen bij Z-vouweenheid**

In dit gedeelte wordt beschreven hoe u vastgelopen papier uit de Z-vouweenheid verwijdert wanneer deze optionele eenheid is geïnstalleerd in een afwerkeenheid D of D2 (optioneel) of AVHmodule (optioneel).

In het volgende gedeelte wordt beschreven hoe u papierstoringen kunt verhelpen die op de volgende locaties optreden:

Papierstoringen bij hendel 2a en knop 3a

Papierstoringen bij hendel 2b en knop 2c

Papierstoringen bij knop 2c, hendels 2e/2f en opvangbak 2d voor in drieën vouwen.

Papierstoringen bij opvangbak 2d voor in drieën vouwen en hendel 2g

Papierstoringen bij eenheid 4 en knop 4a *OPMERKING: Oplossingen verschillen afhankelijk van de locatie van de papierstoring. Volg de instructies en verwijder het vastgelopen papier.*

## **Papierstoringen bij hendel 2a en knop 3a**

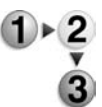

**1.** Zorg dat het apparaat is gestopt en open vervolgens het rechterpaneel van de afwerkeenheid.

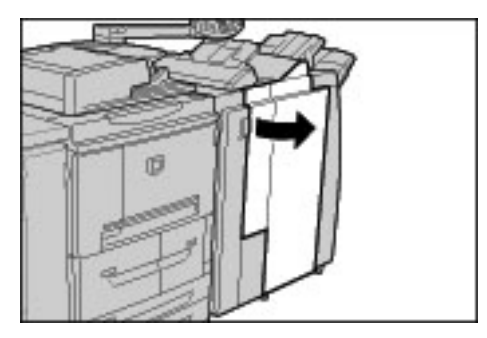

**2.** Trek hendel 2a omhoog en draai knop 3a naar links. Verwijder het vastgelopen papier.

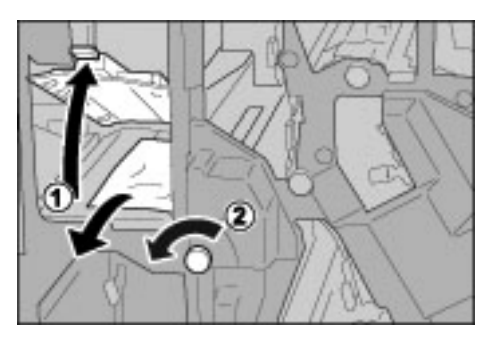
- 
- **3.** Zet hendel 2a terug in de oorspronkelijke stand.

**4.** Sluit het rechterpaneel van de afwerkeenheid.

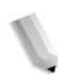

*OPMERKING: Als het rechterpaneel van de niet-/afwerkeenheid zelfs maar op een kier blijft staan, zal er een bericht verschijnen en zal het apparaat niet werken.*

#### **Papierstoringen bij hendel 2b en knop 2c**

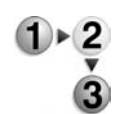

**1.** Zorg dat het apparaat is gestopt en open vervolgens het rechterpaneel van de afwerkeenheid.

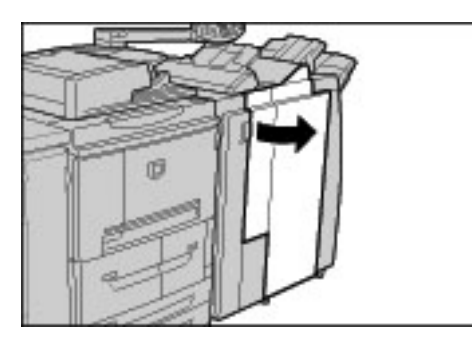

**2.** Haal hendel 2b over en draai knop 2c naar rechts en verwijder het vastgelopen papier.

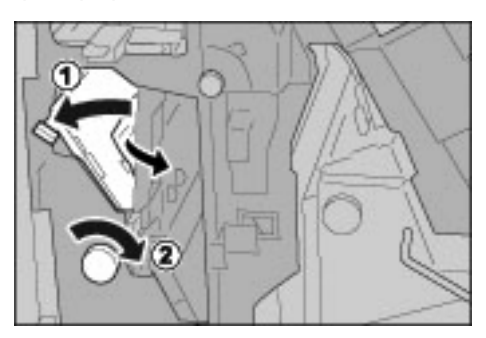

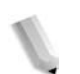

*OPMERKING: Als het papier is gescheurd, controleert u of zich stukjes papier in het apparaat bevinden.*

**3.** Zet hendel 2b terug in de oorspronkelijke stand.

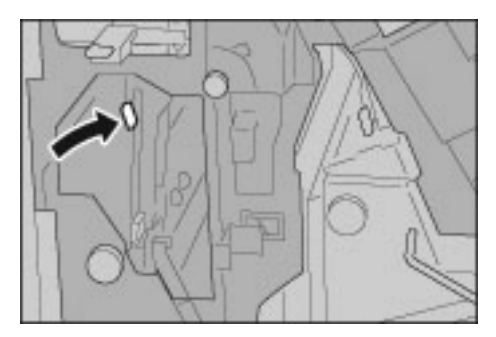

**4.** Sluit het rechterpaneel van de afwerkeenheid.

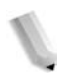

*OPMERKING: Als het rechterpaneel van de afwerkeenheid zelfs maar op een kier blijft staan, zal er een bericht verschijnen en zal het apparaat niet werken.*

**Papierstoringen bij knop 2c, hendels 2e/2f en opvangbak 2d voor in drieën vouwen.**

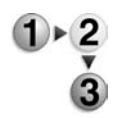

**1.** Zorg dat het apparaat is gestopt en open vervolgens het rechterpaneel van de afwerkeenheid.

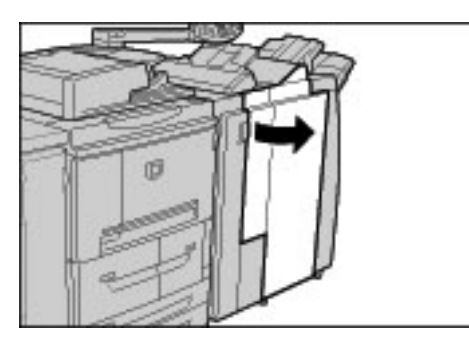

**2.** Trek opvangbak 2d voor in drieën vouwen naar buiten, draai hendel 2e naar rechts en verwijder het vastgelopen papier.

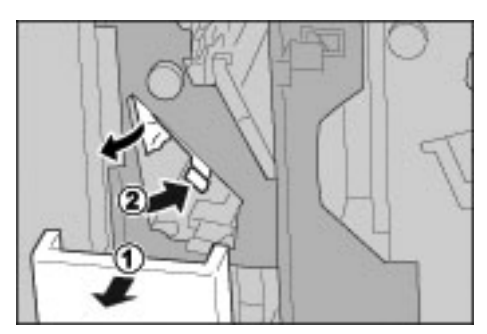

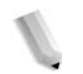

*OPMERKING: Als het papier is gescheurd, controleert u of zich stukjes papier in het apparaat bevinden.*

**3.** Als u het papier niet kunt verwijderen in stap 2, draait u knop 2c naar rechts en verwijdert u het vastgelopen papier.

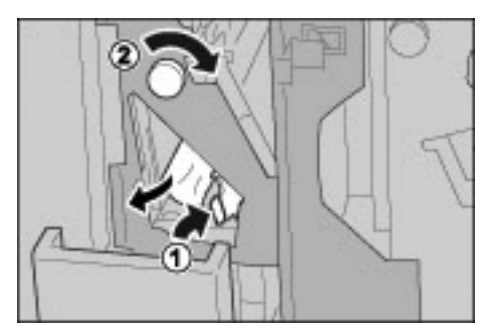

*OPMERKING: Als het papier is gescheurd, controleert u of zich stukjes papier in het apparaat bevinden.*

**4.** Zet de gedraaide hendel (2f of 2e) terug en duw opvangbak 2d voor in drieën vouwen op zijn plaats.

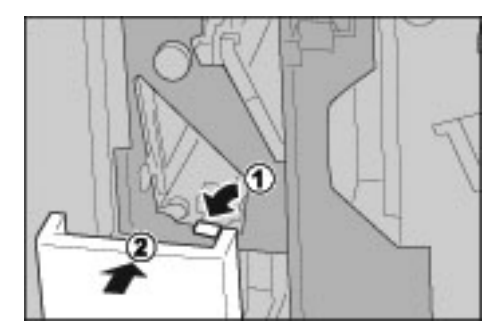

**5.** Sluit het rechterpaneel van de afwerkeenheid.

*OPMERKING: Als het rechterpaneel van de afwerkeenheid zelfs maar op een kier blijft staan, zal er een bericht verschijnen en zal het apparaat niet werken.*

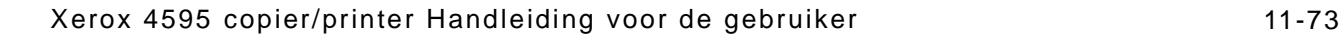

#### **Papierstoringen bij opvangbak 2d voor in drieën vouwen en hendel 2g**

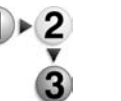

**1.** Zorg dat het apparaat is gestopt en open vervolgens het rechterpaneel van de afwerkeenheid.

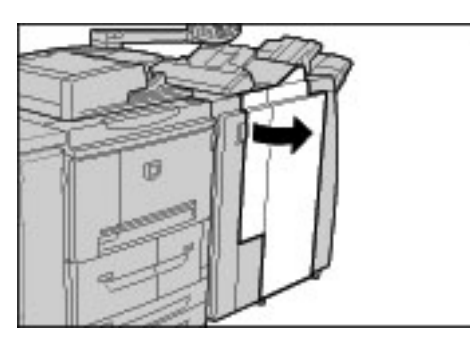

**2.** Trek opvangbak 2d voor in drieën vouwen naar buiten, draai hendel 2g naar rechts en verwijder het vastgelopen papier.

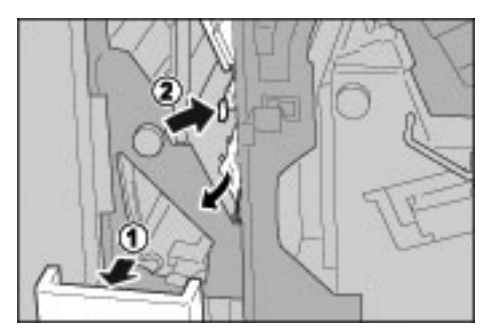

*OPMERKING: Als het papier is gescheurd, controleert u of zich stukjes papier in het apparaat bevinden.*

**3.** Zet hendel 2g terug in de oorspronkelijke stand en duw opvangbak 2d terug op zijn plaats.

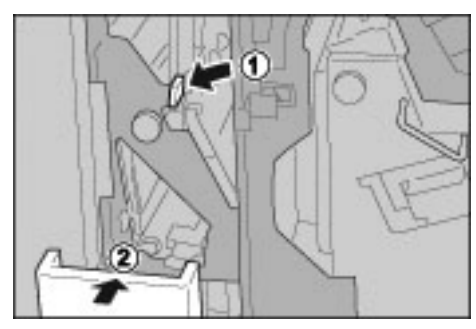

**4.** Sluit het rechterpaneel van de afwerkeenheid.

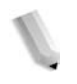

*OPMERKING: Als het rechterpaneel van de niet-/afwerkeenheid zelfs maar op een kier blijft staan, zal er een bericht verschijnen en zal het apparaat niet werken.*

### **Papierstoringen bij eenheid 4 en knop 4a**

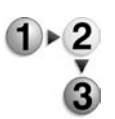

**1.** Zorg dat het apparaat is gestopt en open vervolgens het rechterpaneel van de afwerkeenheid.

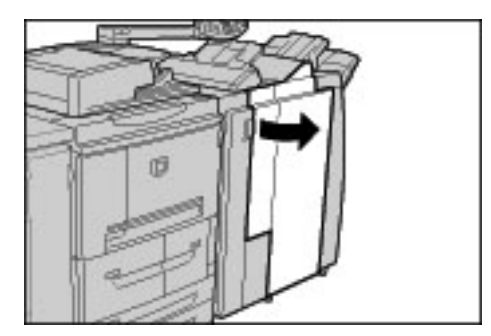

**2.** Trek eenheid 4 uit.

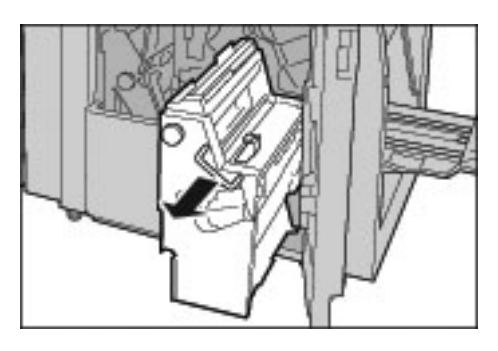

**3.** Draai knop 4a naar links en verwijder alle vastgelopen papier aan de linkerkant van eenheid 4.

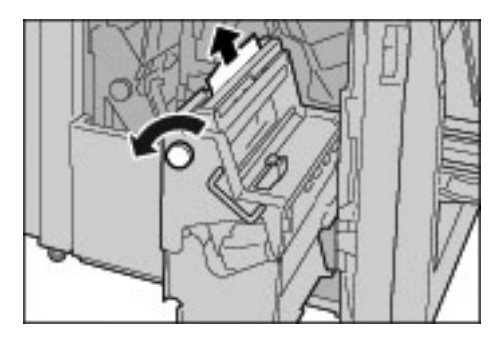

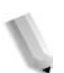

*OPMERKING: Als het papier is gescheurd, controleert u of zich stukjes papier in het apparaat bevinden.*

**4.** Als het papier niet kan worden verwijderd, trekt u de groende hendel op de rechterbovenklep van eenheid 4 omhoog en verwijdert u al het vastgelopen papier.

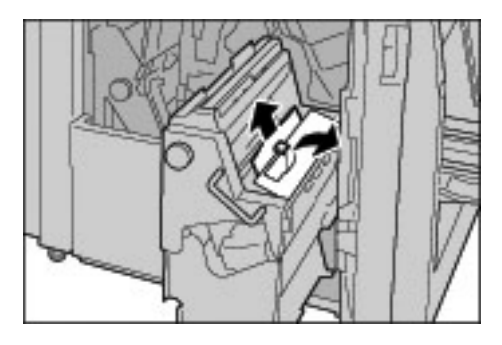

- **5.** Zet hendel 4 terug in de oorspronkelijke stand.
- **6.** Sluit de rechterklep van de afwerkeenheid.

*OPMERKING: Als het rechterpaneel van de afwerkeenheid zelfs maar op een kier blijft staan, zal er een bericht verschijnen en zal het apparaat niet werken.*

#### **Papierstoringen in opvangzone van afwerkeenheid**

In het volgende gedeelte wordt beschreven hoe u papierstoringen kunt verhelpen die op de volgende locaties optreden:

- Papierstoringen in opvangbak
- Papierstoringen in opvangbak van afwerkeenheid
- Papierstoringen in opvangbak voor katernen

*OPMERKING: Oplossingen verschillen afhankelijk van de locatie van de papierstoring. Volg de instructies en verwijder het vastgelopen papier.*

#### **Papierstoringen in opvangbak**

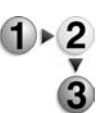

**1.** Verwijder vastgelopen papier uit de opvangbak.

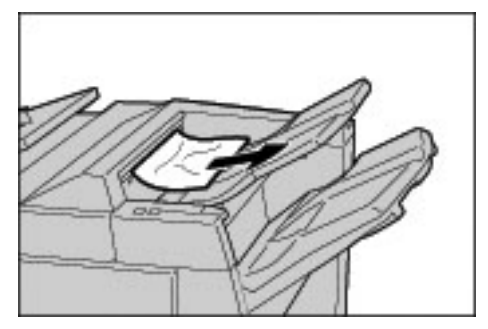

*OPMERKING: Als het papier is gescheurd, controleert u of zich stukjes papier in het apparaat bevinden.*

**2.** Open en sluit het rechterpaneel van de afwerkeenheid.

*OPMERKING: Als het rechterpaneel van de afwerkeenheid zelfs maar op een kier blijft staan, zal er een bericht verschijnen en zal het apparaat niet werken.*

### **Papierstoringen in opvangbak van afwerkeenheid**

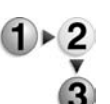

**1.** Verwijder vastgelopen papier uit de opvangbak.

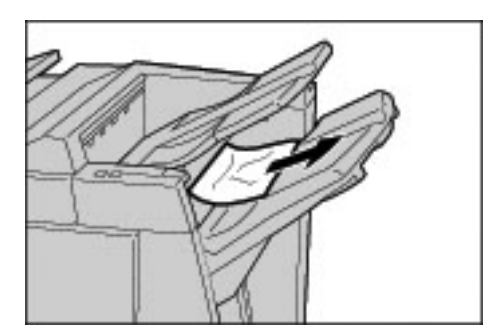

*OPMERKING: Als het papier is gescheurd, controleert u of zich stukjes papier in het apparaat bevinden.*

**2.** Open en sluit het rechterpaneel van de afwerkeenheid.

*OPMERKING: Als het rechterpaneel van de afwerkeenheid zelfs maar op een kier blijft staan, zal er een bericht verschijnen en zal het apparaat niet werken.*

#### **Papierstoringen in opvangbak voor katernen**

**1.** Zorg dat het apparaat is gestopt en open vervolgens het rechterpaneel van de afwerkeenheid.

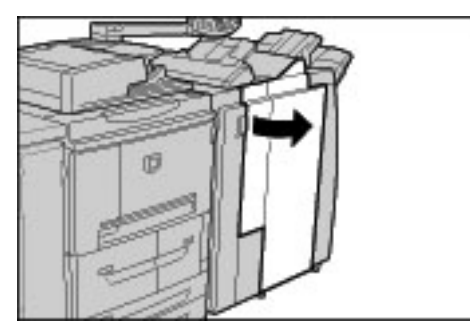

**2.** Draai knop 4a naar rechts en verwijder het vastgelopen papier uit de opvangbak voor katernen.

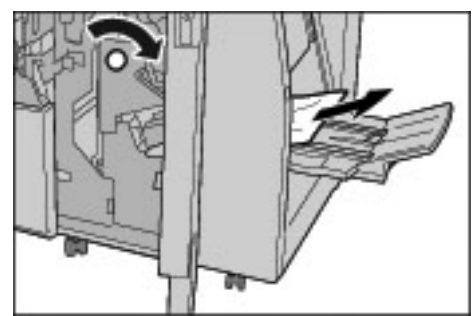

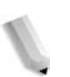

*OPMERKING: Als het papier is gescheurd, controleert u of zich stukjes papier in het apparaat bevinden.*

**3.** Sluit het rechterpaneel van de afwerkeenheid.

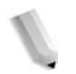

*OPMERKING: Als het rechterpaneel van de afwerkeenheid zelfs maar op een kier blijft staan, zal er een bericht verschijnen en zal het apparaat niet werken.*

### **Papierstoringen in de optionele grote papierlade**

In het volgende gedeelte wordt beschreven hoe u papierstoringen kunt verhelpen die op de volgende locaties optreden:

- Papierstoringen achter linkeronderpaneel
- Papierstoringen bij hendel 1a en knop 1c
- Papierstoringen bij hendel 1b
- Papierstoringen bij hendel 1d

*OPMERKING: Oplossingen verschillen afhankelijk van de locatie van de papierstoring. Volg de instructies en verwijder het vastgelopen papier.*

#### **Papierstoringen achter linkeronderpaneel**

**1.** Open het voorpaneel van de optionele grote papierlade.

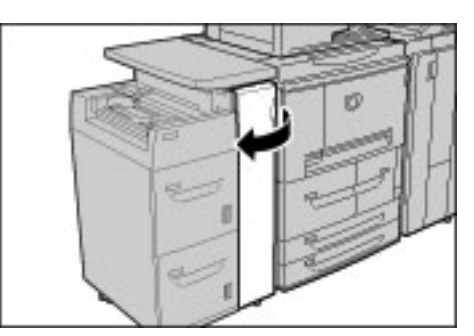

**2.** Open het linkeronderpaneel bij de ontgrendelingsknop.

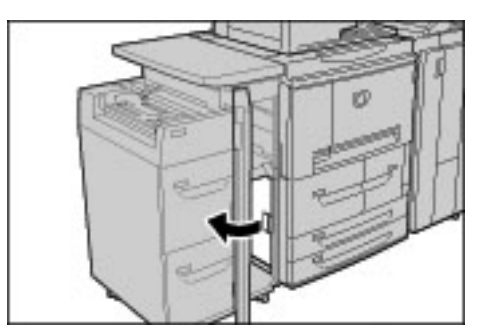

**3.** Verwijder het vastgelopen papier.

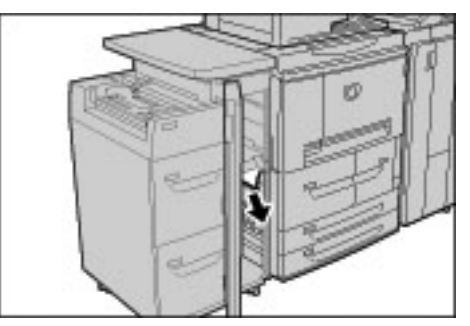

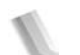

*OPMERKING: Als het papier is gescheurd, controleert u of zich stukjes papier in het apparaat bevinden.*

- **4.** Sluit het linkeronderpaneel.
- **5.** Open het voorpaneel van de grote papierlade.

*OPMERKING: Als het voorpaneel van de grote papierlade zelfs maar op een kier blijft staan, zal er een bericht verschijnen en zal het apparaat niet werken.*

#### **Papierstoringen bij hendel 1a en knop 1c**

**1.** Open het voorpaneel van de grote papierlade.

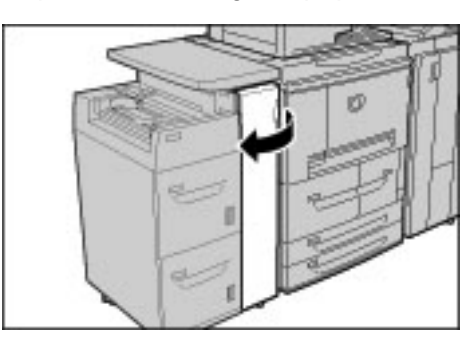

**2.** Zet hendel 1a naar rechts en draai knop 1c naar rechts. Verwijder het vastgelopen papier.

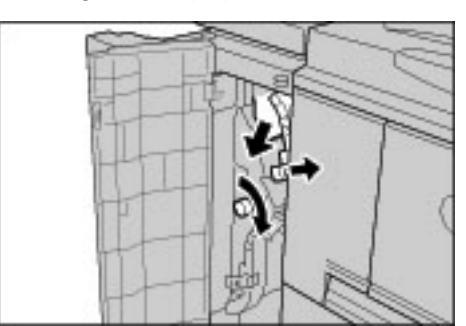

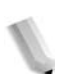

*OPMERKING: Als het papier is gescheurd, controleert u of zich stukjes papier in het apparaat bevinden.*

**3.** Zet hendel 1a terug in de oorspronkelijke stand.

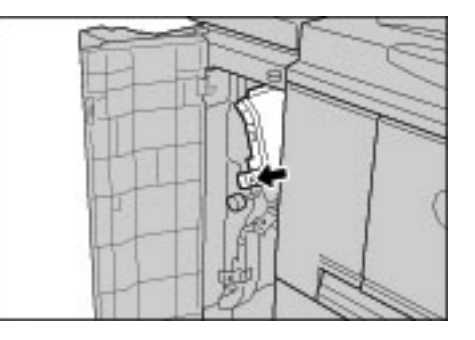

**4.** Open het voorpaneel van de grote papierlade.

*OPMERKING: Als de voorklep van de grote papierlade zelfs maar op een kier blijft staan, verschijnt er een bericht en werkt het apparaat niet.*

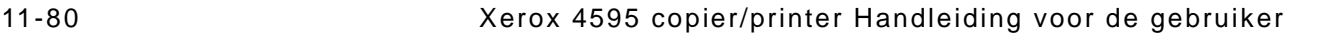

### **Papierstoringen bij hendel 1b**

**1.** Open het voorpaneel van de grote papierlade.

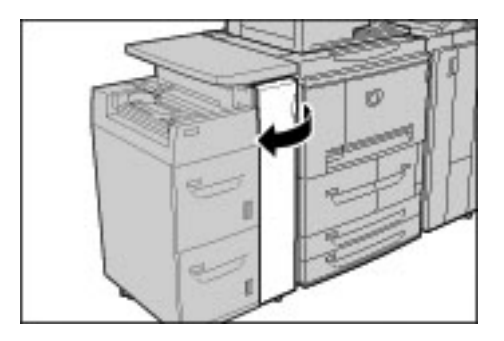

**2.** Zet hendel 1b naar rechts en draai knop 1c naar rechts. Verwijder het vastgelopen papier.

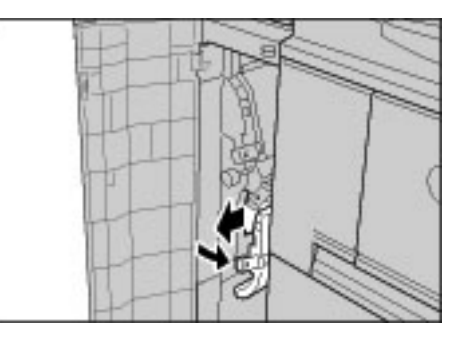

*OPMERKING: Als het papier is gescheurd, controleert u of zich stukjes papier in het apparaat bevinden.*

**3.** Zet hendel 1b terug in de oorspronkelijke stand.

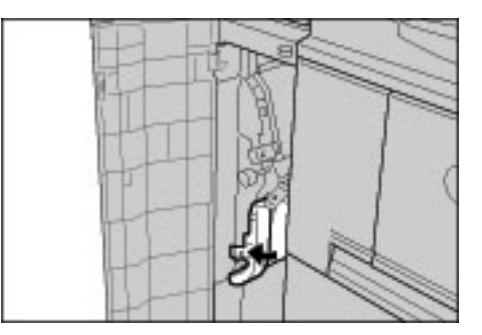

**4.** Open het voorpaneel van de grote papierlade.

*OPMERKING: Als het voorpaneel van de grote papierlade zelfs maar op een kier blijft staan, zal er een bericht verschijnen en zal het apparaat niet werken.*

### **Papierstoringen bij hendel 1d**

**1.** Open het voorpaneel van de grote papierlade.

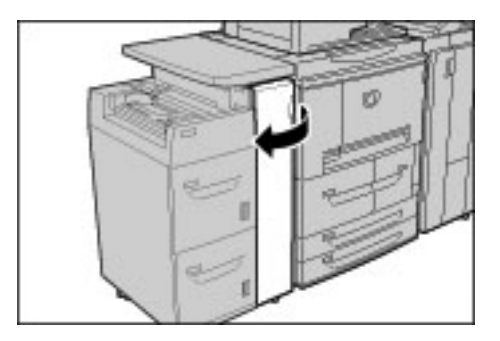

**2.** Zet hendel 1d omhoog en verwijder het vastgelopen papier.

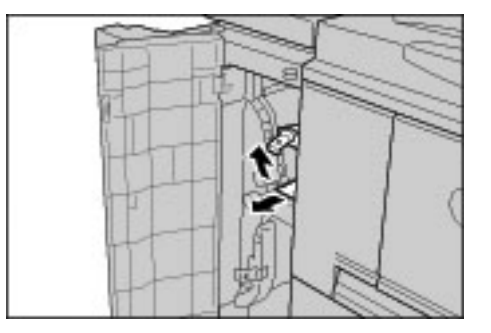

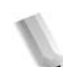

*OPMERKING: Als het papier is gescheurd, controleert u of zich stukjes papier in het apparaat bevinden.*

**3.** Zet hendel 1d terug in de oorspronkelijke stand.

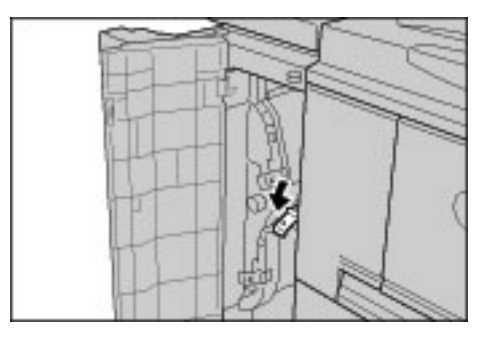

**4.** Open het voorpaneel van de grote papierlade.

*OPMERKING: Als het voorpaneel van de grote papierlade zelfs maar op een kier blijft staan, zal er een bericht verschijnen en zal het apparaat niet werken.*

### **Origineelstoringen**

Als een origineel vastloopt in de AOD, stopt het apparaat en verschijnt er een bericht in de gebruikersinterface. Verhelp de origineelstoring door de instructies op het scherm te volgen en plaats het origineel vervolgens opnieuw in de AOD.

In het volgende gedeelte wordt beschreven hoe u papierstoringen kunt verhelpen die op de volgende locaties optreden:

- Origineelstoringen onder bovendeksel
- Origineelstoringen in opvangzone

*OPMERKING: Oplossingen verschillen afhankelijk van de locatie van de origineelstoring. Volg de instructies en verwijder het vastgelopen origineel.*

#### **Origineelstoringen onder bovendeksel**

**1.** Til de vergrendeling van het bovendeksel van de AOD op totdat deze volledig open staat.

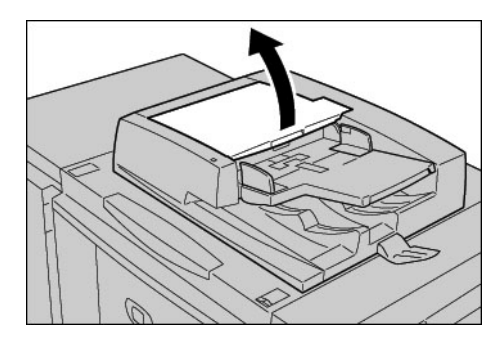

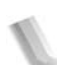

*OPMERKING: Ontgrendel het deksel van de scanner volledig om dit te stabiliseren. Open de deksels voorzichtig.*

**2.** Open het linkerdeksel totdat dit niet verder kan.

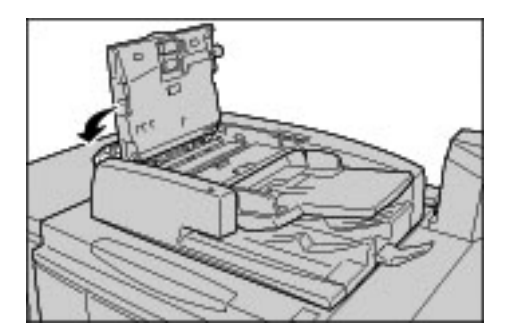

**3.** Als het origineel niet vastzit in het invoergedeelte, kunt u het verwijderen.

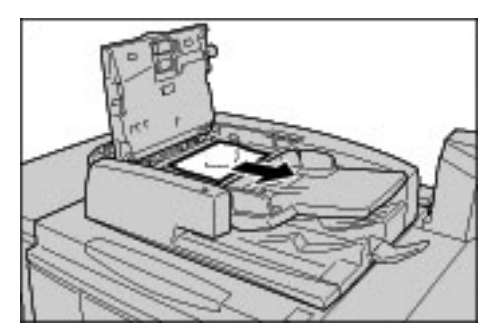

**4.** Als u instructies krijgt om het wiel te draaien, draait u aan het groene wiel om het origineel omhoog uit te voeren.

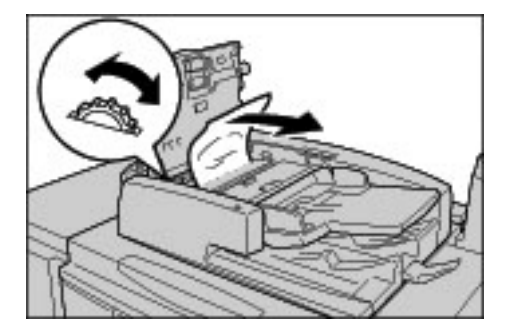

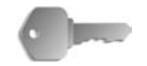

**BELANGRIJK:** Als het origineel vastzit, moet u er niet aan trekken. Het origineel kan beschadigd raken.

**5.** Als u instructies krijgt om het binnendeksel te openen, zet u de hendel met de groene label omhoog en opent u het binnendeksel. Verwijder het vastgelopen origineel.

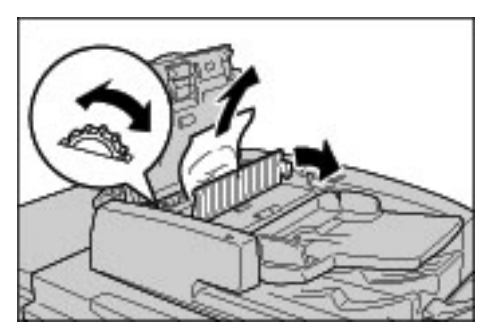

**6.** Draai het groene wiel om het origineel omhoog uit te werpen.

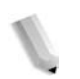

*OPMERKING: Als het origineel vastzit, moet u er niet aan trekken. Het origineel kan beschadigd raken.*

**7.** Wanneer wordt aangegeven dat de origineelstoring zich achter het linkerdeksel bevindt, verwijdert u het vastgelopen origineel.

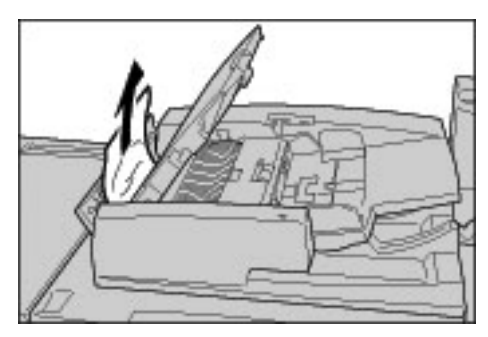

- **8.** Sluit het bovendeksel van het binnendeksel totdat dit op zijn plaats vastklikt.
- **9.** Sluit het linkerdeksel van de AOD totdat dit op zijn plaats vastklikt.
- **10.**Als het origineel niet kan worden gevonden, tilt u de AOD langzaam omhoog en verwijdert u het origineel als het zich daar bevindt.
- **11.**Als het origineel niet wordt gevonden in stap 10, dan tilt u de AOD-invoerlade omhoog en verwijdert u het origineel.

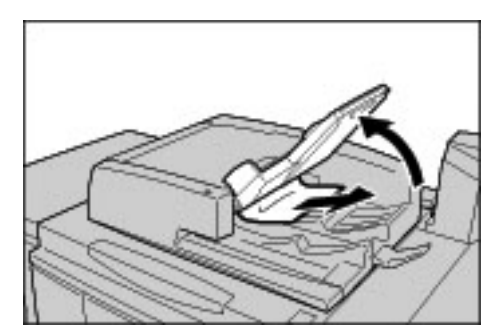

**12.**Laat de AOD-invoerlade voorzichtig zakken.

**13.**Zorg ervoor dat het origineel niet is gescheurd, gekreukt of gevouwen en plaats het opnieuw aan de hand van de instructies in het scherm.

*OPMERKING: Na het verwijderen van het vastgelopen origineel, plaatst u het hele document opnieuw inclusief afgedrukte originelen. Reeds gescande originelen worden automatisch overgeslagen en het scannen wordt hervat vanaf het voorgaande origineel.*

> *Gescheurde, gekreukte of gevouwen originelen kunnen origineelstoringen en schade veroorzaken. Om dergelijke originelen te scannen, plaatst u het origineel op de glasplaat.*

#### **Origineelstoringen in opvangzone**

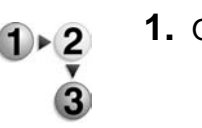

**1.** Open de AOD of de afdekklep.

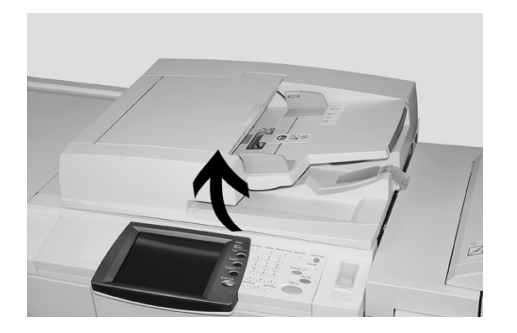

**2.** Open de bandzone terwijl u de hendel vasthoudt en het vastgelopen origineel verwijdert.

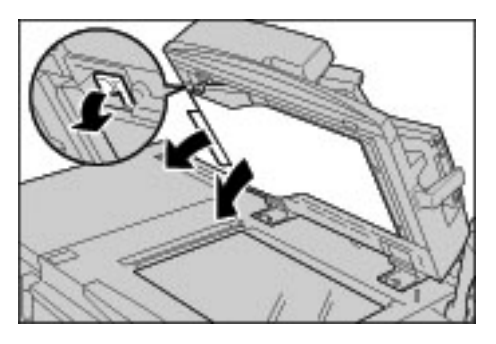

**3.** Druk de band voorzichtig terug in de oorspronkelijke stand.

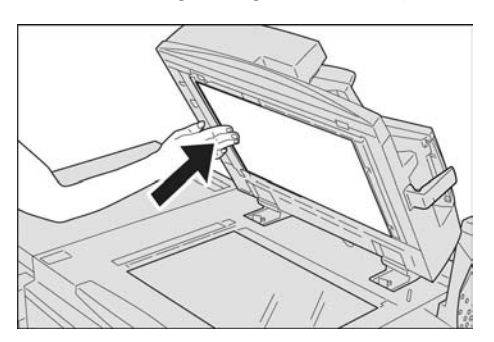

- **4.** Laat de AOD zakken.
- **5.** Zorg ervoor dat het origineel niet is gescheurd, gekreukt of gevouwen en plaats het opnieuw aan de hand van de instructies in het scherm.

*OPMERKING: Na het verwijderen van het vastgelopen origineel, plaatst u het hele document opnieuw inclusief afgedrukte originelen. Reeds gescande originelen worden automatisch overgeslagen en het scannen wordt hervat vanaf het voorgaande origineel.*

> *Gescheurde, gekreukte of gevouwen originelen kunnen origineelstoringen en schade veroorzaken. Om dergelijke originelen te scannen, plaatst u het origineel op de glasplaat.*

### **Storingen in nieteenheid**

In dit gedeelte worden de problemen beschreven die kunnen optreden tijdens het nieten.

Voer de procedures op de volgende pagina's uit wanneer kopieën niet worden geniet of wanneer de nietjes zijn verbogen. Neem contact op met het Xerox Welcome Centre als het probleem aanhoudt nadat u deze oplossingen heeft geprobeerd.

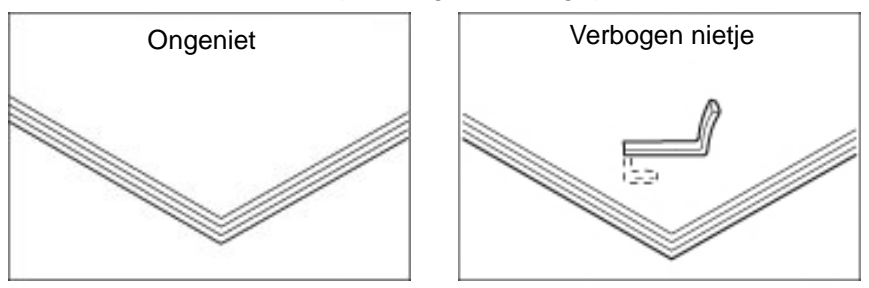

Neem contact op met het Xerox Welcome Centre als de nietjes in de kopieën worden geplaatst op de wijze zoals afgebeeld in de afbeeldingen.

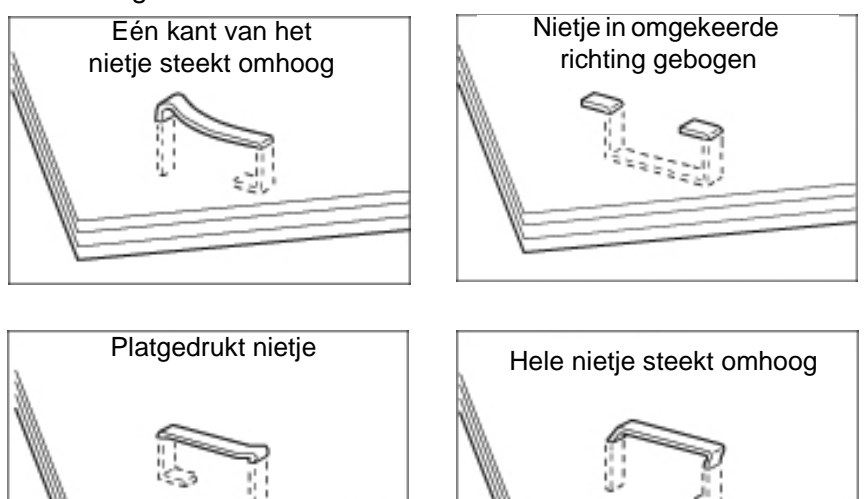

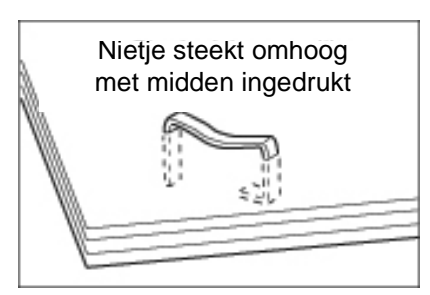

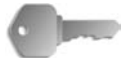

**BELANGRIJK:** Verwijder het verbogen nietje wanneer u het klepje van de nietcassette opent. Als u het verbogen nietje niet verwijdert, kan er een nietstoring optreden. Verwijder het kapje van de nietcassette alleen voor het verwijderen van het verbogen nietje.

#### **Nietstoringen in de nietcassette**

#### **D-afwerkeenheid**

In het volgende gedeelte wordt de oplossing beschreven voor nietstoringen in de nietcassette voor de D-afwerkeenheid.

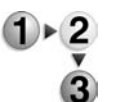

**1.** Zorg dat het apparaat is gestopt en open vervolgens het voorpaneel van de afwerkeenheid.

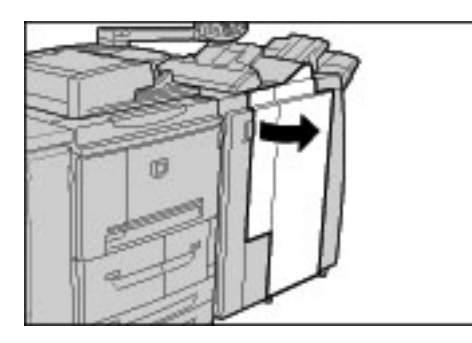

**2.** Houd hendel UR1 in de positie zoals in de afbeelding en til deze iets omhoog.

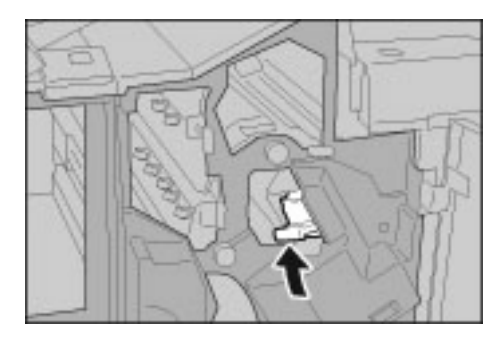

**3.** Trek de nietcassette naar buiten.

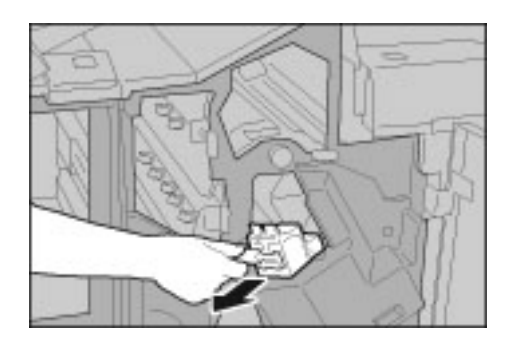

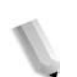

*OPMERKING: Na het verwijderen van de nietcassette controleert u of er nietjes zijn achtergebleven binnenin de afwerkeenheid.*

**4.** Open het klepje van de nietcassette zoals in de afbeelding en verwijder het vastgelopen nietje.

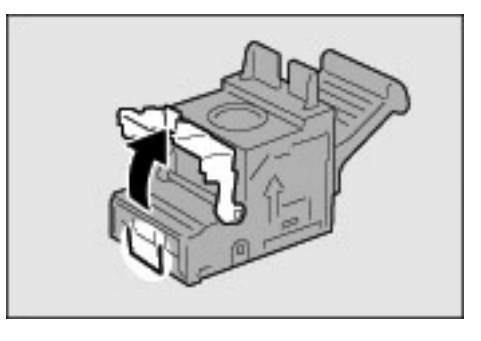

**WAARSCHUWING:** Wees voorzichtig bij het verwijderen van vastgelopen nietjes dat u uw vingers niet bezeert.

**5.** Als het vastgelopen nietje niet kan worden verwijderd, duwt u het nietje in de richting aangegeven met de pijl (zie afbeelding).

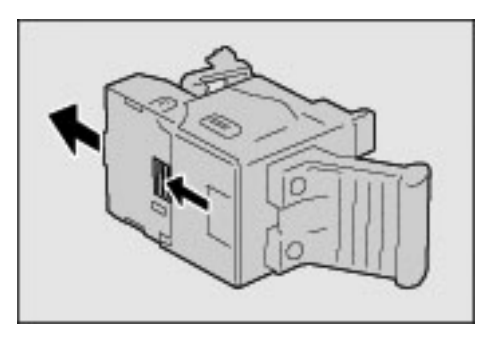

**6.** Duw de verwijderde cassette terug op de oorspronkelijke plaats.

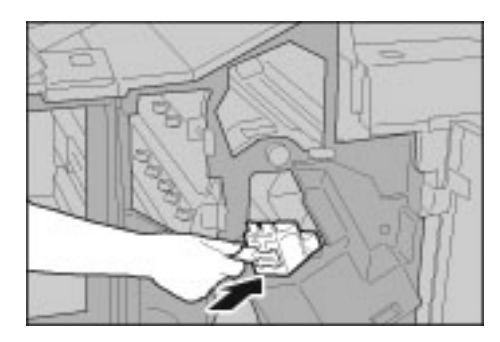

**7.** Duw de cassette omlaag totdat u een klik hoort.

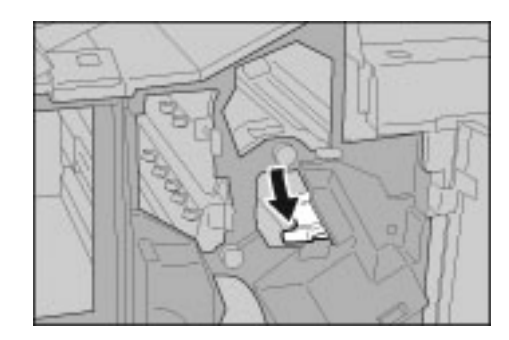

**8.** Sluit het rechterpaneel van de afwerkeenheid.

*OPMERKING: Als de rechterklep zelfs maar op een kier blijft staan, zal er een bericht verschijnen en zal het apparaat niet werken.*

Als de nietjes niet kunnen worden verwijderd na het uitvoeren van bovenstaande procedures, neemt u contact op met het Xerox Welcome Centre.

#### **Afwerkeenheid D2**

In het volgende gedeelte wordt de oplossing beschreven voor nietstoringen in de nietcassette voor de afwerkeenheid D2.

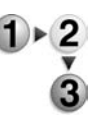

**1.** Zorg dat het apparaat is gestopt en open vervolgens het voorpaneel van de afwerkeenheid.

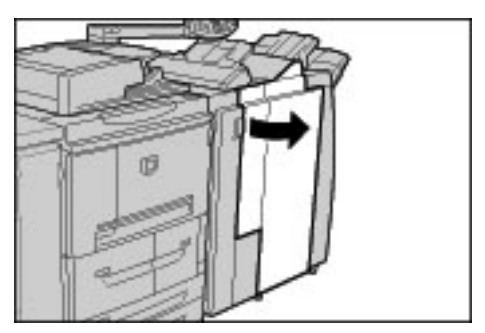

**2.** Houd hendel R1 in de positie zoals in de afbeelding en til deze iets omhoog.

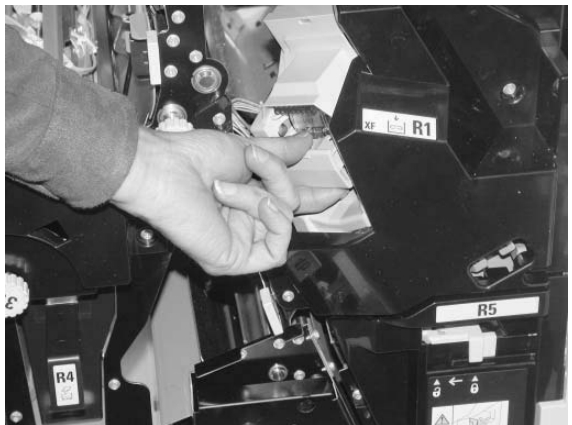

**3.** Trek de nietcassette naar buiten.

*OPMERKING: Na het verwijderen van de nietcassette controleert u of er nietjes zijn achtergebleven binnenin de afwerkeenheid.*

**4.** Open het klepje van de nietcassette en verwijder het vastgelopen nietje.

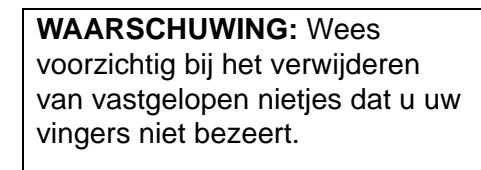

**5.** Als het vastgelopen nietje niet kan worden verwijderd, duwt u het nietje in de richting aangegeven met de pijl (zie afbeelding).

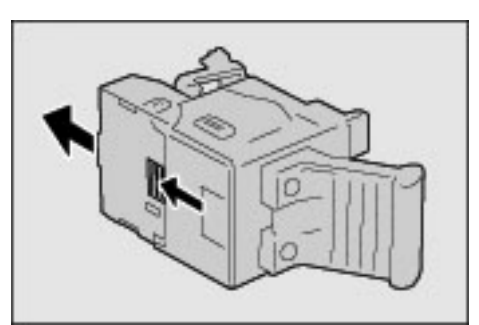

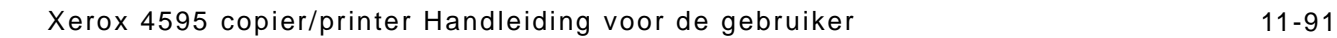

**6.** Duw de verwijderde cassette terug op de oorspronkelijke plaats.

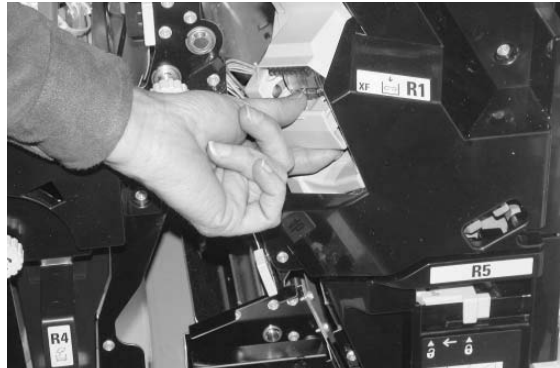

**7.** Duw de cassette omlaag totdat u een klik hoort.

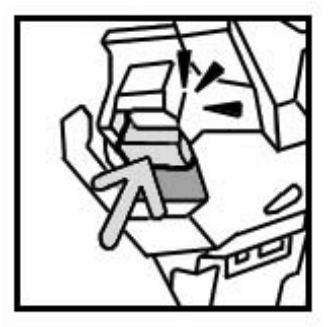

**8.** Sluit het rechterpaneel van de afwerkeenheid.

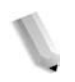

*OPMERKING: Als de rechterklep zelfs maar op een kier blijft staan, zal er een bericht verschijnen en zal het apparaat niet werken.*

Als de nietjes niet kunnen worden verwijderd na het uitvoeren van bovenstaande procedures, neemt u contact op met het Xerox Welcome Centre.

#### **Nietstoringen bij nietcassette voor katernen**

In het volgende gedeelte wordt de oplossing beschreven voor nietstoringen in de nietcassette voor katernen.

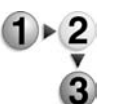

**1.** Zorg dat het apparaat is gestopt en open vervolgens het voorpaneel van de afwerkeenheid.

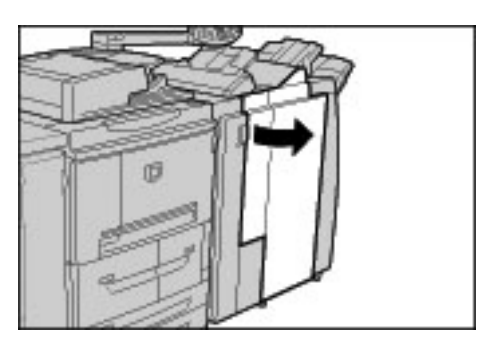

**2.** Druk de hendel naar rechts en trek de nietcassette voor katernen naar buiten.

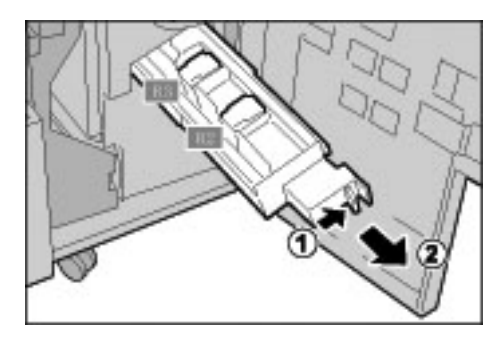

**3.** Houd de nietcassette voor katernen bij de lipjes vast en til deze op om de cassette te verwijderen.

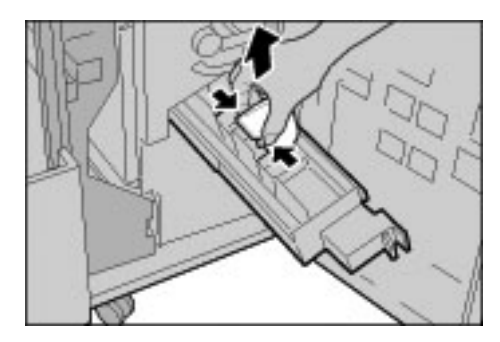

**4.** Verwijder de vastgelopen nietjes zoals aangegeven in de afbeelding.

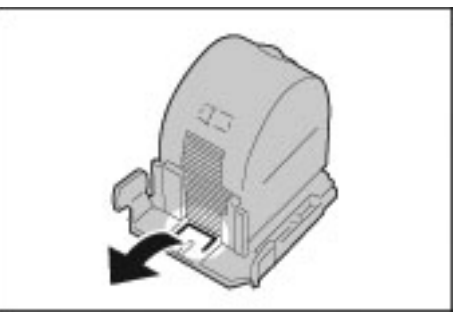

**WAARSCHUWING:** Wees voorzichtig bij het verwijderen van vastgelopen nietjes dat u uw vingers niet bezeert.

**5.** Houd een nieuwe nietcassette voor katernen bij de tabs vast en zet deze op de oospronkelijke plaats. Duw de cassette voorzichtig in totdat deze vastklikt.

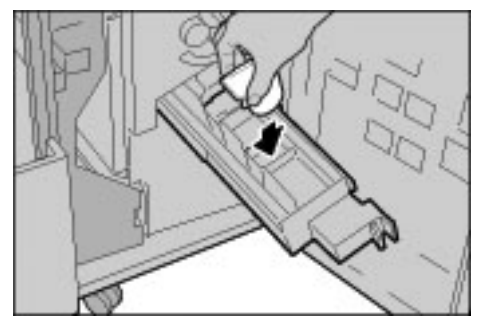

- **6.** Duw de eenheid terug in de oorspronkelijke positie.
- **7.** Sluit het rechterpaneel van de afwerkeenheid.

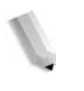

*OPMERKING: Als de rechterklep zelfs maar op een kier blijft staan, zal er een bericht verschijnen en zal het apparaat niet werken.*

Als de nietjes niet kunnen worden verwijderd na het uitvoeren van bovenstaande procedures, neemt u contact op met het Xerox Welcome Centre.

## **Problemen met gekrulde aflevering oplossen**

U kunt het krullen van aflevering corrigeren door het indrukken van de ontkrullertoets.

De ontkrullertoets werkt zowel wanneer het apparaat in werking is als bij inactiviteit zo lang het apparaat maar is ingeschakeld.

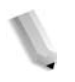

*OPMERKING: Druk op de ontkrullertoets om de krulcorrectiemodus te wijzigen terwijl het apparaat in werking is. De wijziging is meteen van kracht.*

> *Door het indrukken van de hersteltoets op het bedieningspaneel wordt de krulcorrectiemodus niet gewijzigd.*

- 
- **1.** Controleer hoe de afdruk is gekruld.

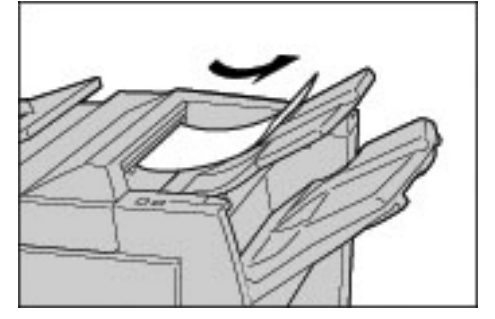

**2.** Controleer de ontkrullerlampjes.

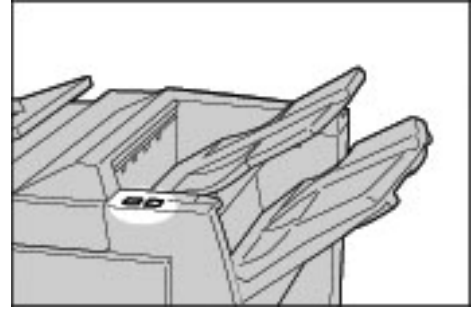

*Bij het inschakelen van het apparaat wordt de ontkrullermodus ingesteld op Auto.*

*Wanneer u de Energiespaarstand annuleert, wordt de ontkrullermodus ingesteld op Auto.*

**3.** Druk op Ontkrullen.

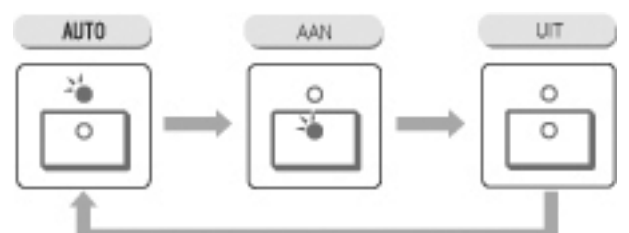

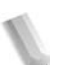

*OPMERKING: Door het indrukken van de ontkrullertoets schakelt de modus tussen Auto, AAN en UIT.*

Raadpleeg ["Modi en werking van ontkrullertoets" op pagina 11-96](#page-493-0)  voor meer informatie.

### <span id="page-493-0"></span>**Modi en werking van ontkrullertoets**

In het volgende gedeelte worden de modi en functie van de ontkrullertoets beschreven.

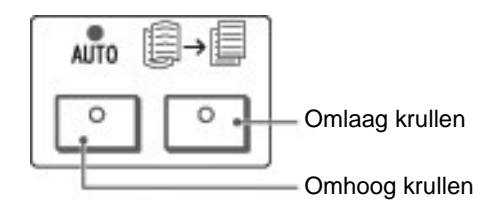

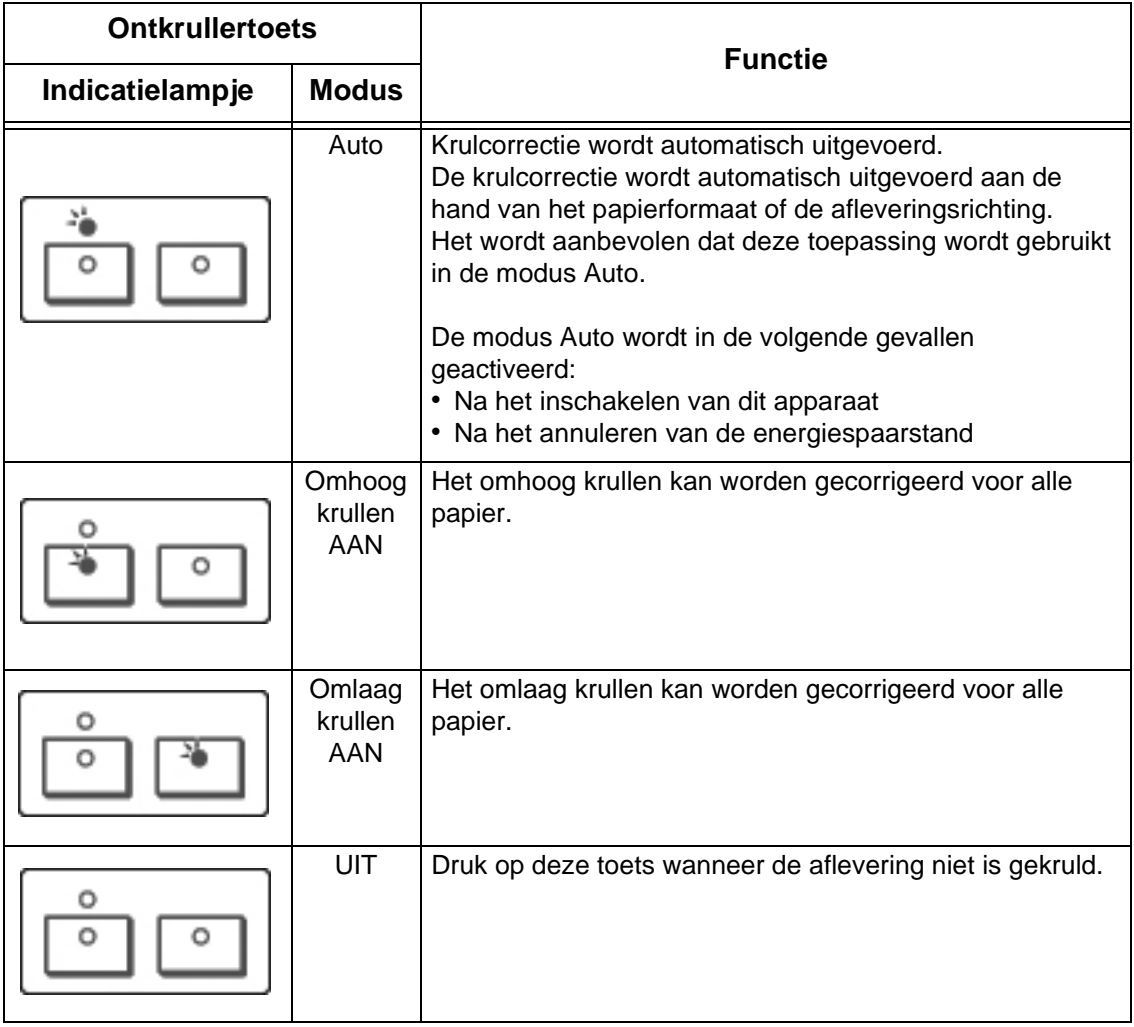

# **12. Technische specificaties**

## **Technische specificaties**

In dit gedeelte vindt u een overzicht voor de specificaties van de Xerox 4595 copier/printer. De productspecificaties en de externe vormgeving van het apparaat kunnen in het belang van de productontwikkeling zonder voorafgaande kennisgeving worden gewijzigd.

# **Specificaties voor Kopiërens**

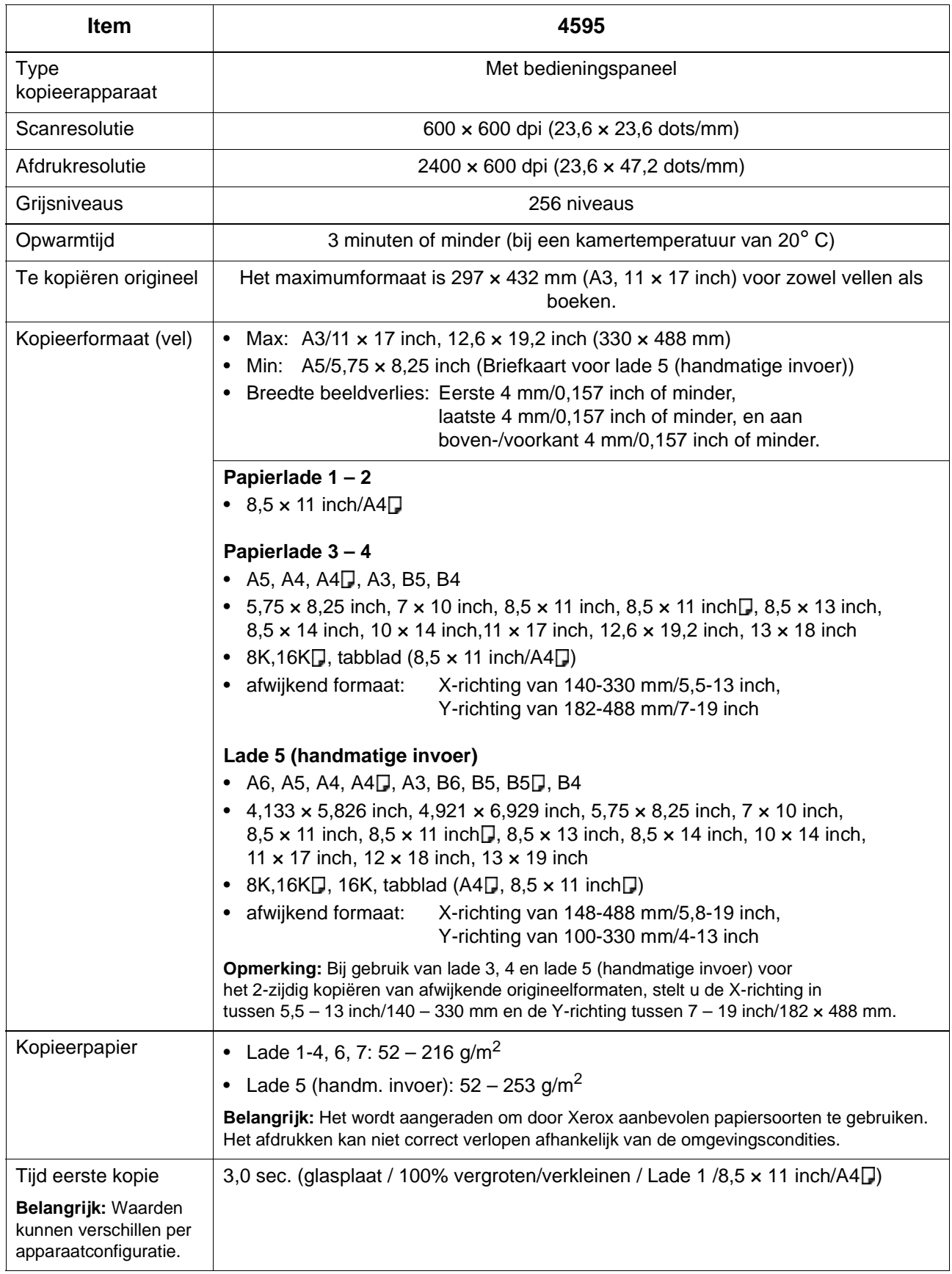

<span id="page-496-0"></span>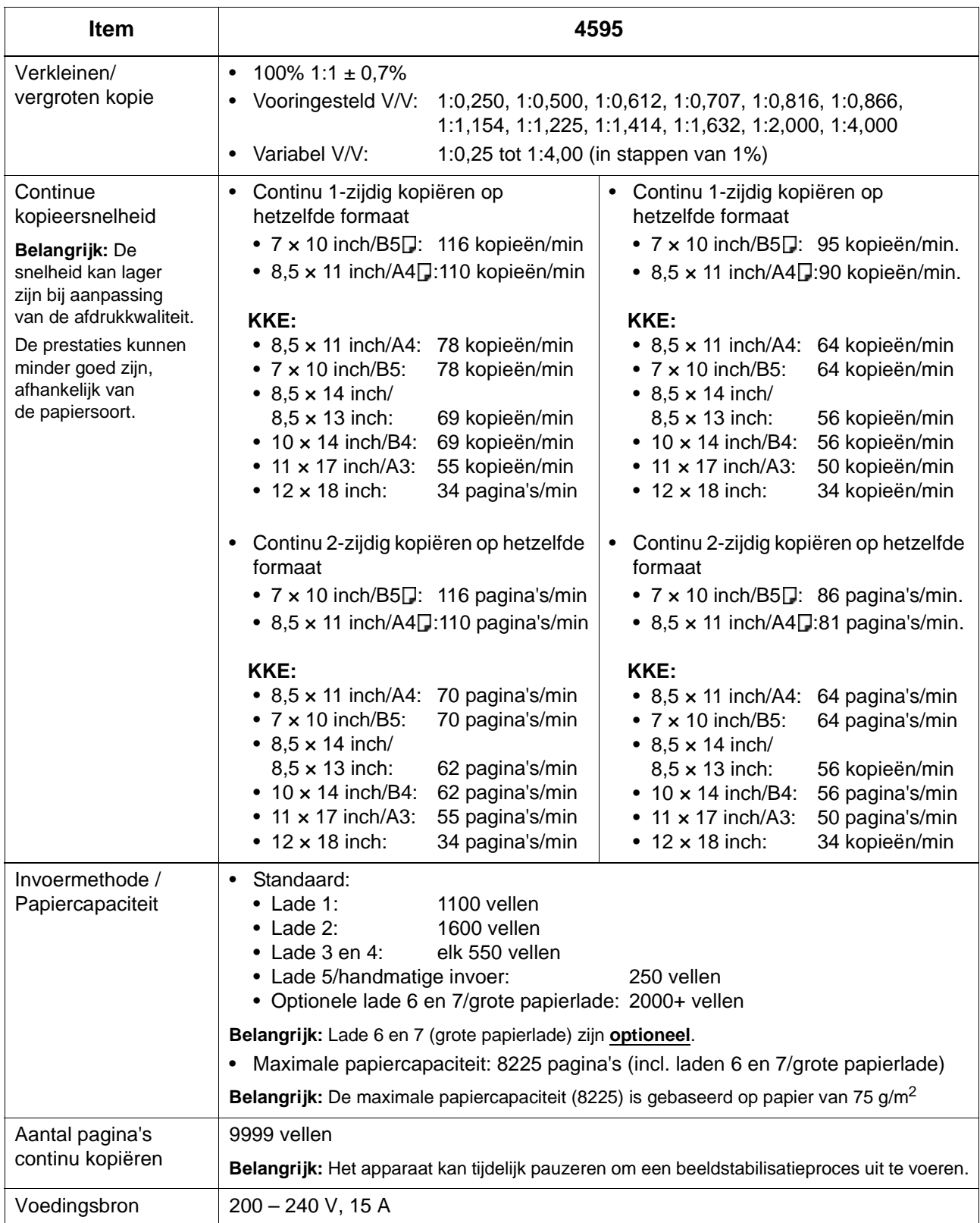

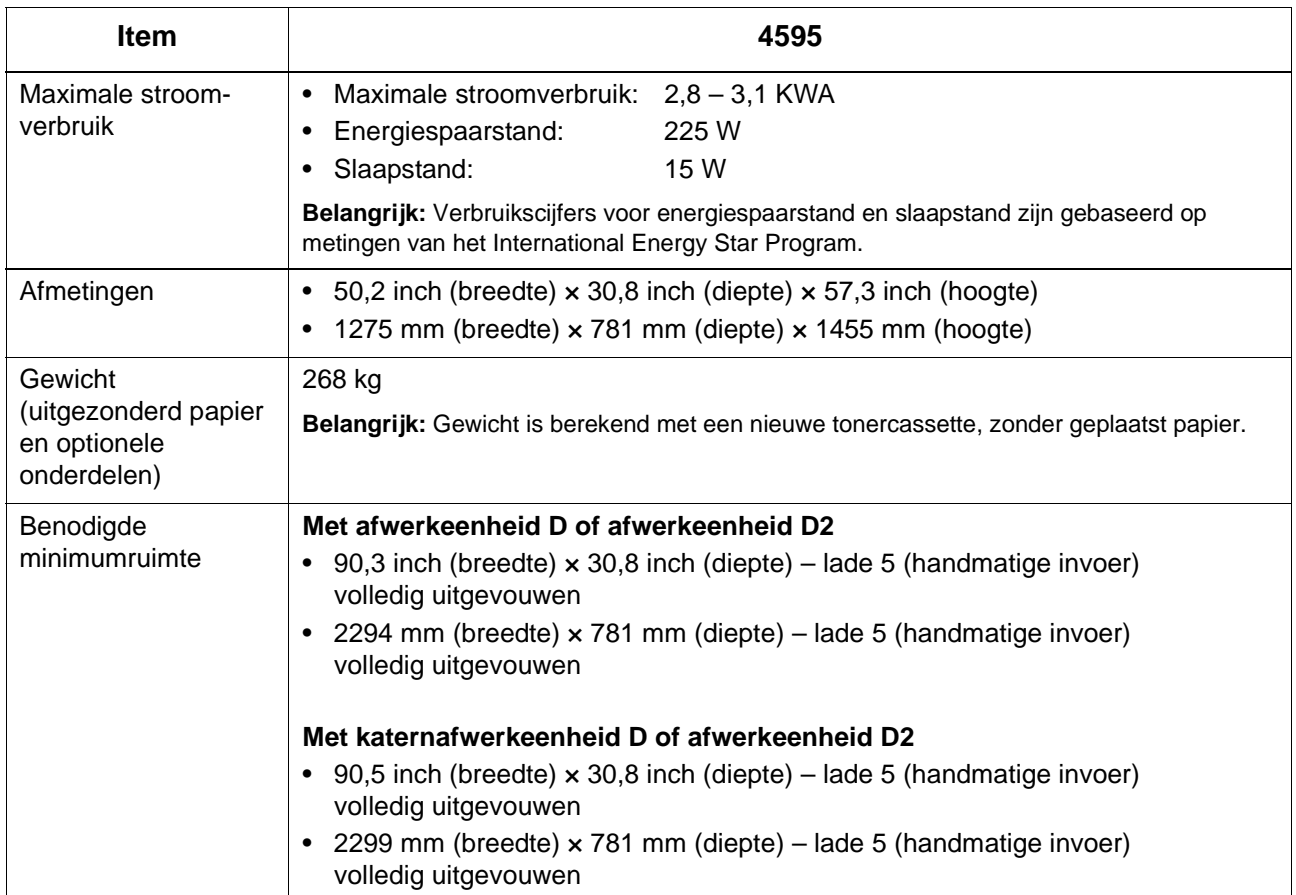

# **Afdrukspecificaties**

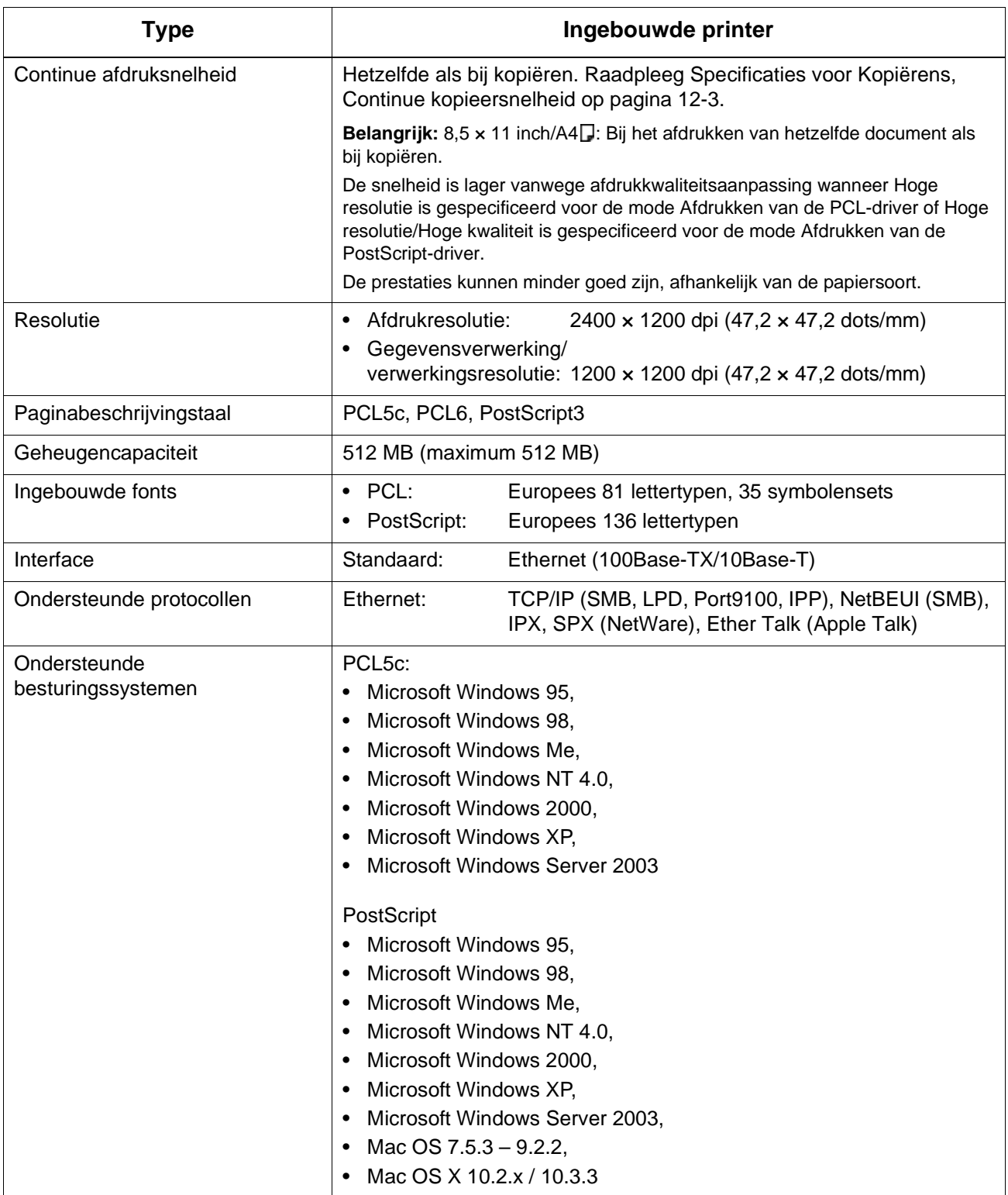

# **Belangrijkste specificaties voor scantoepassingen**

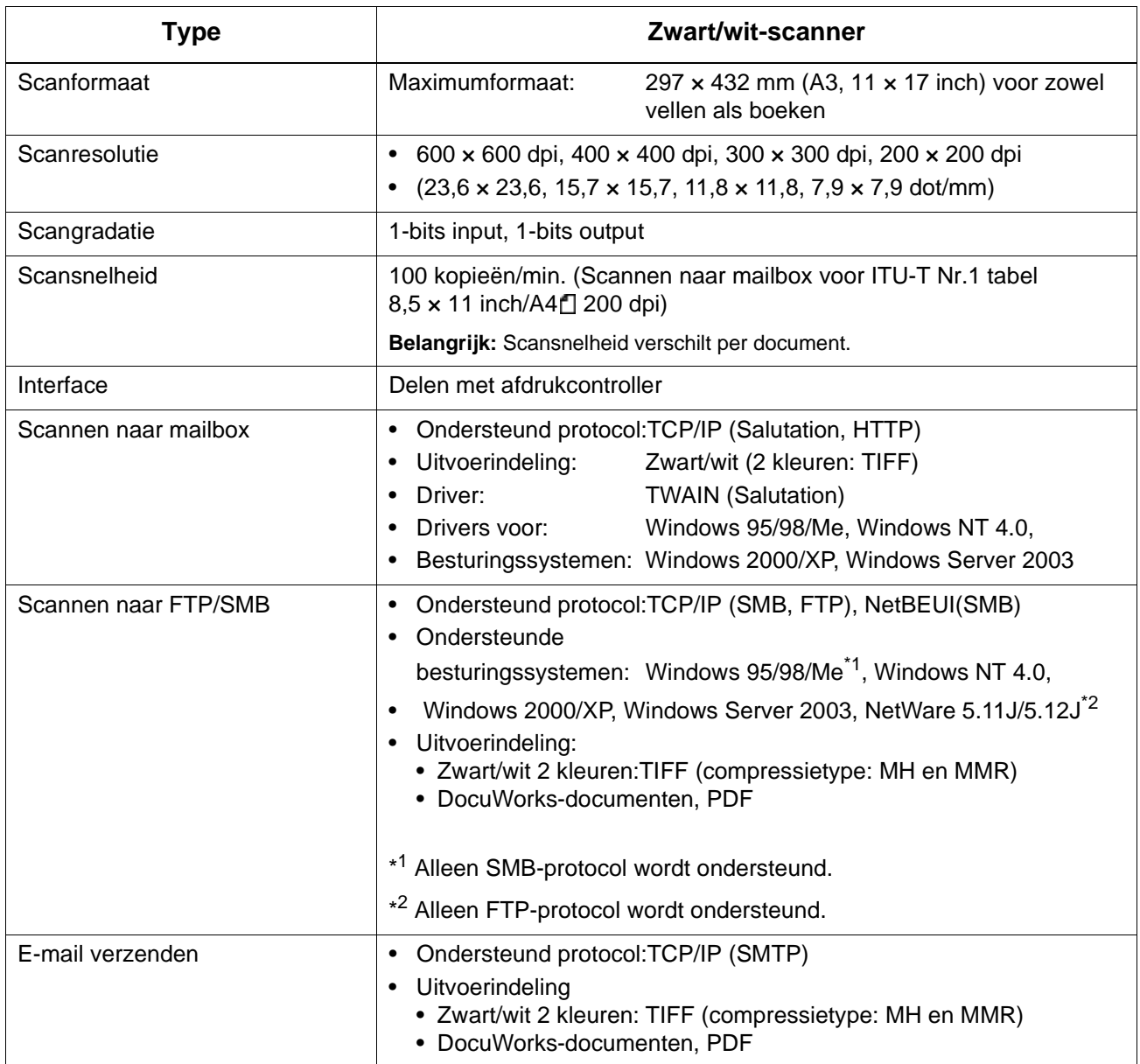

# **Belangrijkste specificaties AOD**

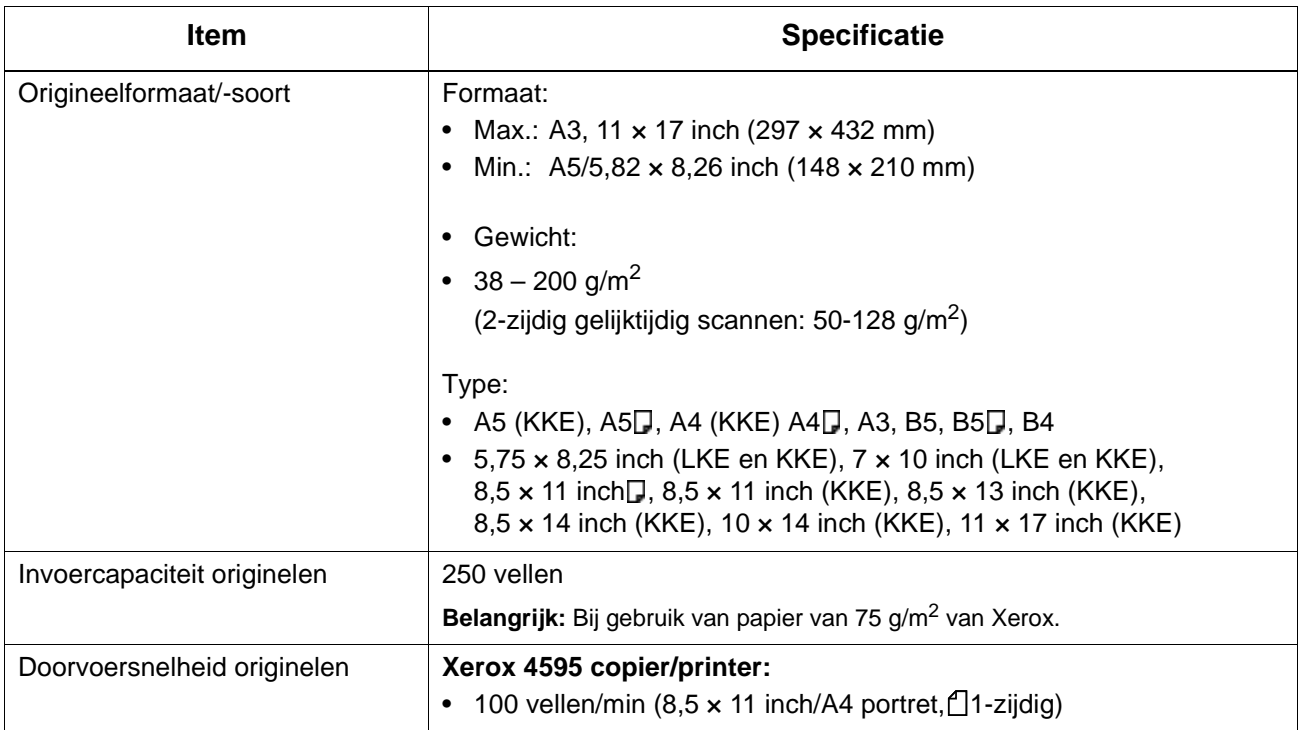

# **Optionele lade 6 en 7 (grote papierlade)**

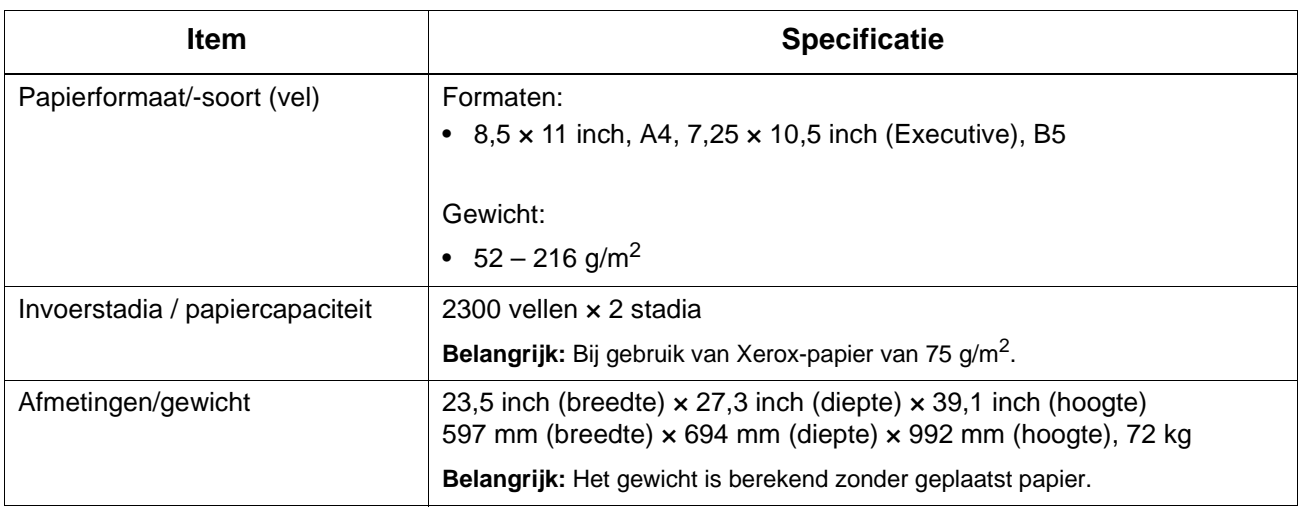

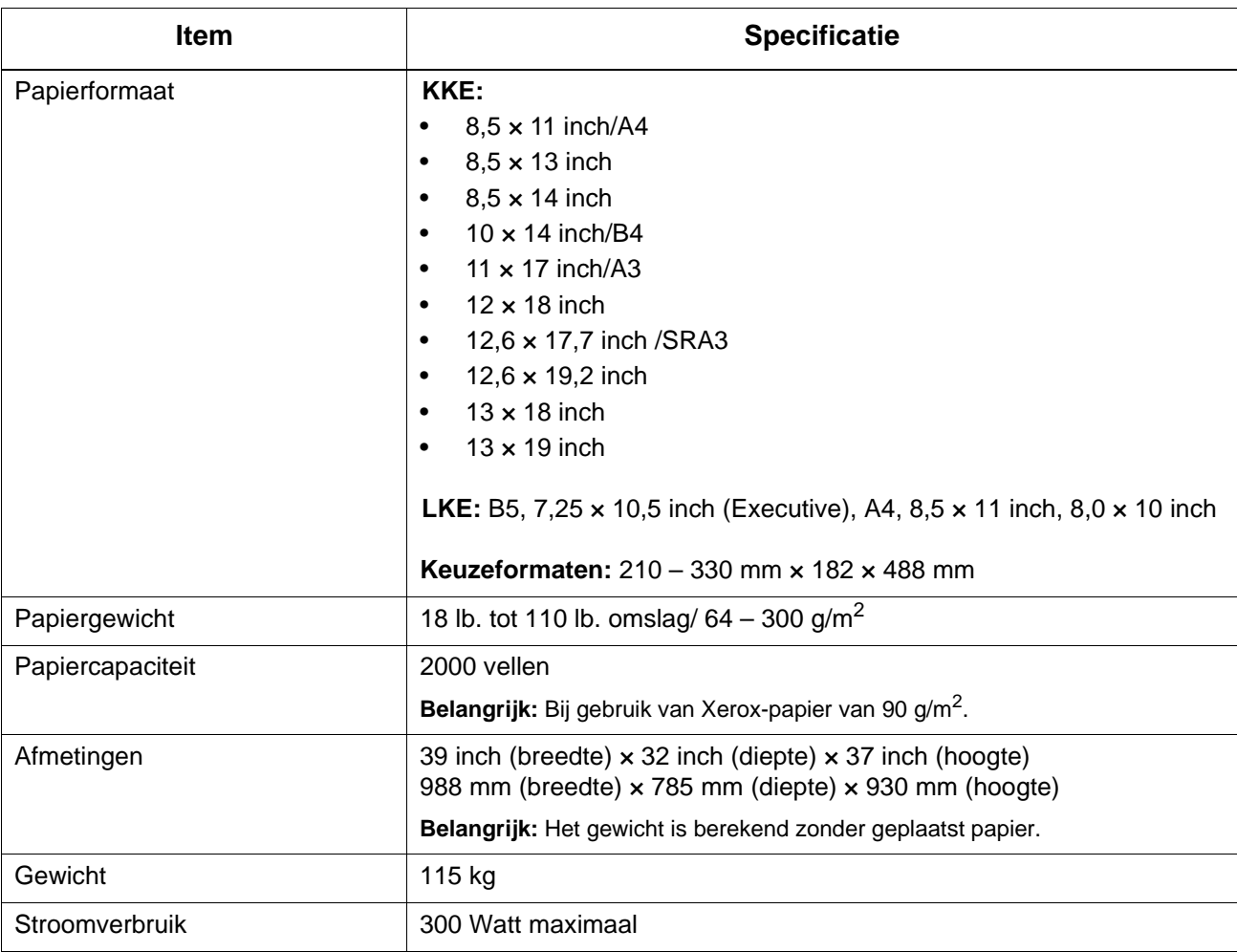

# **Lade 6 (1 extra grote papierlade) – optioneel**

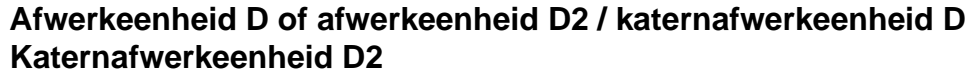

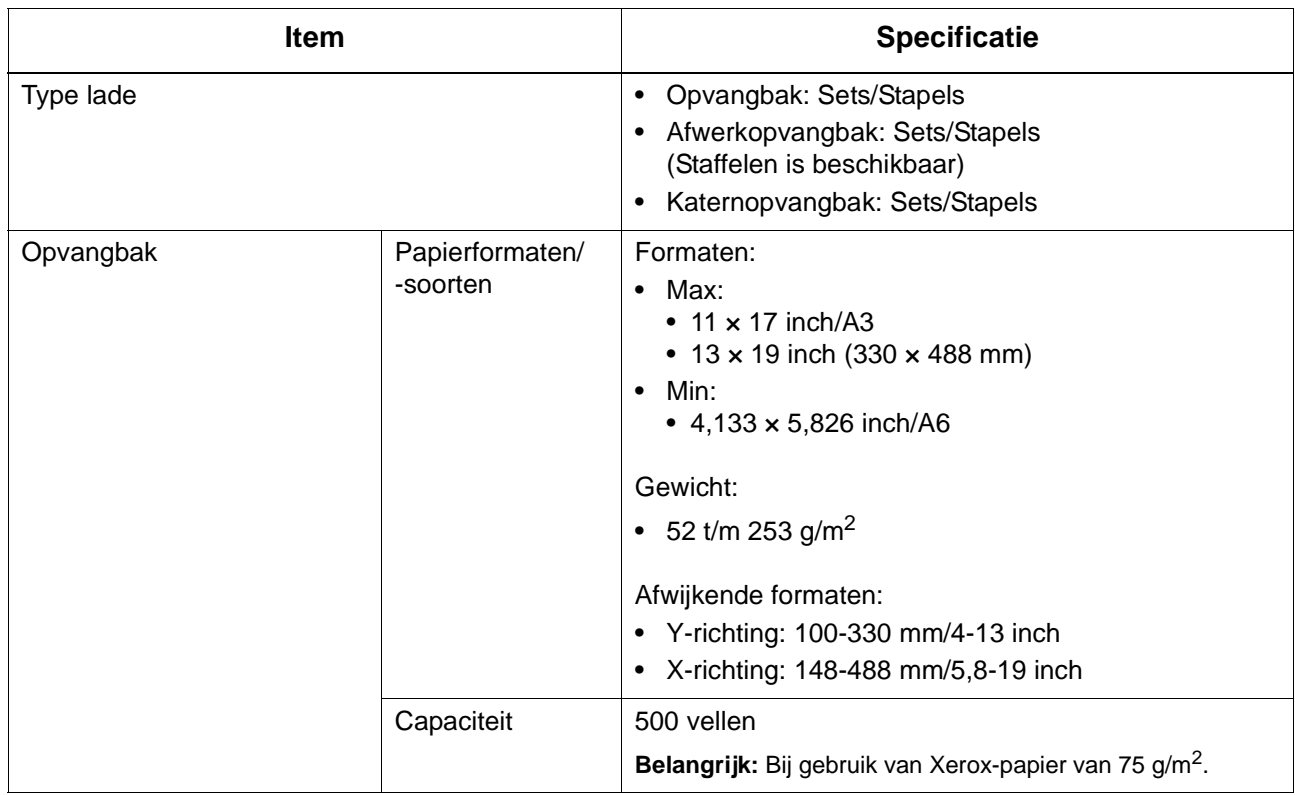

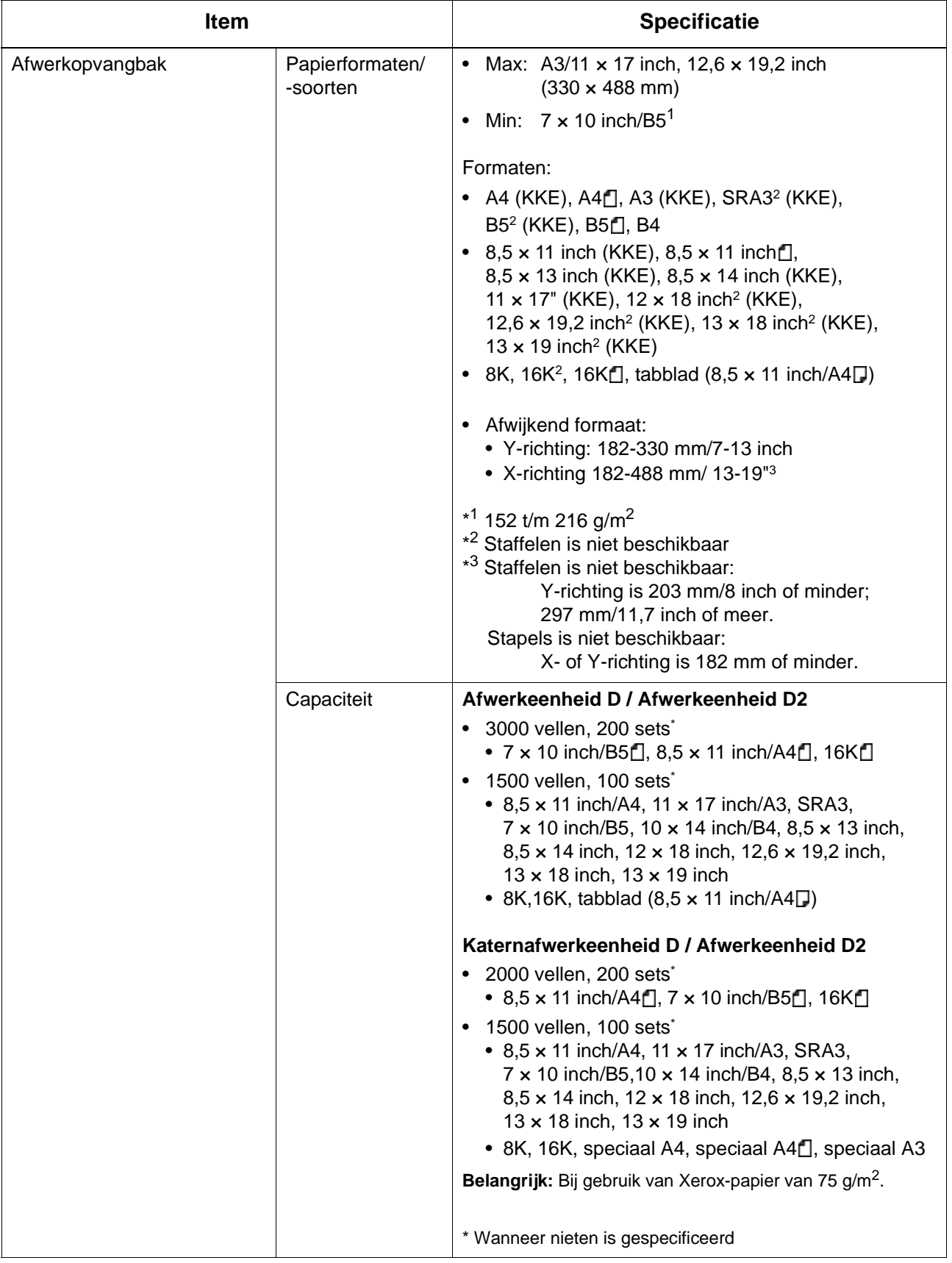
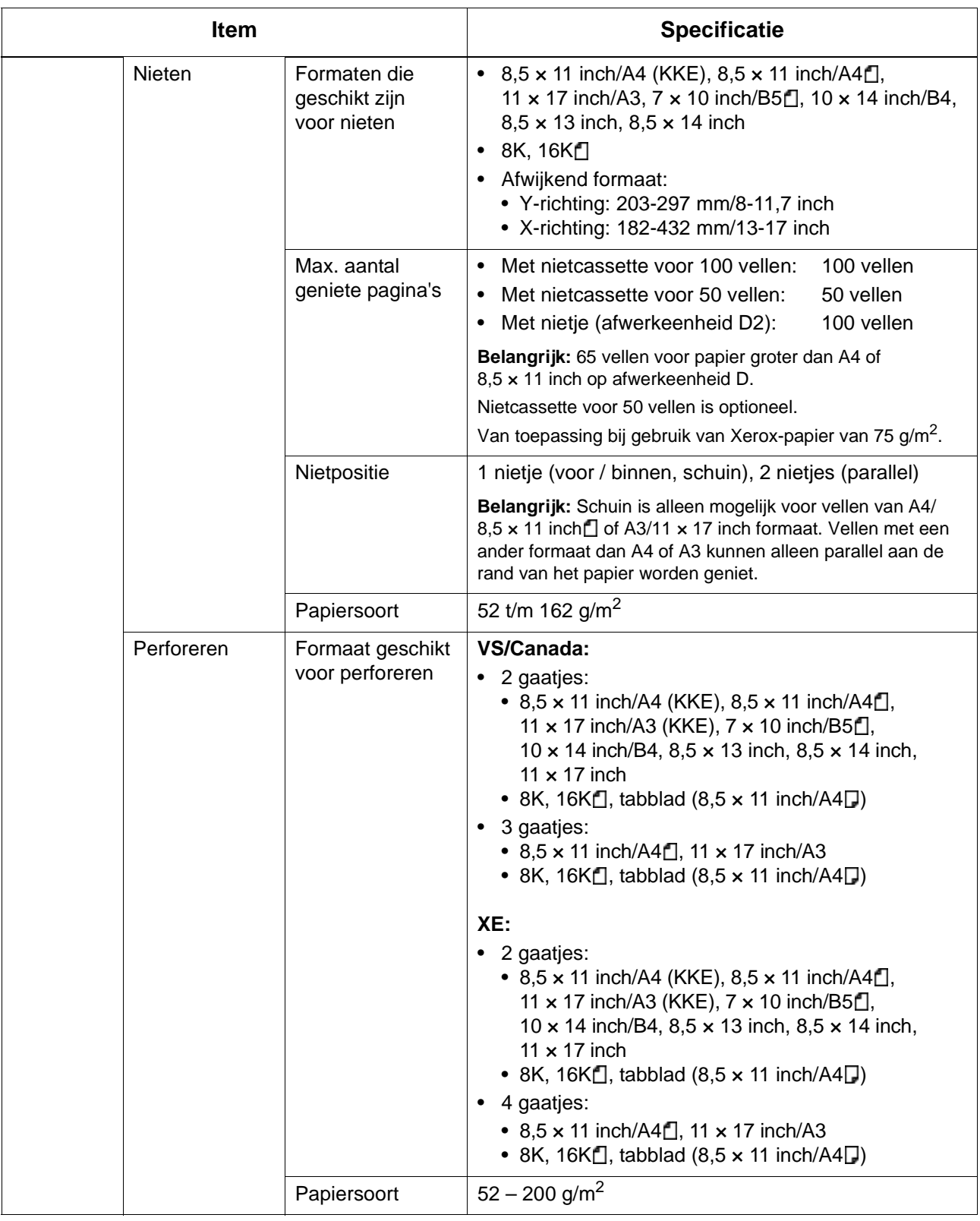

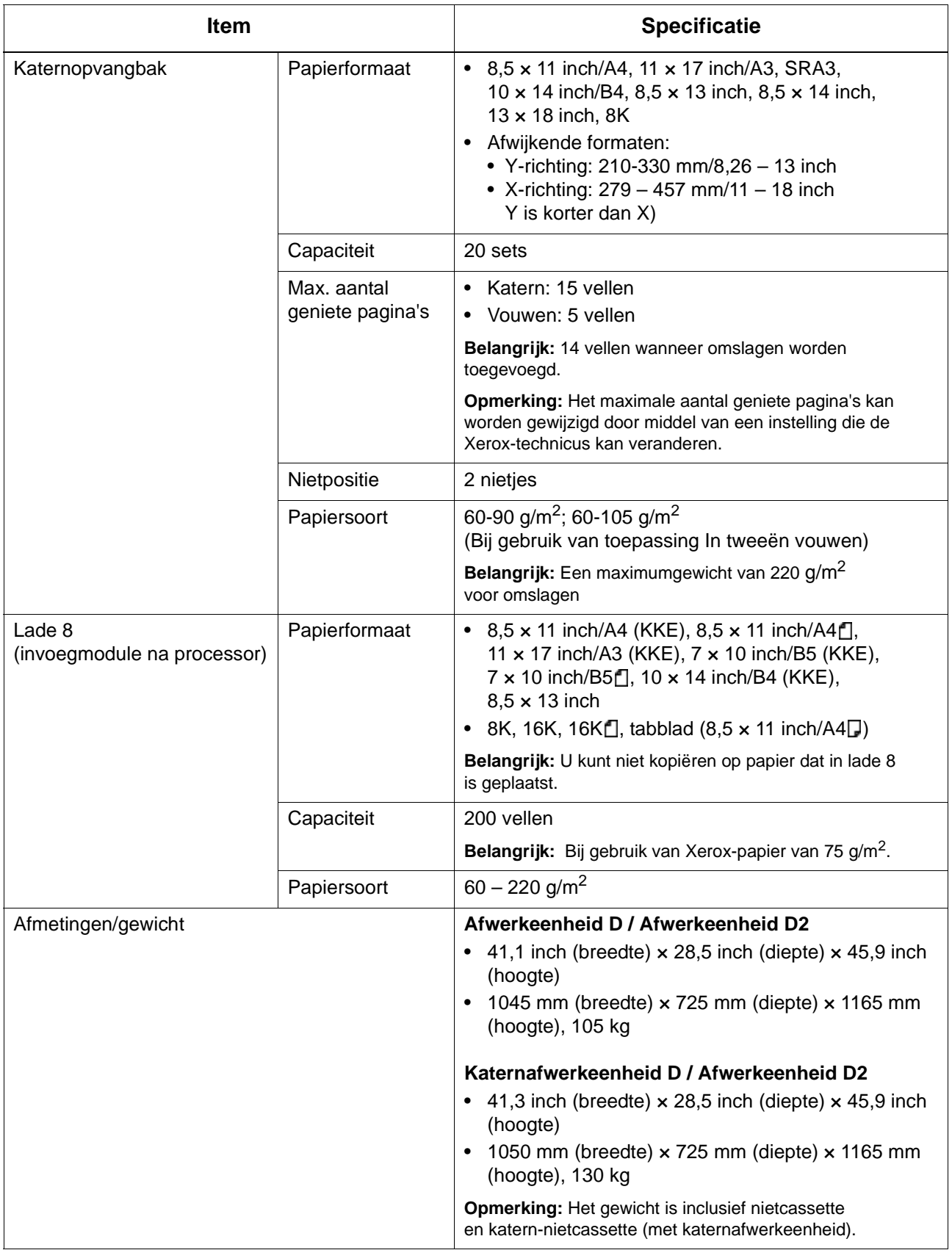

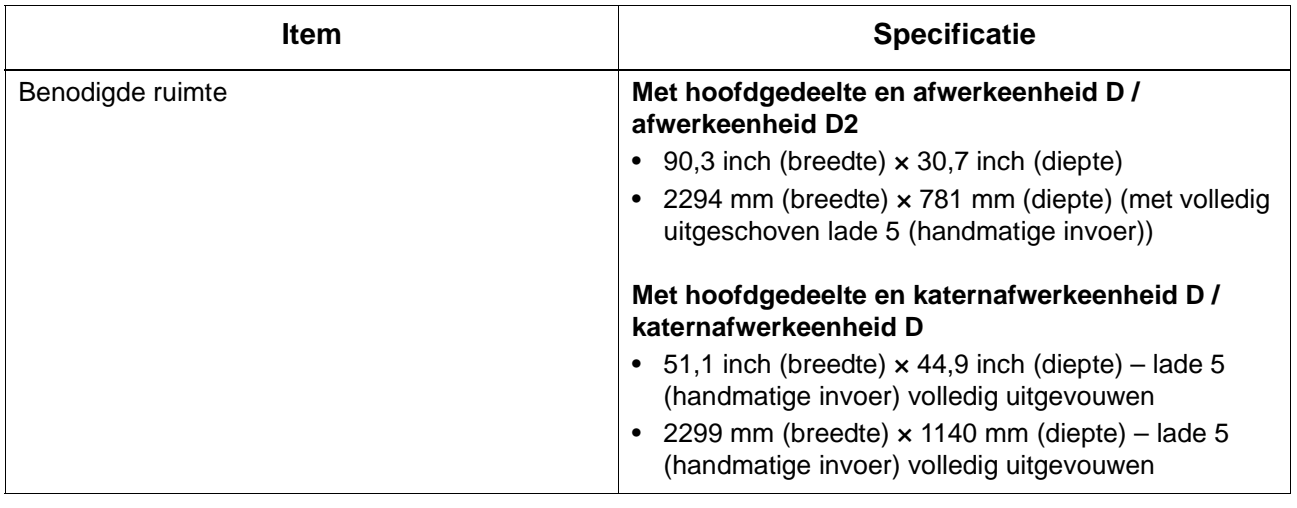

*OPMERKING: De katernopvangbak wordt gebruikt bij de katernafwerkeenheid.*

<u> 1980 - Johann Barbara, martxa amerikan personal (h. 1980).</u>

## **Vouweenheid (Z en C)**

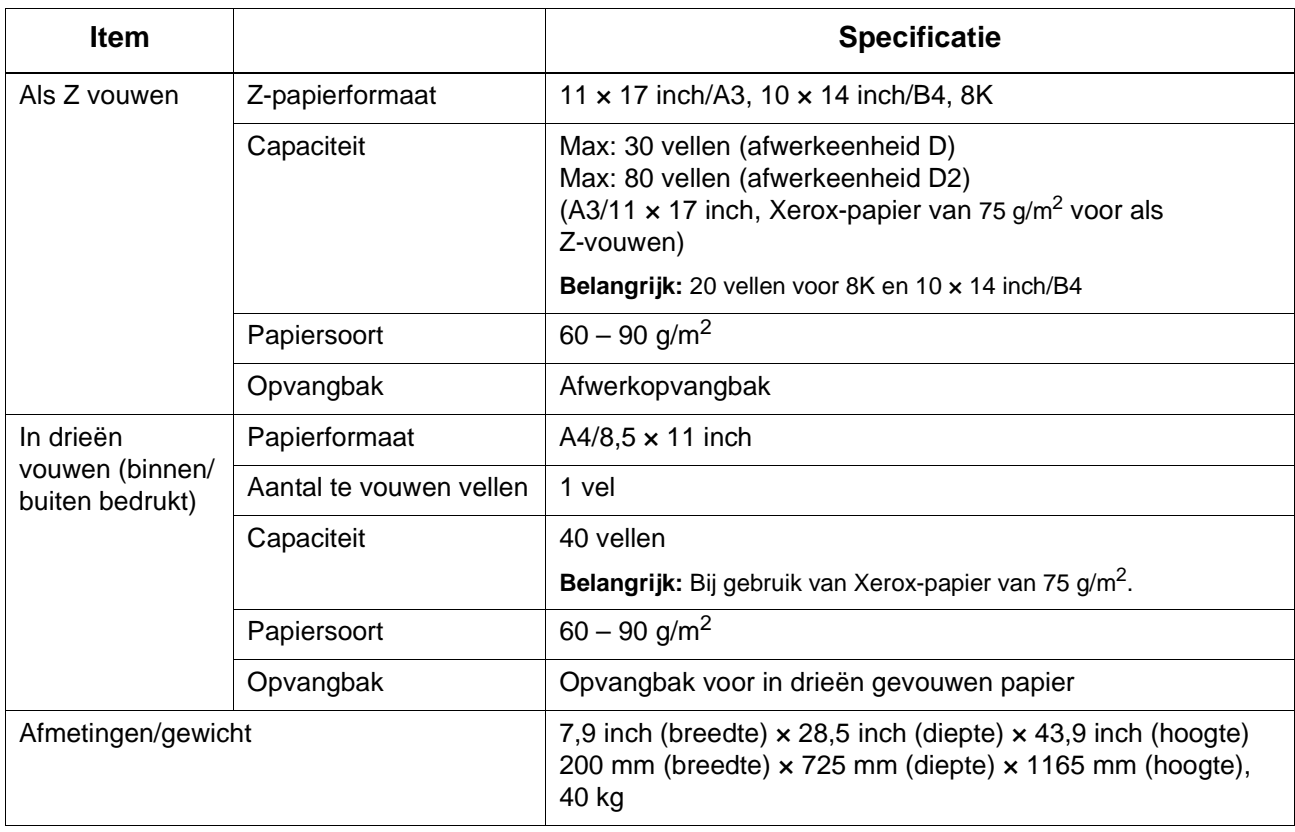

## **Afdrukbaar gebied**

In dit gedeelte wordt het beschikbare afdrukbare gebied beschreven.

#### **Standaard afdrukbaar gebied**

Het standaardgebied waarop kan worden afgedrukt, heeft een marge van 0,16 inch (4,1 mm) aan allevier de randen van het papier (voor SRA3-formaat met een breedte van 320 mm een marge van 0,45 inch of 11,5 mm links en rechts).

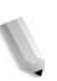

*OPMERKING: Het feitelijke afdrukbare gebied kan verschillen afhankelijk van de printer(plotter)beschrijvingstaal.*

#### **Uitgebreid afdrukbaar gebied**

Als u het afdrukbare gebied bij een afdruk wilt vergroten, is het maximumgebied voor de afdruk 305  $\times$  480 mm (12,01 × 18,90 inch). Het maximumgebied voor een kopie is 297  $\times$  432 mm (11,7  $\times$  17,01 inch). Het afdrukbare gebied verandert afhankelijk van het gebruikte papierformaat.

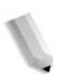

*OPMERKING: Om het afdrukbare gebied te vergroten, wijzigt u de PCL-printerdriver of de instelling Afdrukgebied in het aanraakscherm.*

Raadpleeg de online help van de printerdriver voor informatie over printerdriverinstellingen. Voor meer informatie over de instellingen op het aanraakscherm raadpleegt u "Print Area" (Afdrukgebied) in de System Administration Guide of neemt u contact op met uw systeembeheerder.

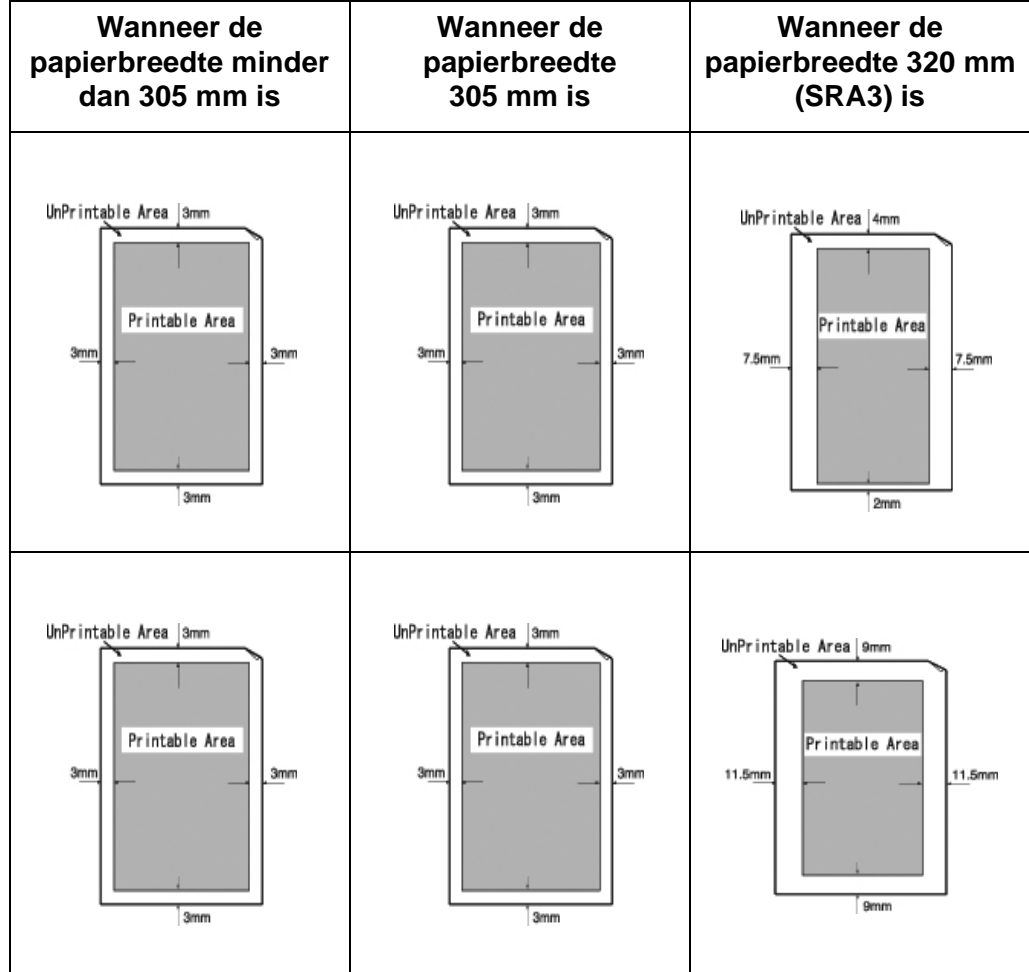

## **PDF Direct afdrukken gebruiken**

<span id="page-509-0"></span>PDF Direct afdrukken is een toepassing waarmee een PDF-bestand met rechtstreeks gebruik van een lpr-opdracht kan worden afgedrukt, zonder bijvoorbeeld een printerstuurprogramma te hoeven gebruiken. In dit geval volgt het afdrukken de instellingen van het bedieningspaneel voor de volgende items:

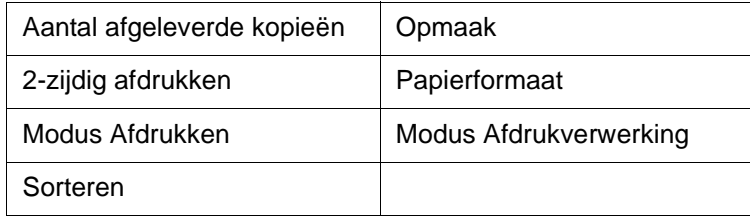

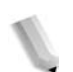

*OPMERKING: Wanneer de lpr-opdracht voor afdrukken wordt gebruikt, moet u het aantal exemplaren in de lpr-opdracht opnemen. De instelling [Aantal kopieën] in het bedieningspaneel is uitgeschakeld. Merk op dat als het aantal kopieën niet in de lpr-opdracht wordt opgegeven, er één kopie wordt gemaakt.*

*OPMERKING 2: Wanneer u de lpr-opdracht gebruikt om een PDF-bestand af te drukken, moet het LPD-protocol op het apparaat worden gestart. U kunt dit via het bedieningspaneel of met behulp van CentreWare Internet Services doen.*

#### **Items instellen voor de toepassing PDF Direct afdrukken**

In dit gedeelte worden de instellingen voor de toepassing PDF Direct afdrukken beschreven.

Deze instellingen zijn geldig wanneer er een PDF-bestand wordt afgedrukt, zonder dat het hulpprogramma Fuji Xerox ContentsBridge wordt gebruikt.

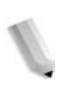

*OPMERKING: Wanneer het hulpprogramma ContentsBridge wordt gebruikt om een PDF-bestand af te drukken, raadpleegt u de handleiding op de cd-rom met CentreWare-hulpprogramma's.* 

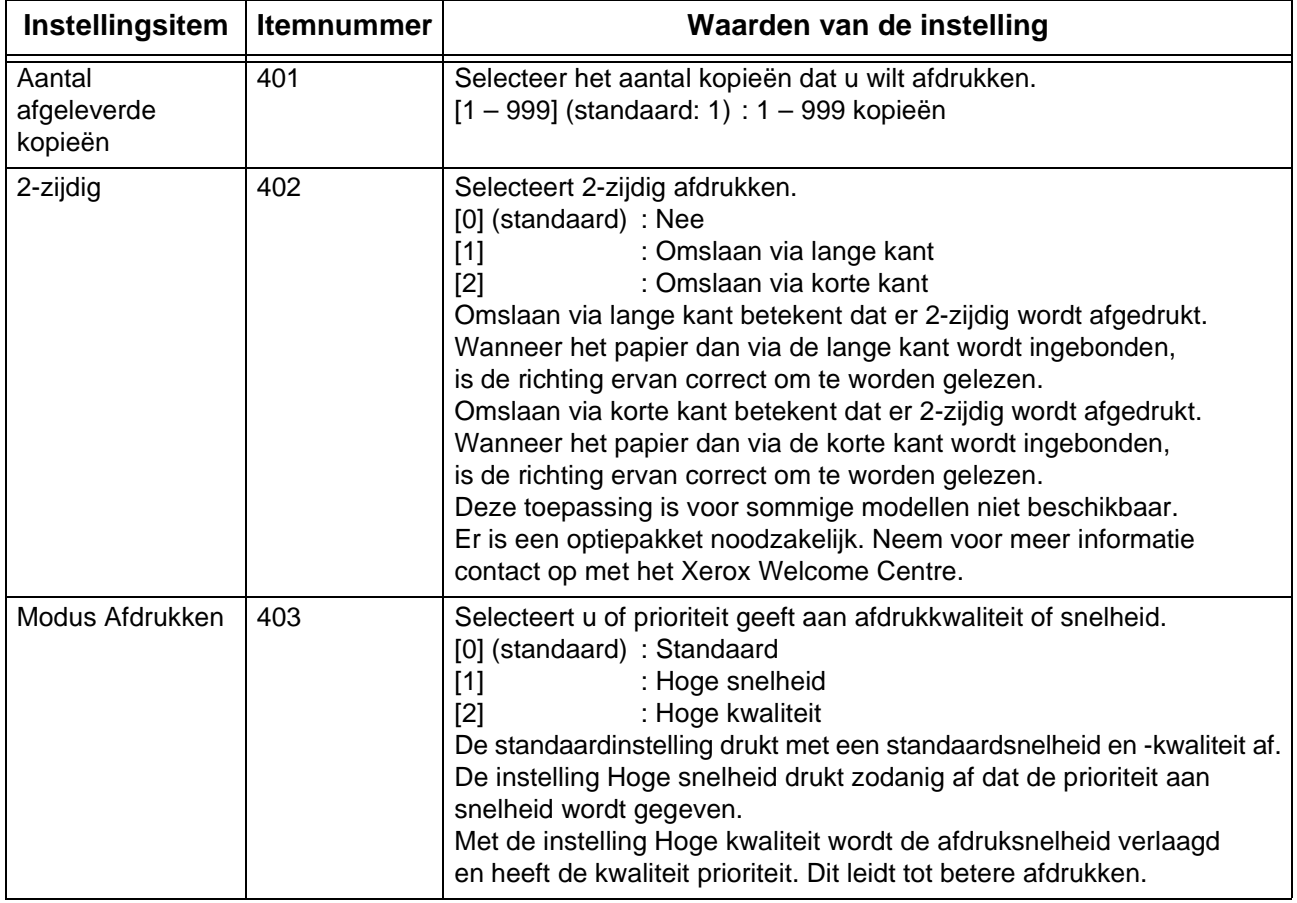

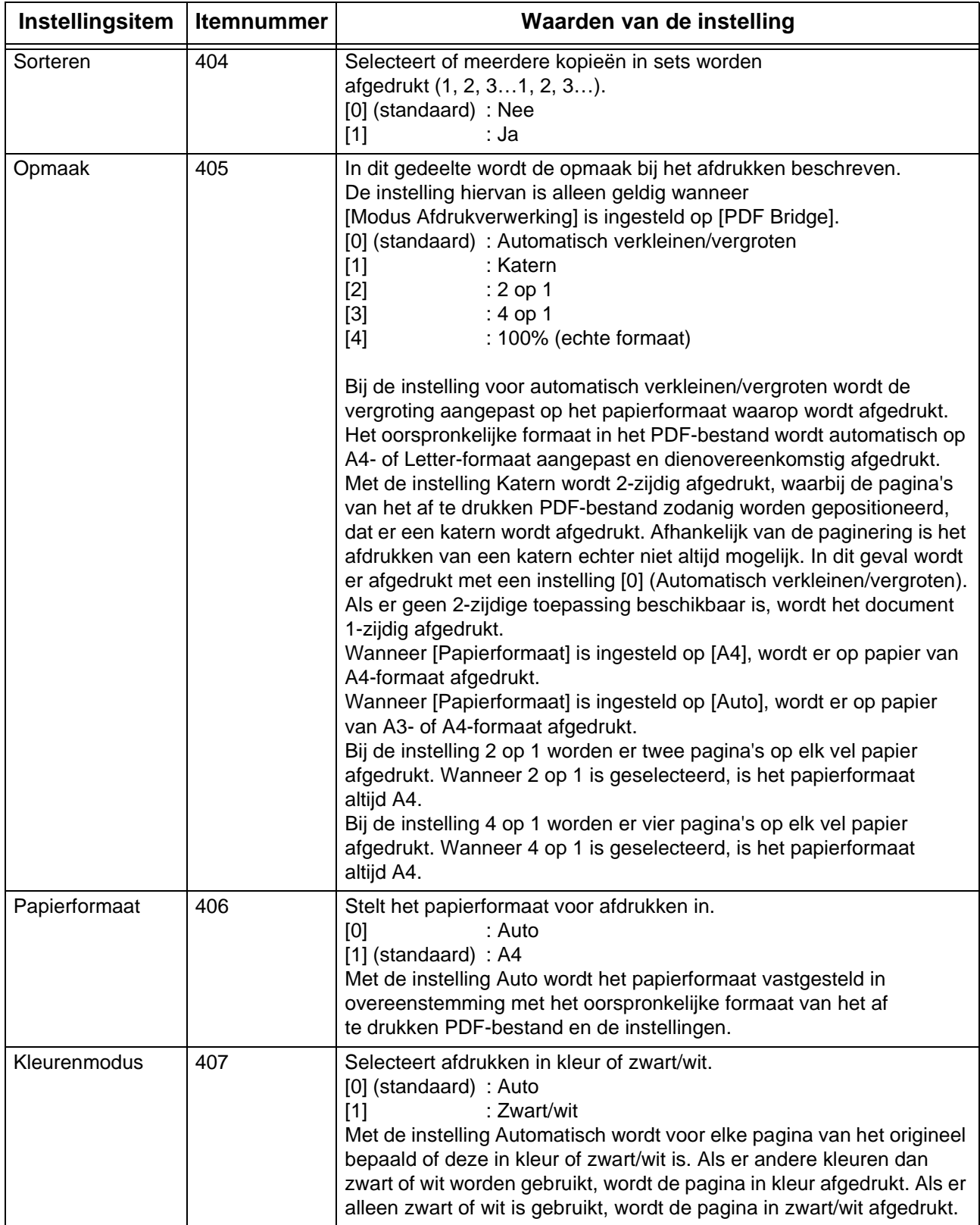

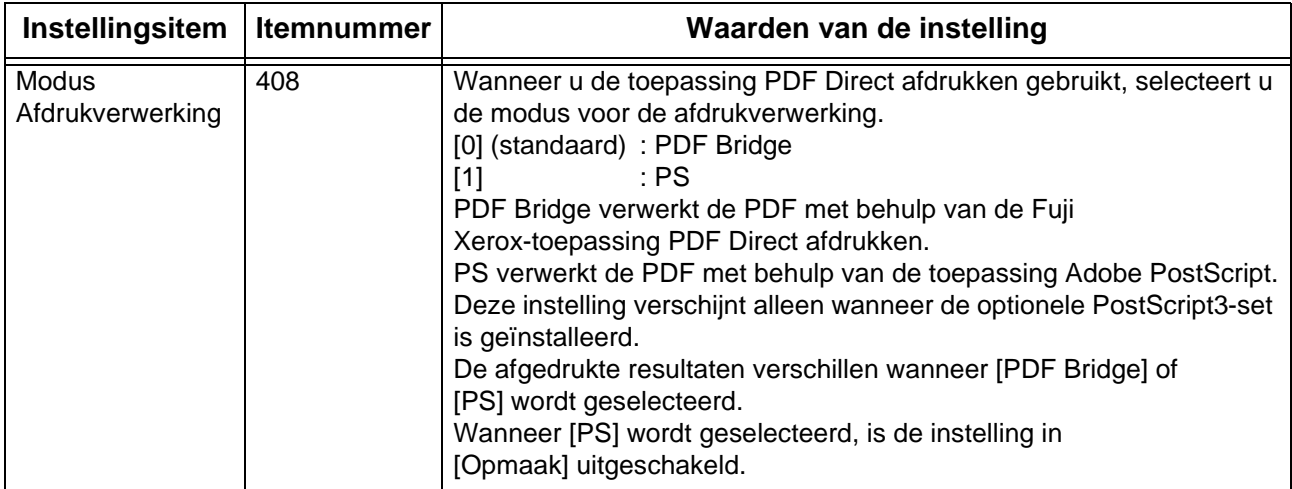

### <span id="page-512-0"></span>**PCL-emulatie**

PCL (Printer Command Language) is een paginabeschrijvingstaal (Page Description Language, of PDL) die door de printer wordt gebruikt om inkomende gegevens te converteren naar de resultaten die te zien zijn op de afgedrukte pagina.

Als u geen PCL-driver van een geïntegreerde controller gebruikt en de PCL-commando's niet in het opdrachtbestand zijn opgenomen, bijvoorbeeld een ASCII-tekstbestand, gebruikt u de instellingen in de PCL-emulatiemode om de opdrachtparameters te programmeren.. De PCL-emulatiemode is toegankelijk vanuit CentreWare Internetservices, zodat u de programmering kan instellen om printertoepassingen te sturen, bijvoorbeeld de afleveringsbestemming, het papierformaat of de afdrukpitch.

Voor informatie over de PCL-commando's die door de printer worden herkent, gaat u naar de PDL Reference Guide, die u kunt vinden op **www.xerox.com** onder Support & Drivers > printernummer > met geïntegreerde controller > Documentatie.

## **HP-GL/2-emulatie**

HP-GL/2 of Hewlett-Packard Graphics Language 2 is een paginabeschrijvingstaal voor het weergeven van vectorafbeeldingen, die zijn opgebouwd uit lijnen en geometrische vormen, in plaats van bitmaps.

Als in uw opdracht geen HP-GL/2-instellingen zijn ingebouwd, kunnen de logische printerinstellingen voor HP-GL/2 worden ingesteld in CentreWare Internetservices > tabblad Eigenschappen > Emulatie-instellingen. Raadpleeg de System Administration Guide voor meer informatie over het gebruik van CentreWare Internetservices.

Raadpleeg de programmeringshandleiding van HP-GL/2 voor specifieke instellingen.

## **Lijst met optionele onderdelen**

Hieronder worden de belangrijkste opties beschreven die beschikbaar zijn. Neem contact op met het Xerox Welcome Centre als u deze zou willen aanschaffen.

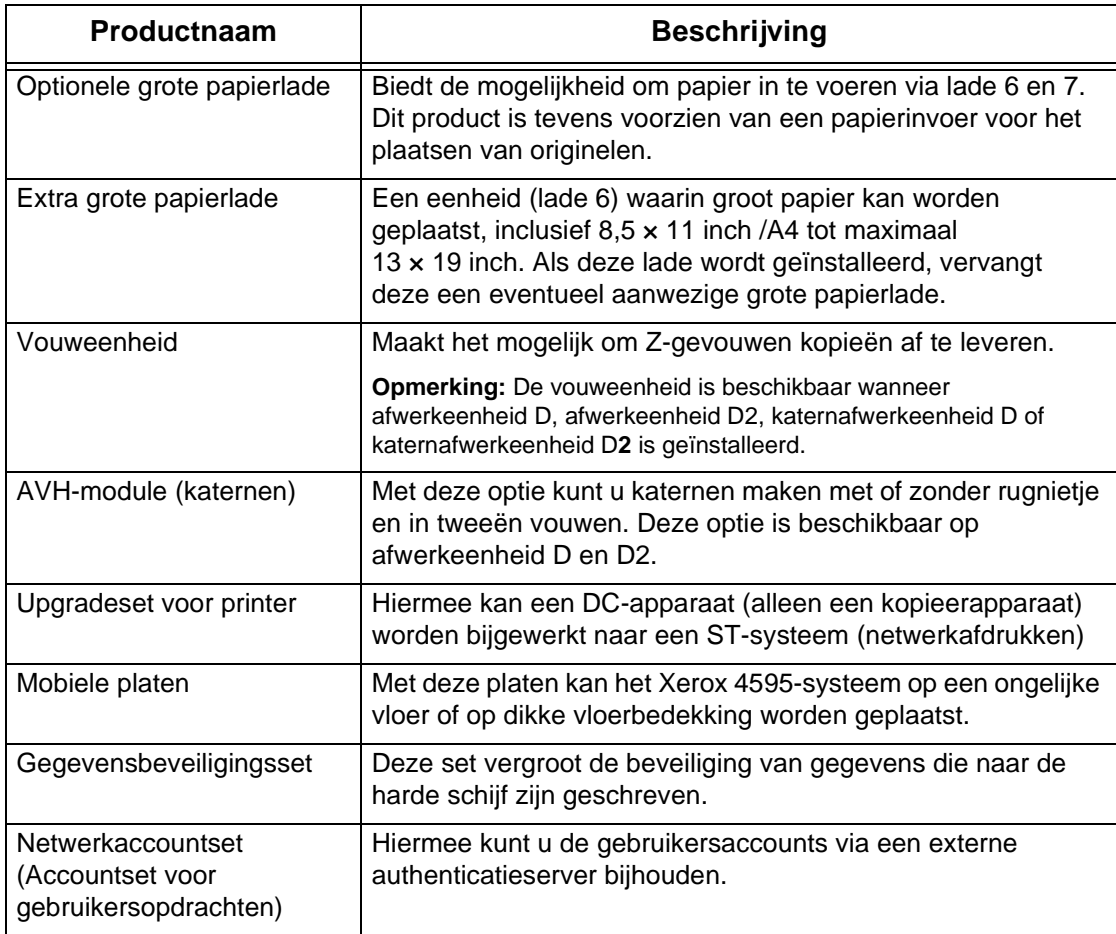

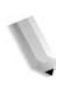

*OPMERKING: De producten kunnen onderhevig zijn aan wijzigingen. Voor de laatste informatie neemt u contact op met het Xerox Welcome Centre.*

## **Waarschuwingen en beperkingen**

<span id="page-514-0"></span>In dit gedeelte worden aandachtspunten en beperkingen in het gebruik van het apparaat beschreven.

#### **Opmerkingen en beperkingen in het gebruik van het apparaat**

#### **Wanneer de afdrukresultaten verschillen van de instellingen**

Als gevolg van onvoldoende geheugen voor de afdrukpaginabuffer kunnen onderstaande effecten optreden, waardoor de resultaten anders zijn dan verwacht op basis van de instellingen. In dit geval wordt meer geheugen aangeraden.

- Er wordt 1-zijdig afgedrukt terwijl 2-zijdig was gespecificeerd
- Opdrachten worden geannuleerd (als de pagina niet kan worden verwerkt in de afdrukpaginabuffer, wordt de opdracht, inclusief die pagina, geannuleerd)

#### **Het apparaat installeren en verplaatsen**

- Neem contact op met het Xerox Welcome Centre wanneer het apparaat uit de ombouw moet worden verplaatst.
- Zorg bij het verplaatsen van het apparaat dat dit zonder schokken gebeurt.
- Wees voorzichtig dat uw vingers niet bekneld raken bij het sluiten van de afdekklep (AOD).
- Plaats geen voorwerpen in de buurt van de ventilatieopening van de afzuigventilator van het apparaat.

#### **Tellerstanden voor 2-zijdig afdrukken**

• Bij 2-zijdig afdrukken kunnen automatisch blanco pagina's worden ingevoegd, afhankelijk van de applicatie die wordt gebruikt en de manier waarop het aantal kopieën is gespecificeerd. In dat geval wordt de blanco pagina die door de applicatie is ingevoegd, op de teller meegeteld.

#### **Beperkingen van de mailserver**

Afhankelijk van de systeemomgeving (beperkingen van de mailserver, enzovoort), is het misschien niet mogelijk om e-mails met grote volumes te verzenden of te ontvangen. Bij het instellen van het aantal pagina's voor het verzenden van gesplitste e-mail, moet de systeemomgeving van zowel de verzender als de ontvanger worden gespecificeerd. Als het volume van de te verzenden e-mail zelfs bij het splitsen in enkele pagina's te groot is voor verzending, vermindert u de verzendkwaliteit of de resolutie van het origineel om de bestandsgrootte te verkleinen.

#### **Vertrouwelijkheid van opdrachten**

Vertrouwelijkheid binnen het netwerk kan niet worden gegarandeerd.

#### **Omgevingsvereisten mailsysteem**

Om e-mail te kunnen verzenden of ontvangen, moet er een mailsysteemomgeving zijn gecreëerd. Zorg voor een mailsysteemomgeving, inclusief SMTP, POP3 en DNS-servers enzovoort, al naar gelang de vereisten.

#### **Informatie over beveiliging**

E-mail maakt gebruik van het internet door computers wereldwijd met elkaar te verbinden als verzendpad. U moet aandacht aan beveiliging besteden ter voorkoming van afluisteren door derden of van geknoei in het algemeen dat bij e-mail en andere verzendingen over het internet kan plaatsvinden. Voor belangrijke informatie wordt derhalve aangeraden andere methoden te gebruiken om beveiliging te garanderen. Bovendien wordt aangeraden het e-mailadres niet aan onbekende derden bekend te maken om te voorkomen dat u ongewenste e-mail ontvangt.

#### ■ Ontvangst van ongewenste e-mail voorkomen

Het apparaat is voorzien van een functie om kwaadwillende e-mail die door derden met een bekend e-mailadres naar het adres van de gebruiker zijn verzonden, te blokkeren. De functie stelt beperkingen aan het adres van de verzender door domeinen te specificeren waarvan geen mail mag worden ontvangen. Raadpleeg hoofdstuk 9 over domeininstellingen in de *System Administration Guide* voor informatie over het beperken van domeinen waarvan mail wordt ontvangen.

#### **Informatie over het ontvangen van mail**

Afhankelijk van de gegevens in een ontvangen e-mail, is het mogelijk dat er onvoldoende geheugen is of dat het afdrukken niet mogelijk is. In dit geval voegt u ofwel meer geheugen toe of vraagt u de verzender om de mail opnieuw met een lagere resolutie te verzenden.

#### **Informatie over mailbox**

Wanneer het totaal aantal documentpagina's opgeslagen in een mailbox meer dan 15.000 pagina's bedraagt, kunnen de prestaties verminderen. Maak een nieuwe mailbox om documenten in op te slaan. Wanneer onderstaande prestatieverminderingen optreden als het totaal aantal documentpagina's de 15.000 pagina's nog niet heeft overschreden, maakt u een nieuwe mailbox voor het opslaan van documenten.

- De snelheid waarmee documenten worden gescand, neemt af.
- De snelheid voor het kopiëren van een document of verplaatsen voor opslag in een mailbox neemt af.

#### **Tekencode**

Hieronder worden de tekencodes weergegeven die door het apparaat kunnen worden afgedrukt. Andere tekencodes dan de onderstaande kunnen mogelijkerwijs niet worden afgedrukt.

- Engels: CP1252
- Traditioneel Chinees: Big5 (CNS 11643-1, CNS 11643-2)
- Vereenvoudigd Chinees: GB2312

### **Eenvoudige procedures**

In dit gedeelte worden procedures vermeld die vaak terugkomen in veelgestelde vragen, met name met betrekking tot systeeminstellingen.

Druk op de toetsen in de volgorde die door de pijlen wordt aangegeven.

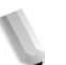

Opmerking: Veel van deze instellingen dienen door de systeembeheerder te worden uitgevoerd.

#### **Scaninstellingen**

#### **Adresnummers opslaan voor mail**

Aan-/afmelden  $\rightarrow$  Gebruikers-ID invoeren  $\rightarrow$ Systeeminstellingen  $\rightarrow$  Menu Instellingen  $\rightarrow$  Adresboek

\* Als **Menu Instellingen** in het menuscherm verschijnt: Menu Instellingen  $\rightarrow$  Adresboek

Voor informatie raadpleegt u "Address Book" (Adresboek) in de System Administration Guide of neemt u contact op met uw systeembeheerder.

#### **Toestaan dat verschillende origineelformaten als standaard worden geplaatst**

Aan-/afmelden  $\rightarrow$  Gebruikers-ID invoeren  $\rightarrow$ Systeeminstellingen  $\rightarrow$  Systeeminstellingen  $\rightarrow$  Instellingen Scanmodus  $\rightarrow$  Standaardinstellingen Scannen  $\rightarrow$  Gemengde origineelformaten  $\rightarrow$  Aan

Voor informatie raadpleegt u "Mixed Size Originals" (Gemengde origineelformaten) in de System Administration Guide.

### **Kopieerinstellingen**

#### **Toestaan dat verschillende origineelformaten als standaard worden geplaatst**

Aan-/afmelden  $\rightarrow$  Gebruikers-ID invoeren  $\rightarrow$ Systeeminstellingen → Systeeminstellingen → Instellingen modus Kopiëren  $\rightarrow$  Standaardinstellingen Kopiëren  $\rightarrow$  Gemengde origineelformaten  $\rightarrow$  Aan

Voor informatie raadpleegt u "Mixed Size Originals" (Gemengde origineelformaten) in de System Administration Guide.

#### **Instellingen veelgebruikte functies**

#### **De gebruikers-ID voor de systeembeheerder wijzigen**

Aan-/afmelden  $\rightarrow$  Gebruikers-ID invoeren  $\rightarrow$ Systeeminstellingen  $\rightarrow$  Instellingen systeembeheerder  $\rightarrow$ Aanmeldings-ID systeembeheerder

Voor informatie raadpleegt u "System Administrator Login ID" (Aanmeldings-ID systeembeheerder) in de System Administration Guide.

#### ■ De tijd wijzigen voor het overschakelen naar **Energiespaarstand**

Aan-/afmelden  $\rightarrow$  Gebruikers-ID invoeren  $\rightarrow$ Systeeminstellingen  $\rightarrow$  Systeeminstellingen  $\rightarrow$ Gemeenschappelijke instellingen  $\rightarrow$  Apparaatklok / -timers  $\rightarrow$ Auto-energiespaarstand

Voor informatie raadpleegt u "Auto Power Saver" (automatische energiespaarstand) in de System Administration Guide.

#### **Het volume van het apparaat wijzigen**

Aan-/afmelden  $\rightarrow$  Gebruikers-ID invoeren  $\rightarrow$ Systeeminstellingen  $\rightarrow$  Systeeminstellingen  $\rightarrow$ Gemeenschappelijke instellingen  $\rightarrow$  Audiotonen  $\rightarrow$ Selecteer het gewenste geluidsniveau.

Voor informatie raadpleegt u "Audio Tones" (Audtiotonen) in de System Administration Guide.

#### **De systeeminstellingen (bijvoorbeeld IP-adres) controleren**

Apparaatstatus  $\rightarrow$  Kostenteller / Afdrukoverzicht  $\rightarrow$  Overzicht / lijst afdrukken  $\rightarrow$  Instellingen modus Kopiëren\*  $\rightarrow$ Instellingenlijst – Gemeenschappelijke items → Start

\* **Instellingen modus Kopiëren** kan ook **Instellingen modus Afdrukken** of **Instellingen modus Scannen** zijn, afhankelijk van de situatie.

Voor informatie raadpleegt u "Settings List – Common Items" (Instellingenlijst – Gemeenschappelijke items) in de System Administration Guide.

#### **Afdrukken van een overzicht/lijst om apparaatinformatie te controleren**

Apparaatstatus  $\rightarrow$  Kostenteller / Afdrukoverzicht  $\rightarrow$  Overzicht / lijst afdrukken  $\rightarrow$  Selecteer een overzicht

Voor meer informatie raadpleegt u ["Overzicht/lijst afdrukken"](#page-356-0)  [op pagina 9-19.](#page-356-0)

#### ■ Een overzicht/lijst instellen om automatisch af te drukken **(of niet)**

Aan-/afmelden  $\rightarrow$  Gebruikers-ID invoeren  $\rightarrow$ Systeeminstellingen  $\rightarrow$  Systeeminstellingen  $\rightarrow$ Gemeenschappelijke instellingen  $\rightarrow$  Overzichten  $\rightarrow$ Selecteer het overzicht

Voor informatie raadpleegt u "Reports" (overzichten) in de System Administration Guide.

#### ■ De toetsen wijzigen die in het schermmenu worden **weergegeven**

Aan-/afmelden  $\rightarrow$  Gebruikers-ID invoeren  $\rightarrow$ Systeeminstellingen  $\rightarrow$  Systeeminstellingen  $\rightarrow$ Gemeenschappelijke instellingen  $\rightarrow$  Standaardinstellingen  $schermen \rightarrow$  Alle diensten

Voor informatie raadpleegt u "All Services" (alle diensten) in de System Administration Guide.

#### ■ De aan de keuzetoetsen toegewezen functies wijzigen

Aan-/afmelden  $\rightarrow$  Gebruikers-ID invoeren  $\rightarrow$ Systeeminstellingen  $\rightarrow$  Systeeminstellingen  $\rightarrow$ Gemeenschappelijke instellingen  $\rightarrow$  Standaardinstellingen schermen  $\rightarrow$  Keuzetoets 1 – Keuzetoets 3

Voor informatie raadpleegt u "Custom Buttons 1 to 3" (keuzetoetsen 1-3) in de System Administration Guide.

#### **Controleren of een opdracht is voltooid**

Opdrachtstatus  $\rightarrow$  Voltooide opdrachten

Voor informatie raadpleegt u "Checking Completed Jobs" (Voltooide opdrachten controleren) in de System Administration Guide.

#### **Alleen bepaalde opdrachten in het opdrachtstatus (Voltooide opdrachten) weergeven**

Aan-/afmelden  $\rightarrow$  Gebruikers-ID invoeren  $\rightarrow$ Systeeminstellingen  $\rightarrow$  Systeeminstellingen  $\rightarrow$ Gemeenschappelijke instellingen  $\rightarrow$  Standaardinstellingen schermen  $\rightarrow$  Opdrachttype op scherm Opdrachtstatus

Voor informatie raadpleegt u "Job Type on Job Status screen" (opdrachttype in opdrachtstatusscherm) in de System Administration Guide.

# **13. Veiligheidsinformatie en kennisgevingen**

## **Veiligheidsinformatie**

Het Xerox-product en de aanbevolen verbruiksartikelen zijn ontworpen en getest om te voldoen aan strenge veiligheidseisen. Deze omvatten onder meer de goedkeuring van veiligheidsinstanties en het voldoen aan de geldende milieunormen. Lees onderstaande instructies aandachtig door voordat u met het product gaat werken en raadpleeg deze, indien nodig, opnieuw zodat het product altijd op een veilige manier wordt gebruikt.

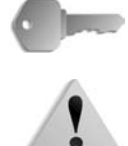

**BELANGRIJK:** De veiligheidstests en de prestaties van dit product zijn uitsluitend geverifieerd met Xerox-materialen.

**WAARSCHUWING:** Ongeoorloofde wijzigingen, zoals het toevoegen van nieuwe functies of de aansluiting van randapparaten, kunnen gevolgen hebben voor de certificatie van dit product. Voor meer informatie kunt u contact opnemen met uw erkende serviceleverancier.

### **Elektrische veiligheid**

Dit product dient te worden aangesloten op het type elektrische voeding dat op het informatielabel van het product staat aangegeven. Indien u niet zeker weet of uw elektrische voeding aan de vereisten voldoet, dan kunt u voor advies contact opnemen met uw plaatselijke elektriciteitsbedrijf.

- Gebruik alleen het netsnoer dat bij de apparatuur wordt geleverd.
- Deze apparatuur moet worden gebruikt op een aftakcircuit met een grotere capaciteit dan de nominale stroomsterkte en spanning van dit apparaat. De nominale stroomsterkte en spanning van deze apparatuur staan op het gegevensplaatje op het achterpaneel aangegeven. Indien het apparaat naar een andere locatie moet worden verplaatst, neem dan contact op met het Xerox Welcome Centre.
- Sluit het netsnoer rechtstreeks op een gemakkelijk te bereiken en geaard stopcontact aan. Gebruik geen verlengsnoer. Indien u niet weet of een stopcontact geaard is, neem dan contact op met een erkende elektricien.
- Gebruik nooit een geaarde verloopstekker of verlengsnoer om dit apparaat aan te sluiten op een stopcontact zonder geaard aansluitpunt.

**WAARSCHUWING:** U kunt een ernstige elektrische schok krijgen als het stopcontact niet goed geaard is.

**WAARSCHUWING:** Dit product dient op een geaard stopcontact te worden aangesloten.

- Zet het apparaat niet op een plaats waar mensen over het netsnoer kunnen struikelen. Zet geen voorwerpen op het netsnoer.
- Elektrische of mechanische vergrendelingen mogen niet worden genegeerd of worden uitgeschakeld.
- Blokkeer geen ventilatieopeningen. Deze openingen zorgen ervoor dat het apparaat niet oververhit raakt.

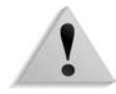

**WAARSCHUWING:** Duw nooit enigerlei voorwerpen in gleuven of openingen van dit apparaat. Contact maken met een spanningspunt of kortsluiting veroorzaken op een onderdeel kan leiden tot brand of een elektrische schok.

Indien een van de volgende omstandigheden zich voordoet, schakel dan de voeding naar het apparaat onmiddellijk uit en trek het netsnoer uit het stopcontact. Neem contact op met een erkende Xerox-servicetechnicus om het probleem te verhelpen.

- Het apparaat maakt vreemde geluiden of er komen vreemde geuren vrij.
- Het netsnoer is beschadigd of gerafeld.
- Een wandpaneel-stroomonderbreker, zekering of andere beveiliging werd geactiveerd.
- Er is gemorste vloeistof in het apparaat terechtgekomen.
- Het apparaat is blootgesteld aan water.
- Een onderdeel van het apparaat is beschadigd.

#### **Het apparaat ontkoppelen**

Het netsnoer is de ontkoppeling voor dit apparaat. Dit wordt aan de achterkant van het apparaat ingestoken. Om alle elektrische spanning van het apparaat te verwijderen, trekt u het netsnoer uit het stopcontact.

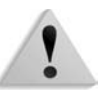

**WAARSCHUWING:** Dit product dient op een geaard stopcontact te worden aangesloten.

## **Veiligheid van de laser**

#### **Noord-Amerika**

Dit product voldoet aan de veiligheidsnormen en is goedgekeurd als laserproduct van Klasse 1 conform de door het Center for Devices and Radiological Health (CDRH) van de United States Food and Drug Administration (FDA) vastgelegde regels voor laserproducten. Dit product voldoet aan FDA 21 CFR 1940.10 en 1040.11 met uitzondering van afwijkingen krachtens Laser Notice nr. 50, d.d. 26 juli 2001. Deze regels gelden voor laserproducten die in de Verenigde Staten op de markt worden gebracht. Het label op het apparaat geeft aan dat het voldoet aan de CDRH-regels en moet zijn aangebracht op laserproducten die in de Verenigde Staten op de markt worden gebracht. Dit product zendt geen gevaarlijke laserstralen uit.

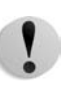

**VOORZICHTIG:** Gebruik, aanpassing of uitvoering van procedures die afwijken van de procedures genoemd in deze handleiding, kan leiden tot een gevaarlijke blootstelling aan laserlicht.

Omdat de uitgezonden straling zich in het apparaat bevindt en volledig is ingesloten in de beschermende behuizing en afdekpanelen, kan de laserstraal tijdens geen enkele fase van de werkzaamheden uit het apparaat ontsnappen.

Dit product bevat waarschuwingslabels voor de laser. Deze labels zijn bestemd voor de Xerox-technicus en zijn geplaatst op of in de buurt van panelen of afschermingen die met speciaal gereedschap moeten worden verwijderd. Verwijder geen van de panelen. Achter deze panelen en afschermingen bevinden zich geen gebieden die door de gebruiker moeten worden onderhouden.

#### **Europa en andere markten**

Dit product voldoet aan de IEC60825-veiligheidsnorm voor laserproducten.

De apparatuur voldoet aan de prestatienormen voor laserproducten, zoals die zijn vastgesteld door overheids-, nationale en internationale instanties voor een Klasse 1-laserproduct. Het apparaat straalt geen gevaarlijke straling uit; de lichtstraal is in elke bedieningsmode en bij de uitvoering van elke onderhoudstaak volledig afgeschermd.

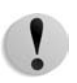

**VOORZICHTIG:** Gebruik, aanpassing of uitvoering van procedures die afwijken van de procedures genoemd in deze handleiding, kan leiden tot een gevaarlijke blootstelling aan straling.

Dit product bevat waarschuwingslabels voor de laser. Deze labels zijn bestemd voor de Xerox-technicus en zijn geplaatst op of in de buurt van panelen of afschermingen die met speciaal gereedschap moeten worden verwijderd. Verwijder geen van de panelen. Achter deze panelen en afschermingen bevinden zich geen gebieden die door de gebruiker moeten worden onderhouden.

Als u meer veiligheidsinformatie wilt hebben met betrekking tot het product of door Xerox geleverde materialen, kunt u het volgende nummer bellen:

+44 (0) 1707 353434

### **Veiligheidsnormen**

#### **Noord-Amerika**

Dit Xerox-product is op veiligheid goedgekeurd door Underwriters Laboratories Incorporated conform Normen UL60950-1 (eerste editie), en CSA International CAN/CSA C22.2 nr. 60950-1-03 (eerste editie)

#### **Europa en andere markten**

Dit Xerox-product is op veiligheid goedgekeurd door Underwriters Laboratories Incorporated conform publicatie IEC60950-1, eerste editie (2001).

## **Veiligheid bij onderhoud**

- Gebruik geen onderhoudsprocedure die niet in de documentatie bij het apparaat staat beschreven.
- Gebruik geen reinigingsmiddelen in spuitbussen. Het gebruik van niet-goedgekeurde verbruiksartikelen kan tot een slechte prestatie van de pers leiden en kan een gevaarlijke situatie opleveren.
- Gebruik de verbruiksartikelen en reinigingsmaterialen alleen volgens aanwijzingen in deze handleiding. Houd alle materialen buiten het bereik van kinderen.
- Verwijder geen panelen of beschermingen die met schroeven zijn vastgezet. Achter deze panelen en afschermingen bevinden zich geen onderdelen die u dient te onderhouden.

Voer geen onderhoudsprocedures uit tenzij u hiervoor bent opgeleid door een Xerox-technicus, of tenzij een procedure specifiek is beschreven in een van de handleidingen bij de pers.

## **Veiligheid tijdens de bediening**

Uw Xerox-apparaat en verbruiksartikelen zijn ontworpen en getest conform de strengste veiligheidseisen. Deze omvatten onder meer de beoordeling en goedkeuring door veiligheidsinstanties en het voldoen aan de geldende milieunormen.

Houd u aan de volgende veiligheidsrichtlijnen, zodat het product altijd op een veilige manier wordt gebruikt:

- Gebruik de materialen en verbruiksartikelen die specifiek voor het product zijn ontworpen. Het gebruik van ongeschikte materialen kan leiden tot slechte prestaties van het apparaat en mogelijk gevaarlijke situaties.
- Volg alle waarschuwingen en instructies die op het apparaat of in bijgeleverde informatie staan aangegeven.
- Plaats het apparaat in een ruimte met voldoende ventilatie en plaats voor onderhoud.
- Plaats het apparaat op een vlakke, stevige ondergrond (niet op hoogpolig tapijt), die sterk genoeg is om het gewicht van het apparaat te dragen.
- Probeer het apparaat niet te verplaatsen. Een horizontaalstellingsapparaat dat naar beneden gelaten is toen het apparaat werd geïnstalleerd, kan de vloer(bedekking) beschadigen.
- Stel het apparaat niet op in de buurt van een warmtebron.
- Zet het apparaat niet in het volle zonlicht.
- Plaats het apparaat niet in de koude luchtstroom van een airconditioningsysteem.
- Plaats geen bekers of koppen koffie of andere dranken op het apparaat.
- Zorg dat de openingen en sleuven van het apparaat niet geblokkeerd of afgedekt worden.
- Probeer geen elektrische of mechanische veiligheidsvoorzieningen te omzeilen.

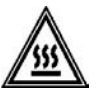

**WAARSCHUWING:** Wees voorzichtig bij het werken op plaatsen waar dit waarschuwingssymbool is aangebracht. Deze plaatsen kunnen zeer heet zijn en moeten niet worden aangeraakt.

Als u nog meer veiligheidsinformatie wilt hebben over het apparaat of materialen, kunt u contact opnemen met het Xerox Welcome Centre.

## **Veiligheidsinformatie over ozon**

Dit product produceert ozon tijdens normale bedrijfsomstandigheden. De ozon is zwaarder dan lucht en de hoeveelheid is afhankelijk van het aantal afdrukken dat wordt gemaakt. Door zorg te dragen voor de juiste omgevingsparameters, zoals beschreven in de Xeroxinstallatieprocedures, houdt u de concentratie binnen de veiligheidsmarges.

Als u meer wilt weten over ozon, kunt u de Xerox-publicatie, *OZONE*, aanvragen door in de Verenigde Staten te bellen naar 1-800-828-6571. Bel voor een Franse versie in de VS naar 1-800-828-6571 en druk op 2.

### **Kennisgevingen**

#### **Radiofrequentie-emissies**

### **FCC in de USA**

Deze apparatuur is getest en voldoet aan de limieten voor een klasse A digitaal apparaat conform Part 15 van de FCC (Federal Communications Commission) Rules. Deze beperkingen bieden een redelijke bescherming tegen schadelijke interferentie wanneer de apparatuur in een commerciële omgeving wordt gebruikt. Deze apparatuur genereert en gebruikt radiofrequentieenergie en kan deze uitstralen. Indien het apparaat niet wordt geïnstalleerd en gebruikt volgens de aanwijzingen in de handleiding kan het storingen van radiocommunicatie veroorzaken. Indien deze apparatuur in een woonwijk wordt gebruikt, zal deze waarschijnlijk storingen veroorzaken. In dat geval zal de gebruiker op eigen kosten de storingen moeten verhelpen.

Door wijzigingen en modificaties aan deze apparatuur die niet uitdrukkelijk door Xerox Corporation zijn goedgekeurd, kan de toestemming voor het gebruik van deze apparatuur komen te vervallen.

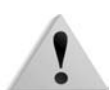

**WAARSCHUWING:** Er moeten afgeschermde kabels worden gebruikt bij deze apparatuur om te voldoen aan de FCC-regels.

### **In Canada (ICES-003)**

Dit digitale apparaat van Klasse "A" voldoet aan de Canadese ICES-003.

Cet appareil numérique de la classe "A" est conforme á la norme NMB-003 du Canada.

#### **Officiële informatie voor RFID**

Dit product genereert 13,56 MHz waarbij een Inductive Loop System (inductief lussysteem ) als identificatiesysteem voor de radiofrequentie (RFID) wordt gebruikt. Dit systeem is gecertificeerd in overeenstemming met Richtlijn 99/5/EG van de Europese Raad en plaatselijke wetten en regelingen kunnen van toepassing zijn.

### **Officiële informatie voor RFID (VS)**

Dit product genereert 13,56 MHz waarbij een Inductive Loop System (inductief lussysteem ) als identificatiesysteem voor de radiofrequentie (RFID) wordt gebruikt. Dit apparaat voldoet aan de vereisten voor FCC Deel 15C Unlicensed Modular Transmitter Approval (goedkeuring van niet-gelicentieerde zendmodules) die in de openbare terinzagelegging DSA00-1407 worden beschreven.

## **Goedkeuring veiligheid extra lage spanning**

Dit Xerox-product voldoet aan de veiligheidsregels van verschillende overheden en veiligheidsinstanties. Alle systeempoorten voldoen aan SELV (Safety Extra Low Voltage) eisen voor aansluiting op apparaten en netwerken van de klant. Toevoegingen van de klant of accessoires van derden die op de pers worden aangesloten moeten minstens voldoen aan de bovenvermelde vereisten. Alle modules waarvoor een externe aansluiting nodig is, moeten volgens de installatieprocedure worden geïnstalleerd.

## **Goedkeuring in Europa**

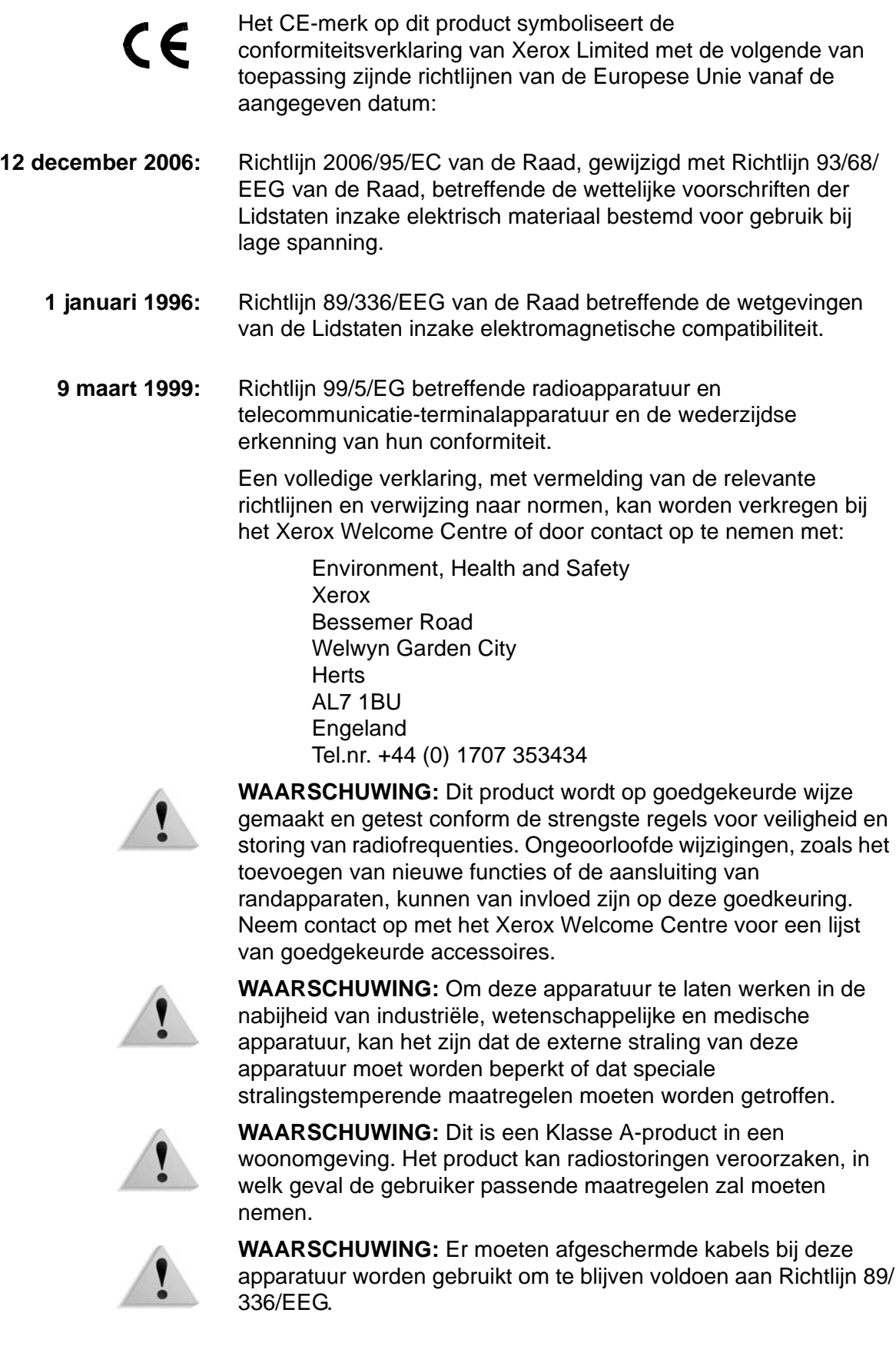

## **Het is illegaal...**

#### **In de Verenigde Staten**

Het Congres heeft officieel de reproductie van de volgende zaken onder bepaalde omstandigheden verboden. Straffen in de vorm van geldboetes of gevangenisstraffen kunnen worden opgelegd aan degenen die schuldig worden bevonden aan het maken van dergelijke reproducties.

- **1.** Obligaties of aandelen van de regering van de Verenigde Staten, zoals:
	- Schuldpapieren Nationale
		- geldwaardepapieren
	-
	- Obligatiecoupons Bankbiljetten van de Federal Reserve Bank
	- Zilvercertificaten Goudcertificaten
	- Obligaties van de Verenigde Staten• Schatkistpromesses
	- Bilietten van de Federal Reserve Kleine bilietten
	- Depositocertificaten Papiergeld

Aandelen en obligaties van bepaalde vertegenwoordigers van de overheid, zoals FHA en dergelijke.

Aandelen. (Amerikaanse spaaraandelen mogen alleen voor publiciteitsdoeleinden worden gefotografeerd in verband met de campagne voor de verkoop van dergelijke aandelen.)

Zegels van de interne rijksbelastingdienst. (Indien het noodzakelijk is om een juridisch document te reproduceren waarop een geannuleerde zegel van de rijksbelastingdienst zit, is dit toegestaan mits de reproductie van het document voor rechtmatige doeleinden wordt uitgevoerd.)

Postzegels, wel of niet geannuleerd. (Postzegels mogen voor de filatelie worden gefotografeerd, mits de reproductie in zwart/wit is en kleiner is dan 75% of groter dan 150% van de lineaire afmetingen van het origineel.)

Geldpostwissels.

Rekeningen, cheques of geldwissels opgetekend door of namens bevoegde functionarissen van de Verenigde Staten. Zegels en andere vertegenwoordigers van waarde, hoe groot of klein dan ook, die zijn uitgegeven of kunnen worden uitgegeven onder een congreswet.

- **2.** Aangepaste compensatiecertificaten voor veteranen van de Eerste en Tweede Wereldoorlog.
- **3.** Obligaties of aandelen van een buitenlandse overheid, bank of onderneming.
- **4.** Materiaal met copyright, tenzij toestemming van de eigenaar van het copyright is verkregen of wanneer de reproductie valt onder 'rechtvaardig gebruik' of voorzieningen voor de reproductiebevoegdheden van bibliotheken onder het copyright-recht. Meer informatie over deze voorzieningen is verkrijgbaar bij Copyright Office, Library of Congress, Washington, D.C. 20559. Vraag naar circulaire R21.
- **5.** Certificaten van staatsburgerschap of naturalisatie. (Buitenlandse naturalisatiecertificaten mogen worden gefotografeerd.)
- **6.** Paspoorten. (Buitenlandse paspoorten mogen worden gefotografeerd.)
- **7.** Immigratiepapieren.
- **8.** Dienstplichtregistratiekaarten.
- **9.** Bepaalde servicebevestigingspapieren waarop de volgende informatie van de inschrijver staat:
	- Inkomsten Afhankelijkheidsstatus
	- Rechtbankstukken Ferdere militaire dienst
	- Fysieke of mentale conditie
	- Uitzondering: militaire ontslagcertificaten van de Verenigde Staten mogen worden gefotografeerd.
- **10.**Badges, identificatiekaarten, pasjes of insignes die worden gedragen door militair personeel of door leden van de verschillende federale afdelingen, zoals de FBI, ministerie van Financiën e.d. (tenzij de opdracht voor de foto afkomstig is van het hoofd van de betreffende afdeling of het betreffende bureau.)

De reproductie van het volgende is tevens verboden in bepaalde staten: automobiellicenties, rijbewijzen, eigendomscertificaten van auto's.

Deze lijst is niet allesomvattend en er wordt geen aansprakelijkheid aanvaard met betrekking tot volledigheid of nauwkeurigheid. Neem bij twijfel contact op met uw advocaat.

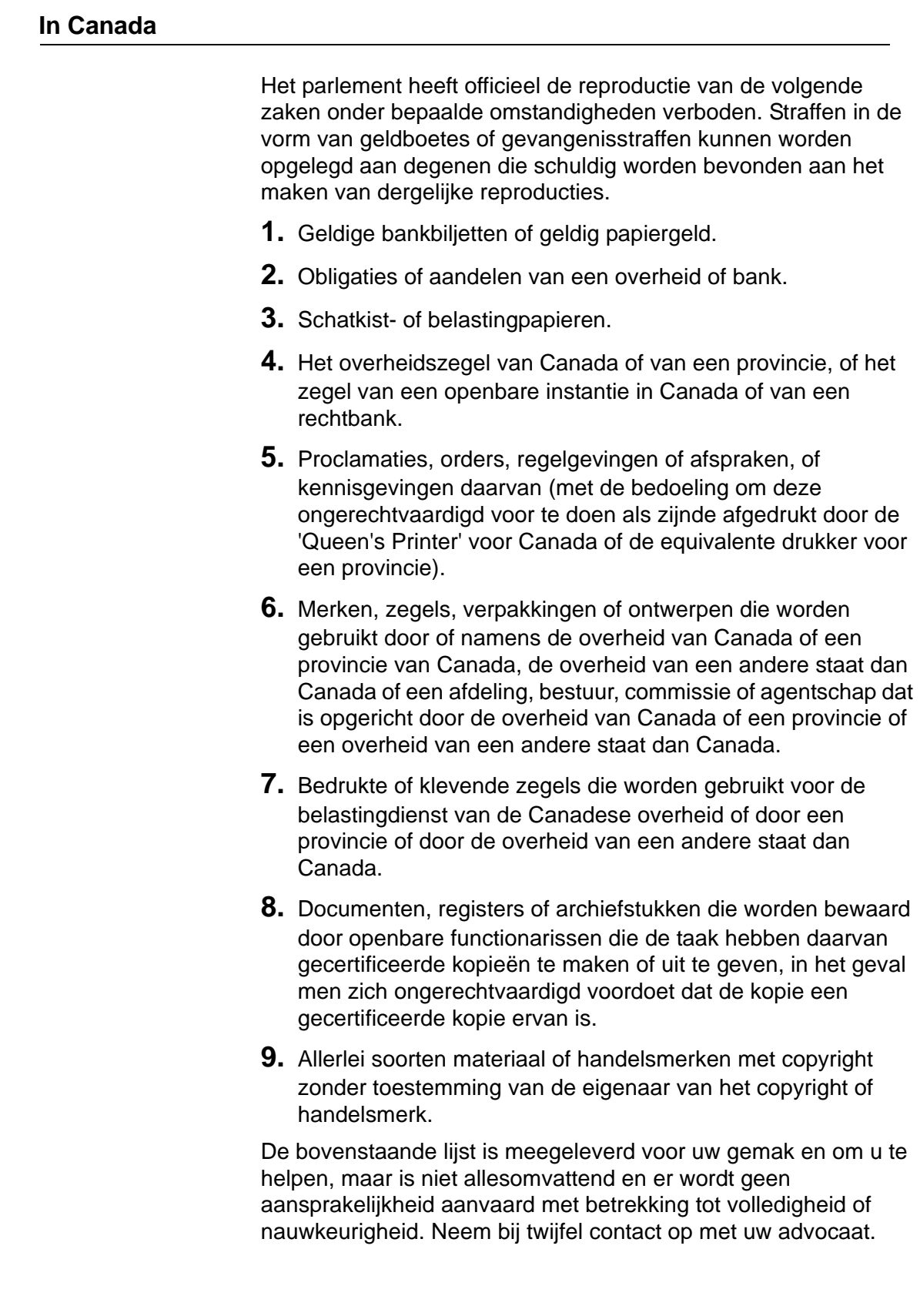

#### **In andere landen**

Het kopiëren van bepaalde documenten kan in uw land illegaal zijn. Straffen in de vorm van geldboetes of gevangenisstraffen kunnen worden opgelegd aan degenen die schuldig worden bevonden aan het maken van dergelijke reproducties, waaronder:

- Bankbiljetten
- Bankbiljetten en cheques
- Obligaties en effecten (bank en overheid)
- Paspoorten en identificatiekaarten
- Auteursrechtelijk materiaal of handelsmerken zonder toestemming van de eigenaar
- Postzegels en andere verhandelbare documenten

Deze lijst is niet uitputtend en er wordt geen aansprakelijkheid aanvaard met betrekking tot volledigheid of nauwkeurigheid. Neem in geval van twijfel contact op met een rechtsadviseur.

## **Milieukennisgevingen voor de Verenigde Staten**

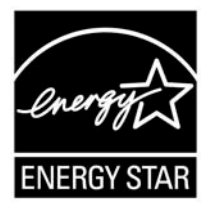

Als ENERGY STAR<sup>®</sup>-partner heeft Xerox Corporation vastgesteld dat dit product voldoet aan de ENERGY STAR-richtlijnen voor efficiënt energieverbruik.

ENERGY STAR en ENERGY STAR MARK zijn gedeponeerde handelsmerken in de Verenigde Staten.

Het ENERGY STAR Office Equipment Program is een samenwerkingsverband tussen de overheden van de VS, de Europese Unie en Japan en de kantoorapparatuurindustrie met als doel het promoten van zuinige kopieerapparaten, printers, faxen, multifunctionele apparaten, pc's en monitors. Door het energieverbruik van apparatuur te verlagen, worden smog, zure regen en klimaatwijzigingen op lange termijn bestreden, doordat de emissies die ontstaan bij het genereren van elektriciteit worden verminderd.

Xerox ENERGY STAR-apparatuur wordt met fabrieksinstellingen geleverd. Uw apparaat wordt geleverd met de timer voor het overschakelen naar de energiespaarstand na de laatste kopie/ afdruk ingesteld op 15 minuten. De tijd voor het overschakelen naar de energiespaarstand (auto-uit/slaapstand) is ingesteld op 60 minuten na de laatste kopie/afdruk. Een nadere beschrijving van de energiebesparingsmodus, inclusief instructies voor het wijzigen van de standaardtijd overeenkomstig uw werkpatroon, kunt u vinden in de System Administration Guide, sectie Power Saver (Energiebesparing).

### **Recycling en weggooien van product**

Als u verantwoordelijk bent voor het wegdoen van het Xeroxproduct, dient u er rekening mee te houden dat het product mogelijk lood, kwik, perchloraat en ander materialen bevat die het product onderhevig maken aan bepaalde voorschriften ter bescherming van het milieu. De aanwezigheid van lood en perchloraat is volledig in overeenstemming met de regelgeving die gold ten tijde dat dit product op de markt kwam.

#### **Noord-Amerika**

Xerox heeft een wereldwijd programma voor het terugnemen en hergebruik/recycling van apparatuur. Bij het Xerox Welcome Centre kunt u navragen of dit Xerox-product deel uitmaakt van het programma. Voor meer informatie over de Xeroxmilieuprogramma's kunt u terecht op **www.xerox.com/environment**.

Voor informatie over recycling en weggooien kunt u contact opnemen met de plaatselijke overheidsinstanties. In de Verenigde Staten kunt u ook de website van de Electronic Industries Alliance raadplegen: **www.eiae.org**.

#### **Perchloraatmateriaal** Dit product bevat mogelijk een of meer onderdelen met perchloraat, zoals accu's. Mogelijk gelden hiervoor speciale verwerkingsinstructies, zie **[www.dtsc.ca.gov/hazardouswaste/perchlorate](http://www.dtsc.ca.gov/hazardouswaste/perchlorate)**.

Als uw product geen deel uitmaakt van het Xerox-programma en u verantwoordelijk bent voor de verwerking ervan als afval, volgt u de instructies in bovenstaande alinea.

### **Europese Unie**

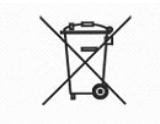

#### **WEEE-richtlijn 2002/961EC**

Sommige apparatuur kan zowel thuis als in bedrijven worden toegepast.

De aanwezigheid van dit symbool op uw apparatuur geeft aan dat u zich van deze apparatuur moet ontdoen overeenkomstig de daarvoor in het betreffende land geldende procedures.

Krachtens de Europese wetgeving moet de verwerking van afval van gebruikte elektrische en elektronische apparatuur geschieden overeenkomstig de daarvoor geldende procedures.

Neem voordat u de apparatuur wegdoet contact op met uw plaatselijke dealer of Xerox-vertegenwoordiger voor informatie over inzameling.

#### **Overige landen**

Neem contact op met de plaatselijke autoriteiten voor afvalverwerking en informeer naar de geldende richtlijnen.

# **Index**

## **Cijfers**

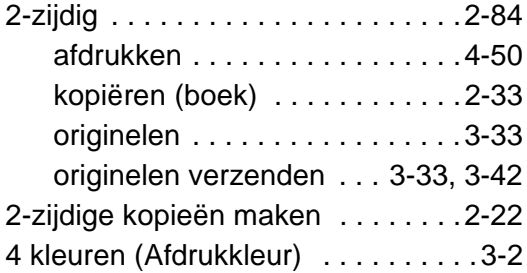

## **A**

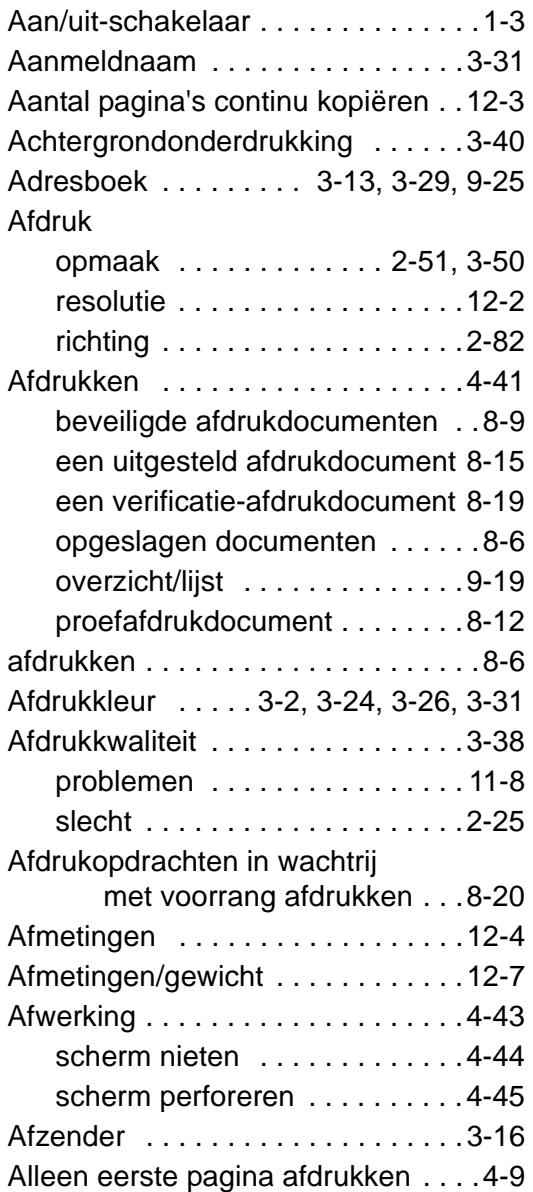

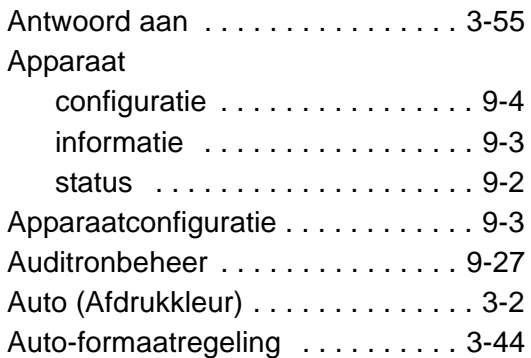

### **B**

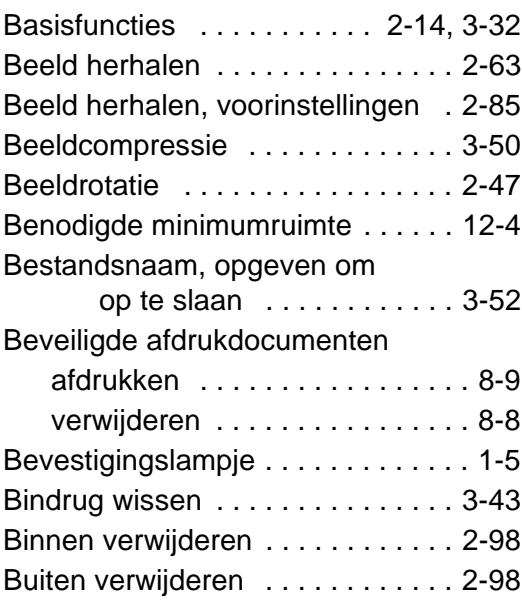

# **C**

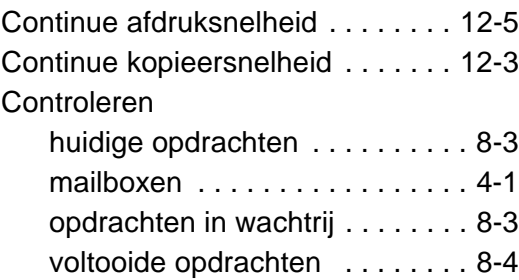

## **D**

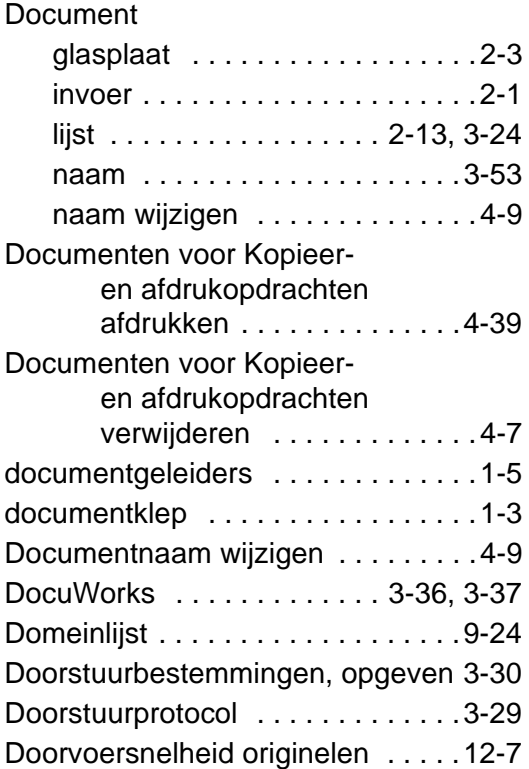

## **E**

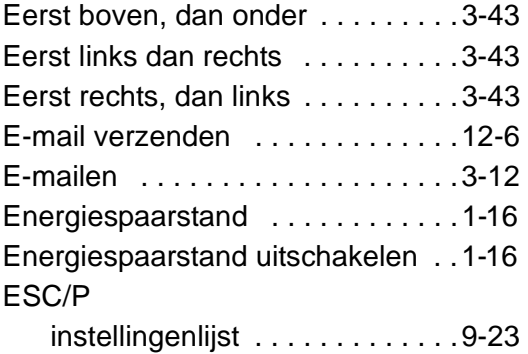

### **F**

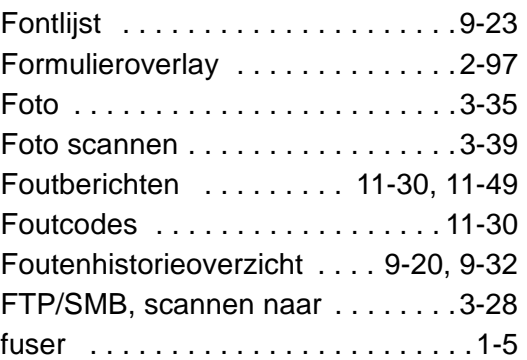

## **G**

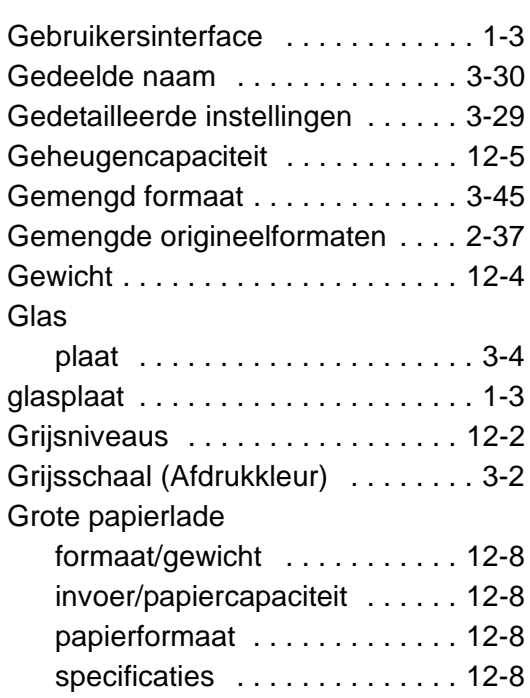

## **H**

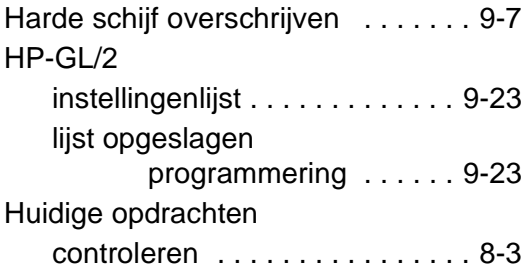

## **I**

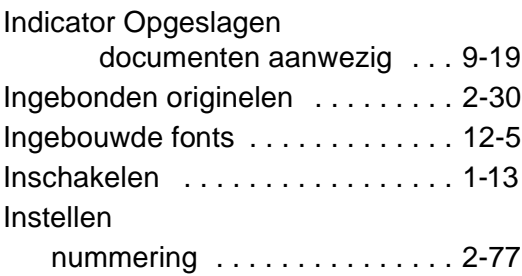

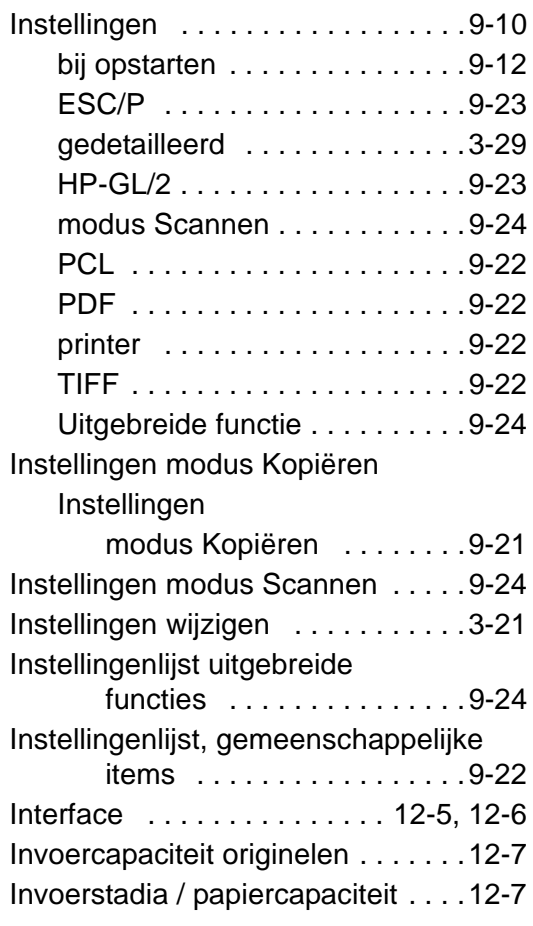

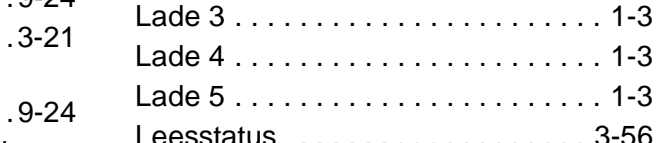

### [Leesstatus . . . . . . . . . . . . . . . . . . 3-56](#page-185-0) [Lichter/donkerder/contrast . . . . . . 3-40](#page-169-1) Lijst functieinstellingen (gemeenschappelijke [items\) . . . . . . . . . . . . . . . . 9-21](#page-358-1) [Lijst logische PostScript-printers . 9-23](#page-360-4) Lijst PostScript-fonts . . . . . . . . . . 9-23 [linkerklep . . . . . . . . . . . . . . . . . . . . 1-5](#page-18-4) [linkeronderklep . . . . . . . . . . . . . . . . 1-3](#page-16-9)

[Lade 1 . . . . . . . . . . . . . . . . . . . . . . . 1-3](#page-16-4) [Lade 2 . . . . . . . . . . . . . . . . . . . . . . . 1-3](#page-16-5)

Kopieerpapier . . . . . . . . . . . . . . . 12-2

[Kantlijnverschuiving . . . . . . . . 2-44](#page-73-0)

[basisfuncties . . . . . . . . . . . . . . 2-14](#page-43-0) [Nieten . . . . . . . . . . . . . . . . . . . 2-85](#page-114-1) [Perforeren . . . . . . . . . . . . . . . . 2-85](#page-114-1) [Kostenteller . . . . . . . . . . . . . . . . . . 9-14](#page-351-0) [Kostenteller/afdrukoverzicht . . . . . 9-13](#page-350-0) [Kranten, duidelijke kopieën maken 2-28](#page-57-0)

Kopieerpositie

Kopiëren

**L**

### **M**

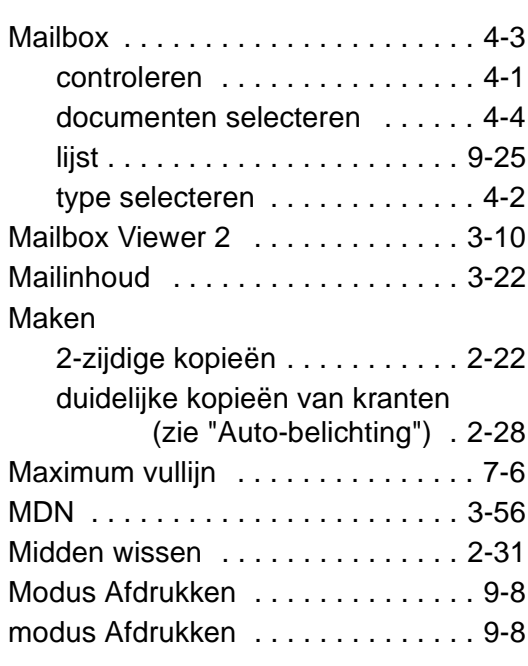

## **J**

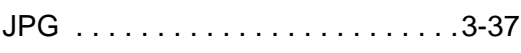

### **K**

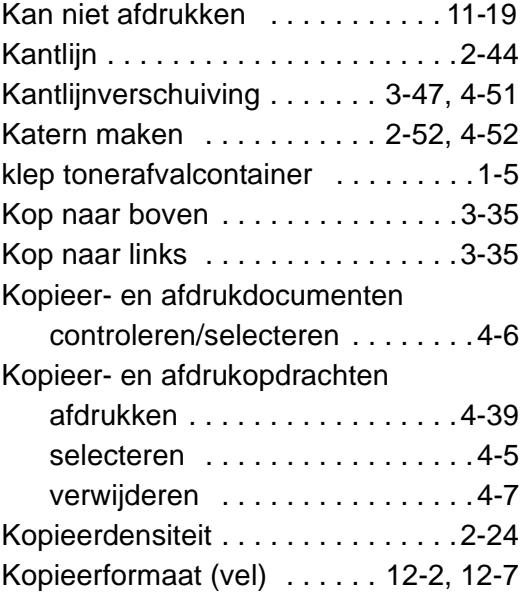

[Multi-page TIFF . . . . . . . . . . . . . . .3-36](#page-165-1)

## **N**

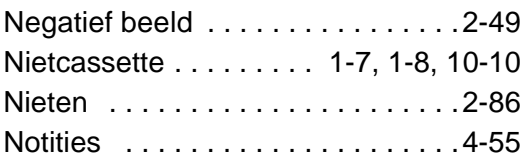

### **O**

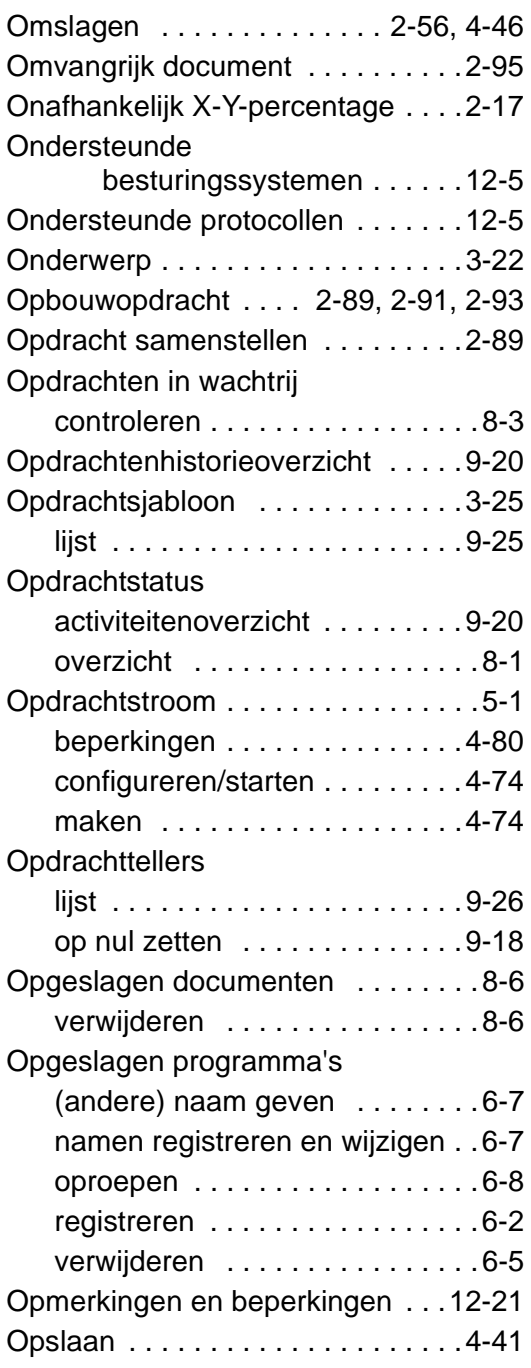

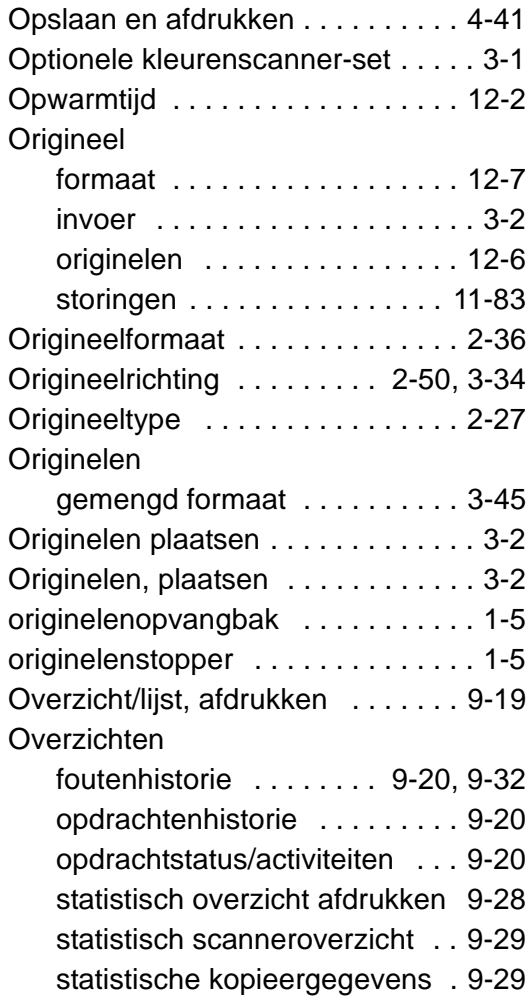

### **P**

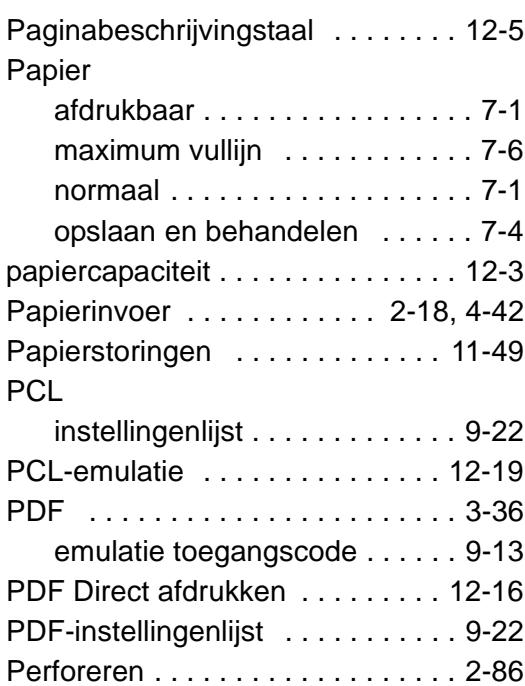
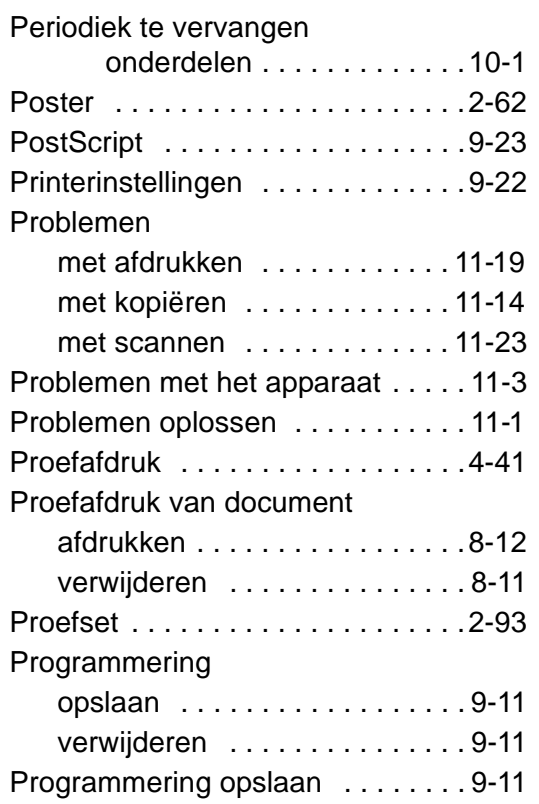

### **R**

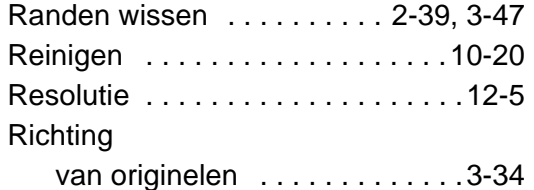

## **S**

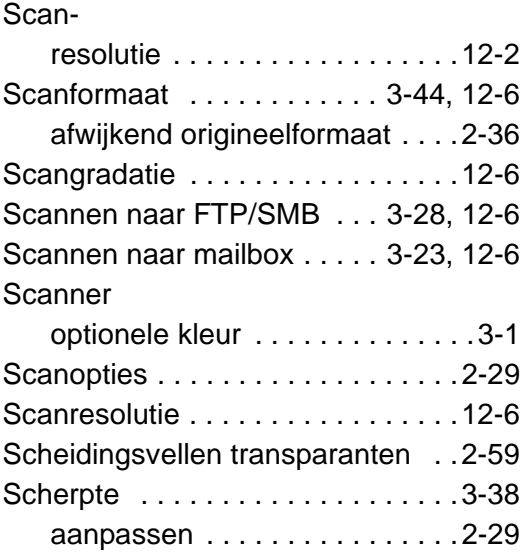

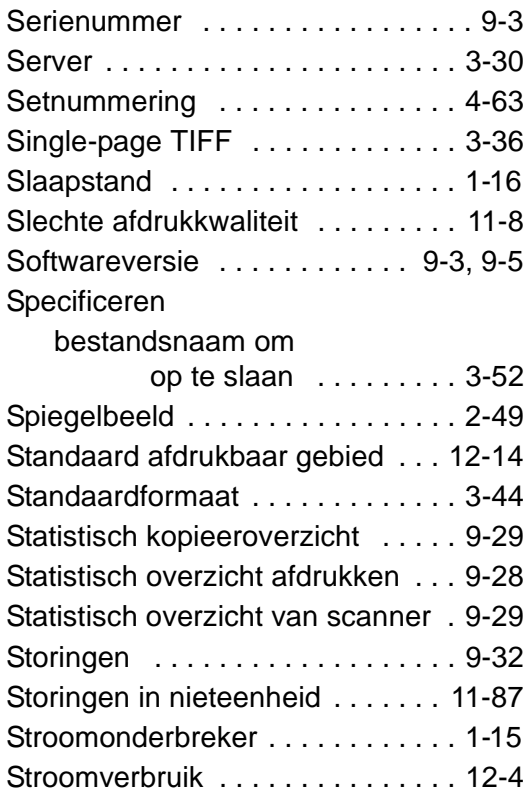

# **T**

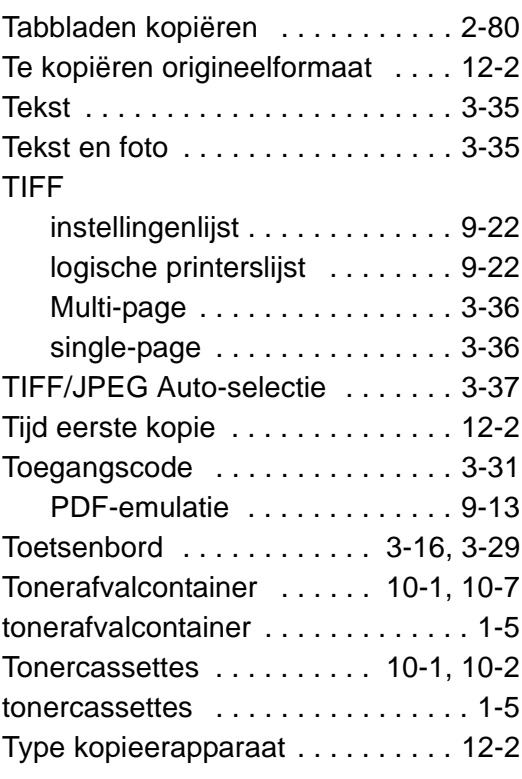

## **U**

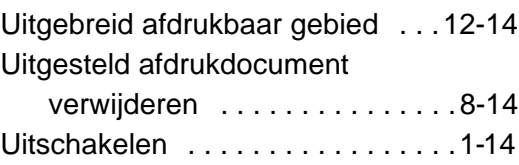

## **V**

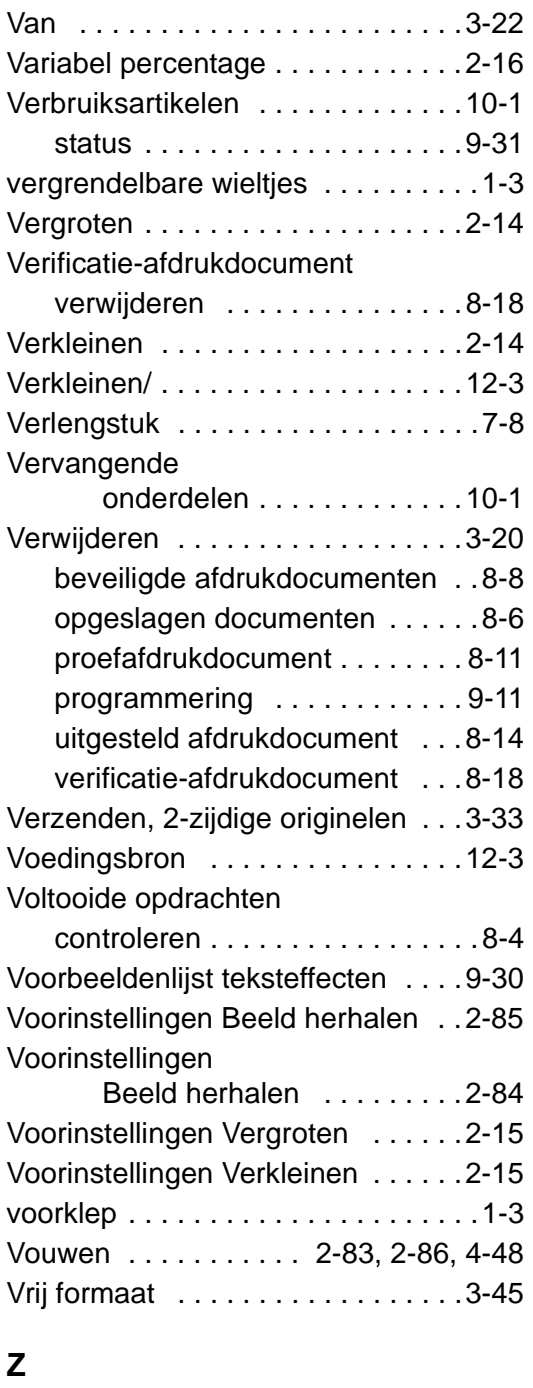

Zwart (Afdrukkleur) . . . . . . . . . . . . . 3-2